# HP 4291B RF Impedance/Material Analyzer Programming Manual

#### SERIAL NUMBERS

This manual applies directly to instruments with serial number prefix "JP1KE" and above, or whose firmware is version  $1.0$ . For additional important information about serial numbers, read "Serial Number" in Appendix A of this Manual.

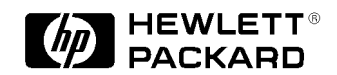

HP Part No. 04291-90037 Printed in JAPAN March 1998

Second Edition

### **Notice**

The information contained in this document is subject to change without notice.

This document contains proprietary information that is protected by copyright. All rights are reserved. No part of this document may be photocopied, reproduced, or translated to another language without the prior written consent of the Hewlett-Packard Company.

Hewlett-Packard Japan, LTD. Kobe Instrument Division 1-3-2, Murotani, Nishi-ku, Kobe-shi, Hyogo, 651-2241 Japan

The customer shall have the personal, non-transferable rights to use, copy, or modify SAMPLE PROGRAMS in this manual for the Customer's internal operations. The customer shall use the SAMPLE PROGRAMS solely and exclusively for their own purpose and shall not license, lease, market, or distribute the SAMPLE PROGRAMS or modication of any part thereof.

HP shall not be liable for the quality, performance, or behavior of the SAMPLE PROGRAMS. HP especially disclaims that the operation of the SAMPLE PROGRAMS shall be uninterrupted or error free. The SAMPLE PROGRAMS are provided AS IS.

HP DISCLAIMS THE IMPLIED WARRANTIES OF MERCHANTABILITY AND FITNESS FOR A PARTICULAR PURPOSE.

HP shall not be liable for any infringement of any patent, trademark, copyright, or other proprietary rights by the SAMPLE PROGRAMS or their use. HP does not warrant that the SAMPLE PROGRAMS are free from infringements of such rights of third parties. However, HP will not knowingly infringe or deliver software that infringes the patent, trademark, copyright, or other proprietary right of a third party.

 $MS\cup DS^{\frown}$  is a U.S. registered trademark of Microsoft Corporation.

<sup>c</sup> Copyright 1997,1998 Hewlett-Packard Japan, LTD.

## Manual Printing History

The manual printing date and part number indicate its current edition. The printing date changes when a new edition is printed. (Minor corrections and updates that are incorporated at reprint do not cause the date to change.) The manual part number changes when extensive technical changes are incorporated.

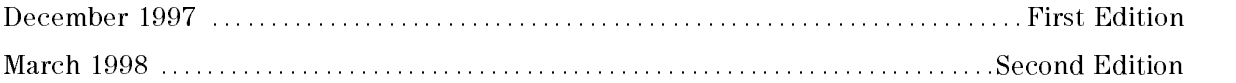

### Typeface Conventions

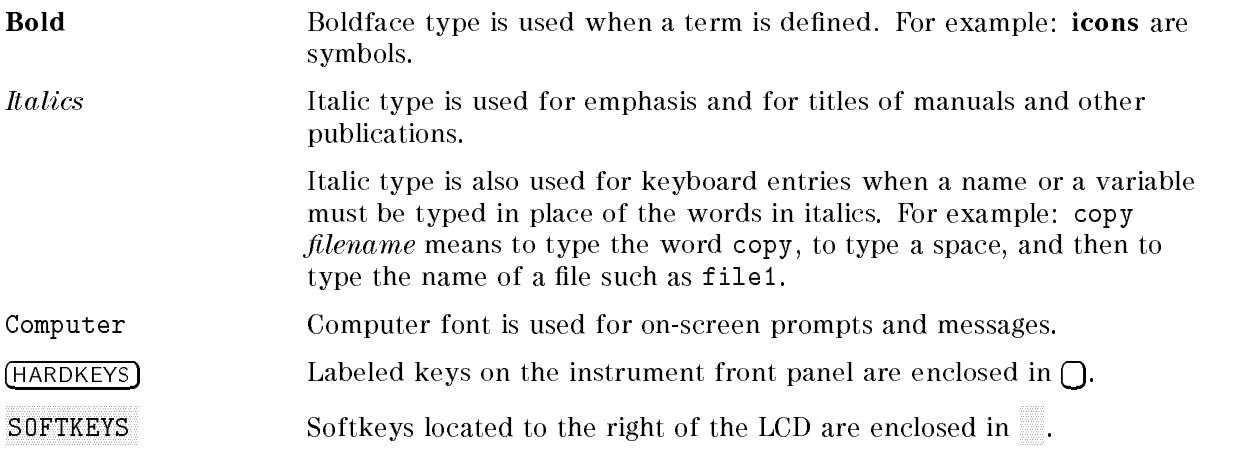

### Related Documentation Information

You can obtain more detailed information than provided by this manual by referring to the following documents.

The following manuals are provided with the HP 4291B :

- $\blacksquare$  HP 4291B HP-IB Command Reference for the complete HP-IB command list of the analyzer.
- $\blacksquare$  HP 4291B Quick Start Guide for learning about the analyzer itself and its front panel key operation.
- HP Instrument BASIC User's Handbook & its supplement for the HP 4291B for Instrument BASIC information.

The following documents also provide related information:

- HP BASIC Programming Guide for learning HP BASIC programming. (Furnished with the HP BASIC system.)
- Tutorial Description of the Hewlett-Packard Interface Bus for an overview of the HP-IB and IEEE 488 standard (HP literature no. 5952-0156).
- Beginner's Guide to SCPI for learning about a generic SCPI standard command set and its use (HP part no. H2325-90001).

## **Contents**

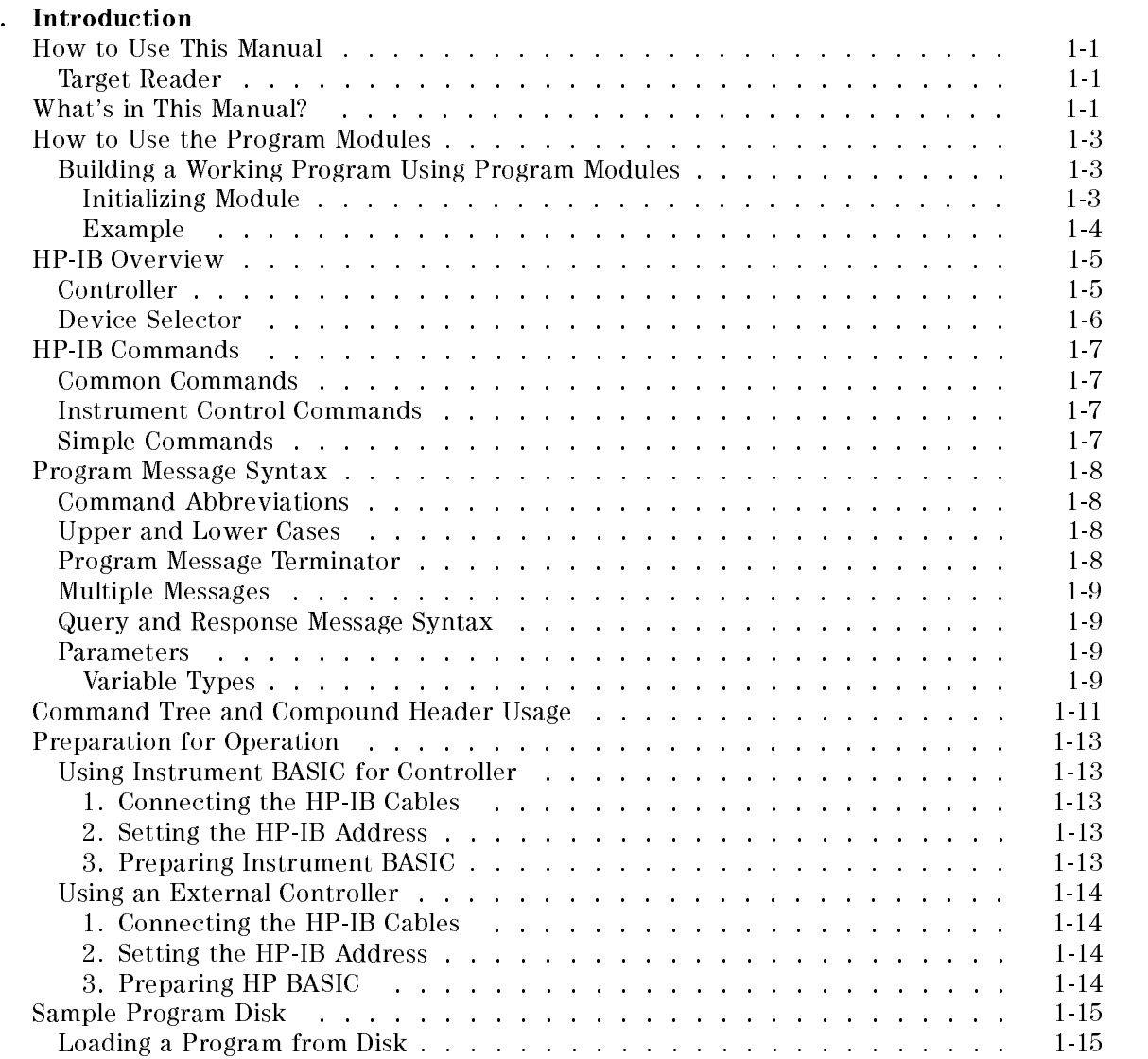

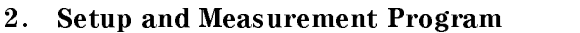

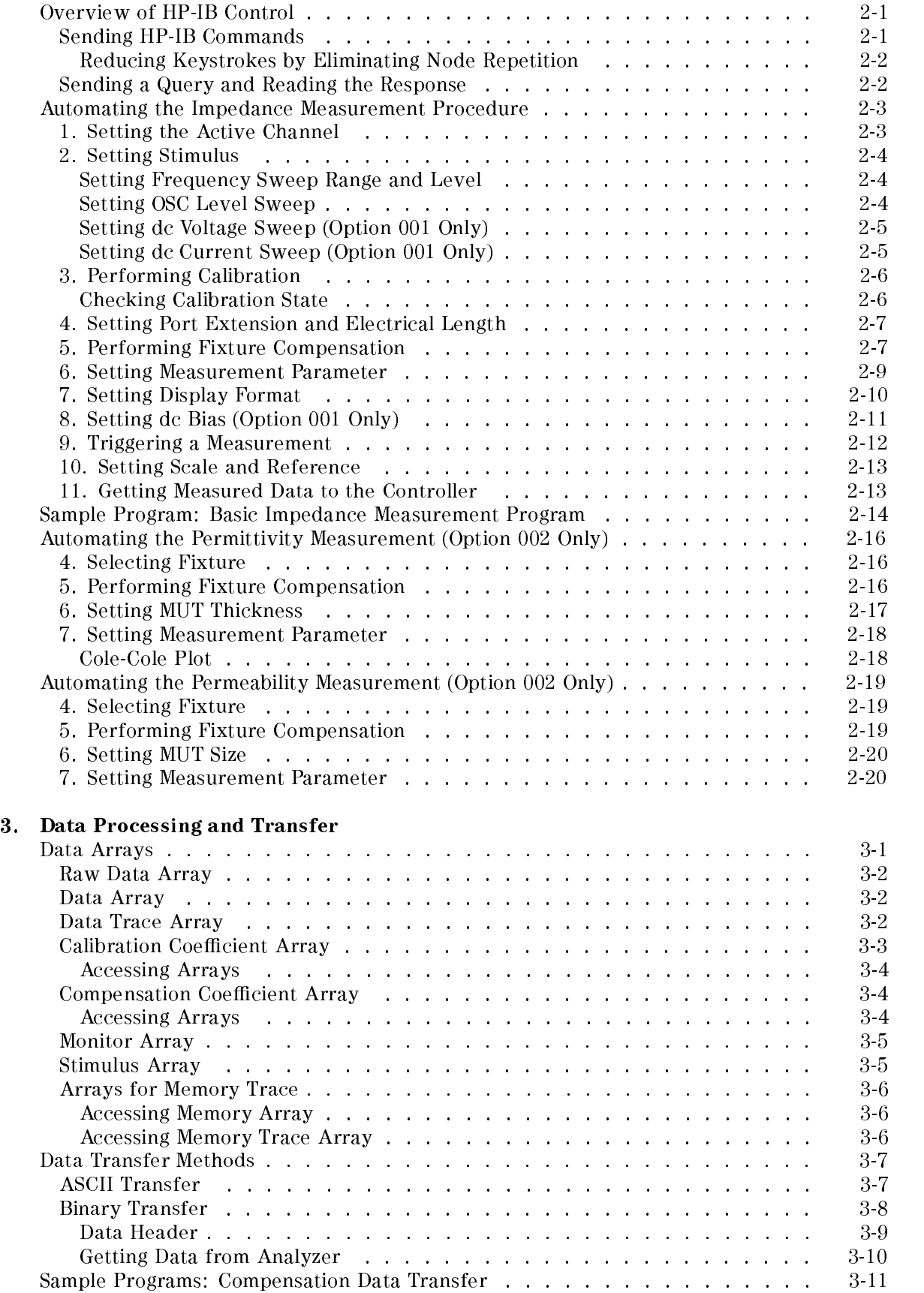

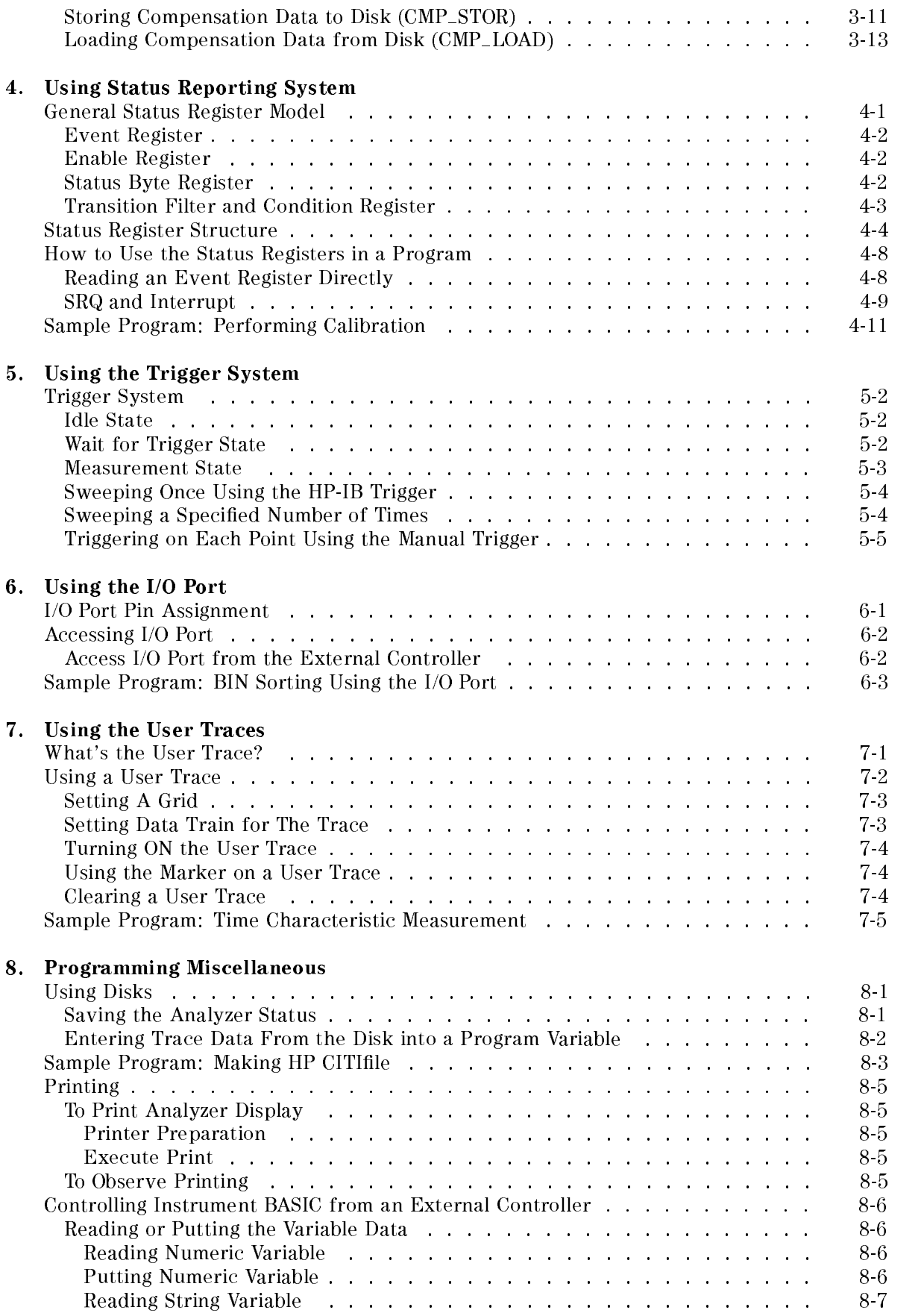

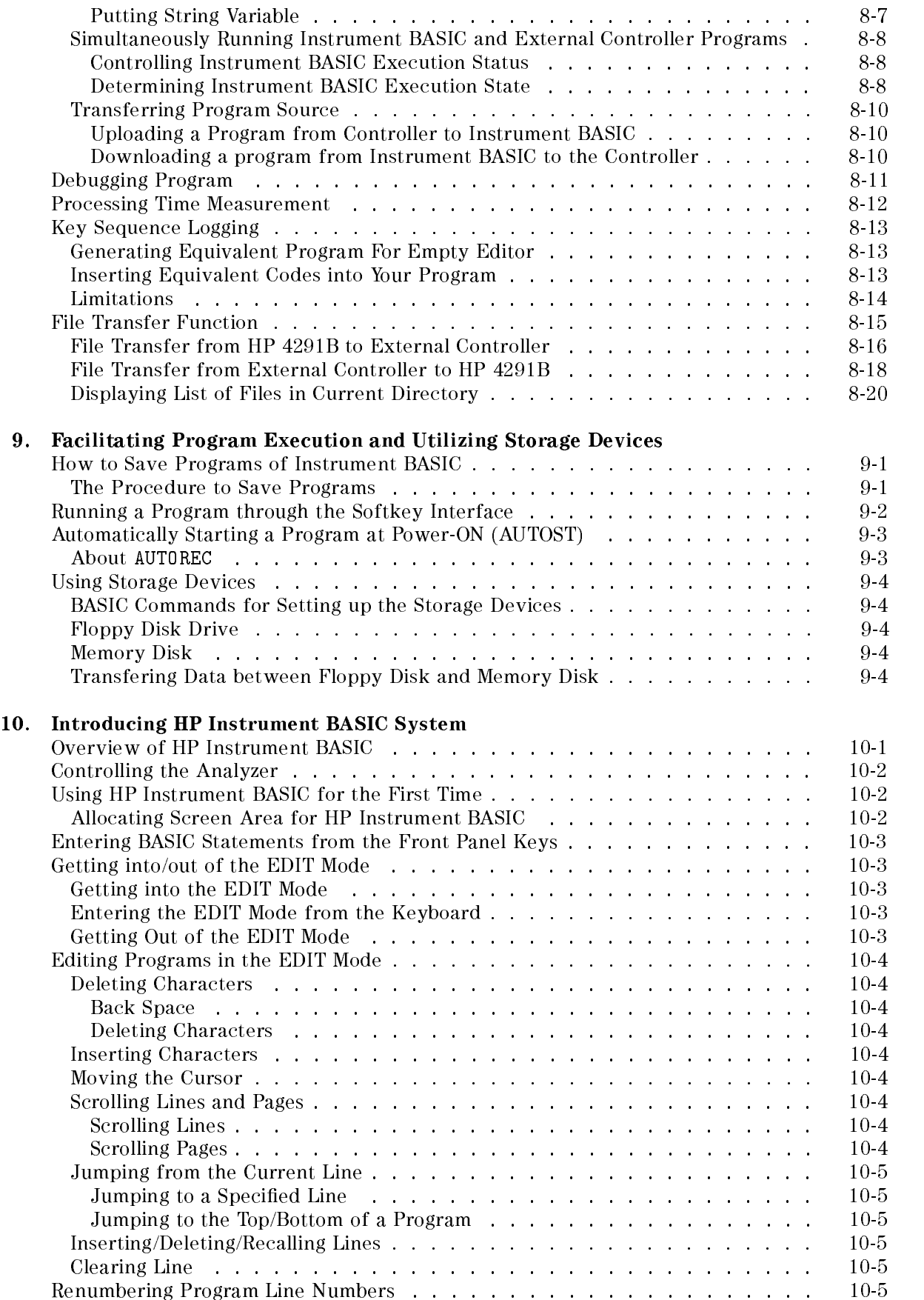

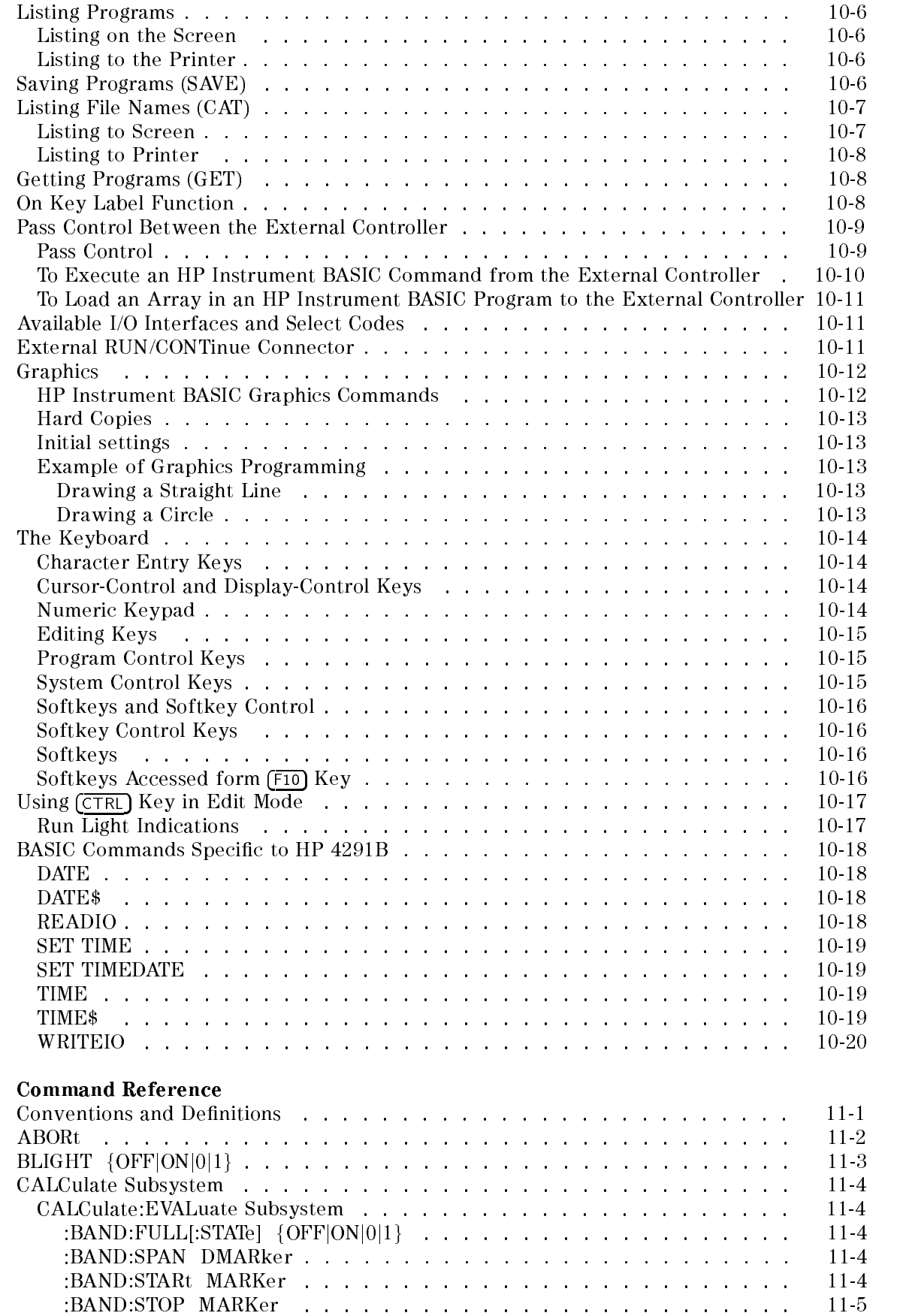

 $11.$ 

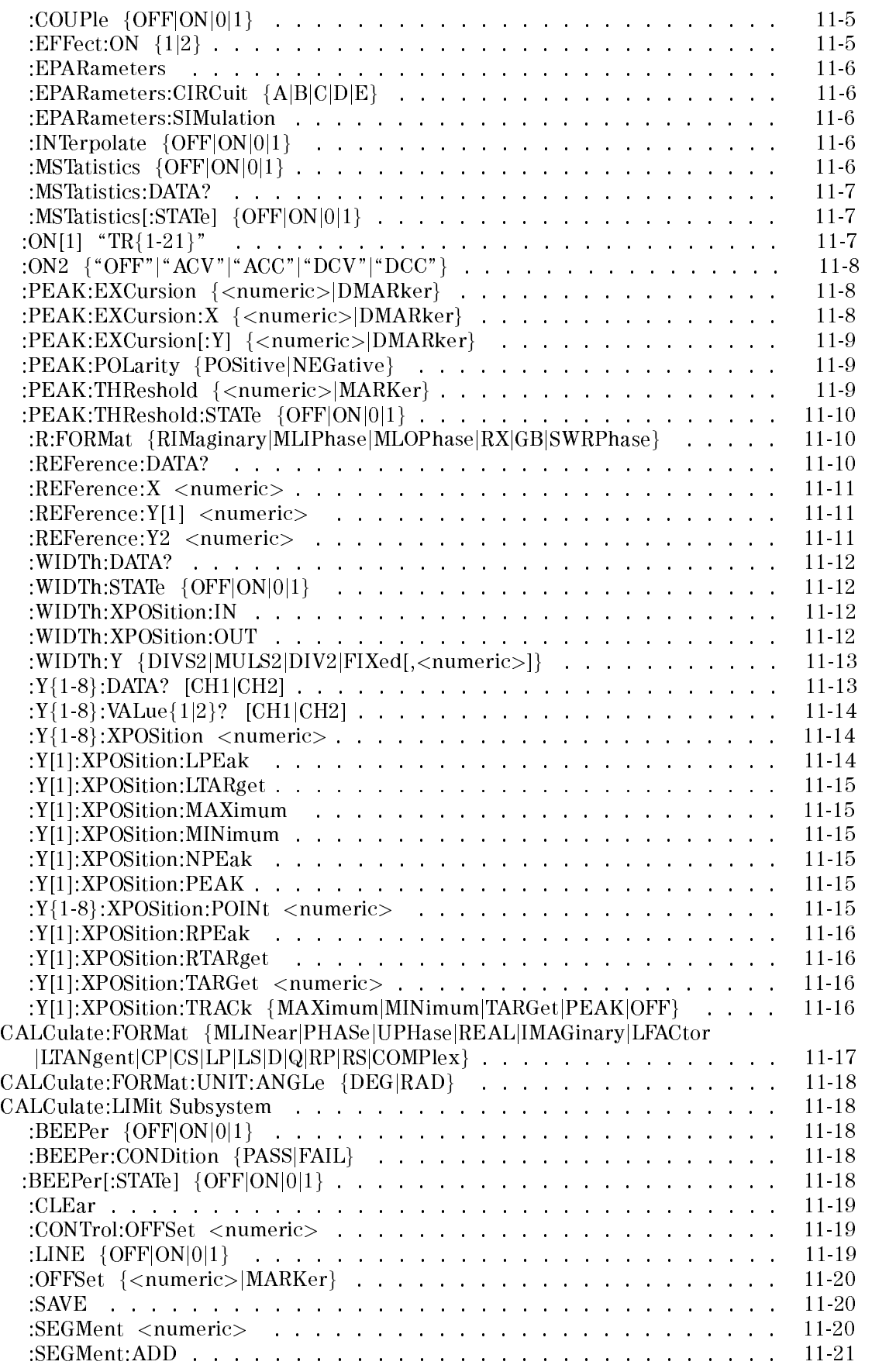

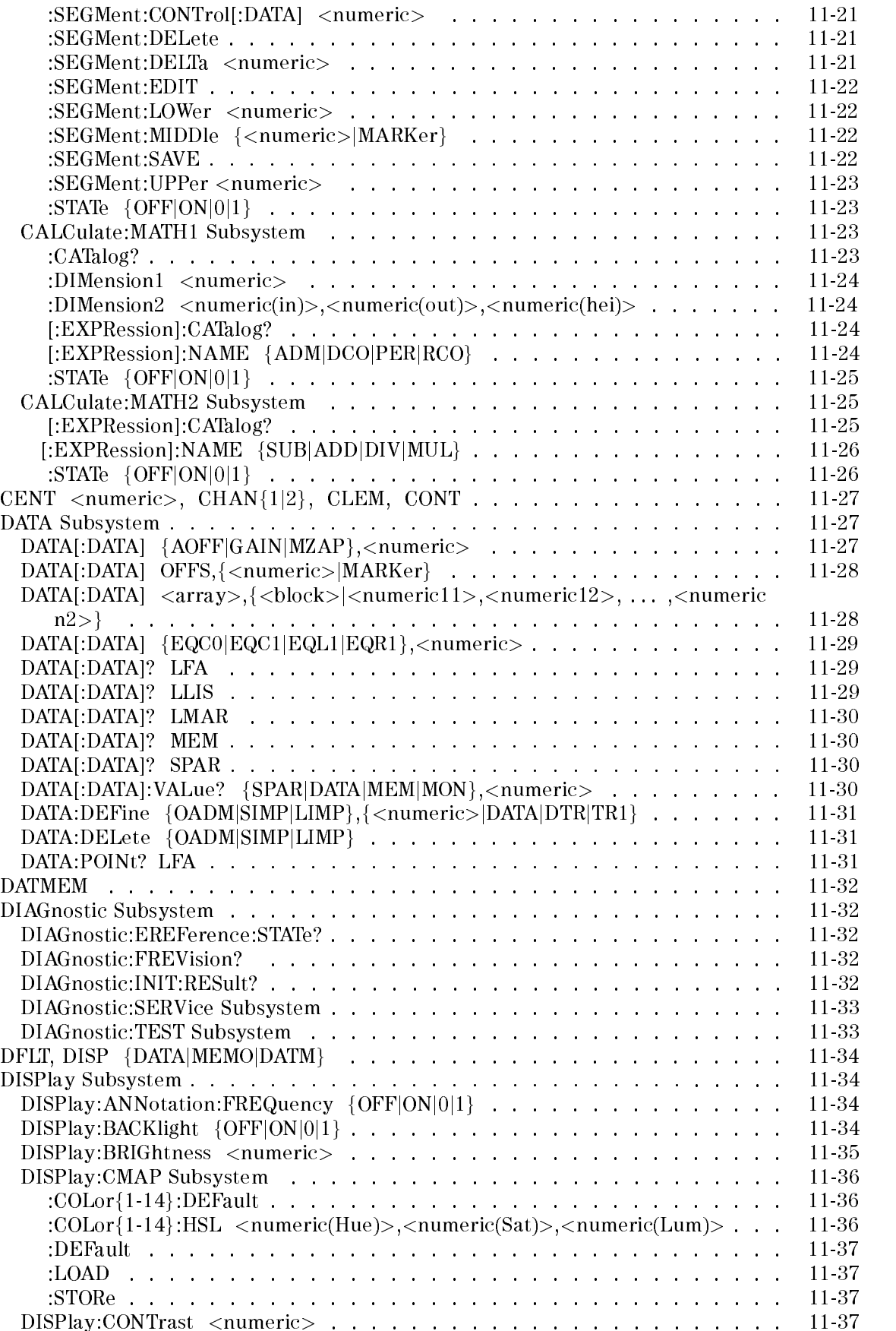

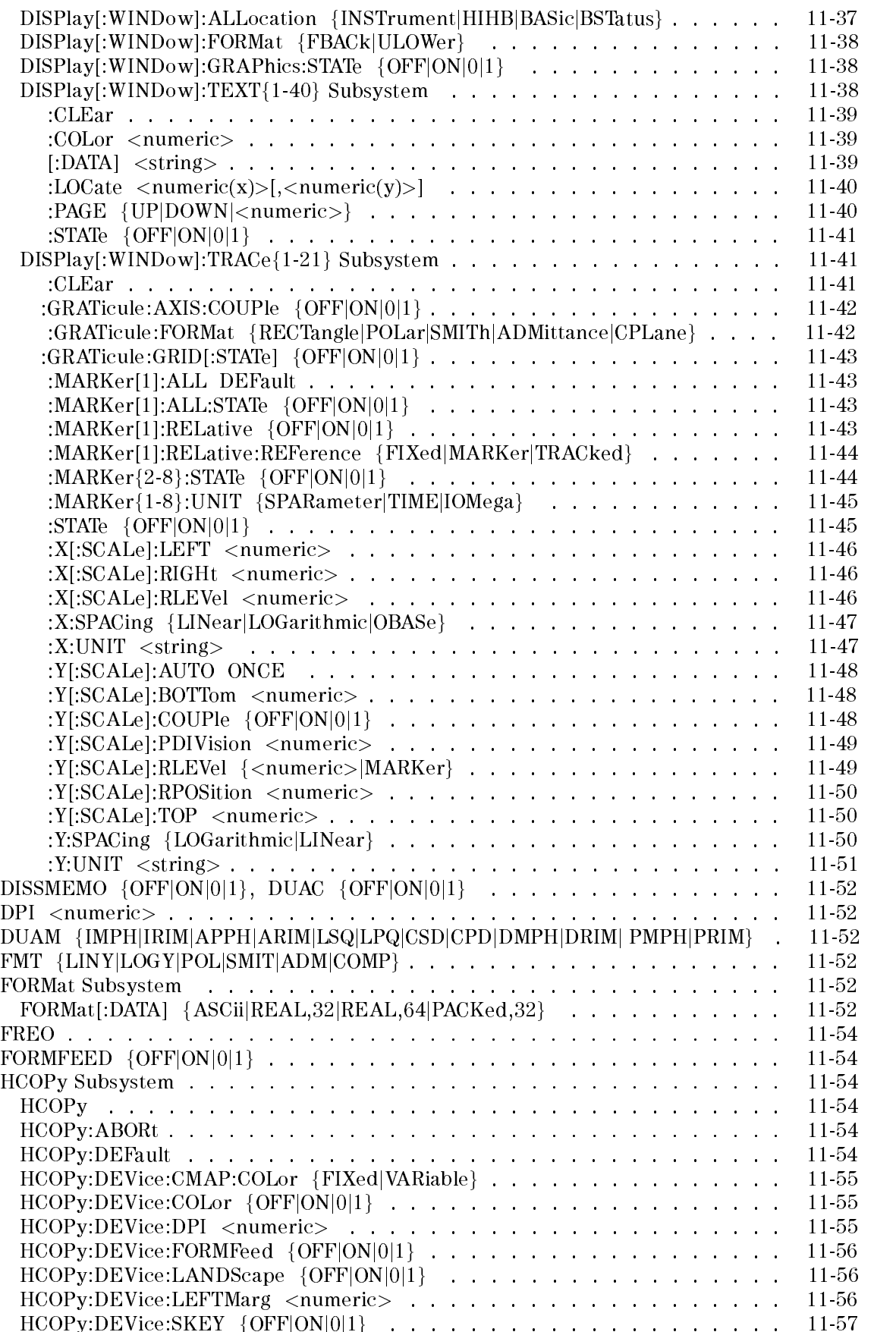

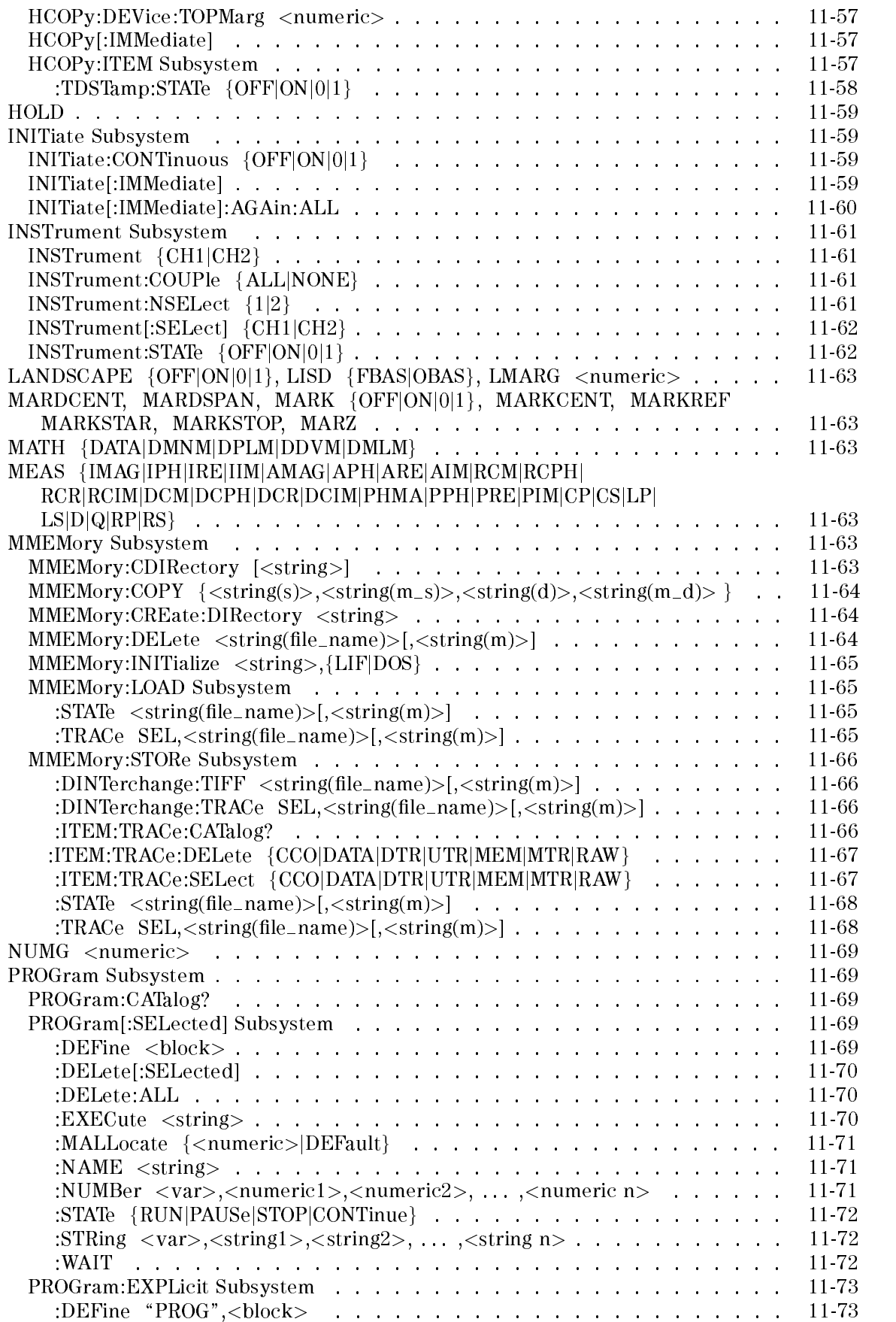

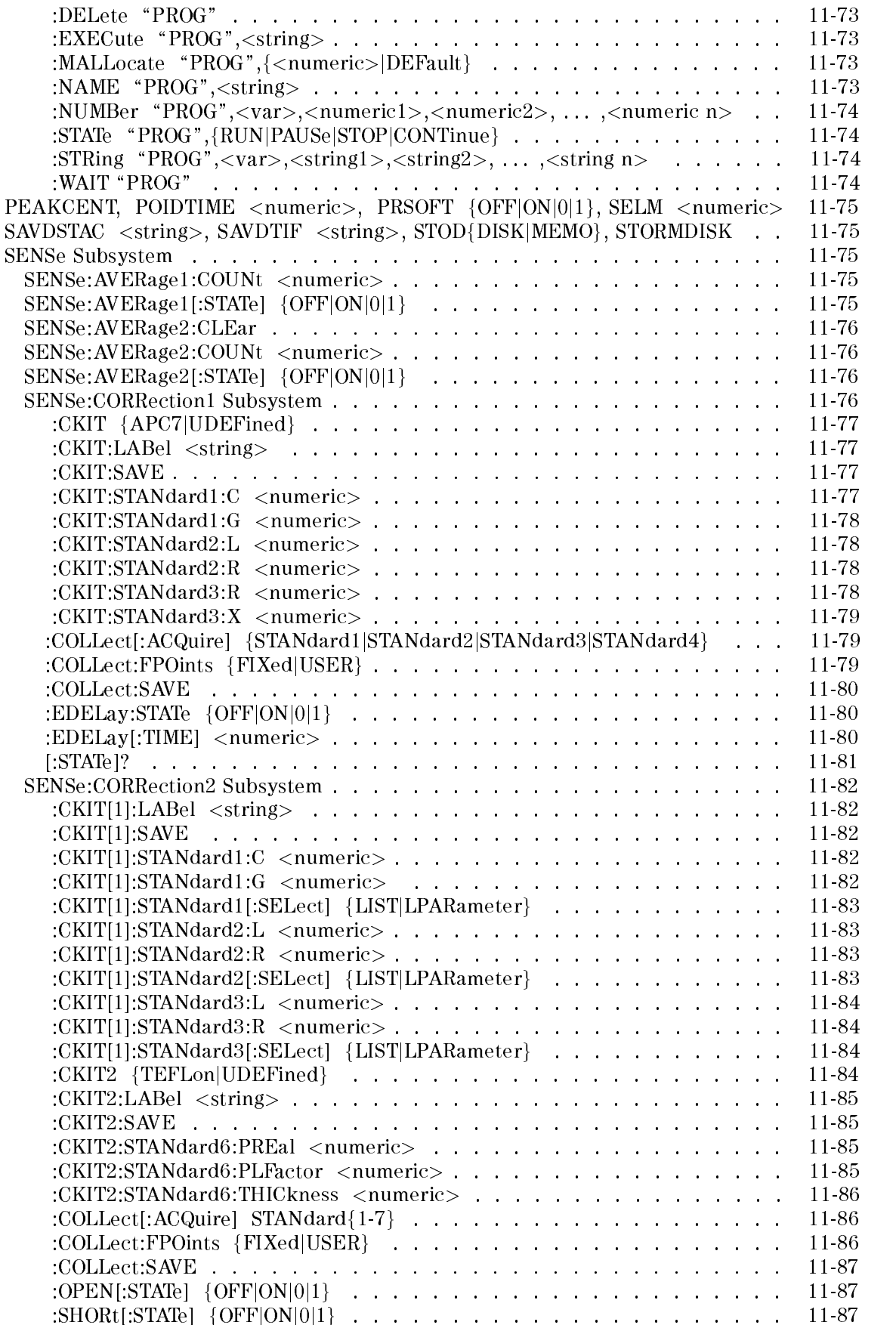

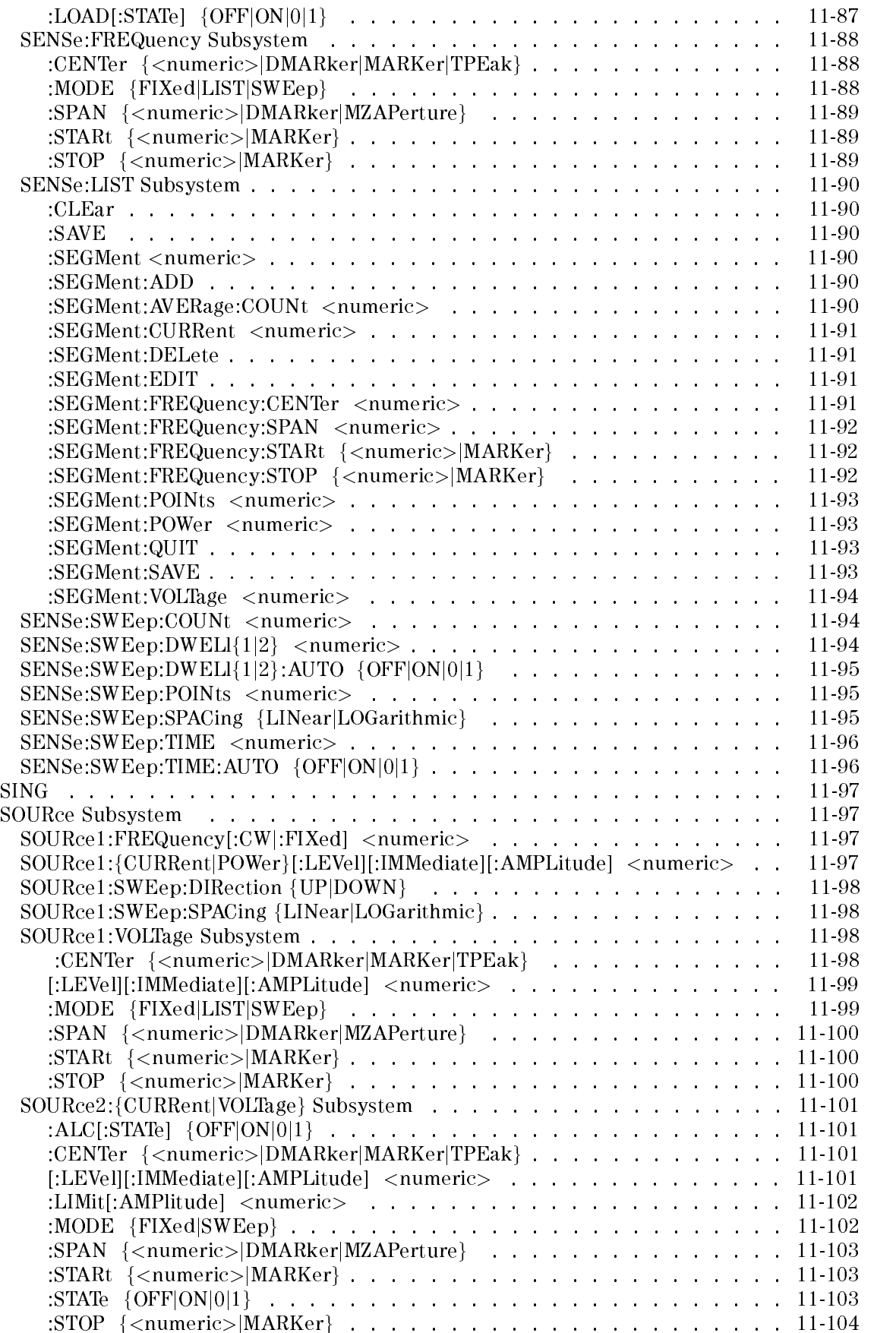

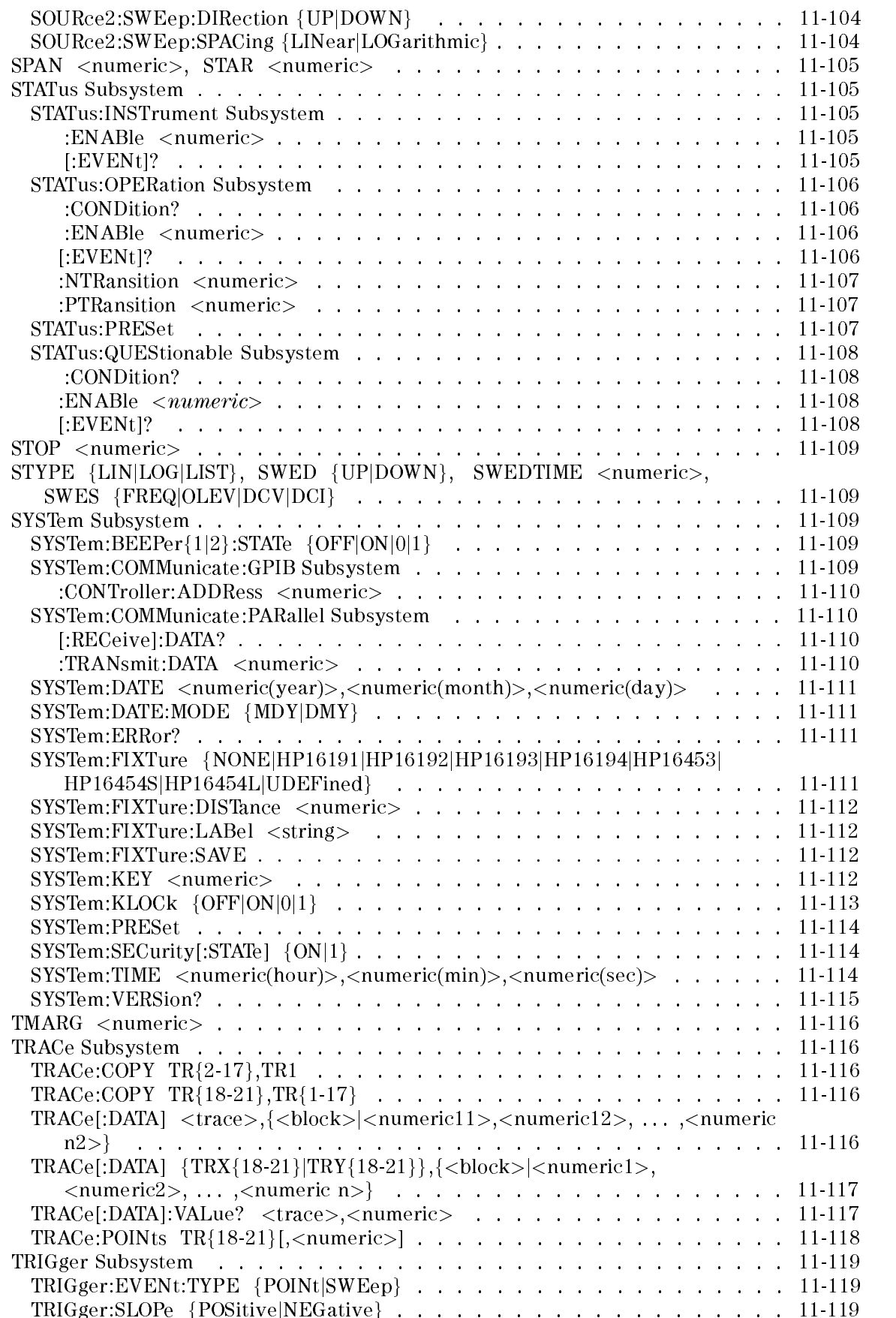

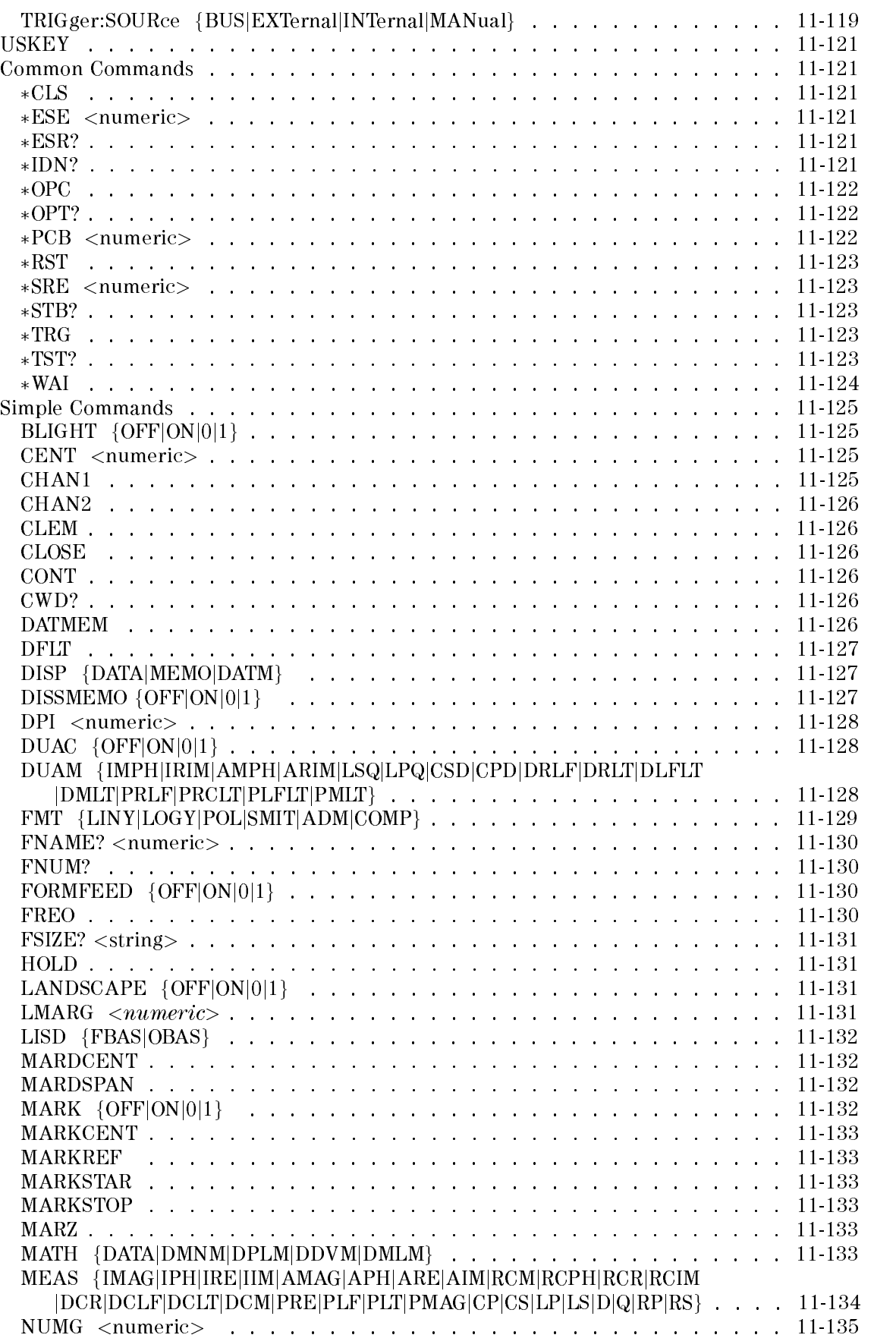

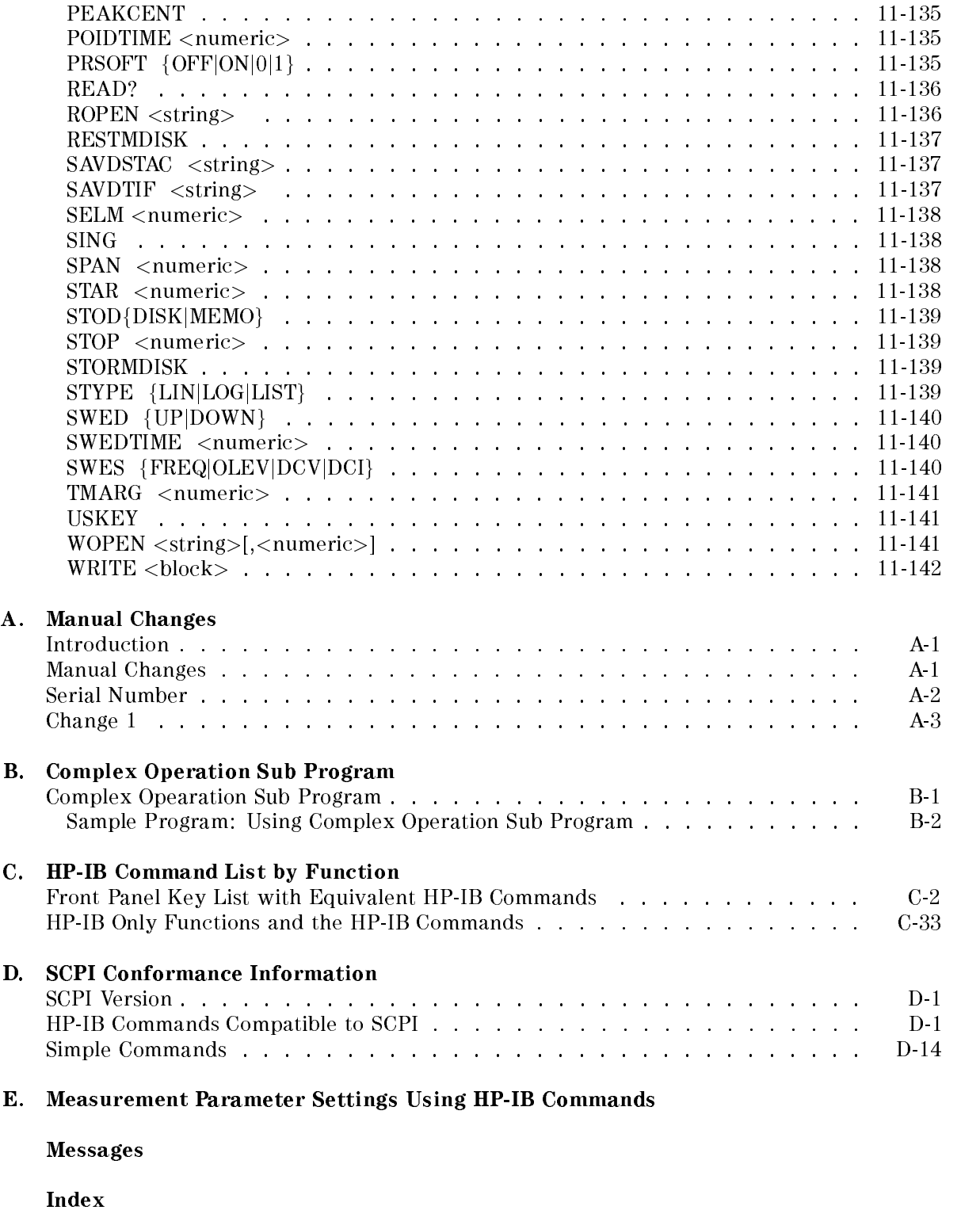

# Figures

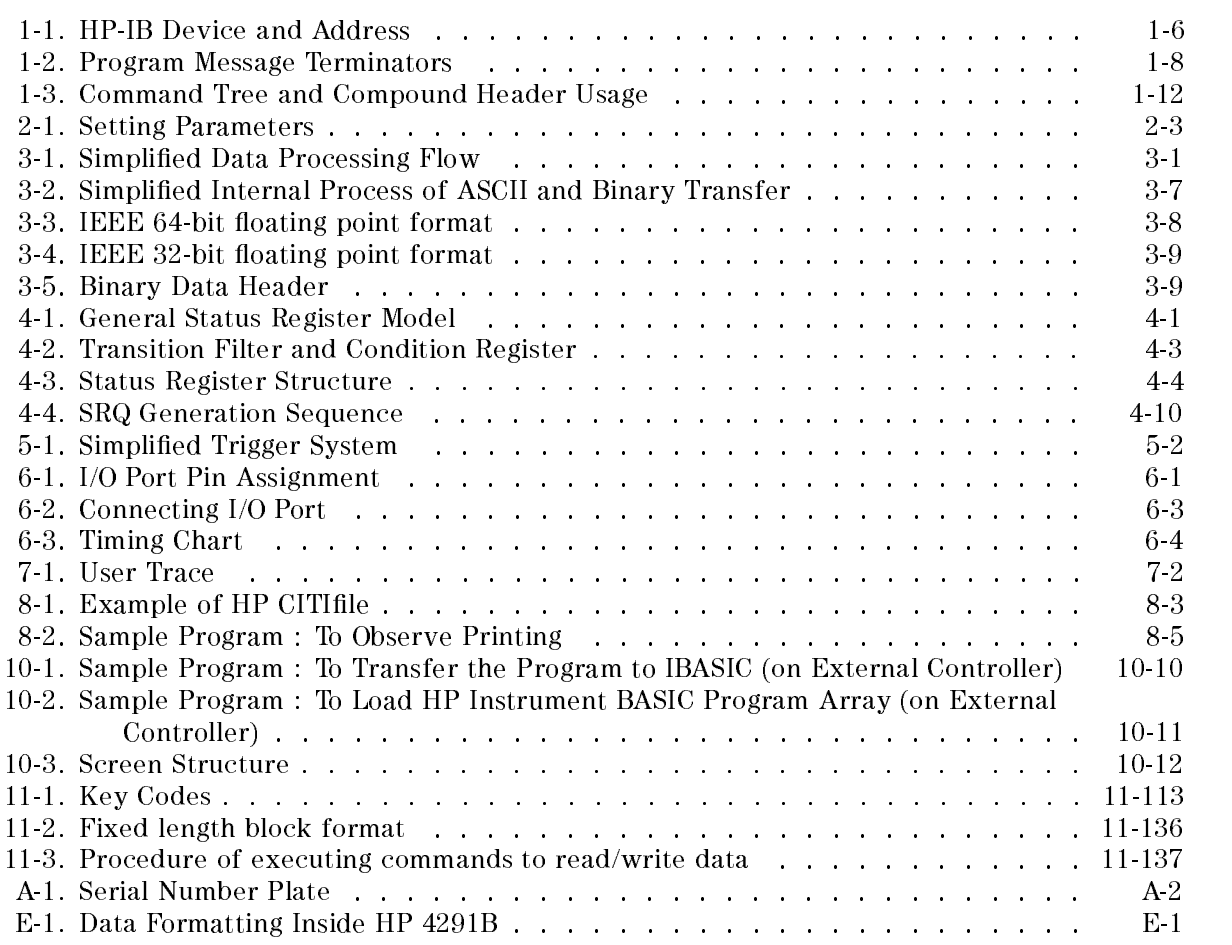

## Tables

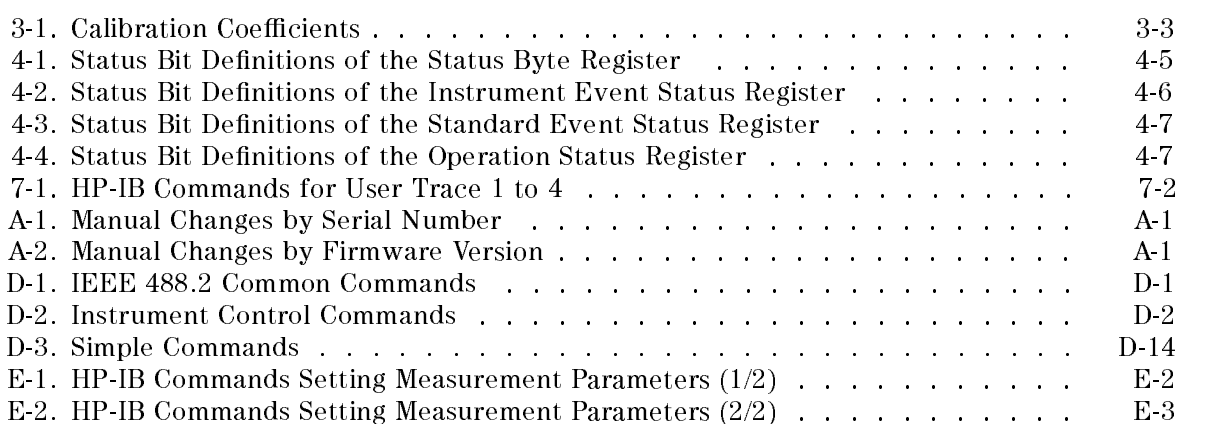

## **Introduction**

### How to Use This Manual

This manual introduces HP-IB programming for the HP 4291B. It provides additional information on how to write programs that might be difficult to understand when using only the HP-IB Command Reference. It also provides information, techniques, and examples of how to effectively control HP-IB instruments.

To use this manual effectively, you need one of the following HP-IB controllers:

- HP Instrument BASIC. That is an internal HP-IB controller in the HP 4291B.
- HP Vectra PC (or IBM compatible PC) with HP BASIC for Windows. An HP 9000 Series 700 (200 or 300) UNIX computer that has BASIC/UX.

This manual helps you to learn how to write programs that control the HP 4291B. To help you learn quickly, many sample modules and programs are provided.

### Target Reader

A target reader of this manual is a programmer who wants to control the HP 4291B through the HP-IB interface.

This manual explains HP-IB programming using HP BASIC. Therefore, you should have some experience using BASIC. If you have never written a program in BASIC, review the applicable documentation listed at the end of this chapter before starting this manual. This manual does not require extensive knowledge of BASIC programming.

This manual assumes you understand the operations and features of the HP 4291B. If you have never operated the HP 4291B, read the *Quick Start Guide* to learn how to operate the HP 4291B.

### What's in This Manual?

The following chapters are provided in this manual:

- $\blacksquare$  Chapter 1 "Introduction" provides an introduction to this manual, how to use a sample program, an HP-IB overview, hardware preparation, and a description of the sample program disk. This chapter provides important information that is used throughout this manual. You should read this chapter first.
- Chapter 2 "Setup and Measurement Program" provides HP-IB command basics. It also shows how to build a measurement program including setups, compensating, triggering, and getting data. If you want to build an automated measurement program, read this chapter.
- $\blacksquare$  Chapter 3 "Data Processing and Transfer" shows the data processing flow and the arrays of the analyzer, describes how to access an internal data array (including trace data or calibration data). If you want to get measured trace data from the analyzer, read this chapter.
- Chapter 4 "Using Status Reporting System" describes the status reporting system of the analyzer and how to use it. This chapter also describes an SRQ interrupt. If you want to obtain the analyzer's status using a BASIC program, read this chapter.
- **Example 1** Chapter 5 "Using the Trigger System" describes the SCPI trigger system and the procedures for using several types of sweeps and triggers. Read this chapter to learn how to use single or multiple sweeps.
- Chapter 6 "Using the I/O Port" provides information on how to use the I/O port on the rear panel. If you want to use the I/O port for communicating with an external instrument (such as a handler), read this chapter.
- $\blacksquare$  Chapter 7 "Using the User Traces" describes how to use a user trace.
- Ghapter 8 "Programming Miscellaneous" provides information not directly concerned with measurements, but useful for programming. This includes disk access, controlling Instrument BASIC, or debugging a program.
- Chapter 9 "Facilitating Program Execution and Utilizing Storage Devices" provides information on how to execute instrument BASIC programs easily, and on strage system relation to this function.
- Chapter 10 "Introducing HP Intrument BASIC System" explains how to use HP 4291B's Instrument BASIC function.
- Chapter 11 explains all the HP-IB command functions and their syntax.
- **Appendix A "Manual Changes" shows revision information for this manual.**
- Appendix B provides the complex operation subprogram for the instrument BASIC which does not has the complex operation function.
- Appendix C lists all the HP-IB commands sorted by function (key label). This list helps you to find the commands that are functionally equivalent to the key operations. Functions that are only available from HP-IB and corresponding commands are also listed.
- Appendix D provides the Standard Commands for Programmable Instruments (SCPI) conformance information. All commands implemented in the analyzer are listed in this chapter.
- Appendix E helps you to understand about the measurement parameter setting commands by explaining the theory of the data formatting inside the analyzer.
- Error Messages lists all error messages with an explanation for each error.

### How to Use the Program Modules

This manual provides many sample program modules that are not in a complete program style. You can easily understand the module's objective because the program module does not includes unnecessary code. You can use these modules to build your own program by combining them.

The program modules are provided in the following style and typeface:

```
THIS IS A SAMPLE CODE. This is a comment for a sample code.
```
As shown in the example above, a module has no line number, no initializing part, and no END statement. All these are required for an executable BASIC program.

### Building a Working Program Using Program Modules

To make a program that uses sample program modules, perform the following steps:

- 1. Add an initializing module at the beginning of your program.
- 2. Arrange the program modules.
- 3. Add an END statement on the last line executed by your program.

The line numbers are added automatically by the BASIC editor.

#### Initializing Module

The initializing module defines a hardware identifier as a variable to eliminate the difference between Instrument BASIC and HP BASIC. Usually, you can use the same program for Instrument BASIC and HP BASIC by changing the initializing module. The initializing module also intializes an HP-IB.

The following are the initializing modules for a program:

| ASSIGN @Hp4291 TO 800<br>$Scode=8$ | Assigning HP-IB address to 800.<br>Assigning interface select code to 8 |
|------------------------------------|-------------------------------------------------------------------------|
| ABORT Scode                        | Get active control.                                                     |
| CLEAR @Hp4291                      | Preset the interface.                                                   |

Module 1-1. Initialize Module for Instrument BASIC

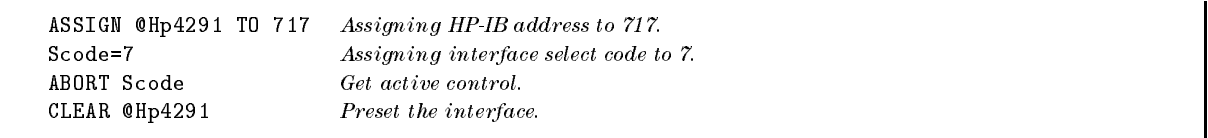

#### Module 1-2. Initialize Module for the External Controller

Each module of this manual assumes that one of the initializing modules exists at the beginning of the program, and uses the following variables without notice:

@Hp4291 Represents the device selector of the HP 4291B. <sup>800</sup> is for Instrument BASIC and <sup>717</sup> is for the external controller.

Scode Represents the interface select code to which the HP 4291B is connected. 8 is for Instrument BASIC and <sup>7</sup> is for the external controller.

### Example

For example, a complete program using Module 2-2 in Chapter 2 and Instrument BASIC, is shown below:

```
10 ASSIGN @Hp4291 TO 800 !
20 Scode=8 ! Module 1-1
30 ABORT Scode !
40 CLEAR @Hp4291 !
50 !
60 OUTPUT @Hp4291;"SYST:PRES;:INST CH2" ! Module 2-2
70 !
80 END
```
### HP-IB Overview

The HP-IB is a general purpose digital interface system that is used to integrate the controller, measurement instruments, and peripherals into a system. HP-IB is Hewlett-Packard's implementation of the IEEE 488 Bus.

### **Controller**

The controller is a device that can address an HP-IB device to talk (output data) or listen (receive data).

The active controller can control the other devices on the bus at that time (when multiple controllers are connected). Only one controller can be active at a time. The active controller can pass control to another controller by using the PASS CONTROL command.

Only one controller can be a system controller on the same bus. The system controller is the active controller when the system is turned on. When another controller is the active controller, the system controller can become the active controller at any time by executing ABORT select-code.

### Device Selector

HP-IB device control is accomplished by sending commands from the active controller. The active controller can select the target device for the commands by specifying the device selector.

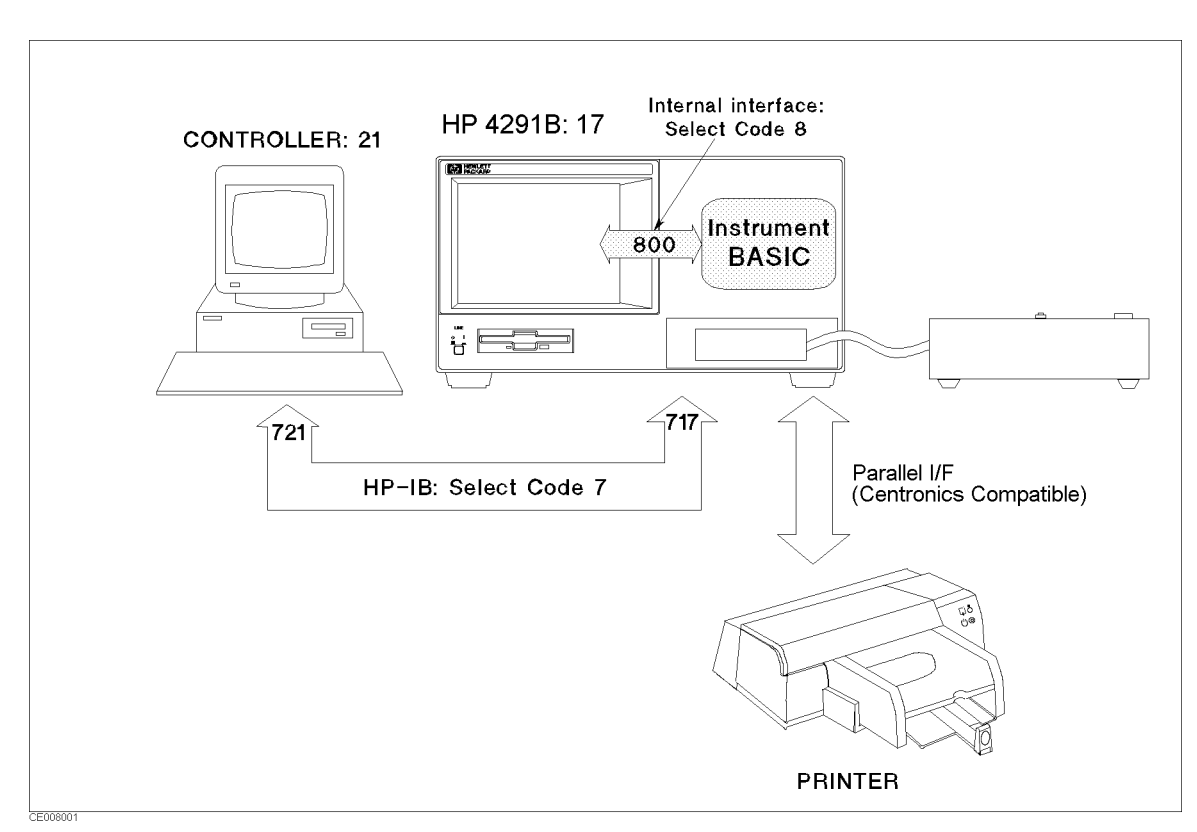

Figure 1-1. HP-IB Device and Address

Figure 1-1 shows the relationship between the HP-IB address and the device selector. For example, the device selector of the printer on HP-IB with an address of "1," is "701" on the  $HP$  IB.

HP Instrument BASIC is connected in the HP 4291B internally by the internal interface. The interface select code of the internal interface is \8" to distinguish it from the external select code of " $7$ "  $\overline{\phantom{a}}$ 

You can use any address from "00" to "30" to specify the internally connected analyzer from Instrument BASIC, because only the analyzer is connected on the internal interface. This manual uses address "00," thus the device selector is "800."

### HP-IB Commands

The analyzer is equipped with the Hewlett-Packard Interface Bus (HP-IB) remote programming digital interface. The HP-IB is Hewlett-Packard's hardware, software, documentation, and support for the IEEE 488.1, IEC-625, IEEE 488.2, and JIS-C1901 worldwide standards for interfacing instruments.

The HP-IB commands implemented in the HP 4291B are divided into the following three categories: common commands, instrument control commands, and simple commands.

The HP 4291B's HP-IB commands conform to the Standard Commands for Programmable Instruments (SCPI). SCPI is the new instrument command language for controlling instruments that goes beyond IEEE 488.2 to address a variety of instrument functions in a standard manner.

### Common Commands

Common commands are defined by the IEEE 488.2 standard. All common commands begin with an asterisk  $(*)$ .

For example,

 $*CLS$ 

#### **Instrument Control Commands** Instrument Control Commands

Instrument control commands are defined by SCPI, and include all measurement functions and some general purpose functions. Instrument control commands consist of subsystems. Each subsystem is a set of commands that roughly corresponds to a functional block inside the

Instrument control commands have a hierarchical structure, called a command tree, that consists of several nodes separated by colons.

For example,

CALCulate:EVALuate:BAND:FULL

### Simple Commands

Simple commands are analyzer-specic commands that conform to IEEE 488.2. Each simple command controls some measurement function that is normally programmed by sending multiple instrument control commands. To reduce the number of program lines and make the program simpler, these functions can also be executed by using a simple command instead of the multiple instrument control commands.

Note All HP-IB commands implemented the analyzer are listed in Chapter 11.

### Program Message Syntax

This section explains the construction of program messages. A program message is the message that you send from a computer to an instrument. Program messages consist of commands combined with appropriate punctuation and program message terminators.

### Command Abbreviations

Many instrument control commands have a long and a short form. The short form is obtained by deleting the lower case letters. The analyzer accepts both forms.

For example, the short form of :INITiate is :INIT and the long form of it is :INITIATE. (The analyzer does not accept anything in between, such as :INITIA.)

Some commands have a numerical suffix. The numerical suffix can be omitted, and the analyzer recognizes that a numerical suffix of 1 is implied in this command.

For example in DISPlay: CMAP: COLor $\{1-14\}$ , the numerical suffix is  $\{1-14\}$ . If you send DISP:CMAP:COL, it is recognized as DISP:CMAP:COL1 (the 1 is implied).

### Upper and Lower Cases

Letter cases (upper and lower) are ignored.

### Program Message Terminator

A program message must end with the program message terminators.

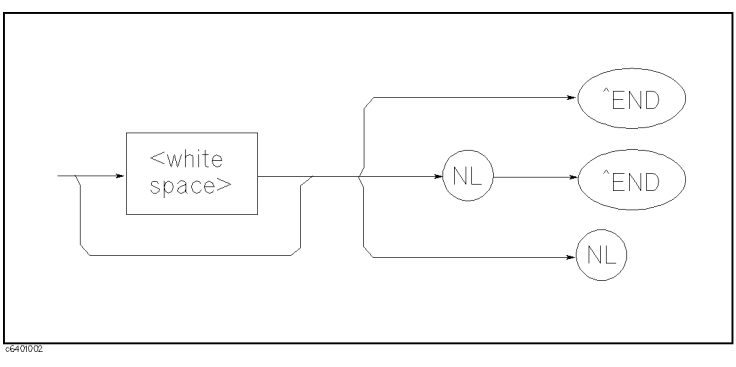

Figure 1-2. Program Message Terminators

<^END> means that End of Identify (EOI) is asserted on the HP-IB interface at the same time the preceding data byte is sent.

The HP BASIC OUTPUT statement automatically sends program message terminators after the last data byte.

### Multiple Messages

To send more than one command in the same message, you must separate them with a semicolon(;):

SENS:FREQ:STAR 100MAHZ;STOP 1GHZ

For more information, see "Command Tree and Compound Header Usage", later in this chapter.

#### Query and Response Message Syntax

All commands can be queried except the commands described as "no query" in the command reference. To send a query message, add ? after the last command mnemonic.

SENS:FREQ:STAR?

A query response indicates the current setting of the analyzer. A response message may contain both commas and semicolons as separators. When a single query command returns multiple values, a comma is used to separate each data item. When multiple queries are sent in the same message, the group of data items corresponding to each query are separated by a semicolon. For example, the fictitious query QUERY1?; QUERY2? might return a response message of:

<data1>,<data1>;<data2>,<data2>

After the message, <New Line><^END> is always sent as a response message terminator.

#### Parameters

There must be a  $\text{white space}$  between the last command mnemonic (SOUR: FREQ, in the example below) and the first parameter (100MAHZ, in the example below).

SOUR:FREQ 100MAHZ

If you send more than one parameter with a single command, each parameter must be separated by a comma.

DATA AOFF,2

Each command reference contains information about the parameters available for the individual commands. There are parameters that are spelled out (for example OFF, ON,  $\text{``TR1''}$ ) or parameters shown as a word enclosed in  $\langle \rangle$ , that represents some value.

 <white space> is a white space character (ASCII-encoded byte in the range of 00-09, 0B-20 (0-9, 11-32 decimal) ) or a series of the white space characters.

#### Variable Types

The variable parameters used in HP-IB commands are of three types:  $\langle$ numeric $\rangle$ ,  $\langle$ string $\rangle$ , and **.** 

 $\blacksquare$  <*numeric*> represents numeric parameters as follows:

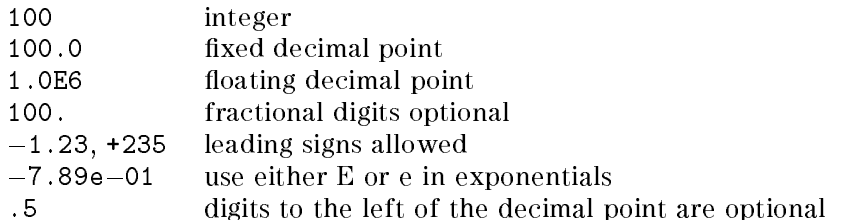

The analyzer accepts  $\langle$ *numeric* $>$  parameters in various formats and responds to a particular query in a predefined and fixed format.<sup>\*</sup>

The analyzer setting programmed with a numeric parameter can assume a finite number of values, so the analyzer automatically rounds off the parameter. For example, if you specified the OSC level as 501MV, it would be rounded off to 500MV.

The  $\leq n$ umeric $>$  whose absolute value is less than 1000000 is returned in the fixed decimal point format (II the value is integer, the return format is integer).

The  $\langle$ numeric $\rangle$  whose absolute value is, or more than 1000000 is returned in the floating decimal point format

#### $\Box$  Suffix

When a command has a specified suffix, the suffix multiplier and suffix units can be used with parameters as follows (the suffix multiplier must be used with the suffix unit):

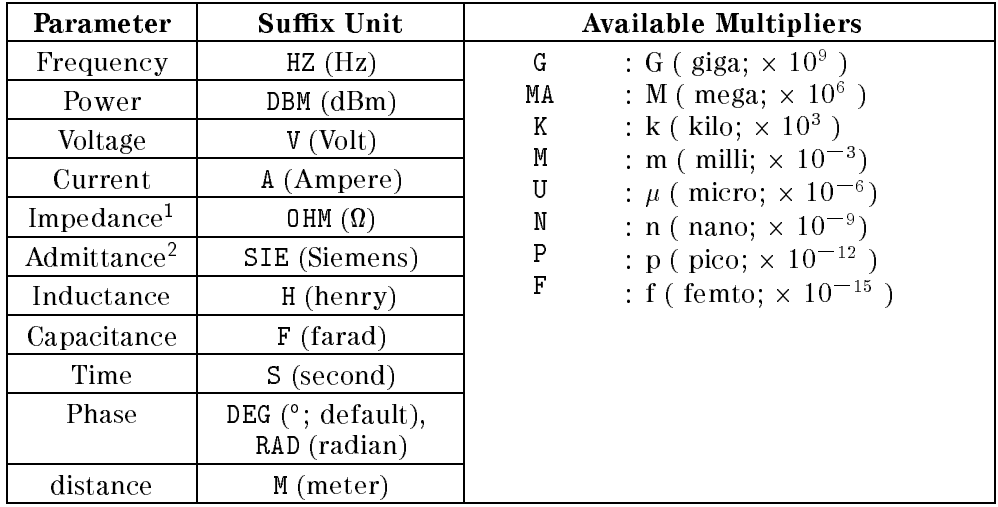

<sup>1</sup> Resistance and reactance are the same

<sup>2</sup> Conductance or susceptance are the same

The suffix is optional and can be omitted. If you omit it, the analyzer assumes that the default suffix is sent.

 $\blacktriangleright$   $\ltimes$  string string parameter that contains ASCII characters. A string must begin with a double quote (ASCII 34 decimal) and end with a double quotation mark. You can include the quotation mark as part of the string by typing it twice without any characters in between the quotation marks. Or, you can avoid typing the quotation marks twice by using a single quotation mark (ASCII 39 decimal).

Example of  $\langle string \rangle$  TITLE,

OUTPUT @Meter;"DISP:TEXT10 'TITLE'" using single quote OUTPUT @Meter;"DISP:TEXT10 ""TITLE""" using double quote

The quote to mark the beginning and end of the string is called the **delimiter**. The query response is the string with double quote delimiters.

 $\Box$  <br/> $\Diamond \text{block}$ > is typically used to transfer large quantities of related data in binary format.  **can be sent as the definite length blocks.** 

General form of block parameters:

```
#<num_digits><num_bytes><data bytes>
```
The single decimal digit<sup>\*</sup>  $\sum_{i=1}^{n}$   $\sum_{i=1}^{n}$  specifies how many digits are contained in <num\_bytes>. The decimal number <num\_bytes> species how many data bytes will follow in <data bytes>.

Example of  $$ 

OUTPUT @Meter;"#2101234567890"

(2 means two digits follow, 10 means ten bytes follow.)

Digit is an ASCII-encoded byte in the range of 30-39 (48-57 decimal).

### Command Tree and Compound Header Usage

Figure 1-3 presents the instrument control command structure. The top of the command tree is called the root. To reach the low-level nodes, you must specify a particular path (like a DOS file directory path). Some of the notable aspects of this organization are:

- 1. The paths through the tree are not all the same length.
- 2. The number of sub-nodes under a node is not constant.
- 3. Node names are reused.

After Power ON or after presetting, the current path is set to the root. The path settings are changed as follows:

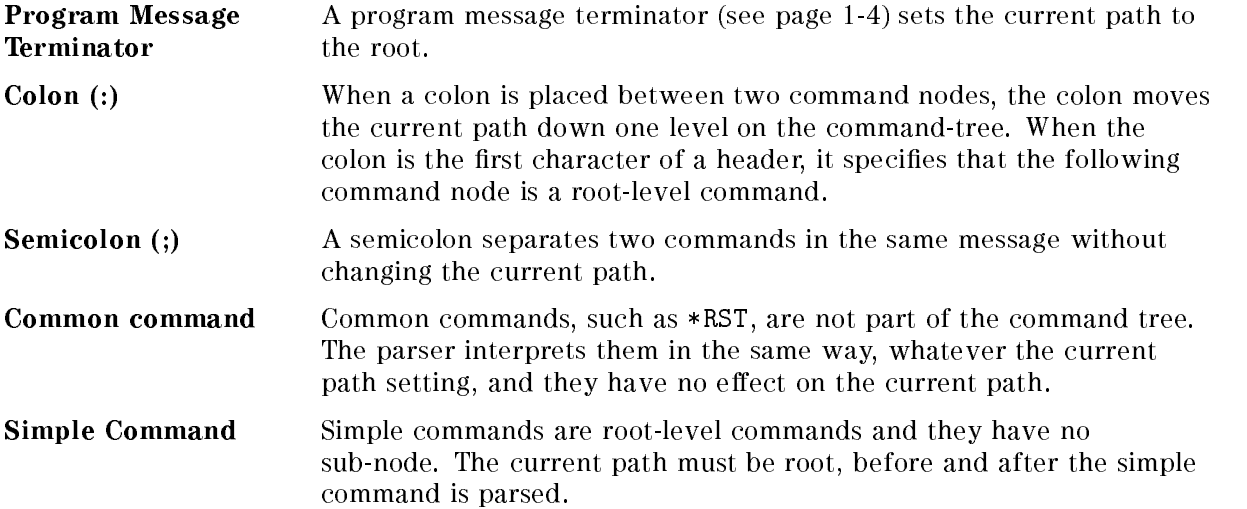

Figure 1-3 shows examples of how to use the colon and semicolon to navigate efficiently through the command tree.

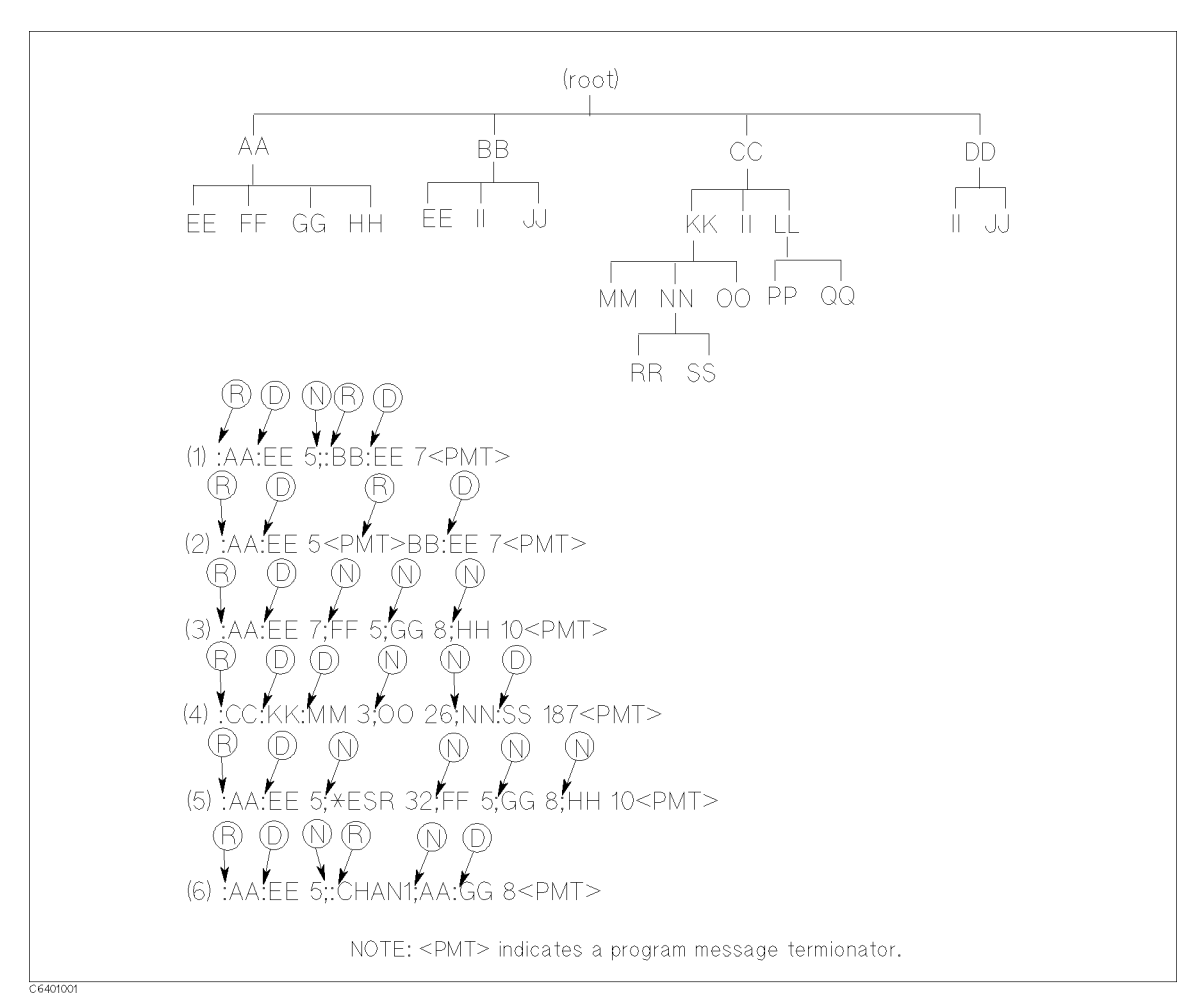

Figure 1-3. Command Tree and Compound Header Usage

<sup>R</sup> sets the current path to the root.

<sup>D</sup> moves the current path down one level.

<sup>N</sup> does not change the current path.

(1) The leading colon before BB put the parser at the root.

(2) This example works the same as example (1). A leading colon before BB is unnecessary because BB starts the parser at the root.

(3) The entire path is not given before FF, GG, and HH.

 $(4)$  OO 26 and NN:SS 187 are assumed to be prefixed by the implied prefix of the immediately previous command, :CC:KK.

(5) The processing of common commands is unaffected by any previous compound commands. Also, the insertion of the common command does not affect the current path.

(6) The current path must be set to the root prior to the simple command (in this example, CHAN1).

### Preparation for Operation

This section describes HP-IB cable connection and address setting for the HP-IB control. You can choose one of the following two methods to control the analyzer:

- Using the Instrument BASIC controller.
- Using an external controller.

In both case, you can use the following procedure to prepare the controller and the analyzer:

- 1. Connect the HP-IB cables.
- 2. Set the HP-IB Address.
- 3. Prepare the controller for use

### Using Instrument BASIC for Controller

The HP Instrument BASIC system is a BASIC controller that is built in the analyzer. HP Instrument BASIC is a subset of the HP BASIC.

You can control the HP 4291B internally by using the HP Instrument BASIC. HP Instrument BASIC has a capability to be a system controller. The other HP-IB instruments are also controllable through the HP-IB connector that is located on the rear panel of the HP 4291B.

#### 1. Connecting the HP-IB Cables

A connection between the analyzer and Instrument BASIC is not required because they are already connected via the internal interface in the analyzer. See Figure 1-1. However, if any other HP-IB instruments must be connected, see \Connecting the HP-IB Cables" on the next page.

#### 2. Setting the HP-IB Address

This is not required because the front panel setting of the HP-IB address does not affect the internal interface. You can use any address to specify the analyzer via the internal interface as described in "Device Selector".

#### 3. Preparing Instrument BASIC

To set up Instrument BASIC, perform the following steps:

- 1. Connect the mini-DIN keyboard to the rear panel connector. (See the *Quick Start Guide*.)
- 2. Turn the analyzer power on.
- 3. To allocate the Instrument BASIC output area on the LCD for the PRINT statement, press Display DISPLAY ALLOCATION HALF INST HALF BASIC .
- $\sim$  FIESS System  $\sim$  1.1 IBASIC EDIT to open the Instrument BASIC editor.

For more information on how to use the Instrument BASIC editor, see Chapter 10.

If you connect the keyboard after turning on the analyzer, press (Preset) to enable key inputs.

### Using an External Controller

You can use an external controller to control the analyzer. The analyzer has an HP-IB interface on the rear panel. Connect the controller and the analyzer using an HP-IB cable.

#### 1. Connecting the HP-IB Cables

Connect the analyzer and external instruments with HP-IB cables. The HP-IB connector is on the rear panel of the analyzer.

These are the rules for connecting HP-IB cables:

- The total number of HP-IB devices is up to 15 instruments.
- $\blacksquare$  The total length of all the cables used is up to 20m or 2m for each instrument.

You can connect the HP-IB cables in any configuration (linear, star, or combination), as long as the above rules are satisfied.

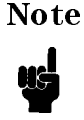

Note Do not use a screwdriver when connecting the HP-IB cables. The screwdriver slots in the lock screws are provided for REMOVAL only.

#### 2. Setting the HP-IB Address

The analyzer has no hardware switch for setting the HP-IB address. You can only set it by front panel operation. To change the HP-IB address of the analyzer, perform the following steps:

- 1. Press (Local).
- <sup>2.</sup> Press ADDRESS: 4291.
- 3. Enter the new address by using the numerical keys. (Avoid duplication with the HP-IB address of the external controller.)
- 4. Press  $\overline{x_1}$  to complete the operation.

When you want to control another HP 4291B, change the HP-IB address to avoid duplication of addresses on the same bus.

When the analyzer receives any HP-IB command from an external controller, the Rmt LED is turned on (above the [Local] key) to indicate the analyzer is in the remote mode. In remote mode, front panel key operation is disabled. To cancel the remote mode, press  $\lceil \log n \rceil$ 

#### 3. Preparing HP BASIC

To prepare HP BASIC for operation, see your HP BASIC system manual.

### Sample Program Disk

The sample programs (not the program modules) in this manual are included on the furnished Sample Program Disk (HP part no. 04291-18020). This disk was formatted with MS-DOS

### Loading a Program from Disk

To use a sample program, load it into the Instrument BASIC and then run it.

- 1. Insert the sample program disk into the internal disk drive that is below the display.
- $-$  . It can present a  $\boldsymbol{\omega}$  .  $DISPLAY$  ALLOCATION BASIC STATUS.
- 3. MSI ":INTERNAL"
- 4. Type, GET "filename" (Return)

The applicable *filename* is printed in front of the sample programs in this manual.
# Setup and Measurement Program

This chapter describes a basic measurement program that includes setups, compensating, triggering, and getting data. This chapter contains the following topics:

- Overview of HP-IB Control
- Automating the Impedance Measurement Procedure
- Sample program: Basic Impedance Measurement Program
- Automating the Permittivity Measurement (Option 002 Only)
- Automating the Permeability Measurement (Option 002 Only)

## Overview of HP-IB Control

Before starting to program, you should know how to send an HP-IB command to the analyzer. This section describes the following items:

- Sending HP-IB commands.
- Sending a query and reading the response.

If you have experience programming HP-IB instruments, you can skip this section and go to \Automating the Impedance Measurement Procedure".

## Sending HP-IB Commands

HP BASIC and Instrument BASIC use the OUTPUT statement to send HP-IB commands that control HP-IB devices. For example:

OUTPUT @Hp4291;"SYSTEM:PRESET"

### Module 2-1. Presetting the Analyzer

This line sends the HP-IB command within the double quotes (SYSTEM:PRESET) to the HP-IB device at address @Hp4291. This command presets the analyzer. This is equivalent to pressing the (Preset) key.

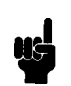

Note The short form of SYSTem: PRESet is SYST: PRES. The short form of most commands is used in this manual. For an explanation and listing of all commands (including the short form) see the Chapter 11.

You can send multiple commands in a single line by separating each HP-IB command with a semicolon (;).

OUTPUT @Hp4291;"SYST:PRES;:INST CH2" Sends SYST:PRES and :INST CH2 by single line.

#### Module 2-2. Sending Multiple Commands in a Line

#### Reducing Keystrokes by Eliminating Node Repetition

When you are sending multiple consecutive commands from the same subsystem, for example:

SOUR2:VOLT:LEV 100mV

SOUR2:VOLT:STAT ON

You do not have to repeat the entire command string for each command. In place of the above example, you can send the second command by separating it with a semicolon  $($ ; from the first command as shown below:

SOUR2:VOLT:LEV 100mV;STAT ON

This technique helps reduce the number of keystrokes when you are using several commands from the same subsystem.

Note SCPI command does not correspond one-to-one to the key operations. Thus, to achieve the key operation, you must execute multiple commands. In that case, the analyzer provides a simple command that is equivalent one-to-one to the key operation. The simple command, however, is not compatible to the SCPI command. The correspondence chart of the key operation, SCPI command, and simple command is printed in the Appendix C.

This manual uses only SCPI commands.

#### Sending a Query and Reading the Response

There are commands that return a response after being sent. These commands are called queries. A query has a question mark (?) at the end of the command.

You can retrieve the response by using the ENTER statement as shown below:

```
OUTPUT @Hp4291;"INST:SEL?" This line queries current channel setting.
ENTER @Hp4291;Ch$ This line retrieves the return string.
```
#### Module 2-3. Querying Active Channel Setting

You must retrieve the response into the correct type variable. In the example above, the query returns a string ("CH1" or "CH2"), depending on the current active channel setting. Therefore, the second line retrieves the response into a string type variable (Ch\$).

The response data type, numeric or string, for each command is shown in the reference section of the HP-IB Command Reference.

## Automating the Impedance Measurement Procedure

This section describes the sample program modules and equivalent commands for setting up the analyzer using the following functions:

- 1. Setting the active channel
- 2. Setting stimulus.
- 3. Performing calibration.
- 4. Setting port extension and electrical length.
- 5. Performing fixture compensation.
- 6. Setting measurement parameter.
- 7. Setting display format.
- 8. Setting dc bias.
- 9. Triggering a measurement.
- 10. Setting scale and reference.
- 11. Getting measured data to controller.

Figure 2-1 shows corresponding settings on the display of the analyzer to the above list.

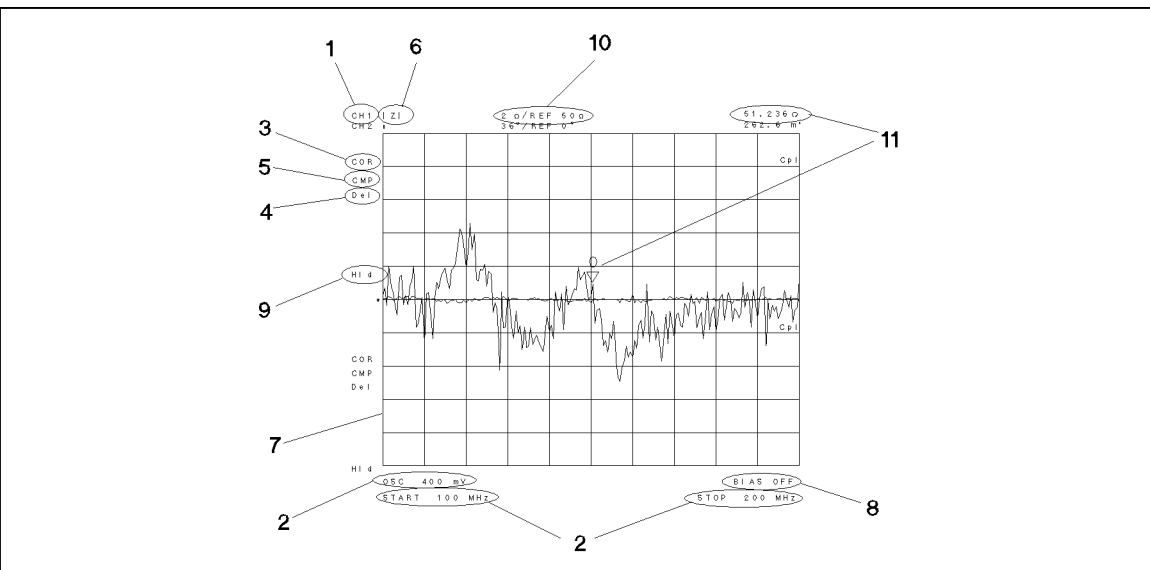

C6302002

Figure 2-1. Setting Parameters

## 1. Setting the Active Channel

To begin setting up the analyzer, specify the active channel first because this affects all other settings.

OUTPUT @Hp4291;"INST CH1" Sets the active channel to channel 1.

Module 2-4. Setting the Measurement Mode and Active Channel

## 2. Setting Stimulus

The analyzer has four sweep sources. This section provides an example module for the following settings:

- Setting frequency sweep.
- Setting OSC level sweep.
- Setting dc voltage sweep. (Option 001 only)
- Setting dc current sweep. (Option 001 only)

#### Setting Frequency Sweep Range and Level

To use a frequency sweep source, you must turn off the OSC level sweep, dc voltage sweep, and dc current sweep.

OUTPUT @Hp4291; "SOUR1:VOLT:MODE FIX"  $OSC$  level sweep is off. OUTPUT @Hp4291; "SOUR2:VOLT:MODE FIX"  $\qquad \qquad dc \ voltage \ sweep \ is \ off.$ OUTPUT  $@Hp4291;$  "SOUR2: CURR: MODE FIX" dc current sweep is off. OUTPUT @Hp4291; "SENS: FREQ: MODE SWE" Frequency sweep is on. OUTPUT @Hp4291;"SENS:FREQ:STAR 100MHz;STOP 200MHz" Sets frequency range from 100 to 200 MHz.

#### Module 2-5. Setting Frequency Sweep

To set the OSC level of the frequency sweep:

OUTPUT @Hp4291;"SOUR1:VOLT 400mV" Sets the OSC level to 400 mV.

#### Module 2-6. Setting OSC Level

Related HP-IB Commands

You can set the log frequency sweep mode by sending both of the following commands (the setting changes after both commands are executed):

SENS: SWE: SPAC LOG Selects log frequency sweep mode. DISP:TRAC:X:SPAC LOG Sets the display to log format for x-axis.

To set back to the linear sweep:

SENS: SWE: SPAC LIN Selects linear frequency sweep mode. DISP:TRAC:X:SPAC LIN Sets the display to linear format for x-axis.

#### Setting OSC Level Sweep

You can sweep by output level. To set an OSC level sweep:

OUTPUT @Hp4291; "SENS: FREQ: MODE FIX" Frequency sweep is off. OUTPUT  $@Hp4291;$  "SOUR2: VOLT: MODE FIX"  $dc$  voltage sweep is off. OUTPUT  $@Hp4291;$  "SOUR2: CURR: MODE FIX" de current sweep is off. OUTPUT @Hp4291; "SOUR1: VOLT: MODE SWE" OSC level sweep is on. OUTPUT @Hp4291;"SOUR1:VOLT:STAR 0.5V;STOP 20V" Sets sweep range from 0.5 V to 20 V. OUTPUT @Hp4291; "SOUR2:FREQ 100MHz" Sets the CW frequency to 100 MHz.

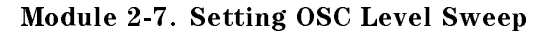

Related HP-IB Commands

You can set the log sweep mode for OSC level sweep by sending both of the following commands (the setting changes after both commands are executed):

SOUR1:SWE:SPAC LOG Selects log OSC level sweep. DISP: TRAC: X: SPAC LOG Sets the display to log format for x-axis. To set back to the linear sweep: SOUR1:SWE:SPAC LIN Selects linear OSC level sweep mode. DISP:TRAC:X:SPAC LIN Sets the display to linear format for x-axis. You can change the sweep direction by using one of the following commands: SOUR1:SWE:DIR DOWN Sets the sweep direction from higher to lower level sweep. SOUR1:SWE:DIR UP Sets the sweep direction from lower to higher level sweep.

#### Setting dc Voltage Sweep (Option 001 Only)

You can sweep by the dc bias level:

```
OUTPUT @Hp4291; "SENS: FREQ: MODE FIX" Frequency\ sweep\ is\ off.OUTPUT @Hp4291; "SOUR1:VOLT:MODE FIX" OSC level sweep is off.
OUTPUT @Hp4291; "SOUR2: CURR: MODE FIX" dc current Sweep is off.
OUTPUT @Hp4291; "SOUR2: VOLT: MODE SWE" dc voltage sweep is on.
OUTPUT @Hp4291;"SOUR2:VOLT:STAR 0.5V;STOP 20V" Sets sweep range from 0 V to 20 V. OUTPUT @Hp4291; "SOUR2:FREQ 100MHz" Sets the CW frequency to 100 MHz.
OUTPUT @Hp4291; "SOUR2: VOLT: STAT ON" Turns on dc bias.
```
#### Module 2-8. Setting dc Voltage Sweep

Related HP-IB Commands

You can set the log sweep mode for dc bias sweep by sending both of the following commands (the setting changes after both commands are executed):

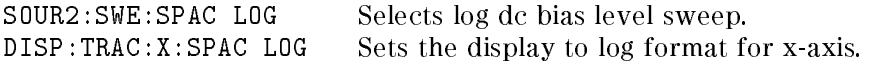

To set back to the linear sweep:

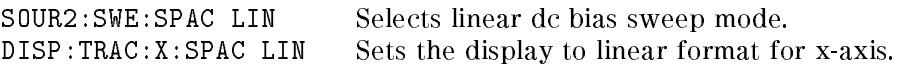

You can change the sweep direction by using one of the following commands:

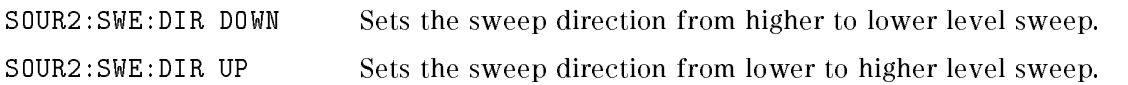

#### Setting dc Current Sweep (Option 001 Only)

To sweep dc current level:

```
OUTPUT @Hp4291; "SENS: FREQ: MODE FIX" Frequency sweep is off.
OUTPUT @Hp4291; "SOUR1: VOLT: MODE FIX" OSC level sweep is off.
OUTPUT @Hp4291; "SOUR2: VOLT: MODE FIX" \qquad \qquad dc \ voltage \ sweep \ is \ off.OUTPUT @Hp4291; "SOUR2: CURR: MODE SWE" de current sweep is on.
OUTPUT @Hp4291; "SOUR2:CURR:STAR 0A;STOP 100mA" Sets sweep range from 0 A to 100 mA.
OUTPUT \mathbf{@Hp4291;} "SOUR2:FREQ 100MHz" Sets the CW frequency to 100 MHz.
OUTPUT @Hp4291; "SOUR2: CURR: STAT ON" Turns ON the dc bias.
```
Module 2-9. Setting dc Current Sweep

## 3. Performing Calibration

See "Sample Program: Performing Calibration" in Chapter 4 for the calibration program.

#### Checking Calibration State

To check if calibration is currently turned on:

```
OUTPUT @Hp4291;"SENS:CORR1:STAT?" Queries the current calibration status. ENTER @Hp4291;Stat
IF NOT Stat THEN PRINT "Calibration was not performed!"
```
Module 2-10. Checking Calibration State

## 4. Setting Port Extension and Electrical Length

You have to set the port extension to remove the phase shift error from the test head to the fixture electrode before performing a fixture compensation.

When a standard fixture of the analyzer is connected, you can set the length by specifying the xture name as shown below:

OUTPUT @Hp4291;"SYST:FIXT HP16191" Sets the electrical length for the HP 16191A.

#### Module 2-11. Selecting the Connected Fixture

Related HP-IB Command

To select a different fixture for the port extension setting:

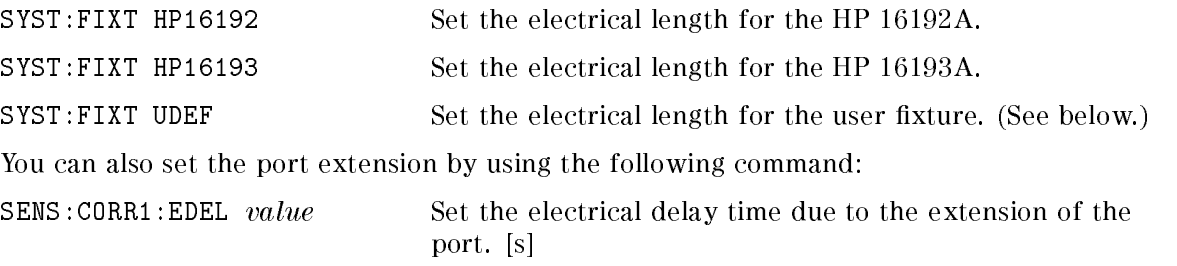

You can define your own fixture as a user fixture by entering the electrical length data and label. The following module defines the HP 16092A fixture as a user fixture:

```
OUTPUT @Hp4291;"SYST:FIXT:DIST 0.0034" Sets the electrical length for the HP 16092A.(0.34cm)
OUTPUT @Hp4291;"SYST:FIXT:LAB '16092A'" Sets label.
\begin{minipage}{.4\linewidth} \textbf{OUTPUT} \textbf{ @Hp4291; "SYST: FIXT: SAVE"} \end{minipage} \begin{minipage}{.4\linewidth} \textbf{Saves the defined user future data into SRAM.} \end{minipage}
```
#### Module 2-12. Setting the User Fixture

## 5. Performing Fixture Compensation

Performing fixture compensation eliminates additional error from the test head to the electrode of xture.

Before performing a fixture compensation, you have to note the following things:

- Calibration must be performed.
- $\blacksquare$  dc bias must be turned off.
- Port extension is set if it required.

If user calibration is selected, you must select user compensation. The following module detects automatically which calibration mode is selected, then sets the user compensation if the user calibration is selected.

```
OUTPUT @Hp4291;"SENS:CORR1:COLL:FPO?" Queries current calibration mode is FIXed or USER.
ENTER @Hp4291; Cal_stat$ Retrieves a query response.
IF Cal\_stat<sup>*</sup>="USER" THEN If user\ calibration\ is\ selected,OUTPUT @Hp4291;"SENS:CORR2:COLL:FPO USER" sets to the user compensation mode. END IF
```
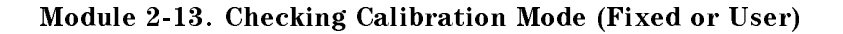

You can perform compensation for any combination of OPEN, SHORT, and LOAD. In this example, OPEN and SHORT compensations are performed by the following steps:

- 1. Set the interrupt for the completion of the compensation.
- 2. Perform the OPEN compensation.
- 3. Wait until the OPEN compensation is completed.
- 4. Perform the SHORT compensation.
- 5. Wait until the SHORT compensation is completed.
- 6. After the compensation sequence is completed, save the correction data.

When you execute the fixture compensation, you also have to note that the compensation is a series of processes that includes triggering, measuring OPEN/SHORT/LOAD, and calculating the compensation coefficients. It takes processing time to complete this sequence. To save the correction data, the compensation sequence must be completed. To confirm this, you must wait for the completion of the compensation process.

To verify that compensation processing is complete, you can use the SRQ interrupt method. Bit 8 of the instrument event status register represents the status of the compensation processing. For detailed information about the SRQ interrupt, see "SRQ and Interrupt" in Chapter 4.

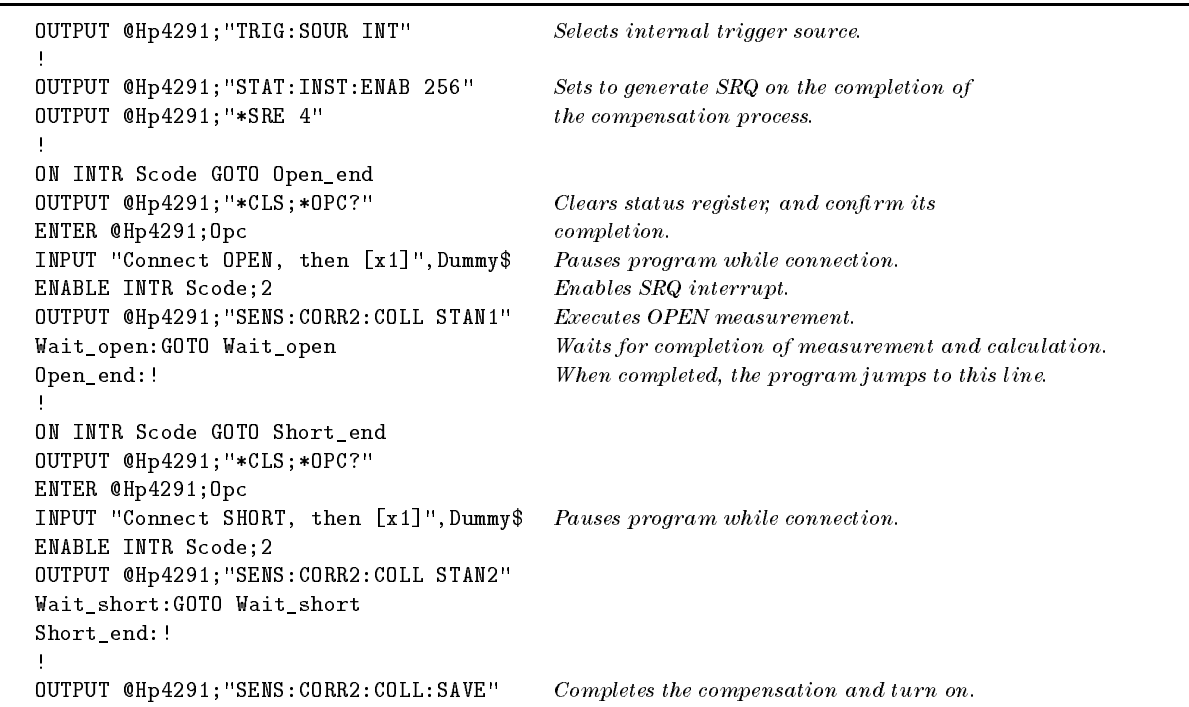

#### Module 2-14. Performing Fixture Compensation (OPEN and SHORT only)

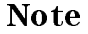

**Note** If the dc bias is turned on, you must turn off it before performing the fixture compensation. When in the fixture compensation process, dc bias must be turned off.

### 6. Setting Measurement Parameter

To set the measurement parameter, perform the following steps:

- 1. Set the conversion mode setting. (Off for the impedance measurement. On for the admittance or reflection coefficient measurement.)
- 2. Select the measurement parameter.

For example, select impedance as a parameter as follows:

```
OUTPUT @Hp4291;"CALC:MATH:STAT OFF" Selects impedance. (No conversion)
OUTPUT @Hp4291; "CALC: FORM MLIN" Selects |Z|.
```
#### Module 2-15. Setting Measurement Parameter

The measurement parameter, display format, and scale settings are processed after the measurement. Therefore, you can change these settings after the measurement is triggered. For example, when you need to measure more than two parameters, trigger once, then change the parameter from the present one to another parameter.

#### Related HP-IB Command

 $\Box$  Impedance

To select the impedance measurement parameter, execute the following command first:

 $CALC: MATH: STAT$  OFF Select impedance by turning off the conversion.

Then select the parameter by using one of the following commands:

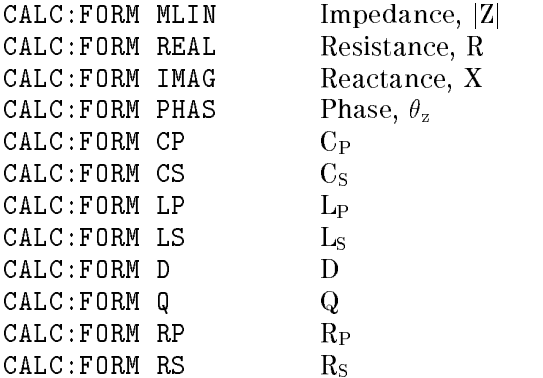

 $\Box$  Admittance

To select the admittance measurement parameter, execute the following command first:

CALC:MATH:NAME ADM;STAT ON Selects admittance.

Then select the parameter by using one of the following commands:

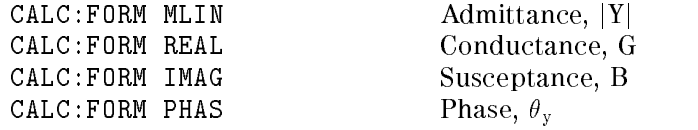

 $\Box$  Reflection Coefficients

To select the reflection coefficient parameter, execute the following command first:

CALC: MATH: NAME RCO; STAT ON Selects reflection coefficient.

Then select the parameter by using one of the following commands:

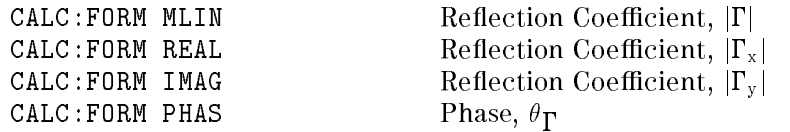

#### 7. Setting Display Format

To set the display format, perform the following steps:

- 1. Select the grid to rectangle, Smith, polar, admittance, or complex plane.
- 2. Select parameter:
	- a. Select a linear or log scale for the rectangular grid.
	- b. If you select the Smith, polar, admittance chart, or complex plane, choose the complex format to include phase information.

The following example sets the format to log format:

```
OUTPUT @Hp4291;"DISP:TRAC1:GRAT:FORM RECT" Selects the rectangular grid.
OUTPUT @Hp4291; "DISP: TRAC1: Y: SPAC LOG" Sets the log scale.
```
#### Module 2-16. Setting a Log Format

#### Related HP-IB Command

You can set the display format by sending the both of the listed commands for each format:

Linear format

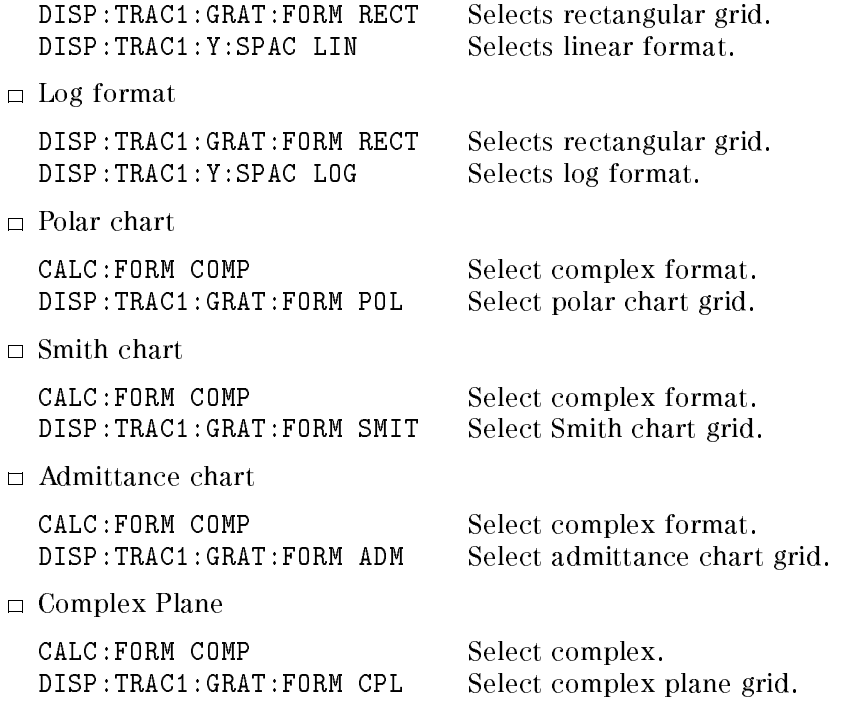

## 8. Setting dc Bias (Option 001 Only)

When you use a frequency sweep or OSC level sweep, you can apply a dc bias to the DUT.

OUTPUT @Hp4291;"SOUR2:VOLT:ALC ON" Selects dc voltage bias. OUTPUT @Hp4291; "SOUR2:VOLT:LEV 10V" Sets dc bias voltage to 10 V. OUTPUT @Hp4291;"SOUR2:CURR:LEV 100mA" Sets current compliance to 100 mA. OUTPUT @Hp4291;"SOUR2:VOLT:STAT ON" Turns on the dc bias.

#### Module 2-17. Setting dc Bias (Voltage)

Related HP-IB Command

To set the dc current instead of dc voltage:

SOUR2: CURR: ALC ON Selects dc current bias. SOUR2: CURR: LEV 10mA; STAT ON Sets dc bias current to 10 mA and turns on.

## 9. Triggering a Measurement

To trigger a measurement, perform the following steps:

- 1. Specify the trigger source.
- 2. Specify the number of times to sweep.
- 3. Set up and enable an interrupt. This is needed to wait for sweep completion.
- 4. Wait while connecting a DUT.
- 5. Trigger the measurement.
- 6. Wait until the sweep is completed to synchronize the program with the analyzer.

You may notice that the triggering the measurement is more complex then just sending a trigger command. The extra steps are required to synchronize the program with the analyzer's processing.

When you send a trigger command, the analyzer executes the trigger command and starts sweeping. When the analyzer gets ready to accept the next command, sweeping might not be nished because sweeping takes time. If you send a measured data query immediately after the trigger, the retrieved data will be invalid. Therefore, a program should detect the completion of the sweep before executing the next command. This is similar to the fixture compensation program module.

Use an SRQ interrupt to detect the completion of the sweep as shown in the following example module:

| OUTPUT @Hp4291; "TRIG: SOUR INT"               | Selects an internal trigger as source.       |
|------------------------------------------------|----------------------------------------------|
| OUTPUT @Hp4291; "INIT: CONT OFF"               |                                              |
| OUTPUT @Hp4291;"ABOR"                          | Moves to the wait for trigger state.         |
| OUTPUT @Hp4291; "SENS: SWE: COUN 1"            | Sets a single time sweep.                    |
| ON INTR Scode GOTO Sweep_end                   | Sets interrupt branch.                       |
| OUTPUT @Hp4291; "STAT: INST: ENAB 1; *SRE 4; " | Sets to generate an SRQ at the end of sweep. |
| OUTPUT @Hp4291; "*CLS; *OPC?"                  | Clears Status Register.                      |
| ENTER @Hp4291;Opc                              | Confirms the clear operation is completed.   |
| INPUT "Connect DUT, then [x1]", Dummy\$        | Pauses program while connection.             |
| ENABLE INTR Scode; 2                           | Enables the interrupt.                       |
| OUTPUT @Hp4291; "INIT"                         | <i>Triggers the measurement.</i>             |
| Waiting: GOTO Waiting                          | Looping until interrupt occurs               |
| Sweep_end: !                                   |                                              |

Module 2-18. Making a Single Sweep Measurement

More trigger information is contained in Chapter 5. The SRQ information is in "SRQ and Interrupt" in Chapter 4.

Related HP-IB Commands

The following commands set the point averaging factor and delay:

 $SENS: AVER1: COUNT value; STAT ON Sets the point averaging factor.$ 

SENS:SWE:DWEL1 value;DWEL1:AUTO ON Sets the point delay time.

## 10. Setting Scale and Reference

After triggering the measurement, you can change the scale setting to fit the trace in a display.

OUTPUT @Hp4291;"DISP:TRAC:Y:AUTO ONCE" Sets optimum scale setting.

#### Module 2-19. Automatic Scaling

## 11. Getting Measured Data to the Controller

After a measurement is completed, you probably want to get the measured data. To obtain a specic point's data, use the marker search function. You can get the data by performing the following steps:

- 1. Turn on the marker. (You must turn on the marker first to use a marker function.)
- 2. Move the marker to a specified value.
- 3. Query the marker value to get the measured data to the controller.

The following example module gets a measured value at the specied frequency from the analyzer:

```
OUTPUT @Hp4291;"DISP:TRAC:MARK:ALL:STAT ON" Turns on the marker. OUTPUT @Hp4291;"CALC:EVAL:Y1:XPOS 100MHz" Moves the marker to the specied frequency, 100 MHz.
OUTPUT @Hp4291;"CALC:EVAL:Y1:DATA?" Queries the measured data at the marker position.
ENTER @Hp4291; Mkr_value, Dummy, Mkr_f Retrieves the queried marker value to a variable.
```
#### Module 2-20. Getting Marker Measurement Data

Related HP-IB Commands

The following commands are also used for controlling the marker.

 $\Box$  To clear the marker:

DISP:TRAC1:MARK1:ALL DEF Clears all markers from display.

 $\Box$  To use a marker search function:

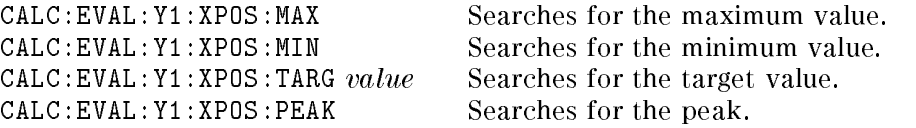

The following commands return a marker value independently of the active channel setting:

CALC:EVAL:Y1:DATA? {CH1|CH2} Returns the marker value and its stimulus for channel 1 or 2, respectively.

You can also get the trace data train of the all measurement point instead of only the marker value by accessing the trace data array. See Chapter 3 for information on the internal data arrays and how to access them.

## Sample Program: Basic Impedance Measurement Program

This section describes a complete setup and measurement program for the analyzer. This program is built by combining sample modules contained in this chapter. Use this sample program to learn the flow of a measurement program.

This program performs the following:

- Set frequency sweep range from 100 MHz to 200 MHz.
- $\blacksquare$  Set fixture to HP 16191A.
- **Perform and set OPEN and SHORT compensation.**
- $\blacksquare$  Set parameter to |Z|.
- $\blacksquare$  Triggers a single sweep.
- Display readout impedance at 150 MHz on the display.

This sample program assumes that calibration was already performed. See the User's Guide for the calibration procedure.

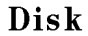

This program is included in the *Sample Program Disk*. Its filename is BASIC. This program is initialized for Instrument BASIC. The program for the external controller, BASIC\_E, is also included in the *Sample Program Disk*.

```
100 !**** INITIALIZE: MODULE 1-1 ****
110 ASSIGN @Hp4291 TO 800
120 Scode=8
130 ABORT Scode
140 CLEAR @Hp4291
150 OUTPUT @Hp4291;"DISP:ALL HIHB"
160 !
170 !**** CH & MEAS. MODE: MODULE 2-4 ****
180 OUTPUT @Hp4291;"SENS:FUNC ""IMP"";"
190 OUTPUT @Hp4291;"INST CH1"
200 !
210 !*** FREQUENCY SWEEP SETUP:MODULE 2-5 ***
220 OUTPUT @Hp4291;"SENS:FREQ:MODE SWE"
230 OUTPUT @Hp4291;"SOUR1:VOLT:MODE FIX"
240 OUTPUT @Hp4291;"SOUR2:VOLT:MODE FIX"
250 OUTPUT @Hp4291;"SOUR2:CURR:MODE FIX"
260 OUTPUT @Hp4291;"SENS:FREQ:STAR 100MHZ;STOP 200MHZ"
270 !
280 !**** FIXTURE SELECTION : MODULE 2-11 ****
290 OUTPUT @Hp4291;"SYST:FIXT HP16191"
300 !
310 !**** FIXTURE COMPENSATION: MODULE 2-14 ****
320 OUTPUT @Hp4291;"TRIG:SOUR INT"
330 !
340 OUTPUT @Hp4291;"STAT:INST:ENAB 256"
350 OUTPUT @Hp4291;"*SRE 4"
360 OUTPUT @Hp4291;"*CLS;*OPC?"
370 ENTER @Hp4291;Opc
380 !
```

```
390 ON INTR Scode GOTO Open_end
400 INPUT "CONNECT OPEN, THEN [RETURN]",A
410 ENABLE INTR Scode;2
420 OUTPUT @Hp4291;"SENS:CORR2:COLL STAN1"
430 Wait_open:GOTO Wait_open
440 Open_end:!
450 !
460 ON INTR Scode GOTO Short_end
470 OUTPUT @Hp4291;"*CLS;*OPC?"
480 ENTER @Hp4291;Opc
490 INPUT "CONNECT SHORT, THEN [RETURN]",A
500 ENABLE INTR Scode;2
510 OUTPUT @Hp4291;"SENS:CORR2:COLL STAN2"
520 Wait_short:GOTO Wait_short
530 Short_end:!
540 !
550 OUTPUT @Hp4291;"SENS:CORR2:COLL:SAVE"
560 !
560 !
570 !**** SET |Z| AS parameter: MODULE 2-15 ****
580 OUTPUT @Hp4291;"CALC:MATH:STAT OFF"
590 OUTPUT @Hp4291;"CALC:FORM MLIN"
600 !
610 !**** SET LIN FORMAT: MODULE 2-16 ****
620 OUTPUT @Hp4291;"DISP:TRAC1:GRAT:FORM RECT"
630 OUTPUT @Hp4291;"DISP:TRAC1:Y:SPAC LIN"
640 !
650 !**** TRIGGER: MODULE 2-18 ****
660 OUTPUT @Hp4291;"TRIG:SOUR INT"
670 OUTPUT @Hp4291;"INIT:CONT OFF"
680 OUTPUT @Hp4291;"ABOR"
690 OUTPUT @Hp4291;"SENS:SWE:COUN 1"
700 ON INTR Scode GOTO Sweep_end
710 OUTPUT @Hp4291;"STAT:INST:ENAB 1;*SRE 4"
720 OUTPUT @Hp4291;"*CLS;*OPC?"
730 ENTER @Hp4291;Opc
740 INPUT "CONNECT DUT, THEN PRESS [RETURN]",A
750 ENABLE INTR Scode;2
760 OUTPUT @Hp4291;"INIT"
770 Waiting:GOTO Waiting
780 Sweep_end:!
790 !
800 !**** AUTO SCALING: MODULE 2-19 ****
810 OUTPUT @Hp4291;"DISP:TRAC:Y:AUTO ONCE"
820 !
830 !**** MARKER FUNCTION: MODULE 2-20 ****
840 OUTPUT @Hp4291;"DISP:TRAC:MARK1:ALL:STAT ON"
850 OUTPUT @Hp4291;"CALC:EVAL:Y1:XPOS 150MHZ"
860 OUTPUT @Hp4291;"CALC:EVAL:Y1:DATA?"
870 ENTER @Hp4291; Mkr_value, Dummy, Mkr_f
880 PRINT TABXY(1,1),Mkr_value;"[OHM] ",TABXY(1,2),Mkr_f;"[Hz]"
890 !
900 END
```
## Automating the Permittivity Measurement (Option 002 Only)

When Option 002 (Add Material Measurement Firmware) is installed in the analyzer, you can measure the permittivity parameters of the materials directly.

As shown below, the permitivity measurement procedure is similar to the impedance measurement procedure previously described. However, when performing permittivity measurements, the sample modules shown in bold are different from the impedance measurement procedure. This section describes the sample program modules that are different. You can build a control program by combining the sample program module in this section with the impedance measurement program.

- 1. Setting the active channel
- 2. Setting stimulus
- 3. Performing calibration
- 4. Selecting fixture
- 5. Performing xture compensation
- 6. Setting MUT thickness
- 7. Setting measurement parameter
- 8. Setting display format
- 9. Setting dc bias
- 10. Triggering a measurement
- 11. Setting scale and reference.
- 12. Getting measured data to controller

## 4. Selecting Fixture

To make a permittivity measurement, you must select a permittivity fixture as shown below:

```
OUTPUT @Hp4291;"SYST:FIXT HP16453" Selects the HP 16453A.
```
### Module 2-21. Selecting the Connected Fixture

## 5. Performing Fixture Compensation

In the permittivity measurement, you must perform all OPEN/SHORT/LOAD compensations at the permittivity fixture electrodes. For the LOAD compensation, the analyzer must know the LOAD's thickness and permittivity. The permittivity of the LOAD furnished with the HP 16453A dielectric material fixture is preset, but the thickness must be entered manually.

```
OUTPUT @Hp4291;"SENS:CORR2:CKIT2:STAN6:THIC 3.01mm" Setting LOAD thickness. OUTPUT @Hp4291;"SENS:CORR2:CKIT2:SAVE" Storing data into a non-volatile memory. OUTPUT @Hp4291;"SENS:CORR2:CKIT2 UDEF" Selects the dened calibration kit.
```
### Module 2-22. Modifying Permittivity Compensation Kit

The fixture compensation procedure is similar to the impedance measurement, the difference is that it requires all OPEN/SHORT/LOAD compensations.

```
OUTPUT @Hp4291; "TRIG: SOUR INT" Selects internal trigger source.
Ţ.
OUTPUT @Hp4291;"STAT:INST:ENAB 256"
                                                        Sets to generate SRQ on the comple-
OUTPUT @Hp4291;"*SRE 4"
                                                        tion of the compensation process. \mathbf{I}!
ON INTR Scode GOTO Open_end
OUTPUT @Hp4291;"*CLS;*OPC?"
                                                        Clears status register, and confirm
ENTER @Hp4291;Opc
                                                        its completion.
INPUT "Set electrode to maximum distance, then [x1]", Dummy$ Pauses program while setting elec-
                                                        trode to maximum distance. ENABLE INTR Scode; 2 Enables SRQ interrupt.
OUTPUT @Hp4291; "SENS: CORR2: COLL STAN4" Executes OPEN measurement.
Wait_open:GOTO Wait_open Waits for completion of measure-
                                                        ment and calculation.
Open_end: ! When completed, the program jumps
                                                        to this line. Ţ.
ON INTR Scode GOTO Short_end
OUTPUT @Hp4291;"*CLS;*OPC?"
ENTER @Hp4291;Opc
INPUT "Contact Electrodes, then [x1]",Dummy$
ENABLE INTR Scode;2
OUTPUT @Hp4291;"SENS:CORR2:COLL STAN5"
Wait_short:GOTO Wait_short
Short end:!
Ţ.
!
ON INTR Scode GOTO Load_end
OUTPUT @Hp4291;"*CLS;*OPC?"
ENTER @Hp4291;Opc
INPUT "Set Teflon Sheet, then [x1]",Dummy$ Pauses program while inserting
                                                        Teflon sheet.
ENABLE INTR Scode;2
OUTPUT @Hp4291;"SENS:CORR2:COLL STAN6"
Wait_load:GOTO Wait_load
Load_end:!
OUTPUT @Hp4291;"SENS:CORR2:COLL:SAVE" Completes the compensation and
                                                        turn on.
```
Module 2-23. Performing Compensation (Permittivity)

## 6. Setting MUT Thickness

The analyzer uses a thickness of the MUT to calculate the permittivity. You must enter the MUT thickness manually before selecting the permittivity as a measurement parameter.

OUTPUT @Hp4291;"CALC:MATH1:DIM1 1.5mm" Sets MUT thickness.

Module 2-24. Setting MUT Thickness

## 7. Setting Measurement Parameter

To select a permittivity parameter, perform the following steps:

- 1. Turn the permittivity conversion on.
- 2. Select the measurement parameter.

For example, select the permittivity as follows:

```
OUTPUT @Hp4291;"CALC:MATH1:NAME DCO;STAT ON" Selects the permittivity conversion.
OUTPUT @Hp4291; "CALC: FORM REAL" Selects \varepsilon_r'.
```
#### Module 2-25. Setting Measurement Parameter (Permittivity)

- Related HP-IB Commands
	- $\Box$  Permittivity

To select the permittivity measurement parameter, execute the following command first:

CALC:MATH:NAME DCO;STAT ON Selects permittivity.

Then select the parameter by using one of the following commands:

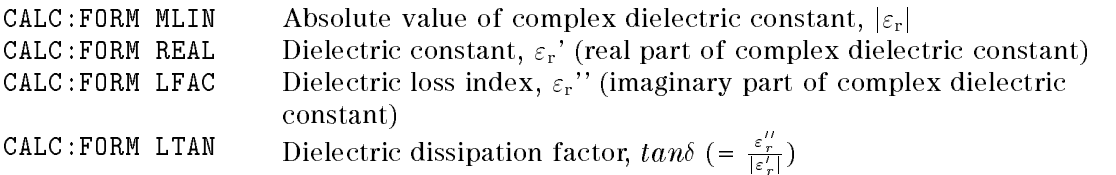

## Cole-Cole Plot

Plotting a trace of  $\varepsilon_r$ ' on X axis and  $\varepsilon_r$ '' on Y axis is called a Cole-Cole plot that is used to analyze a evaluation of the hi-polymer materials. To display the Cole-Cole plot, use the following:

```
OUTPUT @Hp4291;"CALC:MATH:NAME DCO;STAT ON" Turns on the dielectric constant conversion.
OUTPUT \mathbf{Q}Hp4291; "CALC:FORM MLIN" Selecting |\varepsilon| is ignored in the complex plane.
OUTPUT @Hp4291; "CALC: FORM COMP" Select complex form.
OUTPUT @Hp4291;"DISP:TRAC1:GRAT:FORM CPL" Select complex plane grid for displaying Cole-Cole plot.
```
Module 2-26. Displaying Cole-Cole Plot

## Automating the Permeability Measurement (Option 002 Only)

When Option 002 (Add Material Measurement Firmware) is installed in the analyzer, you can measure the permeability parameters of the magnetic materials directly.

As shown below, the permeability measurement procedure is similar to the impedance measurement procedure previously described. However, when performing permeability measurements, the sample modules shown in bold are different from the impedance measurement procedure. This section describes the sample program modules that are different. You can build a control program by combining the sample program module in this section with the impedance measurement program.

- 1. Setting the active channel
- 2. Setting stimulus
- 3. Performing calibration
- 4. Selecting fixture
- 5. Performing xture compensation
- 6. Setting MUT size
- 7. Setting measurement parameter
- 8. Setting display format
- 9. Setting dc bias
- 10. Triggering a measurement
- 11. Setting scale and reference.
- 12. Getting measured data to controller

## 4. Selecting Fixture

To make a permeability measurement, you must select a permeability fixture as shown below:

OUTPUT @Hp4291;"SYST:FIXT HP16454S" Sets the electrical length for the HP 16454A (Small).

#### Module 2-27. Selecting the Connected Fixture

Related HP-IB Command

To select other fixture, use the following command:

SYST:FIXT HP16454L Selects HP 16192A (Large).

## 5. Performing Fixture Compensation

For the permeability measurement, you only have to perform the SHORT compenstaion. You can set only the spacer without MUT in the magnetic material test fixture.

```
OUTPUT @Hp4291;"TRIG:SOUR INT" Selects internal trigger source. \mathbf{I}OUTPUT @Hp4291;"STAT:INST:ENAB 256"
                                            Sets to generate SRQ on the completion of the compen-
OUTPUT @Hp4291;"*SRE 4"
                                            sation process. !
ON INTR Scode GOTO Short_end
OUTPUT @Hp4291;"*CLS;*OPC?"
                                            Clears status register, and confirm its completion.
ENTER @Hp4291;Opc
INPUT "Set Spacer w/o MUT, then [x1]",Dummy$ Pauses program while setting SHORT condition.
ENABLE INTR Scode; 2 Enables SRQ interrupt.
OUTPUT @Hp4291;"SENS:CORR2:COLL STAN7" Executes SHORT measurement.
Wait_short:GOTO Wait_short Waits for completion of measurement and calculation.
Short_end:! When completed, the program jumps to this line.
!
OUTPUT @Hp4291;"SENS:CORR2:COLL:SAVE" Completes the compensation and turn on.
```
Module 2-28. Performing Compensation (Permeability)

## 6. Setting MUT Size

To detarmine the permeability of the MUT, the analyzer uses the MUT (Material Under the Test) effective magnetic path length and effective cross-secrional area. The analyzer calculates these parameters from an inner length, outer length, and height of the MUT.

OUTPUT @Hp4291;"CALC:MATH1:DIM2 4mm,8mm,3mm" Sets the MUT size. (Inner, Outer, Height)

Module 2-29. Setting MUT Size

## 7. Setting Measurement Parameter

To select a permeability parameter, perform the following steps:

- 1. Turn the permeability conversion on.
- 2. Select the measurement parameter.

For example, select the permeability as follows:

```
OUTPUT @Hp4291;"CALC:MATH1:NAME PER;STAT ON" Selects the permeability conversion.
OUTPUT @Hp4291; "CALC: FORM MLIN" Selects |\mu|.
```
#### Module 2-30. Setting Measurement Parameter (Permeability)

Related HP-IB Commands

Permeability

To select the permeability measurement parameter, execute the following command first:

CALC:MATH:NAME DCO;STAT ON Selects permeability.

Then select the parameter by using one of the following commands:

CALC:FORM MLIN Absolute value of complex permeability,  $|\mu|$ CALC:FORM REAL Real part of complex permeability,  $\mu'$ CALC:FORM LFAC Imaginary part of complex permeability,  $\mu$ " CALC:FORM LTAN  $tan \delta (= \frac{\mu_r}{\sigma})$  $|\mu'_r|$ 

# Data Processing and Transfer

This chapter describes data processing and how to access the internal data arrays.

The following information is covered in this chapter:

- Data arrays
- Data transfer method
- Sample program: compensation data transfer

## Data Arrays

The analyzer has data arrays that contain the measurement data, error correction data, and stimulus data. You can read or write data to these arrays using HP-IB commands.

Figure 3-1 shows a simplied diagram of the data processing in the analyzer:

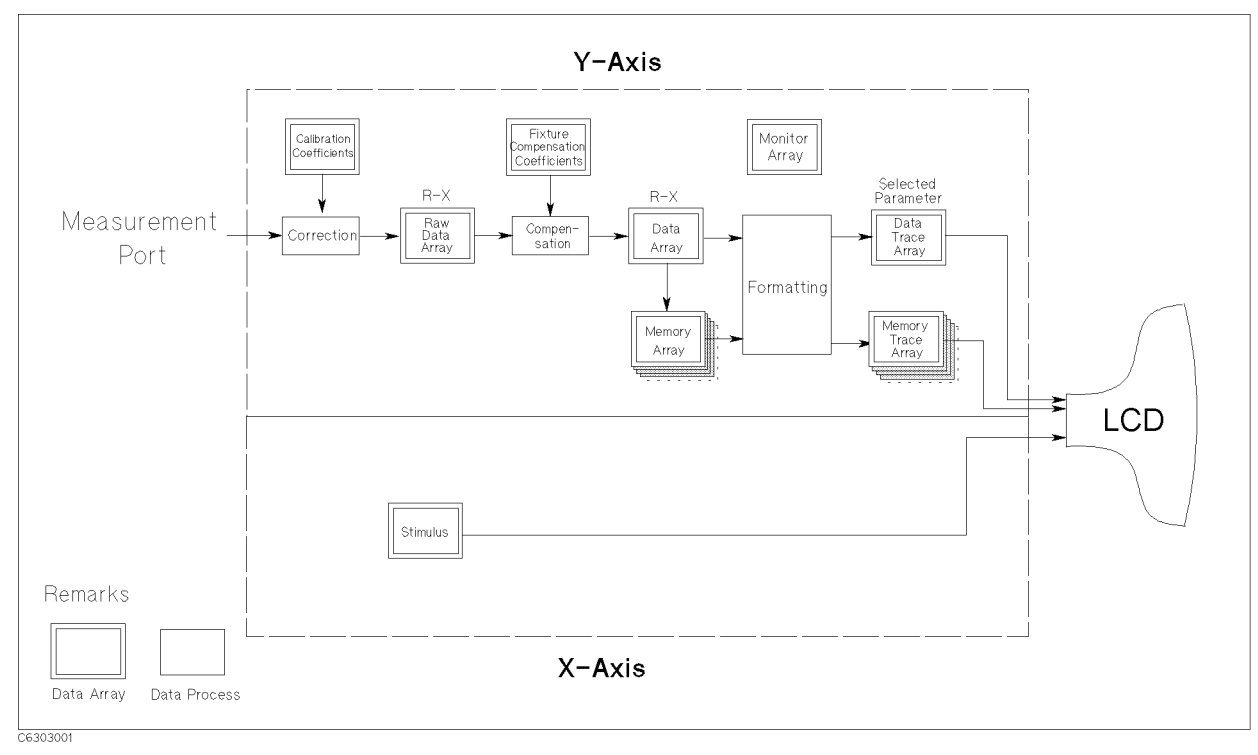

Figure 3-1. Simplied Data Processing Flow

Double lined boxes represents data arrays that hold intermediate or processed data. The following section describes each of these data arrays.

## Raw Data Array

The raw data array stores the results of all the preceding data processing operations including the correction by calibration data. The analyzer measures the voltage and current of a DUT and converts them to impedance. The raw data array stores this converted impedance value in a complex form  $(R \text{ and } X)$ . When you want to use your own compensation method for a measurement data, 1) take out the raw data from the raw data array (see module 3-1), 2) apply your compensation method to the taken out data, 3) enter compensated data into the data array (module 3-2).

The following example module queries for raw data and retrieves it:

```
DIM Dat(1:201,1:2) Dene NOP-
2 for receiving complex data.
OUTPUT @Hp4291;"DATA? RAW" Query raw data array. ENTER @Hp4291;Dat(*)
```
Module 3-1. Getting Raw Data Array

Related HP-IB Commands

The following command is used for setting data to the raw data array:

DATA RAW,  $data$  Sends data to the raw data array of the active channel.

## Data Array

The results of error correction are stored in the data array as a complex form of impedance (R and X). The error correction process reflects the port extension and fixture compensation for the raw data array.

When you want impedance data in a complex format, use this array.

The following example module sets data for the data array:

OUTPUT @Hp4291; "DATA DATA, "; Dat(\*) Sets data to data array.

#### Module 3-2. Setting Data Array Data

Related HP-IB Commands

The following command is used to query the data array data:

DATA? DATA Queries data in data array of the active channel.

## Data Trace Array

This is the array for the data being displayed. All post processing functions; formatting, parameter setting, and data math are processed for the impedance data of the data array and stored in this array. The units of the array readout depend on the current display paramter. This data is the same data as listed by  $\overline{Coov}$  MORE LIST VALUES.

This data trace array is generally the most useful because it is the same information as that seen on the display. When you want to use data with a selected parameter unit, use this array.

The data trace array data is scalar data unless the Smith chart, polar chart, admittance chart, or complex plane is selected as the display format. Then the data trace array holds data in a complex form. Therefore, the imaginary part of the trace data array contains all ''0''.

If the Smith chart, polar chart, admittance chart, or complex plane is selected, the data trace array data is complex data. Then the array contains complex numbers.

The following example module queries the data trace array and retrieves it:

 $DIM$   $Dat(1:201, 1:2)$  $Define \ NOP\chi\mathcal{Z} for receiving \ complex \ data.$ OUTPUT @Hp4291;"TRAC? DTR" Query data trace array. ENTER @Hp4291;Dat(\*) TRAC? outputs scalar data in a complex format. Imaginary part is all 0.

#### Module 3-3. Getting Data Trace Array

Related HP-IB Commands

The following commands are used for accessing the data trace array:

- TRAC? DTR Outputs data trace array of the active channel.
- TRAC? MTR Outputs memory trace array of the active channel.

Using the following commands, you can access a data trace array without depending on an active channel setting. These are useful to get data from both channels without altering the active channel.

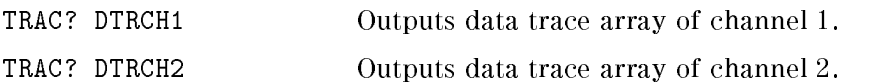

## **Calibration Coefficient Array**

The calibration process accessed by pressing Cal CALIBRATION , MENU , MENU , MENU , MENU , MENU , MENU , MENU , MENU , MENU , MENU , MENU , MENU , MENU , MENU standards and calculates data for the calibration coefficients  $A_1$ ,  $B_1$ , and  $C_1$  that are stored into this array. These coefficients are used for error correction at the test head. Each array corresponds to a specific error term in the error model.

The analyzer uses the following equation to calibrate a measured data at the test head port:

$$
Z_{cal} = A_1 \times \frac{Z_m - B_1}{1 - Z_m \times C_1}
$$

Where,

Z<sub>cal</sub> Calibrated impedance

 $Z_m$  Measured impedance

 $A_1, B_1, C_1$  Calibration coefficients

For more information about the calibration and error model, see Chapter 11 of the Operation Manual.

The analyzer uses three different sets of the calibration coefficients for the measurement range and oscillator level. The calibration coefficients are stored in the following arrays:

| Coefficient | Normal-vl Range   | Normal-vh Range   | <b>Expand Range</b> |
|-------------|-------------------|-------------------|---------------------|
|             | CCO11             | CCO <sub>21</sub> | CCO <sub>31</sub>   |
|             | CCO <sub>12</sub> | CCO <sub>22</sub> | CCO <sub>32</sub>   |
|             | CCO13             | CCO23             | CCO33               |

Table 3-1. Calibration Coefficients

All coefficients are required for normal operation.

### Accessing Arrays

If you want to enter calibration data from the controller to the calibration coefficient array, the analyzer must have previously done the calibration to enable the calibration data. To do this, perform the following steps:

- 1. Execute a dummy calibration to validate the correction.
- 2. Send the new calibration coefficients.

Note that the calibration coefficients are a complex data.

Related HP-IB Commands

The following command is used for accessing the calibration coefficient array:

 $DATA$ (?)  $CC0$ {11|12|13|21|22|23|31|32|33} Sets (Outputs) the specified calibration

coefficient array data of the active channel.

## **Compensation Coefficient Array**

The theory computer compensation processed by process and the process accessed the process access the compensation OPEN, SHORT, and/or LOAD and calculates data for compensation coefficients  $A_3$ ,  $B_3$ , and  $C_3$ that are stored into the compensation coefficient array. Therefore, the fixture compensation array has three arrays.

The fixture compensation coefficients,  $A_3$ ,  $B_3$ , and  $C_3$  depend on the combination of OPEN, SHORT, and LOAD (ON or OFF for each). The analyzer calculates three coefficients using different equations for the combination of OPEN/SHORT/LOAD (on/off). If you change the combination of OPEN, SHORT, or LOAD (on/off), the analyzer calculates the coefficients again using the measured OPEN, SHORT, and/or LOAD data and sets new  $A_3$ ,  $B_3$ , and  $C_3$  coefficients into the compensation coefficient arrays.

The analyzer uses the following equation to compensate calibrated data after port extension:

$$
Z_{comp} = A_3 \times \frac{Z_{port} - B_3}{1 - Z_{port} \times C_3}
$$

Where,

Z<sub>comp</sub> Compensated impedance

 $Z_{port}$  Impedance after corrected a port extension to the calibration data

 $A_3, B_3, C_3$  Compensation coefficients

For more information on how the data is used to compensate for errors, see the *Operation* Manual.

## Accessing Arrays

If you want to use custom compensation data by sending correction data to the fixture compensation array from the controller, you have to turn on the fixture compensation by performing the fixture compensation process. The CMP (or Cmp) notation shows that compensation is activated. To do this, perform the following steps:

1. Execute a dummy compensation either OPEN, SHORT, or LOAD to turn on it.

2. Set new compensation data.

Note that the fixture compensation coefficients are complex data.

Note After setting a new compensation data, do not change the compensation settings, stimulus setting, or test head setting. Otherwise the analyzer recalculates the fixture compensation coefficients and overwrites the arrays.

Related HP-IB Commands

The following commands are used for accessing the compensation data arrays:

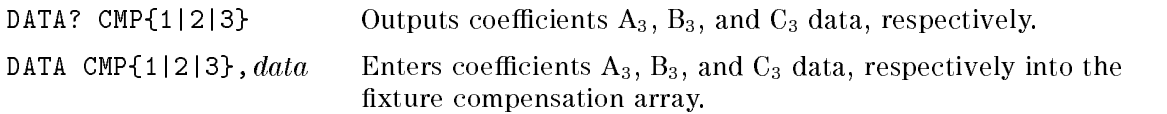

### Monitor Array

The monitor array stores a level monitor value for all measurement points. The monitored level data is stored when the level monitor function is turned on and has executed a sweep.

This array is read-only.

To get the level monitor data:

```
DIM Monitor(1:201) Defines NOP size array for receiving data.
OUTPUT @Hp4291; "CALC: EVAL: ON2 'ACV'" Turning on the level monitor, "AC-V".
\cdot: Insert Module 2-18 here.
OUTPUT @Hp4291;"DATA? MON" Queries stimulus array. ENTER @Hp4291;Monitor(*)
```
Module 3-4. Getting Level Monitor Data

Related HP-IB Commands

The following commands are used for accessing the level monitor data array.

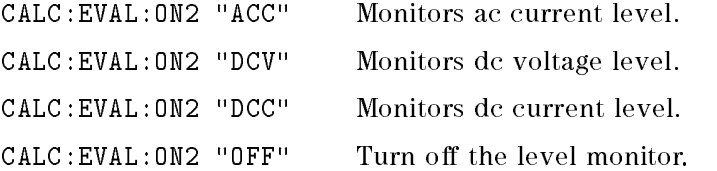

### Stimulus Array

The stimulus array contains the stimulus (x-axis) value for all displayed points.

```
DIM Stim(1:201) Define NOP size array for receiving data.
OUTPUT @Hp4291;"DATA? SPAR" Query stimulus array. ENTER @Hp4291;Stim(*)
```
Module 3-5. Getting Stimulus Array

## Arrays for Memory Trace

When you store the trace data into the trace memory by sending the TRAC:COPY TR2,TR1 command or by pressing  $DATA \rightarrow MEMORY$ , the data array data is stored into the memory array. Memory array data passes through the formatting process, and then is stored into the memory trace array that is being displayed on the LCD. See Figure 3-1.

You can display up to 16 memory traces at a time for each channel. The front-panel operation for the memory trace is changed to the single memory trace activated by pressing  $\overline{Display}$ DEFINE TRACE SELECT MEMORY NO.

Besides the 16-trace limitation, the number of traces that can be stored into trace memory at one time depends on the capacity of the system memory and the number of points in the traces. The analyzer always reserves memory for 3 traces (up to 801 points). The remaining memory is shared with the Instrument BASIC graphics. To maximize the memory area for memory traces, disable the Instrument BASIC graphics by toggling  $\overline{_{\text{Display}}}$ DISPLAY ALLOCATION GRAPHICS: BASIC DRAM to ALL MEMORY TRACE or sending the HP-IB command: DISP:GRAP:STAT OFF.

### Accessing Memory Array

You can only read data for the memory array that is activated. The memory array is read only. The following example module reads data from the memory array:

```
DIM Dat(1:201,1:2)
OUTPUT @Hp4291;"DATA? MEM" Queries an activated memory array. ENTER @Hp4291;Dat(*) Receives the query response.
```
#### Module 3-6. Getting Memory Array Data

#### Accessing Memory Trace Array

You can read or write memory trace array data. The following example module sets data for the memory trace array. You have to execute a trace-to-memory store procedure before setting a memory to display:

```
OUTPUT @Hp4291;"TRAC:COPY TR2,TR1" Store trace data into trace memory to allocate a memory trace area.
OUTPUT @Hp4291; "TRAC TR2, ";Dat(*) Sets data into memory trace 1.
OUTPUT @Hp4291;"DISP:TRAC2:STAT ON" Display a memory trace 1.
```
### Module 3-7. Setting Memory Trace Array Data

Related HP-IB Commands

The following commands are used to query a contents of the memory trace array:

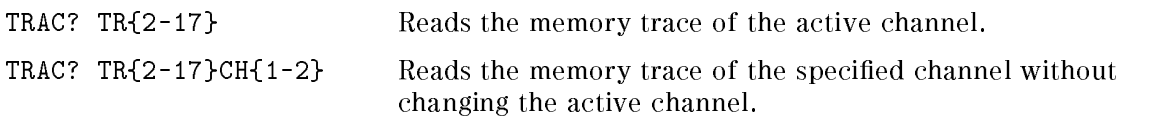

## Data Transfer Methods

This section describes the data transfer methods. When you get or send the data array's data, there are two methods for data transfer: ASCII and binary.

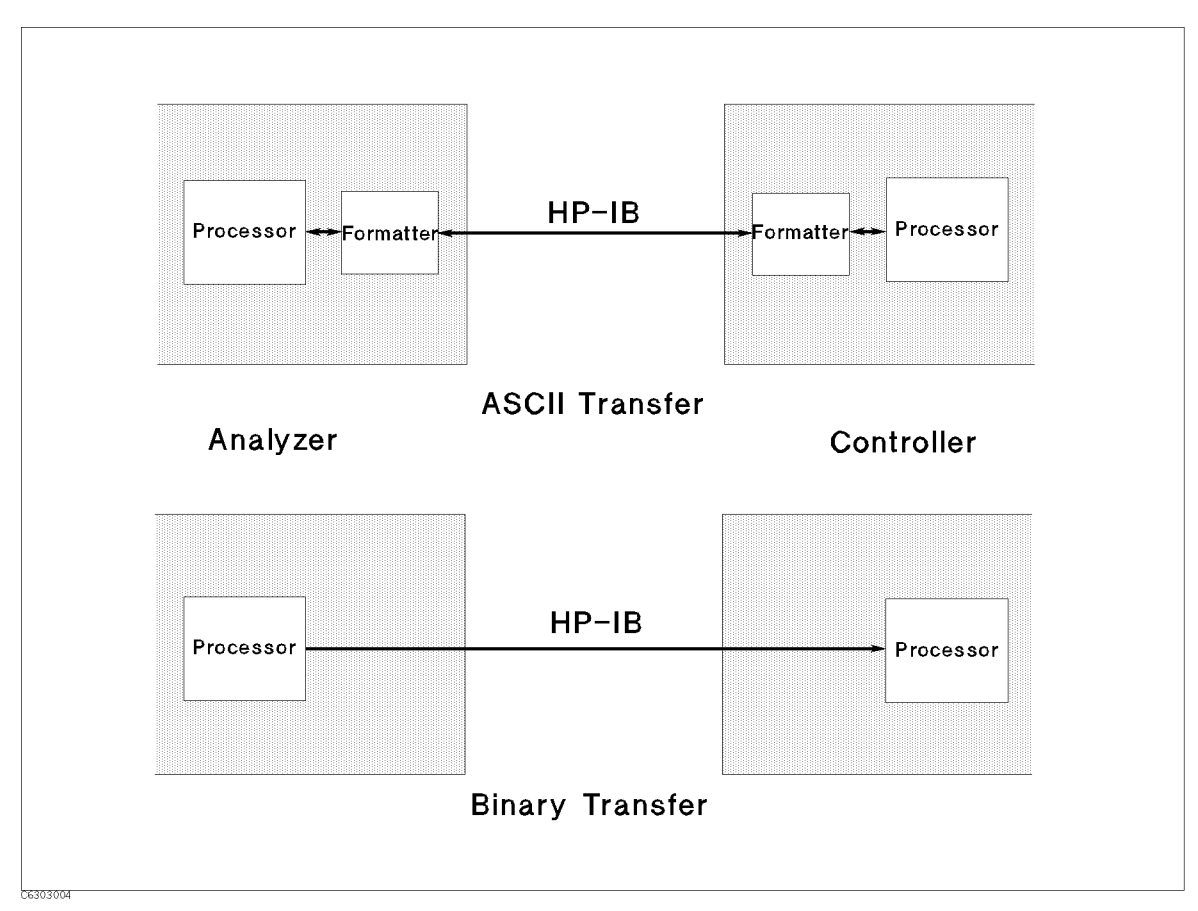

Figure 3-2. Simplied Internal Process of ASCII and Binary Transfer

Because the ASCII transfer passes through the formatted process, the program does not care about the data format. On the other hand, the binary transfer directly passes the data, but you have to indicate what data is transferred using the data header. The binary transfer is faster than the ASCII transfer.

## ASCII Transfer

The ASCII format transfer is the easiest way to transfer array data between the analyzer and the controller. You do not have to worry about the data format because the analyzer and the controller automatically handles the formatting of the transferred data in this format. You can just send or retrieve array data by using the OUTPUT and ENTER statements.

The ASCII transfer format is sent as a 14-character (data) or 22-character (stimulus) string for each data point. This string includes a digit, sign or decimal point. Therefore, the data length of 201 points of complex data is 6030 bytes. (Including data delimiter "LF" for each data.)

To retrieve data from the analyzer using the ASCII format transfer, the following procedure is used:

1. Define a data array that is the same size as the data to be retrieved.

- 2. Specify the data transfer format is ASCII.
- 3. Send the data query command.
- 4. Retrieve the data.

```
DIM Dat(1:201,1:2) Define the data array for receiving.
OUTPUT @Hp4291;"FORM:DATA ASC" Specify the ASCII format.
OUTPUT @Hp4291;"TRAC? DTR" Query the data trace. ENTER @Hp4291; Dat(*) Retrieve the data.
```
#### Module 3-8. Retrieving Data from the Analyzer Using ASCII Transfer

Sending data to the analyzer is easy, just specify a format, then send the data:

```
OUTPUT @Hp4291; "FORM: DATA ASC" Specify the ASCII format.
OUTPUT @Hp4291;"TRAC DTR,";Dat(*) Send command and data.
```
#### Module 3-9. Sending Data to Analyzer by ASCII Transfer

### Binary Transfer

For a faster data transfer, use the binary format. There are three formats for binary transfer. The following list shows the data format that the analyzer outputs when you query the data:

IEEE 64-bit Floating Point Format

Figure 3-3 shows the data transfer format of IEEE 64-bit floating point format. Data is stored internally in the  $200/300$  series computer with the IEEE 64-bit floating point format, eliminating the need for any reformatting by the computer. In this mode, each number takes 8 bytes.

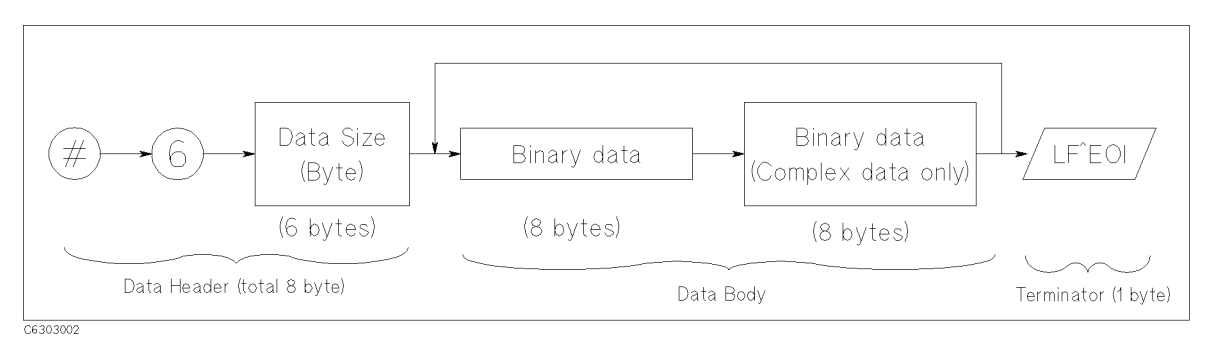

Figure 3-3. IEEE 64-bit floating point format

 $\blacksquare$  IEEE 32-bit Floating Point Format

Figure 3-4 shows the data transfer format scheme. In this mode, each data point is 4 bytes. The difference from the 64-bit format is a significant digit. The 64-bit format has double the precision of this format.

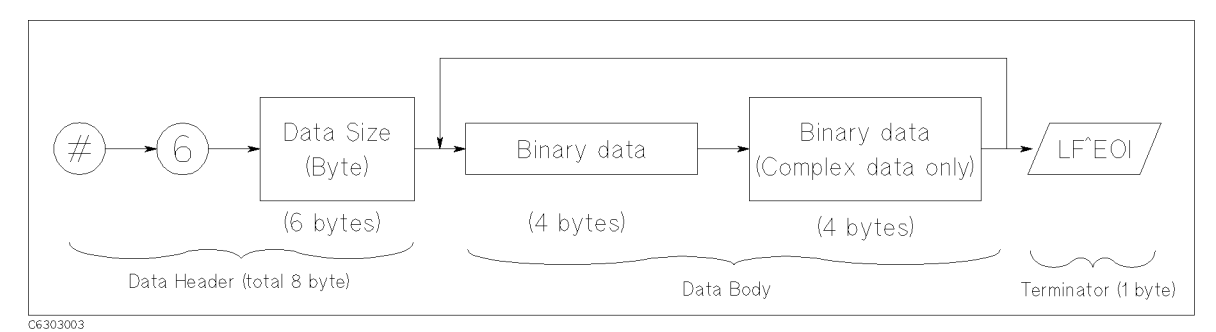

Figure 3-4. IEEE 32-bit floating point format

**MS-DOS Format** 

This mode is a modification of the IEEE 32-bit floating point format with the byte order reversed. The MS-DOS format also has a four-byte header that must be read to maintain the data order. In this mode, a PC can store the data internally without reformatting it.

## Data Header

As shown in Figure 3-3 and Figure 3-4, the data header always precedes the data itself in binary format transfer. When you use a binary transfer, you must handle the data header with the data body.

When you query data in binary format, the analyzer outputs a fixed length (8 byte) data header. You can handle the data header as 8-byte strings for this purpose.

When you send the data to data array using binary transfer, you must prepare the data header for the data you send. The data header indicates the size of the transferred data. The data header consists of the following three parts: sharp, Number of byte of "Data Size", and data size.

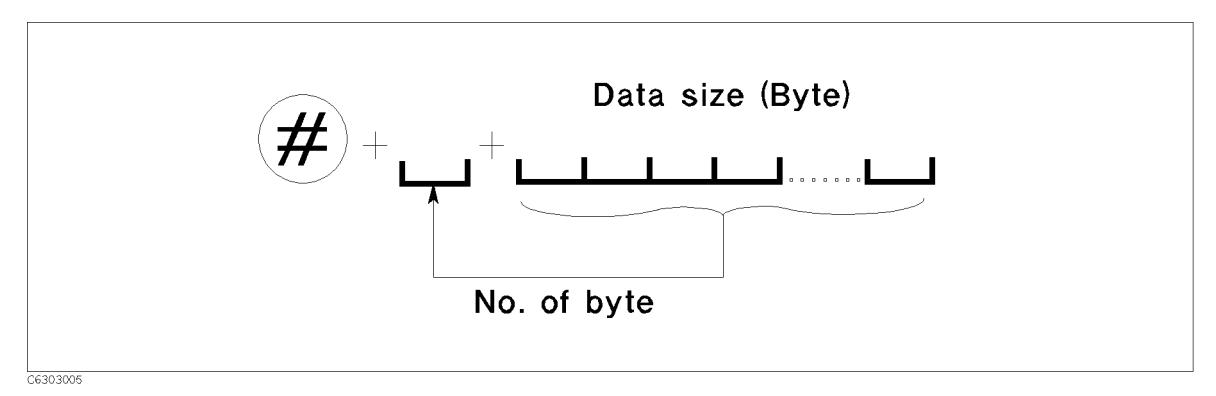

Figure 3-5. Binary Data Header

For example, the data size of 201 points of complex data in the 64-bit format is 3216 byte  $\alpha = 2.16$  is 4 digital is 4 digital (4 byte) number. Thus, the data header is  $\mu \neq 0$  , the data head queried data header that is generated from the analyzer is a fixed length header of 8 bytes that is obtained by adding "0" before "Data Size". For example, the data header above becomes " $\#6003216$ " as an 8-byte string. You can use either type of header to send data to the array.

#### Getting Data from Analyzer

To get a data from the analyzer using a binary transfer method, the following procedure is used:

- 1. Assign a binary data path. (Specifying format off.)
- 2. Specify the data transfer format as binary.
- 3. Define a data array that is the same size as the data that will be retrieved.
- 4. Send the data query command.
- 5. Retrieve the data header.
- 6. Retrieve the data.
- 7. Retrieve the terminator.
- 8. Set the transfer format to ASCII mode if binary transfer is finished.

The binary data is sent in a mixed format of an ASCII header and a binary data body as shown in Figure 3-3 and Figure 3-4. To retrieve data correctly, you must retrieve the data header and data itself independently.

The following is a sample module for receiving data using the IEEE 64-bit format:

| ASSIGN @Dt TO 800; FORMAT OFF         | Binary path must turn off the formatting. Use 717 instead of 800<br>for the external controller. |
|---------------------------------------|--------------------------------------------------------------------------------------------------|
| OUTPUT @Hp4291; "FORM: DATA REAL, 64" | Specify the format as IEEE 64-bit format.                                                        |
| $DIM$ Dat $(1:201, 1:2)$              | Assume that the receiving data size is $201\times2$ .                                            |
| OUTPUT @Hp4291; "TRAC? DTR"           | Query the data trace array.                                                                      |
| ENTER @Hp4291 USING "#,8A"; Header\$  | Data header is 8 byte character.                                                                 |
| ENTER $QDt$ ; Dat $(*)$               | Receiving data via binary path.                                                                  |
| ENTER @Hp4291;End\$                   | Reading terminator.                                                                              |
| OUTPUT @Hp4291; "FORM: DATA ASC"      | Set ASCII mode if binary transfer is finished.                                                   |

Module 3-10. Getting Data from Analyzer Using Binary Transfer

The procedure for sending data is similar to the receiving procedure:

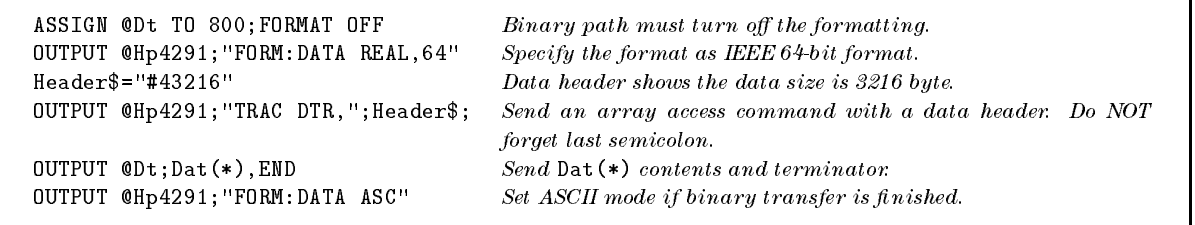

#### Module 3-11. Sending Data to Analyze Using Binary Transfer

Related HP-IB Commands

The following commands are used to specify the data transfer format.

- FORM: DATA REAL, 64 Selects IEEE 64-bit floating point format.
- FORM: DATA REAL, 32 Selects IEEE 32-bit floating point format.
- FORM:DATA PACK,32 Selects MS-DOS format.

## Sample Programs: Compensation Data Transfer

The following programs allow you to store fixture compensation data to the disk and load it back into the analyzer. The CMP\_STOR command stores the compensation data. The CMP\_LOAD command loads the stored compensation data into the analyzer. These programs access the fixture compensation array by using a binary transfer method.

## Storing Compensation Data to Disk (CMP STOR)

This program queries the fixture's three compensation arrays and enter them into one array variable, Cmp. Gotto: Cmp. Gotto three compensation to store and chilence three sets of the contraction of the array data. This program uses a 64-bit binary transfer format to send and retrieve data to speed up the transfer speed. See lines 660 to 800.

 $CMP$ \_STOR has a fixture compensation routine that appears in chapter 2 (lines 340 to 620). This is an OPEN, SHORT, and LOAD version of program module 2-12. This program uses a common subroutine for detecting the end of the compensation process for each standard measurement to reduce program size. See Compen:! line for the compensation end detection subroutine.

## **Disk**

**THE &** 

This program is included in the sample program disk. Its filename is CMP\_STOR. This program is initialized for Instrument BASIC. The program for the external controller, CMPSTOR<sub>-E</sub>, is also included in the Sample Program Disk.

```
100 !**** INITIALIZE: MODULE 1-1 ****
110 ASSIGN @Hp4291 TO 800
120 ASSIGN @Dt TO 800;FORMAT OFF
130 Scode=8
140 ABORT Scode
150 CLEAR @Hp4291
160 !
170 !***** VARIABLE DECLARATIONS ******
180 DIM Cmp$[50]
190 DIM Cmp1(1:201,1:2)
200 DIM Cmp2(1:201,1:2)
210 DIM Cmp3(1:201,1:2)
220 Nop=201
230 OUTPUT @Hp4291;"SENS:SWE:POIN ";Nop
240 !
250 !***** CAL CHECK: MODULE 2-10 *****
260 OUTPUT @Hp4291;"SENS:CORR1:STAT?"
270 ENTER @Hp4291;Stat
280 IF NOT Stat THEN
290 DISP "CALIBRATION REQUIRED!"
300
      STOP
310 END IF
320 !
330 !******* Fixture Compensation *******
340 OUTPUT @Hp4291;"STAT:INST:ENAB 256"
350 OUTPUT @Hp4291;"*SRE 4"
360 OUTPUT @Hp4291;"TRIG:SOUR INT"
370 ON INTR Scode GOTO Open_end
380 Cmp$="SENS:CORR2:COLL STAN1"
```

```
390 INPUT "CONNECT OPEN, THEN [RETURN]",Ans$
400 GOTO Compen
410 Open_end:!
420 ON INTR Scode GOTO Short_end
430 Cmp$="SENS:CORR2:COLL STAN2"
440 INPUT "CONNECT SHORT, THEN [RETURN]",Ans$
450 GOTO Compen
460 Short_end:!
470 ON INTR Scode GOTO Load_end
480 Cmp$="SENS:CORR2:COLL STAN3"
490 INPUT "CONNECT LOAD, THEN [RETURN]",Ans$
500 GOTO Compen
510 Load_end:!
520 !
530 OUTPUT @Hp4291;"SENS:CORR2:COLL:SAVE"
540 !
550 GOTO Skip
560 !
570 Compen:!
580 OUTPUT @Hp4291;"*CLS;*OPC?"
590 ENTER @Hp4291;Opc
600 ENABLE INTR Scode;2
610 OUTPUT @Hp4291;Cmp$
620 Waiting:GOTO Waiting
630 !
640 Skip:!
650 !
660 OUTPUT @Hp4291;"FORM:DATA REAL,64"
670 OUTPUT @Hp4291;"DATA? CMP1"
680 ENTER @Hp4291 USING "#,8A";Header$
690 ENTER @Dt;Cmp1(*)
700 ENTER @Hp4291;End$
710 !
720 OUTPUT @Hp4291;"DATA? CMP2"
730 ENTER @Hp4291 USING "#,8A";Header$
740 ENTER @Dt;Cmp2(*)
750 ENTER @Hp4291;End$
760 !
770 OUTPUT @Hp4291;"DATA? CMP3"
780 ENTER @Hp4291 USING "#,8A";Header$
790 ENTER @Dt;Cmp3(*)
800 ENTER @Hp4291;End$
810 !
820 OUTPUT @Hp4291;"FORM:DATA ASC"
830 !
840 !**** DATA SAVE TO FILE ****
850 INPUT "ENTER FILE NAME TO SAVE",File$
860 CREATE File$,Nop*3*2*8
870 ASSIGN @File TO File$;FORMAT OFF
880 OUTPUT @File;Cmp1(*),Cmp2(*),Cmp3(*)
890 ASSIGN @File TO *
900 !
910 FND
910 END
```
## Loading Compensation Data from Disk (CMP LOAD)

This program loads the fixture compensation data that is saved by CMP\_STOR program and enables it.

To enable the compensation data, the OPEN, SHORT, and LOAD correction must be turned on. You cannot turn them on without performing a fixture compensation process. Therefore, this program performs a dummy fixture compensation process in lines 320 to 420.

After turning on the corrections, the program loads the fixture compensation data from the disk to the fixture compensation data array. The program uses a 64-bit binary transfer to send data from the controller to the analyzer. See lines 520 to 600.

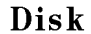

m.

This program is included in the sample program disk. Its filename is CMP\_LOAD. This program is initialized for Instrument BASIC. The program for the external controller, CMPLOAD\_E, is also included in the Sample Program Disk.

```
100 !**** INITIALIZE: MODULE 1-1 ****
110 ASSIGN @Hp4291 TO 800
120 ASSIGN @Dt TO 800;FORMAT OFF
130 Scode=8
140 ABORT Scode
150 CLEAR @Hp4291
160 !
170 !***** VARIABLE DECLARATION ******
180 DIM Cmp1(1:201,1:2)
190 DIM Cmp2(1:201,1:2)
200 DIM Cmp3(1:201,1:2)
210 Nop=201
220 OUTPUT @Hp4291;"SENS:SWE:POIN ";Nop
230 !
240 !***** CAL CHECK: MODULE 2-10 *****
250 OUTPUT @Hp4291;"SENS:CORR1:STAT?"
260 ENTER @Hp4291;Stat
270 IF NOT Stat THEN
280 DISP "CALIBRATION REQUIRED!"
300 END IF
310 !
320 !******* Dummy Compensation *******
330 OUTPUT @Hp4291;"STAT:INST:ENAB 256"
340 OUTPUT @Hp4291;"*SRE 4"
350 OUTPUT @Hp4291;"TRIG:SOUR INT"
360 ON INTR Scode GOTO Open_end
370 OUTPUT @Hp4291;"*CLS;*OPC?"
380 ENTER @Hp4291;Opc
390 ENABLE INTR Scode;2
400 OUTPUT @Hp4291;"SENS:CORR2:COLL STAN1"
410 Waiting:GOTO Waiting
420 Open_end:!
430 !
440 OUTPUT @Hp4291;"SENS:CORR2:COLL:SAVE"
450 !
```

```
460 !****** COMPEN DATA INPUT **********
470 INPUT "ENTER COMPEN DATA FILE NAME",File$
480 ASSIGN @File TO File$
490 ENTER @File;Cmp1(*),Cmp2(*),Cmp3(*)
500 ASSIGN @File TO *
510 !
520 OUTPUT @Hp4291;"FORM:DATA REAL,64"
530 Header$="#43216"
540 OUTPUT @Hp4291;"DATA CMP1,";Header$;
550 OUTPUT @Dt;Cmp1(*),END
560 OUTPUT @Hp4291;"DATA CMP2,";Header$;
570 OUTPUT @Dt;Cmp2(*),END
580 OUTPUT @Hp4291;"DATA CMP3,";Header$;
590 OUTPUT @Dt;Cmp3(*),END
600 OUTPUT @Hp4291;"FORM:DATA ASC"
610 !
620 END
```
# Using Status Reporting System

The analyzer has status registers that report system conditions. The register contents are changed depending on the particular condition of the analyzer. By reading this register, you can determine the specic analyzer status.

This chapter provides the following information:

- General status register model.
- Status register structure.
- How to use status register in a program.
- Sample program: performing calibration

## General Status Register Model

The analyzer has a status reporting system to report the condition of the analyzer.

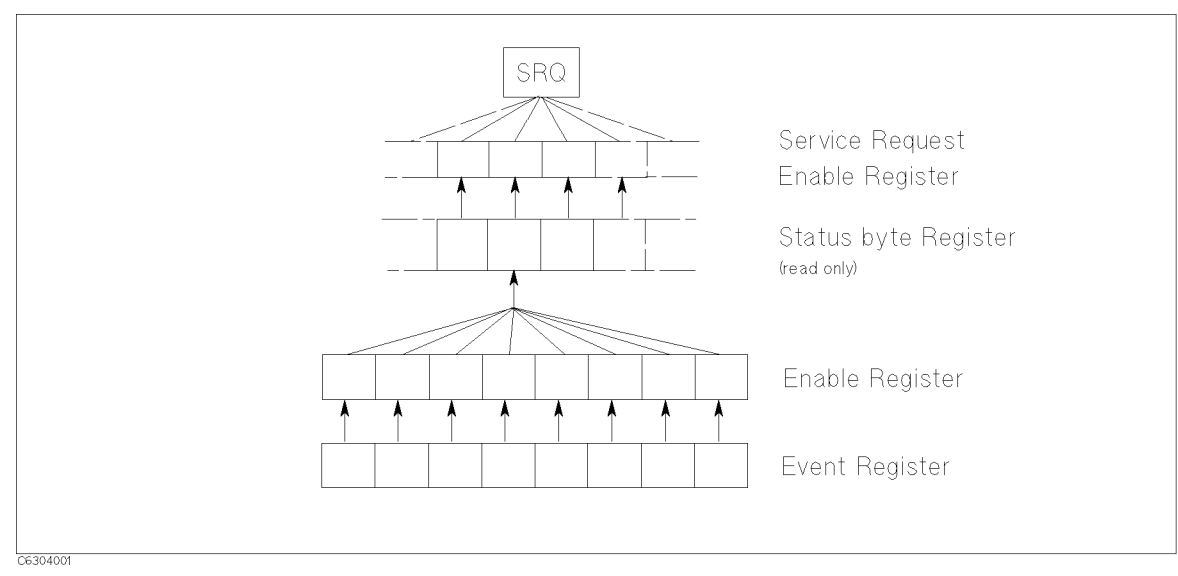

Figure 4-1. General Status Register Model

The status reporting system has a hierarchical structure as shown in Figure 4-1. When the analyzer condition satisfies the particuler condition, the corresponding bit of the event register is set TRUE. Therefore, you can check the analyzer condition by reading the event register.

When the event register bit is set to TRUE, and corresponding enable register bit is also TRUE, the summary bit of the status byte register is set to TRUE. You can read the status byte register by using the serial poll.

If the corresponding bit of the service request enable register is TRUE, the service request (SRQ) is generated with the positive transition of the status byte register bit. By generating the SRQ, you can notify the controller that the analyzer is requesting service. You can program for an interruption request by the SRQ. See "SRQ and Interrupt" for more details about the program requirements.

## Event Register

Reflects the correspondent analyzer condition as a bit status. These bits monitor the changing analyzer state continuously and change the bits status as required.

You cannot change bit status by HP-IB command.

The analyzer has the following event registers:

- Instrument Event Status Register (see Table 4-2 for details).
- Standard Event Status Register (see Table 4-3).
- Operation Status Event Register (see Table 4-4).

## Enable Register

The enable register selects which event register bits can set the bit in the summary bit of the status byte register that is connected to SRQ generation. The register bits work like mask bits. When you want to set a bit in the status byte register by a specific register condition, set the corresponding enable register to 1. This sets a 1 bit in the status byte register with a corresponding event register bit.

Use this register to select which event register bits generate the SRQ.

All event registers have a corresponding enable register for each bit.

## Status Byte Register

If enabled event register is set to 1, the corresponding bit of the status byte register is set to 1. This register also indicates the output queue and SRQ status.

The value of the status byte register can be read by using the SPOLL statement or \*STB? query by the controller. SPOLL reads the status byte register value directly without being set the analyzer to remote. Therefore, you can continue to operate front panel keys while a controller is reading the status byte register. On the other hand, the \*STB? query sets the analyzer to remote mode. Reading the status byte register by either command does not affect the contents of the status byte register, except for the SPOLL clears RQS bit. Table 4-1 lists the contents of the status byte register.

A serial poll initiated by using the SPOLL command reads bit 6 of the status byte register asthe RQS bit. The \*STB? command reads bit 6 as the MSS bit.

SRQ (Service Request) can be generated the status byte register by setting the service request enable register. For more information about SRQ, see "SRQ and Interrupt" in this chapter.
# Transition Filter and Condition Register

The transition filter allows to select which transitions of the analyzer condition to set a bit in the event register.

When the status register has a transition filter, there is a lower register called a condition register under the event register. The transition filter is in between the event register and condition register. The transition filter enables you to select a positive and/or negative transition of the condition register bit to set a bit in the corresponding event register. For example, if you set the negative transition filter,  $1$  is set in the event register by changing  $1 \text{ to } 0$ in the event register.

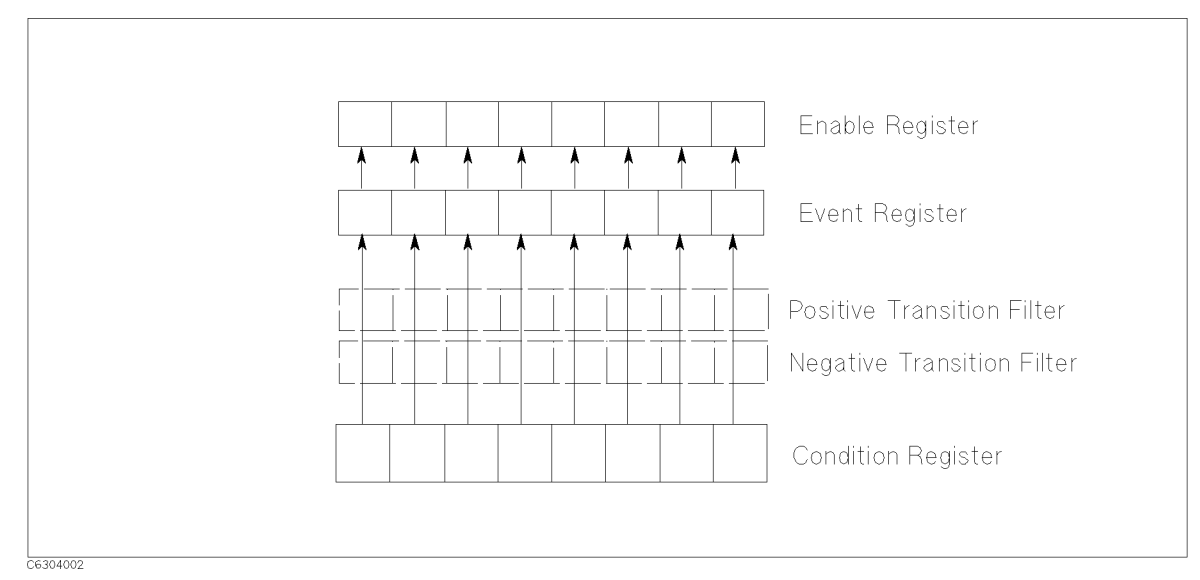

Figure 4-2. Transition Filter and Condition Register

For the HP 4291B, only "Program Running" bit of the operation status register has a transition filter. (See Figure 4-3.) By using the transition filter, you can generate an SRQ either at the start or the end of the program execution. See "Determining Instrument BASIC Execution State" in Chapter 8 for an example program using the transition filter.

# Status Register Structure

The status register has a hierarchical structure. The status byte register summarizes the low level registers. This section shows the status register structure of the analyzer (Figure 4-3) and describes each bit of the status registers from Table 4-1 to Table 4-4.

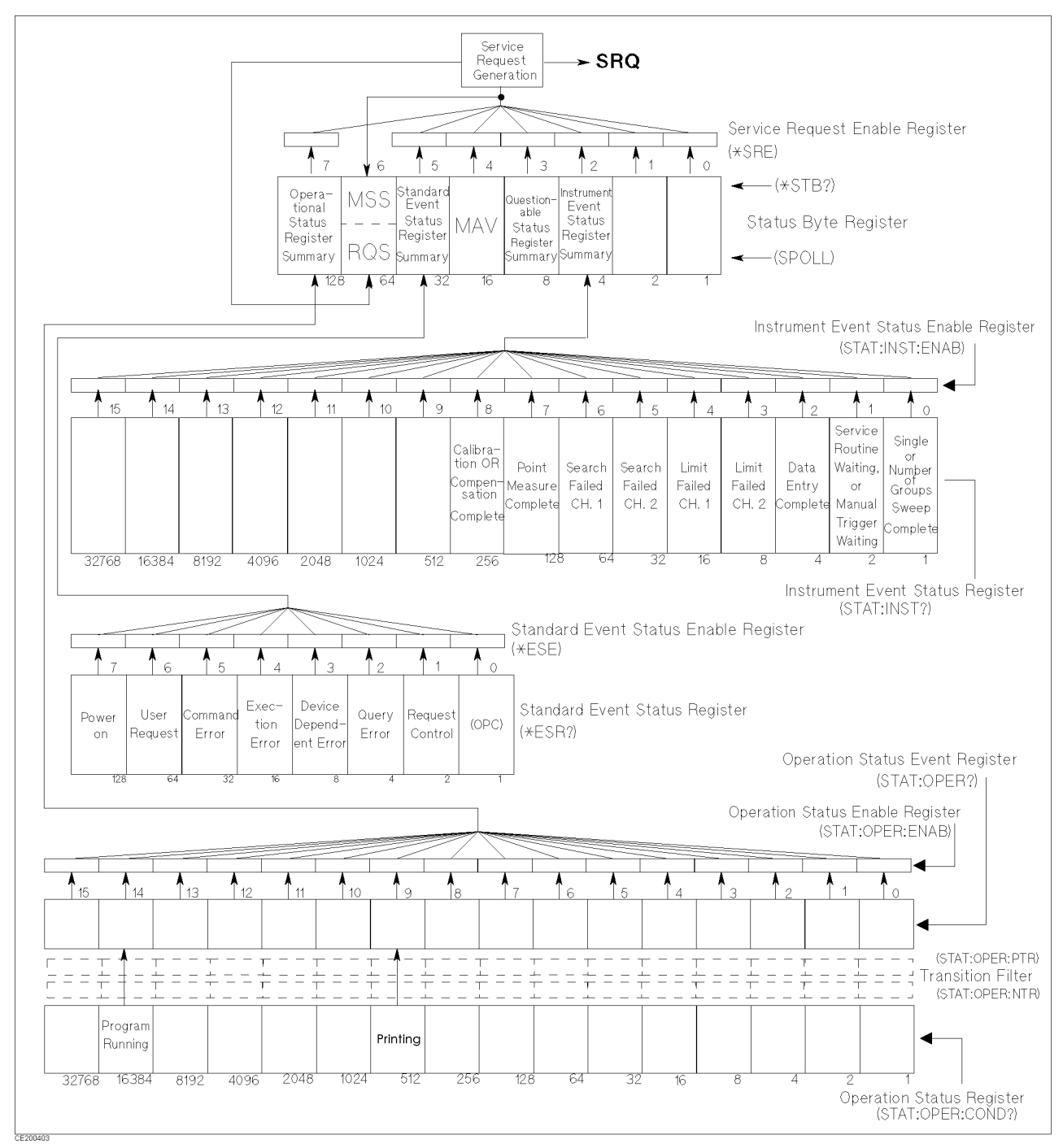

Figure 4-3. Status Register Structure

| Bit            | <b>Name</b>                                        | Description                                                                                                    |  |
|----------------|----------------------------------------------------|----------------------------------------------------------------------------------------------------|--|
| $\overline{2}$ | Instrument Event<br>Status Register<br>Summary Bit | One of the enabled bits in Instrument Event Status Register<br>has been set.                                                                                                    |  |
| 3              | Questionable Status<br>Register Summary Bit        | The analyzer has no operation to report the event to the<br>Questionable Status Register group. This register is available<br>to maintain consistency with other SCPI compatible devices.             |  |
| $\overline{4}$ | MAV (Message<br>Available)                         | An information has been prepared to be output, but it has<br>not been read yet.                                                                                                    |  |
| 5              | Standard Event Status<br>Register Summary Bit      | One of the enabled bits in the Standard Event Status<br>Register has been set.                                                                                                    |  |
| 6              | <b>RQS</b>                                         | The analyzer generated an SRQ. When reading the status<br>byte register by SPOLL, bit 6 is RQS bit.                                                                                                   |  |
|                | <b>MSS</b>                                         | The analyzer has at least one TRUE bit in the status byte<br>register that is enabled by the service request enable<br>register. When reading the status byte register by *STB?, bit<br>6 is MSS bit. |  |
| $\overline{7}$ | Operation Status<br>Register Summary Bit           | One of the enabled bits in the Operation Status Register has<br>been set.                                                                                                    |  |

Table 4-1. Status Bit Definitions of the Status Byte Register

A status bit is cleared when \*CLS command is executed.

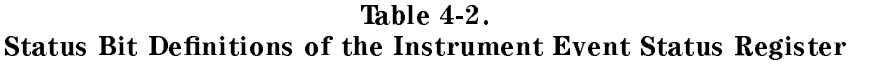

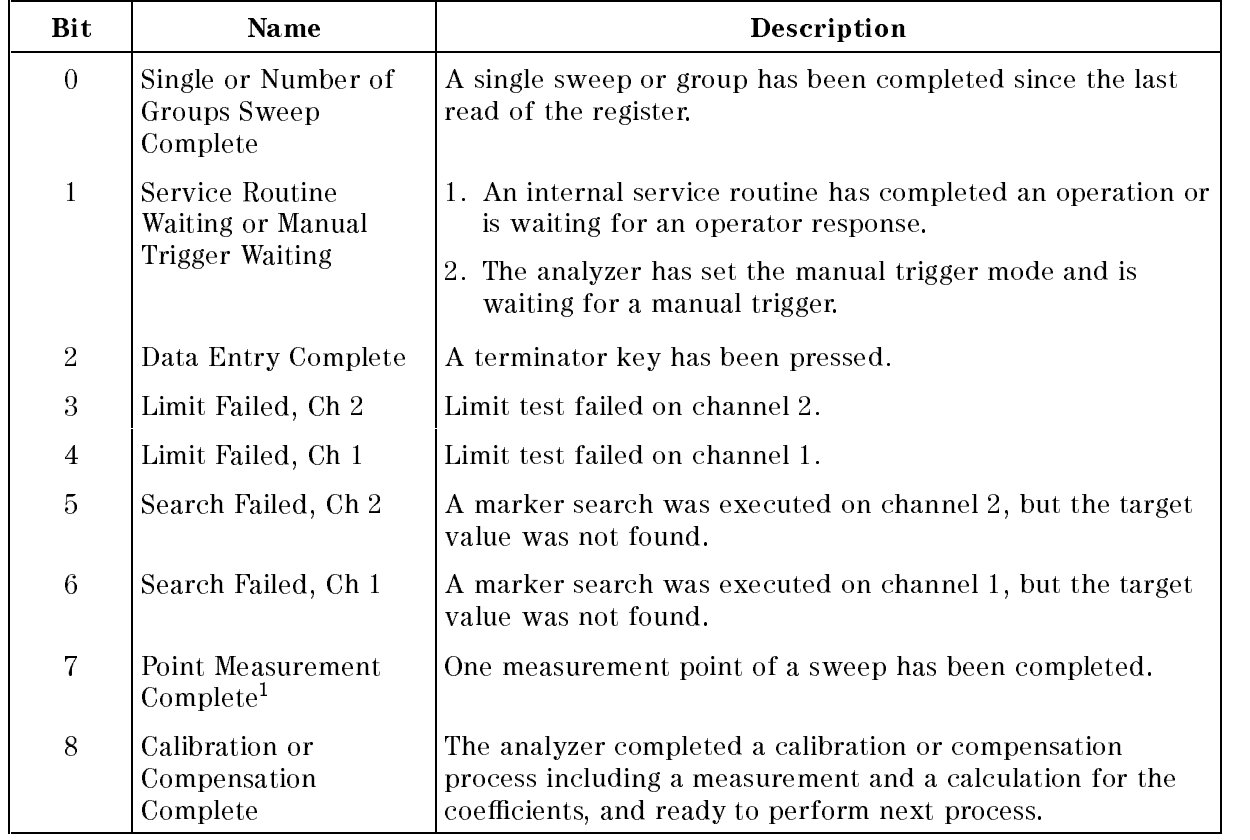

<sup>1</sup> This bit is set only when both related bits of the service request enable register and the instrument event status enable register are enabled.

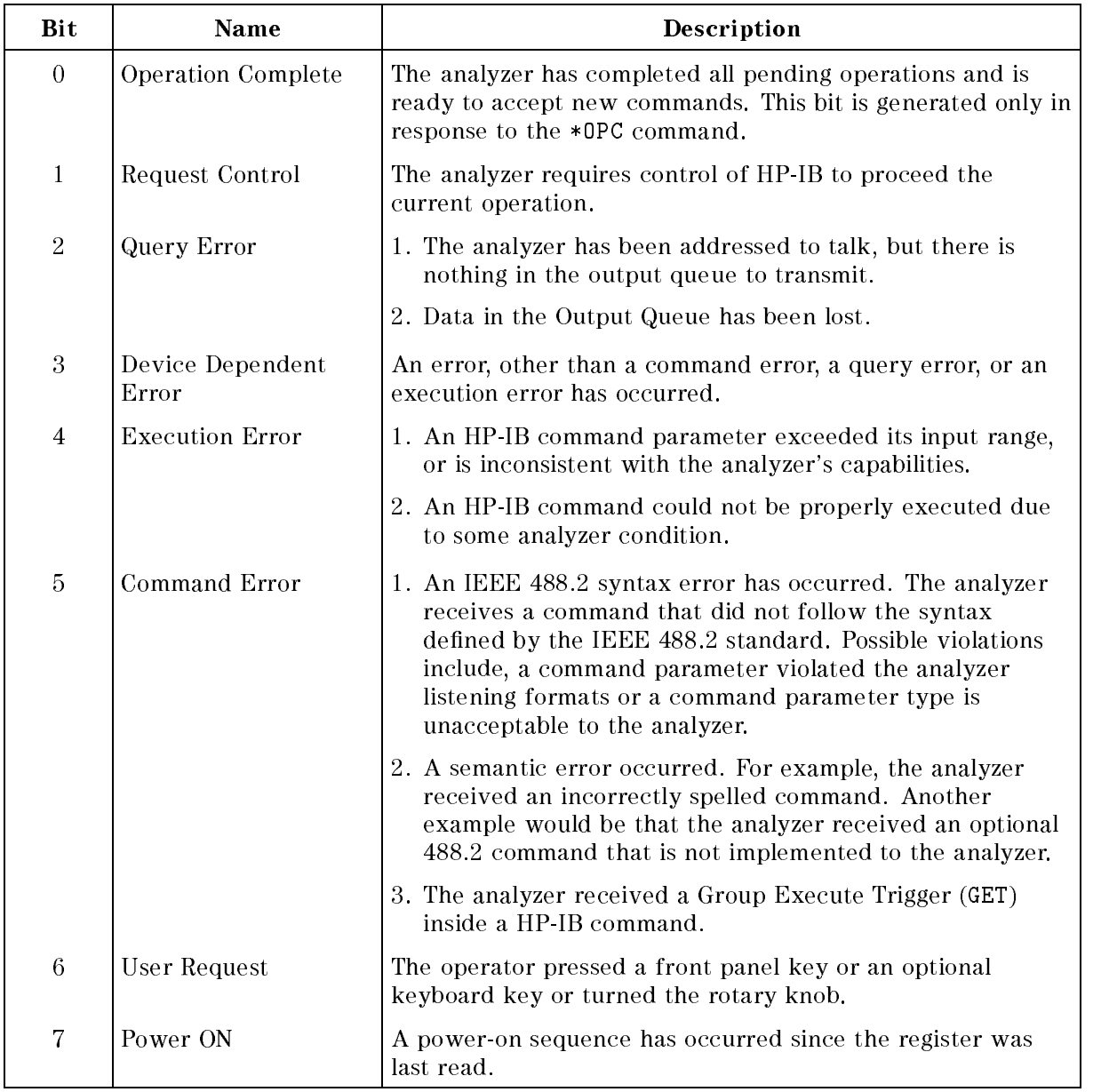

# Table 4-3. Status Bit Definitions of the Standard Event Status Register

# Table 4-4. Status Bit Definitions of the Operation Status Register

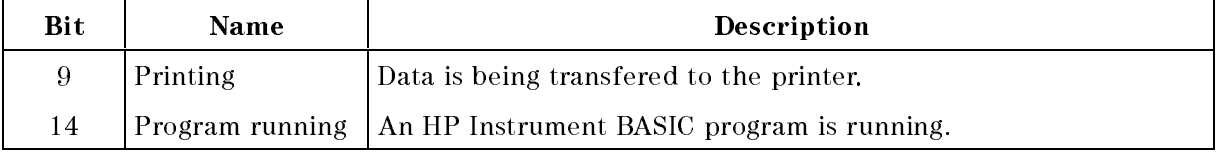

# How to Use the Status Registers in a Program

You can use the status registers to determine the specific analyzer status in the program. To determine the contents of the status register, the following methods are used:

- Read an event register directly.
- Use the Service Request (SRQ).

# Reading an Event Register Directly

You can read the contents of the event register directly to determine the specific analyzer condition. Use this method if you do not need to know the timing of the event register changes. The following procedure reads the register directly:

- 1. Query the event register contents.
- 2. Retrieve a return value.
- 3. Check the bit condition using the BASIC BIT function.

```
OUTPUT @Hp4291;"STAT:INST?" Queries instrument event status register contents. ENTER @Hp4291;Esb Retrieve return value.
IF BIT(Esb,4) THEN
 DISP "LIMIT TEST FAILED AT Ch 1."
END IF
                                       If bit 4 of the instrument event status register is set to 1, the limit
                                      test failed on channel 1.
```
Module 4-1. Reading an Event Register

Related HP-IB Commands. The following query commands can be used to read the contents of an event register directly.

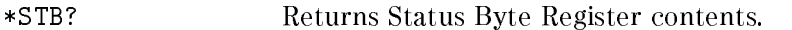

- \*ESR? Returns Event Status Register contents.
- STAT:INST? Returns Instrument Event Status Register contents.
- STAT:OPER:COND? Returns Operation Status Register contents.

## SRQ and Interrupt

You can initialize your program to enable interrupt processing by the Service Request (SRQ) from the analyzer. The analyzer generates an SRQ when the specified condition is satisfied.

The SRQ itself does not contain information on the SRQ source. However, the Request Service (RQS) bit in the Status Byte Register of the SRQ source device is set to 1. If multiple devices are connected on the bus, you can check the RQS bit (bit 6) of the analyzer by using a serial poll, SPOLL.

Use the SRQ interrupt if you want to determine when the condition changes. The following procedure is used to set the SRQ interrupt:

- 1. Define the branch for the interruption. (Use ON INTR statement.)
- 2. Set to 1 the enable register for the corespondent event register bit.
- 3. Set to 1 the service request enable register bit for the correspondent status byte register bit.
- 4. Clear the status register before enabling the SRQ interruption.
- 5. Enable the SRQ interruption. (Use ENABLE INTR statement.)
- 6. Start the event.
- 7. Wait for the SRQ. Usually, the program waits within an endless loop.
- 8. If multiple devices that can generate an SRQ exist on the HP-IB, you should check bit 6 of the status byte register of the target device. If the SRQ is generated from the target device, the status byte register bit 6 is set to 1.

The following example uses an SRQ interruption for detecting the end of sweep. Bit 0 of the instrument event status register is used for this purpose.

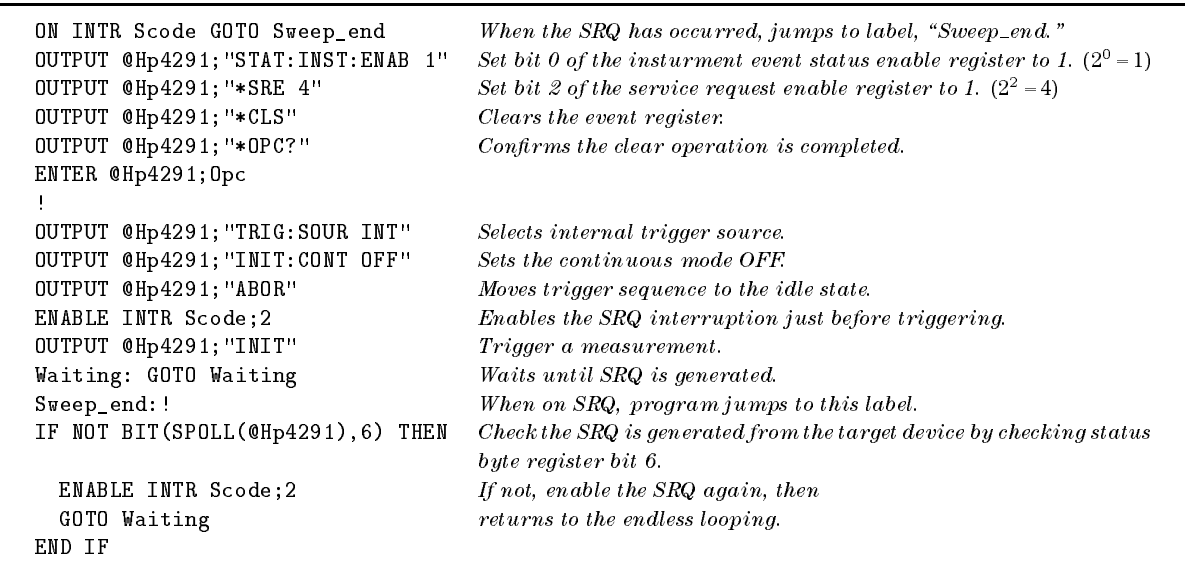

#### Module 4-2. Detecting Sweep End Using SRQ and Interrupt

**Note** \* \* \* \* CLS clears only the event registers and the status byte register. The enable register and transition filter settings are not altered by executing the  $*CLS$ command. To clear the enable register and transition filter, use SYST:PRES command.

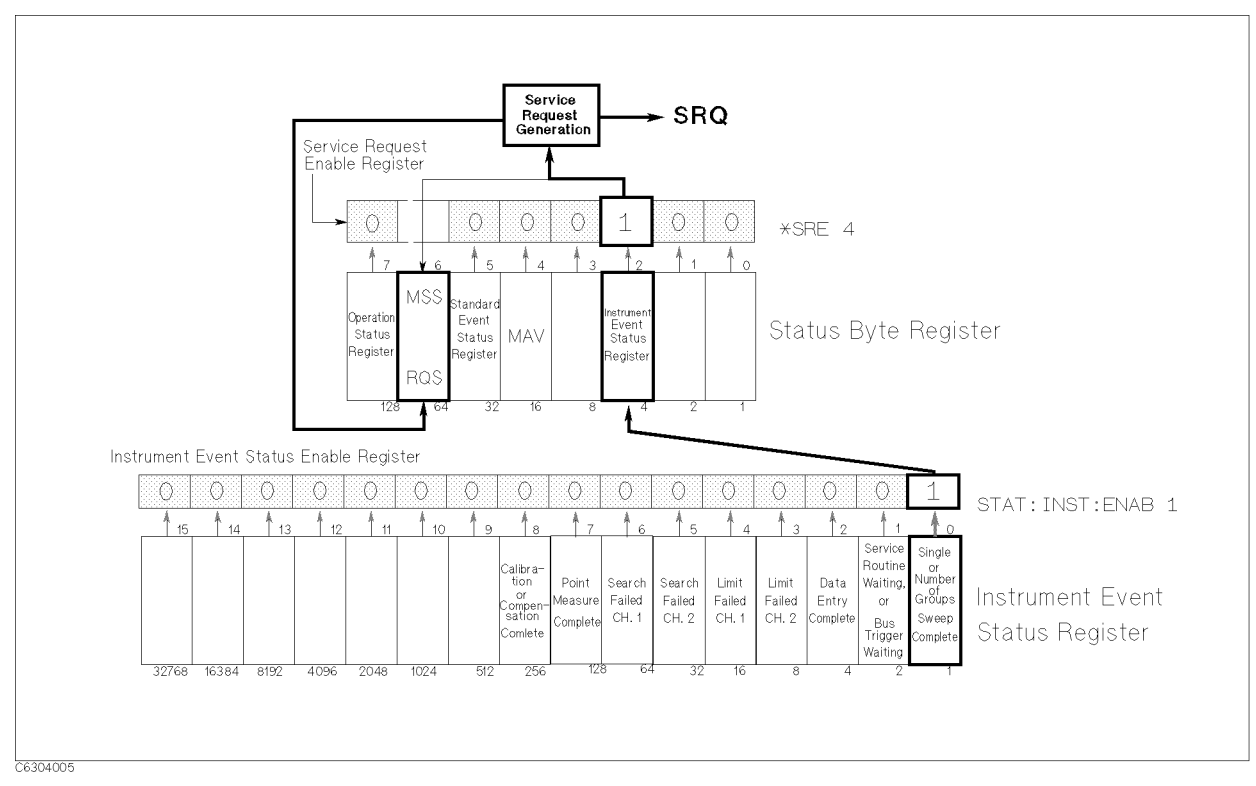

Figure 4-4 shows the SRQ generation sequence of the example above.

Figure 4-4. SRQ Generation Sequence

#### Related HP-IB Commands

The following HP-IB commands are used for setting the SRQ generation:

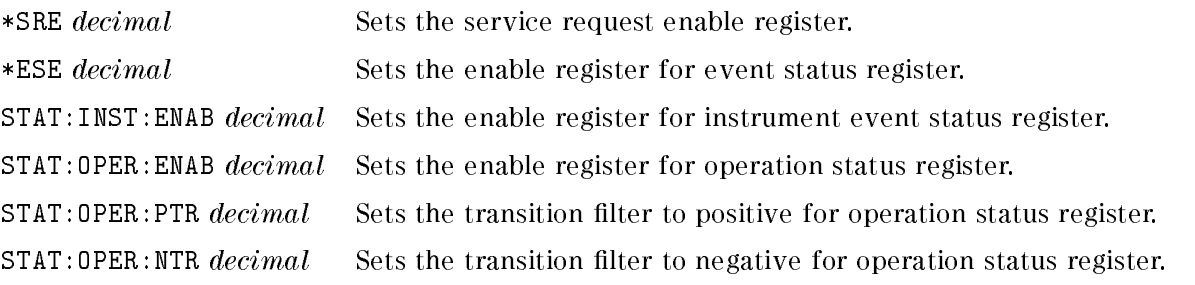

# Sample Program: Performing Calibration

This sample program automates the calibration process. For the same reason as the fixture compensation process that is discussed in Chapter 2, the calibration process also requires synchronizing the program with the analyzer by detecting the calibration process completion.

The calibration process measures a standard in three different settings. Bit 8 of the instrument event status register ("Calibration or Compensation Complete" bit) is set to 1 when all measurements are completed. By setting the enable registers to generate an SRQ from this bit, you can detect the end of the calibration process of each standard.

You have to use an SRQ interrupt for measuring every standard. When you enable the interrupt, do not forget to clear the register to avoid an unexpected interruption from occurring. Clearing register by \*CLS does not alter the enable register setting. Therefore, setting the enable register only occurs once in this program (lines 330 and 340).

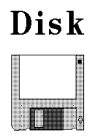

This program is included in the sample program disk. Its filename is CAL. This program is initialized for Instrument BASIC. The program for the external controller, CAL\_E, is also included in the *Sample Program Disk*.

100 !\*\*\*\* INITIALIZE \*\*\*\* 110 ASSIGN @Hp4291 TO 800 120 Scode=8 130 CLEAR @Hp4291 140 ABORT Scode 150 ! 160 !\*\*\*\* CALIBRATION STATE CHEKING \*\*\*\* 170 OUTPUT @Hp4291;"SENS:CORR1?" 180 ENTER @Hp4291;Stat 190 IF Stat THEN <sup>200</sup> INPUT "ARE YOU SURE TO RE-CALIBRATE NOW? [Y/N]",Ans\$ <sup>210</sup> IF Ans\$"Y" THEN STOP 220 END IF 230 ! 240 !\*\*\*\* SELECTING CAL MODE (USRER/FIXED) \*\*\*\* 250 INPUT "SELECT CAL MODE [F]IXED OR [U]SER. [F/U] (DEFAULT=F)",Cal\_mode\$ 260 IF Cal\_mode\$="U" THEN <sup>270</sup> OUTPUT @Hp4291;"SENS:CORR1:COLL:FPO USER" 280 ELSE <sup>290</sup> OUTPUT @Hp4291;"SENS:CORR1:COLL:FPO FIX" 300 END IF 310 ! 320 !\*\*\*\* SETTING ENABLE REGISTER FOR SRQ \*\*\*\* 330 OUTPUT @Hp4291;"STAT:INST:ENAB 256" 340 OUTPUT @Hp4291;"\*SRE 4" 350 OUTPUT @Hp4291;"TRIG:SOUR INT" 360 ! 370 !\*\*\*\* OPEN STD. MEASUREMENT \*\*\*\* 380 ON INTR Scode GOTO Open\_end 390 OUTPUT @Hp4291;"\*CLS;\*OPC?" 400 ENTER @Hp4291;Opc 410 INPUT "CONNECT OPEN, THEN PRESS [RETURN]",A 420 ENABLE INTR Scode;2

```
430 OUTPUT @Hp4291;"SENS:CORR1:COLL STAN1"
440 Wait_open:GOTO Wait_open
450 Open_end:!
460 !
470 !**** SHORT STD. MEASUREMENT ****
480 ON INTR Scode GOTO Short_end
490 OUTPUT @Hp4291;"*CLS;*OPC?"
500 ENTER @Hp4291;Opc
510 INPUT "CONNECT SHORT, THEN PRESS [RETURN]",A
520 ENABLE INTR Scode;2
530 OUTPUT @Hp4291;"SENS:CORR1:COLL STAN2"
540 Wait_short:GOTO Wait_short
550 Short_end:!
560 !
570 !**** LOAD STD. MEASUREMENT ****
580 ON INTR Scode GOTO Load_end
590 OUTPUT @Hp4291;"*CLS;*OPC?"
600 ENTER @Hp4291;Opc
610 INPUT "CONNECT LOAD, THEN PRESS [RETURN]",A
620 ENABLE INTR Scode;2
630 OUTPUT @Hp4291;"SENS:CORR1:COLL STAN3"
640 Wait_load:GOTO Wait_load
650 Load_end:!
660 !
670 !**** LOW-LOSS C MEASUREMENT ****
680 INPUT "DO YOU WANT TO MESURE LOW-LOSS C? [Y/N] Default=Y",A$
690 IF A$="N" OR A$="n" THEN Skip
700 ON INTR Scode GOTO Llc_end
710 OUTPUT @Hp4291;"*CLS;*OPC?"
720 ENTER @Hp4291;Opc
730 INPUT "CONNECT LOW-LOSS C, THEN PRESS [RETURN]",A
740 ENABLE INTR Scode;2
750 OUTPUT @Hp4291;"SENS:CORR1:COLL STAN4"
760 Wait_llc:GOTO Wait_llc
770 Llc_end:!
780 !
790 Skip:!
800 OUTPUT @Hp4291;"SENS:CORR1:COLL:SAVE"
810 !
820 END
```
# Using the Trigger System

This chapter provides information about the SCPI trigger system of the analyzer. SCPI defines a common trigger system for various types of instruments. This means you can control the analyzer for your measurements using operations that are common to other instruments.

The analyzer has two trigger modes: trigger on sweep mode and trigger on point mode. The trigger on sweep mode sweeps all measurement points with single trigger input. The trigger on point mode requires a trigger for every measurement point. This section describes the characteristics and differences of each mode.

# Trigger System

The trigger system has three states during a measurement. Figure 5-1 shows the trigger sequence:

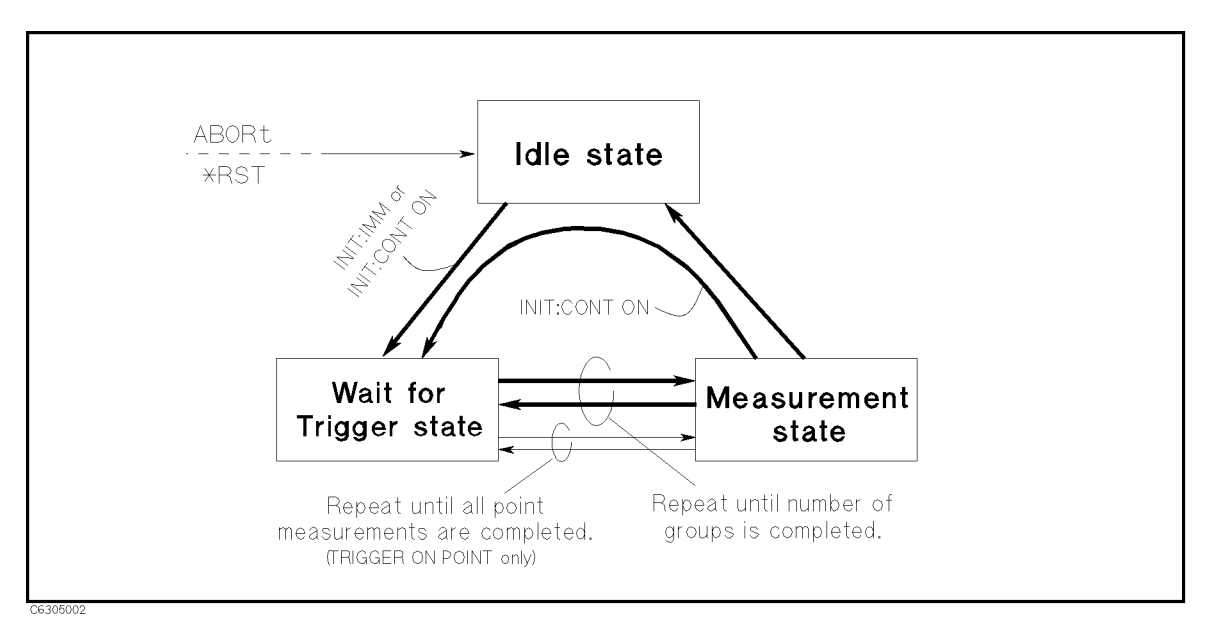

Figure 5-1. Simplied Trigger System

## Idle State

The idle state is the start point of the trigger sequence. The idle state has the following characteristics:

- \*RST or ABORt sets the analyzer to the idle state at anytime during the sequence.
- INIT(:IMM) moves the trigger sequence to the wait for trigger state from the idle state.
- If INIT: CONT ON is set, the trigger sequence immediately moves to the wait for trigger state.

When the analyzer in the idle state, the Hld notation is displayed on the left edge of the display.

## Wait for Trigger State

In the wait for trigger state, the analyzer waits for a selected trigger event. It then moves to the measurement state.

The following trigger sources are available for the analyzer:

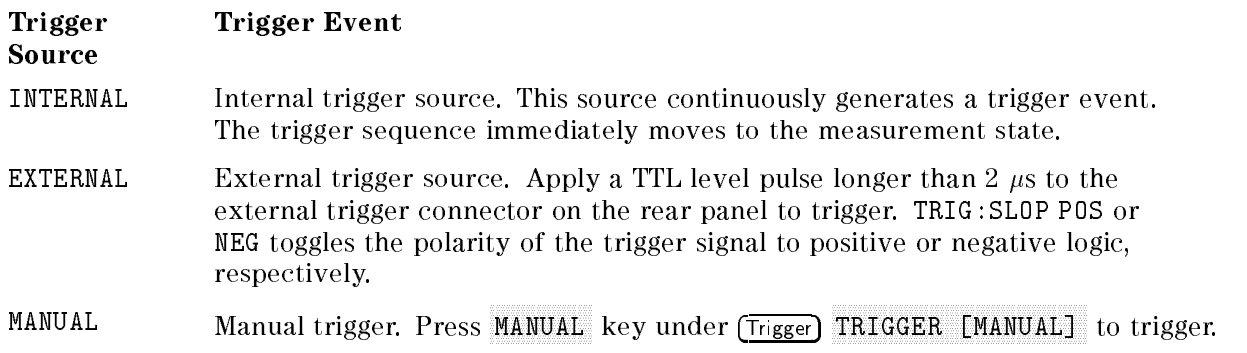

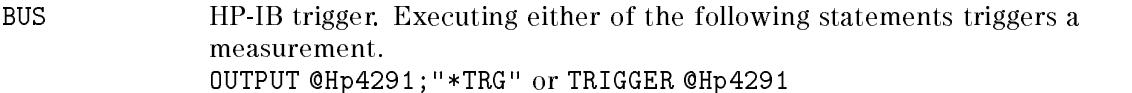

## Measurement State

In this state, the analyzer makes a measurement. The measurement method depends on whether the selected measurement mode is the trigger on sweep mode or the trigger on point mode.

When the trigger on sweep mode is selected, the analyzer measures all points by a single trigger. After all the point measurements are completed, it exits the measurement state to the idle state. If the number of groups sweep is selected, it goes back to the wait for trigger state and repeats this loop until the specied number of groups is completed. It then moves to the idle state. If the single sweep is selected, the trigger sequence immediately moves to the idle state after all point measurements are completed.

If INIT:CONT ON is selected, the trigger sequence skips the idle state and goes to the wait for trigger state.

When the trigger on point mode is selected, the analyzer measures one point and then moves to the wait for trigger state. Therefore, you must apply a trigger for each point measurement. When the measurement point reaches the right edge of the display, the trigger sequence acts the same as the trigger on sweep mode.

If INIT:CONT ON is set, the trigger sequence immediately moves to the wait for trigger state after exiting from the measurement state.

## Sweeping Once Using the HP-IB Trigger

To write a program for a single sweep using the HP-IB trigger, perform the following procedure:

- 1. Define the branch for the SRQ interrupt.
- 2. Set instrument event status enable register bit 0.
- 3. Set service request enable register bit 2.
- 4. Set the trigger source to bus trigger.
- 5. Enable an interrupt.
- 6. Send HP-IB trigger.
- 7. Wait for completion of sweep.

You have to wait within the program during the analyzer measurement time to synchronize the program and the measurement. You can detect the completion of a measurement by using the SRQ. Use the instrument event status enable register bit 0 for detecting the sweep end. For details about the SRQ, see "SRQ and Interrupt" in Chapter 4.

Module 5-1. Sweeping Once Using the HP-IB Trigger

## Sweeping a Specied Number of Times

When you want to sweep a specied number of times you can use the number of groups sweep. The number of groups sweep sweeps the specied number of times and then goes to the idle state. This sweep can be used when you want to perform averaging.

The number of groups sweep requires a trigger for each sweep. Therefore, we use the internal trigger source to avoid applying a new trigger for each sweep in this sample module. When you use the internal trigger, the INIT command becomes a trigger for the measurement.

Perform the following steps to sweep the specied number of times using an internal trigger.

- 1. Define the branch for the SRQ interrupt.
- 2. Set instrument event status enable register bit 0.
- 3. Set service request enable register bit 2.
- 4. Clear the register.
- 5. Set the trigger source to internal trigger.
- 6. Specify the number of times to sweep.
- 7. Set INIT:CONT OFF.
- 8. Move the trigger sequence to the Idle state using the ABOR command.
- 9. Enable an interrupt.
- 10. Start number of groups sweep by sending INIT command.
- 11. Wait for completion of specied number of sweeps.

When the number of groups sweep is selected, the instrument event status register bit 0 also indicates the status of the number of groups sweep. When the specified number of sweeps are completed, this bit is set to 1.

| ON INTR Scode GOTO Sweep_end<br>OUTPUT @Hp4291; "STAT: INST: ENAB 1"<br>OUTPUT @Hp4291; "*SRE 4" | When the sweep is completed, program jumps to Sweep_end:! line.<br>Enables Instrument Event Status Enable Register bit 0.<br>Enables Service Request Enable Register bit 2. |
|--------------------------------------------------------------------------------------------------|----------------------------------------------------------------------------------------------------|
| OUTPUT @Hp4291; "*CLS; *OPC?"                                                                    | Clears the status register.                                                                                                    |
| ENTER @Hp4291; Opc                                                                               | Wait until *CLS operation is completed.                                                                                                    |
| OUTPUT @Hp4291; "TRIG: SOUR INT"                                                                 | Selects internal trigger. You can omit this line after presetting.                                                                                                    |
| OUTPUT @Hp4291; "INIT: CONT OFF"                                                                 | Turns the continuous mode off.                                                                                                    |
| OUTPUT @Hp4291; "SENS: SWE: COUN 16"                                                             | Sets the number of sweeps to 16.                                                                                                    |
| OUTPUT @Hp4291; "ABOR"                                                                           | Moves to the idle state.                                                                                                    |
| ENABLE INTR Scode:2                                                                              | Enables the SRQ interrupt.                                                                                                    |
| OUTPUT @Hp4291; "INIT"                                                                           | Start a measurement.                                                                                                    |
| Waiting: GOTO Waiting                                                                            | Waits until the sweep is completed.                                                                                                    |
| $S$ weep_end:!                                                                                   |                                                                                                    |
|                                                                                                  |                                                                                                    |

Module 5-2. Sweeping a Specied Number of Times

Related HP-IB Commands

The following commands set the averaging requirements:

SENS:AVER2:COUN value;STAT ON Specify the averaging factor and turns averaging ON.

## Triggering on Each Point Using the Manual Trigger

The following program module makes a point measurement using the manual trigger and displays the measured value on the display:

- 1. Set instrument event status enable register bit 7.
- 2. Set service request enable register bit 2.
- 3. Set the trigger source to manual.
- 4. Select trigger on point mode.
- 5. Move to wait for trigger state.
- 6. Enable an interrupt.
- 7. Press MANUAL under (Trigger) TRIGGER: FFREE RUN]. TRIGGER: TRIGGER: TRIGGER: TRIGGER: TRIGGER: TRIGGER: TRIGGER: TRIGGER: TRIGGER: TRIGGER: TRIGGER: TRIGGER: TRIGGER: TRIGGER: TRIGGER: TRIGGER: TRIGGER: TRIGGER: TRIGGER: TRIGGER: TRIGGER: TRIGGER: TRIGGER: TRIGGER: TRIGGE
- 8. Wait for completion of point measurement.
- 9. Query the measured point value.
- 10. Display the value.
- 11. Repeat 6 to 10.

Use the "Point Measure Complete" bit (Instrument event status enable register bit 7) to detect the end of the on point measurement.

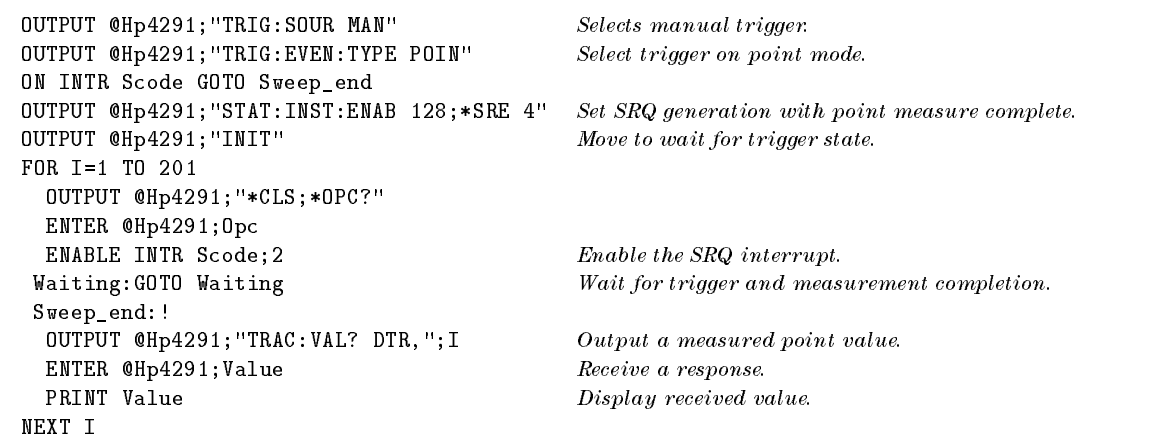

Module 5-3. Triggering on Each Point Using the Manual Trigger

Related HP-IB Commands

The following commands selects the trigger mode:

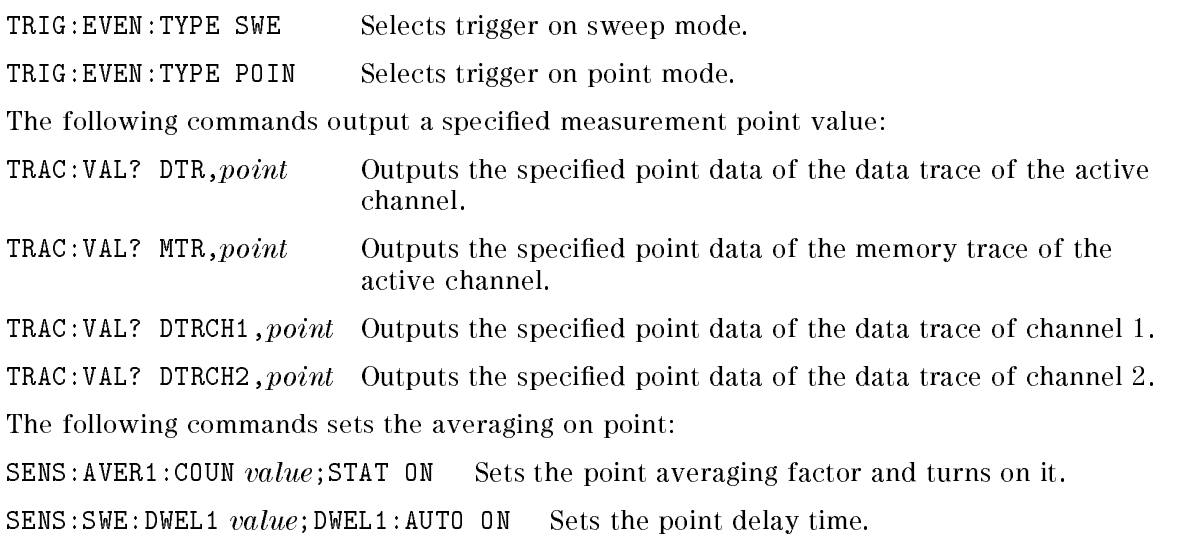

# Using the I/O Port

The analyzer has an 8-bit general purpose input/output port on the rear panel. You can use this port to connect an external instrument to the analyzer. This chapter describes the pin assignment, access commands and a sample program for using with a handler.

This chapter contains:

- $\blacksquare$  I/O port pin assignment
- Accessing I/O port
- Sample program: BIN sorting using the I/O port

# I/O Port Pin Assignment

Figure 6-1 shows the hardware pin assignment of the I/O port.

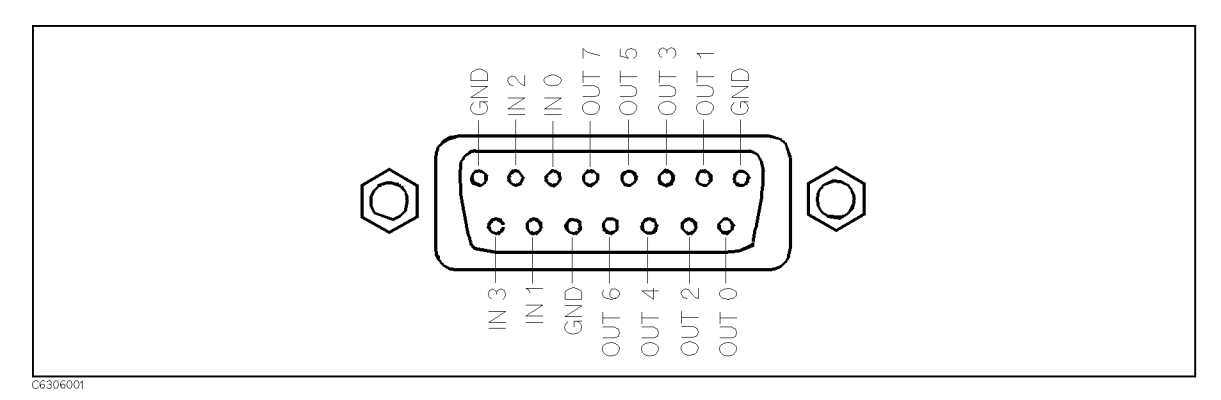

Figure 6-1. I/O Port Pin Assignment

There are 4 pins for input and 8 pins for output. Therefore, the analyzer can handle 4 bit data for input and 8 bit data for output.

# Accessing I/O Port

To read or write to the I/O port from Instrument BASIC, use the following command:

```
Dat = 11WRITEIO 15,0; Dat Outputs "11". (bit 0,1, and 3 are ON)
```
#### Module 6-1. Send Data to I/O Port

You may notice that Module 6-1 does not use an OUTPUT statement to access to the I/O port. Instead it uses the WRITEIO statement. The WRITEIO statement of Instrument BASIC is provided for the purpose of accessing the I/O port. This statement allows faster access than the OUTPUT statement because it directly accesses the I/O port. Therefore, this statement can only be used with Instrument BASIC.

Dat=READIO(15,0) Returns 4 bit decimal value from input of I/O port.

#### Module 6-2. Reading Data from I/O Port

Like the WRITEIO statement, READIO allows you to read data from the input of the I/O port with Instrument BASIC. READIO is a function that you can use in equations.

### Access I/O Port from the External Controller

If you want to access the I/O port from an external controller, you have to use an HP-IB command with the OUTPUT statement instead of using the READIO or WRITEIO commands.

To write data to the I/O port from the external controller, use the following HP-IB command:

OUTPUT @Hp4291;"SYST:COMM:PAR:TRAN:DATA ";Dat

#### Module 6-3. Send Data to I/O Port from an External Controller

To read data from the I/O port to the external controller, use the following HP-IB commands:

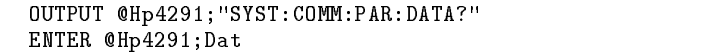

#### Module 6-4. Reading Data from I/O Port to an External Controller

Note When you are using a fast external controller to control the analyzer, a continuously looping query causes the analyzer to lock up. If this happens, add <sup>a</sup> WAIT statement within the loop to slow down the query frequency.

# Sample Program: BIN Sorting Using the I/O Port

This section provides a sample program that performs BIN sorting with the external handler and outputs the result via the I/O port.

This sample program sorts the DUTs into 4 bins using the difference rate from a reference value at a fixed frequency. Then it outputs the result of sorting to the I/O port.

Connect the analyzer and the external handler as shown in Figure 6-2.

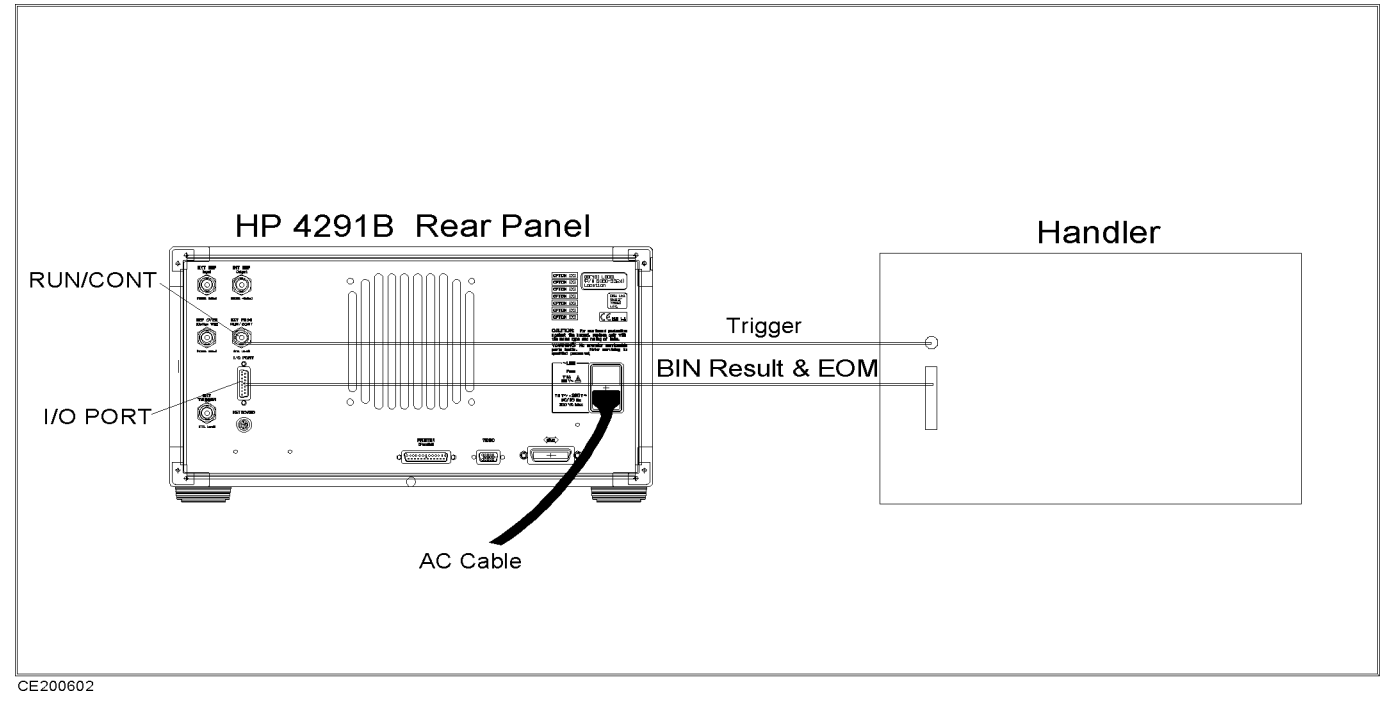

Figure 6-2. Connecting I/O Port

Each output pin is set to TRUE if it satisfies the following conditions:

- OUT 0 Measured C is in the range of 5 % to the reference.
- OUT 1 Measured C is in the range of 10 % to the reference.
- OUT 2 Measured C is 10 % greater than the reference.
- OHT<sub>3</sub> Measured C is  $10\%$  less than the reference.
- OUT 4 to 5 Not assigned
- OUT 6 Analyzer finished measurement and BIN sorting.
- OUT 7 Analyzer ready to accept a trigger.

The external handler can monitor OUT 6 and 7. When OUT 6 is set to TRUE, the handler reads the BIN result and sorts out the DUT. Then, it sets the next DUT to the measurement stage. The external handler can apply the trigger signal when OUT 7 is set to TRUE.

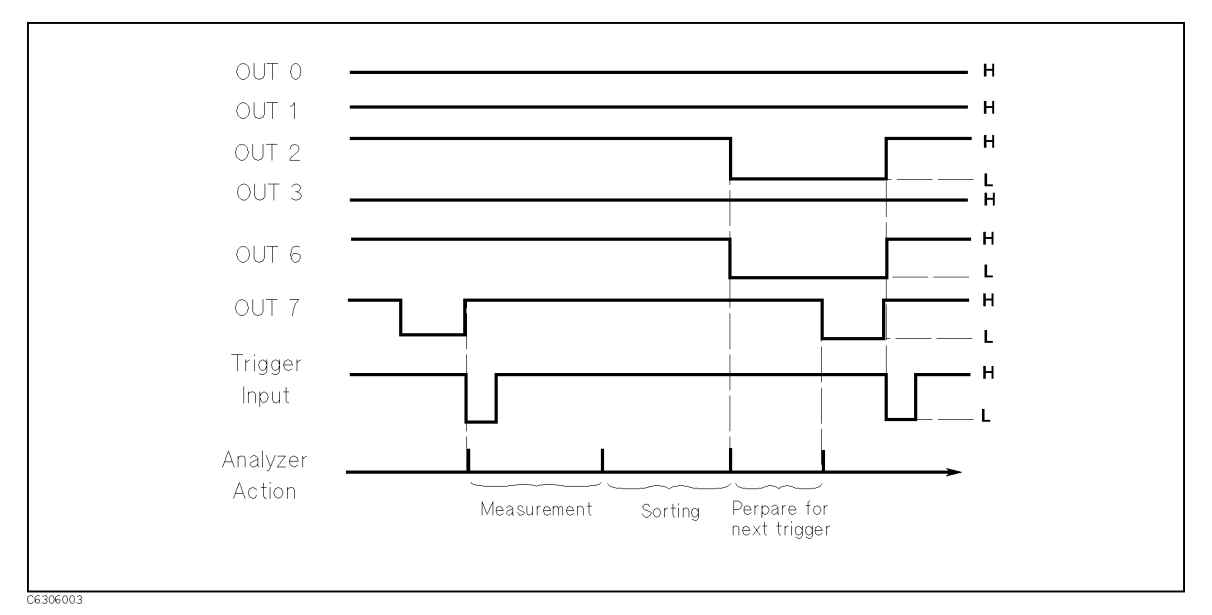

Figure 6-3. Timing Chart

Figure 6-3 shows the timing chart for this program. Note that the I/O port is negative logic, therefore, TRUE is low and FALSE is high. This can be change by setting.

The flow of this program is as follows:

- 1. Set up the measurement.
- 2. Prepare the SRQ interrupt for a sweep end detection.
- 3. Wait for a trigger input. Sets OUT 7 to TRUE.
- 4. When the trigger is applied, start measuring the DUT. Set all pins to FALSE.
- 5. Sort the measured result.
- 6. Output the result of the BIN sorting and set OUT 6 to TRUE.
- 7. Return to 2.

This program pauses when in the wait for trigger state. Apply the RUN/CONT signal instead of the external trigger.

#### Disk

m

This program is included in the sample program disk. Its filename is BINSORT. This program is initialized for the Instrument BASIC. There is no program for the external controller in the Sample Program Disk.

```
100 !**** INITIALIZE ****
110 ASSIGN @Hp4291 TO 800
120 Scode=8
130 ABORT Scode
140 CLEAR @Hp4291
150 OUTPUT @Hp4291;"DISP:ALL HIHB"
160
    \blacksquare170 !*** CONSTANTS ****
180 Crefl=2.E-12 ! C Reference = 10pF
```

```
190 Count=1
200 Nop=801 ! NUMBER OF POINTS
210 Cent=1.E+8 ! CENTER 100 MHz
220 Span=0 ! SPAN 0 Hz (Zero Span)
230 !
240 !*** BIN COUNTER INITIAL VALUE ****
250 Bin=0
260 Bin1=0! C:+-5%
270 Bin2=0! C:+-10%
280 Bin3=0! C:>+10%
290 Bin4=0! C:<-10%
300 !
310 !*** MEASUREMENT SETUP ****
320 OUTPUT @Hp4291;"SENS:FREQ:CENT ";Cent
330 OUTPUT @Hp4291;"SENS:FREQ:SPAN ";Span
340 OUTPUT @Hp4291;"SENS:SWE:POIN ";Nop
350 OUTPUT @Hp4291;"CALC:FORM CP"
360 L
370 !*** TRIGGER SETUP ****
380 OUTPUT @Hp4291;"TRIG:SOUR BUS"
390 OUTPUT @Hp4291;"TRIG:EVEN:TYPE POIN"
400 OUTPUT @Hp4291;"INIT:CONT ON"
410 !
420 !*** SRQ SETUP FOR TRIGGER ON POINT ****
430 ON INTR Scode GOTO Swp_end
440 OUTPUT @Hp4291;"STAT:INST:ENAB 128"
450 OUTPUT @Hp4291;"*SRE 4"
460 !
470 !*** MEASUREMENT START ****
480 DISP ""
480 DISP ""
490 Start:!
500 !
510 !****** COUNTER ******
520 Point=Count MOD Nop
530 IF Point=0 THEN Point=Nop
540 !
550 !****** TRIGGER ******
560 OUTPUT @Hp4291;"*CLS;*OPC?"
570 ENTER @Hp4291;Opc
580 WRITEIO 15,0;BINIOR(Bin,2^7)
590 PAUSE
600 ENABLE INTR Scode;2
610 WRITEIO 15,0;0
620 TRIGGER @Hp4291
630 Wait_swp:GOTO Wait_swp
640 Swp_end:!
650 !
660 !*** GET MEASURED C DATA ***
670 Data_out_q:!
680 OUTPUT @Hp4291;"TRAC:VAL? DTR,";Point
690 ENTER @Hp4291;Cmeas
730 IF ABS(Cdelta)>C10 THEN
```

```
740 IF SGN(Cdelta) THEN
750 Bin=2^2
760 Bin3=Bin3+1
770 ELSE
780 Bin=2^3
790 Bin4=Bin4+1
800 END IF
810 ELSE
820 IF ABS(Cdelta)<=C5 THEN
830 Bin=2^0
840 Bin1=Bin1+1
850 GOTO Eom
    ELSE
860
870 IF ABS(Cdelta)<=C10 THEN
880 Bin=2^1
890 Bin2=Bin2+1
900 GOTO Eom
910 END IF
920 END IF
930 END IF
940 !
950 Eom:!
960 PRINT TABXY(1,1),"COUNT:";Count
970 PRINT TABXY(1,2),"BIN:";Bin
980 Count=Count+1
990 WRITEIO 15,0;BINIOR(Bin,2^6)
1000 GOTO Start
1010 !
1020 Done:!
1030 END
```
# Using the User Traces

The analyzer has a user definable trace feature. If you want to display data using custom formats or parameters that are not provided in the analyzer, you can display any x-axis or y-axis format that you specify. This chapter describes user traces and how to use them.

This chapter contains:

- What's the user trace?
- Using a user trace
- Sample program: time characteristic measurement

# What's the User Trace?

The user trace function of the analyzer has the following features:

- You can display up to 4 arbitrary traces.
- You can independently define x-axis and y-axis units, labels, and scales for each trace.
- **Marker functions can be used on the user traces.**

For example, when you want to display the time characteristics of an impedance, you can first define the x-axis as time and the y-axis as impedance. Then display the trace in that format. This feature allows you to obtain the trace you want last on the display.

You cannot display the user trace and the normal measurement display simultaneously. When you are displaying the user trace, the measurement screen disappears, but the measurement function is still active. Therefore, you can make a measurement in the background while displaying a user trace.

# Using a User Trace

Figure 7-1 shows the user trace parameters that you can specify and the related HP-IB commands for user trace 1.

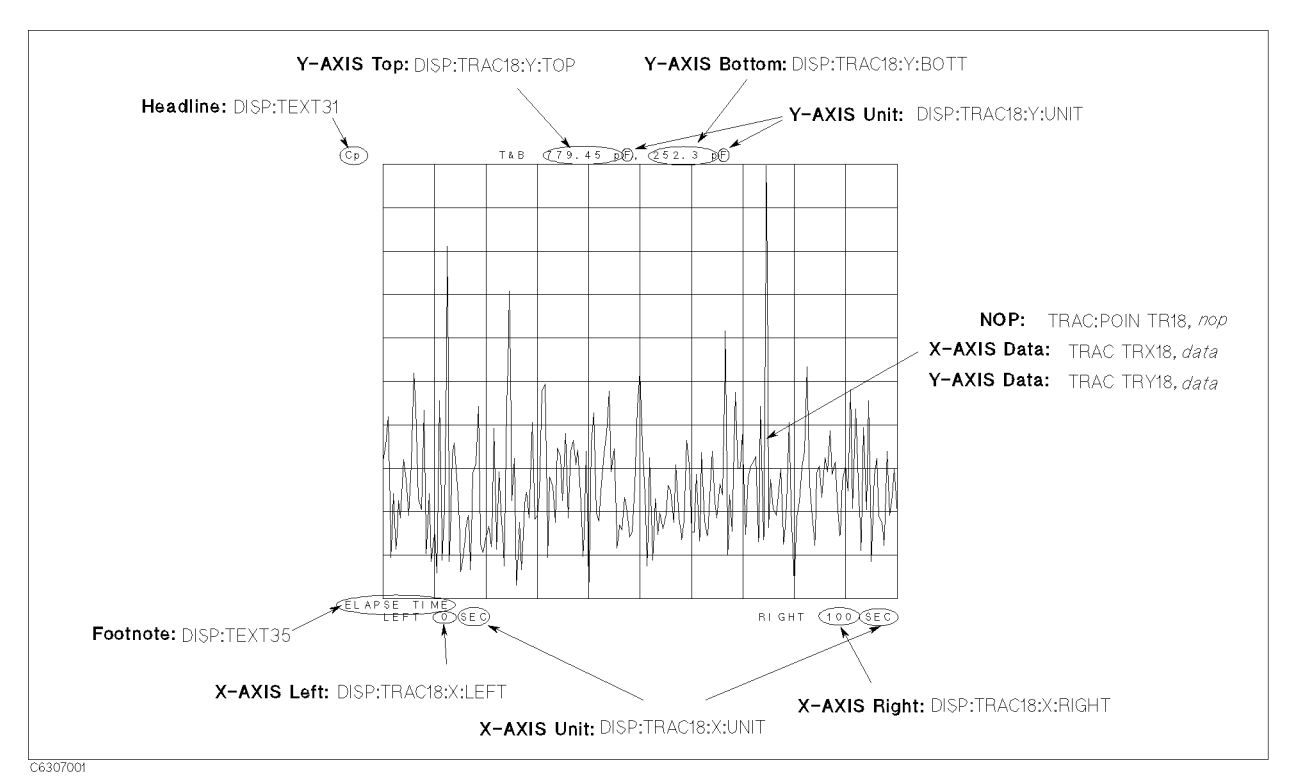

Figure 7-1. User Trace

You can define four user traces as described previously. Each trace can have different settings for the unit, footnote, headline, and scale. The HP-IB commands for user trace 1 are listed in Figure 7-1. Table 7-1 lists the corresponding commands for user traces 2 t o 4.

| l User Trace l | Unit & Scale                                                              | NOP. | X-axis Data   Y axis Data | Headline | Footnote |
|----------------|---------------------------------------------------------------------------|------|---------------------------|----------|----------|
|                | DISP:TRAC18  TRAC:POIN TR18 TRAC TRX18 TRAC TRY18 DISP:TEXT31 DISP:TEXT35 |      |                           |          |          |
| $\overline{2}$ | DISP:TRAC19  TRAC:POIN TR19 TRAC TRX19 TRAC TRY19 DISP:TEXT32 DISP:TEXT36 |      |                           |          |          |
| 3              | DISP:TRAC20  TRAC:POIN TR20 TRAC TRX20 TRAC TRY20 DISP:TEXT33 DISP:TEXT37 |      |                           |          |          |
| 4              | DISP:TRAC21 ITRAC:POIN TR21ITRAC TRX21ITRAC TRY21IDISP:TEXT34IDISP:TEXT38 |      |                           |          |          |

Table 7-1. HP-IB Commands for User Trace 1 to 4

To display a user trace, perform the following procedure:

- 1. Set a grid for x-axis and y-axis.
- 2. Set data for the user trace.
- 3. Turn the user trace on.
- 4. When the operation is completed, delete the user trace.

## Setting A Grid

First define the grid specifications for the data of the user trace. The specifications for the grid are divided into x-axis and y-axis.

For the x-axis, set the unit, the left edge value (start), the right edge value (stop), and the footnote.

OUTPUT @Hp4291; "DISP: TRAC18: X: UNIT 'SEC'" Define X-axis unit. OUTPUT @Hp4291; "DISP: TRAC18: X: LEFT  $0"$  Define min. edge of the x-axis of user trace. OUTPUT @Hp4291; "DISP: TRAC18: X: RIGH 100" Define max. edge of the x-axis of user trace. OUTPUT @Hp4291;"DISP:TEXT35 'ELAPSE TIME'" Put a footnote.

#### Module 7-1. Setting Grid For X-Axis

For the y-axis, set the unit, the top and bottom values for the scale, and the headline.

```
OUTPUT @Hp4291; "DISP: TRAC18: Y: UNIT 'F'" Define Y-axis unit.
OUTPUT @Hp4291; "DISP: TRAC18: Y: BOTT 10E-12" Define min. edge of the y-axis of user trace to 10 pF.
OUTPUT @Hp4291; "DISP:TRAC18:X:TOP 200E-12" Define max. edge of the y-axis of user trace to 200 pF.
OUTPUT @Hp4291; "DISP: TEXT31 ^{\circ}Cp'" Put a headline.
```
#### Module 7-2. Setting Grid For Y-Axis

Related HP-IB Commands

You can toggle the linear or log scale for the x and y-axis:

DISP:TRAC{18-21}:Y:SPAC LIN Set y-axis to the linear scale. (Default)  $DISP:TRAC{18-21}:Y:SPACE$  LOG Set y-axis to the log scale. DISP:TRAC{18-21}:X:SPAC LIN Set x-axis to the linear scale. (Default) DISP:TRAC{18-21}:X:SPAC LOG Set x-axis to the log scale.

The default grid setting of the four user traces is common. To define each trace's unit, headline, footnote, and scale individually, turn off the grid coupling by using the following command:

DISP:TRAC{18-21}:GRAT:AXIS:COUP OFF Turning off the scale and grid coupling.

#### Setting Data Train for The Trace

After you define a grid specification, enter the x-axis and the y-axis data into the user trace's data arrays. This enables the analyzer to display the user trace.

You must ensure that the number of points and number of x-axis and y-axis data are equal. Otherwise, if it is greater or less than equal, an HP-IB error occurs.

```
OUTPUT @Hp4291; "TRAC:POIN TR18, 201" Defines Number of points.
OUTPUT @Hp4291; "TRAC TRY18, "; Y_data(*) Sets Y-Axis Values.
OUTPUT @Hp4291; "TRAC TRX18,"; X_data(*) Sets X-Axis Values.
```
#### Module 7-3. Setting Data Train for X- and Y-axis

You can change scale specifications after setting x-axis and y-axis trace data. The following module sets the optimized scale setting for the user trace.

OUTPUT @Hp4291; "DISP:TRAC18:Y: AUTO ONCE" Adjust the scale to fit the trace in the grid. TRAC18 is for the user trace 1.

#### Module 7-4. Automatic Scaling for User Trace

Related HP-IB Commands

You can copy the data or memory trace data of the measurement display to the user trace array. At this time, the number of points is reset to the same setting as the measurement display.

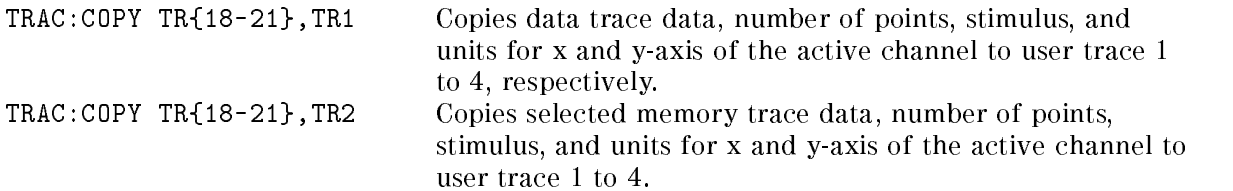

#### Turning ON the User Trace

When you finish setting the user trace parameters, turn it on to display the user trace.

```
OUTPUT @Hp4291;"DISP:TRAC18:STAT ON" Turn on the user trace.
```
#### Module 7-5. Turning ON the User Trace

#### Using the Marker on a User Trace

You can use the marker on a user trace just as it is used on the data trace. The following module puts the marker on the user trace 1.

OUTPUT @Hp4291;"CALC:EVAL:ON 'TR18'" Sets the marker to work on the user trace 1.

#### Module 7-6. Using Marker on the User Trace

#### Clearing a User Trace

When you finish using a user trace, you should release the allocated memory for the use of other functions. When you clear the user trace, the user trace display is automatically turned off.

OUTPUT  $@Hp4291; "DISP: TRAC18: CLE"$  Clear all user trace data and turn off the user trace display.

#### Module 7-7. Turning OFF and Clearing The User Trace

# Sample Program: Time Characteristic Measurement

This sample program measures the time characteristics of a capacitor at a fixed frequency. It then displays the trace on a time domain grid by using the user trace function.

The flow of this program is as follows:

- 1. Initialize the program.
- 2. Define constants.
- 3. Prepare x-axis data array for a time domain grid of user trace.
- 4. Set up for measurement.
- 5. Set up trigger.
- 6. Make a time interval measurement at fixed frequency by using zero span and queries measured data.
- 7. Set up x-axis grid specications for user trace.
- 8. Set up y-axis grid specications for user trace.
- 9. Enter x and y-axis data for the user trace array.
- 10. Turn on the user trace.

For the x-axis of the user trace, the program puts the elapse time from 0 at intervals of 0.5 seconds (line 220 to 250).

**Disk** 

m.

This program is included in the sample program disk. Its filename is USR\_TRAC. This program is initialized for Instrument BASIC. The program for the external controller, USRTRAC\_E, is also included in the Sample Program Disk.

```
100 !**** INITIALIZE ****
110 ASSIGN @Hp4291 TO 800
120 Scode=8
130 CLEAR @Hp4291
140 ABORT Scode
150 !
160 !**** CONSTANTS ****
170 Tint=.5 ! INTERVAL TIME (SEC)
180 Nop=201 ! SAMPLE POINTS
190 F=1.E+8 ! MEASUREMENT FREQ. 100MHZ
200 !
210 !**** ARRAY DEFINITION ****
220 DIM X(1:201),Y(1:201)
230 FOR I=1 TO Nop ! PREPARING X-AXIS DATA
240 X(I)=(I-1)*Tint250 NEXT I
260 !
270 !**** MEASUREMENT SETUP ****
280 OUTPUT @Hp4291;"SENS:FREQ:SPAN 0;CENT ";F
290 OUTPUT @Hp4291;"CALC:MATH:STAT OFF"
300 OUTPUT @Hp4291;"CALC:FORM CP"
310 !
320 !**** TRIGGER SETUP ****
```

```
330 OUTPUT @Hp4291;"STAT:INST:ENAB 128"
340 OUTPUT @Hp4291;"*SRE 4"
350 ON INTR Scode GOTO Sweep_end
360 OUTPUT @Hp4291;"TRIG:SOUR BUS"
370 OUTPUT @Hp4291;"INIT:CONT ON;"
380 OUTPUT @Hp4291;"TRIG:EVEN:TYPE POIN"
390 !
400 !**** TIME-INTERVAL MEASUREMENT ****
410 T1=TIMEDATE
420 FOR I=1 TO Nop
430 OUTPUT @Hp4291;"*CLS;*OPC?"
440 ENTER @Hp4291;Opc
450 ENABLE INTR Scode;2
460 TRIGGER @Hp4291
470 Waiting:GOTO Waiting
480 Sweep_end:!
490 OUTPUT @Hp4291;"TRAC:VAL? DTR,";I
500 ENTER @Hp4291;Y(I)
510 DISP (I-1)*Tint;TAB(7);"[SEC]"
520 REPEAT ! CHECKING INTERVAL TIME.
530 T2=TIMEDATE ! IF INTERVAL EXCEEDS
540 UNTIL T2>T1+Tint ! LOOP WILL EXIT.
550 T1=T2
560 NEXT I
570 !
580 !**** SETTING GRID FOR X-AXIS ****
590 OUTPUT @Hp4291;"DISP:TRAC18:X:UNIT 'SEC'"
600 OUTPUT @Hp4291;"DISP:TRAC18:X:LEFT ";X(1)
610 OUTPUT @Hp4291;"DISP:TRAC18:X:RIGHT ";X(Nop)
620 OUTPUT @Hp4291;"DISP:TEXT35 'ELAPSE TIME'"
630 !
640 !**** SETTING GRID FOR Y-AXIS ****
650 OUTPUT @Hp4291;"DISP:TRAC18:Y:UNIT 'F'"
660 OUTPUT @Hp4291;"DISP:TRAC18:Y:BOTT ";MIN(Y(*))
670 OUTPUT @Hp4291;"DISP:TRAC18:Y:TOP ";MAX(Y(*))
680 OUTPUT @Hp4291;"DISP:TEXT31 'Cp'"
690 !
700 !**** SETTING X AND Y-AXIS DATA ****
710 OUTPUT @Hp4291;"TRAC:POIN TR18,";Nop
720 OUTPUT @Hp4291;"TRAC TRX18,";X(*)
730 OUTPUT @Hp4291;"TRAC TRY18,";Y(*)
740 !
750 !**** TURNING ON USER TRACE ****
760 OUTPUT @Hp4291;"DISP:TRAC18:STAT ON"
770 !
780 !**** TURNING ON MARKER ****
790 OUTPUT @Hp4291;"CALC:EVAL:ON 'TR18'"
800 OUTPUT @Hp4291;"CALC:EVAL:INT OFF"
810 !
820 !**** CLEARING USER TRACE ****
830 INPUT "MOVE MARKER, OR PRESS [RETURN] TO CLEAR TRACE",Ans$
840 OUTPUT @Hp4291;"DISP:TRAC18:CLE"
850 !
860 END
```
# Programming Miscellaneous

This chapter provides information not directly concerned with measurements, but useful for programming. The following topics are described:

- Using Disks
- Printing
- Controlling Instrument BASIC from an External Controller
- Debugging Program
- Processing Time Measurement
- Key Sequence Logging
- **File transfer function**

# Using Disks

The analyzer has an floppy disk drive and a memory disk. You can use them from the controller by using one of the following:

■ HP-IB commands:

This method is the same as the front panel operation. You can use this method for saving or loading the analyzer settings.

**Instrument BASIC statements:** 

This method directly accesses the disks from the Instrument BASIC controller. This method is only available on the Instrument BASIC.

#### Saving the Analyzer Status

You can remotely save the analyzer status to the floppy disk or memory disk using the HP-IB command, MMEM:STOR:STAT.

```
INPUT "Enter File Name (\triangledown/\circ ext.)", File$ Asks you to enter the filename to save.
OUTPUT @Hp4291; "MMEM: STOR: STAT """;File$; """, ""DISK""; " Saves analyzer state to the floppy disk.
```
Use MEMORY instead of DISK to save to memory disk.

#### Module 8-1. Saving the Analyzer Status

Related HP-IB Command

You can also save the trace data by using the following commands:

MMEM: STOR: TRAC SEL, filename Save selected trace data.

MMEM:STOR:ITEM:TRAC:SEL {RAW|DATA|DTR} Select item for MMEM:STOR:TRAC.

MMEM:STOR:ITEM:TRAC:DEL {RAW|DATA|DTR} Deselect item for MMEM:STOR:TRAC .

You can load an analyzer state or data by using the following commands:

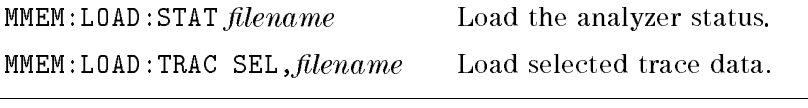

Note A storage device for the HP-IB commands, MMEM:LOAD or MMEM:STOR is independent of the "MSI" setting of Instrument BASIC.

## Entering Trace Data From the Disk into a Program Variable

This example reads the trace data file that is saved from the front panel keys. For details about the saved file format, see the *Operation Manual*.

To prepare the trace data file:

- 1. Insert Disk.
- 2. Press (Save).
- <sup>3.</sup> Toggle to STOR DEV [DISK] .
- $-4$ . Press DEFINE SAVE DATA , then turn DATA TRACE to 0N and all other data are OFF .
- <sup>5.</sup> Press SAVE BINARY .
- $^{\rm 6.}$  Enter file name, then press <code>DONE</code> .

| ON ERROR GOTO Err<br>INPUT "Enter File Name", File name\$<br>MSI ": INTERNAL"<br>DIM Dat1 $(1:201, 1:2)$ , Dat2 $(1:201, 1:2)$<br>ASSIGN @File TO File name\$<br>ENTER @File USING "#,17X"<br>$***$ FOR CH1 DATA $***$ | If file does not exist, go to label Err.<br>Asks you to enter the filename to get data.<br>Selects floppy disk drive. To select RAM disk, use ":MEMORY".<br>Defines the data array for storing the trace data.<br>Open the file.<br>Skip file header. |
|----------------------------------------------------------------------------------------------------|----------------------------------------------------------------------------------------------------|
| ENTER @File USING "#.6X"<br>ENTER $QFile: Dat1(*)$<br>ENTER @File USING "4X.#"                                                                                                    | Skips a reserved header.<br>Reads Trace Data of channel 1.<br>Skips delimiter.                                                                                                    |
| !**** FOR CH2 DATA ****<br>ENTER @File USING "#.6X"<br>ENTER $QFile$ ; Dat2 $(*)$<br>ENTER @File USING "4X.#"<br>ASSIGN @File TO *<br>GOTO Done                                                                        | Skips a reserved header.<br>Reads Trace Data of channel 2.<br>Skips delimiter.<br>Closes file.<br>Skip error routine.                                                                                                    |
| Err: PRINT "File not found."<br>Done:!                                                                                                    |                                                                                                    |

Module 8-2. Entering Data-Trace Data From Disk into Variable

# Sample Program: Making HP CITIle

The following sample program allows to create an HP CITIfile format file that is used to exchange the data between different computers and instruments. "CITIfile" stands for "Common Instrumentation Transfer and Interchange file." The HP CITIfile is a plain ASCII format that contains some instrument dependent setting information and measurement data.

The program flow is as follows:

- 1. Measures a reflection coefficient as  $S_{11}$  data of 1-port device.
- 2. Puts measured reflection data in order of real and imaginary part.
- 3. Identies LIF or DOS to create a proper ASCII le on both format disk.
- 4. Creates a file. CREATE is used for DOS and CREATE ASCII is used for LIF.
- 5. Stores the header and data into the file.

Any points trace (2 to 801 points) is accepted without using dynamic re-dimensioning the array (REDIM). This is accomplished by specifying the image, " $\chi$ ,  $K$ ", when reading a measurement data. This technique is useful especially for the Instrument BASIC that is not support REDIM statement.

The following shows the example of the HP CITIfile format file. The head 7 lines called *Header* include the setup information and CITIfile keywords. The lines after BEGIN called Data contain a measurement data.

 $\overline{\phantom{a}}$  and a set  $\overline{\phantom{a}}$  and  $\overline{\phantom{a}}$  and  $\overline{\phantom{a}}$  and  $\overline{\phantom{a}}$  and  $\overline{\phantom{a}}$  and  $\overline{\phantom{a}}$  and  $\overline{\phantom{a}}$  and  $\overline{\phantom{a}}$  and  $\overline{\phantom{a}}$  and  $\overline{\phantom{a}}$  and  $\overline{\phantom{a}}$  and  $\overline{\phantom{a}}$  and  $\overline{\phantom$ 

CITIFILE A.01.00 NAME DATA VAR FREQ MAG 201 DATA S[1,1] RI SEG\_LIST\_BEGIN SEG 1.E+8 1.E+9 201 SEG\_LIST\_END BEGIN 7.3690E-04,-2.8451E-02 7.1558E-04,-2.7074E-02 6.7095E-04,-2.5867E-02 6.4325E-04,-2.4910E-02  $\mathcal{L}^{\text{max}}$ 

#### Figure 8-1. Example of HP CITIle

Disk This program is included in the sample program disk. Its filename is CITI. This program is initialized for Instrument BASIC. The program for the external controller, CITI\_E, is also included in the *Sample Program Disk*. Touchstone format file generation program is also included in the sample program disk as TOUCH for Instrument BASIC and TOUCH\_E for the external controller.

 ASSIGN @Hp4291 TO 800 <sup>110</sup> Scode=8 CLEAR @Hp4291 ABORT Scode  $\mathbf{I}$ DIM File\$[16],Cat\$(1:200)[150],Str\$[35]

```
160 DIM Refl(1:801,1:2),Freq(1:801)
170 !
180 OUTPUT @Hp4291;"CALC:MATH:NAME RCO;STAT ON"
190 DISP "Getting data..."
200 OUTPUT @Hp4291;"SENS:SWE:POIN?"
210 ENTER @Hp4291;Nop
220 PRINT "NOP=";Nop
230 OUTPUT @Hp4291;"CALC:FORM COMP"
240 OUTPUT @Hp4291;"DISP:TRAC:GRAT:FORM SMIT"
250 OUTPUT @Hp4291;"TRAC? DTR"
260 ENTER @Hp4291 USING "%,K";Refl(*)
270 OUTPUT @Hp4291;"DATA? SPAR"
280 ENTER @Hp4291 USING "%,K";Freq(*)
290 - 1300 ! CHECK DISK FORMAT
310 Lif=1
320 DISP "Now Checking Disk Format..."
330 CAT TO Cat$(*)
340 IF Cat$(1)[1,9]="DIRECTORY" THEN Lif=0
360 PRINT "Write S11 data as HP CITIfile format file."
370 INPUT "Enter file name to save?",File$
380 PRINT "File: """;File$;"""",
390 DISP "Creating file """;File$;"""..."
400 Size=INT((Nop+2)*36/256+1) ! 33 char/line
410 IF Lif=0 THEN
420 CREATE File$,Size
430 PRINT "FORMAT:DOS"
440 ELSE
450
       CREATE ASCII File$, Size ! 1 block = 256 byte
460 PRINT "FORMAT:LIF"
470 END IF
480 ASSIGN @Disk TO File$;FORMAT ON
490 OUTPUT @Disk;"CITIFILE A.01.00"
500 OUTPUT @Disk;"NAME DATA"
510 OUTPUT Str$ USING "13A,K,#";"VAR FREQ MAG ";Nop
520 OUTPUT @Disk;Str$
530 OUTPUT @Disk;"DATA S[1,1] RI" ! CITIfile DATA support only "RI" format
540 OUTPUT @Disk;"SEG_LIST_BEGIN"
550 OUTPUT Str$ USING "4A,K,A,K,A,K,#";"SEG ";Freq(1);" ";Freq(Nop);" ";Nop
560 OUTPUT @Disk;Str$
570 OUTPUT @Disk;"SEG_LIST_END"
580 OUTPUT @Disk;"BEGIN"
590 DISP "Output S11 data to disk..."
600 FOR I=1 TO Nop
610 OUTPUT Str$ USING "MD.4DESZZ, A, MD.4DESZZ, #"; Refl(I,1);","; Refl(I,2)
620 OUTPUT @Disk;Str$
630 NEXT I
640 OUTPUT @Disk;"END"
650 ASSIGN @Disk TO *
660 DISP "Writing Finished."
```
# Printing

You can print a hard copy of the display to the printer using HP-IB commands.

# To Print Analyzer Display

## Printer Preparation

- 1. Connect a printer using a parallel cable.
- 2. Turn the printer on.

# Execute Print

To print the screen, execute the folowing command.

OUTPUT 800;"HCOP"

Set the HP-IB address when you execute from an external controller.

# To Observe Printing

The HP Basic program shown below gives an example to detect printing end by using a SRQ interrupt.

 $\overline{\phantom{a}}$  and a set  $\overline{\phantom{a}}$  and  $\overline{\phantom{a}}$  and  $\overline{\phantom{a}}$  and  $\overline{\phantom{a}}$  and  $\overline{\phantom{a}}$  and  $\overline{\phantom{a}}$  and  $\overline{\phantom{a}}$  and  $\overline{\phantom{a}}$  and  $\overline{\phantom{a}}$  and  $\overline{\phantom{a}}$  and  $\overline{\phantom{a}}$  and  $\overline{\phantom{a}}$  and  $\overline{\phantom$ 

```
20 ! To Observe Printing
30 !
    Ţ
40 ASSIGN @Hp4291 TO 800
60 OUTPUT @Hp4291;"*CLS"
70 OUTPUT @Hp4291;"STAT:OPER:NTR 512" !Catch High to Low Transition
80 OUTPUT @Hp4291;"STAT:OPER:PTR 0" !Disable Low to High Transitions
90 OUTPUT @Hp4291;"STAT:OPER:ENAB 512" !Enable OS Event Reg.
100 OUTPUT @Hp4291;"*SRE 128" !Enable OSR bit
120 ON INTR 8 GOTO La1
130 ENABLE INTR 8;2
140 OUTPUT @Hp4291;"HCOP"
150 Wait_print: GOTO Wait_print
160 La1:!
170 DISP "PRINT COMPLETE"
```
Figure 8-2. Sample Program : To Observe Printing

c between the contract of the contract of the contract of the contract of the contract of the contract of the c

# Controlling Instrument BASIC from an External Controller

The analyzer provides the PROGram subsystem command set that allows control of Instrument BASIC from an external controller. The PROGram subsystem can do the following:

- Read or put the variable data of an Instrument BASIC program from the external controller.
- Control Instrument BASIC execution state.
- Download or upload the Instrument BASIC program.

## Reading or Putting the Variable Data

You can get from or put into the contents of a variable in the Instrument BASIC program from an external controller. This section provides the following example modules:

- Reading numeric variable of Instrument BASIC.
- Putting numeric variable of Instrument BASIC.
- Reading string variable of Instrument BASIC.
- Putting string variable of Instrument BASIC.

### Reading Numeric Variable

To read the contents of a numeric variable, perform the following steps:

```
OUTPUT @Hp4291;"PROG:NUMB? ""Dat"";" Query contents with variable name. ENTER @Hp4291; Dat Retrieve contents of Dat.
```
#### Module 8-3. Reading Numerical Variable

For an array variable, use the same process:

```
DIM Dat(1:201, 1:2) Define the same size array as the Instrument BASIC's array.
OUTPUT @Hp4291;"PROG:NUMB? ""Dat"";" Query contents with array name. ENTER @Hp4291; Dat(*) Retrieve contents of Dat.
```
#### Module 8-4. Reading Numerical Array

Note You cannot read array data by the array element.

#### Putting Numeric Variable

You can put an arbitrary value into a variable of Instrument BASIC by specifying the variable name and sending data:

OUTPUT @Hp4291;"PROG:NUMB ""Dat"",";1 Puts <sup>1</sup> into the Instrument BASIC variable, Dat.

Module 8-5. Putting Numerical Data into Variable

You can also put an array data value into an array of Instrument BASIC:

```
OUTPUT @Hp4291;"PROG:NUMB ""Dat"",";Arry(*) Transfers data arrays into the Instrument BASIC ar-
                                                ray, Dat
```
#### Module 8-6. Putting Numerical Data into Array

#### Reading String Variable

You can read the string data of Instrument BASIC in a similar way.

OUTPUT @Hp4291;"PROG:STR? ""Dat\$"";" Query the contents of Dat\$ string variable. ENTER @Hp4291; Dat\_receive\$ Retrieve string into string variable.

#### Module 8-7. Reading String Variable

#### Putting String Variable

You can put the string data to an Instrument BASIC variable from an external controller by specifying the string name and sending the data:

OUTPUT @Hp4291; "PROG: STR ""Str\$"", ""TEST1""" Puts string "TEST1" into Str\$.

#### Module 8-8. Putting String Variable (1)

To use a string variable for sending data:

File\$="TEST1" OUTPUT @Hp4291;"PROG:STR ""Str\$"",""";File\$;"""" Puts content of File\$ into Str\$.

Module 8-9. Putting String Variable (2)

## Simultaneously Running Instrument BASIC and External Controller Programs

You may want to use both controllers simultaneously (that is. Instrument BASIC and an external controller). When running programs on both controllers, the synchronization of both programs is a serious issue. The PROGram subsystem commands that allow you to know or control the Instrument BASIC running status are RUN, PAUS, CONT, or STOP.

#### Controlling Instrument BASIC Execution Status

Using the PROG:STAT command, you can control the Instrument BASIC running state.

```
OUTPUT @Hp4291;"PROG:STAT RUN" Run the Instrument BASIC program.
```
#### Module 8-10. Controlling Instrument BASIC Execution Status

#### Determining Instrument BASIC Execution State

You can determine the status of the BASIC program from an external controller using the following methods:

Query Instrument BASIC execution state using the PROG:STAT? query command

The PROG:STAT? query returns the status as strings. By checking the query response, you can determine if the program status is RUN, PAUS, or STOP.

```
OUTPUT @Hp4291;"PROG:STAT?"
ENTER @Hp4291;Stat$
DISP Stat$
```
#### Module 8-11. Determining Instrument BASIC Execution State

 $\blacksquare$  Check the "Program Running" bit

Bit 14 of the operation status register represents the running status of Instrument BASIC. When the program is running, <sup>1</sup> is set in this bit. When the program is stopped, or paused, <sup>0</sup> is set. You can check the status of Instrument BASIC by querying this bit, or generating SRQ by the condition of this bit.

You can generate an SRQ on RUN, or PAUSE and STOP by setting the transition filter. Setting the positive transition filter generates SRQ on RUN. Setting the negative transition filter generates the SRQ on PAUSE or STOP.

```
ON INTR Scode GOTO Paused When Instrument BASIC is paused, jumps to
                                            label, Paused:. OUTPUT @Hp4291;"*CLS;*OPC?"
ENTER @Hp4291;Opc
OUTPUT @Hp4291;"STAT:OPER:ENAB 16384;*SRE 128" Set SRQ enable register. OUTPUT @Hp4291; "STAT:OPER:PTR 0;NTR 16384" Set the negative transition filter.
ENABLE INTR Scode; 2 Enable interrupt.
Wait_paused:GOTO Wait_paused
Paused:!
```
#### Module 8-12. Generating SRQ on PAUSED

Use the PROG: WAIT? HP-IB query command
The PROG:WAIT? query returns <sup>1</sup> when the Instrument BASIC program is stopped or paused. Retrieving the return value by using the ENTER statement causes the external controller execution to wait until the Instrument BASIC program is stopped or paused.

OUTPUT @Hp4291;"PROG:WAIT?" ENTER @Hp4291;Dummy

#### Module 8-13. Using PROG:WAIT? HP-IB Query

### Transferring Program Source

You can transfer the program between Instrument BASIC and the external controller by using one of the following procedures:

- Uploading a program from controller to Instrument BASIC.
- Downloading a program from Instrument BASIC to the controller.

#### Uploading a Program from Controller to Instrument BASIC

This example transfers the program file on the external controller disk into Instrument BASIC. This is useful for loading the same program into multiple analyzers on the HP-IB.

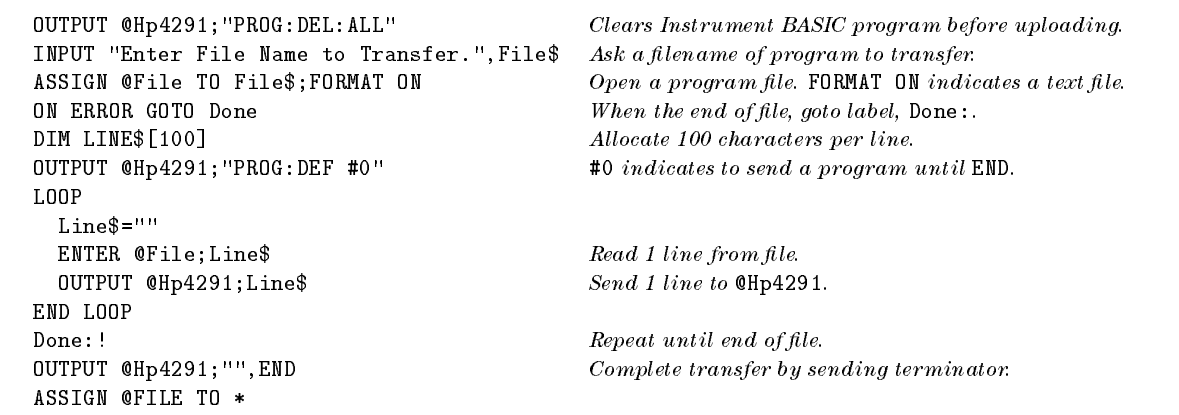

#### Module 8-14. Uploading

#### Downloading a program from Instrument BASIC to the Controller

The following example downloads the Instrument BASIC program into the string array of the external controller program.

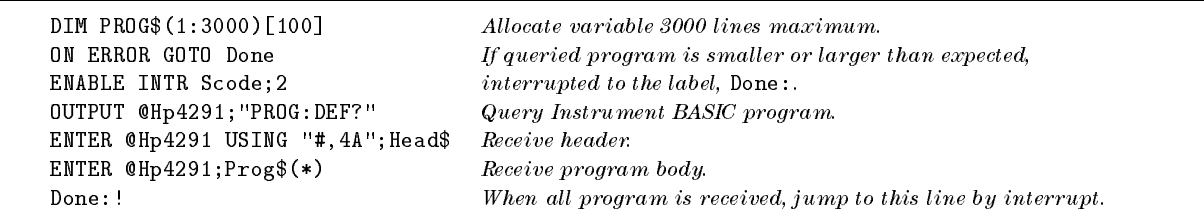

#### Module 8-15. Downloading

# Debugging Program

When you're running your program, the analyzer sometimes reports the error message on the display. The error can be caused by conflicting settings, invalid operations, or wrong commands, and so on. Your program may have a bug that causes an error to be displayed on the analyzer.

The analyzer also has an error queue that stores the error message strings and error numbers of errors that occur while operating the analyzer. If you encounter an error message like, CAUTION: xxxxxxxx, you can check the error queue to debug your program.

The error messages are stored in an FIFO (first in first out) error queue. You can read the error queue contents to determine which error occurred by using the following procedures.

The first module declares the error string variable for receiving the error message. It is recommended this module be put at the beginning of the program.

```
DIM Err$[50] Defines String Variable for entering error string beforehand.
OUTPUT @Hp4291;"*CLS" Clears error queue.
```
#### Module 8-16. Checking HP-IB Error (Initialize)

The second module reads and displays the error. This module should be put at the end of the program.

```
FOR I=1 TO 10
  OUTPUT @Hp4291;"SYST:ERR?" Queries the error queue. ENTER @Hp4291; Err$ Retrieve the error strings.
 PRINT Err Display the error strings.
\sim \sim \sim
```
#### Module 8-17. Checking HP-IB Error (Reading Error)

This module reports the errors that are in the error queue. For example, if a wrong HP-IB command is sent, the following message is displayed.

```
-113,"Undefined header"
   \mathcal{L}\ddot{\phantom{0}}
```
You can check the meaning of the messages in Error Messages.

If the program is completed without any errors, the following message is displayed.

+0,"No error"

To clear the error queue, read all the error message in the error queue or execute the \*CLS command.

This method reports only the first error that occurred in the program, but not its position in the program. To determine the error line, use step execution. You can find the STEP softkey that the step ends that the step executives that is a step in the system of the system of the system of the sy IBASIC . By the programming the programming the programming the programming the programming the programming th  $S$  is a step of the error can be error line when the error message is displayed. The executive the executive theories the executive theories of the executive theories that  $\sim$ following statements from the command line.

OUTPUT 800;"SYST:ERR?" ENTER 800;Err\$ DISP Err\$

This displays the latest error message in the error queue. You can do this to get more specific information about an error.

If the program is too large to execute step by step, put PAUSE statements at appropriate positions in the program. If the error has not occurred before the program is paused, the program has no error before that PAUSE line. You can find the error position more efficiently using this technique.

# Processing Time Measurement

You can measure the program processing time by using the real-time clock.

```
\begin{array}{lll} \texttt{Start\_time=TIMEDATE} \end{array} \qquad \qquad \begin{array}{lll} \texttt{Keep the start time.} \end{array}: note that the contract of the contract of the contract of the contract of the contract of the contract of the
 : Measurement Process End_time=TIMEDATE Stores the end time.
Total=End_time-Start_time Calculate the process time,
PRINT Total, "seconds of processing." then display it.
```
Module 8-18. Measuring Processing Time

# Key Sequence Logging

The analyzer has a logging function that records the front-panel key operation and generates the equivalent program codes to the Instrument BASIC editor. While Systems and the Component Basic education wh LOGGING is set to

ON , the Instrument Basic statements that are experiented that are experient to the the company we want to the three the Instrument BASIC editor.

### Generating Equivalent Program For Empty Editor

If the Instrument BASIC editor is empty, the following statement is added to the head of the program:

ASSIGN @Hp4291 TO 800

and the END statement is added to the end of the program. As a result, the logging function records a working Instrument BASIC program that is equivalent to the front-panel key operation. You can run this created program by pressing the RUN softkey. You can also modify or save it as an Instrument BASIC program.

For example, the following procedure makes a program that sets the measurement parameter to the reflection coefficient,  $(|\Gamma|)$ :

d a construction of the construction of the construction of the construction of the construction of the construction of the construction of the construction of the construction of the construction of the construction of th

- 1. Press  $\overline{S_{\text{vstem}}}$ , then toggle LOGGING to ON to start logging.
- 2. Press I Meas Pri MORE  $\ldots$  REFL.COEF:MAG( $\vert \Gamma \vert$ ) to select the reflection coefficient as a measurement parameter.
- 3. Press (System), then toggle LOGGING to OFF to complete logging.

This operation generates the following Instrument BASIC program:

```
1 ASSIGN @Hp4291 TO 800
2 OUTPUT @Hp4291;"CALC:MATH:NAME RCO"
3 OUTPUT @Hp4291;"CALC:MATH:STAT ON"
4 OUTPUT @Hp4291;"CALC:FORM MLIN"
10 END
```
#### Inserting Equivalent Codes into Your Program

If there we cannot codes in the Instrument BASIC editor, we LOGGING ON inserts the equivalent codes into the cursor position. This will help you develop a program. If you want to add a key operation code within your program, perform the following steps:

- 1. Move the cursor to the line in which you want to insert the key-operation codes.
- $2.$  Press END EDIT to exit from Instrument BASIC editor.  $\,$
- <sup>3.</sup> Press (System), then toggle LOGGING to ON to start logging.
- 4. Perform the front-panel key operation you want to add to your program.
- 5. Press  $\overline{S}$  system, then toggle LOGGING to OFF to complete logging.

#### Limitations

- When an Instrument BASIC program is running, logging is ignored.
- If you make a mistake when loggin is ON, the analyzer generates equivalent codes faithfully and records incorrect statement.
- The logging function does not truncate repeated nodes of the SCPI command. This means that sometimes the program is redundant.
- The logging function does not allow for timing sensitive operations such as triggering or a fixture compensation procedure. Therefore, you need to add or rewrite that part of a program to allow the time required for it to run correctly.
- If the logged codes exceed the limitation of editor memory, an error will occur.

# File Transfer Function

This section describes how to use the file transfer function, showing you a sample program.

The file transfer function uses the external controller to transfer files between the selected storage device of this instrument (memory disk or diskette) and an external storage device (such as hard disk). This function allows you to:

Directly access data you want to use on the external controller.

For example, you can transfer the file of an instrument screen to the external controller, print it on a printer connected to the external controller, and paste it onto a file in a word processor running on the external controller.

Use external storage devices, which have larger capacity compared to the memory disk or a diskette.

For example, if there are a great number of measurement conditions which require calibration, the amount of the setting data becomes extremely large, including calibration data. In this case, it is impractical to store all of these settings on the memory disk or a single diskette at a time. However, you can realize this functionality by transferring them to the external controller and then storing them on an external storage device.

**Perform remote measurement using the external controller with a few HP-IB commands for** basic measurement. You do not have to memorize further details (such as HP-IB commands used for detailed settings).

#### Preparation:

Use the keys on the front panel to establish the setting required for your measurement. Store it on the storage device of the HP 4291B, then transfer the file to the external controller, and store it on an external storage device. Repeat this procedure for all of the settings required for your measurement.

#### Measurement:

Choose a necessary setting file from those stored and transfer it to the HP 4291B using the external controller. Then, recall the file to set the HP 4291B for the measurement and perform the measurement using the HP-IB commands.

The storage device of the HP 4291B allows you to handle files listed below in the DOS format or the LIF format. For DOS format files, both binary files and ASCII files can be transferred. For LIF format files, only binary files can be transferred.

- $\blacksquare$  Binary files
	- $\Box$  Instrument settings and internal data array (STATE)
	- $\Box$  Internal data arrays (DATA ONLY binary)
	- $\Box$  Graphic images (GRAPHICS)
- $\blacksquare$  ASCII files
	- $\Box$  Internal data arrays (DATA ONLY ascii)
	- $\Box$  HP instrument BASIC programs

#### File Transfer from HP 4291B to External Controller

This program transfers a specified file in the current directory of the HP 4291B to the current directory of the storage device connected to the external controller, giving a file name you desire.

When executed, this program first prompts you to enter a source file name, as shown below. Enter the name of a file you want to transfer.

ENTER SOURCE FILE NAME ON INSTRUMENT ?

Then, the program prompts you to enter a destination file name as shown below (in this example, SAMPLE. STA has been entered as the source file name). Enter the file name you want to give on the storage device. Note that a file with the same name will be overwritten, if it already exists.

ENTER SOURCE FILE NAME ON INSTRUMENT ? SAMPLE.STA ENTER DESTINATION FILE NAME ON CONTROLLER ?

This program is included in the sample program disk. Its filename is FM\_INST. This is the program for the external controller.

```
100 DIM Src_file$[50],Dst_file$[50]
110 ASSIGN @Hp4291 TO 717
120 OUTPUT @Hp4291;"*rst"
130 !
140 PRINT " ENTER SOURCE FILE NAME ON INSTRUMENT ? "
150 INPUT Src_file$
160 PRINT Src_file$
170 !
180 PRINT " ENTER DESTINATION FILE NAME ON CONTROLLER ? ";
190 INPUT Dst_file$
200 PRINT Dst_file$
210 - 1220 Copy_from_instr(@Hp4291,Src_file$,Dst_file$)
230 - 1240 END
250 - 1260 ! copy_from_instrument
280 SUB Copy_from_instr(@Hp4291,Src_file$,Dst_file$)
290 DIM Len$[6],Img$[32],Dmy$[2]
        Ţ.
310
        ON ERROR GOTO Skip_purge
320 PURGE Dst_file$
330 Skip_purge: OFF ERROR
340 CREATE Dst_file$,1
350 ASSIGN @Dst_file TO Dst_file$
360
360 !
370 CLEAR @Hp4291
380 OUTPUT @Hp4291;"*CLS"
390
        390 OUTPUT @Hp4291;"ROPEN """;Src_file$;""""
400 IF FNCheck_error(@Hp4291,"<CPFI: ropen>")=-1 THEN SUBEXIT
```
Disk

m.

```
410\mathbf{I}420
430 OUTPUT @Hp4291;"READ?"
440 ENTER @Hp4291 USING "#,2A";Dmy$
450 ENTER @Hp4291 USING "#,6A";Len$
460 Block_size=VAL(Len$)
470
470 !
480 IF Block_size=0 THEN
490 ENTER @Hp4291 USING "%,A";Dmy$
500 ASSIGN @Dst_file TO *
510 OUTPUT @Hp4291;"CLOSE"
520
              SUBEXIT
530
           FND IF
530 END IF
540
           \mathbf{I}550 ALLOCATE Dat$[Block_size]
560
           560 Img$="#,"&VAL$(Block_size)&"A"
570 ENTER @Hp4291 USING Img$;Dat$
580 ENTER @Hp4291 USING "%,A";Dmy$
590 OUTPUT @Dst_file USING Img$;Dat$
600 DEALLOCATE Dat$
610 !
           \mathbf{I}620 IF FNCheck_error(@Hp4291,"<CPFI: block read>")=-1 THEN SUBEXIT
630 END LOOP
640 -
    SUBEND
5 - 5 - 5 = -5650 !
660 ! Instrument Error Check
670 !
680 DEF FNCheck_error(@Hp4291,Str$)
690 DIM Err$[64]
700
       700 OUTPUT @Hp4291;"SYST:ERR?"
710 ENTER @Hp4291;Err$
720 IF Err$"+0,""No error""" THEN
730 PRINT "ERROR: ";Str$;" ";Err$
740 RETURN -1
           RETURN O
760
770 END IF
780 FNEND
```
Lines 140 to 200 accept the entry of the source file name and the destination file name. Line 220 calls the subprogram to transfer a file from the HP 4291B to the external controller. Lines 310 to 350 prepare for writing to the destination file.

Lines 370 to 400 prepare for reading the source file to the external controller.

Line 370 executes the query command to read data.

Lines 440 to 460 read the part indicating the length of the fixed length block data (see Figure 11-2) to obtain the length of the data to be transferred.

Lines to  $530$  check the data length. If the data length is 0, the transfer process is terminated.

Depending on the data length obtained in lines 560 to 580, the program adjusts the format and reads the data part.

Line 590 writes the data to the destination file.

The maximum length of data transferred at a time is 16 Kbytes. Therefore, if the size of the source file is greater than 16 Kbytes, the transfer routine, lines 430 to 620, is repeated until transferring all of the data is completed.

Lines 680 to 780 provide a function to check that no error has occurred in the HP 4291B.

#### File Transfer from External Controller to HP 4291B

This program transfers a specified file in the current directory of the storage device connected to the external controller to the current directory of the selected storage device of the HP 4291B, giving a file name you desire.

This program, when executed, first prompts you to enter a source file name, as shown below. Enter the name of a file you want to transfer.

ENTER SOURCE FILE NAME ON CONTROLLER ?

Next, the program prompts you to enter the size of the source file as shown below (in this example, SAMPLE. STA has been entered as the source file name). Enter the size correctly in bytes.<br>ENTER SOURCE FILE NAME ON INSTRUMENT ? SAMPLE.STA

ENTER SOURCE FILE SIZE ?

Then, the program prompts you to enter the destination file name, as shown below (in this example, the size of SAMPLE. STA is 12288 bytes). Enter the file name you want to give on the destination storage device. Note that a file with the same name will be overwritten, if it already exists.

ENTER SOURCE FILE NAME ON INSTRUMENT ? SAMPLE.STA ENTER SOURCE FILE SIZE ? 12288 ENTER DESTINATION FILE NAME ON CONTROLLER ?

Disk

m

This program is included in the sample program disk. Its filename is  $TO$ <sub>INST</sub>. This is the program for the external controller.

```
100 DIM Src_file$[50],Dst_file$[50]
110 ASSIGN @Hp4291 TO 717
120 OUTPUT @Hp4291;"*rst"
130 +<u>130 : 130 : 130 : 130 : 130 : 130 : 130 : 130 : 130 : 130 : 130 : 130 : 130 : 130 : 130 : 130 : 130 : 130 : 130 : 130 : 130 : 130 : 130 : 130 : 130 : 130 : 130 : 130 : 130 : 130 : 130 : 130 : 130 : 130 : 130 : 130 : 130 :</u>
140 PRINT " ENTER SOURCE FILE NAME ON CONTROLLER ? ";
150 INPUT Src_file$
160 PRINT Src_file$
170 !
180 PRINT " ENTER SOURCE FILE SIZE ? ";
190 INPUT Src_size
200 PRINT Src_size
220 PRINT " ENTER DESTINATION FILE NAME ON INSTRUMENT ? ";
230 INPUT Dst_file$
240 PRINT Dst_file$
250 !
260 Copy_to_instr(@Hp4291,Src_file$,Src_size,Dst_file$)
270 !
280 END
290 - 1290 !
300 ! copy_to_instrument
310
320 SUB Copy_to_instr(@Hp4291,Src_file$,Src_size,Dst_file$)
330 DIM Img$[32]
```

```
340
        Max bsize=16384
340 Maxwell - 1638 Maxwell - 1638 Maxwell - 1639 Maxwell - 1638 Maxwell - 1638 Maxwell - 1638 Maxwell - 1638 M
360 ASSIGN @Src_file TO Src_file$
370 !
380 CLEAR @Hp4291
390 OUTPUT @Hp4291;"*CLS"
400 OUTPUT @Hp4291;"WOPEN """;Dst_file$;""""
410 IF FNCheck_error(@Hp4291," <CPTI: wopen>")=-1 THEN SUBEXIT
420 Xfr_done=0
430 !
        \mathbf{I}440 LOOP
450 SELECT (Src_size-Xfr_done)
460
               CASE >Max_bsize
470
                   Block_size=Max_bsize
480
                CASE 0
490 ASSIGN @Src_file TO *
500 OUTPUT @Hp4291;"CLOSE"
520 CASE ELSE
530 Block_size=(Src_size-Xfr_done)
540 END SELECT
550 Xfr_done=Xfr_done+Block_size
560 !
570 ALLOCATE Dat$[Block_size]
580 !
590 Img$="#,"&VAL$(Block_size)&"A"
600 ENTER @Src_file USING Img$;Dat$
610
            620 Img$="8A,ZZZZZZ,"&VAL$(Block_size)&"A"
620
630
            630 OUTPUT @Hp4291 USING Img$;"WRITE #6",Block_size,Dat$,END
640 DEALLOCATE Dat$
650
            650 IF FNCheck_error(@Hp4291," <CPTI: block write>")=-1 THEN SUBEXIT
660 END LOOP
    \mathbf{L}\mathbf{L}690 ! Instrument Error Check
    \blacksquare710 DEF FNCheck_error(@Hp4291,Str$)
720 DIM Err$[64]
730 OUTPUT @Hp4291;"SYST:ERR?"
740 ENTER @Hp4291;Err$
750 IF Err$"+0,""No error""" THEN
760 PRINT "ERROR: ";Str$;" ";Err$
770 RETURN -1
        ELSE
780
790 RETURN 0
800
        END IF
810 FNEND
```
Lines 140 to 240 accept the entry of the source file name and its size and the destination file name.

Line 260 calls the subprogram to transfer a file from the external controller to the HP 4291B. Lines 400 to 410 prepare for writing the file to the destination storage device.

Lines 450 to 540 calculate the length of the data that has not been transferred based on the source file size previously entered and the length of the data that has been already transferred. If the length of the remaining data does not exceed 16 Kbytes, it is set as the transfer data length; otherwise, 16 Kbytes is set as the transfer data length. Note that, if the length of the data not transferred is 0 at this time, the transfer process is terminated.

Lines 590 to 600 read data, whose amount is specied by the transfer data length, from the source file.

Lines 620 to 630 write data to the destination file in the fixed length block format (see Figure 11-2).

The maximum length of data transferred at a time is 16 Kbytes. Therefore, if the size of the source file is greater than 16 Kbytes, the transfer routine, lines 450 to 650, is repeated until transferring all of the data is completed.

Lines 710 to 810 provide a function to check that no error has occurred in the HP 4291B.

Note To transfer a file from the external storage device to the HP 4291B, you must check the file size (number of bytes) in advance.

#### Displaying List of Files in Current Directory

This program displays the list of the files in the current directory.

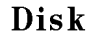

m.

This program is included in the sample program disk. Its filename is LIST\_DIR. This program is for the external controller.

```
100 ASSIGN @@Hp4291 TO 717
110 OUTPUT @@Hp4291;"*rst"
120
<u>120 : 120 : 120 : 120 : 120 : 120 : 120 : 120 : 120 : 120 : 120 : 120 : 120 : 120 : 120 : 120 : 120 : 120 : 1</u>
130 Dir_instr(@@Hp4291)
140 - 1170 ! Dir_instr
180 !
    \mathbf{I}190 SUB Dir_instr(@@Hp4291)
200 DIM Stor_dev$[5],Curr_dir$[50],File_name$[13]
220 OUTPUT @Hp4291;"STODMEMO?"
230 ENTER @Hp4291;A
240 IF A=1 THEN
250
           Stor_dev$="MEMO"
260 ELSE
270 Stor_dev$="DISK"
280 END IF
290 OUTPUT @Hp4291;"CWD?"
300 ENTER @Hp4291;Curr_dir$
310 PRINT "["&Stor_dev$&"]: "&Curr_dir$
320 PRINT "Size[byte] File Name"
330 PRINT "-----------
340 OUTPUT @Hp4291;"FNUM?"
350 ENTER @Hp4291;File_count
```
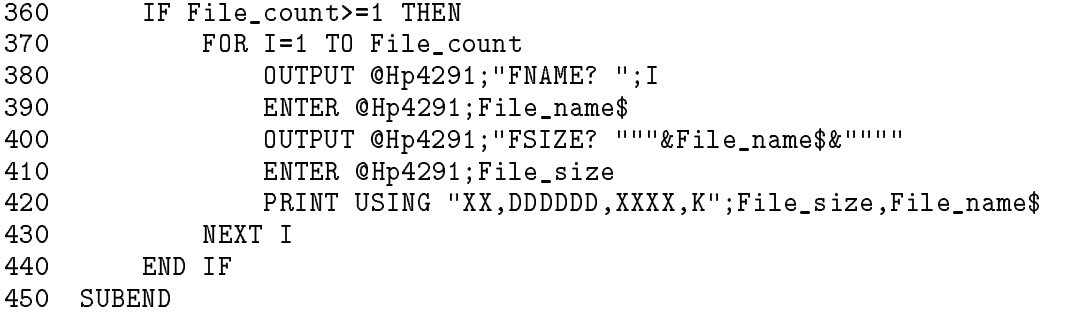

Line 130 calls the subprogram to display the list of the files in the current directory. Lines 220 to 310 check the storage device currently selected and its current directory name, and then display the result.

Lines 340 to 350 check the number of the files in the current directory.

If there are any files in the current directory, lines 360 to 440 check the name and size of every file and display them.

The following is the output result of the program, assuming that the selected storage device is the memory disk and the current directory,  $\TEST$ , contains 2 files, FILE1.STA (size: 24576 bytes) and FILE2.TIF (size: 16384 bytes) and 1 directory, DIR1. For size of a directory, -1 is displayed. To view the list of the files in DIR1, use the MMEM: CDIR command to change the current directory to DIR1 and then execute this program again.

[MEMO]: \TEST Size[byte] File Name ------------------------- $-1$  ..\  $-1$  DIR1\ 24576 FILE1.STA 16384 FILE2.TIF

# Facilitating Program Execution and Utilizing Storage Devices

You can easily execute Instrument BASIC programs previously saved on a storage device (floppy disk or memory disk). This means these two functions,

- Running a program through the softkey interface (Facilitating Program Execution)
- Automatically execute a certain program whenever the power is turned ON (AUTOST)

Topics covered include:

- How to save programs of Instrument BASIC
- Running a program through the softkey interface
- **AUTOST**
- Using storage devices

# How to Save Programs of Instrument BASIC

To be able to use the function given on the front of this chapter, you have to save the program in HP 4291B's strage devices. HP 4291B has two strage devices; floppy disk drive and memory disk.

These devices has each specific benefit; the floppy disk has bigger memory and use easier, and the memory disk can read program faster.

#### The Procedure to Save Programs

This section shows the procedure to save programs in the memory disk.

1. Before all the other procedures, for example Measurement, you should set memory partition, if you need to change it. The key procedure is like this;  $\sqrt{(s_{\text{ystem}})}$ NEMORY PARTITION, Select memory partition, DONE CHANGE YES .

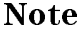

Note This operation let the prodno; reboot.

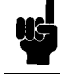

- 2. If you need to format the memory disk, press Save STOR DEVELOPMENT IN THE CONTINUES OF THE CONTINUES OF THE CONTINUES OF THE CONTINUES OF THE CONTINUES OF THE CONTINUES OF THE CONTINUES OF THE CONTINUES OF THE CONTINUES OF THE CONTINUES OF THE CONTINUES OF THE CONTINUES O confirm the format and indicated as STOR DEV[MEMORY] and press INITIALIZE In the contract of the contract of the contract of the contract of the contract of the contract of the contract of the contract of the contract of the contract of the contract of the contract of the contract of the contrac
- $\sim$  10 select the mass strage device to the memory disk, press isystem i  $\pm 1$ IBASIC MORE MSILINER AND INTERNAL AND INTERNAL ARE AN INTERNAL ARE AN INTERNAL ARE AN INTERNAL ARE AN INTERNAL ARE AN INTERNAL ARE AN INTERNAL ARE AN INTERNAL ARE AN INTERNAL ARE AN INTERNAL ARE AN INTERNAL ARE AN INTERNAL ARE AN INTE
- 4. Create a program.
- 5. Save the program using with keyboard; the command is SAVE "file-name" or SAVE "AUTOST".
- 6. To conrm the saved program saved, check the program name is showed or not using with this procedure: press System PROGRAM MENU keys. If you can't find the program name, press STOR DEVICE DISK AND THE STORE DEVICE ON THE STORE OF STRAGE DEVICE TO MEMORY DISK. THE STRAGE OF MEMORY OF TH
- $7.1$  Press Save Press Save  $\overline{p}$ Back of the memory of the memory disk and the memory disk data as a backup. The memory disk data as a backup o
- **Note** When the HP 4291B is turned OFF, the data residing on the memory disk is lost. You can create a backup copy of the memory disk so that the memory disk is automatically restored from the backup copy next time the HP 4291B is twitted on. The memory disk and memory the memory distribution of the memory of the memory of the memory of BACK UP MEMORIAL SURFACE OF THE MEMORIAL SURFACE OF THE MEMORIAL SURFACE OF THE MEMORIAL SURFACE OF THE MEMORIAL SURFACE OF THE MEMORIAL SURFACE OF THE MEMORIAL SURFACE OF THE MEMORIAL SURFACE OF THE MEMORIAL SURFACE OF TH Alternatively, you can use the STORMDISK command over the HP-IB.
	- The memory disk can endure approximately 100,000 cycles of backup operation. This should be more than needed for the lifetime of the product, but you should avoid backing up the memory disk more frequently than actually needed.

# Running a Program through the Softkey Interface

With the HP 4291B, you can run a program by just choosing the softkey associated with the program. To do so, follow these steps:

1. Open the Program Menu as illustrated below:

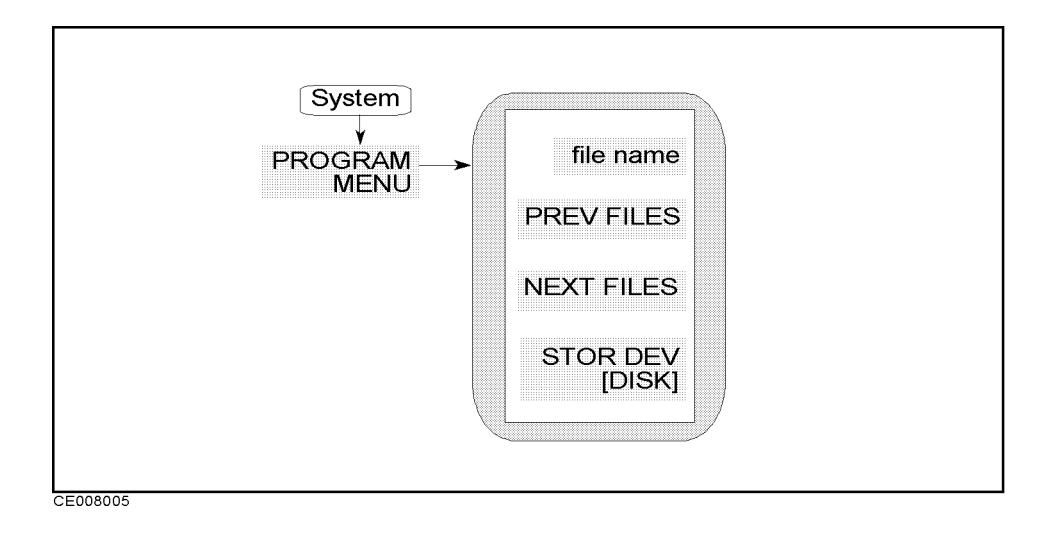

2. To tell the HP 4291B where program files are located, toggle the STOR DEV softkey as follows:

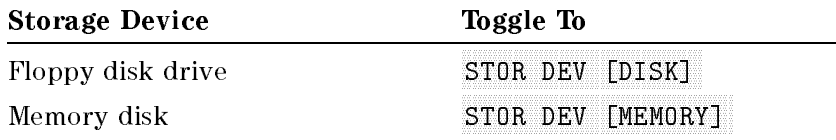

3. The HP 4291B displays a menu of softkeys that correspond to available program les residing on the selected storage device. Select your desired program by choosing the associated softkey. Then the HP 4291B executes the selected program.

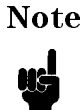

The HP 4291B may fail to recognize a program file that was created on an external controller such as a PC. If this is the case, use Instrument BASIC to load and re-save the program without adding any file name extension.

# Automatically Starting a Program at Power-ON (AUTOST)

You can have the HP 4291B automatically execute a particular program whenever it is turned ON. To use this feature, save the program under the name of "AUTOST" on a floppy disk (note that the floppy disk containing the "AUTOST" program must be kept in the disk drive for the autostart feature to work).

To use the autostart feature, choose the following softkeys in order:

#### SYSTEM PROGRAM MENU STOR DEVIDISKT

Alternatively, you can save an "AUTOST" program file on the memory disk, and back up the memory disk as explained in "Memory Disk". In this case, the "AUTOST" program will be automatically executed from the backup copy of the memory disk next time you turn ON the HP 4291B.

Note If the autostart feature does not work, make sure that your selected storage device contains an "AUTOST" program.

### **About AUTOREC**

Only saving the HP 4291B's configuration as the file  $\mu$ UTOREC, HP 4291B can set as the information saved in AUTOREC file when HP 4291B is turned on. To use AUTOREC with AUTOST, you can simplify AUTOST program.

When the power is turned ON, the HP  $4291B$  checks for any "AUTOREC" file. If an "AUTOREC" file exists, it reads the information contained in the file, and then loads and executes the "AUTOST" program.

To know more, see Operation Manual chapter eight.

# Using Storage Devices

This section describes additional informations about strage devices.

### BASIC Commands for Setting up the Storage Devices

 $MSI$  ":INTERNAL" and MSI ":INTERNAL, 4, 0" are commands to select the floppy disk drive.

MSI ": MEMORY" and MSI ": MEMORY, 0,0" are commands to select the memory disk.

# Floppy Disk Drive

- The INITIALIZE command of HP Instrument BASIC can format a disk into the 1.44 MB (2HD) format only; it does not support the 720 KB (2DD) and 270 KB formats.
- $\blacksquare$  The INITIALIZE command accepts only the default format option parameter (0), which provides 256 byte sectors.
- The HP 4291B can read and write a DOS format disk that meets the following specifications: 1.44 MB, 80 tracks, double-sided, 18 sectors/track
- **The CREATE and CREATE DIR commands are not available for a LIF format disk.**

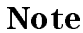

Note The HP 4291B edition of HP Instrument BASIC does not support an external storage device. The MASS STORAGE IS(MSI) command accepts either "INTERNAL, 4" (floppy disk drive) or "MEMORY, 0" (memory disk).

#### Memory Disk

The HP 4291B allows you to use as volatile memory disk. The memory disk must be formatted into either DOS or LIF. If you have backed up the memory disk, turning on the power causes the HP 4291B to restore the memory disk from the backup copy retaining the original format, so you don't need to reformat the memory disk.

Note Backup is also important as a means of recovering your data in the event of power interruption or operator error. For example, even if you inadvertently formatted the HP 4291B memory disk, you could easily recover the data from the backup copy; all you have to do is turn OFF and ON the HP 4291B or issue the RESTMDISK command over HP-IB.

### Transfering Data between Floppy Disk and Memory Disk

The HP-IB MMEM: COPY command allows you to copy files between the floppy disk drive and memory disk.

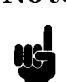

**Note** MMEM: COPY does not support copying files between different data formats (LIF and DOS).

# Introducing HP Instrument BASIC System

This chapter introduces the analyzer's HP Instrument BASIC (IBASIC) and describes how to connect and use a keyboard. Read this chapter before using HP Instrument BASIC with the analyzer for the first time. The topics covered in this chapter are:

- Overview of HP Instrument BASIC
- Controlling the analyzer
- **Using HP Instrument BASIC for the first time**
- **Entering BASIC Statements from the front panel keys**
- Getting into/out of the EDIT mode
- Editing programs in the EDIT mode
- Listing programs
- Saving programs
- $\blacksquare$  Listing file names
- Getting programs
- On Key Label function
- **Increasing program speed**
- Pass Control Between the External Controller  $\blacksquare$
- $\blacksquare$ External RUN/CONTinue connector
- Graphics
- Softkeys used for HP Instrument BASIC operation

#### **Overview of HP Instrument BASIC** Overview of HP Instrument BASIC

HP Instrument BASIC (IBASIC) can be used for a wide range of applications from simple recording and playback of measurement sequences to remote control of other instruments.

HP Instrument BASIC is a complete system controller residing inside your analyzer. It communicates with your analyzer via HP-IB commands and can also communicate with other instruments, computers, and peripherals over the HP-IB interface.

The HP Instrument BASIC's programming interface includes an editor and a set of programming utilities. The utilities allow you to perform disk I/O, renumber, secure, or delete all or part of your program.

The HP Instrument BASIC command set is similar to the command set of HP 9000 Series 200/300 BASIC. Therefore, HP Instrument BASIC programs can be run on any HP BASIC workstation with few if any changes. Porting information can be found in the HP Instrument BASIC Programming Techniques of the HP Instrument BASIC Users Handbook.

# Controlling the Analyzer

HP Instrument BASIC can control the analyzer (itself) through the \internal" HP-IB bus. This means that an analyzer with HP Instrument BASIC includes both a controller and an analyzer in the same instrument. They are connected through an internal HP-IB bus.

#### Note The select code of the internal HP-IB interface is 8, and the HP-IB address of the analyzer can be any number from 0 to 30. In this manual, we use  $\$800"$  for the device selector of the analyzer. For more information on HP-IB addresses and device selectors, see "Device" Selectors" in the HP Instrument BASIC Interfacing Techniques of the HP Instrument BASIC Users Handbook and "Available I/O Interfaces and Select Codes". Codes".

# Using HP Instrument BASIC for the First Time

## Allocating Screen Area for HP Instrument BASIC

Because all of the analyzer's screen is allocated for analyzer operation after power ON, you must allocate screen area for HP Instrument BASIC when you want to use it. The analyzer provides four display allocation types. Select one of them using DISPLAY ALLOCATION under Display.

#### Let's try

1. Press the following key and softkeys:

Display DISPLAY ALL COMPANY AND COMPANY AND COMPANY AND COMPANY ALLOCATION OF A STATIONARY AND COMPANY AND COMPANY AND

2. Press the following softkey.

ALL BASIC COMPANY AND RELEASED FOR A RELEASED FOR A RELEASED FOR A RELEASED FOR A RELEASED FOR A RELEASED FOR A

The screen is cleared and all of the screen area is allocated for HP Instrument BASIC.

3. Press the following softkey.

ALL INSTRUMENTS IN THE RESIDENCE OF A REPORT OF THE RESIDENCE OF A REPORT OF A REPORT OF A REPORT OF A REPORT OF

The total screen area is reallocated as the analyzer display.

4. Press the following softkey:

#### HALF INSTRUMENT IN STRAIGHT IN THE RELEASE OF THE RELEASE OF THE RELEASE OF THE RELEASE OF THE RELEASE OF THE RELEASE OF THE RELEASE OF THE RELEASE OF THE RELEASE OF THE RELEASE OF THE RELEASE OF THE RELEASE OF THE RELEASE

The screen area is allocated so that the upper half of the screen is used for the analyzer operation and the lower half is used for HP Instrument BASIC.

5. Press the following softkey:

BASIC STATUS IN A 1990 OF THE RESIDENCE OF THE RESIDENCE OF THE RESIDENCE OF THE RESIDENCE OF THE RESIDENCE OF

Three blank lines appear at the display line (lower area of the screen). This area is used by HP Instrument BASIC to input commands and to display messages.

# Entering BASIC Statements from the Front Panel Keys

The analyzer's HP Instrument BASIC allows you to enter and execute statements from the front panel keys (if the external mini-DIN keyboard is not connected).

Press the following key and softkeys from the front panel:

System IBASIC MORE [1/3] MORE [2/3] COMMAND ENTRY

The Command Entry menu is displayed on the softkey menu area, and the active entry area displays the letters, the digits 0 through 9, and some special characters including mathematical symbols. Three sets of letters can be scrolled using the step keys,  $\mathcal{F}$  and  $\mathcal{F}$ . To enter a statement, press the step keys for the desired letter set, rotate the knob until the arrow " $\uparrow$ " points at the first letter, then press SELECT LETTER. Repeat this until the complete statement is entered, then press DONE to execute the statement.

Getting into/out of the EDIT Mode

Pressing the following key and softkey allows you to enter the EDIT mode immediately, irrespective of Display Allocation.

#### Getting into the EDIT Mode

Press the following key and softkeys from the front panel:

System IBASIC Edit

### Entering the EDIT Mode from the Keyboard

Use the following keys to enter the EDIT mode with the cursor positioned at the specied line number. The *line\_number* can be omitted. Press the following key among the 3 menus which leads to the  $\overline{\text{Shift}}$  -  $\overline{\text{F9}}$  key.

EDIT line number Enter or type as follows: EDIT line\_number  $[Enter]$ 

To use the keyboard, the Keyboard Input Line must be allocated on the screen. If it is not, press Display DISPLAY ALLOCATION AND SELECT ANY ALLOCATION AND SELECT ANY ALL INSTRUMENT.

### Getting Out of the EDIT Mode

The EDIT mode is exited by pressing  $\overline{\text{Shift}}$  -  $\overline{\text{Alt}}$  -  $\overline{\text{F4}}$ ,  $\overline{\text{F5C}}$ , and  $\overline{\text{Home}}$  from the keyboard (or by pressing the END EDIT softkey).

# Editing Programs in the EDIT Mode

This section describes how to edit a program while in the EDIT mode, the topics are:

- Deleting characters
- Inserting characters
- Moving the cursor
- Scrolling lines and pages
- **Jumping lines**
- $\blacksquare$  Inserting/deleting/recalling lines
- Clearing lines

See "The Keyboard" for more information on functions of each key.

### Deleting Characters

There are two functions you can use to delete characters: "Back space" and "Delete characters."

#### Back Space

Pressing (Back space) on the front panel (or on the keyboard) erases the character to the left of the cursor and moves the cursor left to the position of the erased character.

#### Deleting Characters

Pressing  $\overline{D}$  Delete chard from the keyboard deletes the character at the cursor's position.

#### Inserting Characters

The EDIT mode is always in the insert mode. Characters you type at the keyboard are inserted before the current cursor position. (Pressing [Insert] performs no function.)

#### Moving the Cursor

The following key operations allow you to move the cursor horizontally along a line:

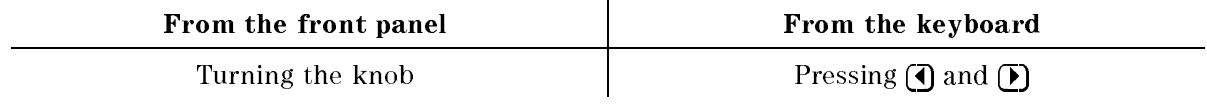

#### Scrolling Lines and Pages

#### Scrolling Lines

The following key operations enable you to scroll lines up and down:

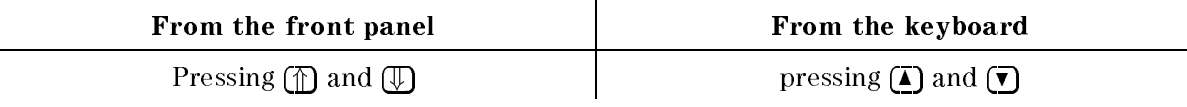

#### Scrolling Pages

Pressing  $\sqrt{P_{\text{age}}}$  Up and  $\sqrt{P_{\text{age}}$  Down from the keyboard causes the display to scroll up and down in one page increments.

# Jumping from the Current Line

#### Jumping to a Specied Line

You can specify a line by using a line number or a label name when jumping from the current line as follows:

 $\mathcal{L}$  . The contract of the contract  $\mathcal{L}$  is a set of the contract of the contract of the contract of the contract of the contract of the contract of the contract of the contract of the contract of the contract of GOTO LINE label name Enter

If the label specified is not defined in the program, an error will occur.

#### Jumping to the Top/Bottom of a Program

Pressing the following keys allows you to jump to top or bottom of the program:

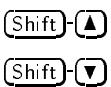

## Inserting/Deleting/Recalling Lines

 $\sqrt{\text{Shift}}$  -  $\sqrt{\text{Insert}}$  inserts a new line above the current cursor position.

 $\sqrt{\text{Shift}}$  -  $\sqrt{\text{Delete}}$  deletes the line at which the cursor is.

RECALL LINE recalls the last deleted line.

### Clearing Line

Pressing  $[Shift]$  -  $[End]$  clears a line from the current cursor position to the end of the line.

# Renumbering Program Line Numbers

The REN command allows you to renumber the program currently in memory. You should execute the REN command after exiting the EDIT mode. Press the following key among the 3 menus which leads to the  $\sqrt{\frac{S_h}{t}}$  -  $\sqrt{\frac{F9}{F}}$  key.

RENumber Enter

```
REN (Enter)
```
You can specify the starting value, increment value, beginning line number, and the ending line number when renumbering a program as follows:

RENumber starting value, increment IN beginning line number, ending line number Enter

or type as follows:

REN starting value, increment IN beginning line number, ending line number (Enter)

 $line\_label$  can be also use instead of *line\_number*. For more information, see the  $HP$ Instrument BASIC Language Reference of the HP Instrument BASIC Users Handbook.

# Listing Programs

The system can list the program on the screen and to a printer.

#### Listing on the Screen

You can list a program on the screen as follows:

1. Because the system lists a program in the print area, the Print Area must be allocated on the screen. For example:

Display  $DISPLAY$  ALLOCATE ALL BASIC

All of the screen area is allocated for the print area.

2. Type as follows:

LIST (Enter)

#### Listing to the Printer

**Note** For hard copy output, an parallel cable must connect the analyzer to the printer.

1. Set the output device to a printer as follows:

PRINTER IS PRT (Enter)

2. Type and press as follows:

LIST (Enter)

The program is listed on the printer.

3. Set the output device to LCD as follows:

PRINTER IS LCD (Enter)

### Saving Programs (SAVE)

- 1. To use the built-in disk drive, insert a 2DD disk or 2HD disk into the disk drive.
- 2. If you are using a flexible disk for the first time, set the disk format to LIF or DOS and initialize the disk. See "To Save and Recall" in *Operation Manual* for the procedure.
- 3. If the display allocation is ALL INSTRUMENT, change the allocation to either HALF INSTRument HALF BASIC or ALL BASIC. For example:

Display DISP ALLOCATION ALL BASIC

4. Select the storage units: the built-in flexible disk drive and the RAM disk memory.

For the built-in disk drive, enter MSI ": INTERNAL" (Enter) or MSI ": INTERNAL, 4, 0" (Enter) For the RAM disk memory, enter MSI ": MEMORY, O" (Enter) or MSI ": MEMORY, O, O" (Enter)

5. Press the following key among the 3 menus which leads to the  $\overline{\text{Shift}}$  -  $\overline{\text{F9}}$  key. And type in the filename to which you will store the program as follows:

SAVE le name Enter

You can also save the file from the keyboard. Type and press as follows:

SAVE  $file\_name$   $($  Enter

The program is stored on the disk.

**Note** If you get the error  $-257$ , "File name error", a file on the disk already has the name you are trying to use. In this case, you have three choices:

- $\blacksquare$  Pick a new file name that doesn't already exist. To determine which file names are already being used, use the "CAT" command (see below).
- Replace an existing file, use the " $RE-SAVE"$  statement.
- $\blacksquare$  Purge the old file using the PURGE command, then save the new one.

# Listing File Names (CAT)

#### Listing to Screen

Press the following key and softkeys:

1. If the display allocation is ALL INSTRUMENT or BASIC STATUS, change the allocation to either HALF INSTRument HALF BASIC or ALL BASIC. For example:

Display DISP ALLOCATION ALL BASIC

2. Press the following key among the 3 menus which leads to the  $\overline{\text{Shift}}$  -  $\overline{\text{F9}}$  key:

CAT Enter

You can list from the keyboard as follows:

CAT (Enter)

The file names stored on the disk are listed on the screen.

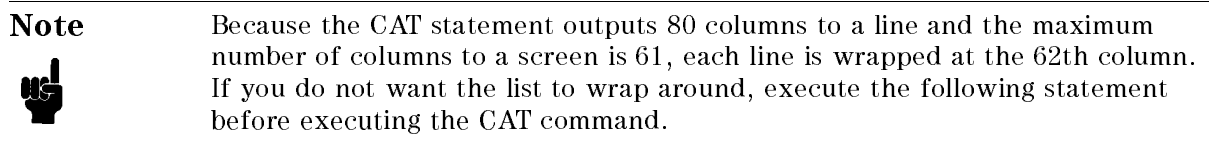

PRINTER IS CRT;WIDTH 80

#### Listing to Printer

Note For hard copy output, an parallel cable must connect the analyzer to the printer.

1. Set the output device to be a printer as follows:

PRINTER IS PRT; WIDTH 80 (Enter)

Type and press as follows:

CAT (Enter)

The program is listed on the printer.

2. Get the output device back to LCD:

PRINTER IS CRT (Enter)

### Getting Programs (GET)

You can retrieve a program from the disk as follows:

1. If the display allocation is ALL INSTRUMENT, change the allocation to either HALF INSTRument HALF BASIC or ALL BASIC. For example:

Display DISP ALLOCATION ALL BASIC

2. Press the following key among the 3 menus which leads to the  $\overline{\text{Shift}}$  -  $\overline{\text{F9}}$  key and type the filename you want to retrieve:

GET  $\emph{file\_name}$  (Enter)

You can get the file from the keyboard.

### On Key Label Function

The HP Instrument BASIC allows you to define softkeys from within a program. The softkey labels you define will appear when pressing  $ON$  KEY LABELS or the  $[Shift]$  -  $[Fi]$  key on the Keyboard. The labels are displayed while running the program.

Example:

<sup>100</sup> ON KEY 1 GOTO 150 <sup>110</sup> ON KEY 2 LABEL "Print" GOSUB Report ......

You can also use the KEY statement to automatically display the label. This prevents you from pressing  $\boxed{\text{Shift}}$  -  $\boxed{\text{FIO}}$  or choosing ON KEY LABELS while the user program is running. The KEY statement is used to display the softkey labels dened. The following set of statements is the same as the key strokes System  $IBASIC$  ON KEY LABELS:

OUTPUT @Hp4291;"USKEY"

```
......
200 OUTPUT @Hp4291;"KEY 47" ! SYSTEM key
210 OUTPUT @Hp4291; "KEY O" ! IBASIC softkey
220 OUTPUT @Hp4291;"KEY 7" ! ON KEY LABELS softkey
......
```
For more information on the ON KEY statement, see the HP Instrument BASIC Language Reference of the HP Instrument BASIC Users Handbook.

#### Pass Control Between the External Controller Pass Control Between the External Controller

This section describes how to pass control between Intstrument BASIC and the controller.

#### Pass Control

To pass active control to HP Instrument BASIC:

PASS CONTROL 717 (Enter)

#### Pass Control (On External Controller)

 $\overline{\phantom{a}}$  and a set  $\overline{\phantom{a}}$  and  $\overline{\phantom{a}}$  and  $\overline{\phantom{a}}$  and  $\overline{\phantom{a}}$  and  $\overline{\phantom{a}}$  and  $\overline{\phantom{a}}$  and  $\overline{\phantom{a}}$  and  $\overline{\phantom{a}}$  and  $\overline{\phantom{a}}$  and  $\overline{\phantom{a}}$  and  $\overline{\phantom{a}}$  and  $\overline{\phantom{a}}$  and  $\overline{\phantom$ 

While the HP 4291B has control, it is free to address devices to talk and listen as needed. As the active controller, the HP 4291B can send messages to and read replies back from printers and plotters.

Note The ability to assert the HP-IB interface clear line (IFC) and remote enable line (REN) are reserved for the system controller. Even when HP Instrument BASIC has active control, it is denied these functions.

> ABORT 7 assert the interface clear line (IFC) REMOTE 7 assert the remote enable line (REN)

To return active control to the system controller:

PASS CONTROL 721 (Enter)

#### Return Control (On HP Instrument BASIC)

 $\overline{\phantom{a}}$  and a set  $\overline{\phantom{a}}$  and  $\overline{\phantom{a}}$  and  $\overline{\phantom{a}}$  and  $\overline{\phantom{a}}$  and  $\overline{\phantom{a}}$  and  $\overline{\phantom{a}}$  and  $\overline{\phantom{a}}$  and  $\overline{\phantom{a}}$  and  $\overline{\phantom{a}}$  and  $\overline{\phantom{a}}$  and  $\overline{\phantom{a}}$  and  $\overline{\phantom{a}}$  and  $\overline{\phantom$ 

d a construction of the construction of the construction of the construction of the construction of the construction of the construction of the construction of the construction of the construction of the construction of th

Or, you can return control to the external controller by resetting the HP-IB as follows:

ABORT 7 (Enter)

Return Control (On External Controller)

 $\alpha$ r

#### To Execute an HP Instrument BASIC Command from the External Controller

 $\overline{\phantom{a}}$  and a set  $\overline{\phantom{a}}$  and  $\overline{\phantom{a}}$  and  $\overline{\phantom{a}}$  and  $\overline{\phantom{a}}$  and  $\overline{\phantom{a}}$  and  $\overline{\phantom{a}}$  and  $\overline{\phantom{a}}$  and  $\overline{\phantom{a}}$  and  $\overline{\phantom{a}}$  and  $\overline{\phantom{a}}$  and  $\overline{\phantom{a}}$  and  $\overline{\phantom{a}}$  and  $\overline{\phantom$ 

```
10 !
20 ! To Transfer the Program to iBASIC (on External Controller)
30 !
40 ABORT 7
50 ASSIGN @Hp4291 TO 717
60 INPUT "FILENAME?",File_name$
70 OUTPUT @Hp4291;"PROG:DEL:ALL"
80 OUTPUT @Hp4291;"PROG:DEF #0"
90 ASSIGN @File TO File_name$
100 ON ERROR GOTO Done
110 DIM Line$[1024]
120 LOOP
130 Line$=""
        ENTER @File;Line$
140 -150 OUTPUT @Hp4291;Line$
160 END LOOP
170 Done: !
180 OFF ERROR
190 OUTPUT @Hp4291;" " END
200 !
210 OUTPUT @Hp4291;"PROG:EXEC ""RUN""
220 END
```
#### Figure 10-1. Sample Program : To Transfer the Program to IBASIC (on External Controller)

c between the contract of the contract of the contract of the contract of the contract of the contract of the c

This Program transfers the program file in the mass storage of the external controller.

Lines 70 to 80 scratch any program that currently exists in the tester's HP Instrument BASIC editor and open the editor.

Lines 90 to 160 transfer the program by line to the analyzer.

Line 190 closes the HP Instrument BASIC Editor.

Line 210 executes the transferred program.

To Load an Array in an HP Instrument BASIC Program to the External Controller

d a construction of the construction of the construction of the construction of the construction of the construction of the construction of the construction of the construction of the construction of the construction of th

```
1020 ! To Load iBASIC Program Array (on External Controller)
30 !
40 ABORT 7
50 ASSIGN @Hp4291 TO 717
60 DIM Passed(1:801,1:2)
70 OUTPUT @Hp4291;"PROG:NUMB? ""Dat"";"
80 ENTER @Hp4291;Passed(*)
90 END
```
#### Figure 10-2.

c because the contract of the contract of the contract of the contract of the contract of the contract of the contract of the contract of the contract of the contract of the contract of the contract of the contract of the

Sample Program : To Load HP Instrument BASIC Program Array (on External Controller)

This program retrieves the array Dat generated in a program in HP Instrument BASIC. This information is transferred to the external controller.

Lines 70 to 80 returns the program array  $\text{Det}(1:801,1:2)$  generated in a Instrument BASIC program using PROG:NUMB? "Dat" query. The array is entered into Passed(1:801,1:2).

#### Available I/O Interfaces and Select Codes Available I/O Interfaces and Select Codes

Available interfaces and their select codes in the analyzer's HP Instrument BASIC are listed in the following table:

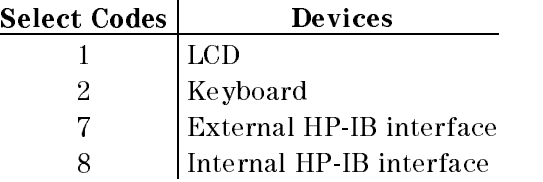

#### External RUN/CONTinue Connector

You can trigger RUN or CONT of the HP Instrument BASIC program externally by applying a TTL signal through the RUN/CONT connector on the rear panel of the HP 4291B. The signal should be more than 20 $\mu$ sec in width and follow the negative logic. The program is triggered at the trailing edge of the pulse.

# Graphics

HP Instrument BASIC adds graphics capability to the analyzer. You can draw pictures on the LCD independent of the grids and traces.

The analyzer has two screens, the instrument screen and the graphics screen. These two screens are always displayed together on the LCD and are not separately selectable. The instrument screen consists of a trace display area and a softkey label area. The HP Instrument BASIC editor is also displayed on the trace display area. The graphics screen covers the entire instrument screen as shown in Figure 10-3. The graphics screen is like an independent transparent overlay in front of the instrument screen. Therefore, you can draw gures in both the trace display and softkey label areas.

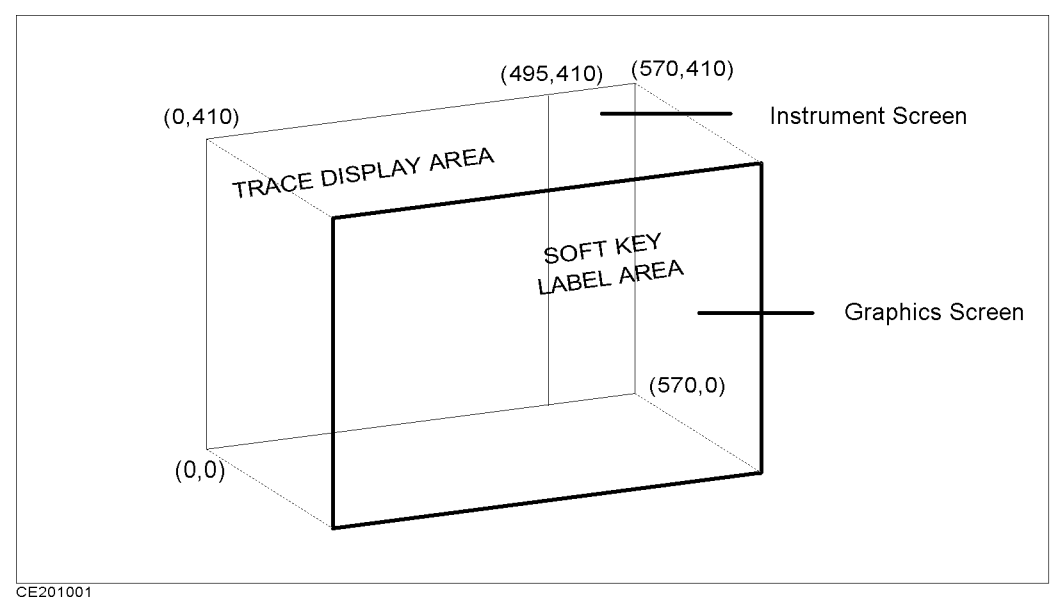

Figure 10-3. Screen Structure

Each point on the graphics screen is addressable using a coordinate address as shown in Figure 10-3. The bottom left corner is the origin  $(0,0)$  and the top right corner is the maximum horizontal and vertical end points (570,410). The MOVE and DRAW statement parameters are specied using these coordinate values. Because the aspect ratio of a graphics screen is 1, you need not adjust the aspect ratio when drawing figures.

# HP Instrument BASIC Graphics Commands

The analyzer's HP Instrument BASIC has three graphics commands; MOVE, DRAW, and GCLEAR.

- MOVE Moves the pen from its current position to the specified coordinates.
- DRAW Draws a line from the current pen position to the specified coordinates.
- GCLEAR Clears the graphics screen, moves the pen from its current position to the origin (0,0), and selects pen 1.

Note The total times of executing the MOVE and DRAW commands is up to 1933, even if the pen position is not changed.

## Hard Copies

Graphics hard copies can be obtained with the printing function. Select PRINT [STANDARD] under (Copy)

#### Initial settings

When power is turned ON, the default settings are as follows:

 $\blacksquare$  MOVE 0,0

#### Example of Graphics Programming

This section describes an example of a simple program for drawing lines on the graphics screen.

#### Drawing a Straight Line

The following HP Instrument BASIC program will draw a line from coordinate (50,200) to coordinate (300,200) on the display.

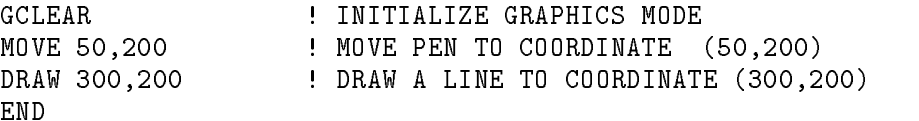

#### Drawing a Circle

Trying to express all graphical images using only straight lines is tedious, slow, and difficult. This example describes a subprogram you can use to draw a circle. It can draw a circle by passing the center coordinates and the radius as arguments to the following subroutine. This subroutine can be used as a base for drawing arcs, setting different values for Theta, etc.

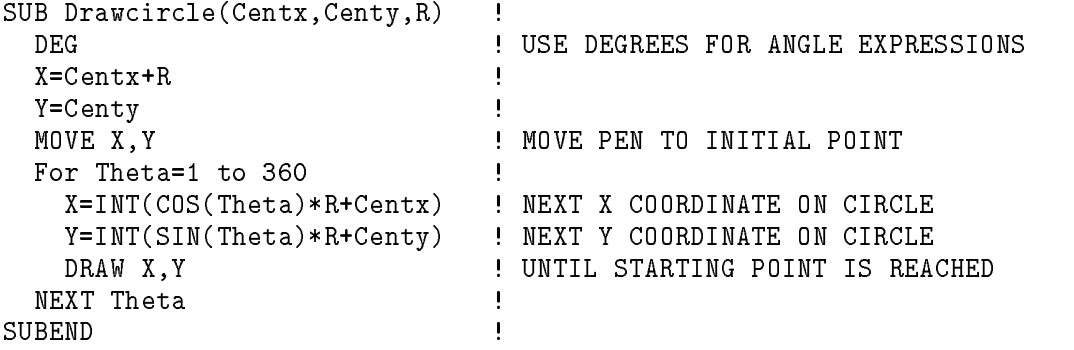

# The Keyboard

This section provides the key binding information of the keyboard.

## Character Entry Keys

The character entry keys are arranged in the familiar QWERTY typewriter layout, but with additional features.

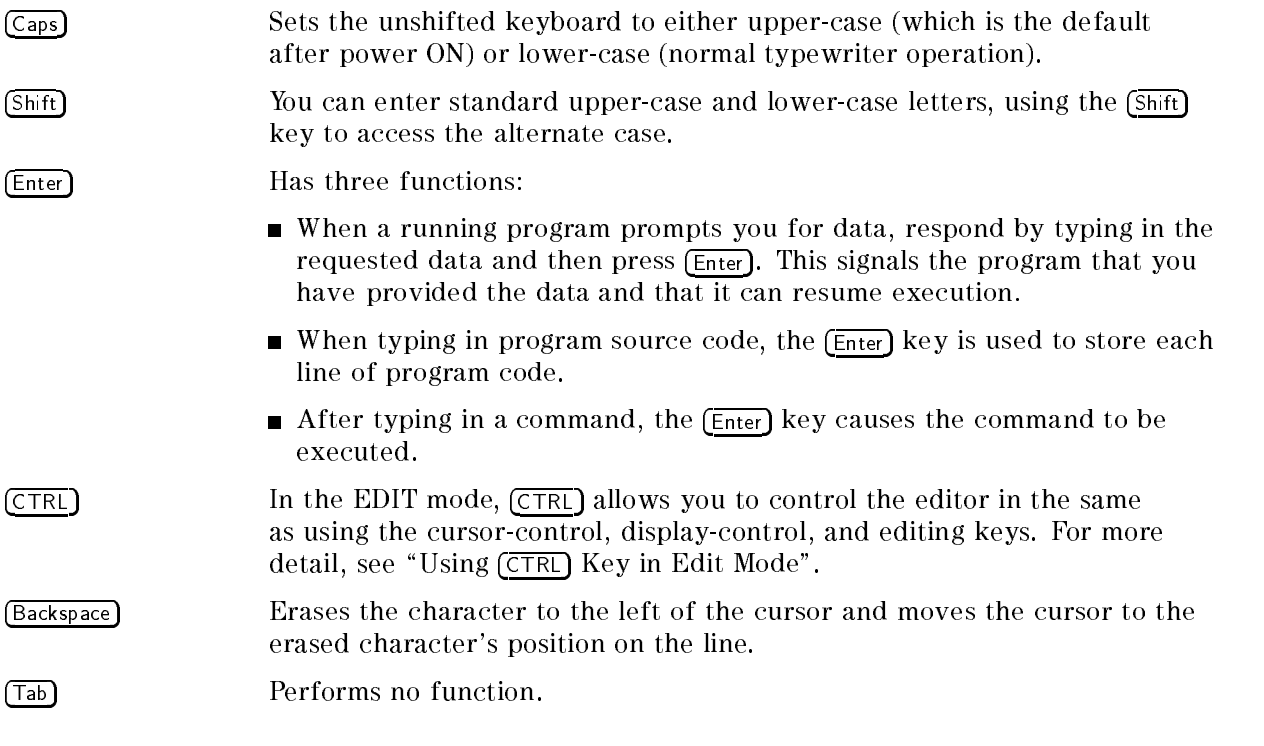

## Cursor-Control and Display-Control Keys

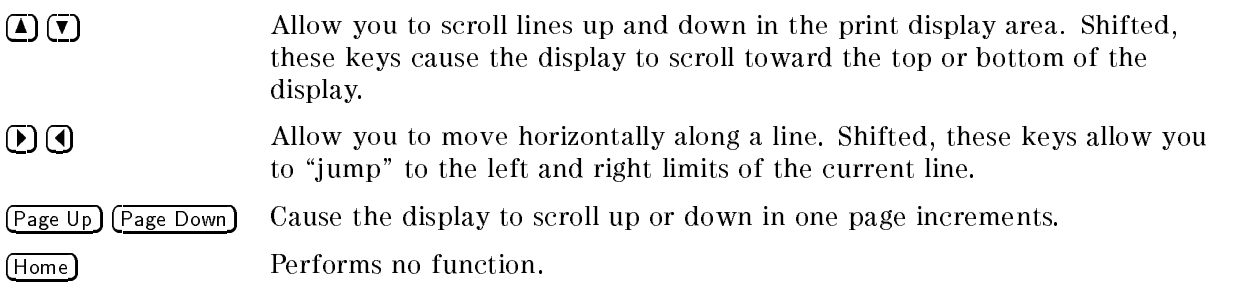

# Numeric Keypad

The numerical keypad provides a convenient way to enter numbers and perform arithmetic operations. Just type in the arithmetic expression you want to evaluate, then press  $\overline{\text{Enter}}$ . The result is displayed in the lower-left corner of the screen.

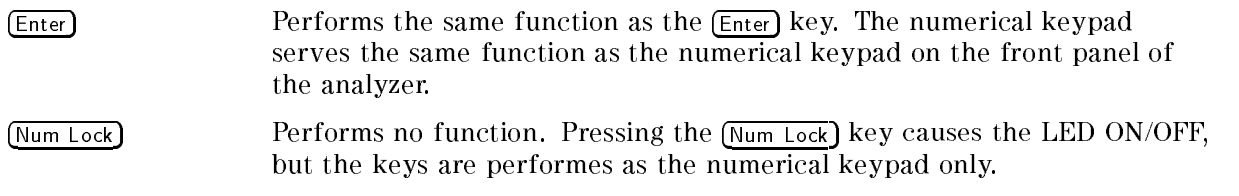

# Editing Keys

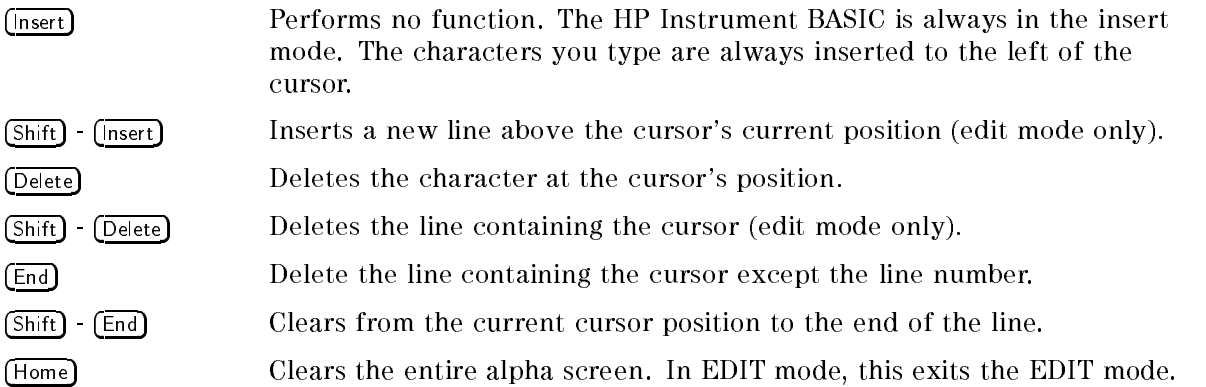

#### Program Control Keys

The following keys allow you to control execution of the program stored in the analyzer's memory.

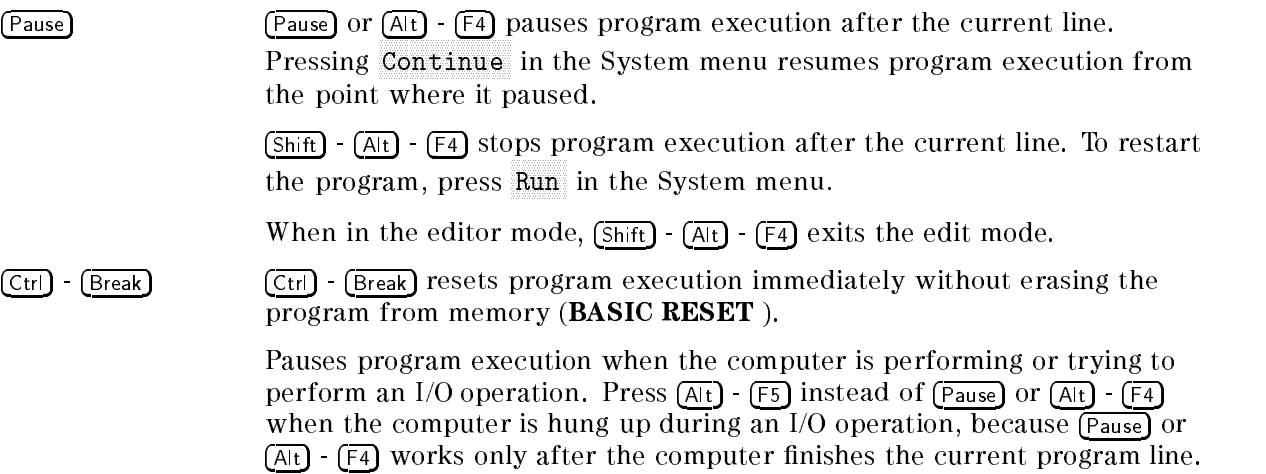

## System Control Keys

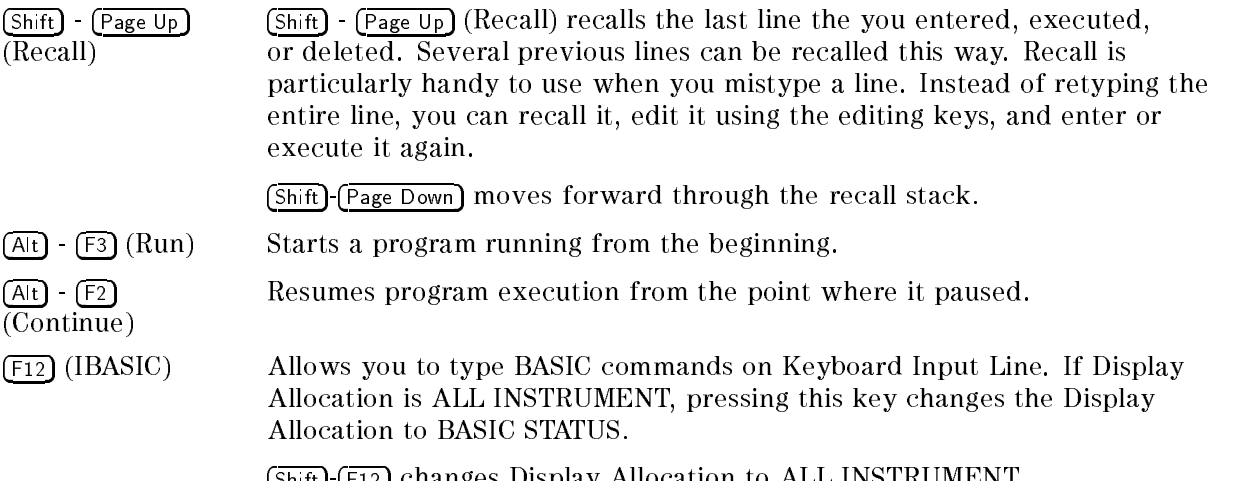

[Shift]-[F12] changes Display Allocation to ALL INSTRUMENT.

### Softkeys and Softkey Control

There are eight softkeys (labeled  $\overline{f_1}$ ) through  $\overline{f_2}$ ). The softkey labels are indicated on the right of the analyzer's screen.

#### Softkey Control Keys

Pressing the following:

F9 Leads to the IBASIC menu, which controls programs and the editor.

Shift - F9 leads to the BASIC menu from which to control a BASIC program. This menu is the same menuture who play from menute pressing SYSTEM I an the front panel.

> In the edit mode, pressing F10 leads to the Edit System menu, which provides softkeys to conveniently enter BASIC commands.

 $\overline{\text{Shift}}$  -  $\overline{\text{F10}}$  (User) leads to the ON KEY LABEL menu, which are user defined softkeys in a BASIC program. (For information on getting to this menu through the HP Instrument BASIC, see "On Key Label Function".)

#### Softkeys

F9 and F10 keys leads to the IBASIC menu. Pressing a softkey performs the command labeled or produces a sequence of characters on the keyboard input line (or on the \current line" in the EDIT mode).

Pressing the softkeys on the front panel of the analyzer performs the same functions as pressing the  $\overline{f_1}$  through  $\overline{f_8}$  function keys.

### Softkeys Accessed form  $F_{10}$  Key

 $F<sub>10</sub>$  key allows you to access three different softkey flows dependent on conditions as follows:

- **Pressing**  $\boxed{F10}$  **accesses the Program Control menu**
- In editor mode, pressing  $\overline{F10}$  accesses the Edit System menu
- Pressing  $(Shift)$ - $[F10]$  accesses the On Key Label menu.

The menus listed above are described in "Instrument BASIC Menu" in the Operation Manual.

# Using CTRL Key in Edit Mode

In the edit mode, pressing  $\overline{\text{CTR}}$ , holding it down and pressing another key, allows you to control the editor in the same way as pressing control keys such as  $\overline{(\cdot)}$ ,  $\overline{(\cdot)}$ ,  $\overline{(\cdot)}$ ,  $\overline{(\cdot)}$ , etc.

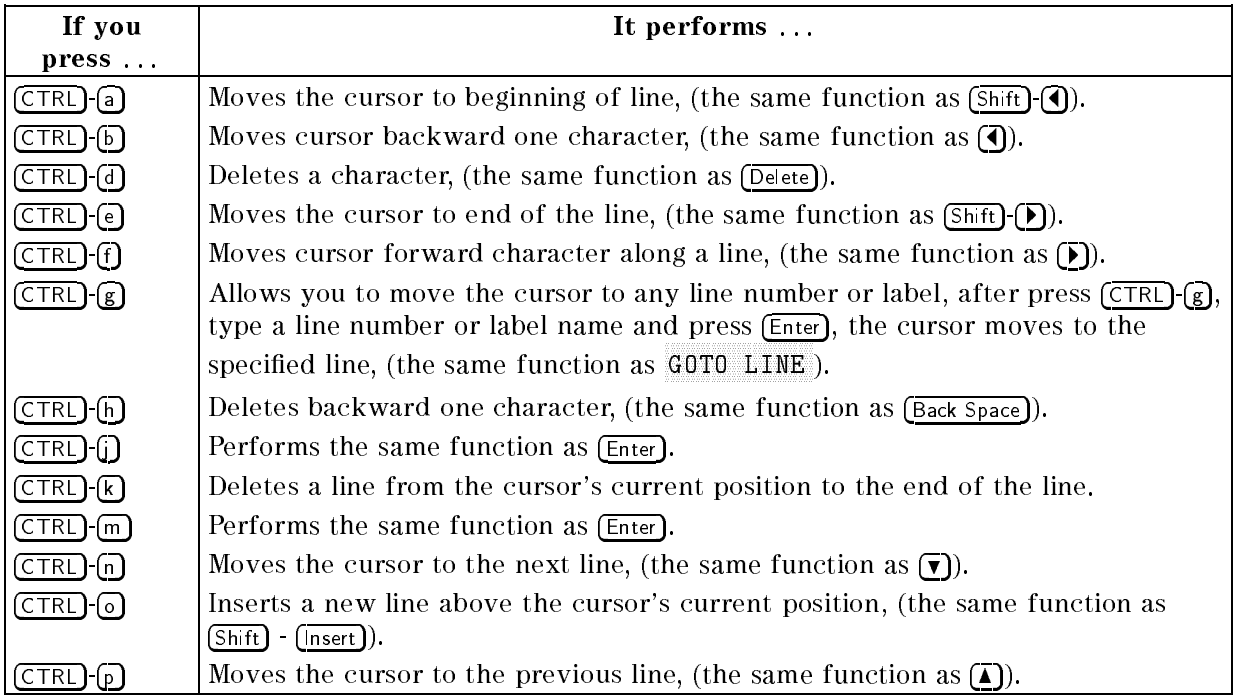

## Run Light Indications

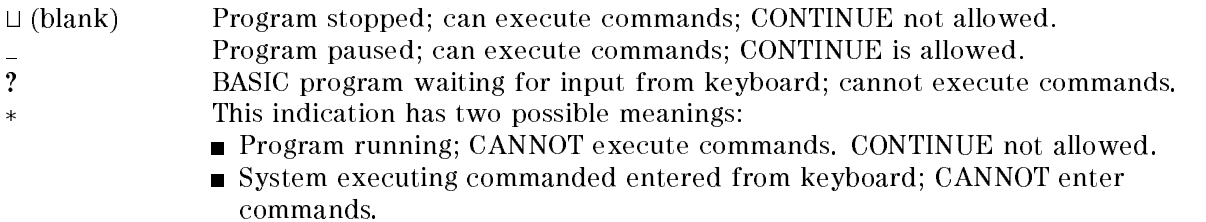

# BASIC Commands Specific to HP 4291B

The following commands are not listed in the HP Instrument BASIC Language Reference of the HP Instrument BASIC Users Handbook, but are available in the analyzer's HP Instrument BASIC.

# **DATE**

Keyboard Executable Yes Programmable Yes In an  $IF \ldots$  THEN  $\ldots$  Yes

This command converts a date (given in Day Month Year) into Julian seconds.

Example Commands

```
PRINT DATE("21 MAY 1991") | Displays the date May/21/1991 in Julian seconds
SET TIMEDATE DATE("1 Jan 1991") ! Set the real time clock to
                                 ! 0:00 Jan/1/1991
Days=(DATE("1 JAN 1991")-DATE("11 NOV 1990")) DIV 86400!
```
**Note** The Julian seconds format is used in the real time clock and is defined as the number of seconds that passed since  $0:00$  Nov/24/-4713

### DATE\$

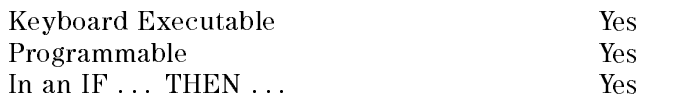

This command formats the number of seconds into a date (DD MMM YYY)

Example Commands

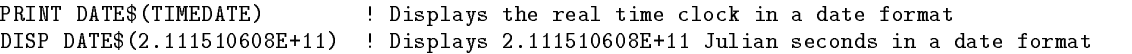

#### **READIO**

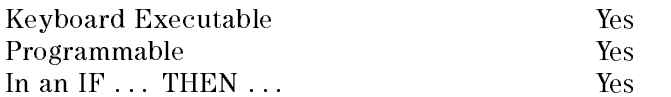

This command reads the contents of the register used for an I/O port or EXECUTE command.

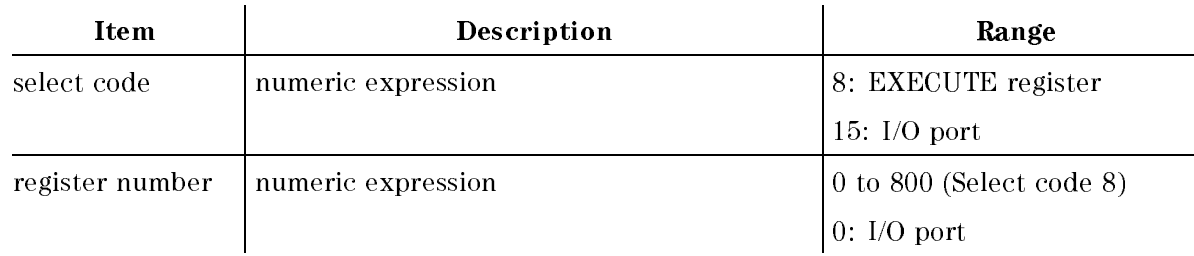

Example Commands
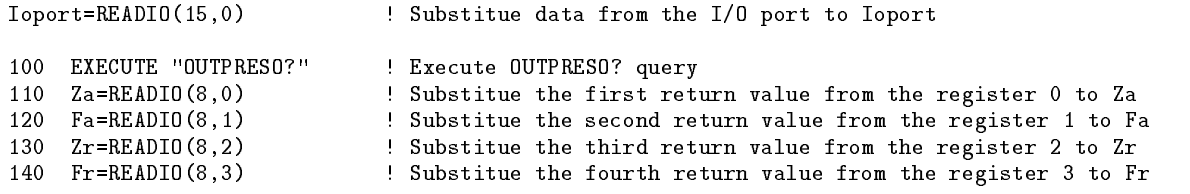

#### SET TIME

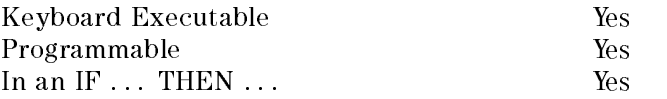

This command resets the time-of-day given by the real-time clock.

**Example Commands** 

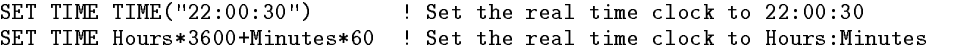

#### SET TIMEDATE

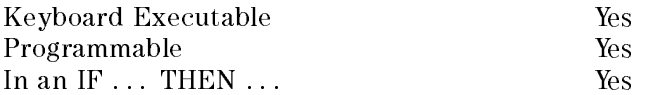

This command resets the absolute seconds (time and day) given by the real-time clock.

Example Commands

SET TIMEDATE DATE("4 JAN 1993")+TIME("10:00:00") ! Set the real time clock to

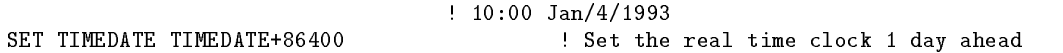

#### TIME

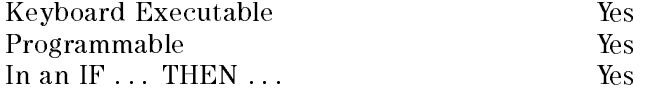

This command converts data formatted as time of day (HH:MM:SS), into the number of seconds past midnight.

Example Commands

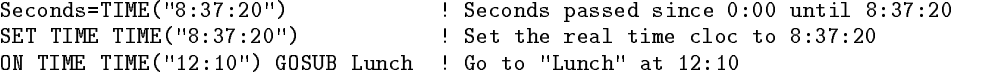

#### TIME\$

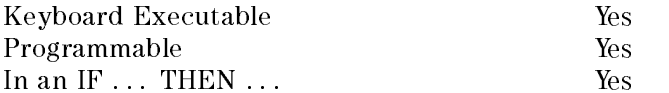

This command converts the number of seconds past midnight into a string representing the time of day (HH:MM:SS).

**Example Commands** 

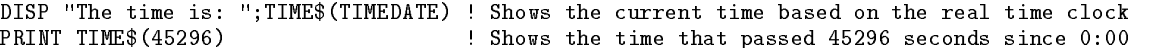

#### WRITEIO

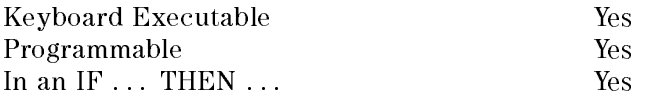

This statement writes register data in decimal notation to a specied EXECUTE command parameter register or to a specied I/O port.

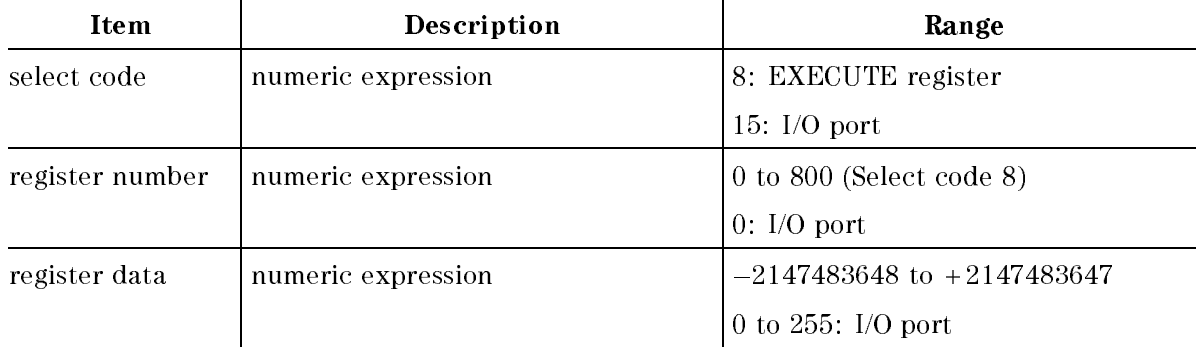

#### Example Commands

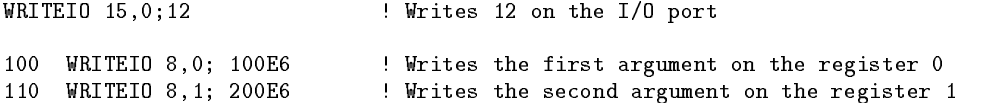

#### **Command Reference** Command Report Carol

This chapter provides a reference for the HP-IB commands of the analyzer. Use this information as a reference to the syntax requirements and general function of the individual commands.

The chapter is organized as follows:

- **Instrument control commands**
- Common commands
- Simple commands

The instrument control commands, common commands, and simple commands are listed in alphabetical order. See Appendix C for a functional list of the commands.

See the Operating Manual for the details of each function.

## **Conventions and Definitions**

The following conventions and definitions are used to describe the commands.

#### $\textcircled{1} \rightarrow$  CALCulate Subsystem

The CALCulate subsystem controls postacquisition data processing as follows:

- 1. Controls the maker and equivalent circuit evaluation function (CALCulate:EVALuate).
- 2. Selects the measurement parameter (CALCulate: FORMat, CALCulate: FORMat: UNIT: ANGLe, CALCulate: MATH1).
- 3. Controls the limit test function (CALCulate: LIMit).
- 4. Controls trace math function (CALCulate: MATH2).

#### ② → CALCulate:EVALuate

Subsystem

This subsystem is used to set the marker and equivalent circuit evaluation function.

Related Command DISPlay[:WINDow]:TRACe{1-17}:MARKer{1-8}

#### ③→ :BAND:FULL[:STATe] {OFF|ON|0|1}

CALCulate:EVALuate:BAND:FULL[:STATe] {OFF ON 01]  $\mathbb{A}$   $\rightarrow$ 

 $\circ \rightarrow$ Sets the partial search of the marker search function ON or OFF. (PART SRCH ON off under (Search)

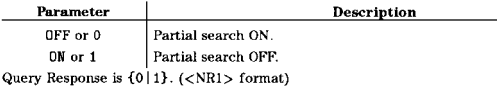

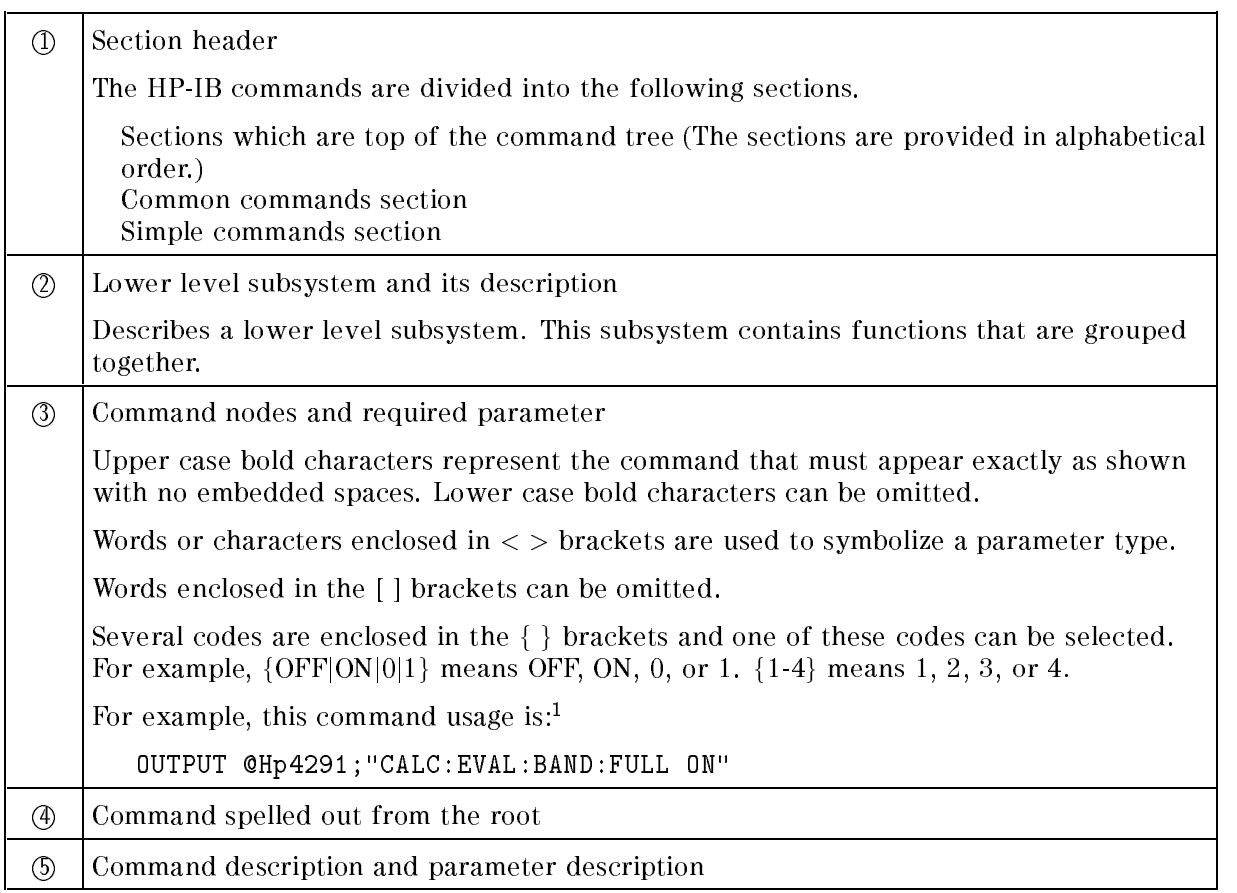

<sup>1</sup> In this manual, example statements use @Hp4291 as the HP-IB address. Therefore, @Hp4291 must be assigned as the analyzer HP-IB address in a preceding program statement.

# ABORt

ABORt

Reset the trigger system and place all trigger sequences in the idle state. (SWEEP: HOLD under Trigger;No query)

For more information about the trigger, see Programming Manual.

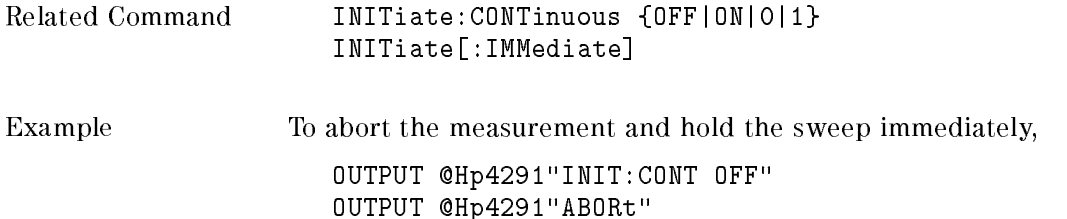

# BLIGHT  $\{OFF|ON|0|1\}$

( $Simple\ Command$ ) See "Simple Commands" later in this chapter.

## CALCulate Subsystem

The CALCulate subsystem controls post acquisition data processing as follows:

- 1. Controls the marker and equivalent circuit evaluation function (CALCulate:EVALuate).
- 2. Selects the measurement parameter (CALCulate:FORMat, CALCulate:FORMat:UNIT:ANGLe, CALCulate:MATH1).
- 3. Controls the limit test function (CALCulate:LIMit).
- 4. Controls data math function (CALCulate:MATH2).

## CALCulate:EVALuate Subsystem

This subsystem is used to set the marker and equivalent circuit evaluation function.

Related Command DISPlay[:WINDow]:TRACe{1-17}:MARKer{1-8}

## :BAND:FULL[:STATe]  $\{OFF|ON|0|1\}$

 $CALCulate: EVALUate:BAND: FULL[:STATE]$   ${OFF|ON|0|1}$ 

Sets the partial search of the marker search function ON or OFF. (PART SRCH ON off under (Search)

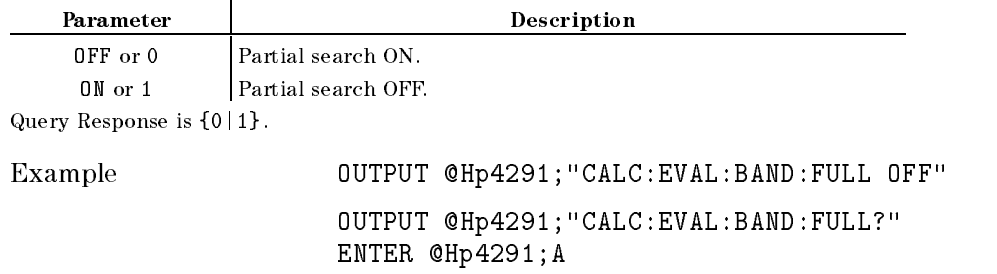

#### :BAND:SPAN DMARker

CALCulate:EVALuate:BAND:SPAN DMARker

Sets the partial search range to the range between the marker and the  $\Delta$ marker. ( MKR!SEARCH RNG under Search; No query)

Example 0UTPUT @Hp4291;"CALC:EVAL:BAND:SPAN DMAR"

#### :BAND:STARt MARKer

CALCulate:EVALuate:BAND:STARt MARKer

Sets the left (lower) border of the partial search range at the current position of the marker. (MKR-LEFT RNG under (Search); No query)

### :BAND:STOP MARKer

CALCulate:EVALuate:BAND:STOP MARKer

Sets the right (higher) border of the partial search range at the current position of the marker. (MKR $\rightarrow$ RIGHT RNG under (Search); No query)

## :COUPle  $\{OFF|ON|0|1\}$

 $CALCulate: EVALUate:COUPle \{OFF|ON|0|1\}$ 

Sets the coupled or uncoupled marker mode. (MKR [UNCOUPLE], MKR [COUPLE] **i** MARK (2009) In the couple of the couple of the couple of the couple of the couple of the couple of the couple of the couple of the couple of the couple of the couple of the couple of the couple of the couple of the couple Marker)

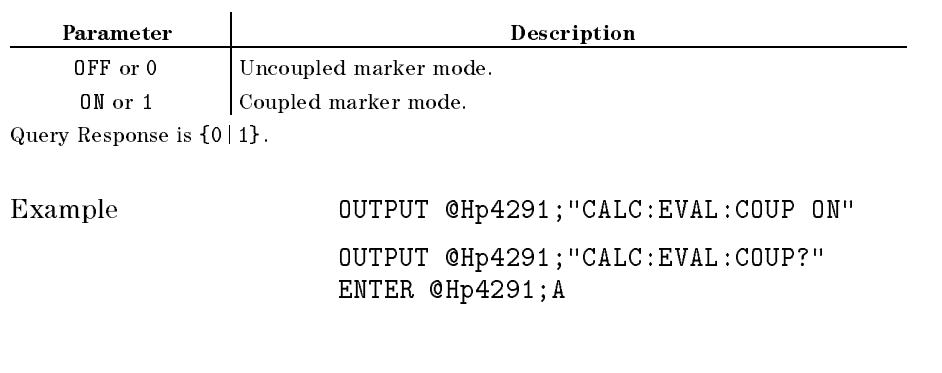

:EFFect:ON  ${1|2}$ 

 $CALCulate: EVALUate:EFFect: ON {\{1}{2}\}$ 

Selects the destination channel of the marker  $\rightarrow$  functions. When a marker  $\rightarrow$  function is performed, the sweep parameter or amplitude value of the destination channel is changed. *COMMENT* CROSS CHAN ON off under Marker!)

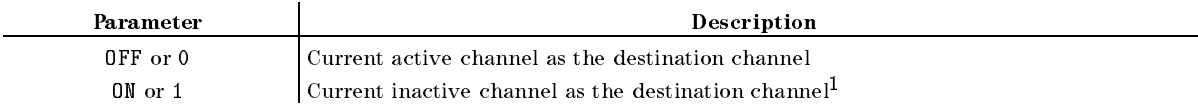

<sup>1</sup> Can be selected only when the dual channel function is ON.

- Query Response
	- ${0|1}$  <new line>< $END$ >
- Equivalent SCPI Command

: CALCulate: EVALuate: EFFect: ONL[1|2}

When channel 1 is active,

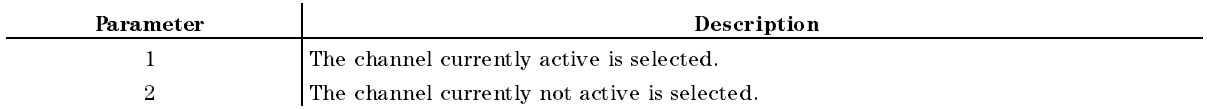

When channel 2 is active,

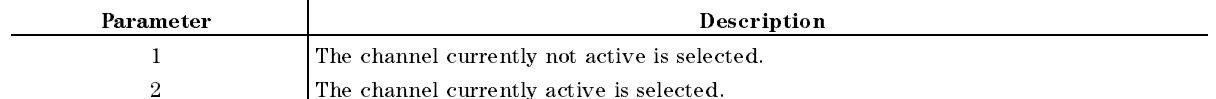

#### :EPARameters

CALCulate:EVALuate:EPARameters

Calculates and displays the equivalent circuit parameters. (CALCULATE EQV PARAMS) under  $(Display)$ ; No query)

## :EPARameters:CIRCuit  ${A|B|C|D|E}$

 $CALCulate: EVALUATE: EPARameters: CIRCuit \{A|B|C|D|E\}$ 

Selects the equivalent circuit. (SELECT EQV CKT  $[ ]$  under  $($ Display))

#### :EPARameters:SIMulation

CALCulate:EVALuate:EPARameters:SIMulation

Simulates frequency response of the equivalent circuit. (SIMULATE F-CHRST under Display ;No query)

### :INTerpolate  $\{OFF|ON|0|1\}$

 $CALCulate: EVALUate:INTerpolate \{OFF[ON]0|1\}$ 

Sets the continuous or discontinuous marker mode. (MKR [CONT] , MKR [DISCRETE] MARKET AND RESERVE THE RESERVE OF THE RESERVE THE RESERVE OF THE RESERVE OF THE RESERVE OF THE RESERVE OF THE RESERVE OF THE RESERVE OF THE RESERVE OF THE RESERVE OF THE RESERVE OF THE RESERVE OF THE RESERVE OF THE RESERVE under (Marker))

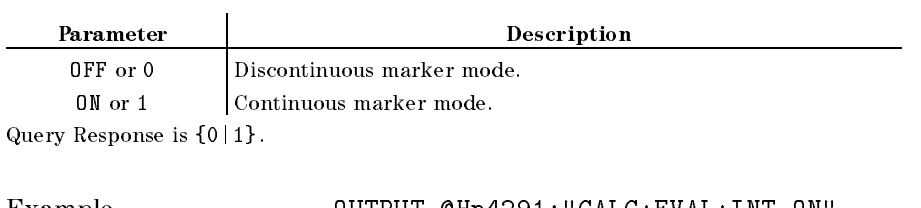

Example **OUTPUT @Hp4291;"CALC:EVAL:INT ON** OUTPUT @Hp4291;"CALC:EVAL:INT?" ENTER @Hp4291;A

## :MSTatistics  $\{OFF|ON|0|1\}$

 $CALCulate: EVALUate: MS T attistics \{OFF|ON|0|1\}$ 

See "CALCulate:EVALuate:MSTatistics[:STATe] {OFF|ON|0|1}".

#### :MSTatistics:DATA?

CALCulate:EVALuate:MSTatistics:DATA?

Queries the marker statistics that are calculated by CALCulate:EVALuate:MSTatistics[:STATe] ON. (Query only)

Query Response is  $\langle$ numeric(mean)>, $\langle$ numeric(s.dev)>, $\langle$ numeric(p-p)>.

Where,

<numeric(mean)> : mean  $<\!numberic(s.dev)\!>$   $\quad$  : standard deviation  $\langle$ *numeric(p-p)* $>$  : peak-to-peak value

## :MSTatistics[:STATe]  $\{OFF|ON|0|1\}$

 $\text{CALCulate:}\text{EVALUate:}\text{MSTatistics}[:\text{STATE}] \quad \big\{\text{OFF}\big|\text{ON}\big|\text{o}\big|1\big\}$ 

Calculates the marker statistics (the mean, standard deviation, and peak-to-peak values) in the portion of the displayed trace that is in the search range. *<u>A</u>* (*COLUM*) *COLUM* STATICS ON off under Utility)

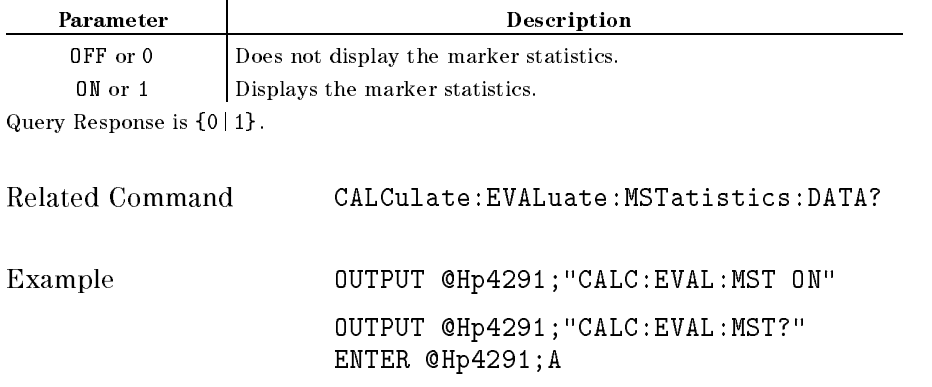

#### :ON[1]  $\text{``TR} \{1-21\}$ "

 $\textbf{CALCulate:}\textbf{EVAL} \textbf{uate:}\textbf{ON1} \quad \text{``}\textbf{TR}\bigl\{ \textbf{1-21}\bigl\} \text{''}$ 

Displays the marker and selects the trace on which the marker functions are used. ( MKR ON [ ] under Marker)

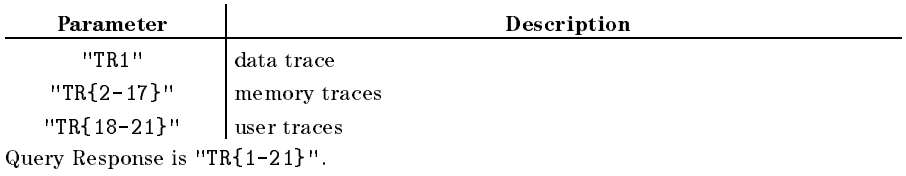

Example 0UTPUT @Hp4291; "CALC: EVAL: ON ""TR1""" OUTPUT @Hp4291;"CALC:EVAL:ON?" ENTER @Hp4291;A\$

## :ON2  $\{``OFF"|``ACV"|``ACC"|``DCV"|``DCC"\}$

 $CALCulate: EVALUate:ON2 \quad \left\{ \text{``OFF''}\right\} \text{''} ACV'' \mid \text{''} ACC'' \mid \text{''} DCV'' \mid \text{''} DCC'' \right\}$ 

Displays the voltage or current level applied to the DUT at the marker point.  $\sim$ LEVEL MON [ ] under Utility)

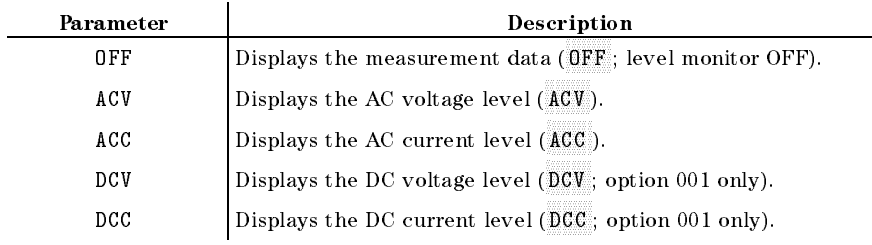

Query response is {"OFF"|"ACV"|"ACC"|"DCV"|"DCC"}.

Related Command DATA[:DATA]? MON

### :PEAK:EXCursion  ${<}$ numeric> $|DMARker\rangle$

 $CLCLulate:PEAK:EXCursion \{<$ numeric $>$ DMARker

See "CALCulate:EAVLuate:PEAK:EXCursion[:Y] {<numeric>|DMARker}".

## :PEAK:EXCursion:X  $\{\langle$  < numeric > DMARker }

 $\text{CALCulate:}\text{EVALUate:PEAK:}\text{EXCursion:}\text{X }\left\{\texttt{$ 

Sets the peak  $\Delta X$  value that is used to define the peak. (PEAK DEF:  $\Delta X$  under (Search))

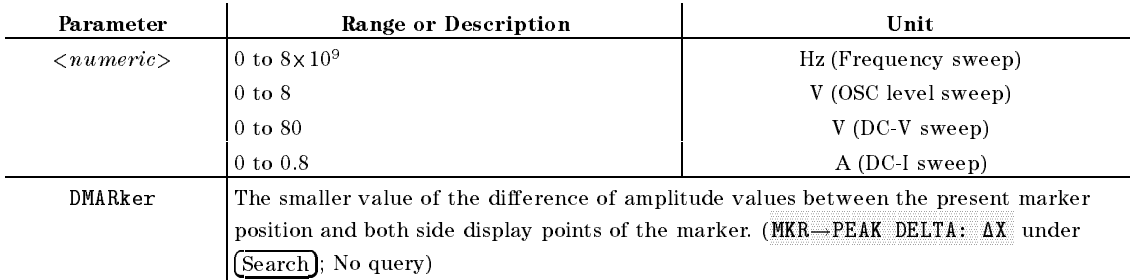

Query response is  $\langle$  numeric $\rangle$ .

Example OUTPUT @Hp4291;"CALC:EVAL:PEAK:EXC:X DMAR"

## :PEAK:EXCursion[:Y] {<numeric>|DMARker}

 $CLCulate: EVALUate:PEAK:EXCursion[:Y] {\leq} numberc > |DMARKer\rangle$ 

Sets the peak  $\Delta Y$  value that is used to define the peak. (PEAK DEF:  $\Delta Y$  under (Search))

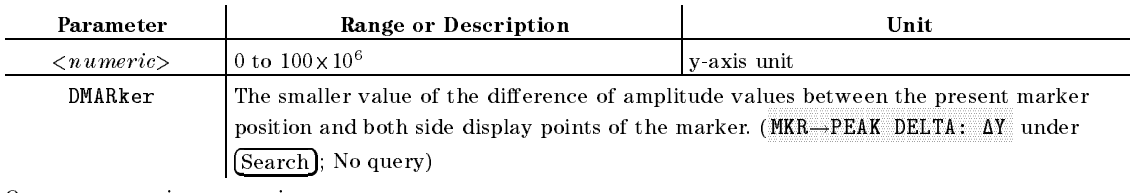

Query response is  $\langle$ *numeric* $\rangle$ .

Example 0UTPUT @Hp4291; "CALC:EVAL:PEAK:EXC DMAR"

## :PEAK:POLarity {POSitive|NEGative}

 $CALCulate: \textbf{PEAK}: \textbf{PO} \textbf{Larity} \quad \{ \textbf{POSitive} \big \} \textbf{NEGative} \big \}$ 

Sets the peak polarity for the marker search functions. (PEAK PLRTY POS neg under Search)

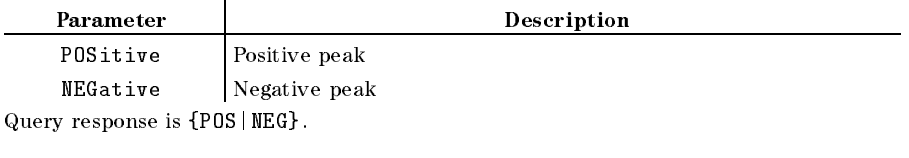

Example 0UTPUT @Hp4291;"CALC:EVAL:PEAK:POL POS" OUTPUT @Hp4291;"CALC:EVAL:PEAK:POL?" ENTER @Hp4291;A\$

### :PEAK:THReshold {<numeric>|MARKer}

 $\text{CALCulate:}\text{EVALUate:}\text{PEAK:}\text{THReshold }\left\{\texttt{$ 

Sets the threshold values. (THRESHOLD VALUE under (Search))

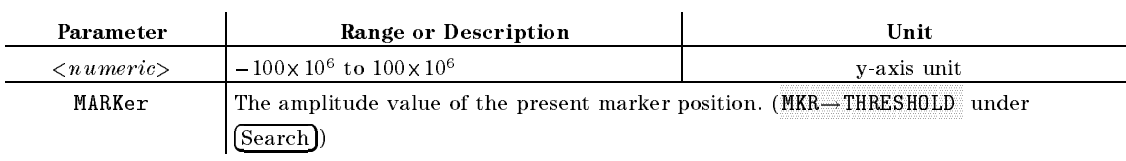

Query response is  $\langle$ *numeric* $\rangle$ .

Example 0UTPUT @Hp4291; "CALC: EVAL: PEAK: THR 0" OUTPUT @Hp4291;"CALC:EVAL:PEAK:THR?" ENTER @Hp4291;A

## :PEAK:THReshold:STATe  $\{OFF|ON|0|1\}$

 $CALCulate: EVALUate:PEAK:THReshold:STATE \{OFF[ON]0|1\}$ 

#### Sets the threshold ON or OFF. (THRESHOLD ON off under (Search))

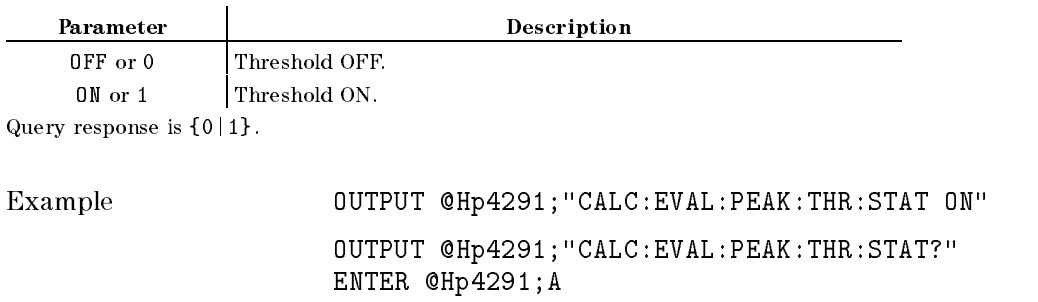

#### :R:FORMat {RIMaginary|MLIPhase|MLOPhase|RX|GB|SWRPhase}

 $\text{CALCulate:}\text{EVALuate:}\text{R:}\text{FORMat }\{ \text{RIMaginary} \big \vert \text{MLIPhase} \big \vert \text{MLOPhase} \big \vert \text{RX} \big \vert \text{GB} \big \vert \text{SWRPhase} \big \}$ 

Selects a format to read out the value of a Smith, polar, or admittance chart using markers. (REAL IMAG, LIN MAG PHASE, LIN MAG PHASE , LOG MAG PHASE ,  $\sigma$  ,  $\sigma$  , and a set of  $\sigma$  , and  $\sigma$  , and  $\sigma$  , and  $\sigma$ G+jB , G+j , G+j , G+j , G+j , G+j , G+j , G+j , G+j , G+j , G+j , G+j , G+j , G+j , G+j , G+j , G+j , G+j , G SWARTH AND RESIDENCE AND RESIDENCE AND RESIDENCE AND RESIDENCE AND RESIDENCE AND RESIDENCE AND RESIDENCE AND RESIDENCE AND RESIDENCE AND RESIDENCE AND RESIDENCE AND RESIDENCE AND RESIDENCE AND RESIDENCE AND RESIDENCE AND R under (Utility))

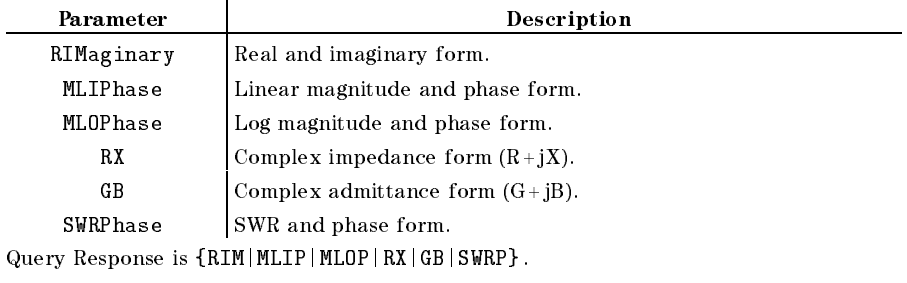

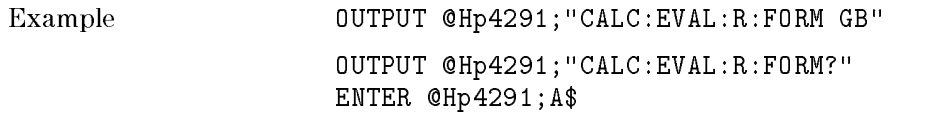

#### :REFerence:DATA?

CALCulate:EVALuate:REFerence:DATA?

Returns the  $\Delta$ marker value. (Query only)

Query response is  $\langle numberic(val1) \rangle, \langle numberic(val2) \rangle, \langle numberical$ 

Where,

<numeric(val1)> : Amplitude value <numeric(cent)> : Auxiliary amplitude value  $\langle$ *numeric(stimulus)* $>$ : Stimulus value

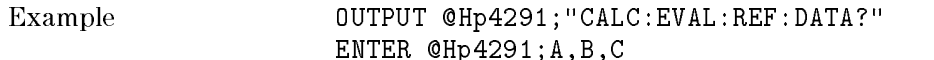

## :REFerence:X <numeric>

 $\text{CALCulate:}\text{EVALUate:}\text{REF}$ erence:X  $\text{Caur}$ eric $\text{D}$ 

#### Sets the stimulus value of the Amarker. (AMKR STIMULUS under [Marker])

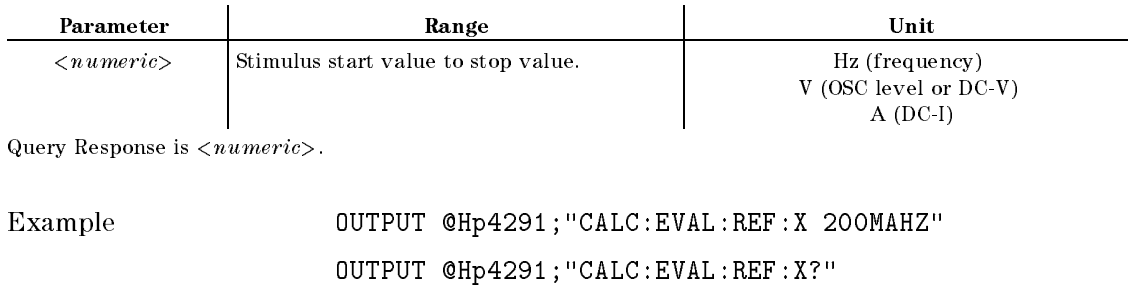

#### :REFerence: Y[1] < numeric>

 $\texttt{CALCulate:}\textbf{EVAL} \textbf{u} \textbf{a} \textbf{t} \textbf{e}: \textbf{REF} \textbf{er} \textbf{c} \textbf{e}: \textbf{Y[1]} \textbf{~<} \textbf{numeric>}$ 

Sets the amplitude value of the fixed Amarker. (FIXED AMKR VALUE under (Marker))

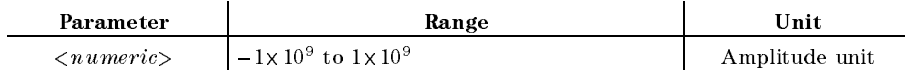

ENTER @Hp4291;A

Query Response is  $\langle numeric \rangle$ .

Related Command

DISPlay[:WINDow]:TRACe{1-21}:MARKer[1]:RELative DISPlay[:WINDow]:TRACe{1-21}:MARKer[1]:RELative:REFerence

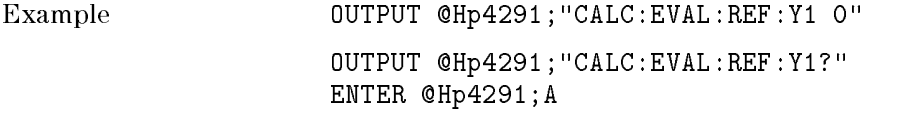

#### :REFerence:Y2 <numeric>

 $\text{CALCulate:}\text{EVALU}$ uate: REFerence: Y2 <numeric>

Sets the auxiliary amplitude value of the fixed  $\Delta$ marker. This command is used with a polar, Smith, or admittance chart. (FIXED AMKR AUX VALUE under (Marker))

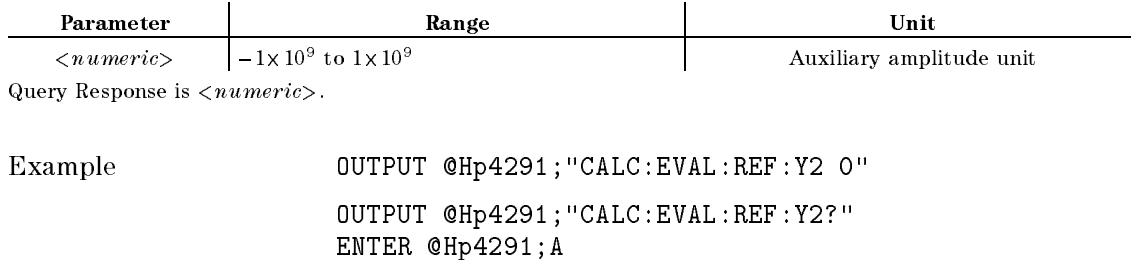

### :WIDTh:DATA?

CALCulate:EVALuate:WIDTh:DATA?

#### Queries the bandwidth parameters. (Query only)

Query response is  $\langle numberic(width) \rangle, \langle numberic(eent) \rangle, \langle numberic(Q) \rangle, \langle number(c(eak) \rangle, \langle number(c(\Delta L) \rangle, \langle number(c(eak) \rangle).$ 

Where,

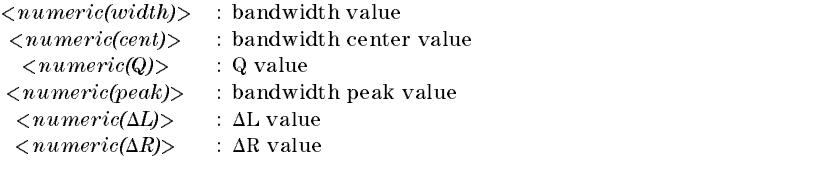

Example 0UTPUT @Hp4291; "CALC: EVAL: WIDT: DATA?" ENTER @Hp4291;A,B,C,D,E,F

## :WIDTh:STATe  $\{OFF|ON|0|1\}$

 $CALCulate: EVALUate:WIDTh:STATE \{OFF|ON|0|1\}$ 

Sets the bandwidth function ON or OFF. (WIDTH [ON], WIDTH [OFF] **(** WIDTH [OFF] under Search)

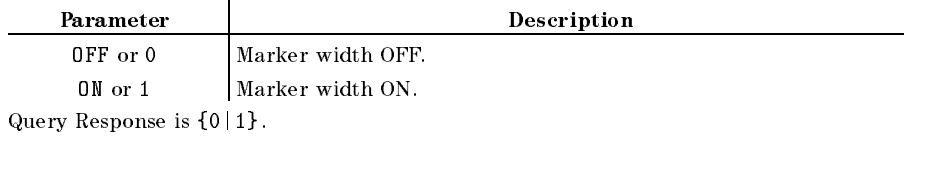

Example 0UTPUT @Hp4291; "CALC: EVAL: WIDT: STAT ON" OUTPUT @Hp4291;"CALC:EVAL:WIDT:STAT?" ENTER @Hp4291;A

#### :WIDTh:XPOSition:IN

CALCulate:EVALuate:WIDTh:XPOSition:IN

Searches for another bandwidth cutoff point that is within the current cutoff point.  $\sim$ SEARCH IN UNDER SEARCH; NO QUERTY SEARCH; NO QUERTY

#### :WIDTh:XPOSition:OUT

CALCulate:EVALuate:WIDTh:XPOSition:OUT

Searches for another bandwidth cutoff point that is outside of the current cutoff point.  $\sim$ SEARCH OUT UNDER SEARCH OUTLINESS SEARCH II

## :WIDTh:Y {DIVS2|MULS2|DIV2|FIXed[,<numeric>]}

 $\text{CALCulate:}\text{EVALUate:} \text{WIDTh:}\ \text{Y }\left\{\text{DIVS2}\big|\text{MULS2}\big|\text{DIV2}\big|\text{FIXed}\big|\text{<} \text{numeric}\text{>} \text{]} \right\}$ 

Selects the bandwidth cutoff point value as shown in the parameter table. ( WIDTH VALUE UNDER SEARCH; NO QUERE SEARCH; NO QUERE SEARCH;

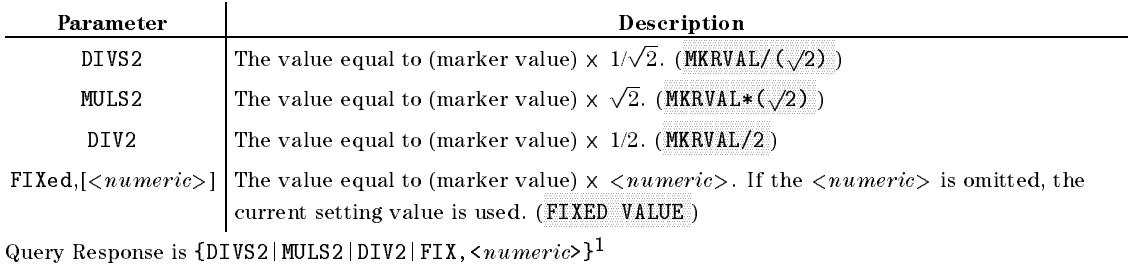

<sup>1</sup> FIX,<numeric> is returned in character format. For example, if you set CALC:EVAL:WIDT:Y FIX,-10, the query response is FIX,-1.000000e+01.

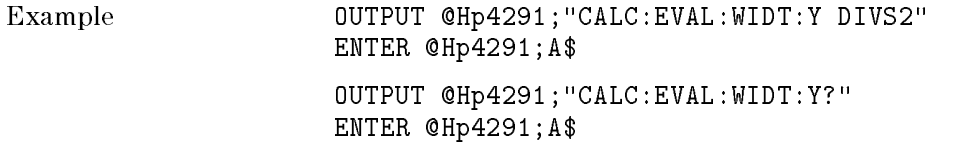

## : $Y{1-8}$ :DATA? [CH1|CH2]

 $CALCulate:EVALuate:Y{1-8} : DATA?$  [CH1  $|CH2|$ ]

Queries the measurement values and stimulus value at the marker position. (Query only)

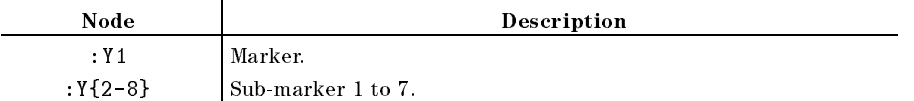

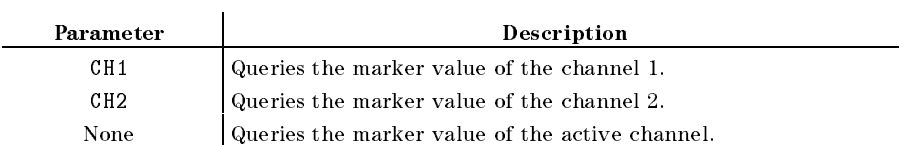

Query response is  $\langle$  numeric(val1)>  $\langle$  numeric(val2)>  $\langle$  numeric(stimulus)>. Where,

<numeric(val1)> : Amplitude value  $\sim$  ,  $\sim$  ,  $\sim$  ,  $\sim$   $\sim$   $\sim$  . Although  $\sim$   $\sim$   $\sim$   $\sim$   $\sim$   $\sim$   $\sim$ <numeric(stimulus)>: Stimulus value

Example 0UTPUT @Hp4291;"CALC:EVAL:Y:DATA? CH1" ENTER @Hp4291;A,B,C

## :Y{1-8}:VALue{1|2}? [CH1|CH2]

 $CLCLulate:EVALUATE:Y{1-8}:\text{VALUATE} {12}$ ?  ${CH1|CH2}$ 

Queries the amplitude value at the marker position. (Query only)

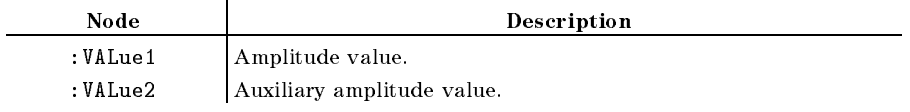

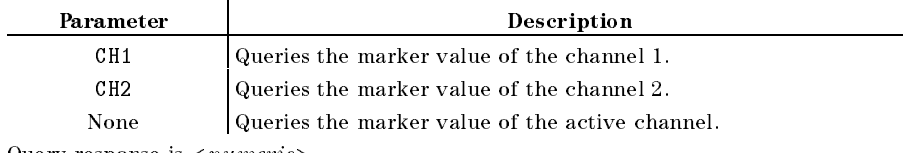

Query response is  $\langle$  numeric $\rangle$ .

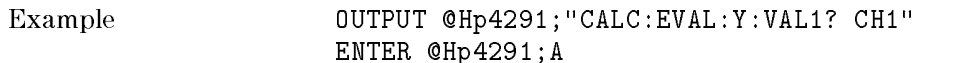

## : $Y{1-8}$ :XPOSition <numeric>

 $\text{CALCulate:}\text{EVAL}$ uate: $\text{Y}$ {1-8}:XPOSition  $\text{ _{numeric}}$ 

Sets a marker or sub markers at the point of the stimulus, when the marker is ON. (Rotary knob)

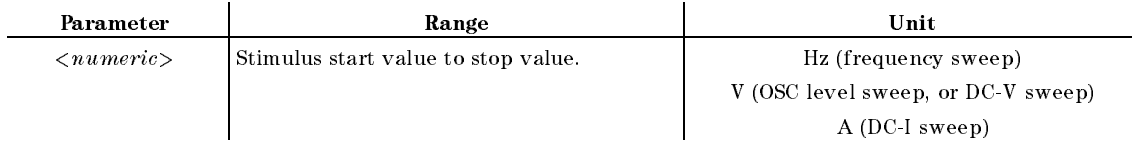

Query response is  $\langle$  numeric $\rangle$ .

Example 0UTPUT @Hp4291; "CALC:EVAL:Y:XPOS 1GHZ" OUTPUT @Hp4291;"CALC:EVAL:Y:XPOS?" ENTER @Hp4291;A

## :Y[1]:XPOSition:LPEak

CALCulate:EVALuate:Y[1]:XPOSition:LPEak

Moves the marker to the peak to the left of the present marker position.  $\sim$ NEXT PEAK LEFT under Search; No query)

## :Y[1]:XPOSition:LTARget

CALCulate:EVALuate:Y[1]:XPOSition:LTARget

Moves the marker to the next occurrence of the target value to the left of the present marker position. (SEARCH LEFT under (Search); No query)

## :Y[1]:XPOSition:MAXimum

CALCulate:EVALuate:Y:XPOSition:MAXimum

Moves the marker to the maximum point. (SEARCH: MAX under (Search); No query)

### :Y[1]:XPOSition:MINimum

CALCulate:EVALuate:Y:XPOSition:MINimum

Moves the marker to the minimum point. (SEARCH: MIN under (Search); No query)

### :Y[1]:XPOSition:NPEak

CALCulate:EVALuate:Y:XPOSition:NPEak

Moves the marker to the next peak. (NEXT PEAK under (Search); No query)

## :Y[1]:XPOSition:PEAK

CALCulate:EVALuate:Y[1]:XPOSition:PEAK

Moves the marker to peak point. (SEARCH: PEAK under (Search); No query)

## : $Y{1-8}$ :XPOSition:POINt <numeric>

 $\text{CALCulate:}\text{EVALUate:}\left\{ \frac{1-8}{1-8}\right\}$ :XPOSition:POINt  $\text{Cnumeric}$ 

Moves the marker to the specied data point number.

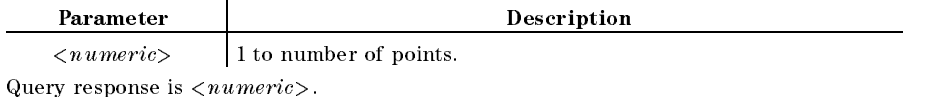

Example 0UTPUT @Hp4291; "CALC:EVAL:Y:XPOS:POIN 1" OUTPUT @Hp4291;"CALC:EVAL:Y:XPOS:POIN?" ENTER @Hp4291;A

## :Y[1]:XPOSition:RPEak

CALCulate:EVALuate:Y[1]:XPOSition:RPEak

Moves the marker to the peak to the right of the present marker position. ( NEXT PEAK RIGHT under Search; No query)

## :Y[1]:XPOSition:RTARget

CALCulate:EVALuate:Y[1]:XPOSition:RTARget

Moves the marker to the next occurrence of the target value to the right of the present marker position. (SEARCH RIGHT under (Search); No Query)

### :Y[1]:XPOSition:TARGet <numeric>

 $\text{CALCulate:}\text{EVALUate:}\text{Y[1]:}\text{XPOSition:}\text{TARGet}\ \texttt{$ 

Sets the target value. The target search function moves the marker to a specied target point on the trace. (TARGET under (Search))

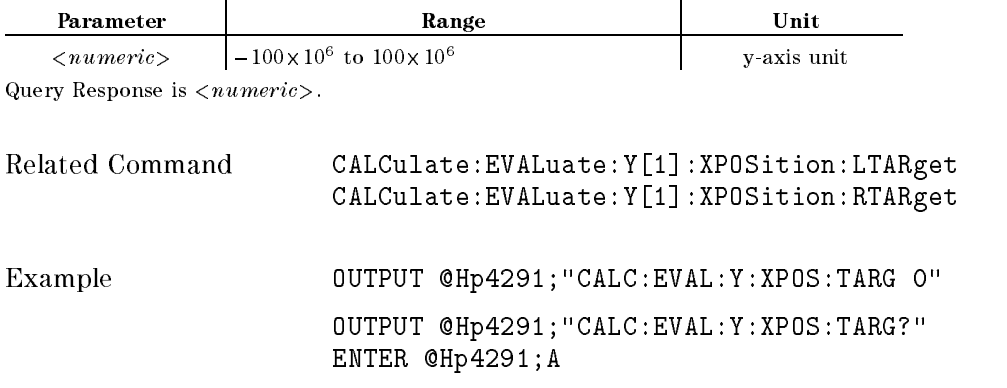

### :Y[1]:XPOSition:TRACk {MAXimum|MINimum|TARGet|PEAK|OFF}

 $CLLCulate:EVALUate:Y[1]:XPOSition:TRACK \{MAXimum \big | MINimum \big | TRRGet \big | PERK \big | OFF \}$ 

Sets the search tracking function. (SRCH TRACK ON off SEARCH: MAX, MIN. MIN , MIN , MIN , MIN , MIN , MIN , MIN , MIN , MIN , MIN , MIN , MIN , MIN , MIN , MIN , MIN , MIN , MIN , MI TARGET , TARGET , TARGET , TARGET , TARGET , TARGET , TARGET , TARGET , TARGET , TARGET , TARGET , TARGET , TA PEAK under Search)

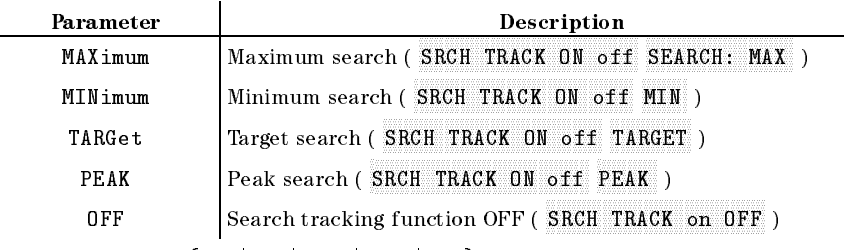

Query Response is {MAX|MIN|TARG|PEAK|OFF}.

 $\mathbf{I}$ 

Example 0UTPUT @Hp4291; "CALC:EVAL:Y:XPOS: TRAC MAX" OUTPUT @Hp4291;"CALC:EVAL:Y:XPOS:TRAC?" ENTER @Hp4291;A\$

## CALCulate:FORMat {MLINear|PHASe|UPHase|REAL|IMAGinary|LFACtor jLTANgentjCPjCSjLPjLSjDjQjRPjRSjCOMPlexg

 $\texttt{CALCulate: FORMat }\{ \texttt{MLINEar} | \texttt{PHASE} | \texttt{UPHase} | \texttt{REAL} | \texttt{IMAGinary} | \texttt{LFACtor} | \texttt{LTANgent} | \texttt{CP} | \texttt{CS} | \texttt{LP} | \texttt{LS} | \texttt{D} | \texttt{Q} | \texttt{RP} | \texttt{RS} | \texttt{COMplex} \}$ 

Set the measurement parameter. It formats vector measurement data, Z (impedance), Y (admittance),  $\Gamma$  (reflection coefficient), into scalar measurement parameters, such as  $|Z|$ ,  $\theta$ , inductance, capacitance, and so on. For overall flow of data formatting, see Appendix E.

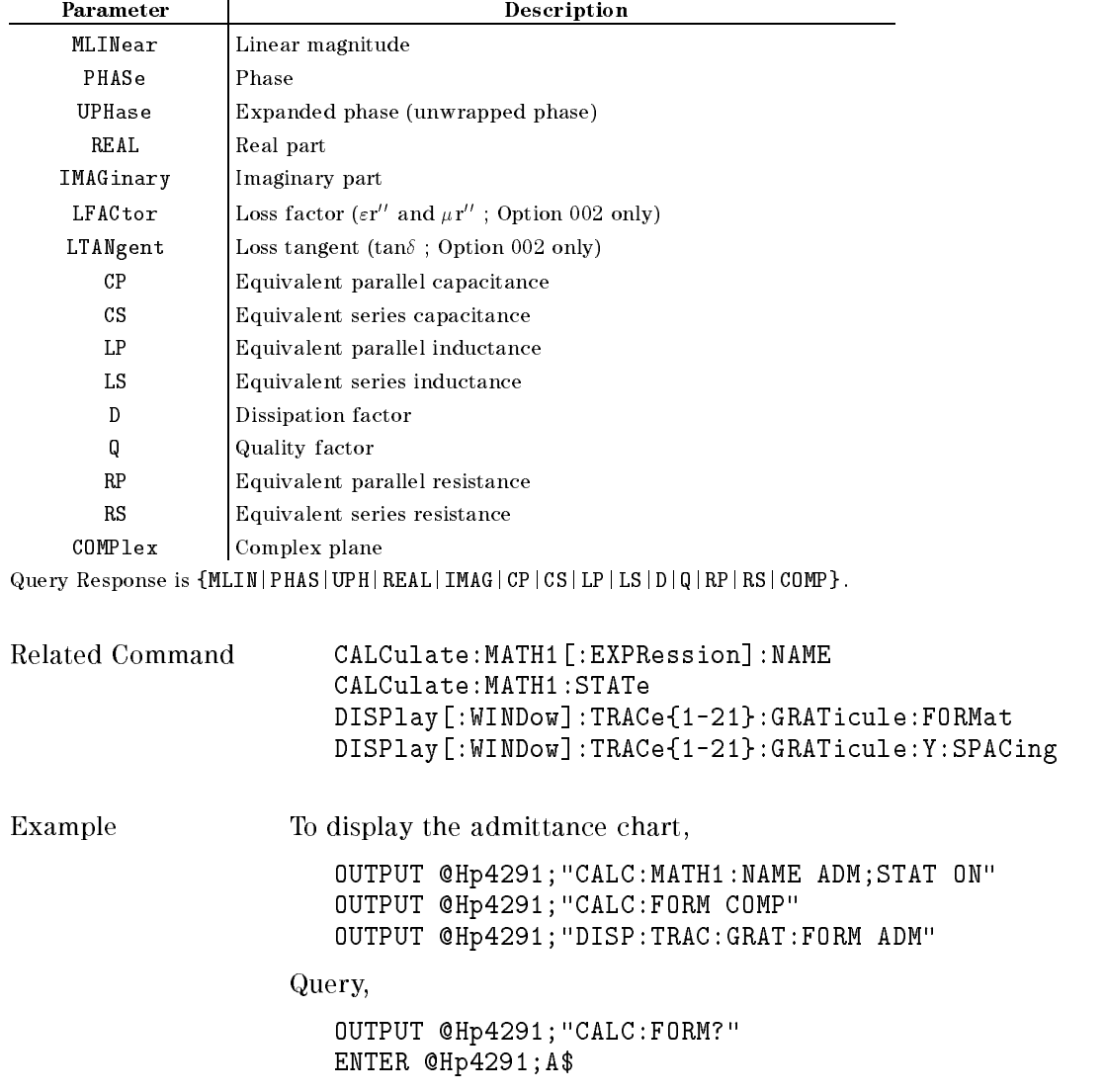

## CALCulate:FORMat:UNIT:ANGLe  ${DEG|RAD}$

 $CALCulate:FORMat:UNIT: ANGLe \{DEG|RAD\}$ 

Selects the unit of phase format. (PHASE UNIT  $[]$  under  $(Format)$ )

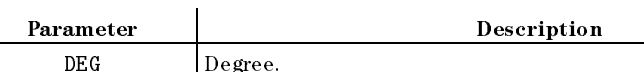

DEG Degree. RAD Radian.

Query response is {DEG|RAD}.

## CALCulate:LIMit Subsystem

This subsystem is used to set the limit test function.

## :BEEPer  $\{OFF|ON|0|1\}$

 $\texttt{CALCulate:}\textbf{LIMit:} \textbf{BEEPer }\{ \texttt{OFF} | \texttt{ON} | \texttt{0} | \texttt{1} \}$ 

See "CALCulate:LIMit:BEEPer[:STATe] {OFF|ON|0|1}" command.

### :BEEPer:CONDition {PASS|FAIL}

 $CALCulate: LIMit:BEEPer:CONDition \{ PASS|FAIL\}$ 

Sets limit test beeper. (BEEP: OFF, PASS, PASS , PASS , PASS , PASS , PASS , PASS , PASS , PASS , PASS , PASS , PASS , PASS , PASS , PASS , PASS , PASS , PASS , PASS , PASS , PASS , PASS , PASS , PASS , PASS , PASS , PASS , PASS , PASS , PASS , PASS , PASS , PASS FAIL under System BEEP IN A REPORT OF THE RESIDENCE OF THE RESIDENCE OF THE RESIDENCE OF THE RESIDENCE OF THE RESIDENCE OF THE RESIDENCE OF THE RESIDENCE OF THE RESIDENCE OF THE RESIDENCE OF THE RESIDENCE OF THE RESIDENCE OF THE RESIDENCE O

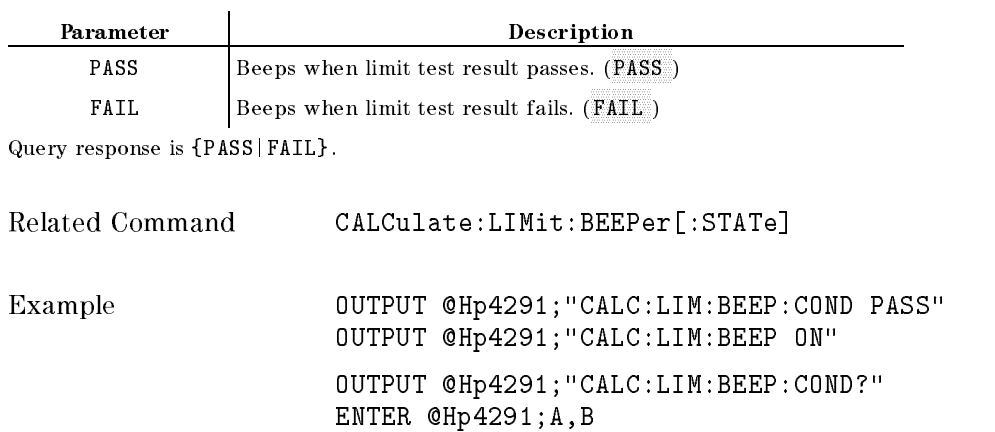

## :BEEPer[:STATe]  $\{OFF|ON|0|1\}$

 $CALCulate: LIMit:BEEPer[:STATe]$   ${OFF|ON|0|1}$ 

Turns the limit test beeper ON or OFF. When limit testing is ON and the beeper is ON, a beep is emitted each time a limit test is performed and the result defined by CALCulate:LIMit:BEEPer:CONDition is detected. (BEEP [ ] under (System) LIMIT MENU DENGAN PERANGAN DENGAN PERANGAN PERANGAN PERANGAN PERANGAN PERANGAN PERANGAN PERANGAN PERANGAN PERANGAN PERANGAN PERANGAN PERANGAN PERANGAN PERANGAN PERANGAN PERANGAN PERANGAN PERANGAN PERANGAN PERANGAN PERANGAN

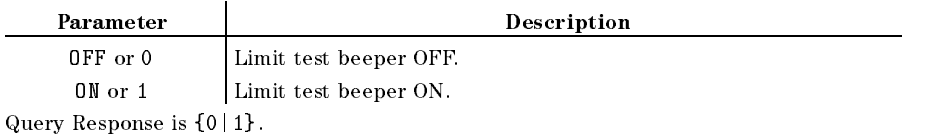

Related Command CALCulate:LIMit:BEEPer:CONDition

#### :CLEar

CALCulate:LIMit:CLEar

Clears all segments in the limit line. (CLEAR LIST YES under (System); No query)

#### :CONTrol:OFFSet <numeric>

 $\text{CALCulate:}\text{LIMit:} \text{CONTrol:}\text{OFFSet} \quad \text{<} \text{numeric>}$ 

#### Adds or subtracts an offset from the stimulus value of the limit line.  $\sim$ STIMULUS OFFSET under System LIMIT MENU DI SERIE DE LIMIT MENU DI SERIE DE LIMIT MENU DI SERIE DE LIMIT MENU DI SERIE DE LIMIT MENU DI SERIE

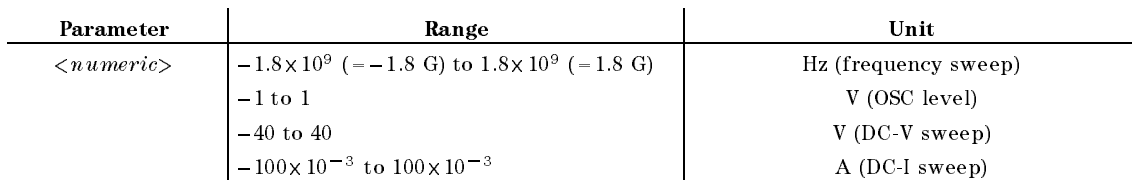

Query Response is  $\langle$ *numeric* $\rangle$ .

Example 0UTPUT @Hp4291; "CALC:LIM:CONT:OFFS 0" OUTPUT @Hp4291;"CALC:LIM:CONT:OFFS?" ENTER @Hp4291;A

## :LINE  $\{OFF|ON|0|1\}$

 $CALCulate: LIMit: LINE \{OFF|ON|0|1\}$ 

Displays limit lines. (LIMIT LINE ON off under (System))

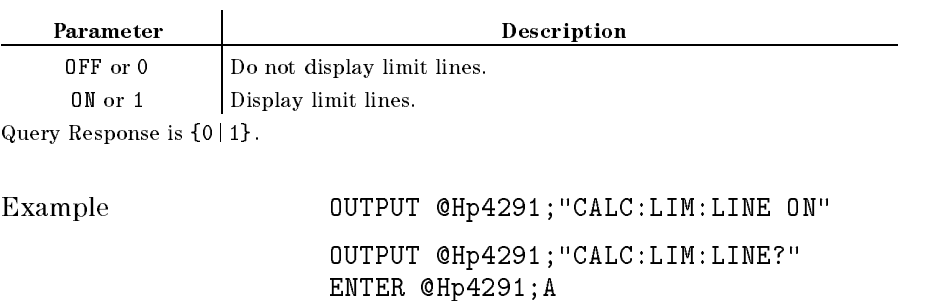

## :OFFSet {<numeric>|MARKer}

 $\texttt{CALCulate:}\texttt{LIMit:}\texttt{OFFSet }\left\{\texttt{<} \texttt{numeric\texttt{>}}|\texttt{MARKer}\right\}$ 

Adds or subtracts an offset from the amplitude value of the limit line. ( AMPLITUDE OFFSET under System LIMIT MENU DI SERIE DE LIMIT MENU DI SERIE DE LIMIT MENU DI SERIE DE LIMIT MENU DI SERIE DE LIMIT MENU DI SERIE

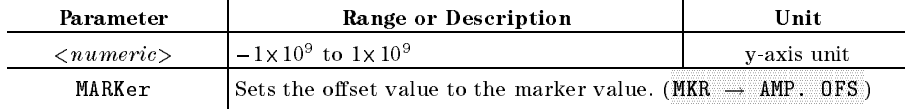

Query Response is  $\langle{\it numeric}\rangle$ .

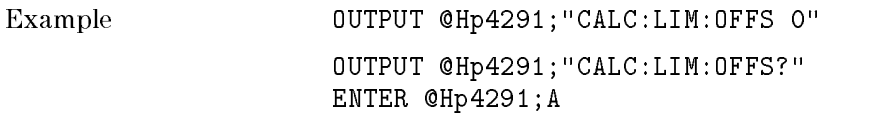

CALCulate:LIMit:SAVE

Completes editing the limit table. (DONE under [System]; No query)

#### :SEGMent <numeric>

 $\texttt{CALCulate:}\texttt{LIMit:}\texttt{SEGMent}\quad \texttt{{\fmmeric}\texttt{>}}$ 

Specifies which limit segment in the table to edit. (SEGMENT under  $(System)$ )

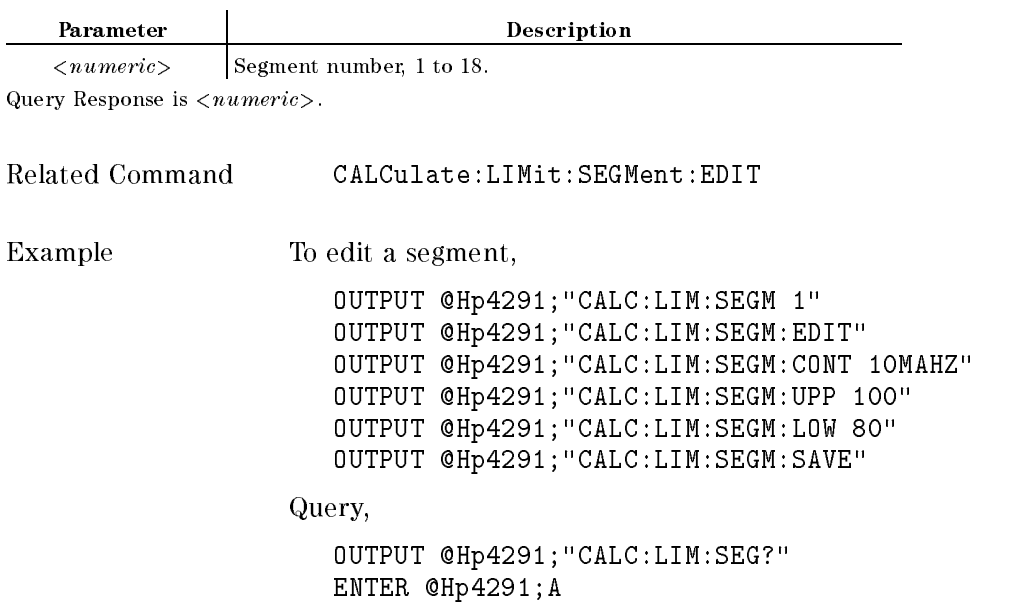

#### :SEGMent:ADD

CALCulate:LIMit:SEGMent:ADD

Adds a new segment to the end of the limit table. (ADD under  $\sqrt{\text{System}}$ ; No query)

#### :SEGMent:CONTrol[:DATA] <numeric>

 $\texttt{CALCulate:}\textit{LIMit:}\texttt{SEGMent:CONTrol}[\text{:}DATA] \textcolor{red}{\leq} \texttt{numeric}\textcolor{red}{>}$ 

Sets the stimulus value of a segment. (STIMULUS under  $(s_{ystem})$ )

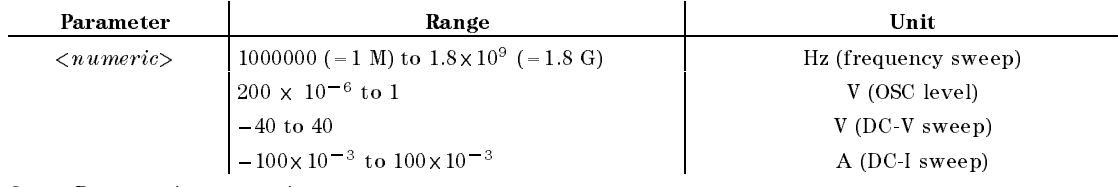

Query Response is  $\langle$ *numeric* $\rangle$ .

Example 0UTPUT @Hp4291; "CALC:LIM: SEGM: CONT 1MAHZ" OUTPUT @Hp4291;"CALC:LIM:SEGM:CONT?" ENTER @Hp4291;A

#### :SEGMent:DELete

CALCulate:LIMit:SEGMent:DELete

```
Deletes a limit testing segment. (DELETE under (System); No query)
```
#### :SEGMent:DELTa <numeric>

CALCulate:LIMit:SEGMent:DELTa <numeric>

Sets the limits an equal amount above and below a specied middle value, instead of setting upper and lower limits separately. (DELTA LIMITS under (System))

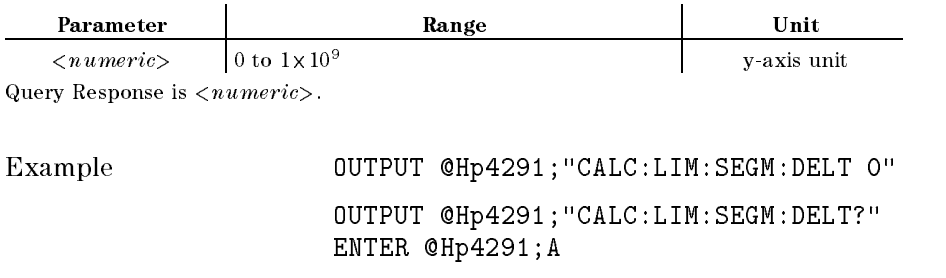

#### :SEGMent:EDIT

CALCulate:LIMit:SEGMent:EDIT

Start editing the segment. (EDIT under (System);No query)

Related Command CALCulate:LIMit:SEGMent

#### :SEGMent:LOWer <numeric>

 $\text{CALCulate:}\text{LIMit:}\text{SEGMent:}\text{LOWer }\xspace <$ numeric $\gt$ 

Sets the lower limit value for the segment. (LOWER LIMIT under (System))

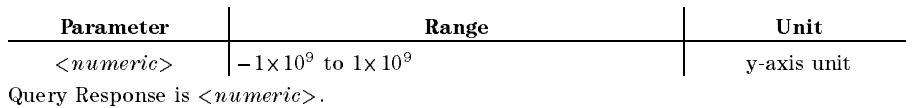

Example 0UTPUT @Hp4291; "CALC:LIM:SEGM:LOW 0" OUTPUT @Hp4291;"CALC:LIM:SEGM:LOW?" ENTER @Hp4291;A

#### :SEGMent:MIDDle {<numeric>|MARKer}

 $\text{CALCulate:}\text{LIMit:}\text{SEGMent:}\text{MIDDle }\left\{\texttt{$ 

Sets the midpoint for delta limits. (MIDDLE VALUE under (System))

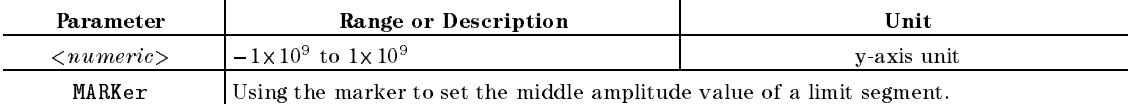

Query Response is  ${<}numberic{>}$ .

Example 0UTPUT @Hp4291; "CALC:LIM:SEGM:MIDD 0" OUTPUT @Hp4291;"CALC:LIM:SEGM:MIDD?" ENTER @Hp4291;A

#### :SEGMent:SAVE

CALCulate:LIMit:SEGMent:SAVE

Terminates a limit segment definition. (DONE under  $(s<sub>ystem</sub>)$ ; No query)

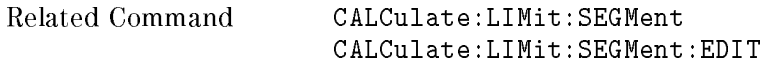

#### :SEGMent:UPPer <numeric>

CALCulate:LIMit:SEGMent:UPPer

Sets the upper limit value for a limit testing segment. (UPPER LIMIT under  $(s_{ystem})$ )

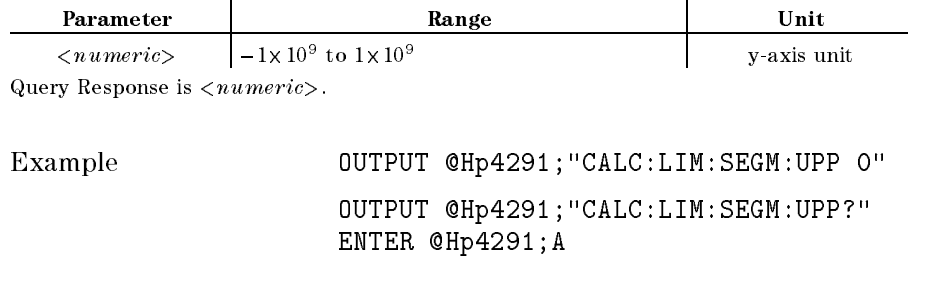

### :STATe  $\{OFF|ON|0|1\}$

 $CALCulate: LIMit:STATE \{OFF|ON|0|1\}$ 

Sets the limit testing ON or OFF. (LIMIT TEST ON off under (System))

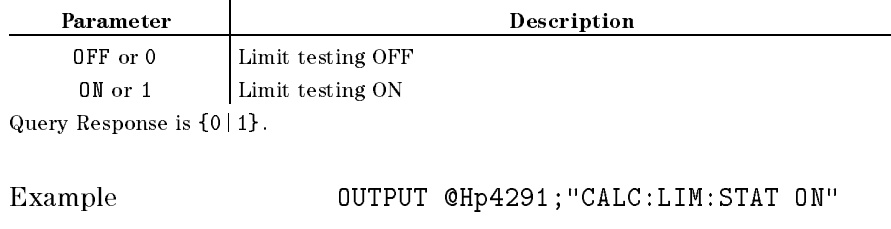

OUTPUT @Hp4291;"CALC:LIM:STAT?" ENTER @Hp4291;A

#### CALCulate:MATH1 Subsystem

This subsystem is used to control conversion, which calculates row data into the measurement parameter, such as impedance, admittance, or reflection coefficient. For an overall flow of data conversion, see Appendix E.

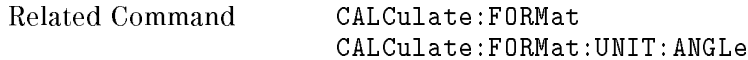

#### :CATalog?

CALCulate:MATH1:CATalog?

See "CALCulate:MATH1[:EXPRession]:CATalog?" command.

## :DIMension1 <numeric>

 $\text{CALCulate:} \text{MATH1:} \text{DIMension1} \leq \text{numeric}$ 

Sets the thickness of the dielectric material under test. (THICKNESS under  $(M_{\text{max}})$ MATERIAL SIZE (1989) ISLAMI SIZE (1989) ISLAMI SIZE (1989) ISLAMI SIZE (1989) ISLAMI SIZE (1989) ISLAMI SIZE (

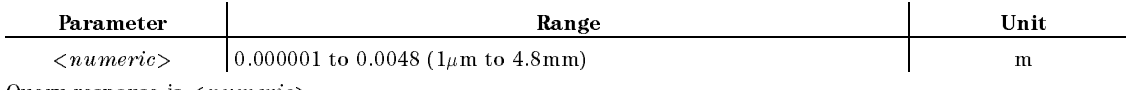

Query response is  $\langle$  numeric $\rangle$ .

## :DIMension2 <numeric(in)>,<numeric(out)>,<numeric(hei)>

 $\text{CALCulate:} \text{MATH1:} \text{DIMension2} \quad \texttt{ {\text{-}}\text{numeric}}(in) \texttt{>}, \texttt{ {\text{-}}\text{numeric}}(out) \texttt{>}, \texttt{ {\text{-}}\text{numeric}}(hei) \texttt{>}$ 

Sets the size of the toroidal core under test. (MATERIAL SIZE under  $(MATEN)$ 

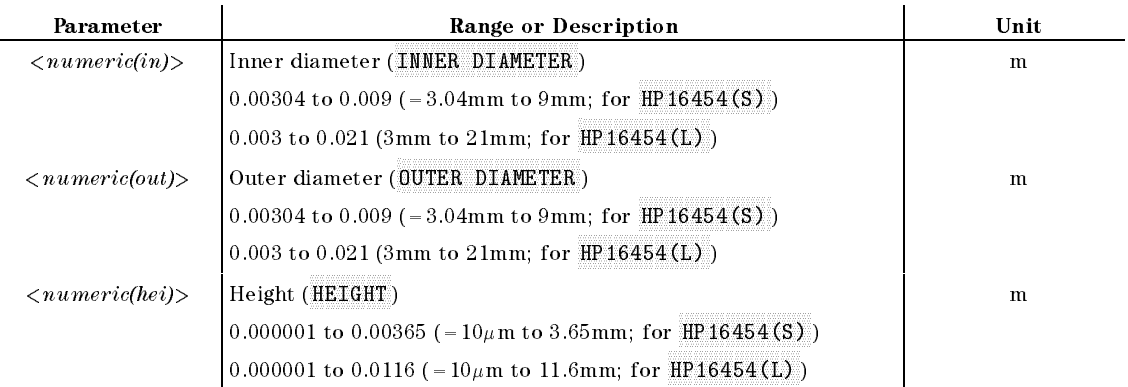

Query response is  $\langle$  numeric(in)>, $\langle$ numeric(out)>, $\langle$ numeric(hei)>.

## [:EXPRession]:CATalog?

CALCulate:MATH1[:EXPRession]:CATalog?

Returns the available parameters that can be used with the CALCulate:MATH1[:EXPRession]:NAME command. (Query only)

Query response is "ADM","RCO","DCO","PER".

Example 0UTPUT @Hp4291;"CALC:MATH1:CAT?" ENTER @Hp4291;A\$

## $[:EXPRession]:NAME \{ADM|DCO|PER|RCO\}$

 $CALCulate: MATH1[:EXPResion]:NAME \{ADM|DEO|PER|RCO\}$ 

Sets the measurement parameter of the active channel, converting impedance to an admittance, permittivity, permeability or reflection coefficient. For an overall flow of the measurement parameter settings, see Appendix E.

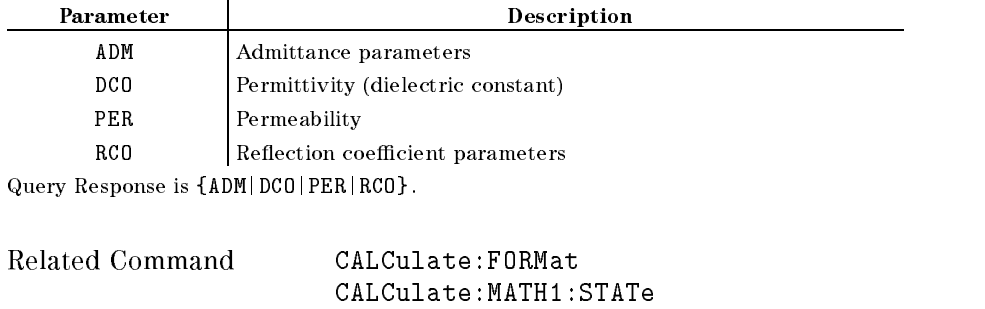

Example To select ADMITTNCE: MAG(|Y|), OUTPUT @Hp4291;"CALC:MATH1:NAME ADM" OUTPUT @Hp4291;"CALC:MATH1:STAT ON" OUTPUT @Hp4291;"CALC:FORM MLIN" Query,

> OUTPUT @Hp4291;"CALC:MATH1:NAME?" ENTER @Hp4291;A\$

### :STATe  $\{OFF|ON|0|1\}$

 $CALCulate: MATH1:STATE \{OFF|ON|0|1\}$ 

Sets the measurement parameter of the active channel, converting impedance to an admittance or reflection coefficient. For an overall flow of the measurement parameter settings, see Appendix E.

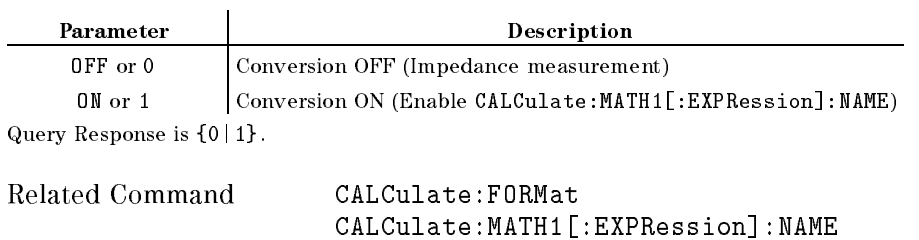

#### CALCulate:MATH2 Subsystem

This subsystem is used to control the data math function.

### [:EXPRession]:CATalog?

CALCulate:MATH2[:EXPRession]:CATalog?

Returns the available parameters that can be used with the CALCulate:MATH2[:EXPRession]:NAME command. (Query only)

Query response is "ADD","SUB","DIV","MUL".

Example **OUTPUT @Hp4291;"CALC:MATH2:CAT?"** ENTER @Hp4291;A\$

## [:EXPRession]:NAME {SUB|ADD|DIV|MUL}

CALCulate:MATH2[:EXPRession]:NAME  $\{SUB|ADD|DIV|MUL\}$ 

Sets the data math operation. (DATA-MEM, DATA+MEM), DATA+MEM , DATA/MEM , Display DATA MATH IN DATA MATH IN 1999 HALL AND DESCRIPTION OF A 1999 HALL AND DESCRIPTION OF A 1999 HALL AND DESCRIPTION OF A 1999 HALL AND DESCRIPTION OF A 1999 HALL AND DESCRIPTION OF A 1999 HALL AND DESCRIPTION OF A 1999 HALL

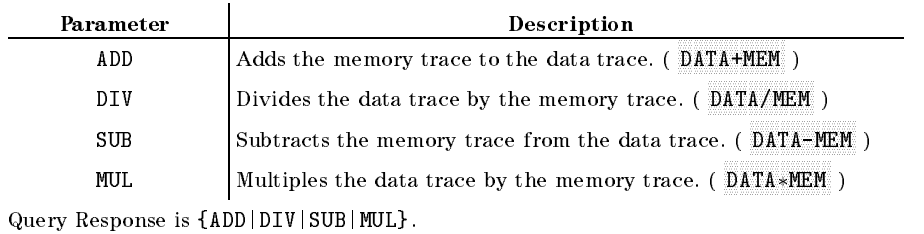

Related Command CALCulate:MATH2:STATe Example **OUTPUT @Hp4291; "CALC:MATH2:NAME SUB; STAT ON"** OUTPUT @Hp4291;"CALC:MATH2:NAME?" ENTER @Hp4291;A\$

## :STATe  $\{OFF|ON|0|1\}$

 $CALCulate: MATH2:STATE \{OFF|ON|0|1\}$ 

Sets data math function ON or OFF.

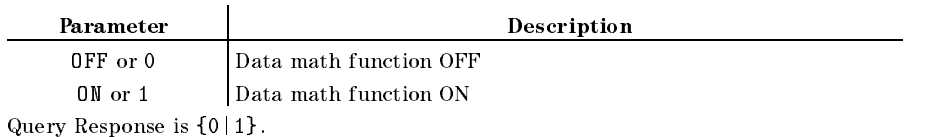

Related Command CALCulate:MATH2[:EXPRession]:NAME

## CENT  $\langle$  numeric $\rangle$ , CHAN $\{1|2\}$ , CLEM, CONT

 $(Simple\ Command\ )$  See "Simple Command" later in this chapter.

## DATA Subsystem

The DATA subsystem is used to send or get the following values:

- $\blacksquare$  The parameters used for display offset.
- The parameters used for equivalent circuit simulations.
- $\blacksquare$  The raw data arrays, data arrays, memory arrays, and fixture compensation standard arrays, which are complex data.
- The limit test results.
- The level monitor data array.
- The stimulus array.
- The stimulus, data, and memory of the specified point.

## DATA[:DATA] {AOFF|GAIN|MZAP},<numeric>

 $\textbf{DATA}[\texttt{:DATA}] \quad \big\{\textbf{AOFF} \big| \textbf{GAN} \big| \textbf{MZAP} \big\}, \textbf{Numberic} >$ 

#### Defines the following values.

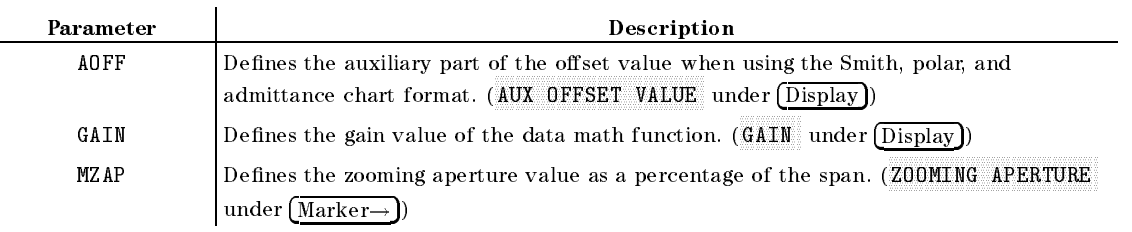

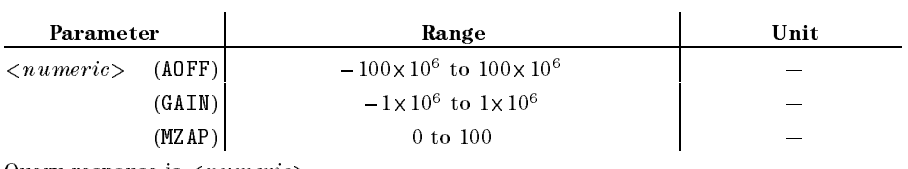

Query response is  $\langle$ *numeric* $\rangle$ .

Example **OUTPUT @Hp4291; "DATA AOFF, O"** 

OUTPUT @Hp4291;"DATA? AOFF" ENTER @Hp4291;A

## DATA[:DATA] OFFS,{<numeric>|MARKer}

 $DATA[:DATA]$  OFFS,  $\{$  < numeric > MARKer

#### Defines the offset value. (OFFSET under  $(Display)$ )

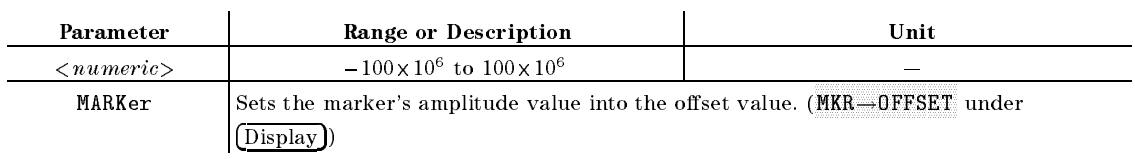

 $\bar{a}$ 

Query response is  $\langle$  numeric $\rangle$ .

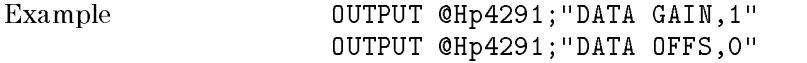

## DATA[:DATA]  $\langle \text{array} \rangle$ , $\langle \text{block} \rangle$ |<numeric11>,<numeric12>, ...  $,$  <numeric n2>}

 $\text{DATA}[\text{:DATA}] \leq \text{array} > \{\text{}\} \leq \text{numberic11}> \text{, } \text{4 numberic12}> \text{, } \text{4 numberic12}> \text{, } \text{5 numberic13}> \text{, } \text{5 numberic12}> \text{, } \text{6 numberic13}> \text{, } \text{7 numberic13}> \text{, } \text{8 numberic13}> \text{, } \text{9 numberic13}> \text{, } \text{10 numberic13}> \text{, } \text{11 numberic13}> \text{, } \text{12 numberic13}> \text{, } \text{13 numberic13}> \text{, } \text{$ 

Send data arrays.

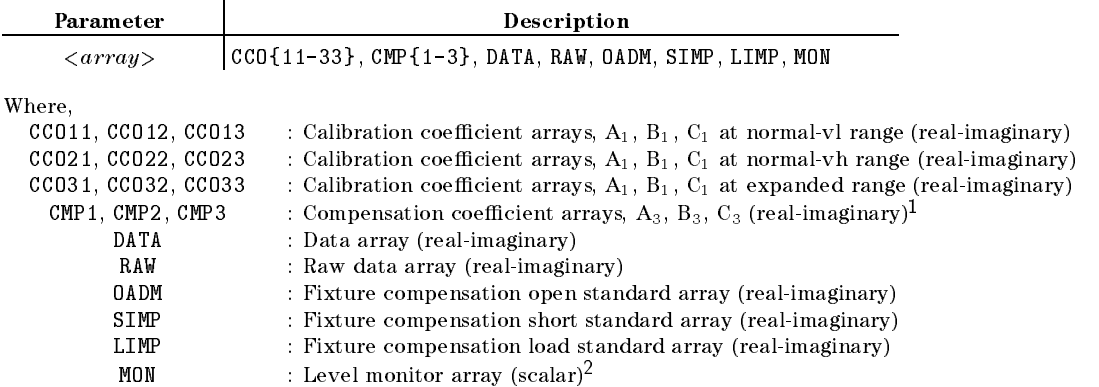

<sup>1</sup> Before executing the query command, set the compensation function ON.

<sup>2</sup> When the level monitor function is OFF, the value is not updated. Before query, set the level monitor ON.

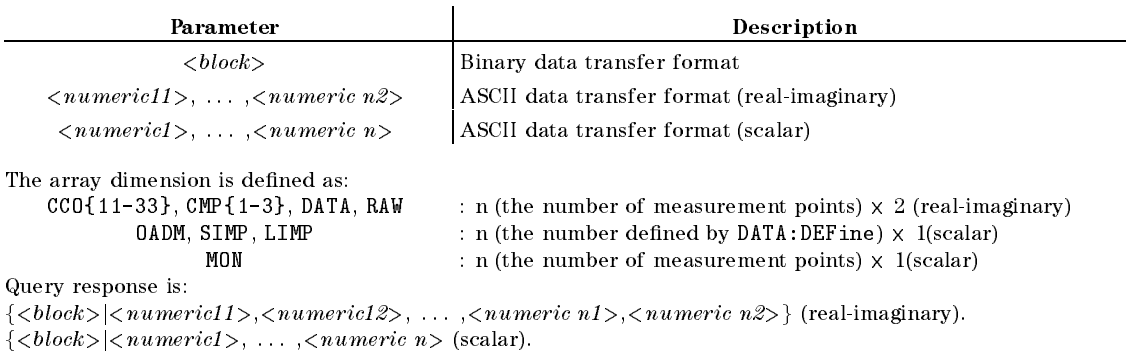

Example **DIM A(1:201,1:2)** OUTPUT @Hp4291;"DATA? CCO11" ENTER @Hp4291;A(\*)

## $DATA[:DATA] \{EQCO|EQC1|EQL1|EQR1\},< numberc>$

 $DATA[DATA] \{EQC0|EQC1|EQL1|EQR1\}$ ,  $\langle$  numeric $\rangle$ 

Defines the specified equivalent circuit parameter. (PARAMETER R1, C1, C1 , Links and Links and Links and Links and Links and Links and Links and Links and Links and C0 under Display)

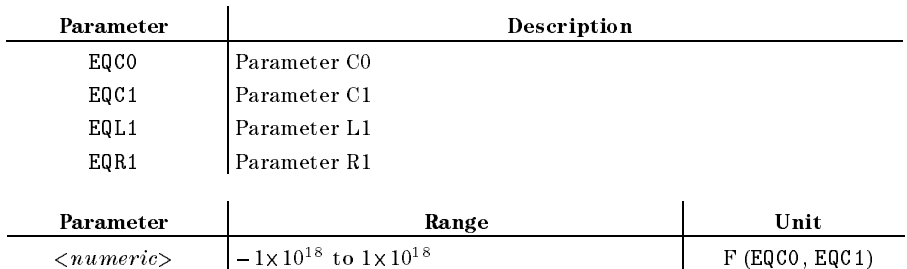

Query response is  $\langle$ *numeric* $\rangle$ .

Example **OUTPUT @Hp4291; "DATA EQCO, 1PF"** OUTPUT @Hp4291;"DATA? EQC0" ENTER @Hp4291;A

## DATA[:DATA]? LFA

DATA[:DATA]? LFA

#### Returns the limit test result of the fail points. (Query only)

Query response is  $\langle numbercl (stim) > 0, \langle numbercl (upp) > 0, \langle numbercl (low) > 0, \langle numbercl (sim) > 0, \ldots \rangle$ ,<numeric n(low)>. (ASCII data transfer format)

Where,

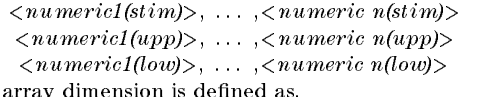

- : Stimulus at each fail point.
- : Upper limit value at each fail point.

H (EQL1)  $\mathbf{r}$  (and  $\mathbf{r}$  and  $\mathbf{r}$ )

: Lower limit value at each fail point.

The The array dimension is dened as,

al (valu alumber of limited volv auge points) - a (vumberg up of upper limited (viduo) av () of manno (vumber

## DATA[:DATA]? LLIS

DATA[:DATA]? LLIS

#### Returns the limit test result of all measurement points. (Query only)

Query response is  $\langle$ numeric1(stim)>,{-1|0|1}, $\langle$ numeric1(upp)>, $\langle$ numeric1(low)>, $\langle$ numeric2(stim)>,... ,<numeric n(low)>. (ASCII data transfer format)

Where,

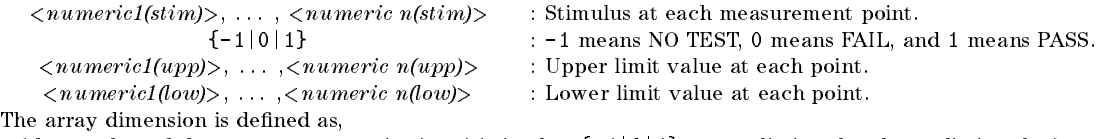

n (she humber of the measurement points) - I (stimulus, lower limits) (where lower limit value) -

## DATA[:DATA]? LMAR

DATA[:DATA]? LMAR

#### Returns the limit test result at the marker. (Query only)

Query response is  $\langle$  numeric(stim)>,{-1|0|1}, $\langle$ numeric(upp)>, $\langle$ numeric(low)>. (ASCII data transfer format)

#### Where,

 $\langle$ *numeric(stim)* $>$  : stimulus  ${-1|0|1}$  :  ${-1}$  means NO TEST, 0 means FAIL, and 1 means PASS.  $\langle$  numeric(upp)> : upper limit value  $\langle$ *numeric(low)* $>$  : lower limit value

### DATA[:DATA]? MEM

DATA[:DATA]? MEM

Returns the selected memory array. (Query only)

Query response is  $\{, \{, \ldots, , \{number|?+\}.\}$ 

Where,

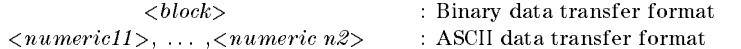

The array dimension is defined as, n(number of measurement points) - 2 (real-imaginary).

Related Command DISPlay[:WINDow]:TRACe{1-21}:STATe

## DATA[:DATA]? SPAR

 $DATA[:DATA]$ ?  ${MON|SPAR}$ 

Returns the stimulus array (scalar). (Query only)

Query response is  $\{\langle numberic1>, \langle numberic2>, \ldots, \langle numberic n \rangle\}.$ 

Where,

<block> : Binary data transfer format <numeric1>, ... ,<numeric n> : ASCII data transfer format

The array dimension is defined as, n (the number of the measurement points) - <sup>1</sup>

## DATA[:DATA]:VALue? {SPAR|DATA|MEM|MON},<numeric>

DATA[:DATA]:VALue? {SPAR DATA MEM},  $\langle$  numeric>

Returns the value at a specied point. (Query only)

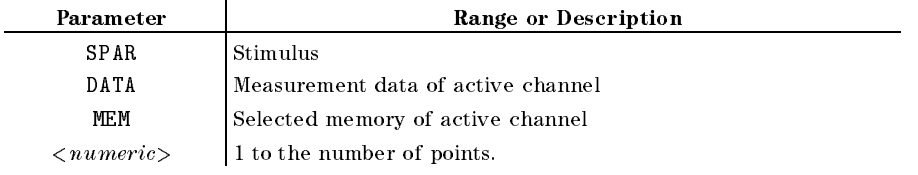

Query response is  $\langle$  numeric $\rangle$ .

## DATA:DEFine {OADM|SIMP|LIMP},{<numeric>|DATA|DTR|TR1}

 $DATA.DEFine \{OADM|SIMP|LIMP\}$ {<numeric>|DATA|DTR|TR1}

Sets the fixture compensation standard arrays.

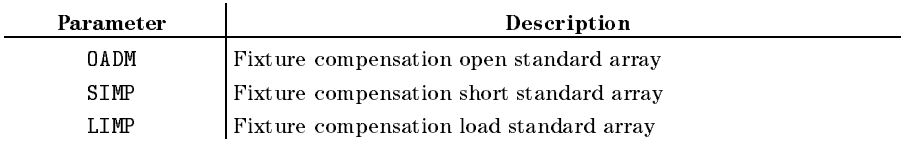

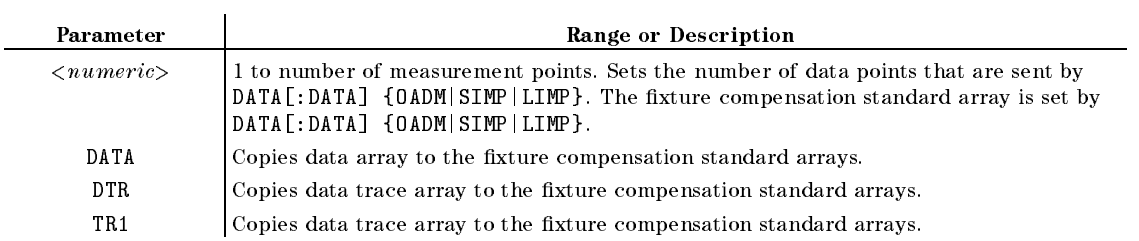

Query response is  $\langle numeric \rangle$ .

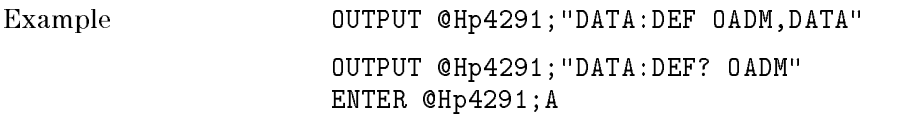

## DATA:DELete {OADM|SIMP|LIMP}

 $DATA:DELete \{OADM|SIMP|LIMP\}$ 

Clears the fixture compensation standard array. (No query)

After clear, SENSe:CORRection2:CKIT[1]:STANDard{1-3}[:SELect] LPARameter is selected.

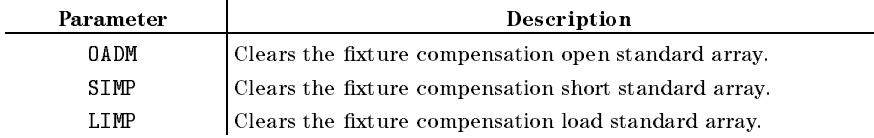

### DATA:POINt? LFA

DATAPOINt? LFA

Returns the number of the limit test fail points. (Query only)

Query response is  $\langle$ *numeric* $\rangle$ .

## DATMEM

 $(Simple\,Command)$  See "Simple Commands" later in this chapter.

## DIAGnostic Subsystem

This subsystem provides the analyzer's hardware and firmware tests, and the service related functions for maintenance and repair.

#### DIAGnostic:EREFerence:STATe?

DIAGnostic:EREFerence:STATe?

Queries whether the external reference signal is connected to the external reference input on the rear panel. (Query only)

Query response is  $\{0 | 1\}$ .

Where

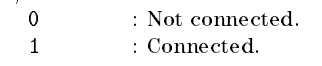

Example 0UTPUT @Hp4291;"DIAG:EREF:STAT?" ENTER @Hp4291;A

## DIAGnostic:FREVision?

DIAGnostic:FREVision?

Returns the model number (HP4291B) and the firmware revision (for example, REV1.00). (Query only)

Query response is  $\langle string \rangle$ .

Example 0UTPUT @Hp4291;"DIAG:FREV?" ENTER @Hp4291;A\$

#### DIAGnostic:INIT:RESult?

DIAGnostic:INIT:RESult?

Returns the power-on test result. (Query only)

Query response is {PASS|FAIL}.

Where,<br>PASS : Power-on test passed. FAIL : Power-on test failed.

Example 0UTPUT @Hp4291;"DIAG:INIT:RES?" ENTER @Hp4291;A\$

### DIAGnostic:SERVice Subsystem

This subsystem provides the required functions for maintenance and repair. This manual does not describe the DIAGnostic:SERVice subsystem. See the Service Manual for the command and function descriptions. (SERVICE under (System) SERVICE MENU) SERVICE MENU (SERVICE MENU ) ANNO 1999 E SERVICE MENU (SERVICE MENU ) ANNO 1999 E SERVICE MENU (SERVICE MENU )

#### DIAGnostic:TEST Subsystem

This subsystem provides the self-tests for maintenance and repair. This manual does not describe the DIAGnostic:TEST subsystem. See the Service Manual for the command and function descriptions. (TESTS under System) SERVICE MENU) SERVICE MENU (SERVICE MENU ) SERVICE MENU (SERVICE MENU ) SERVICE MENU (SERVICE MENU ) SERVICE MENU (SERVICE M

## DFLT, DISP {DATA|MEMO|DATM}

 $(Simple\,Command)$  See "Simple Commands" later in this chapter.

## DISPlay Subsystem

## DISPlay: ANNotation: FREQuency  $\{OFF|ON|0|1\}$

DISPlay:ANNotation:FREQuency OFF

Blanks the frequency notation for security purposes. Frequency notation is not displayed after the command shown in example is executed.

The frequency notation can only be restored by sending the : SYSTem: PRESet (Preset) or \*RST command, or by turning the power OFF and ON. (FREQUENCY BLANK under  $(Display)$ )

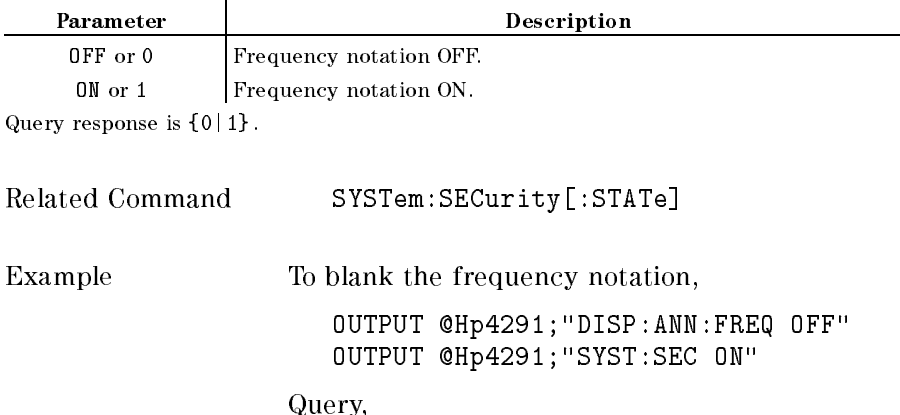

OUTPUT @Hp4291;"DISP:ANN:FREQ?" ENTER @Hp4291;A

## DISPlay: BACKlight  $\{OFF|ON|0|1\}$

 $DISPlay:BACKlight \{OFF|ON|0|1\}$ 

Sets backlighting the LCD ON or OFF.

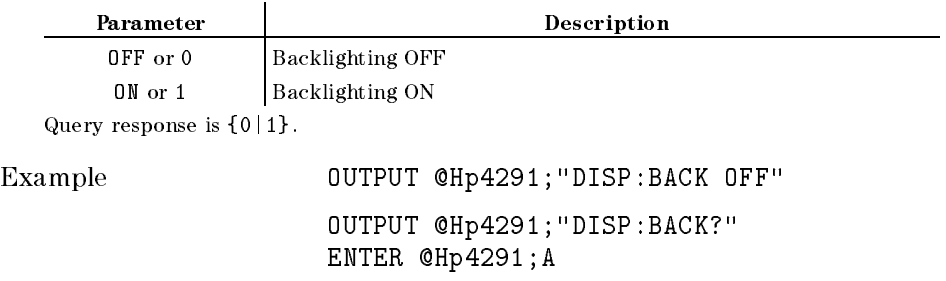
#### DISPlay:BRIGhtness <numeric>

displayers and the second contract of the second contract of the second contract of the second contract of the second contract of the second contract of the second contract of the second contract of the second contract of

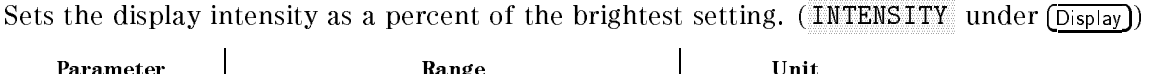

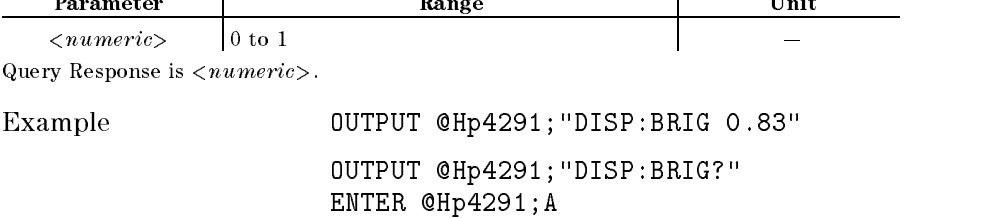

#### DISPlay:CMAP Subsystem

This subsystem is used to adjust and control the colors of the display.

#### : $COLor{1-14}$ :DEFault

 $DISPlay: CMAP: COLor{1-14}.DEFault$ 

Resets the color being modified to the default color. (RESET COLOR under  $(Display)$ ; No query)

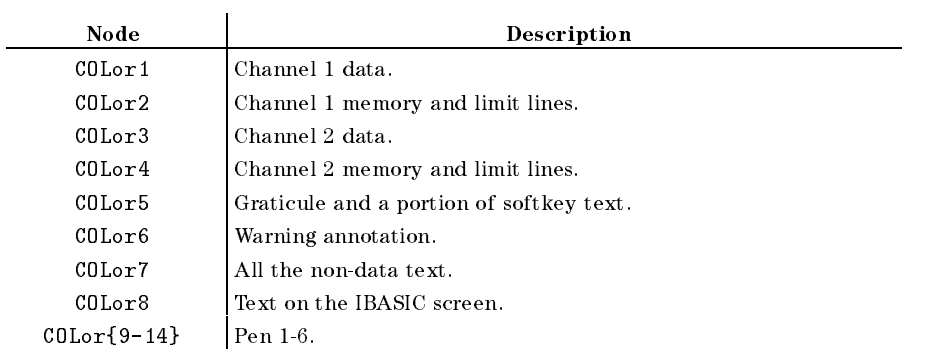

### :COLor{1-14}:HSL <numeric(Hue)>,<numeric(Sat)>,<numeric(Lum)>

 $\text{DISPlay:CMAP:COLor}\{1\text{-}14\} \cdot \text{HSL} \quad \textit{{{\text{-}}i} \label{eq:2} \text{{{\text{-}}i} \quad \text{{{\text{-}}i}} \quad \text{{{\text{-}}i} \quad \text{{{\text{-}}i}} \quad \text{{{\text{-}}i} \quad \text{{{\text{-}}i}} \quad \text{{{\text{-}}i}} \quad \text{{{\text{-}}i} \quad \text{{{\text{-}}i}} \quad \text{{{\text{-}}i} \quad \text{{{\text{-}}i}} \quad \text{{{\text{-}}i}} \quad \text{{{\text{-}}i} \quad \text{{{\text{-}}i}} \quad \text$ 

#### Change color of the display element. (MODIFY COLORS under  $(Display)$ )

## The :COLor{1-14} numbering is the same as the

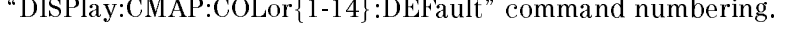

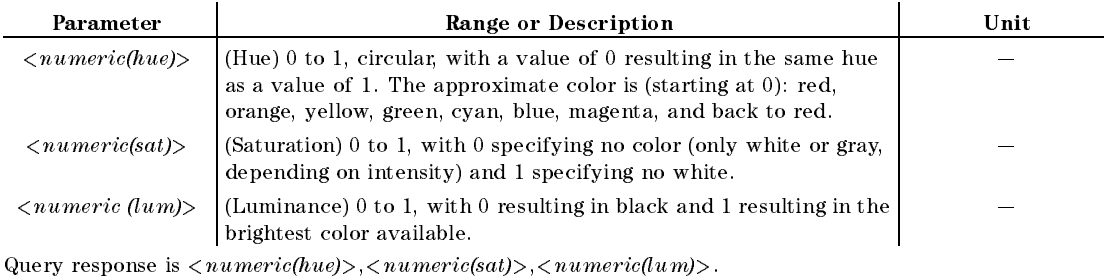

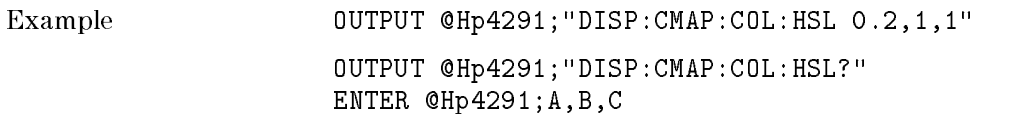

#### :DEFault :DEFault

DISPlay:CMAP:DEFault

Sets all the color settings back to the default values. (DEFAULT COLORS under  $(Displ)$ ; No query)

#### :LOAD

DISPlay:CMAP:LOAD

Recalls the previously saved color settings from the non-volatile memory.  $\sim$ RECALL COLORS under Display; No query)

#### :STORe

DISPlay:CMAP:STORe

Saves the current color setting to the non-volatile memory. (SAVE COLORS under Display; No query)

#### DISPlay:CONTrast <numeric>

DISPlay:CONTrast <numeric>

Sets the background intensity of the display as a percent of the white level.  $\sim$ BACKGROUND INTENSITY under Display)

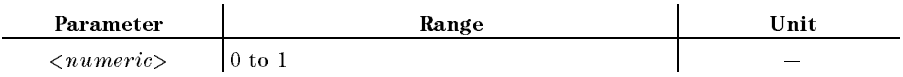

Query response is  $\langle$ *numeric* $\rangle$ .

Example **OUTPUT @Hp4291; "DISP:CONT O"** 

OUTPUT @Hp4291;"DISP:CONT?" ENTER @Hp4291;A

#### DISPlay[:WINDow]:ALLocation {INSTrument|HIHB|BASic|BSTatus}

 $DISPlay[:WINDow]: ALLo\,ation$   $\{INSTrument|HHHB|BASic|BSTatus\}$ 

Selects the display allocation mode. (Option 1C2 only) (DISPLAY ALLOCATION under  $\overline{Display}}$ ))

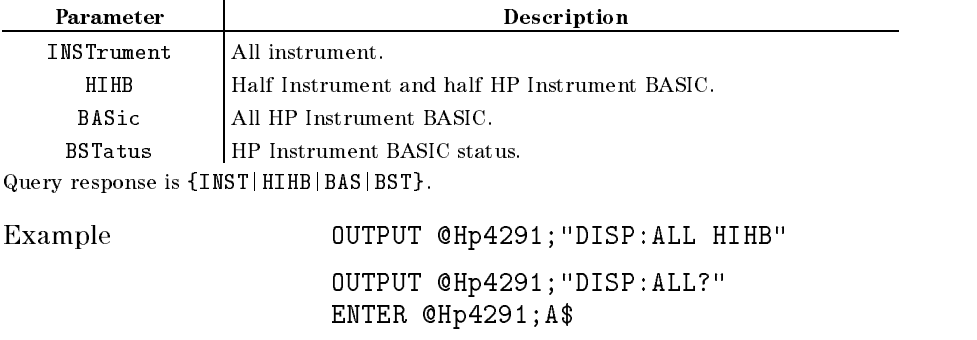

### DISPlay[:WINDow]:FORMat {FBACk|ULOWer}

DISPlay[:WINDow]:FORMat  ${FBACk|ULOWer}$ 

Sets the full-screen or split display when the dual channel mode. (SPLIT DISP ON off under Display)

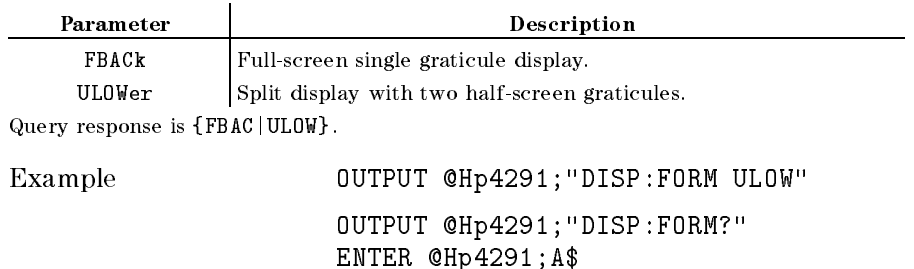

#### $DISPlay[:WINDow]: GRAPhics: STATE \{OFF|ON|0|1\}$

 $DISPlay[:WINDow]:GRAP { \n } GERAP { \n } GER = \n { \n } OFF|ON|0|1 \n }$ 

Sets the HP Instrument BASIC graphic function ON or OFF. If the HP Instrument BASIC graphic function is ON, extra (more than one) memory traces cannot be displayed.  $\sim$   $\sim$   $\sim$   $\sim$   $\sim$ GRAPHIC: BASIC DRAM under Display)

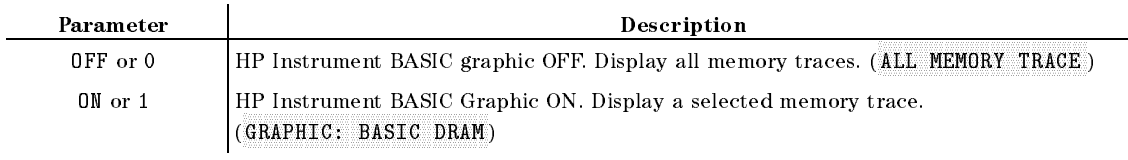

Query response is {0|1}.

#### DISPlay[:WINDow]:TEXT{1-40} Subsystem

This subsystem is used to display the following information.

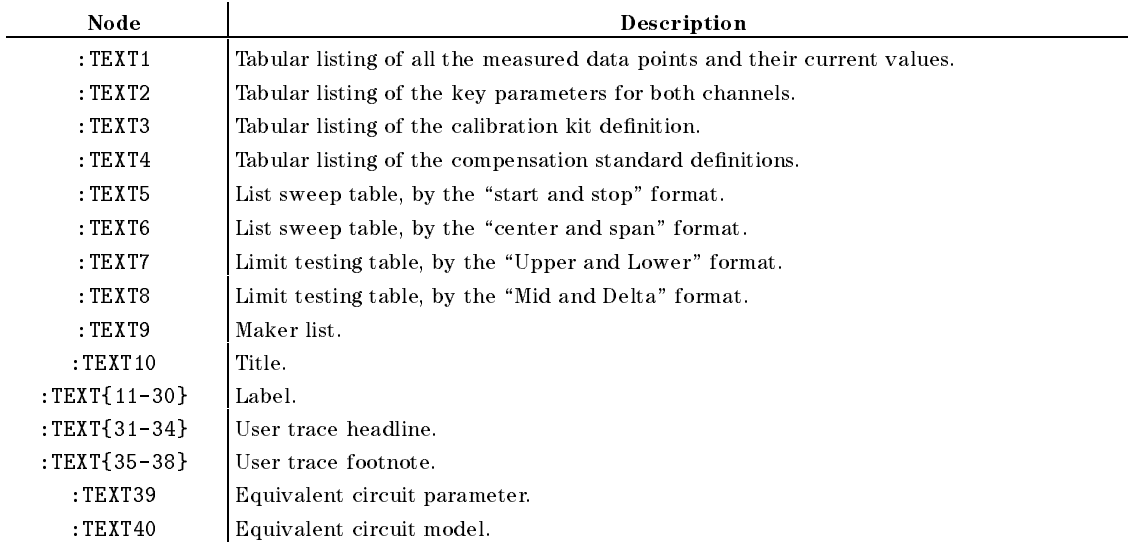

#### :CLEar

 $\pmb{\quad \text{DISPlay}[\text{:}\text{WINDow}]\text{:}\text{TEXT}\{\text{11-30}\}\text{:}\text{CLEar}}$ 

Erases all labels. This command clears all labels at once whatever :TEXT{11-30} node is selected. (CLEAR ALL LABEL under [Display];No query)

Related Command DISPlay[:WINDow]:TEXT{11-30}[:DATA]

#### :COLor <numeric>

 $\text{DISPlay}[\text{:}\text{WINDow}]\text{:}\text{TEXT} \big\{ \text{11-30} \big\} \text{:}\text{COLor } \text{{\large <}numeric\large >}$ 

Selects the color of the specified label. (COLOR under  $(Display)$ )

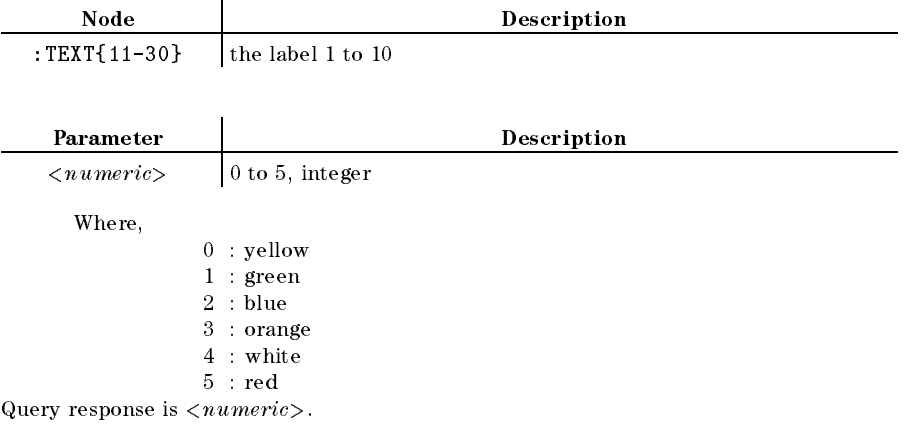

### $[:DATA] <$ string>

 $\text{DISPlay}[\cdot\text{WINDow}]\text{:}\text{TEXT} \big\{ \text{10-38} \big\} [\cdot\text{DATA}] \quad \text{<} \text{string>}$ 

Send the string to the following display area. (LABEL, TITLE, TITLE , HEADLINE , under (System))

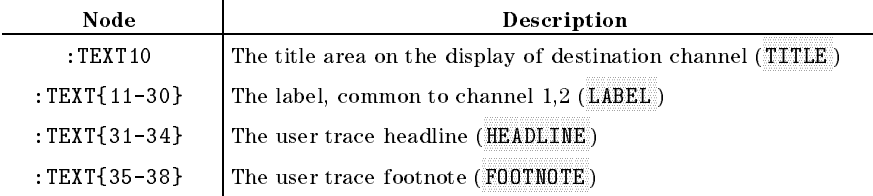

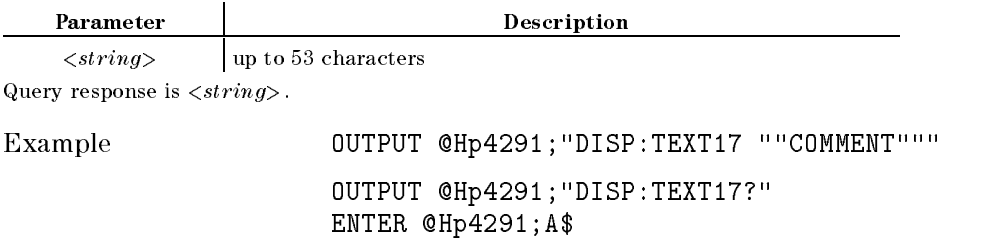

### :LOCate  $\langle$ numeric(x)>[, $\langle$ numeric(y)>]

 $\text{DISPlay}[\text{:WINDow}]\text{:}\text{TEXT} \{ \text{11-30} \} \text{:} \text{LOCate } \text{&} \text{&} \text{Numberic(x)} \text{&} \text{[}, \text{&} \text{numeric(y)} \text{&} \text{] }$ 

Defines where the specified label appears.  $(X$  POS ,  $Y$  POS  $\overline{X}$ Y POS under Display)

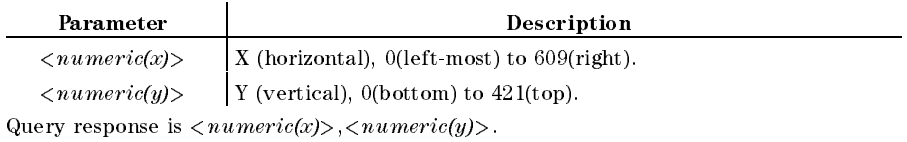

### :PAGE {UP|DOWN|<numeric>}

 $\text{DISPlay}[\cdot \text{WINDow}]\text{:} \text{TEXT} \{1.8\} \text{:} \text{PAGE} \text{ } \{ \text{UP}|\text{DOWN}|\text{<}\text{numeric>}\}$ 

Selects a page of a tabular list, which is defined as follows:

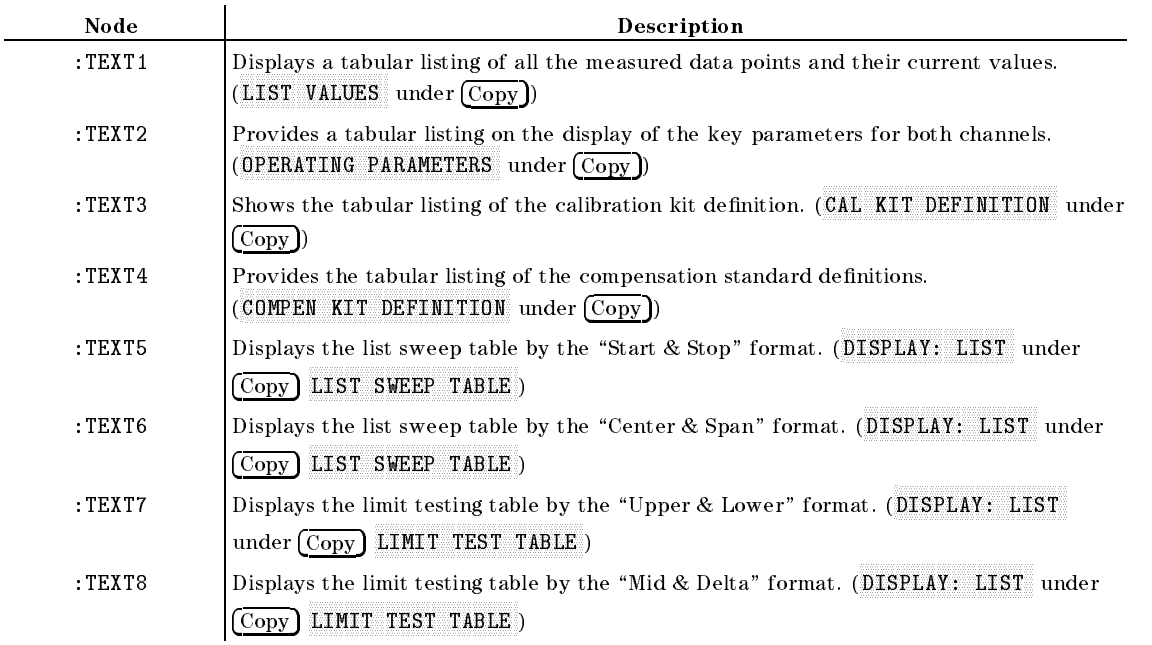

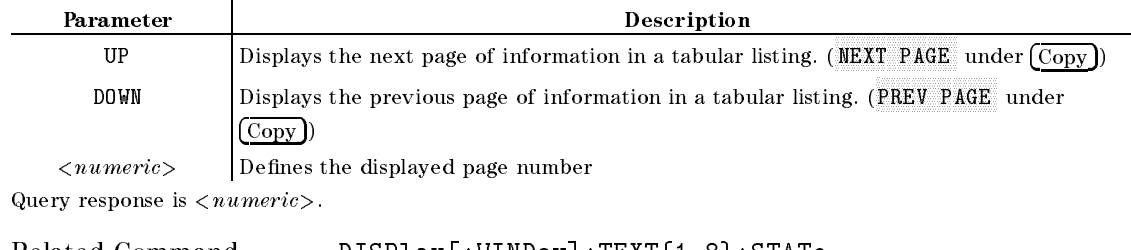

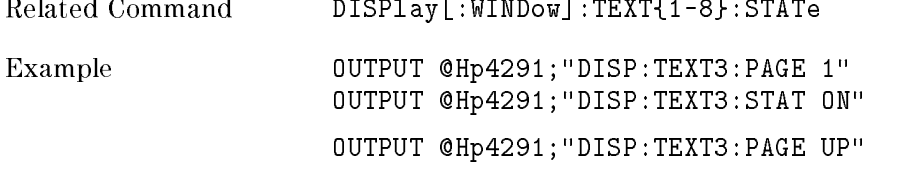

### :STATe  $\{OFF|ON|0|1\}$

 $\text{DISPlay}[:\text{WINDow}]:\text{TEXT} \{1-9 \mid 39 \mid 40\}:\text{STATE} \{ \text{OFF} \mid \text{ON} \mid 0 \mid 1 \}$ 

#### Displays a tabular list.

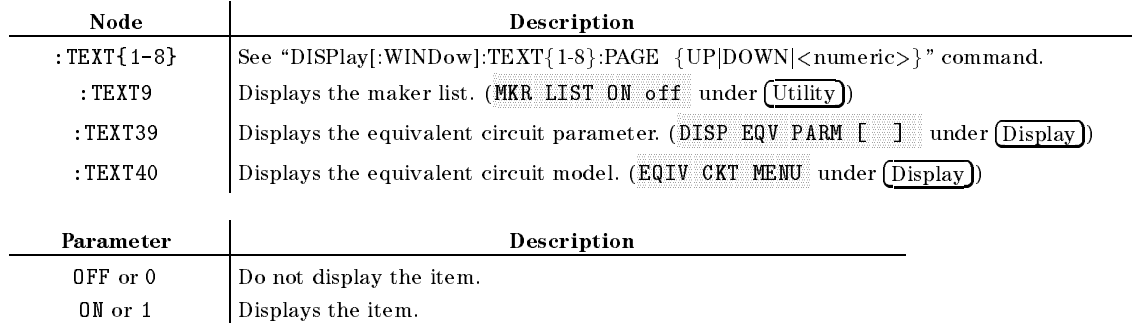

Query response is {0|1}.

#### DISPlay[:WINDow]:TRACe{1-21} Subsystem

This subsystem is used to control the displayed trace and the marker.

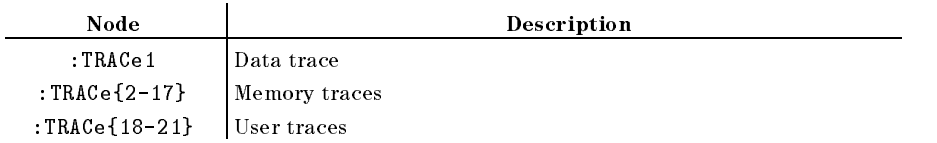

#### :CLEar

 $DISPlay[:WINDow]: TRACe {2-21}:CLEar$ 

Clears memory traces or user traces. (CLEAR MEMORIES, CLEAR ALL UTRC 1 CLEAR ALL UTRCHART UNDER THE UNIVERSITY OF A LARCE UNDER THE UNIVERSITY OF A LARCE UNDER THE UNIVERSITY OF A LA (Display) ;No query)

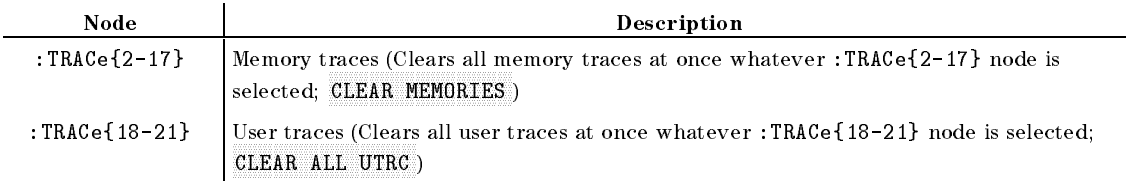

Query response is {0|1}.

#### :GRATicule: AXIS: COUPle {OFF|ON|0|1}

 $\text{DISPlay}[:\text{WINDow}]: \text{TRACe} \{18-21\}:\text{GRATicule: AXIS: COUPle} \begin{cases} 0 & \text{if } \text{P} \{18-21\} \end{cases}$ 

Sets the four user traces axis to coupled or uncoupled. (AXIS  $\lceil \cdot \rceil$  under  $\lceil \cdot \rceil$ 

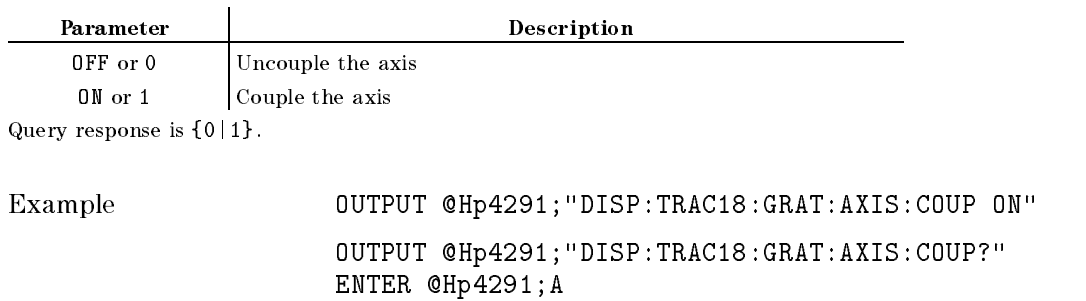

### :GRATicule:FORMat {RECTangle|POLar|SMITh|ADMittance|CPLane}

 ${\rm DISPlay[:WINDow]:TRACe1:GRATicule:FORMat \{RECTangle|POLar|SMITH|ADMittance|CPLane\}}$ 

Selects the display format. (LIN Y-AXIS, LOG Y-AXIS, Log Y-AXIS , which is a series of the control of the control of the control of the control of the control of the control of the control of the control of the control of the control of the control of the control of the cont POLAR CHART , SMITH CHART , which construct the smith chart state of the construction of the construction of the construction ADMITTANCE CHART , COMPLEX PLANE under Format)

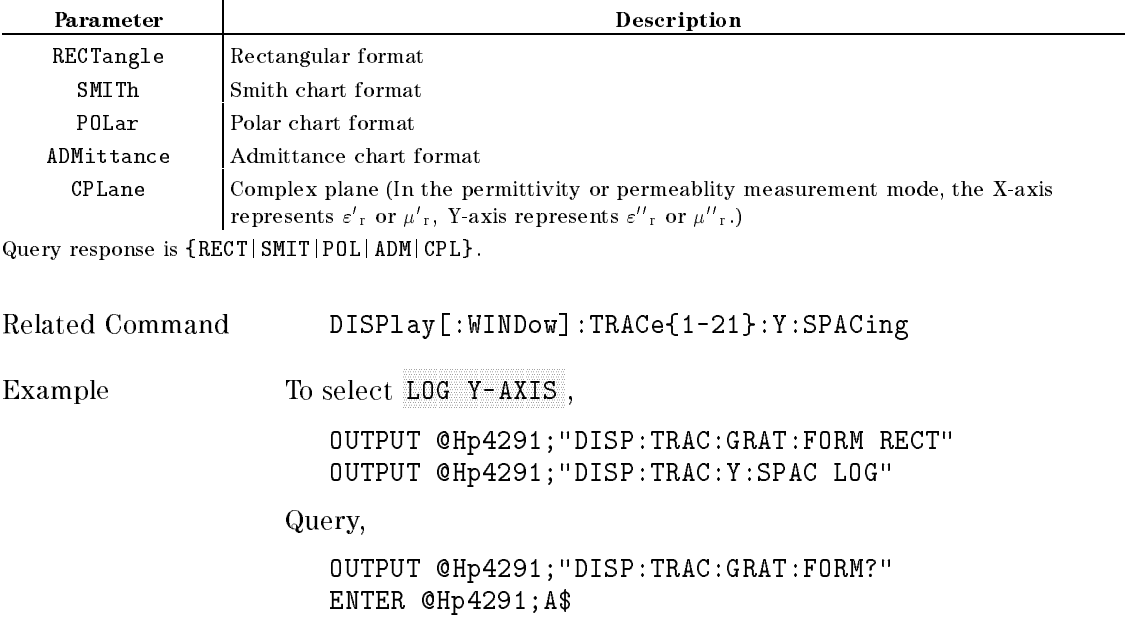

### :GRATicule:GRID[:STATe]  $\{OFF|ON|0|1\}$

 $DISPlay[:WINDow]:TRACe{1-17}:GRATicule:GRID[:STATe] {OFF|ON|0|1}$ 

Sets the grid on the display of the selected channel ON or OFF. This command works the same whatever :TRACe $\{1-17\}$  number is selected. (GRATICULE ON off under  $\overline{Display}$ )

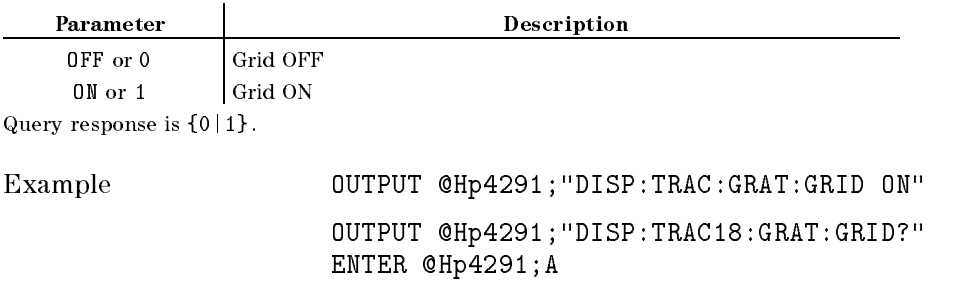

#### :MARKer[1]:ALL DEFault

 $DISPlay[:WINDown]: TRACe{1-21}. MARKer[1].ALL DEFault$ 

Turns off all markers and cancels all settings of the marker functions. This command works the same whatever :TRACe{1-21} node is selected. (PRESET MKRS under (Marker); No query)

#### :MARKer[1]:ALL:STATe  $\{OFF|ON|0|1\}$

 $DISPlay[:WINDow]:TRACe\{1-21\}:MARKer[1]:ALL:STATE \{OFF[ON]0|1\}$ 

Turns the marker ON or OFF. This command works the same whatever :TRACe{1-21} node is selected.

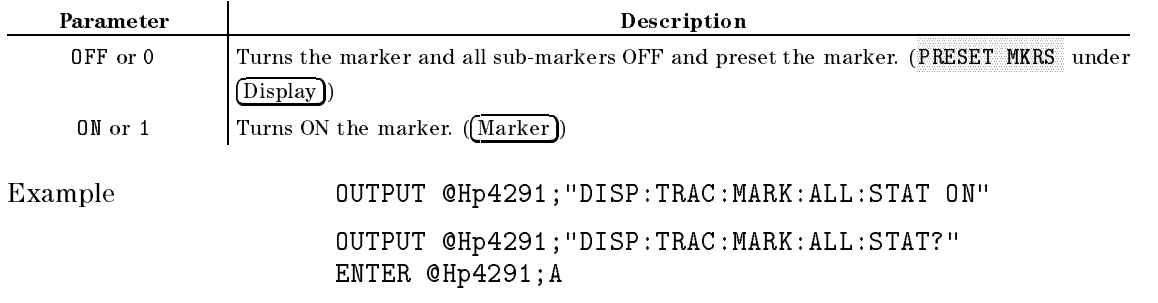

#### :MARKer[1]:RELative  $\{OFF|ON|0|1\}$

 $DISPlay[:WINDown:TRACe{1-21}.MARKer[1]:RELative {OFF|ON|0|1}$ 

Displays the  $\Delta$ marker at the point of the marker and the marker mode changes to the  $\Delta$ mode. This command works the same whatever : TRACe $\{1-21\}$  node is selected. ( MKR , MODE OFF under Marker)

#### $DISPlay[:WINDow]:TRACe{1-21}$

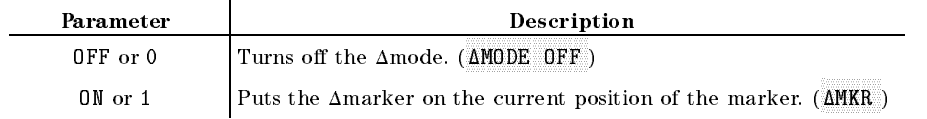

Query response is {0|1}.

Related Command

DISPlay[:WINDow]:TRACe{1-21}:MARKer1:RELative:REFerence

#### :MARKer[1]:RELative:REFerence {FIXed|MARKer|TRACked}

 $\pmb{\text{DISPlay}[\text{:}\text{WINDow}]\text{:}\text{TRACe}} \big\{ \text{1-21} \big\} \text{:}\text{MARKer}[\text{1}]\text{:}\text{RELative:}\text{REference} \quad \big\{ \text{FIXed} \big\vert \text{MARKer} \big\vert \text{TRACked} \big\}$ 

Changes the marker mode to the fixed, or tracking  $\Delta$ mode. This command works the same whatever:TRACe{1-21} node is selected. (AMKR, FIXED AMKR). FIXED MKR ,

TRACKING MARKET MARKET MARKET , UNDER MARKET , UNDER MARKET , UNDER MARKET , UNDER MARKET , UNDER MARKET , UND

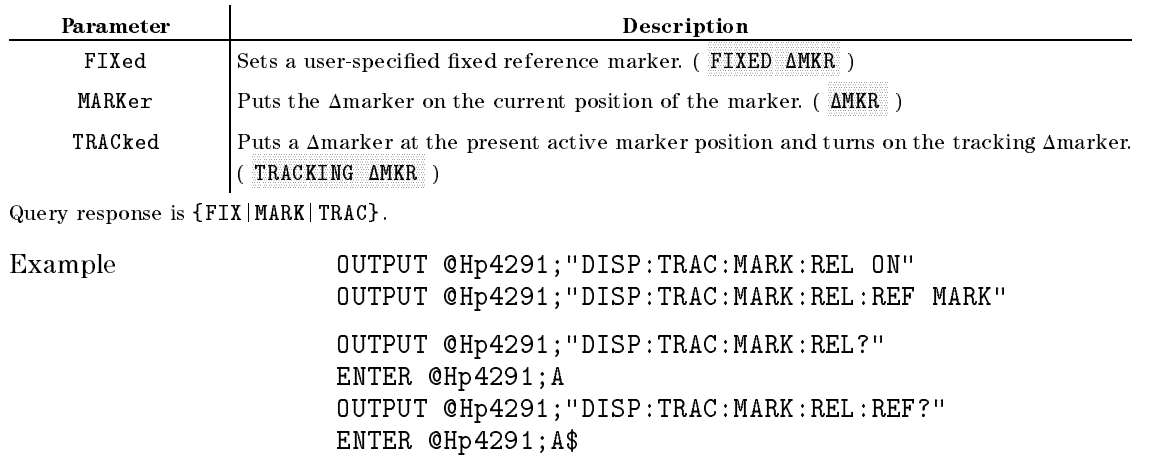

#### :MARKer ${2-8}$ :STATe  ${OPT|ON|0|1}$

 $\pmb{\quad \text{DISPlay}[\text{:}\text{WINDow}]\text{:}\text{TRACe}\big\{1\text{-}21\big\}\text{:}\text{MARKer}\big\{2\text{-}8\big\}\text{:}\text{STATE}\quad\big\{\text{OFF}\big\vert\text{ON}\big\vert0\big\vert1\big\}$ 

Displays specied sub-marker at the point of the marker (ON). This command works the same whatever :TRACe{1-21} node is selected. (SUB MKR  ${1-7}$  under  $(Marker)$ )

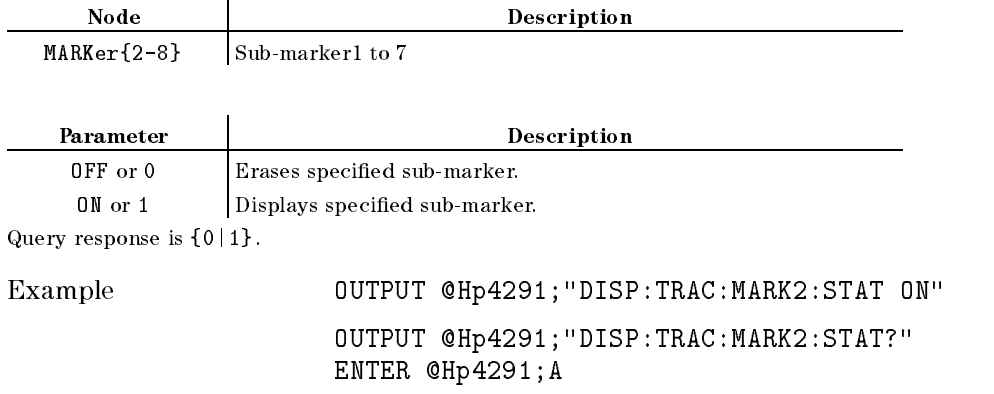

#### :MARKer ${1-8}$ :UNIT  ${SPARameter|TIME|I0Mega}$

 $\text{DISPlay}[:\text{WINDow}]:\text{TRACe}\left\{1\text{-}17\right\}:\text{MARKer}\left\{1\text{-}8\right\}:\text{UNIT}\quad \left\{\text{SPARameter}\right| \text{TIME}\left|\text{IO Mega}\right\}$ 

Selects the marker X-axis unit. This command works the same whatever :TRACe{1-17}, and :MARKer{1-8} node is selected. (MKR X AXIS [ ] under (Utility))

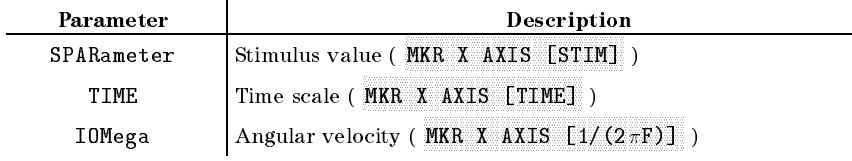

Query response is {SPAR|TIME|IOM}.

#### :STATe  $\{OFF|ON|0|1\}$

 $DISPlay[:WINDow]:TRACe{1-21}:STATe {OFF|ON|0|1}$ 

#### Selects the trace to be displayed. (DISPLAY: DATA, MEMORY, MEMORY , DATA and MEMORY , SEL'D UTRC ON off under (Display)

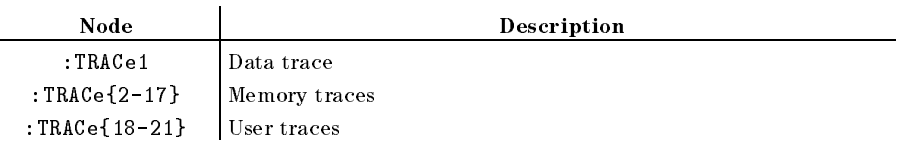

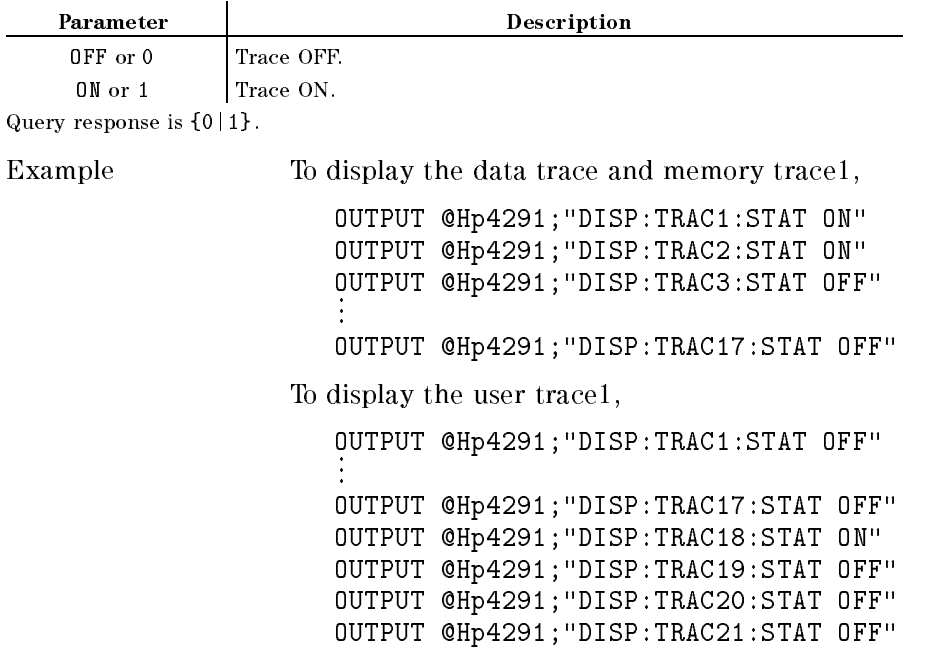

### :X[:SCALe]:LEFT <numeric>

 $DISPlay[:WINDow]:TRACe{18-21}:X[:SCALe]:LEFT < numeric>$ 

#### Defines the left edge value of the X-axis of the graticule for the user trace.  $\sim$ LEFT VALUE under System)

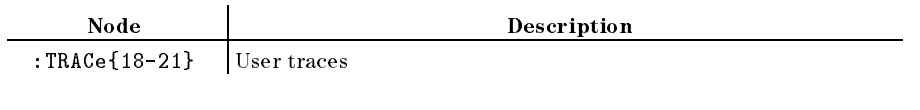

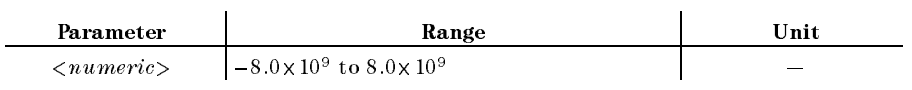

Query response is  $\langle$  numeric $\rangle$ .

#### :X[:SCALe]:RIGHt <numeric>

 $DISPlay[:WINDow]: TRACe{18-21}:X[:SCALe]:RIGHt < number>c>$ 

Defines the right edge value of the X-axis of the graticule for the user trace.  $\sim$ RIGHT VALUE under System)

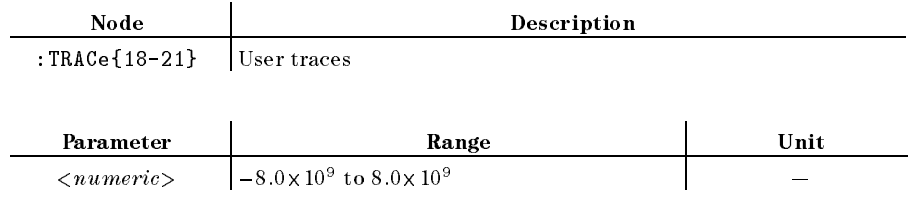

Query response is  $\langle$  numeric $\rangle$ .

#### :X[:SCALe]:RLEVel <numeric>

 $\textsc{DISPlay}[:\text{WINDow}]:\text{TRACe}\left\{1\text{-}17\right\}:\text{X}[:\text{SCALe}]:\text{RLEVe} 1~\texttt{$ 

When the measurement format is set to the complex plane, this command, sets the value of the x-axis reference line, moving the measurement trace correspondingly.  $\sim$ REFERENCE X VALUE under Scale Ref)

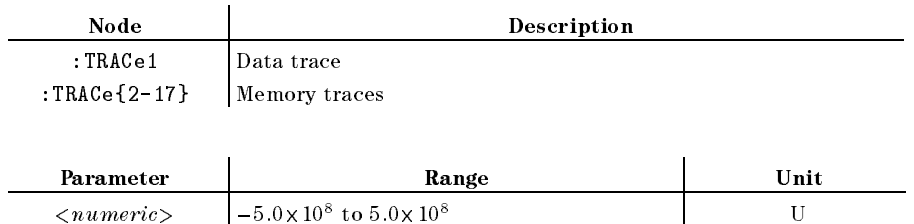

Query response is  $\langle$  numeric $\rangle$ .

#### :X:SPACing {LINear|LOGarithmic|OBASe}

 $DISPlay[:WINDow]:TRACe{1-21}:X:SPACE$  [LINear LOGarithmic  $OBASE$ ]

This command has the following three functions:

1. Selects the sweep type of Data & Memory trace, LINear or LOGarithmic. This function works with the SENSe:SWEep:SPACing, SOURce{1|2}:SWEep:SPACing. **CONTRACTOR** SWP TYPE: LINE , LINE , LINE , LINE , LINE , LINE , LINE , LINE , LINE , LINE , LINE , LINE , LINE , LINE , LI mm were determined by the sweep of the sweep of the sweep of the sweep of the sweep of the sweep of the sweep

2. Selects the scale of the user trace, LINear or LOGarithmic. (X-AXIS: LIN, LOG under (Format))

3. Selects the order base (OBASe) on frequency base list sweep.

 $\sim$ LIST DISP: ODER BASE under Sweep)

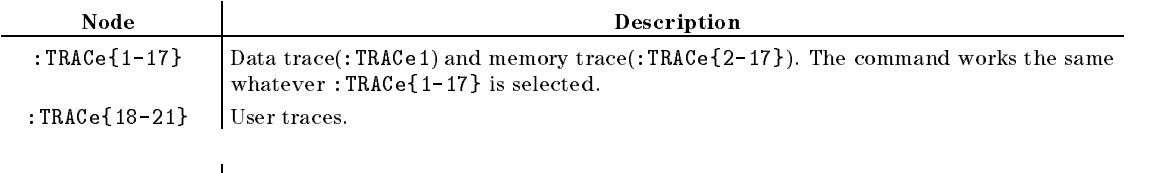

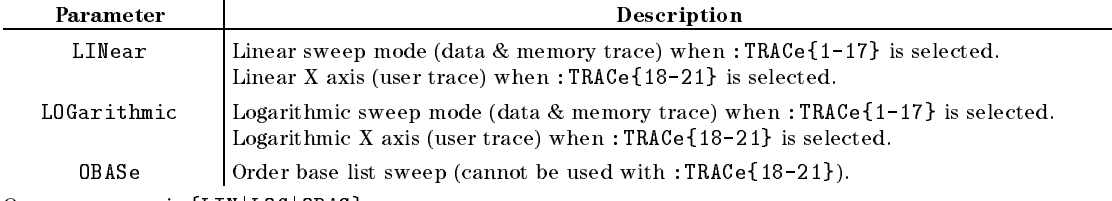

Query responce is {LIN|LOG|OBAS}.

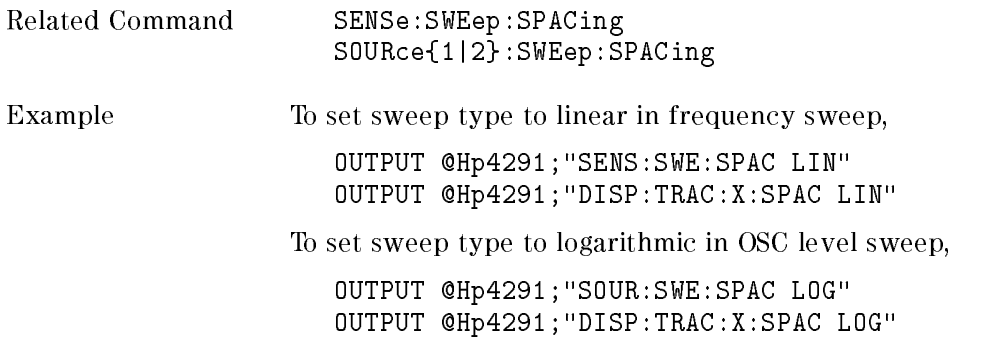

#### :X:UNIT <string>

 $DISPlay[:WINDow]:TRACe{18-21}:X: UNIT <$ string>

Defines the X-axis unit of the graticule for the user trace. (X UNIT LABEL under Display)

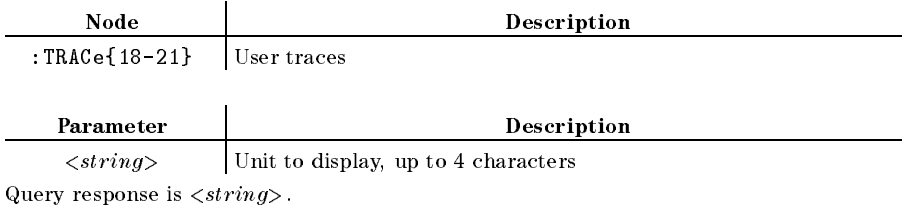

#### $DISPlay[:WINDow]:TRACe{1-21}$

#### :Y[:SCALe]:AUTO ONCE

 ${\rm DISPlay}[:{\rm WINDow}]:{\rm TRACe}\left\{1-21\right\}: {\rm Y}[:{\rm SCALe}]:{\rm AUTO-ONCE}$ 

Adjusts the display scale and brings the trace data, defined by the TRACe $\{1-21\}$  node, in view on the display. (AUTO SCALE under (Scale Ref); No query)

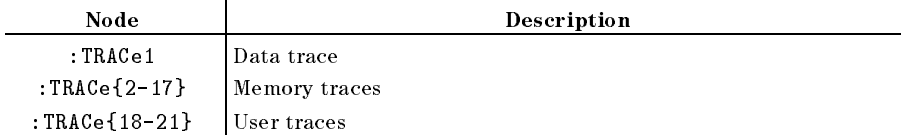

#### :Y[:SCALe]:BOTTom <numeric>

 $\text{DISPlay}[:\text{WINDow}]:\text{TRACe}\left\{1\text{-}21\right\}:Y[:\text{SCALE}]:\text{BO}\text{TTom}\quad\text{&}\text{numeric}\text{&}\text{\\}$ 

Defines the bottom border of the display and adjusts the scale value. (BOTTOM VALUE under (Scale Ref))

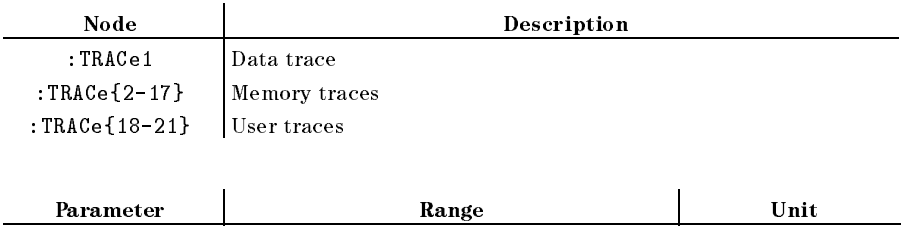

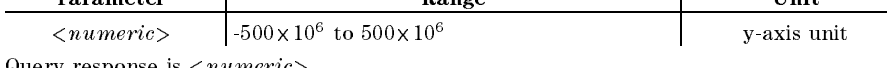

Query response is  $\langle$  numeric $\rangle$ .

### :Y[:SCALe]:COUPle  $\{OFF|ON|0|1\}$

 $DISPlay[:WINDow]: TRACe{1-17}:Y[:SCALe]:COUPle {OFF|ON|0|1}$ 

Couples or uncouples the DATA and MEMORY traces to be scaled. This command works the same whatever :TRACe{1-17} is selected. (D&M SCALE  $[]$  under  $(Scale Ref)$ )

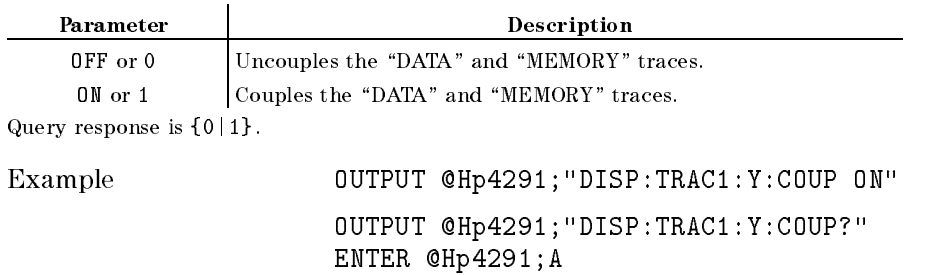

#### :Y[:SCALe]:PDIVision <numeric>

DISPlay[:WINDow]:TRACef1-17g:Y[:SCALe]:PDIVision <numeric>

Sets the response value scale per graticule trace. (SCALE/DIV under (Scale Ref))

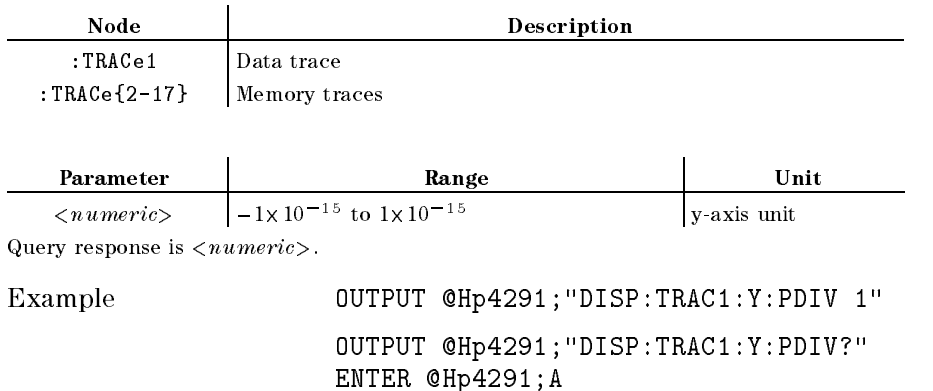

#### :Y[:SCALe]:RLEVel {<numeric>|MARKer}

 $\pmb{\quad \text{DISPlay}[\text{:WINDow}]\text{:} \text{TRACe}\big\{1\text{-}17\big\} \text{:} \text{Y}[\text{:} \text{SCALe}]\text{:} \text{RLEVeI }\big\{\texttt{<}\text{numeric}\text{>}\big\} \text{MARKer}\big\}$ 

Sets the value of the reference line, moving the measurement trace correspondingly.  $\sim$ REFERENCE VALUE , REFERENCE Y VALUE under Scale Ref)

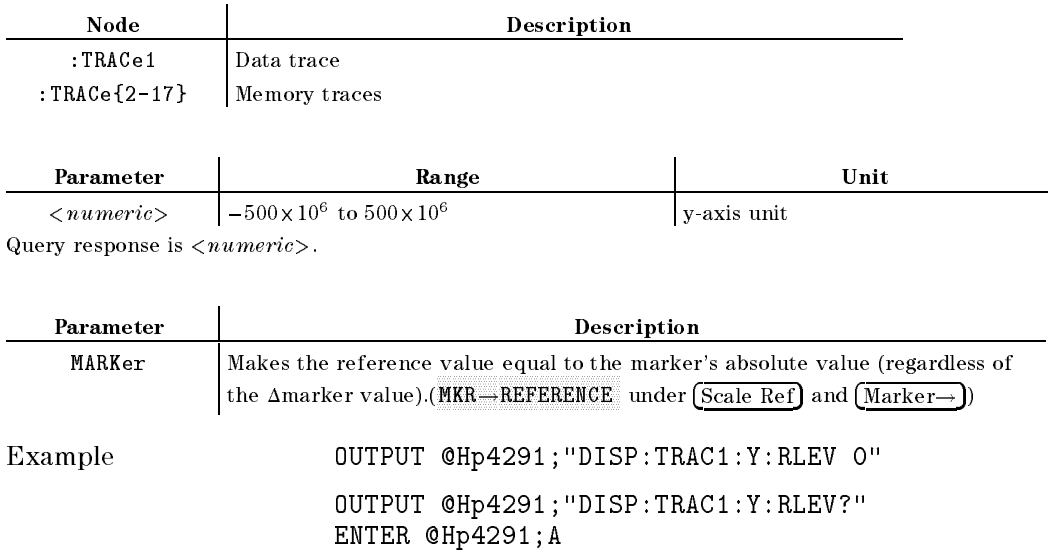

### :Y[:SCALe]:RPOSition <numeric>

 $\text{DISPlay}[:\text{WINDow}]: \text{TRACe}\left\{1-17\right\}: \text{Y}[:\text{SCALe}]: \text{RPOSition } \text{ <}_\text{numeric}\text{ > }$ 

Sets the position of the reference line on the graticule of a Cartesian display.  $R$  and a reference position of  $R$  and  $R$  and  $R$  . The following  $R$  is a reference reference reference reference reference reference reference reference reference reference reference reference reference reference refe

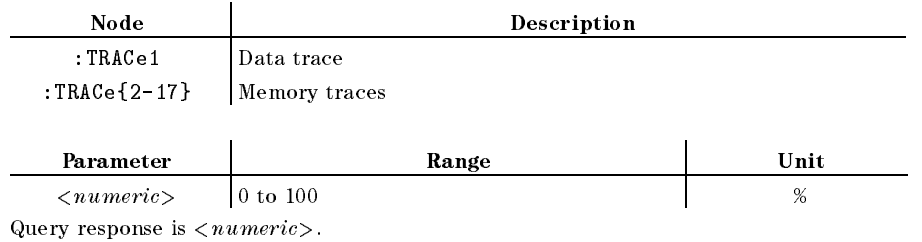

Example 0UTPUT @Hp4291; "DISP: TRAC1: Y: RPOS 0" OUTPUT @Hp4291;"DISP:TRAC1:Y:RPOS?" ENTER @Hp4291;A

#### :Y[:SCALe]:TOP <numeric>

 $\text{DISPlay}[:\text{WINDow}]: \text{TRACe} \{ \text{1-21} \} : \text{Y}[:\text{SCALe}]: \text{TOP} \quad \text{&} \text{numeric} \text{&}$ 

Defines the top border of the display and adjusts the scale value. (TOP VALUE under Scale Ref)

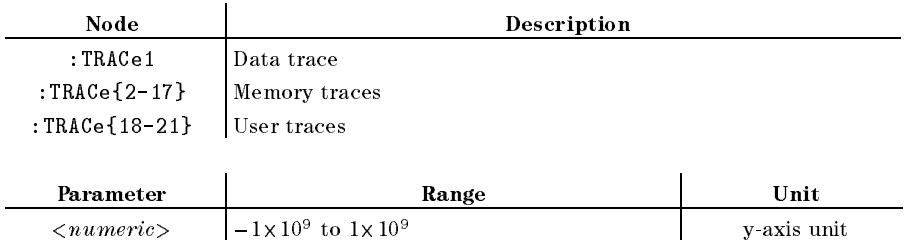

Query response is  $\langle$  numeric $\rangle$ .

 $\langle$  numeric $\rangle$  1-18 10 10 18

#### :Y:SPACing  ${LOGarithmic|LINEar}$

 $\pmb{\quad \text{DISPlay}[\text{:}\text{WINDow}]\text{:}\text{TRACe}\big\{1\text{-}21\big\} \text{:}\text{Y:}\text{SPACE}\ \big\{ \text{LOGarithmic}\big\vert \text{LINEar} \big\}$ 

#### Sets the Y-axis to LINear or LOGarithmic, (LIN Y-AXIS, LOG Y-AXIS, LOG Y-AXIS , AXIS , AXIS , AXIS , AXIS , AXIS , AXIS , AXIS , AXIS , AXIS , AXIS , AXIS , AXIS , AXIS , AXIS ,

#### Y-AXIS: LIN , LIN , LIN , LIN , LIN , LIN , LIN , LIN , LIN , LIN , LIN , LIN , LIN , LIN , LIN , LIN , LIN , LOG under Format)

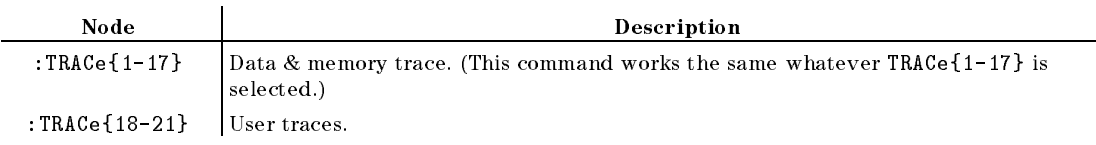

#### $DISPlay[:WINDow]:\textbf{TRACe}\{1-21\}$

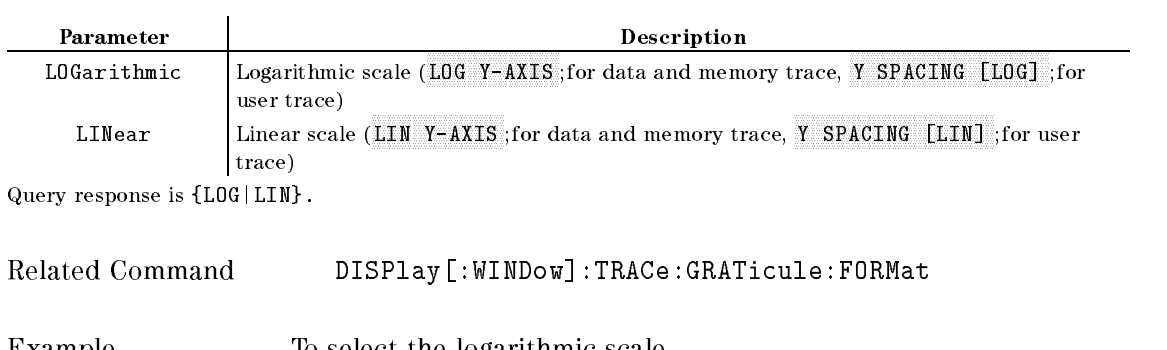

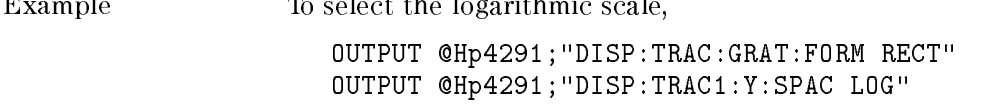

#### :Y:UNIT <string>

 $\text{DISPlay}[:\text{WINDow}]; \text{TRACe} \big\{ \text{18-21} \big\}; \text{Y:}\text{UNIT} \text{~} \text{<} \text{string} \text{>}$ 

Defines the Y-axis unit of the graticule for the user trace. (Y UNIT LABEL under  $(Display)$ 

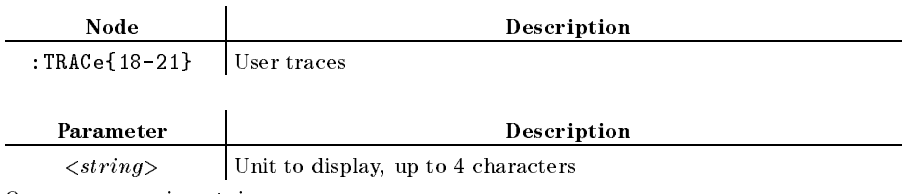

Query response is  $\langle string \rangle$ .

# DISSMEMO  $\{OFF|ON|0|1\}$ , DUAC  $\{OFF|ON|0|1\}$

 $(Simple\ Command)$  See "Simple Commands" later in this chapter.

### DPI <numeric>

 $(Simple\ Command)$  See "Simple Commands" later in this chapter.

## DUAM fIMPHjIRIMjAPPHjARIMjLSQjLPQjCSDjCPDjDMPHjDRIMj PMPH PRIM}

 $(Simple\,Command)$  See "Simple Commands" later in this chapter.

## FMT {LINY|LOGY|POL|SMIT|ADM|COMP}

 $(Simple\,Command)$  See "Simple Commands" later in this chapter.

### FORMat Subsystem

#### $FORMat[:DATA] {\text{ASCII}}(REAL, 32|REAL, 64|PACKed, 32]$

 $FORMat[:DATA] = {ASCii|REAL,32|REAL,64|PACKed,32}$ 

Sets the format to transfer data via HP-IB. See the Programming Guide for more information.

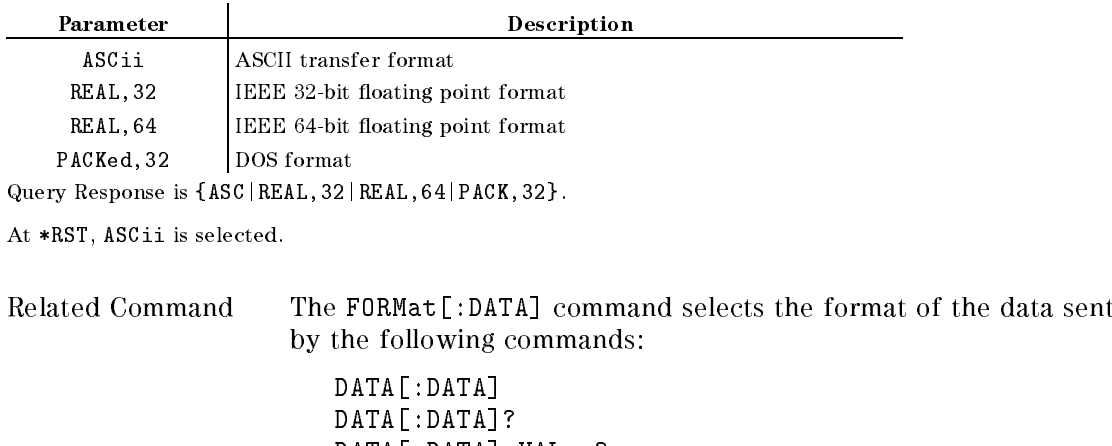

DATA[:DATA]:VALue? TRACe[:DATA] TRACe[:DATA]:VALue?

#### FORMat[:DATA]

Example **OUTPUT @Hp4291; "FORM REAL, 32"** OUTPUT @Hp4291;"FORM?" ENTER @Hp4291;A\$

### FREO

 $(Simple\,Command)$  See "Simple Commands" later in this chapter.

## FORMFEED  $\{OFF|ON|0|1\}$

 $(Simple\ Command)$  See "Simple Commands" later in this chapter.

### HCOPy Subsystem

The HCOPy subsystem controls the hard copy functions (printing).

#### **HCOPy**

HCOPy

See "HCOPy[:IMMediate]".

#### HCOPy:ABORt

HCOPy:ABORt

Aborts print in progress. (COPY ABORT under Copy); No query)

Example 0UTPUT @Hp4291; "HCOP: ABOR"

#### HCOPy:DEFault

HCOPy:DEFault

Sets the printing parameters to their default values. (DEFAULT SETUP under  $\overline{Copy}$ ); No query) The table below lists the default values.

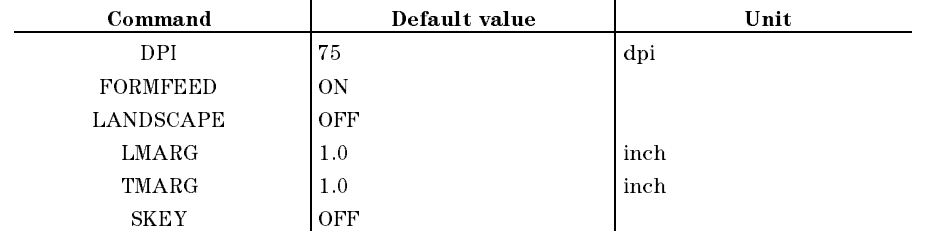

Example 0UTPUT @Hp4291; "HCOP: DEF"

### HCOPy:DEVice:CMAP:COLor {FIXed|VARiable}

HCOPy:DEVice:CMAP:COLor {FIXed|VARiable}

Sets the default colors for printing a hard copy. (PRINT COLOR [FIXED] under  $(\overline{Copy})$ ]

 Sets the colors used for printing a hard copy as close as possible to the display colors. ( PRINT COLOR [VARIABLE] under Copy)

Parameter 2008 and Description FIXed Fixed colors (default colors) VARiable Variable colors (colors similar to the display) Query Response is {FIX|VAR}.

Example 0UTPUT @Hp4291; "HCOP:DEV: CMAP: COL FIX" OUTPUT @Hp4291;"HCOP:DEV:CMAP:COL?" ENTER @Hp4291;A\$

### $HCOPy:DEVice:COLor \{OFF|ON|0|1\}$

 $HCOPy:DEVice:COLor \{OFF|ON|0|1\}$ 

Sets the print command to color printing. (COLOR under  $(\overline{Copy})$ )

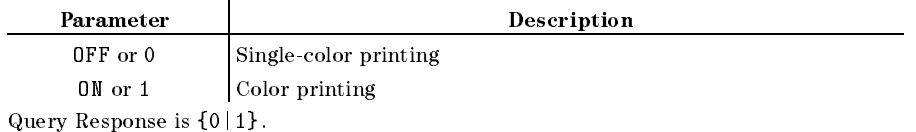

Example **OUTPUT @Hp4291; "HCOP:DEV:COL ON"** 

### HCOPy:DEVice:DPI <numeric>

HCOPy:DEVice:DPI <numeric>

Specifies the resolution of a printer used for printing by dpi. (DPI under  $(\overline{Copy})$ )

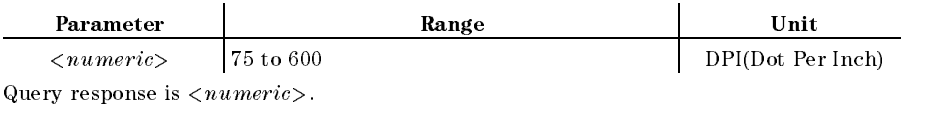

Example 0UTPUT @Hp4291; "HCOP:DEV:DPI 100"

OUTPUT @Hp4291;"HCOP:DEV:DPI?" ENTER @Hp4291;A

### $HCOPy:DEVice:FORMFeed \{OFF|ON|0|1\}$

 $HCOPy:DEVice: FORMFeed \{OFF|ON|0|1\}$ 

Sets the printer ON or OFF for delivering printed paper each time printing an entire screen is finished. When the paper orientation is set to Landscape, the setting by this FORMFEED command will not take effect and the printer delivers printed paper screen by screen. **COLORED AT 1999** FORMFEED ON off under Copy)

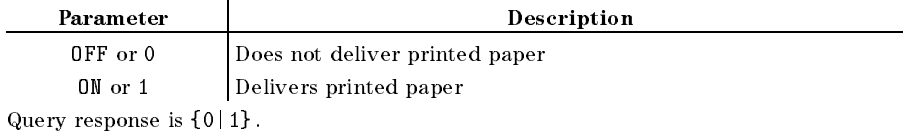

Example **OUTPUT @Hp4291; "HCOP:DEV:FORMF ON"** OUTPUT @Hp4291;"HCOP:DEV:FORMF?" ENTER @Hp4291;A

#### $HCOPy:DEVice: LANDScape \{OFF|ON|0|1\}$

 $HCOPy:DEVice: LANDScape \{OFF|ON|0|1\}$ 

Sets the orientation of paper landscape or not, using ON or OFF. This setting takes effect for priters which support printing paper placed in the landscape orientation. Setting the paper orientation mode will invalidate the setting by the FORMFEED command. ( ORIENT [PORTRAIT] under Copy)

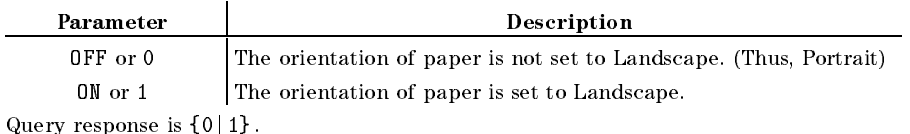

Example 0UTPUT @Hp4291; "HCOP: DEV: LANDS ON" OUTPUT @Hp4291;"HCOP:DEV:LANDS?"

ENTER @Hp4291;A

#### HCOPy:DEVice:LEFTMarg <numeric>

HCOPy:DEVice:LEFTMarg <numeric>

Specifies the left margin of printing by inch. (LFT MARGIN under  $(\overline{Copy})$ )

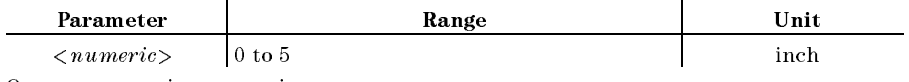

Query response is  $\langle$  numeric $\rangle$ .

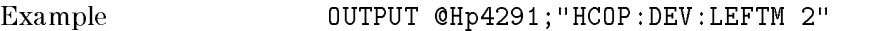

OUTPUT @Hp4291;"HCOP:DEV:LEFTM?" ENTER @Hp4291;A

### HCOPy:DEVice:SKEY {OFF|ON|0|1}

 $HCOPy:DEVice:SKEY$   ${OFF|ON|0|1}$ 

Sets printing the softkeys displayed in the screen ON or OFF. (COPY SKEY on OFF under  $(\overline{Copy})$ )

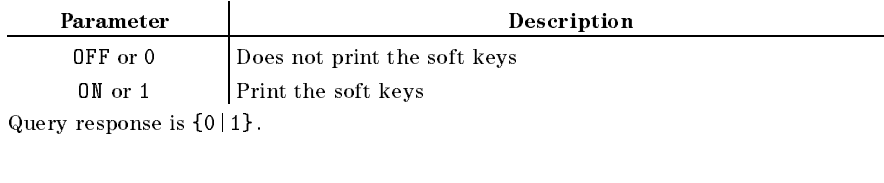

Example 0UTPUT @Hp4291; "HCOP:DEV:SKEY ON" OUTPUT @Hp4291;"HCOP:DEV:SKEY?" ENTER @Hp4291;A

#### HCOPy:DEVice:TOPMarg <numeric>

HCOPy:DEVice:TOPMarg <numeric>

Specifies the top margin of printing by inch. (TOP MARGIN under  $(\overline{Copy})$ )

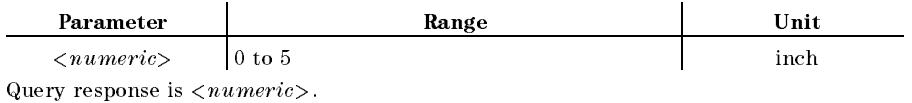

Example **OUTPUT @Hp4291; "HCOP:DEV:TOPM 3"** 

OUTPUT @Hp4291;"HCOP:DEV:TOPM?" ENTER @Hp4291;A

### HCOPy[:IMMediate]

HCOPy[:IMMediate]

Executes printing. (PRINT  $[$  ] under  $(\overline{Copy})$ ;No query)

Example 0UTPUT @Hp4291; "HCOP"

#### HCOPy:ITEM Subsystem

This subsystem is used to select the display hard copy object.

#### :The form of the form of the form of the form of the form of the form of the form of the form of the following

HCOPy:ITEM:TDSTamp:STATe fOFFjONj0j1g

Turns printing time and date (the time stamp function) ON or OFF.  $\sim$ COPY TIME ON off under Copy)

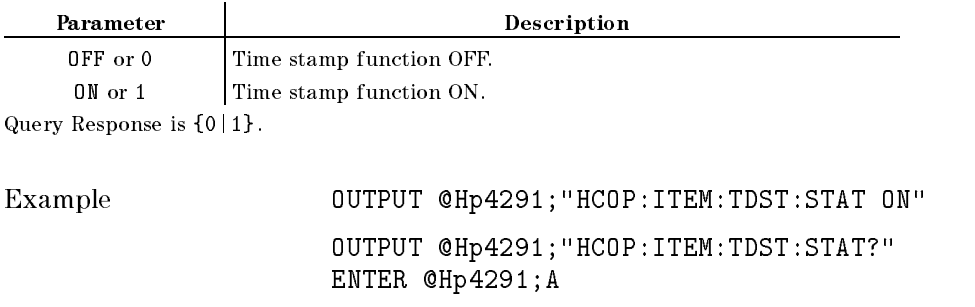

### **HOLD**

 $(Simple\ Command)$  See "Simple Commands" later in this chapter.

#### INITiate Subsystem

The INITiate subsystem is used to control the initiation of the trigger system. To trigger a measurement, the trigger sequence should be in the waiting-for-trigger state (that is, the trigger system should be initiated). For more information about triggering, see the *Programming* Manual.

Related Command ABORt TRIGger:EVENt TYPE {POINt|SWEep} TRIGger:SLOPe {POSitive|NEGative} TRIGger:SOURce {BUS|EXTernal|INTernal|MANual}

#### $INTiate: CONTinuous \{OFF|ON|0|1\}$

 $INTiate: CONTinuous \{OFF|ON[0]|1\}$ 

Initiate the trigger system continuously.

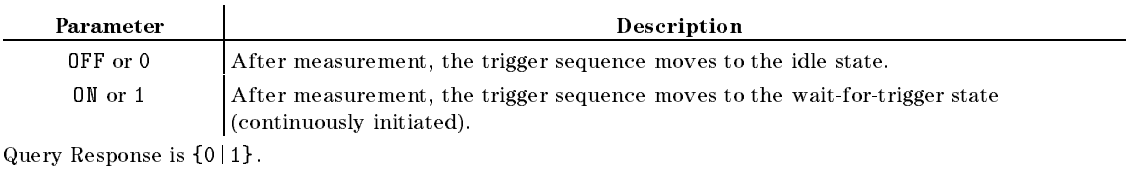

Example To abort the measurement and hold the sweep immediately,

OUTPUT @Hp4291;"INIT:CONT OFF" OUTPUT @Hp4291;"ABOR"

Query statement,

OUTPUT @Hp4291;"INIT:CONT?" ENTER @Hp4291;A

#### INITiate[:IMMediate]

INITiate[:IMMediate]

Initiate trigger system. (SING), NUMBER OF GROUP <sub>1</sub> NUMBER OF GROUP under Trigger;No query)

This command execution can cause an error if the trigger sequence is not in the idle state. To place it in the idle state, execute the ABORt command.

Example To trigger a measurement,

OUTPUT @Hp4291;"TRIG:SOUR INT" OUTPUT @Hp4291;"INIT:CONT OFF" OUTPUT @Hp4291;"ABOR" OUTPUT @Hp4291;"SENS:SWE:COUN 1" OUTPUT @Hp4291;"INIT"

After measurement, the analyzer goes to trigger hold.

#### INITiate[:IMMediate]

#### INITiate[:IMMediate]:AGAin:ALL

INITiate[:IMMediate]:AGAin:ALL

Aborts the sweep in progress to exit to the idle state and initiates the trigger system again.  $\sim$ MEASURE RESTART under Trigger; No query)

### INSTrument Subsystem

The INSTrument subsystem controls the channel 1 and 2 displays and measurement.

#### INSTrument {CH1|CH2}

 $INSTrument \{CH1|CH2\}$ 

See "INSTrument[:SELect] {CH1|CH2}"

### INSTrument:COUPle {ALL|NONE}

 $INSTrument:COUPle$   ${ALL|\\nonE}$ 

Sets the channel coupling of stimulus values. (COUPLED CH ON off under (Sweep))

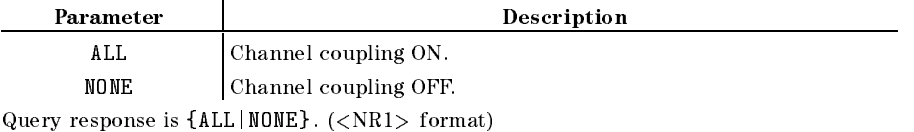

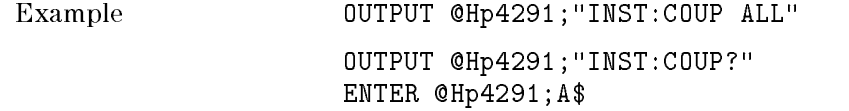

#### **INSTrument:NSELect**  ${1|2}$

INSTrument:NSELect  ${1}{2}$ 

Selects the active channel.  $((\overline{Chan 1})$  or  $(\overline{Chan 2}))$ 

This command serves the same purpose as the INSTrument [: SELect] {CH1|CH2} command.

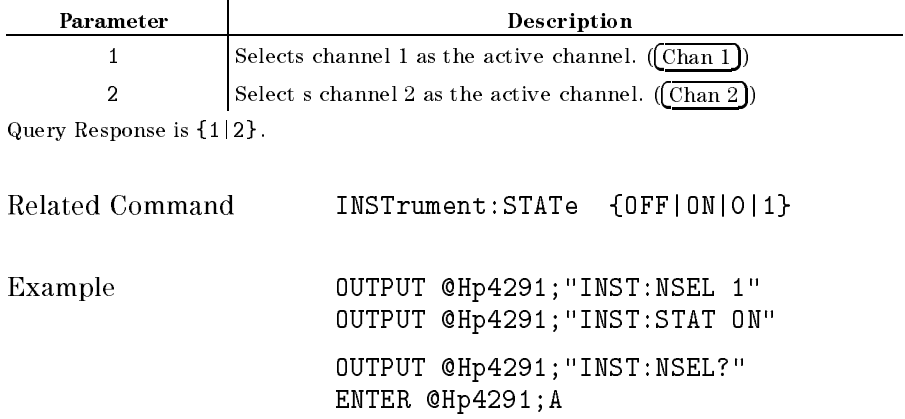

### $INSTrument[:SELECT] {CH1|CH2}$

 $INSTrument[:SELet] {\text{CH1}CH2}$ 

Selects the active channel.  $(Chan 1)$  or  $(Chan 2)$ 

This command serves the same purpose as the INSTrument:NSELect {1|2} command.

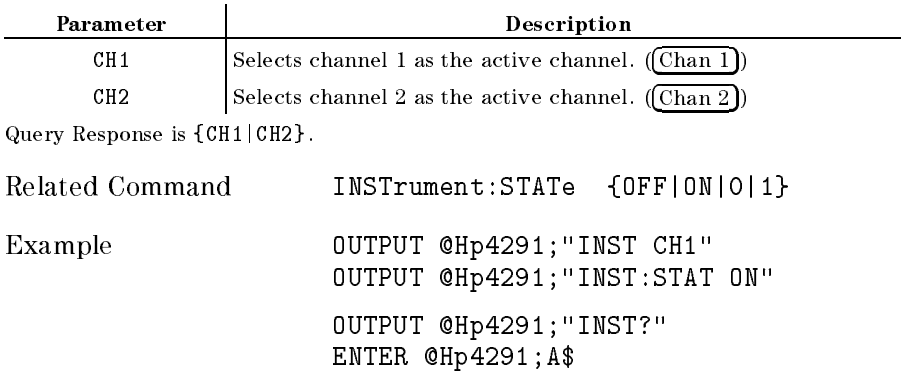

### $INSTrument:STATE \{OFF|ON|0|1\}$

 $INSTrument:STATE \{OFF|ON|0|1\}$ 

Displays the selected channel.

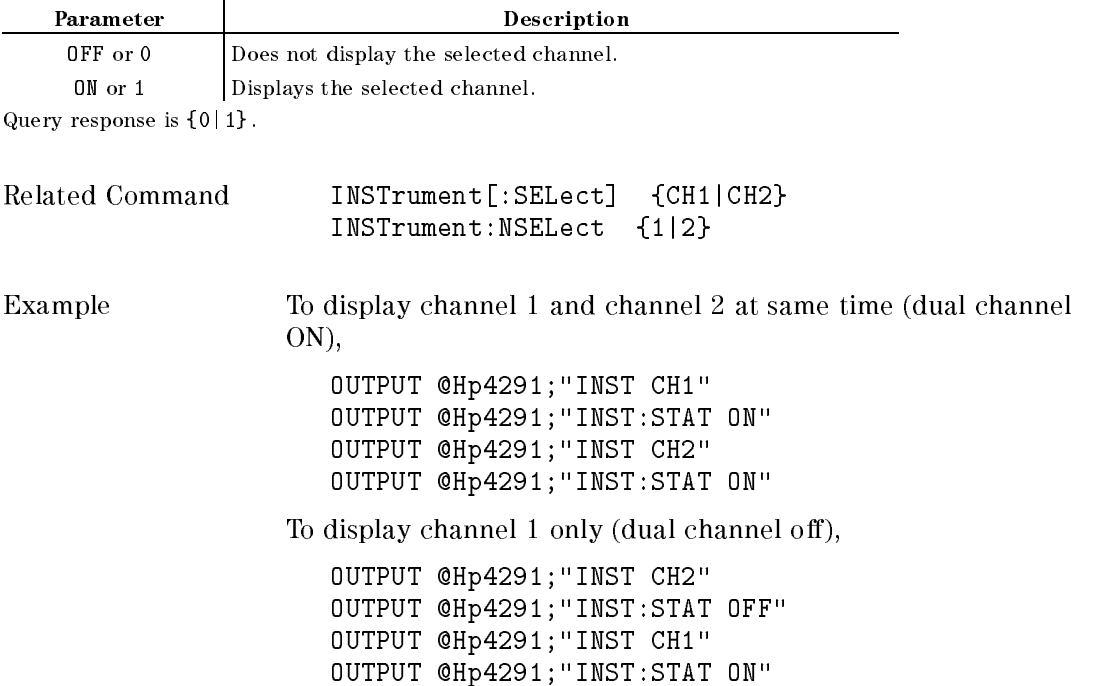

### LANDSCAPE  $\{OFF|ON|0|1\}$ , LISD  $\{FBAS|OBAS\}$ , LMARG  $<$ numeric $>$

 $(Simple\ Command)$  See "Simple Commands" later in this chapter.

### MARDCENT, MARDSPAN, MARK {OFF|ON|0|1}, MARKCENT, MARKREF MARKSTAR, MARKSTOP, MARZ

 $(Simple\ Command)$  See "Simple Commands" later in this chapter.

## MATH {DATA|DMNM|DPLM|DDVM|DMLM}

 $(Simple\ Command)$  See "Simple Commands" later in this chapter.

## MEAS fIMAGjIPHjIREjIIMjAMAGjAPHjAREjAIMjRCMjRCPHj RCRjRCIMjDCMjDCPHjDCRjDCIMjPHMAjPPHjPREjPIMjCPjCSjLPj  $LS|D|Q|RP|RS$

 $(Simple\ Command)$  See "Simple Commands" later in this chapter.

#### MMEMory Subsystem

The MMEMory subsystem controls the save/recall function.

#### MMEMory:CDIRectory [<string>]

 $MMEMory:CDIRedory \ [ \text{} ]$ 

Changes the current directory of a DOS format disk. (CHANGE DIRECTORY under  $\sqrt{\text{Save}}$ ); No query)

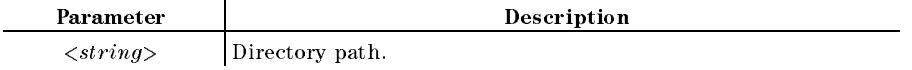

Example 0UTPUT @Hp4291; "MMEM: CDIR "".."""

#### MMEMory:COPY  $\{ \langle \text{string}(s) \rangle, \langle \text{string}(m_s) \rangle, \langle \text{string}(d) \rangle, \langle \text{string}(m_d) \rangle \}$

 $MMEMory: COPY \ {\langle \text{string}(s) \rangle, \langle \text{string}(m_s) \rangle, \langle \text{string}(d) \rangle, \langle \text{string}(m_d) \rangle \}$ 

Copies files. (COPY FILE under (Save); No query)

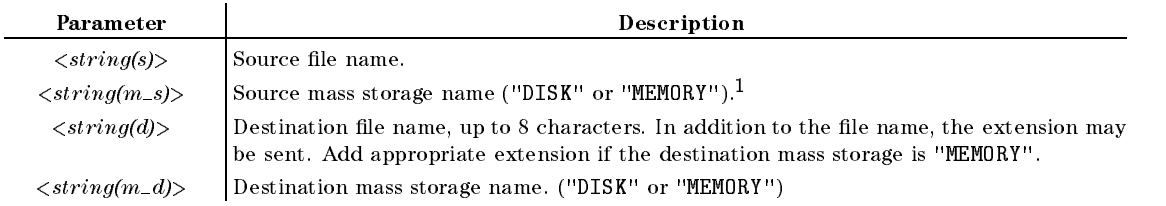

1 "DISK" for the built-in floppy disk drive; "MEMORY" for the memory disk.

Example

```
OUTPUT @Hp4291;"MMEM:COPY ""DAT1.TXT"",""MEMORY"",""DAT1.TXT"",""DISK"""
```
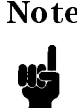

Note You cannot copy the file if the source mass storage format (DOS or LIF) is different from that of mass storage.

#### MMEMory:CREate:DIRectory <string>

MMEMory:CREate:DIRectory <string>

Creates a new directory in a DOS format disk. (CREATE DIRECTORY under (Save); No query)

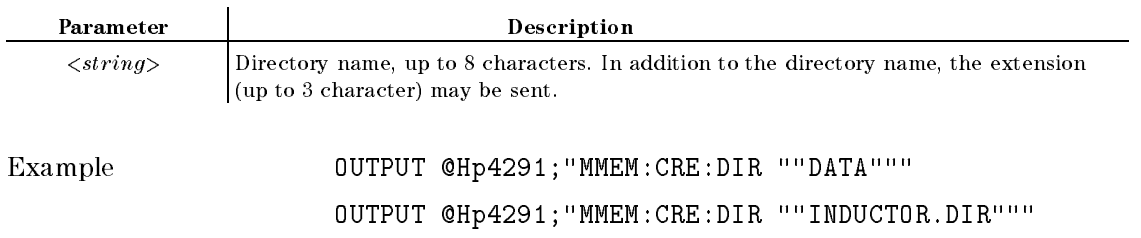

#### $MMEMory: DELete < \text{string}(\text{file_name}) > [0, \text{string}(m) > 0]$

 $MMEMory:DELet < <>string(file_name) > [$ ,  $<$ string(m) >]

Removes the file. (PURGE FILE under  $(SAVE)$ ; No query)

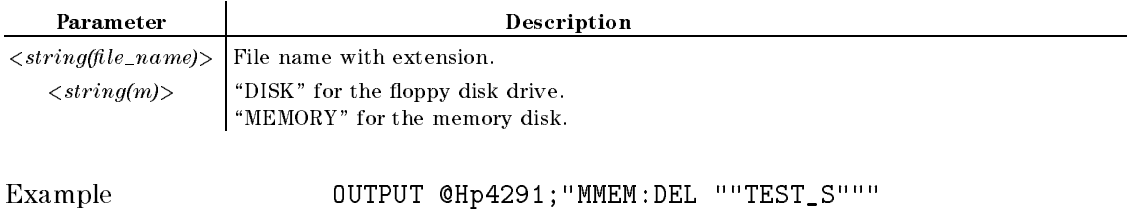

#### MMEMory: INITialize  $\langle$ string $\rangle$ , {LIF|DOS}

 $MMEMory:INITialize <$ string>, ${LIF|DOS}$ 

Initializes the disk in the floppy disk drive or the memory disk. (INITIALIZE under  $\overline{Save}$ ); No query)

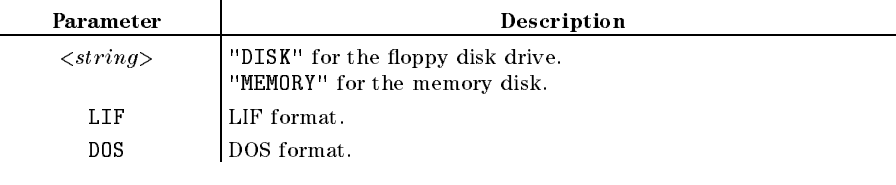

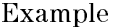

OUTPUT @Hp4291; "MMEM:INIT ""DISK"", DOS"

#### MMEMory:LOAD Subsystem

This subsystem is used to load data from the floppy disk drive or the memory disk.

#### :STATe  $\langle$ string(file\_name)>[, $\langle$ string(m)>]

 $MMEMory: LOAD: STATE \leq \text{string}(\text{file\_name}) > [\text{string}(m) >]$ 

Loads the instrument states. (file name under (Recall); No query)

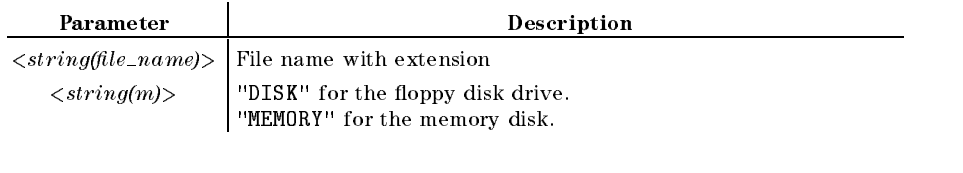

Example 0UTPUT @Hp4291;"MMEM:LOAD:STAT ""TEST\_S"""

#### :TRACe SEL,  $\langle$ string(file\_name)>[, $\langle$ string(m)>]

 $MMEMory: LOAD:TRACe$   $SEL$ ,  $\leq$  string(file\_name) $>[$ ,  $\leq$  string(m) $>]$ 

Loads data. (file name under (Recall); No query)

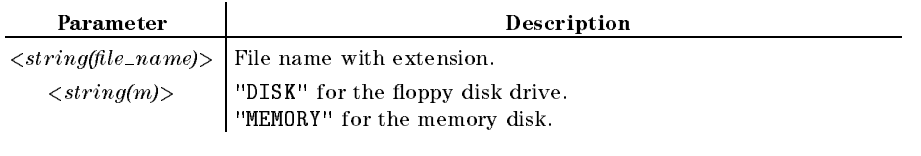

Example OUTPUT @Hp4291;"MMEM:LOAD:TRAC SEL,""TEST\_D"""

#### MMEMory:STORe Subsystem

This subsystem is used to store data to the floppy disk drive or the memory disk.

#### :DINTerchange:TIFF  $\langle$ string(file\_name)>[, $\langle$ string(m)>]

 $MMEMory:STO$  Re: DINTerchange: TIFF  $\leq$ string(file\_name) $>[$  $\leq$ string(m) $>]$ 

Saves the graphic image on the screen as an TIFF file. (GRAPHICS under  $\overline{\text{Save}}$ ; No query)

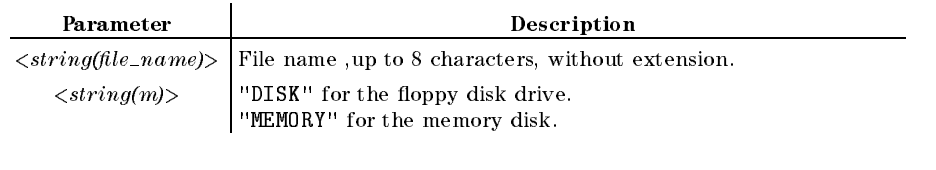

Example 0UTPUT @Hp4291

#### :DINTerchange:TRACe SEL,<string(file\_name)>[,<string(m)>]

 $MMEMory:STO$   $Re: DINTerchange: TRACe$   $SEL, \leq stringfile_name) > [$ 

Saves data arrays as an ASCII file. (SAVE ASCII under (Save); No query)

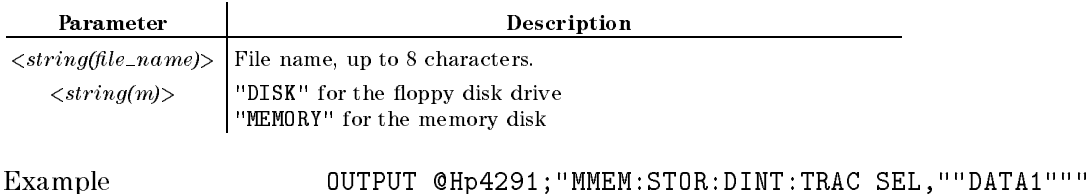

#### :ITEM:TRACe:CATalog?

MMEMory:STORe:ITEM:TRACe:CATalog?

Returns information on the current states of the data arrays that are saved. (Query only)

Query response is  $\langle string \rangle$ ,  $\langle string \rangle$ .

Where, <string>s are

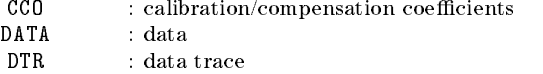

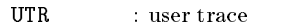

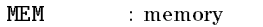

- MTR : memory trace
- RAW : raw data

#### :ITEM:TRACe:DELete {CCO|DATA|DTR|UTR|MEM|MTR|RAW}

MMEMory:STORe:ITEM:TRACe:DELete  $\{CCO|DATA|DTR|GTR|MEM|MTR|RAW\}$ 

Selects the item that is not saved. (DEFINE SAVE DATA under (Save); No query)

This command deletes the item which was set to be saved by the MMEMory:STORe:ITEM:TRACe:SELect command. The deleted items will not be saved.

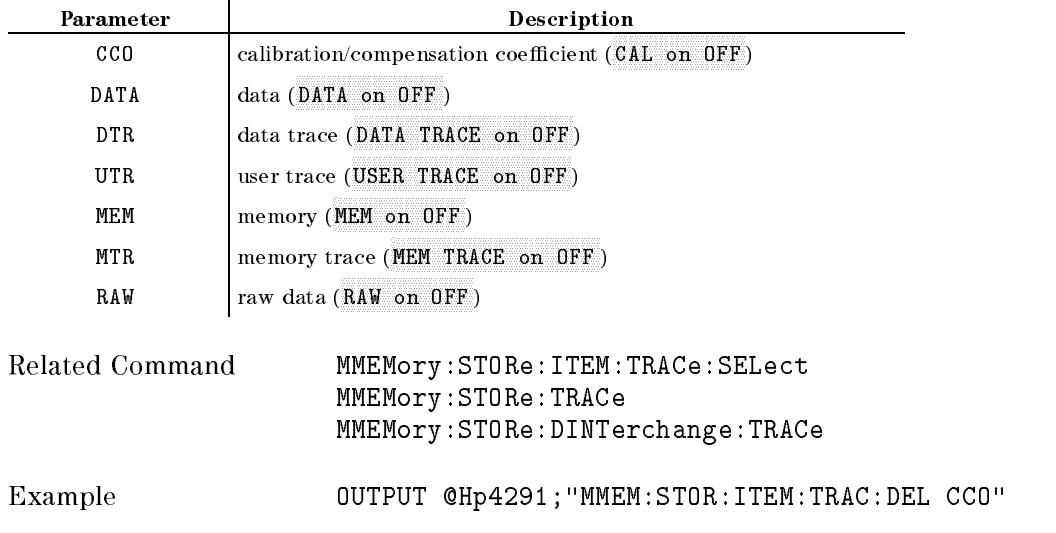

#### :ITEM:TRACe:SELect {CCO|DATA|DTR|UTR|MEM|MTR|RAW}

 $\texttt{MMEMory:STORe:IFEM:TRACe:SELECT} \{CCO|DATA|DTR|GTR|MEM|MTR|RAW\}$ 

Selects the items to be saved. (DEFINE SAVE DATA under (Save); No query)

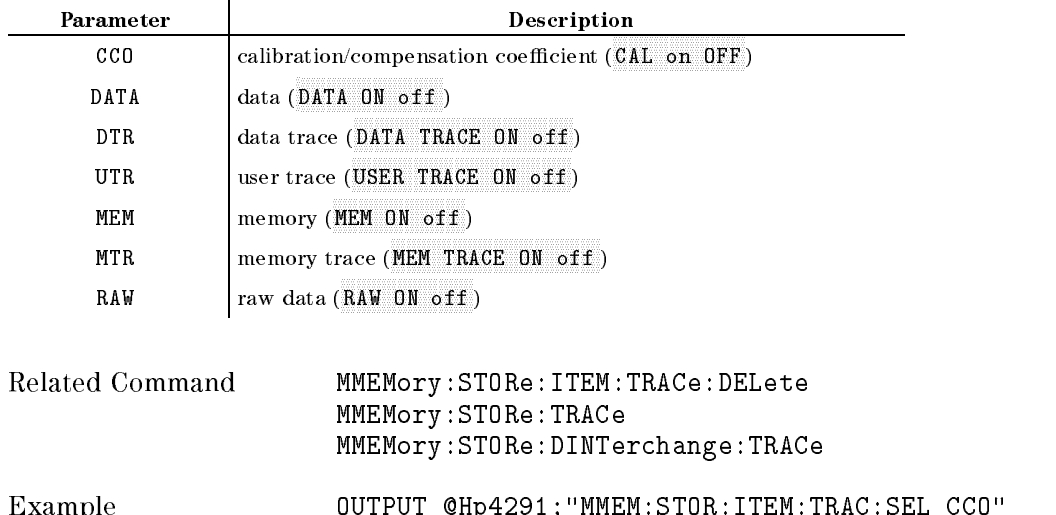

### :STATe  $\lt$ string(file\_name)>[, $\lt$ string(m)>]

 $MMEMory: \text{STO}\xspace Re: \text{STATe} \xspace < \text{string}(\text{file\_name}) > [\text{ ]$ 

Saves only the instrument states and the calibration coefficients. (STATE under (Save); No query)

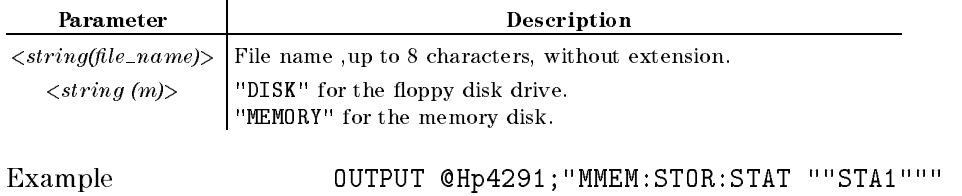

#### :TRACe SEL,<string(le name)>[,<string(m)>]

 $\mathrm{MMEMory:} \mathrm{STO}\,\mathrm{Re:} \mathrm{TRACe}\quad \mathrm{SEL}, \leqslant \mathrm{string}(\mathrm{file\_name}) \geqslant [\texttt{$ 

Saves data arrays that are dened by the MMEMory:STORe:ITEM:TRACe subsystem commands. (SAVE BINARY under (Save); No query)

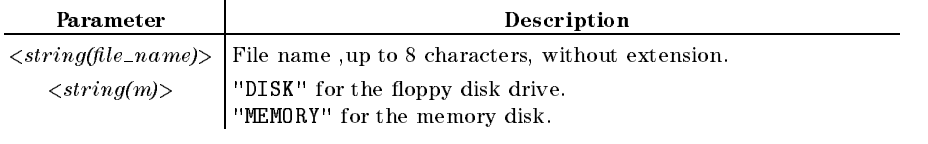

Example **OUTPUT @Hp4291;"MMEM:STOR:TRAC SEL,""DATA1"""** 

### NUMG <numeric>

 $(Simple\ Command)$  See "Simple Commands" later in this chapter.

#### PROGram Subsystem

The PROGram subsystem controls the HP Instrument BASIC furnished in the analyzer from an external controller. The PROGram subsystem is used from an external controller.

The PROGram subsystem is organized by,

PROGram:CATalog? command

PROGram[:SELected] subsystem

PROGram:EXPLicit subsystem

The PROGram[:SELected] subsystem and PROGram:EXPLicit subsystem are structured the same and have same function. This manual provides complete information on the PROGram[:SELected]. For PROGram:EXPLict subsystem, it refers to the corresponding description in the PROGram[:SELected] subsystem.

#### PROGram:CATalog?

PROGram:CATalog?

Returns the defined program name (defined by PROGram [: SELected]:NAME command). This command performs no practical function for the analyzer. (Query only)

Query response is  $\langle string \rangle$ .

#### PROGram[:SELected] Subsystem

This subsystem is used to control the HP Instrument BASIC from an external controller.

## :DEFine  $$

PROGram[:SELected]:DEFine <block>

Creates and downloads programs from an external controller to HP Instrument BASIC. The PROGram[:SELected]:DEFine? query uploads HP Instrument BASIC programs to an external controller. This command can be used from an external controller only.

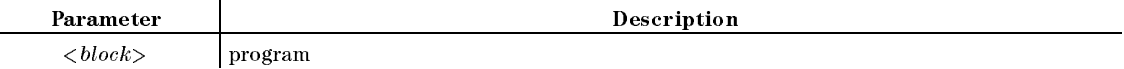

#### PROGram[:SELected]

The <br/>block> must be arbitrary block program data containing the lines of program code. The first line of  **must be a header that shows the program size. There are two formats for the header as follows:** 

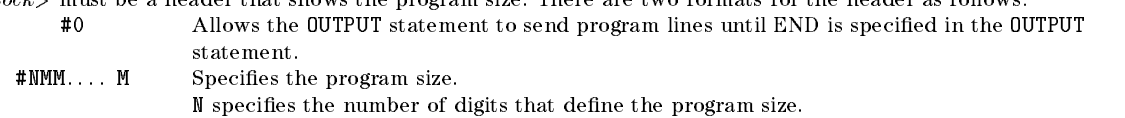

M.... <sup>M</sup> is program size in bytes (N digits).

Each line of the program must be separated by  $\langle New Line \rangle$ . When the size of the  $\langle block \rangle$  exceeds the amount of available memory in the analyzer, the program lines are saved up to the point of memory overflow.

In response to the DEFine query, the  $\langle block \rangle$  is uploaded as the definite length arbitrary block response data. The program size is returned in the first line as the header, then the program lines are returned. The program must be either in the paused or stopped state for the program to be uploaded.

Example To create a program in the HP Instrument BASIC editor,

OUTPUT @Hp4291;"PROG:DEF #0" OUTPUT @Hp4291;"10 PRINT ""HELLO!""" OUTPUT @Hp4291;"20 END" OUTPUT @Hp4291;" ",END

To upload the program to the external controller,

DIM A\$[100000] OUTPUT @Hp4291;"PROG:DEF?" ENTER @Hp4291 USING "%,2A";HEAD\$ B=VAL(HEAD\$[2]) FOR I=1 TO B ENTER @Hp4291 USING "%,A";HEAD\$ NEXT I ENTER @Hp4291 USING "-K";A\$

#### :DELete[:SELected]

PROGram[:SELected]:DELete[:SELected]

Deletes the HP Instrument BASIC program in the analyzer. This command can be used from an external controller only. (No query)

PROGram[:SELected]:DELete:ALL

Deletes the HP Instrument BASIC program in the analyzer. This command can be used from an external controller only. (No query)

This command works the same as the PROGram[:SELected]:DELete[:SELected] command.

#### :EXECute <string>

 $PROGram[:SELECTed]: EXECute < string>$ 

Executes the program command. The program must be either paused or stopped before the EXECute command is executed. This command can be used from an external controller only. (No query)
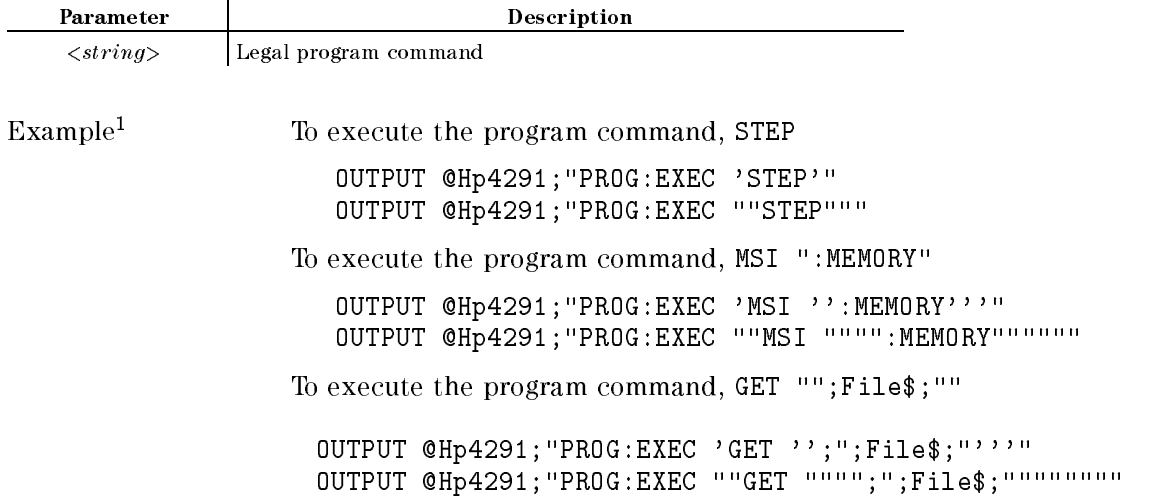

<sup>1</sup> Each example contains two cases. One uses the single quote, the other uses the double quote.

# :MALLocate  ${<}$ numeric> $|$ DEFault $|$

 ${\tt PROGram[:SELected].} \label{thm:RALLoc} {\tt PROGram[:SELected].} \centering {\tt MALLocate} \ \{ \mbox{\tt <} \normalsize \{ \mbox{\tt <} \normalsize \texttt{numeric} \mbox{\tt >} \mbox{\tt |} \mbox{\tt DEFault} \}$ 

Performs no practical function for the analyzer.

#### :NAME <string>

 ${\tt PROGram[:SElected]:NAME} \hspace{0.2cm} \textbf{<} \text{string}\textbf{>}$ 

Defines the program name. This command performs no practical function for the analyzer.

Parameter Description

 $\langle string \rangle$  Program name (Default is "PROG".) Query response is  $\langle string \rangle$ .

#### :NUMBer <var>,<numeric1>,<numeric2>, ... ,<numeric n>

PROGram[:SELected]:NUMBer  $\langle var \rangle$ ,  $\langle numeric1 \rangle$ ,  $\langle numeric2 \rangle$ ,  $\langle numeric n \rangle$ 

Sets or queries the contents of numeric program variables and arrays in the HP Instrument BASIC of the analyzer. This command performs a practical function from the external controller only.

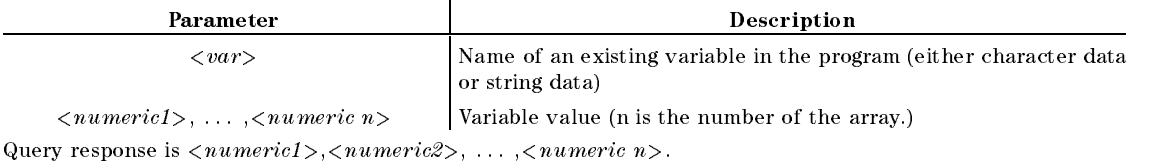

Example 0UTPUT @Hp4291; "PROG:NUMB A, 1" OUTPUT @Hp4291;"PROG:NUMB? A" ENTER @Hp4291;B

# :STATe {RUN|PAUSe|STOP|CONTinue}

PROGram[:SELected]:STATe {RUN|PAUSe|STOP|CONTinue}

Sets or queries the state of the program in the analyzer. The table below defines the affect of setting the state to the specified state from each of the possible current states. This command performs a practical function from the external controller only.

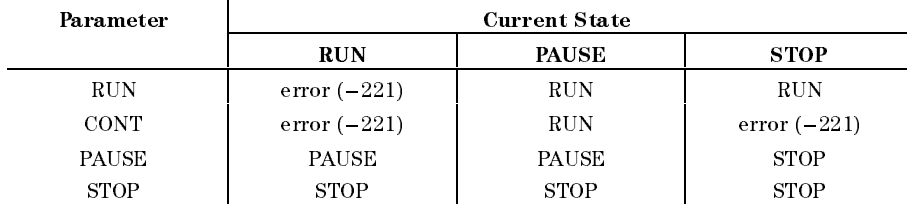

Query response is {RUN|PAUS|STOP|CONT}.

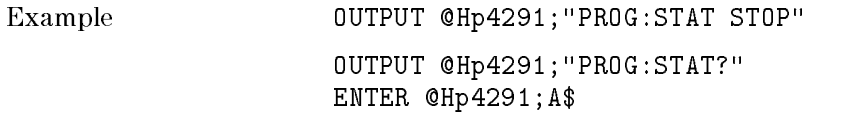

# :STRing  $\langle var \rangle$ ,  $\langle string1 \rangle$ ,  $\langle string2 \rangle$ , ...,  $\langle stringn \rangle$

 $\text{PROGram}[:\text{SELected}]: \text{STRing} \quad \text{Var}\text{>>}_i \text{<} \text{string1>}_i \text{<} \text{string2>}_i \text{...}< \text{string n>}$ 

Sets or queries the contents of the string program variables and arrays in the HP Instrument BASIC of the analyzer. If a string value is too long, it is truncated when stored in the program's variable. This command performs a practical function from the external controller only.

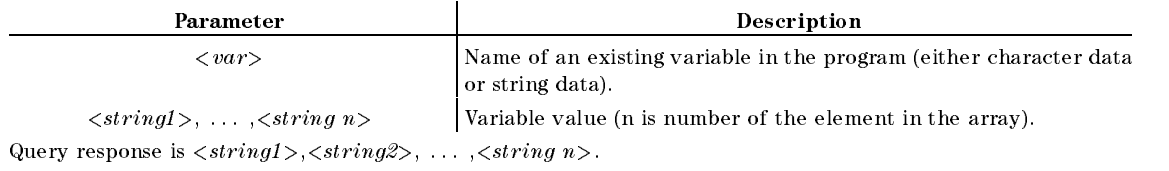

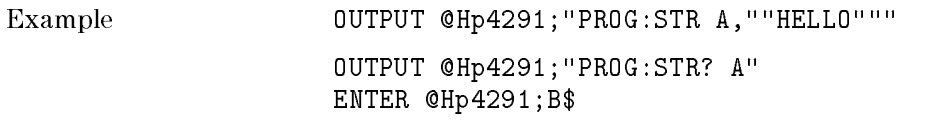

#### :WAIT

PROGram[:SELected]:WAIT

Causes no further commands or queries to be executed until the program in the analyzer exits from the RUN state (either stopped or paused). This command performs a practical function from the external controller only.

Query Response is 1. (1 is returned when the program is either stopped or paused.) Example To wait until the program in the analyzer completes, OUTPUT @Hp4291;"PROG:WAIT" PRINT "The program complete" OUTPUT @Hp4291;"PROG:WAIT?" ENTER @Hp4291;A

#### PROGram:EXPLicit Subsystem

The following commands under the : EXPLicit node perform the specified functions in the same manner as the corresponding commands under the :SELected node. The :EXPLicit commands are included in the analyzer's HP-IB commands to maintain compatibility with other SCPI instruments. Therefore, you can use either the :EXPLicit or the :SELected commands for the analyzer. However, you should select one set and use it consistently to avoid confusion.

#### :DEFine "PROG", <br/>block>

 ${\tt PROGram:EXPLicit:DEFine} \quad ``{\tt PROG"}\,,<\!\!\operatorname{block}\!>$ 

See "PROGram[:SELected]:DEFine <br/>block>"

### :DELete \PROG"

PROGram:EXPLicit:DELete "PROG"

See \PROGram[:SELected]:DELete[:SELected]"

# :EXECute \PROG",<string>

PROGram:EXPLicit:EXECute "PROG",<string>

See \PROGram[:SELected]:EXECute <string>"

# :MALLocate "PROG",{<numeric>|DEFault}

 $\texttt{PROGram:EXPLicit:MALLocate} \texttt{ "PROG"} , \big\{ < \texttt{numeric>}\big\} \texttt{DEFault} \big\}$ 

See "PROGram[:SELected]:MALLocate {<numeric>|DEFault}"

### :NAME "PROG",<string>

PROGram:EXPLicit:NAME "PROG",<string>

See "PROGram[:SELected]:NAME <string>"

# :NUMBer \PROG",<var>,<numeric1>,<numeric2>, ... ,<numeric n>

 $\texttt{PROGram:EXPLicit:NUMBer} \texttt{\texttt{``PROG''},<}\texttt{var}>, < \texttt{numeric1}>, < \texttt{numeric2}>, ..., < \texttt{numeric n}>}$ 

See \PROGram[:SELected]:NUMBer <var>,<numeric1>,<numeric2>, ... ,<numeric  $n>$ "

# :STATe "PROG", {RUN|PAUSe|STOP|CONTinue}

 ${\tt PROGram:EXPLicit:STATE} \quad ``{\tt PROG"} \cdot \left\{ {\tt RUN} \middle| {\tt PAUSE} \middle| {\tt STOP} \middle| {\tt CONTime} \right\}$ 

See "PROGram[:SELected]:STATe {RUN|PAUSe|STOP|CONTinue}"

# :STRing "PROG",<var>,<string1>,<string2>, ... ,<string n>

PROGram:EXPLicit:STRing "PROG", <var> <string1>, <string 2>,..., <string n>

See "PROGram[:SELected]:STRing <var>,<string1>,<string2>, ... ,<string n>"

#### :WAIT "PROG"

PROGram:EXPLicit:WAIT "PROG"

See \PROGram[:SELected]:WAIT"

# PEAKCENT, POIDTIME  $\langle$  numeric $\rangle$ , PRSOFT  $\{OFF|ON|0|1\},\$  $SELM$  <numeric>

 $(Simple\ Command)$  See "Simple Commands" later in this chapter.

# SAVDSTAC <string>, SAVDTIF <string>, STOD{DISK|MEMO}, STORMDISK

 $(Simple\ Command)$  See "Simple Commands" later in this chapter.

# SENSe Subsystem

#### SENSe:AVERage1:COUNt <numeric>

SENSe: AVERage1:COUNt <numeric>

Sets the point averaging factor for the active channel. (POINT AVG FACTOR under  $\sqrt{\frac{Bw}{Avg}}$ )

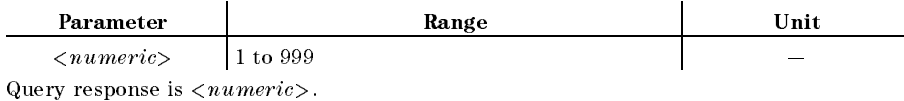

Example **OUTPUT @Hp4291; "SENS: AVER1: COUN 2"** OUTPUT @Hp4291;"SENS:AVER1:COUN?" ENTER @Hp4291;A

# $SENSE: AVERage1[:STATE] {\{OFF|ON|0|1\}}$

 $SENSe:AVERage1[:STATE] \{OFF|ON|0|1\}$ 

Sets the point averaging of the active channel ON or OFF. (POINT AVG ON off under  $\sqrt{|\text{Sw}/\text{Avg}|}$ )

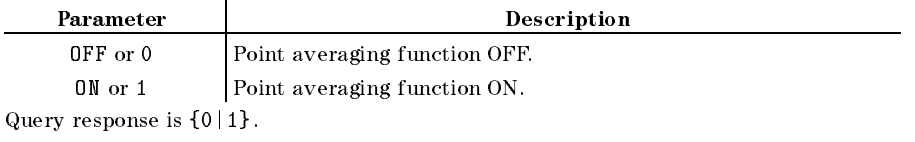

Example **OUTPUT @Hp4291; "SENS: AVER ON"** OUTPUT @Hp4291;"SENS:AVER?" ENTER @Hp4291;A

### SENSe:AVERage2:CLEar

SENSe:AVERage2:CLEar

Resets the averaging and restarts the sweep count at 1 at the beginning of the next sweep on the active channel. (AVERAGING RESTART under  $(Bw/Avg)$ ; No query)

Example 0UTPUT @Hp4291;"SENS:AVER2:CLE"

#### SENSe:AVERage2:COUNt <numeric>

SENSe: AVERage2:COUNt <numeric>

Sets the sweep averaging factor for the active channel. (AVERAGING FACTOR under  $(\overline{\text{Bw/Avg}})$ )

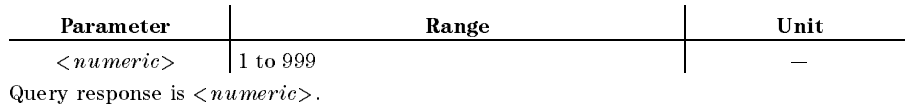

Example 0UTPUT @Hp4291; "SENS: AVER2: COUN 16" OUTPUT @Hp4291;"SENS:AVER2:COUN?" ENTER @Hp4291;A

# $SENSE: AVERage2[:STATE] {\{OFF|ON|0|1\}}$

 $SENSe:AVERage2[:STATE]$   ${OFF|ON|0|1}$ 

Turns the sweep averaging function ON or OFF for the active channel. (AVERAGING ON off under  $(Bw/Avg)$ 

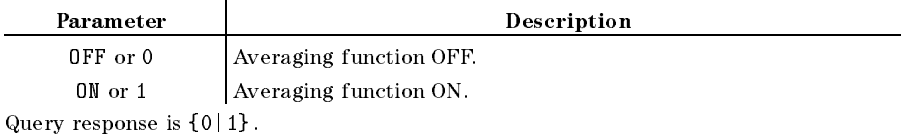

Example 0UTPUT @Hp4291; "SENS: AVER2 ON" OUTPUT @Hp4291;"SENS:AVER2?" ENTER @Hp4291;A

#### SENSe:CORRection1 Subsystem

This subsystem is used to control the calibration function.

# :CKIT  ${APC7|UDEFined}$

SENSe:CORRection1:CKIT {APC7|UDEFined}

Selects the calibration kit. (CAL KIT:7mm, or USER KIT under  $\overline{Cal}$ )

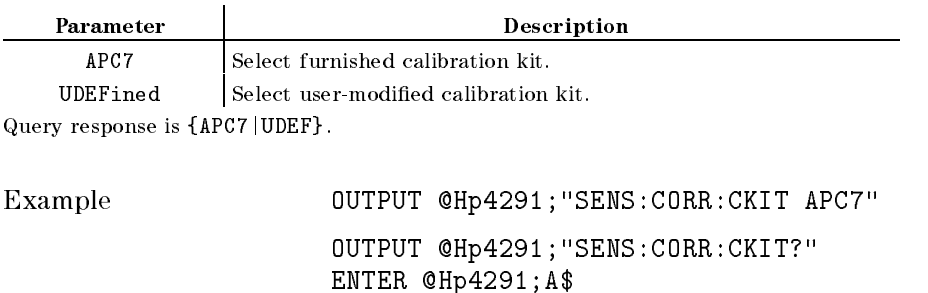

#### :CKIT:LABel <string>

 ${\tt SENSe:CORRection1:CKIT:LABel}\xrightarrow{\texttt{<}}{\tt{}}$ 

Defines a label for the user-modified calibration kit. (LABEL KIT under  $\overline{(\mathsf{Cal})}$ )

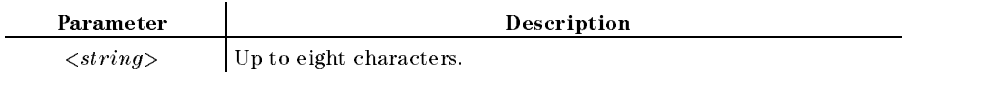

Example OUTPUT @Hp4291;"SENS:CORR:CKIT:LAB ""MYKIT"""

#### :CKIT:SAVE

SENSe:CORRection1:CKIT:SAVE

Stores the user-modified calibration kit into the memory. (SAVE USER KIT under  $\overline{Ca}$ ); No query)

#### :CKIT:STANdard1:C <numeric>

SENSe:CORRection1:CKIT:STANdard1:C <numeric>

Enters the capacitance value of the OPEN standard that is used in the user-modied calibration kit. (CAP. (C) under  $\overline{Cal}$  CAL KIT  $\overline{I}$  ) CAL KIT I ) I (CALL AND I ) I (CALL AND I ) (CALL AND I (CALL AND I ) (CALL AND I ) (CALL AND I ) (CALL AND I

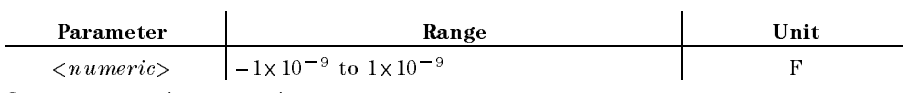

Query response is  $\langle$  numeric $\rangle$ .

Example 0UTPUT @Hp4291; "SENS: CORR1: CKIT: STAN1: C 53"

# :CKIT:STANdard1:G <numeric>

 $SENSe:CORRection1:CKIT:STANdard1:G <$ numeric>

Enters the conductance value of the OPEN standard that is used in the user-modied calibration kit. (OPEN: CONDUCT(G) under  $\overline{Ca}$  CAL KIT  $\overline{[1]}$ ) CAL KIT EXPLORATION IN A REPORT OF THE REPORT OF THE REPORT OF THE REPORT OF THE REPORT OF THE REPORT OF THE REPORT OF THE REPORT OF THE REPORT OF THE REPORT OF THE REPORT OF THE REPORT OF THE REPORT OF THE REPORT OF THE R

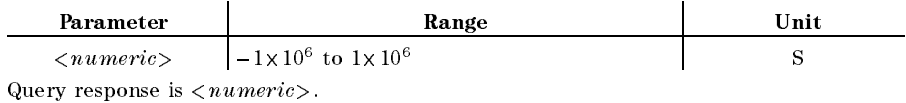

Example 0UTPUT @Hp4291;"SENS:CORR1:CKIT:STAN1:G 0"

#### : $CKIT:STANdard2:L < numberi>c$ : Cartier - Commercial - Line - Commercial - Line - Commercial - Line - Line - Line - Line - Line - Line - Lin

SENSe:CORRection1:CKIT:STANdard2:L <numeric>

Enters the inductance value of the SHORT standard that is used in the user-modied calibration kit. (INDUCT.  $(L)$  under  $\overline{Cal}$  CAL KIT  $\overline{L}$  ) CAL KIT IS A REPORT OF THE RESIDENCE OF THE RESIDENCE OF THE RESIDENCE OF THE RESIDENCE OF THE RESIDENCE OF THE RESIDENCE OF THE RESIDENCE OF THE RESIDENCE OF THE RESIDENCE OF THE RESIDENCE OF THE RESIDENCE OF THE RESIDENC

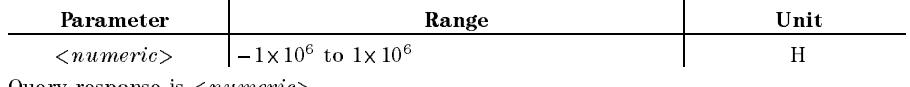

Query response is  $\langle$  numeric $\rangle$ .

Example 0UTPUT @Hp4291;"SENS:CORR1:CKIT:STAN2:L 0"

#### :CKIT:STANdard2:R <numeric>

SENSe:CORRection1:CKIT:STANdard2:R <numeric>

Enters the resistance value of the SHORT standard that is used in the user-modied calibration kit. (SHORT:RESIST.  $(R)$  under  $\overline{C_a}$ ) CAL KIT  $\lceil$  )

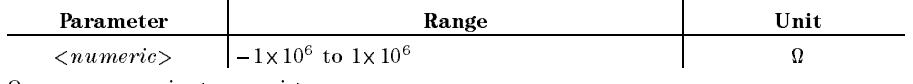

Query response is  $\langle$  numeric $\rangle$ .

Example OUTPUT @Hp4291;"SENS:CORR1:CKIT:STAN2:R 0"

#### :CKIT:STANdard3:R <numeric>

SENSe:CORRection1:CKIT:STANdard3:R <numeric>

Enters the resistance value of the LOAD standard that is used in the user-modied calibration kit. (LOAD:RESIST.(R) under Cal CAL KIT []) CALL AND RESIDENT RESIDENT AND RESIDENT RESIDENTS OF A RESIDENCE OF A RESIDENCE OF A RESIDENCE OF A RESIDENCE O

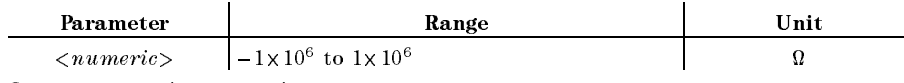

Query response is  $\langle$  numeric $\rangle$ .

Example OUTPUT @Hp4291;"SENS:CORR1:CKIT:STAN3:R 50"

# :CKIT:STANdard3:X <numeric>

SENSe:CORRection1:CKIT:STANdard3:X <numeric>

Enters the reactance value of the LOAD standard that is used in the user-modied calibration kit. (REACT.  $(X)$  under  $\overline{Ca}$ ) CAL KIT  $\overline{1}$ ) CAL KIT EXPLORATION IN A REPORT OF THE REPORT OF THE REPORT OF THE REPORT OF THE REPORT OF THE REPORT OF THE REPORT OF THE REPORT OF THE REPORT OF THE REPORT OF THE REPORT OF THE REPORT OF THE REPORT OF THE REPORT OF THE R

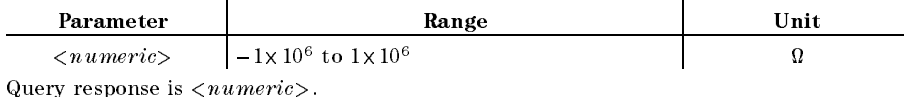

Example 0UTPUT @Hp4291;"SENS:CORR1:CKIT:STAN3:X 0"

# :COLLect[:ACQuire] {STANdard1|STANdard2|STANdard3|STANdard4}

SENSe:CORRection1:COLLect[:ACQuire] {STANdard1|STANdard2|STANdard3|STANdard4}

Selects and acquires the calibration.  $($  OPEN , SHORT , SHORT , LOAD, and LOW-LOSS CAPACITOR under  $\left(\overline{Cal}\right)$ ; No query)

The order in which you acquire the STANdard1, STANdard2, STANdard3, and STANdard4 is changeable. You can suspend a calibration sequence and do a different operation, and then resume the calibration sequence.

You must program waiting time for the calibration standard measurement to complete. An example of acquiring the OPEN standard measurement is shown below.

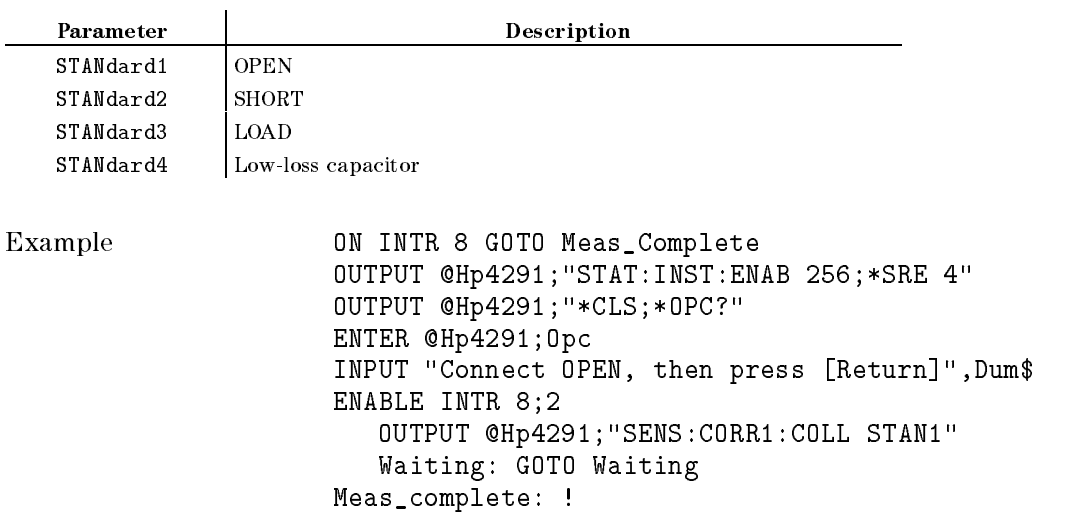

## :COLLect:FPOints {FIXed|USER}

SENSe:CORRection1:COLLect:FPOints {FIXed|USER}

Selects the frequency points where the calibration data is collected. (CAL POINTS  $\lceil \cdot \rceil$ under  $(\overline{Cal})$ 

#### SENSe:CORRection1

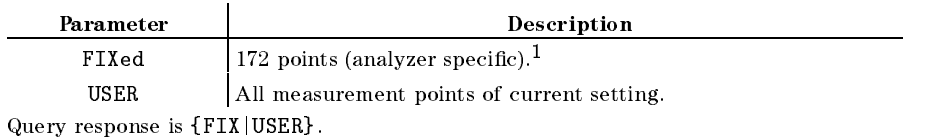

<sup>1</sup> For the frequency values of the points, see the Function Reference.

#### :COLLect:SAVE

SENSe:CORRection1:COLLect:SAVE

Calculates the error-correction coefficients from the calibration data and stores the coefficients. (DONE: CAL under  $\overline{Cal}$ ); No query)

# :EDELay:STATe {OFF|ON|0|1}

 $\texttt{SENSe:CORRection1:EDELay:STATE } \{ \texttt{OFF} | \texttt{ON} | \texttt{0} | \texttt{1} \}$ 

Sets the port extension ON or OFF. (EXTENSION ON off under  $(\overline{Cal})$ )

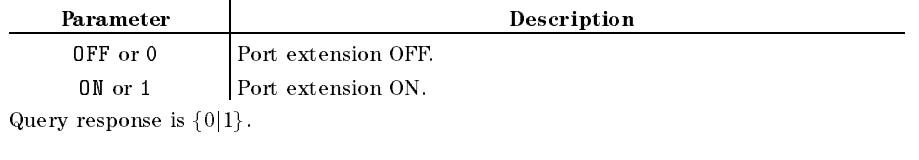

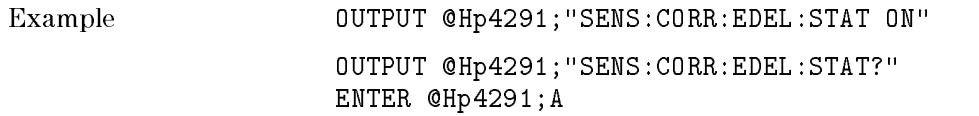

#### :EDELay[:TIME] <numeric>

SENSe:CORRection1:EDELay[:TIME] <numeric>

Sets the port extension value. (EXTENSION VALUE under Cal)

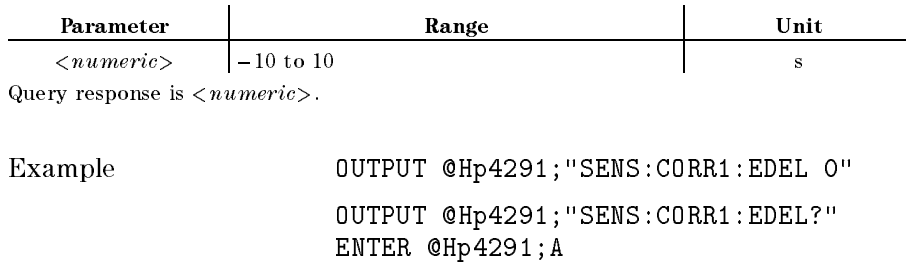

# [:STATe]?

SENSe:CORRection1[:STATe]?

#### Queries to determine if the correction state is ON or OFF (Query only)

Query response is  $\{0|1\}.$ 

- $\frac{1}{2}$  : Correction OFF (Calibration was not performed).
	- <sup>1</sup> : Correction ON (Calibration was performed).

#### SENSe:CORRection2 Subsystem

This subsystem controls test fixture compensation.

### :CKIT[1]:LABel <string>

SENSe:CORRection2:CKIT[1]:LABel <string>

Defines the label for the user-modified compensation kit. (LABEL KIT under

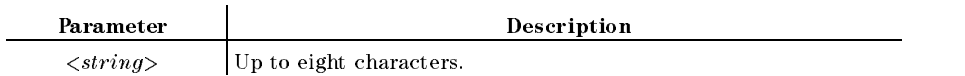

Example OUTPUT @Hp4291;"SENS:CORR:CKIT:LAB ""MYKIT"""

#### :CKIT[1]:SAVE

Competitive Competitive Competitive Competitive Competitive Competitive Competitive Competitive Competitive Co

SENSe:CORRection2:CKIT[1]:SAVE

Stores the user-modified compensation kit into memory. (SAVE COMPEN KIT under Cal; No query)

#### :CKIT[1]:STANdard1:C <numeric>

SENSe:CORRection2:CKIT[1]:STANdard1:C <numeric>

Enters the capacitance value of the OPEN standard that is used in OPEN compensation.  $(CAP. (C)$  under  $(Ca)$ 

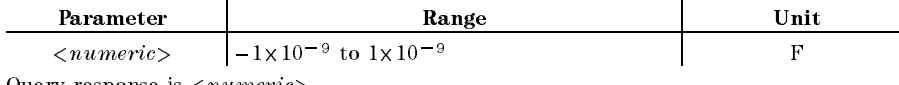

Query response is  $\langle$  numeric $\rangle$ .

Example OUTPUT @Hp4291;"SENS:CORR2:CKIT:STAN1:C 53"

#### :CKIT[1]:STANdard1:G <numeric>

SENSe:CORRection2:CKIT[1]:STANdard1:G <numeric>

Enters the conductance value of the OPEN standard that is used in OPEN compensation. (OPEN: CONDUCT(G) under  $(\overline{Cal})$ 

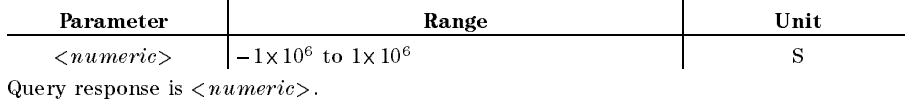

Example 0UTPUT @Hp4291;"SENS:CORR2:CKIT:STAN1:G 0"

# :CKIT[1]:STANdard1[:SELect] {LIST|LPARameter}

 $SENSE: CORRection2:CKIT[1]:STANdard1[:SELect] {\text{LIST}}LPARameter}$ 

Selects the fixture compensation open standard.

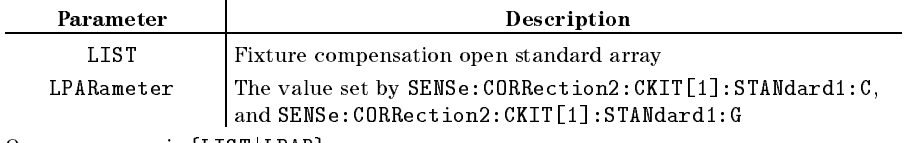

Query response is {LIST|LPAR}.

#### :CKIT[1]:STANdard2:L <numeric>

SENSe:CORRection2:CKIT[1]:STANdard2:L <numeric>

Enters the inductance value of the SHORT standard that is used in SHORT compensation. (INDUCT.  $(L)$  under  $\overline{(Cal)}$ )

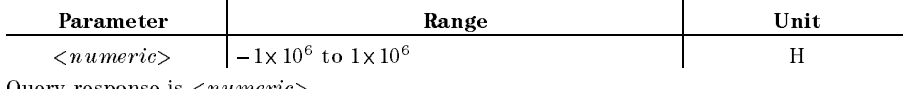

Query response is  $\langle$ *numeric* $\rangle$ .

Example 0UTPUT @Hp4291;"SENS:CORR2:CKIT:STAN2:L 0"

### :CKIT[1]:STANdard2:R <numeric>

SENSe:CORRection2:CKIT[1]:STAANdard2:R <numeric>

Enters the resistance value of the SHORT standard that is used in SHORT compensation. (SHORT: RESIST.(R) under Cal)

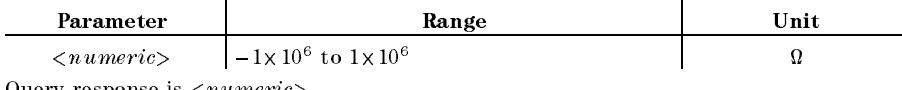

Query response is  $\langle numeric \rangle$ .

Example 0UTPUT @Hp4291;"SENS:CORR2:CKIT:STAN2:R 0"

# :CKIT[1]:STANdard2[:SELect] {LIST|LPARameter}

 $SENSE: CORRection2: CKIT[1]:STANdard2[:SELect] {\LIST|LPARameter}$ 

Selects the fixture compensation short standard.

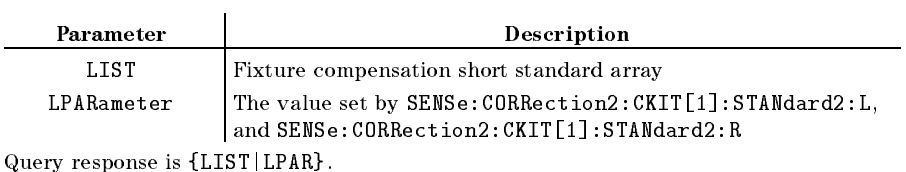

# :CKIT[1]:STANdard3:L <numeric>

 $\texttt{SENSe:CORRection2:CKIT[1]:STANdard3:L *\texttt{Numberic}>*$ 

Enters the inductance value of the LOAD standard that is used in LOAD compensation.  $\sim$ INDUCT.(L) under Cal)

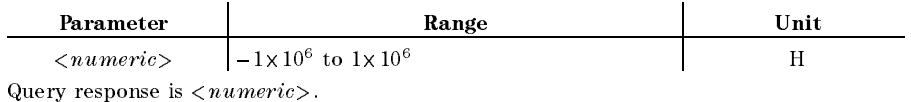

Example 0UTPUT @Hp4291;"SENS:CORR2:CKIT:STAN3:L 0"

#### :CKIT[1]:STANdard3:R <numeric>

 ${\tt SENSE: CORRection2:CKIT[1]:STANdard3:R} \hspace{0.2cm} \textbf{Y} \label{eq:snr}$ 

Enters the resistance value of the LOAD standard that is used in LOAD compensation.  $\sim$ LOAD: RESIST.(R) under Cal)

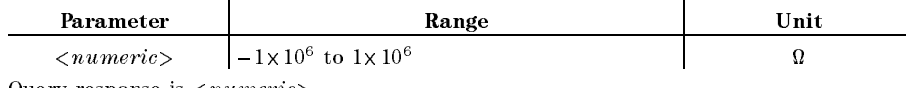

Query response is  $\langle$  numeric $\rangle$ .

Example **OUTPUT @Hp4291; "SENS:CORR2:CKIT:STAN3:R 50"** 

# :CKIT[1]:STANdard3[:SELect] {LIST|LPARameter}

 $SENSE: CORRection2:CKIT[1]:STANdard3[:SEEect] {\text{LIST}}|LPARameter}$ 

Selects the fixture compensation load standard.

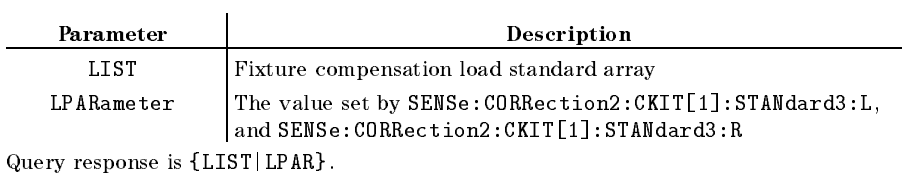

# :CKIT2  ${TEFLon|UDEFined}$

SENSe:CORRection2:CKIT2  ${TEFLon|UDEFined}$ 

Selects the load standard used for the dielectric material test fixture compensation. (Option 002 only)

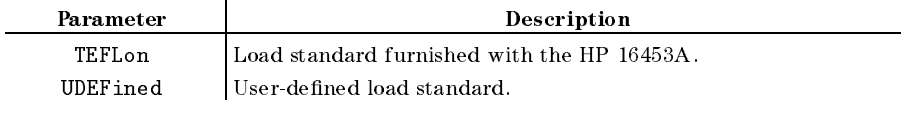

Example 0UTPUT @Hp4291; "SENS: CORR2: CKIT2 TEFL"

# :CKIT2:LABel <string>

SENSe:CORRection2:CKIT2:LABel <string>

Defines the label of the user-modified compensation kit for the permittivity measurement. (LABEL KIT under COMPEN KIT, (Cal); Option 002 only)

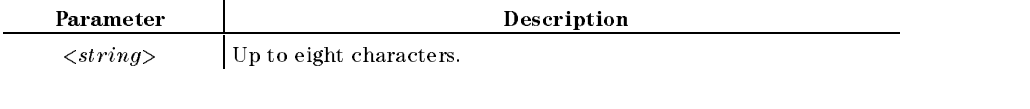

Example **DUTPUT @Hp4291;"SENS:CORR2:CKIT2:LAB** ""MYKIT"""

#### :CKIT2:SAVE

SENSe:CORRection2:CKIT2:SAVE

Stores the user-modified compensation kit for the permittivity measurement into memory. (SAVE COMPEN KIT under Cal); No query, Option 002 only)

### :CKIT2:STANdard6:PREal <numeric>

SENSe:CORRection2:CKIT2:STANdard6:PREal <numeric>

Enters the relative permittivity  $(\varepsilon_r$  ) value of the LOAD standard that is used in LOAD  $\,$ compensation for the permittivity measurement. (LOAD:  $\epsilon$ r REAL under (Cal);Option 002 only)

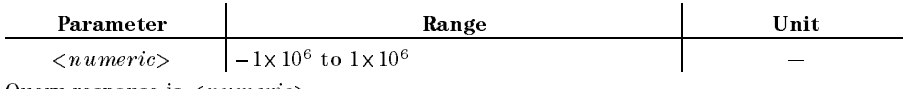

Query response is  $\langle$ *numeric* $\rangle$ .

Example OUTPUT @Hp4291;"SENS:CORR2:CKIT2:STAN6:PRE 10"

#### :CKIT2:STANdard6:PLFactor <numeric>

SENSe:CORRection2:CKIT2:STANdard6:PLFactor  $\langle$ numeric $\rangle$ 

Enters the relative dielectric loss index( $\varepsilon_{\rm r}$  ) value of the user-modified LOAD standard that is used in LOAD compensation for the permittivity measurement. ( $\epsilon$  LOSS under  $\overline{(\text{Cal})}$ ; Option 002 only)

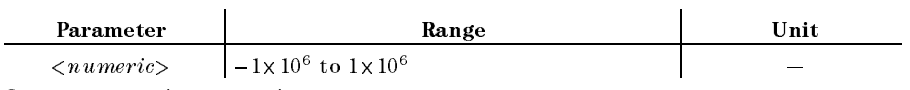

Query response is  $\langle$ *numeric* $\rangle$ .

Example **DUTPUT @Hp4291;"SENS:CORR2:CKIT2:STAN6:PIM 10"** 

## :CKIT2:STANdard6:THICkness <numeric>

SENSe:CORRection2:CKIT2:STANdard6:THICkness <numeric>

Enters the thickness value of the user-modied LOAD standard that is used in LOAD compensation for the permittivity measurement. (THICKNESS under  $\overline{Ca}$ ); Option 002 only)

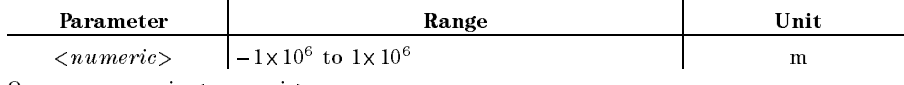

Query response is  $\langle$  numeric  $\rangle$ .

Example OUTPUT @Hp4291;"SENS:CORR2:CKIT2:STAN6:THIC 10"

## :COLLect[:ACQuire] STANdard $\{1-7\}$

 $SENSE: CORRection2:COLLet[:ACQuire]$   $STANdard{1-7}$ 

Measure the standard for the fixture compensation. (COMPEN: OPEN, SHORT, short , and , and , and , and , and , and , and , and , and , and , and , and , and , and , and , and , and , under  $(\overline{Cal})$ ; No query)

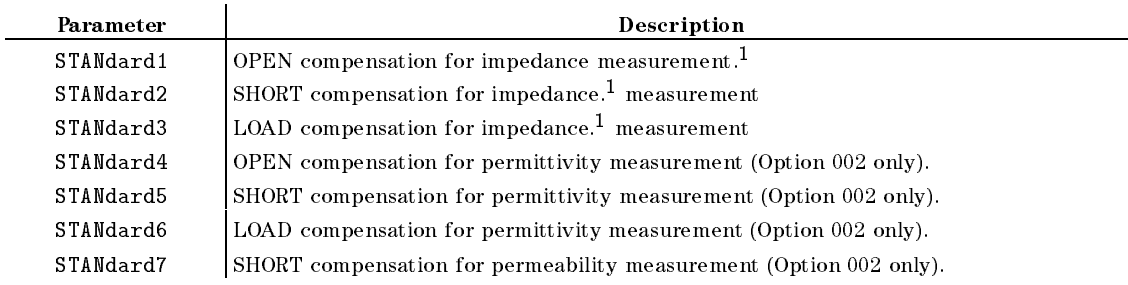

1 Also admittance and reflection coefficient measurement

Example 0UTPUT @Hp4291; "SENS: CORR2: COLL STAN1"

# :COLLect:FPOints {FIXed|USER}

SENSe:CORRection2:COLLect:FPOints {FIXed USER}

Select the frequency points where the correction data is collected. (COMP POINT  $\lbrack \cdot \rbrack$ under  $(\overline{Ca})$ 

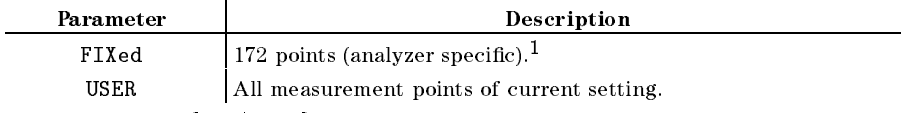

Query response is {FIX|USER}.

<sup>1</sup> For the frequency values of the points, see the Function Reference.

Example **OUTPUT @Hp4291;"SENS:CORR2:COLL:FPO FIX"** 

### :COLLect:SAVE

SENSe:CORRection2:COLLect:SAVE

Calculates the fixture compensation coefficients and stores the coefficients.  $\cdots$ DONE: COMPEN under Cal; No query)

# :OPEN[:STATe]  $\{OFF|ON|0|1\}$

 $\mathcal{L}$ 

 $SENSE: CORRection2:OPEN[:STATE] \{OFF|ON|0|1\}$ 

Sets the OPEN fixture compensation ON or OFF. (OPEN ON off under  $\overline{Ca}$ ))

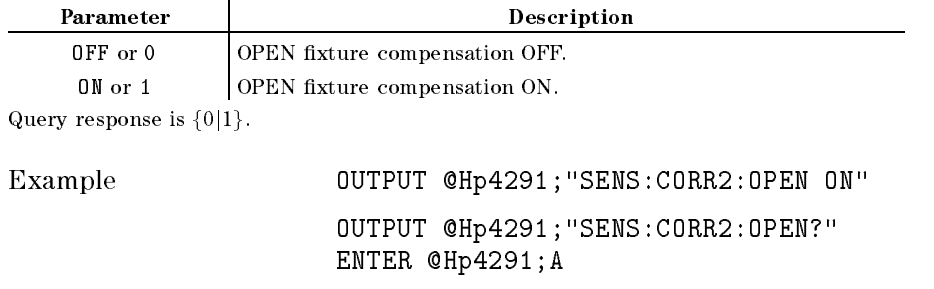

## :SHORt[:STATe]  $\{OFF|ON|0|1\}$

 $\texttt{SENSe:CORRection2:SDRRE}[\texttt{STATe}] \{ \texttt{OFF} | \texttt{ON} | \texttt{0} | \texttt{1} \}$ 

Sets the SHORT fixture compensation ON or OFF. (SHORT ON off under  $\overline{Ca}$ ))

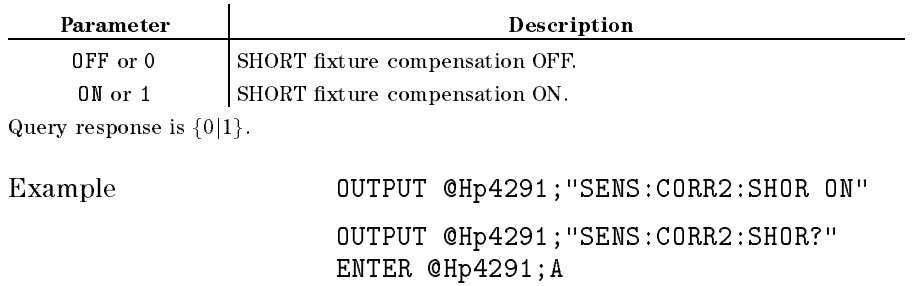

## :LOAD[:STATe]  $\{OFF|ON|0|1\}$

 $SENSE:CORRection2:LOAD[:STATE]$   ${OFF|ON|0|1}$ 

Sets the LOAD fixture compensation ON or OFF. (LOAD ON off under  $\overline{Cal}$ )

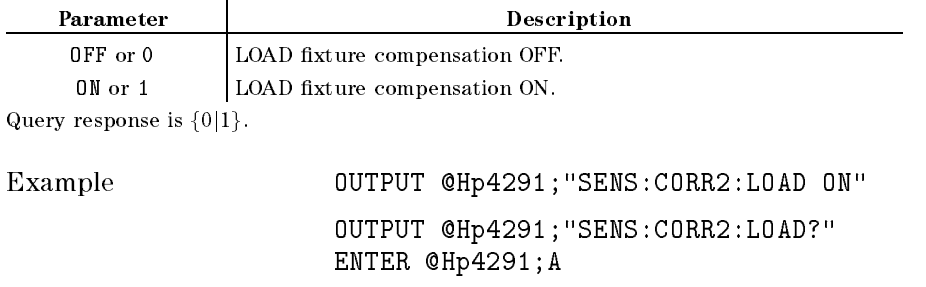

#### SENSe:FREQuency Subsystem

This subsystem sets the measurement frequency range.

#### :CENTer {<numeric>|DMARker|MARKer|TPEak}

 $\texttt{SENSe:} \texttt{FREQuery:} \texttt{CENTer} \ \{<\!\!\texttt{numeric>}\big|\texttt{DMARKer}\big|\texttt{MARKer}\big|\texttt{TPEak}\big\}$ 

Defines the center frequency value of the stimulus range.  $(Center)$ )

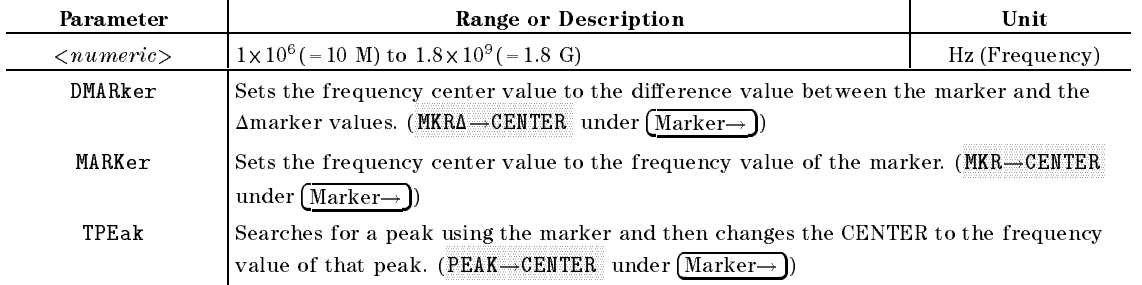

Query response is  $\langle$  numeric $\rangle$ .

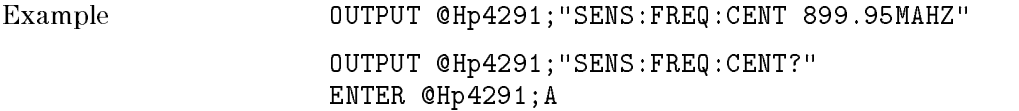

### :MODE  ${FIXed|LIST|SWEep}$

 $SENSE: FREQueue, MODEL$   ${FIXed}{LIST}{SWEep}$ 

Selects the sweep type. (SWEEP SRC: FREQ, OSC LEVEL, OSCIENTISTICIS IN ANNO 1999 - CONTRACTOR DE L'ANNO 1999 - CONTRACTORE DE L'ANNO 1999 - CONTRACTORE DE L'ANNO 1 DC BIAS V (Option 001), DC BIAS I (Option 001) under Sweep)

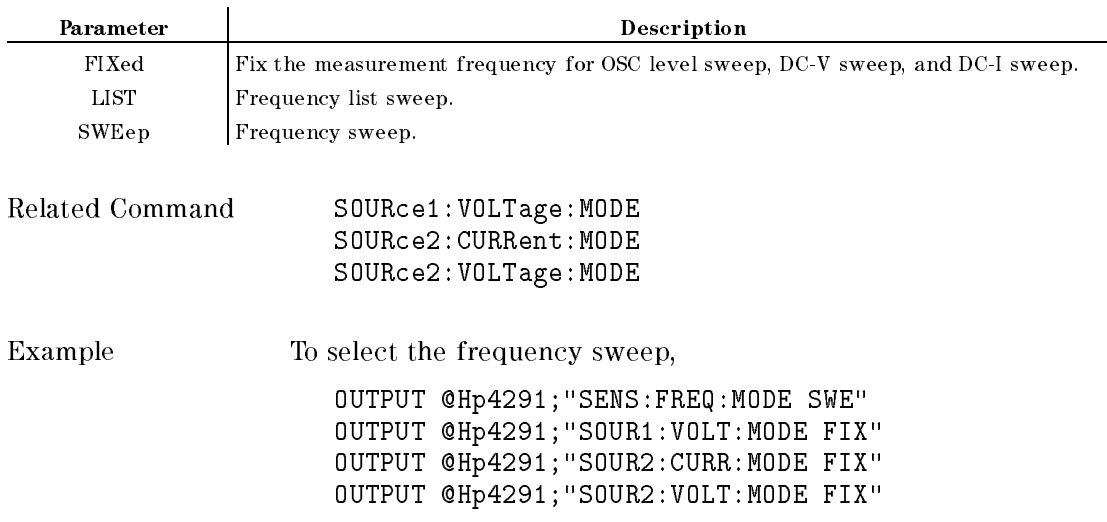

# :SPAN  $\{$  < numeric >  $|DMARKer|MZAPerture\}$

 $SENSE: FREQuery: SPAN \{<$ numeric> $|DMARKer|MZAP$ erture}

#### Sets the frequency span. ((SPAN))

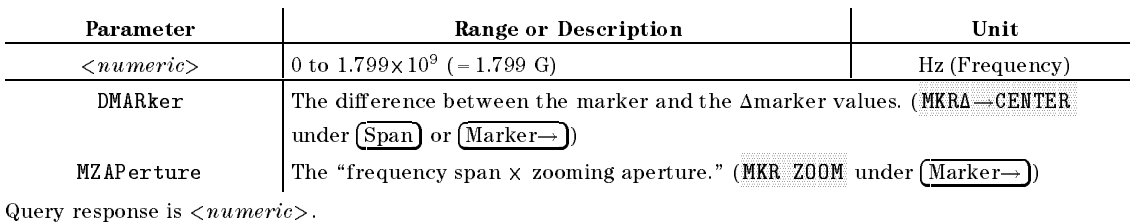

Example 0UTPUT @Hp4291; "SENS: FREQ: SPAN 1GHZ" OUTPUT @Hp4291;"SENS:FREQ:SPAN?" ENTER @Hp4291;A

## :STARt  ${<}$ numeric>|MARKer}

 $SENSE: FREQuery:STARt \quad {\text{&} \text{Numberic} \text{)} \text{MARKer} }$ 

Sets the start frequency value.  $(\sqrt{\text{Start}})$ 

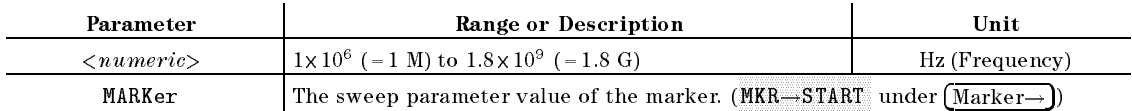

Query response is  $\langle$ *numeric* $\rangle$ .

Example **OUTPUT @Hp4291; "SENS:FREQ:STAR 100MAHZ"** 

OUTPUT @Hp4291;"SENS:FREQ:STAR?" ENTER @Hp4291;A

#### :STOP  ${<}numberi>$ | $MARKer$ }

 $SENSE: FREQuery: STOP \ {\n<{\n<{\n<{\n<{\n<}}} \space Marker}\n>}$ 

Sets the stop frequency value. ((STOP))

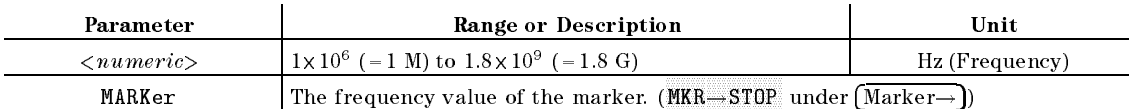

Query response is  $\langle$ *numeric* $\rangle$ .

Example **OUTPUT @Hp4291;"SENS:FREQ:STOP 1.8GHZ"** OUTPUT @Hp4291;"SENS:FREQ:STOP?" ENTER @Hp4291;A

#### SENSe:LIST Subsystem

This subsystem is used to control the list sweep function.

#### :CLEar

SENSe:LIST:CLEar

Clears the entire list. (CLEAR LIST under  $( \overline{S_{\text{weep}}})$ ; No query)

#### :SAVE

SENSe:LIST:SAVE

Completes editing the frequency sweep list. (LIST DONE under  $S_{\text{Weep}}$ ); No query)

#### :SEGMent <numeric>

SENSe:LIST:SEGMent <numeric>

Selects the segment to edit.

Parameter | Description

 $\langle$ *numeric* $\rangle$  Segment number, 1 to 15 Query response is  $\langle$  numeric $\rangle$ .

## :SEGMent:ADD

SENSe:LIST:SEGMent:ADD

Adds a new segment to a list sweep table. ( $ADD$  under (Sweep); No query)

#### :SEGMent:AVERage:COUNt <numeric>

 ${\tt SENS}$ e:LIST:SEGMent:AVERage:COUNt <mumeric>

Sets the point averaging factor for the list sweep table. (AVERAGING ON POINT under Sweep)

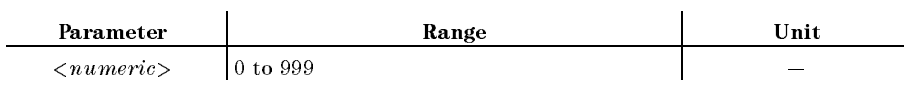

Query response is  $\langle$  numeric $\rangle$ .

Related Command SENSe:LIST:SEGMent:ADD

Example 0UTPUT @Hp4291;"SENS:LIST:SEGM:ADD" OUTPUT @Hp4291;"SENS:LIST:SEGM:AVER:COUN 4" OUTPUT @Hp4291;"SENS:LIST:SEGM:AVER:COUN?" ENTER @Hp4291;A

#### :SEGMent:CURRent <numeric>

SENSe:LIST:SEGMent:CURRent <numeric>

Sets the OSC level for the list sweep table to A (Ampere). (DSC LEVEL under  $\sqrt{\text{Sweep}}$  $LIST$  MENU EDIT)

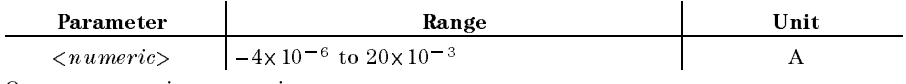

Query response is  $\langle$ *numeric* $\rangle$ .

Example 0UTPUT @Hp4291; "SENS:LIST:SEGM: ADD" OUTPUT @Hp4291;"SENS:LIST:SEGM:CURR 1" OUTPUT @Hp4291;"SENS:LIST:SEGM:CURR?" ENTER @Hp4291;A

#### :SEGMent:DELete

SENSe:LIST:SEGMent:DELete

Deletes a segment from a list sweep table. (DELETE under (Sweep); No query)

#### :SEGMent:EDIT

SENSe:LIST:SEGMent:EDIT

Edits the segment. (EDIT under  $(S$ weep); No query)

#### :SEGMent:FREQuency:CENTer <numeric>

SENSe:LIST:SEGMent:FREQuency:CENTer <numeric>

Sets center the frequency value of the segment in the list sweep table. ((Center), or CENTER under Sweep)

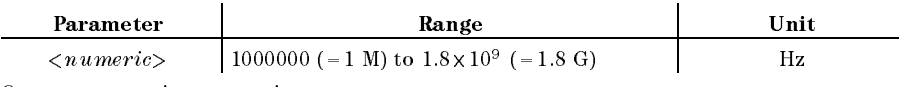

Query response is  $\langle$ *numeric* $\rangle$ .

## :SEGMent:FREQuency:SPAN <numeric>

 $SENSe: LIST:SEGMent:FREQuery:SPAN < numberc$ 

Sets the frequency span of a segment. ( $(SPAN)$ , or  $SPAN$  under  $(Sweep)$ )

Unit Parameter Range Unit  $\langle \textit{NumberIC} \rangle$  10.01.799X10 = 1.799 G) Hz Query response is  $\langle$  numeric $\rangle$ . Example OUTPUT @Hp4291;"SENS:LIST:SEGM:FREQ:SPAN 1GHZ" OUTPUT @Hp4291;"SENS:LIST:SEGM:FREQ:SPAN?" ENTER @Hp4291;A

### :SEGMent:FREQuency:STARt {<numeric>|MARKer}

 $SENSE: LIST:SEGMent:FREQuery:START \{ <$ numeric $>$ |MARKer

Sets the start frequency value of the segment in the list sweep table. (Start), or MARKET , AND THE RESIDENCE , AND THE RESIDENCE , AND THE RESIDENCE , AND THE RESIDENCE , AND THE RESIDENCE , A START under Sweep; No query)

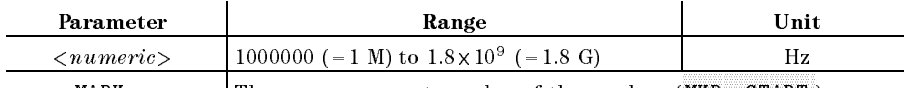

MARKer The sweep parameter value of the marker.  $(MKR \rightarrow START)$ 

Query response is  $\langle$  numeric $\rangle$ .

### :SEGMent:FREQuency:STOP {<numeric>|MARKer}

 $\texttt{SENSe:LIST:SEGMent:FREQuery:STOP }\left\{ < \text{numeric>}\middle| \text{MARKer} \right\}$ 

Sets the stop frequency value of a segment in the list sweep table. ( $\sqrt{5}$ top), or MARKET , THE STOP , THE STOP , THE STOP , THE STOP , THE STOP , THE STOP , THE STOP , THE STOP , THE STOP , THE STOP under Sweep)

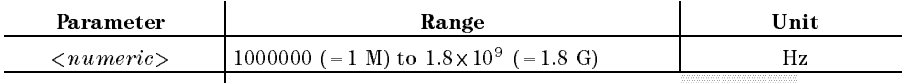

MARKer The sweep parameter value of the marker. ( $MKR \rightarrow ST0P$ )

Query response is  $\langle$  numeric $\rangle$ .

Example **OUTPUT @Hp4291;"SENS:LIST:SEGM:FREQ:STOP 1.8GHZ"** 

OUTPUT @Hp4291;"SENS:LIST:SEGM:FREQ:STOP?" ENTER @Hp4291;A

### :SEGMent:POINts <numeric>

 ${\tt SENSE: LIST:SEGMent:POINts} \hspace{0.2cm} \textbf{<} {\tt numeric}\textbf{>}$ 

Sets the number of points for the segment for the list sweep table. ( NUMBER OF POINTS under Sweep)

Parameter 2008 2012  $\langle$  numeric $\rangle$  2 to 801. Query response is  $\langle$ *numeric* $\rangle$ .

Example 0UTPUT @Hp4291;"SENS:LIST:SEGM:POIN 201" OUTPUT @Hp4291;"SENS:LIST:SEGM:POIN?" ENTER @Hp4291;A

#### :SEGMent:POWer <numeric>

SENSe:LIST:SEGMent:POWer <numeric>

Sets the OSC level for the list sweep table to dBm. (OSC LEVEL under  $\sqrt{\text{Sweep}}$ )  $LIST$  MENU EDIT)

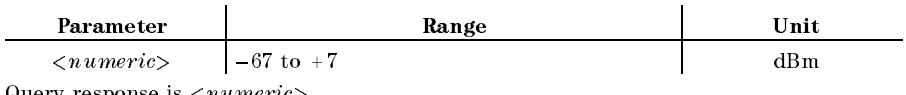

Query response is  $\langle$  numeric $\rangle$ .

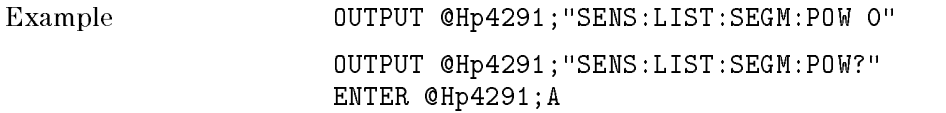

#### :SEGMent:QUIT

SENSe:LIST:SEGMent:QUIT

Quits editing a segment of the list sweep table. (SEGMENT QUIT under  $\sqrt{\text{Sweep}}$ ); No query)

#### :SEGMent:SAVE

SENSe:LIST:SEGMent:SAVE

Completes modifying a segment in a list sweep table. (SEGMENT DONE under (Sweep); No query)

#### :SEGMent:VOLTage <numeric>

 $SENSe: LIST:SEGMent:VOLTage$  <numeric>

Sets the OSC level of the segment in the list sweep table with unit of V (Volt).  $\sim$ OSC LEVEL under Sweep  $LIST$  MENU EDIT)

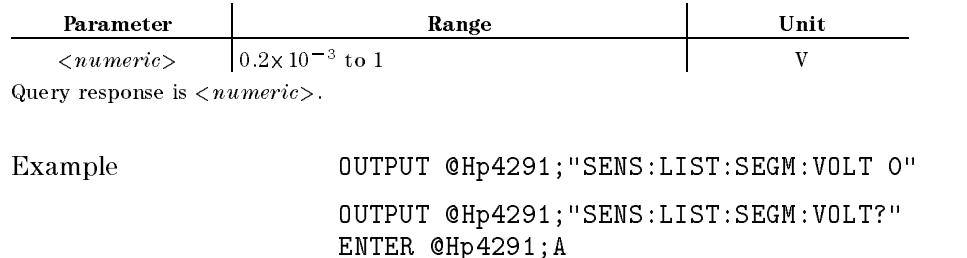

#### SENSe:SWEep:COUNt <numeric>

SENSe:SWEep:COUNt <numeric>

Defines number of sweeps. (NUMBER OF GROUPS under (Trigger))

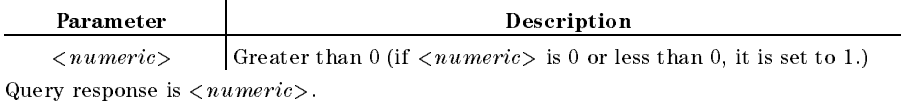

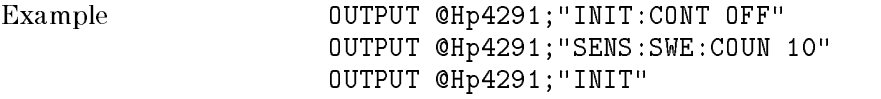

### $SENSE: SWEep: DWELL{1|2} \quad \text{&}$

 $SENSe:SWEep:DWEL1{12}$  <numeric>

Defines the delay times set by SENSe: SWEep: DWEL1{1|2}: AUTO. (POINT DELAY TIME, SWEEP DELAY TIME under Sweep)

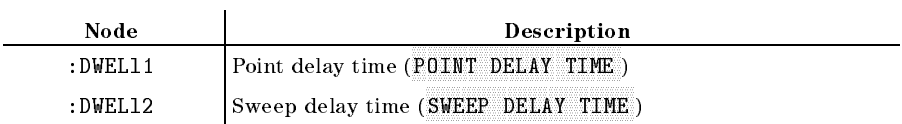

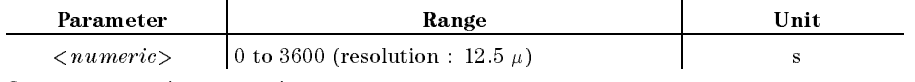

Query response is  $\langle$  numeric $\rangle$ .

Related Command SENSe:SWEep:DWELl{1|2}:AUTO

Example 0UTPUT @Hp4291; "SENS: SWE: DWEL 10" OUTPUT @Hp4291;"SENS:SWE:DWEL:AUTO ON" OUTPUT @Hp4291;"SENS:SWE:DWEL?" ENTER @Hp4291;A

# $SENSE: SWEep: DWELL{1|2}. AUTO \{OFF|ON|0|1\}$

 $SENSE: SWEep:DWEL1{12}.AUTO \{OFF|ON|0|1\}$ 

Sets the delay time to the value defined by  $SENSe:SWEep:DWELL{1|2} < numberc>$ .

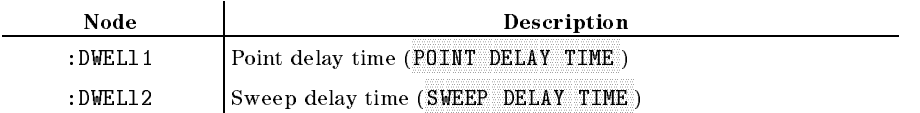

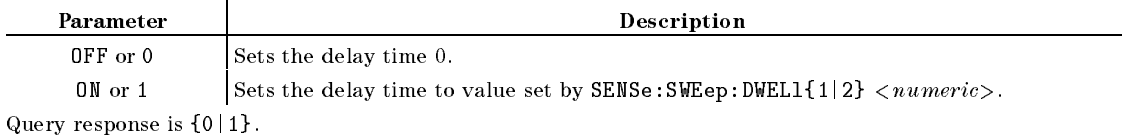

Related Command SENSe:SWEep:DWELl{1|2}

#### SENSe:SWEep:POINts <numeric>

 $SENSe:SWEep:POINts < numberc>$ 

Sets the number of points. (NUMBER OF POINTS under (Sweep))

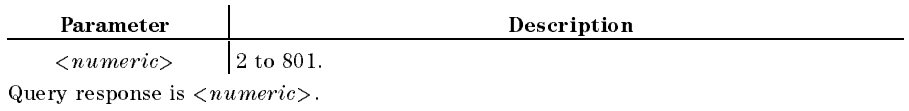

Example **OUTPUT @Hp4291; "SENS:SWE:POIN 201"** OUTPUT @Hp4291;"SENS:SWE:POIN?" ENTER @Hp4291;A

## SENSe:SWEep:SPACing {LINear|LOGarithmic}

 $SENSE: SWEep: SPACing \{LINEar|LOGarithmic\}$ 

Selects the sweep type. (SWEEP TYPE:LIN, LOG 1 LOG under Sweep)

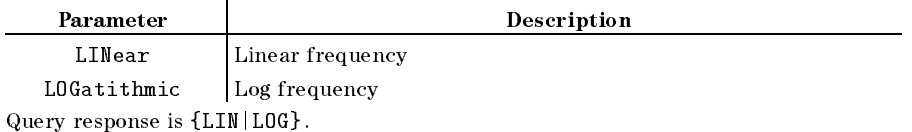

#### SENSe:SWEep:SPACing

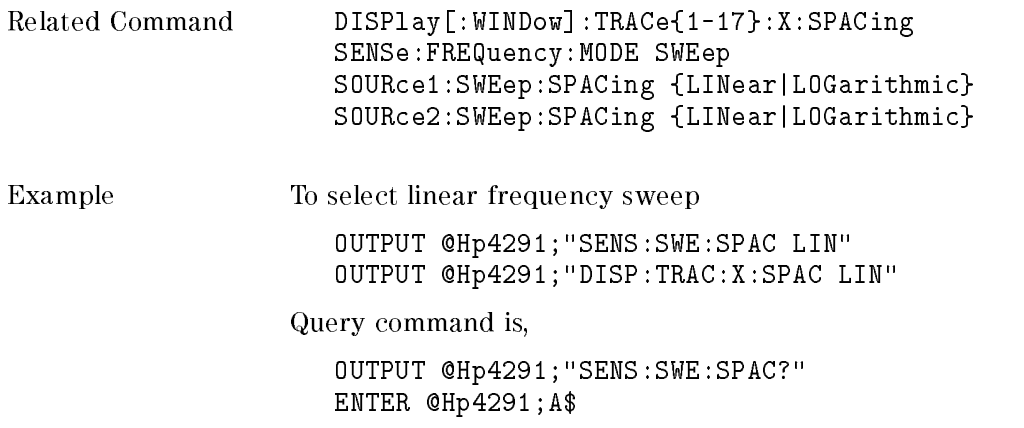

#### SENSe:SWEep:TIME <numeric>

 $SENSe:SWEep:TIME$  < numeric>

Sets the sweep time. Setting this value automatically turns SENSe:SWEep:TIME:AUTO OFF.  $\sim$  $S$  . The sweep time  $S$  is a sweep time  $S$  to  $S$  . The sweep of  $S$  is a sweep of  $S$  is a sweep of  $S$  is a sweep of  $S$  is a sweep of  $S$  is a sweep of  $S$  is a sweep of  $S$  is a sweep of  $S$  is a sweep of  $S$  is a s

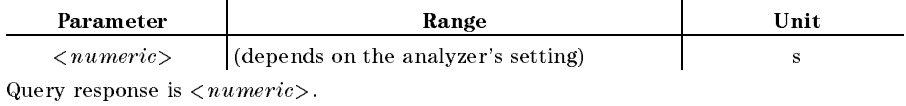

Example 0UTPUT @Hp4291;"SENS:SWE:TIME 10" OUTPUT @Hp4291;"SENS:SWE:TIME?" ENTER @Hp4291;A

# SENSe:SWEep:TIME:AUTO {OFF|ON|0|1}

 $SENSe:SWEep:TIME: AUTO \{OFF|ON|0|1\}$ 

Sets the automatic or manual sweep time. The automatic mode gives the fastest sweep time at the analyzer's current settings for the channel. (SWEEP TIME AUTO under (Sweep))

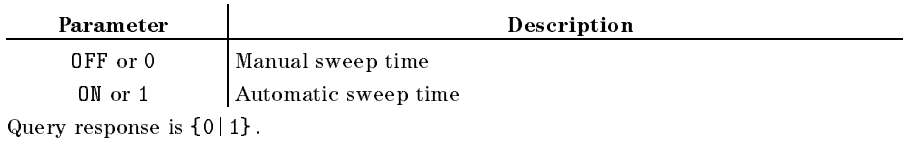

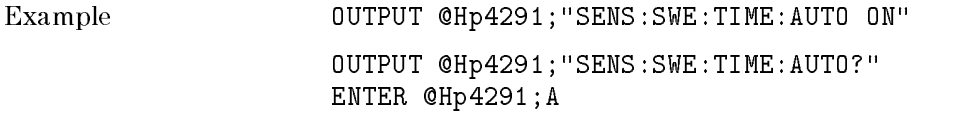

# SING

 $(Simple\ Command)$  See "Simple Commands" later in this chapter.

# SOURce Subsystem

The SOURce subsystem controls the signal source of the analyzer.

- Controls the ac source (SOURce1).
- Controls the dc source (S0URce2, option 001 only).

# SOURce1:FREQuency[:CWj:FIXed] <numeric>

 $\texttt{SOUR} \texttt{cell} : \texttt{FREQuery}[\text{:CW}]\text{:} \texttt{FIXed}] \quad \texttt{ {\text{-}}\texttt{numeric}\texttt{>}$ 

Sets the frequency for the OSC level, dc voltage bias, or dc current bias sweep. (CW FREQ under (Source))

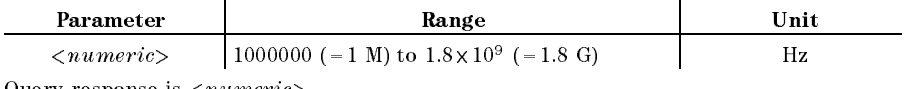

Query response is  $\langle$ *numeric* $\rangle$ .

Example **OUTPUT @Hp4291; "SOUR:FREQ 500MAHZ"** OUTPUT @Hp4291;"SOUR:FREQ?" ENTER @Hp4291;A

# SOURce1:{CURRent|POWer}[:LEVel][:IMMediate][:AMPLitude] <numeric>

A (:CURRent)

 $\texttt{SOUR}:\{ \texttt{CURRent} | \texttt{POWer} \} : \texttt{LEVel} | \cdot \texttt{IMMediate} | \cdot \texttt{AMPLittle} | \quad \texttt{Number} \rangle$ 

10 U ZUX

Sets the OSC level for a frequency sweep. (DSC LEVEL under (Source))

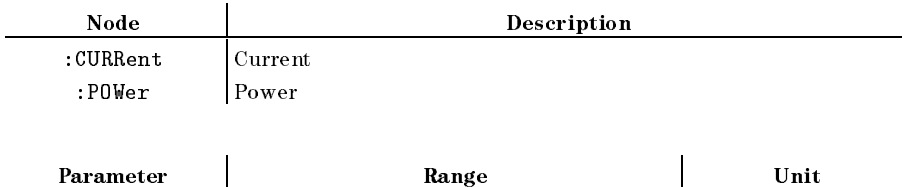

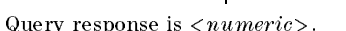

 $\langle$ *numeric* $\rangle$ 

Related Command SOURce1:VOLTage[:LEVel][:IMMediate][:AMPLitude]

 $-67 \text{ to } 7$  dBm (:POWer)

# SOURce1:SWEep:DIRection {UP|DOWN}

 $\texttt{SOUR} \texttt{ce1:SWEep:DIRection} \ \{\texttt{UP} \ \texttt{DOWN} \}$ 

Selects a sweep direction of UP or DOWN when in the OSC level sweep mode.  $\sim$  (and  $\sim$   $\sim$   $\sim$   $\sim$ Sweep and the sweep of the sweep of the Sweep and the Sweep and the Sweep and the Sweep and the Sweep and the Sweep and the Sweep and the Sweep and the Sweep and the Sweep and the Sweep and the Sweep and the Sweep and the

Parameter Description UP Sweep direction UP. DOWN Sweep direction DOWN. Query response is  ${UP|DOWN}.$ 

# SOURce1:SWEep:SPACing {LINear|LOGarithmic}

SOURce1:SWEep:SPACing  ${LINear}$ LOGarithmic $}$ 

Selects the sweep type in the OSC level sweep. (SWEEP TYPE:LIN, LOG t LOG under Sweep)

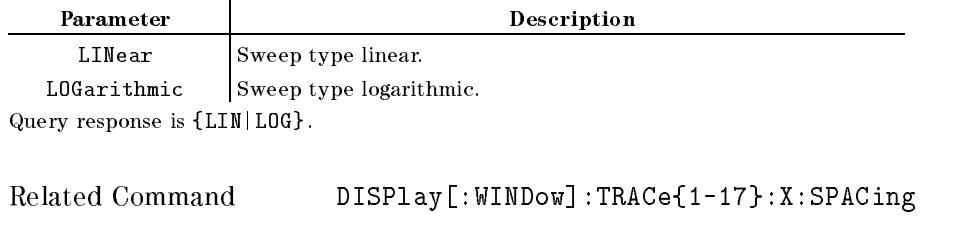

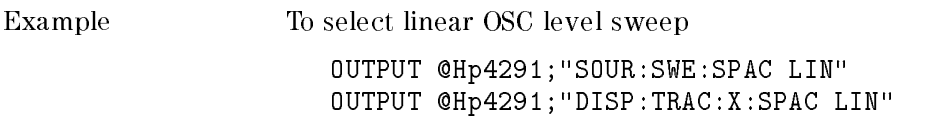

## SOURce1:VOLTage Subsystem

This subsystem is used to control the ac signal source.

# :CENTer {<numeric>|DMARker|MARKer|TPEak}

 $\texttt{SOWRec1:VOLTage: CENTer } \left\{ \texttt{$ 

Defines the OSC level sweep center value.  $(Center)$ 

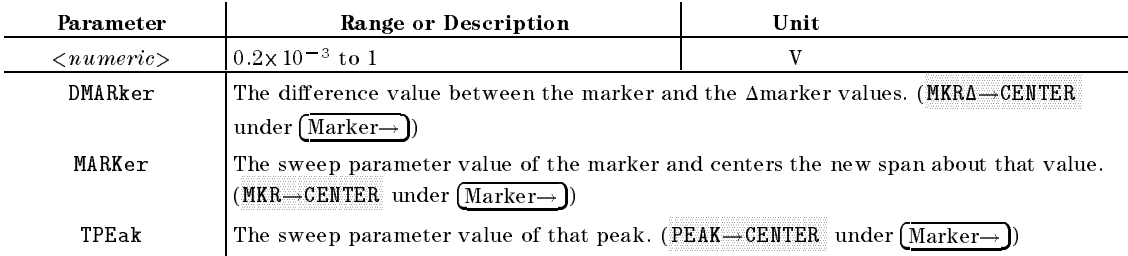

Query response is  $\langle$  numeric $\rangle$ .

# [:LEVel][:IMMediate][:AMPLitude] <numeric>

 $\texttt{SOUR} \texttt{cell:} \texttt{VOLTagel:LEVell[:IMMediate][:AMPLittle} \texttt{[} \texttt{[} \$ 

Sets the OSC level for frequency/DC-I/DC-V sweep. (0SC LEVEL under (Source))

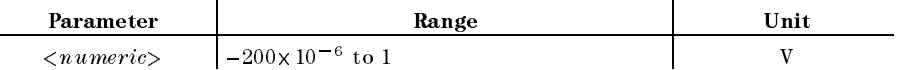

Query response is  $\langle$ *numeric* $\rangle$ .

# :MODE  ${FIXed|LIST|SWEep}$

 $\langle$ numeric $\rangle$  |  $-$ 400X 10  $^{\circ}$  10

 $SOWRec1:VOLTage:MODE \{FIXed|LIST|SWEep\}$ 

#### • Selects the sweep source. (SWP SRC:FREQ , OSC LEVEL, OSC LEVEL , DC BIAS V , DC BIAS IS A REPORT OF THE RESIDENCE OF THE RESIDENCE OF THE RESIDENCE OF THE RESIDENCE OF THE RESIDENCE OF THE RESIDENCE OF THE RESIDENCE OF THE RESIDENCE OF THE RESIDENCE OF THE RESIDENCE OF THE RESIDENCE OF THE RESIDENC under (Sweep))

Selects the list sweep mode. (SWP TYPE: LIST under (Sweep))

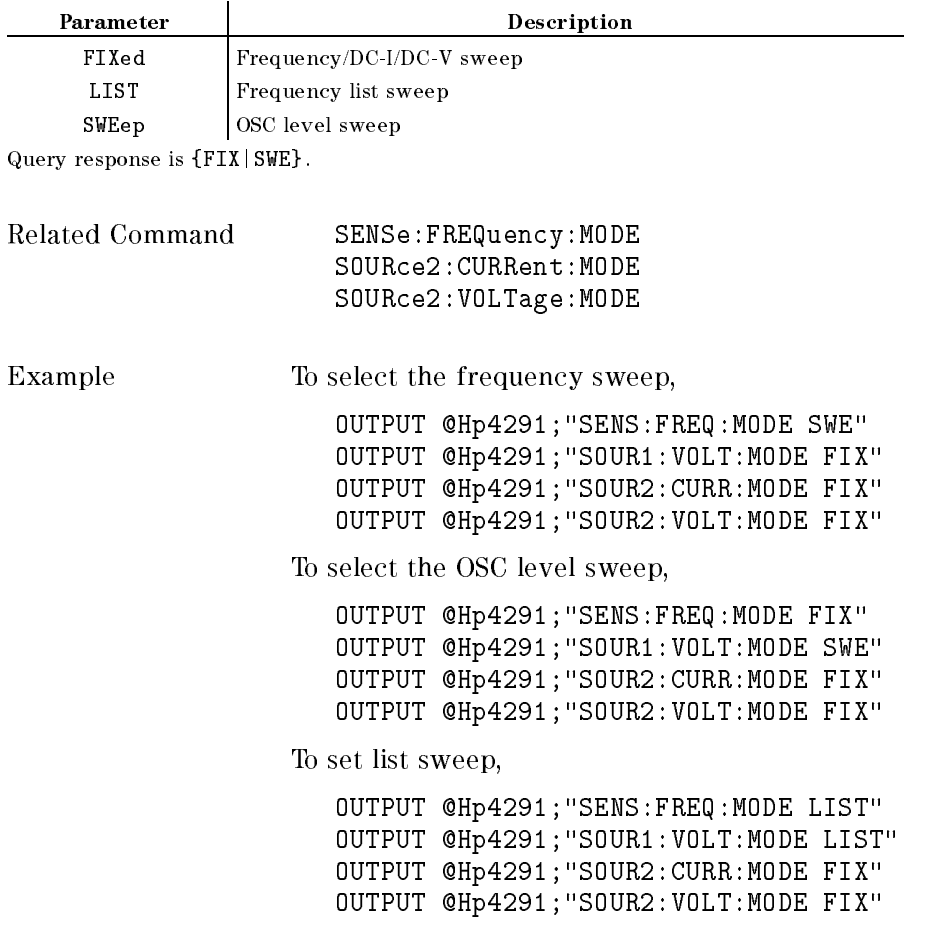

# :SPAN  ${<}$ numeric>|DMARker|MZAPerture}

 $\texttt{SOWRec1:VOLTage:SPAN } \left\{ \texttt{$ 

#### Sets the OSC level sweep range. ((SPAN))

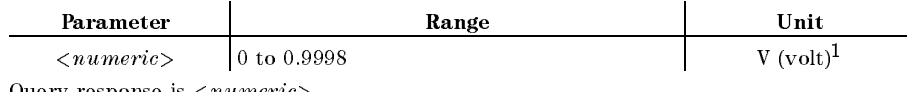

Query response is  $\langle$  numeric $\rangle$ .

<sup>1</sup> The maximum range depends on the center value.

Example 0UTPUT @Hp4291; "SOUR1: VOLT: CENT 0.5V" OUTPUT @Hp4291;"SOUR1:VOLT:SPAN 0.1V" OUTPUT @Hp4291;"SOUR1:VOLT:SPAN?" ENTER @Hp4291;A

## :STARt  ${<}$ numeric>|MARKer}

 $\texttt{SOWRec1:VOLTage:STARt} \quad \left\{ \texttt{}\big|\text{MARKer} \right\}$ 

Sets the OSC level sweep start value. ((Start))

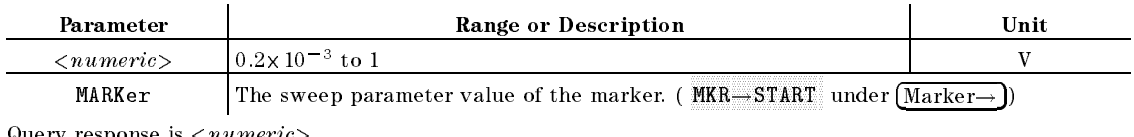

Query response is  $\langle$  numeric $\rangle$ .

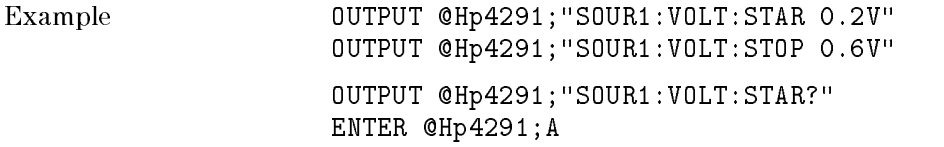

## :STOP  ${<}$ numeric>|MARKer}

 $\texttt{SOWRec1:VOLTage:STOP } \left\{ \texttt{$ 

Sets the OSC level sweep stop value.  $($  $($  $<sub>5top</sub>)$  $)$ </sub>

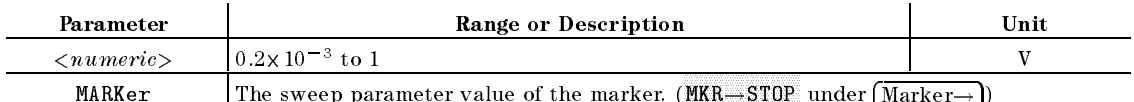

Query response is  $<\!numberic\!>$  .

# SOURce2: {CURRent|VOLTage} Subsystem

This subsystem is used to control the dc source.

# :ALC[:STATe]  $\{OFF|ON|0|1\}$

 $\texttt{SOURce2:}\{\texttt{CURRent}|\texttt{VOLTage}\}:\texttt{ALC[:STATE]} \hspace{0.2cm} \{ \texttt{OFF}|\texttt{ON}|0|1\}$ 

Sets dc bias mode to either the voltage setting mode or the current setting mode.  $\sim$ BIAS SRC [ ] UNDER STREET STREET STREET STREET STREET STREET STREET STREET STATES IN DIE STREET STREET STREET S

Setting the SOURCe2:CURRent:ALC ON sets the SOURce2:VOLTage:ALC OFF, and selects the dc bias current setting mode. (BIAS SRC [CURRENT] )

Setting the SOURCe2:VOLTage:ALC ON sets the SOURce2:CURRent:ALC OFF, and selects the dc bias voltage setting mode. (BIAS SRC [VOLTAGE])

# :CENTer {<numeric>|DMARker|MARKer|TPEak}

SOURce2: {CURRent|VOLTage}:CENTer {<numeric>|DMARker|MARKer|TPEak}

Sets the dc bias sweep center value. ((Center))

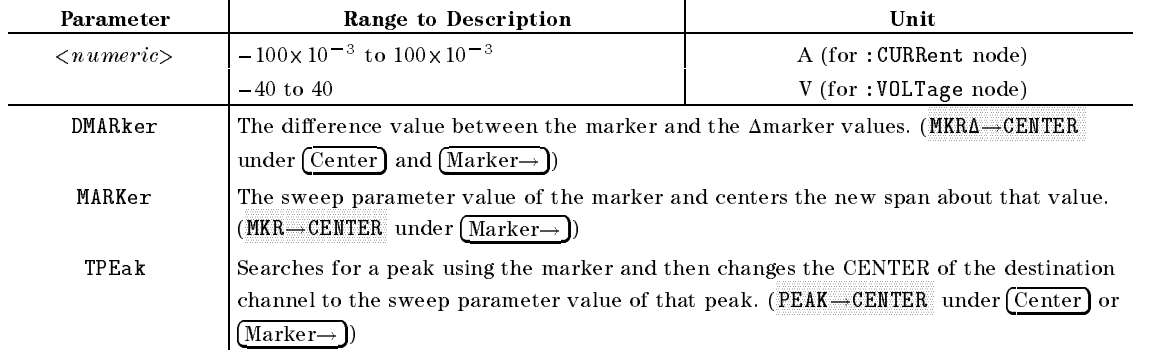

Query response is  $\langle$ *numeric* $\rangle$ .

# [:LEVel][:IMMediate][:AMPLitude] <numeric>

 $\texttt{SOURce2:}\{\texttt{CURRent}|\texttt{VOLTage}\}[\texttt{:LEVel}][\texttt{:IMMediate}][\texttt{:AMPLittle}] \textcolor{white}{\begin{minipage}[t]{.5in} \textbf{[1]}\textbf{[1]}\textbf{[1]}\textbf{[1]}\textbf{[2]}\textbf{[3]}\textbf{[4]}\textbf{[5]}\textbf{[5]}\textbf{[6]}\textbf{[7]}\textbf{[7]}\textbf{[8]}\textbf{[8]}\textbf{[7]}\textbf{[8]}\textbf{[7]}\textbf{[8]}\textbf{[7]}\textbf{[8]}\textbf{[8]}\text$ 

Set dc bias value. (BIAS VOLTAGE , BIAS CURRENT ) BIAS CURRENT under Source)

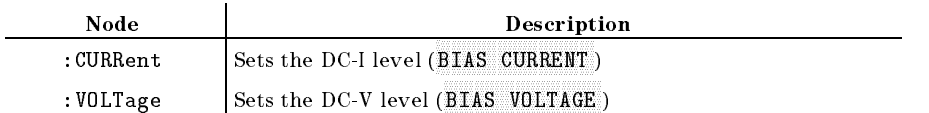

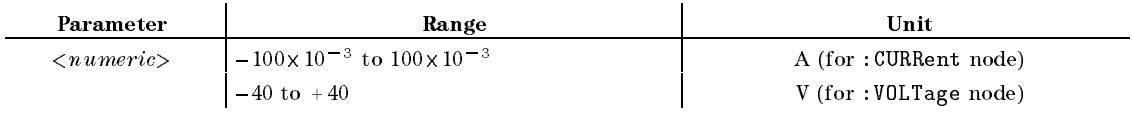

Query response is  $\langle numeric \rangle$ .

# :LIMit[:AMPlitude] <numeric>

 $\texttt{SOWRec2:}\big\{\texttt{CURRent}\big|\texttt{VOLTage}\big\}: \texttt{LIMit[:AMPlitude]} \hspace{0.3cm}\texttt{<} \texttt{numeric}\texttt{>}$ 

Sets the voltage/current limit in the dc bias sweep mode. (BIAS CUR LIMIT, BIAS VOLT LIMIT UNDER SOURCE LIMIT UNDER SOURCE LIMIT UNDER SOURCE LIMIT UNDER SOURCE LIMIT UNDER SOURCE LIMIT

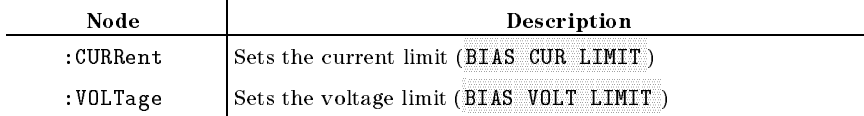

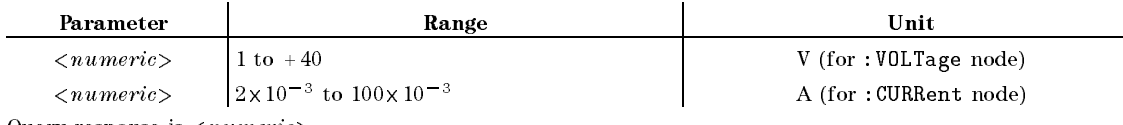

Query response is  $\langle$  numeric $\rangle$ .

# :MODE  ${FIXed|SWEep}$

 $\texttt{SOWRec2:} \{ \texttt{CURRent} | \texttt{VOLTage} \}$ :MODE  $\{ \texttt{FIXed} | \texttt{SWEep} \}$ 

Selects the sweep source. (SWP SRC:FREQ , OSC LEVEL. OS CALIFORNIA DE LA CALIFORNIA DE LA CALIFORNIA DE LA CALIFORNIA DE LA CALIFORNIA DE LA CALIFORNIA DE LA CALIF DISCOVERED AT A 200 DECEMBER 200 DECEMBER 200 DECEMBER 200 DECEMBER 200 DECEMBER 200 DECEMBER 200 DECEMBER 200 under (Sweep))

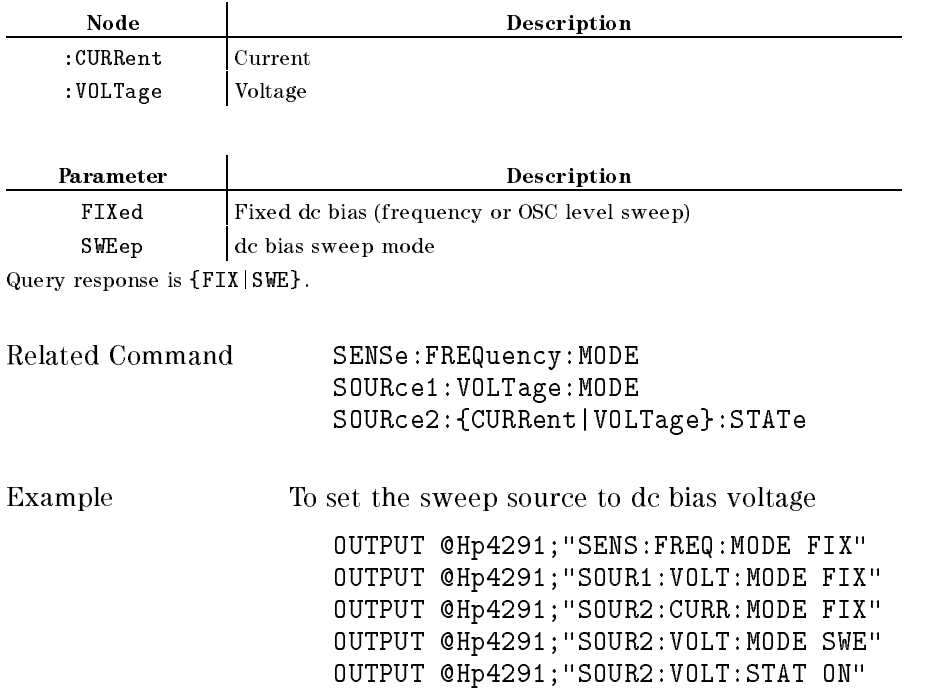

# :SPAN {<numeric>|DMARker|MZAPerture}

SOURce2: {CURRent|VOLTage} SPAN {<numeric>|DMARker|MZAPerture}

Sets the dc bias sweep span. ((Span))

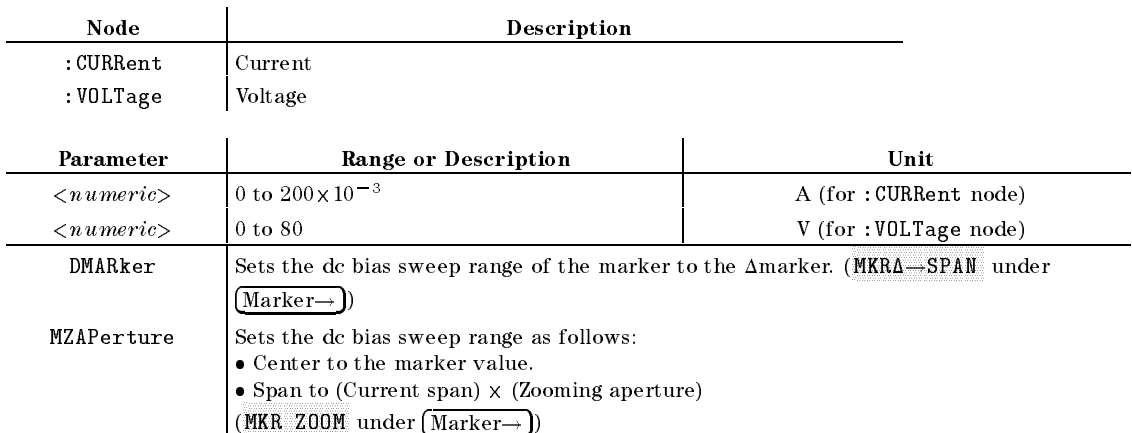

Query response is  $\langle$ *numeric* $\rangle$ .

# :STARt {<numeric>|MARKer}

 $\texttt{SOURce2:}\big\{\texttt{CURRent}\big|\texttt{VOLTage}\big\}:\texttt{STARt }\big\{\texttt{}\big|\texttt{MARKer}\big\}$ 

Sets the dc bias sweep start value.  $($  $($ Start $)$ )

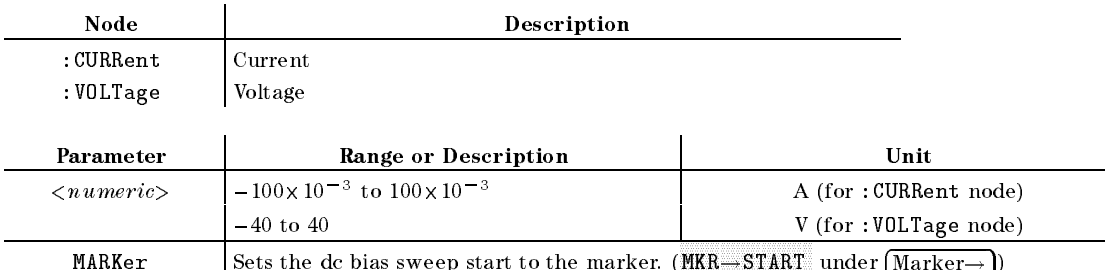

Query response is  $\langle$ *numeric* $\rangle$ .

# :STATe  $\{OFF|ON|0|1\}$

 $\texttt{SOURce2:}\{\texttt{CURRent}|\texttt{VOLTage}\}:\texttt{STATe} \ \{\texttt{OFF}|\texttt{ON}|0|1\}$ 

Sets the dc bias output ON or OFF. (DC BIAS ON off under (Source))

The dc bias ON and OFF states are common to both channels.

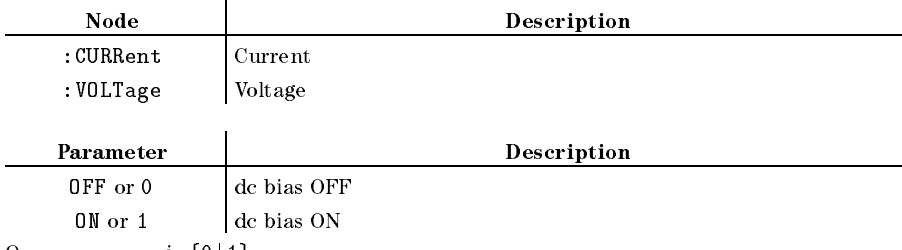

Query response is  $\{0|1\}$ .

#### SOURce2:{CURRent|VOLTage}

Example 0UTPUT @Hp4291; "SOUR2: VOLT: STAT ON" OUTPUT @Hp4291;"SOUR2:VOLT:STAT?" ENTER @Hp4291;A

# :STOP  ${<}$ numeric>|MARKer}

 $\texttt{SOWRec2:}\big\{\texttt{CURRent}\big|\texttt{VOLTage}\big\}:\texttt{STOP }\big\{\texttt{$ 

Sets the dc bias sweep stop value.  $(\sqrt{5 \text{top}})$ 

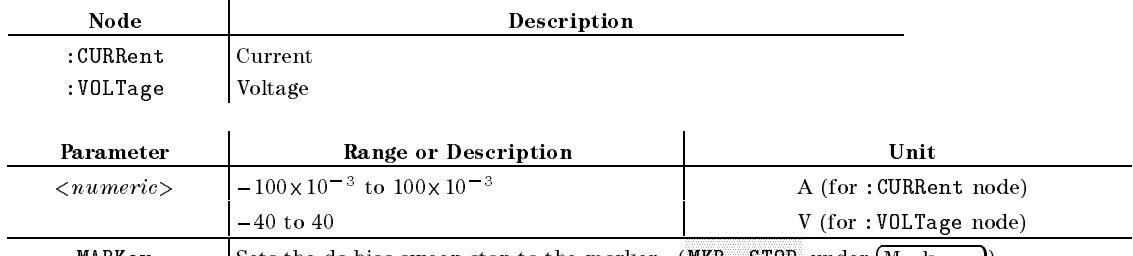

MARKer Sets the dc bias sweep stop to the marker.. (MKR-STOP under  $\text{Market}\rightarrow\text{)}$ )

Query response is  $\langle$  numeric $\rangle$ .

# $SOURce2:SWEep:DIRection {UP|DOWN}$

SOURce2:SWEep:DIRection  $\{UP|DOWN\}$ 

Selects the sweep direction (UP or DOWN) when in the dc bias sweep mode. (SWEEP DIR  $[$  ] under (Sweep))

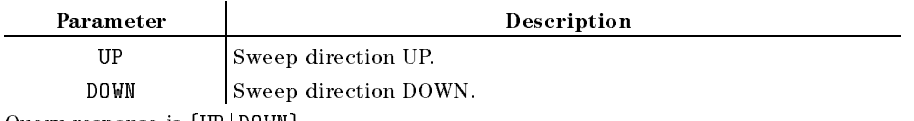

Query response is {UP|DOWN}.

# SOURce2:SWEep:SPACing {LINear|LOGarithmic}

SOURce2:SWEep:SPACing  ${LINear}$ LOGarithmic $}$ 

Selects the sweep type in dc bias sweep. (SWEEP TYPE: LIN, LOG) LOG under Sweep)

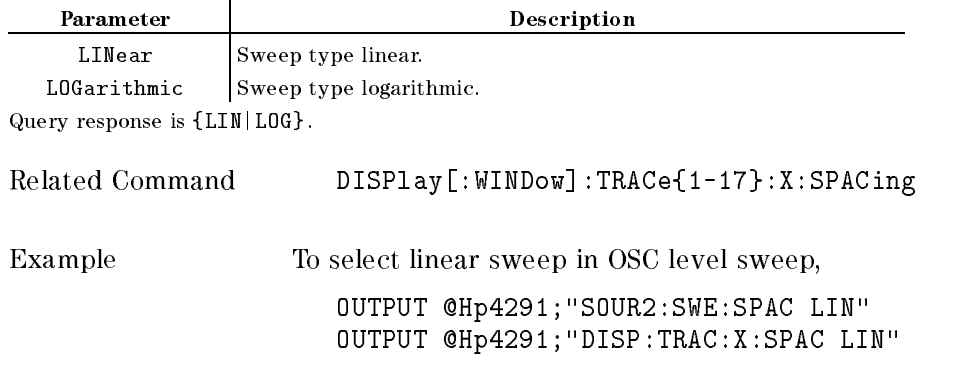

# SPAN <numeric>, STAR <numeric>

 $(Simple\ Command)$  See "Simple Commands" later in this chapter.

# STATus Subsystem

The analyzer has a status-reporting structure that is defined by IEEE 488.2 and SCPI. The STATus subsystem controls the SCPI-defined status-reporting structures, which are STATus:INSTrument, STATus:OPERation, and STATus:QUEStionable registers. The common commands (listed under "Related Command") control the IEEE 488.2-defined status reporting structure.

For the status register bits assignment and usage, see the Programming Manual.

Related Command \*CLS \*ESE \*ESR \*OPC  $*SRE$ \*STB?

#### STATus:INSTrument Subsystem

This subsystem is used to control the Instrument Status Registers (Instrument Event Status Register and Instrument Event Status Enable Register).

#### :ENABle <numeric>

STATus:INSTrument:ENABle <numeric>

Sets the contents of the Instrument Event Status Enable Register.

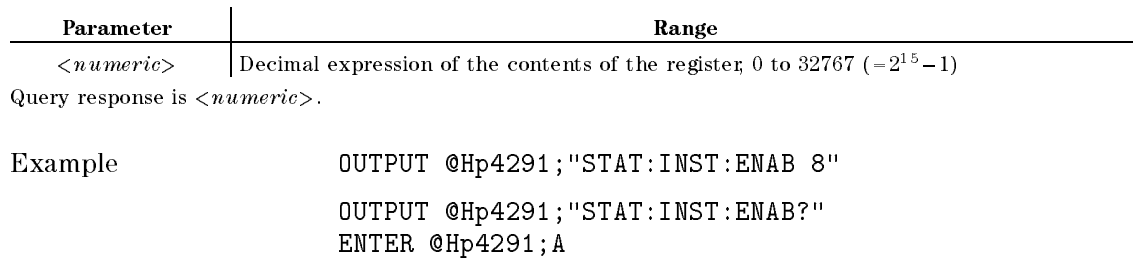

#### [:EVENt]?

STATus:INSTrument[:EVENt]?

Returns the contents of the Instrument Event Status Register. (Query Only)

Reading the event register clears it.

Query response is  $\langle$ *numeric* $\rangle$ .

Example 0UTPUT @Hp4291;"STAT:INST?" ENTER @Hp4291;A

#### STATus:OPERation Subsystem

This subsystem is used to control the Operation Status Registers (Operation Event Status Register, Operation Event Status Enable Register, and Operation Status Condition Register) and the transition filters.

#### :CONDition?

STATus:OPERation:CONDition?

Queries the contents of Operation Status Condition Register. (Query only)

Query response is  $\langle$  numeric $\rangle$ .

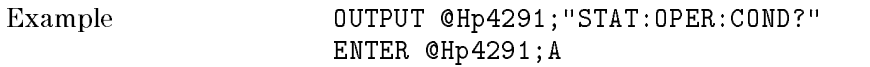

#### :ENABle <numeric>

STATus:OPERation:ENABle <numeric>

Sets the contents of the Operation Status Enable Register.

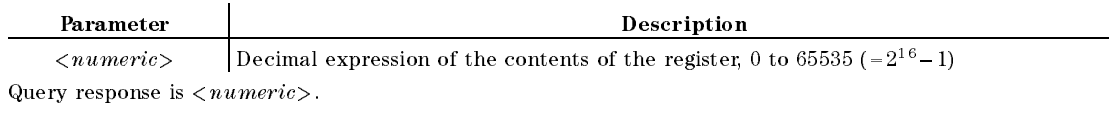

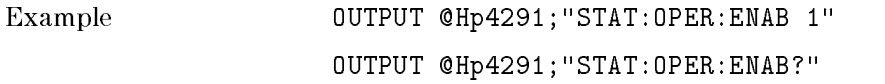

# [:EVENt]?

STATus:OPERation[:EVENt]?

Queries the contents of the Operation Status Event Register. (Query only)

Reading the event register clears it.

Query response is  $\langle$  numeric $\rangle$ .

Example 0UTPUT @Hp4291;"STAT:0PER?" ENTER @Hp4291;A
# :NTRansition <numeric>

STATus:OPERation:NTRansition <numeric>

### Sets the negative transition filter of the Operation Status Register.

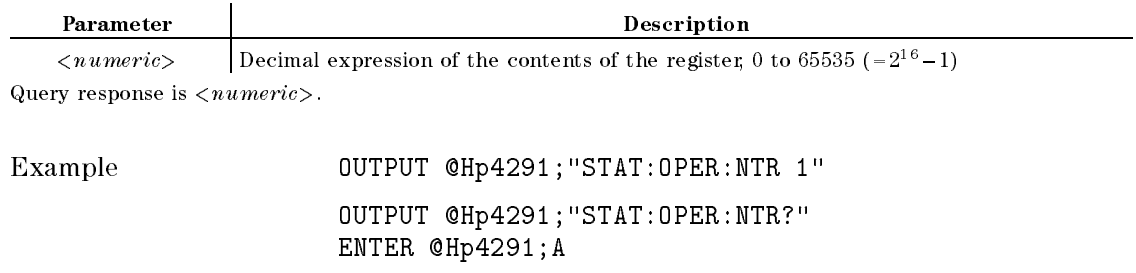

### :PTRansition <numeric>

STATus:OPERation:PTRansition <numeric>

Sets the positive transition filter of the Operational Status Register.

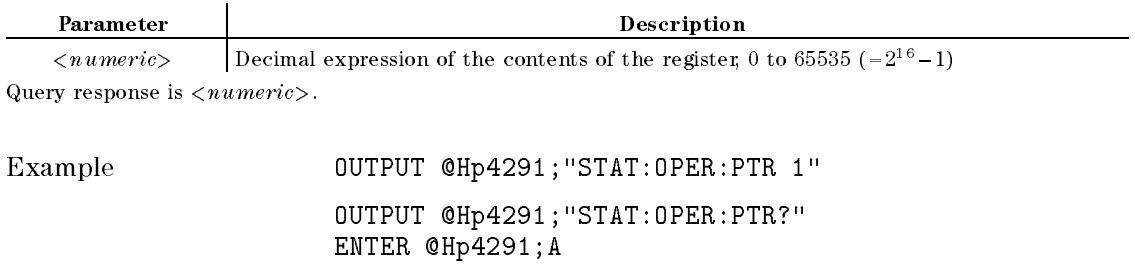

### STATus:PRESet

STATus:PRESet

Presets the Operation and Questionable Status Enable Registers and transition filters. This command does not affect the Event Registers. (No query)

This command does not affect the Instrument Event Status Register and the Enable Register.

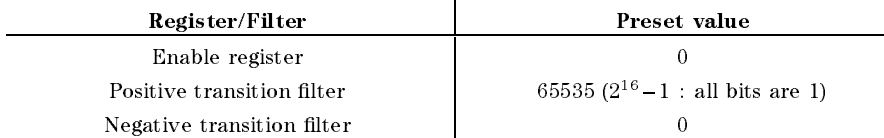

### STATus:QUEStionable Subsystem

This subsystem is used to control the Questionable Status Registers (Questionable Event Status Register, Questionable Event Status Enable Register, and Questionable Status Condition Register). The analyzer has no operation that reports an event to the Questionable Status Register.

### :CONDition?

STATus:QUEStionable:CONDition?

Queries the contents of the Questionable Status Condition Register. (Query only)

The analyzer has no operation that reports an event to the questionable register.

# :ENABle  $\langle$ numeric $\rangle$

 $STATus:QUEStionable:ENABLE < < numberic>$ 

Sets the value of the Questionable Status Enable Register.

The analyzer has no operation that reports an event to the questionable register.

## [:EVENt]?

STATus:QUEStionable[:EVENt]?

Queries the contents of the Questionable Event Status Register. (Query only) The analyzer has no operation that reports an event to the questionable register.

# STOP <numeric>

 $(Simple\ Command)$  See "Simple Commands" later in this chapter.

# STYPE  ${LIN|LOG|LIST}$ , SWED  ${UP|DOWN}$ ,  $SWEDTIME$  <numeric>,  $SWES$  {FREQ|OLEV|DCV|DCI}

 $(Simple\ Command)$  See "Simple Commands" later in this chapter.

# SYSTem Subsystem

# $SYSTem:BEEPer{1|2}:STATE$   ${OFF|ON|0|1}$

 $SYSTem:BEEPer{1|2} : STATE \{OFF|ON|0|1\}$ 

Sets an annunciator that sounds to indicate completion of certain operations or as a warning.  $\sim$ BEEP DONE ON A REPORT OF DOUGLASS COMPANY OF THE RESIDENCE OF THE RESIDENCE OF THE RESIDENCE OF THE RESIDENCE OF THE RESIDENCE OF THE RESIDENCE OF THE RESIDENCE OF THE RESIDENCE OF THE RESIDENCE OF THE RESIDENCE OF THE RES  $\mathcal{B} = \{ \mathcal{B} \mid \mathcal{B} \in \mathcal{B} \}$  where  $\mathcal{B} = \{ \mathcal{B} \mid \mathcal{B} \in \mathcal{B} \}$ 

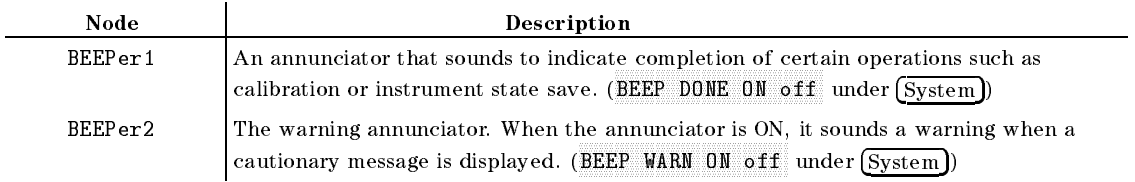

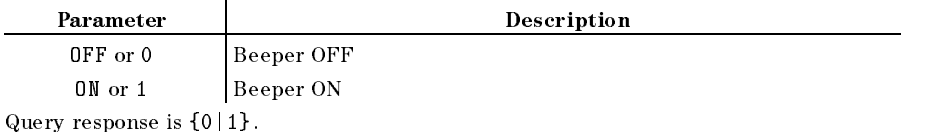

Example 0UTPUT @Hp4291; "SYST:BEEP1:STAT ON" OUTPUT @Hp4291;"SYST:BEEP1:STAT?" ENTER @Hp4291;A

### SYSTem:COMMunicate:GPIB Subsystem

This subsystem sets the HP-IB address that the analyzer will use to communicate with other devices on the HP-IB.

### :CONTroller:ADDRess <numeric>

SYSTem:COMMunicate:GPIB:CONTroller:ADDRess <numeric>

Sets the HP-IB address that the analyzer will use to communicate with the external controller. (ADDRESS: CONTROLLER under (Local))

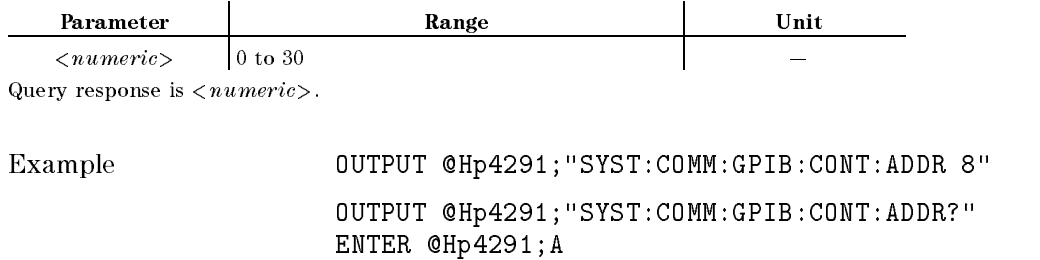

### SYSTem:COMMunicate:PARallel Subsystem

This subsystem controls the 8-bit parallel I/O port.

### [:RECeive]:DATA?

SYSTem:COMMunicate:PAPallel[:RECeive]:DATA?

Reads data from the 4-bit parallel input of the analyzer. (Query only)

Query response is  $\langle$  numeric $\rangle$ .

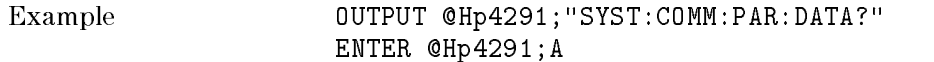

### :TRANsmit:DATA <numeric>

SYSTem:COMMunicate:PAPallel:TRANsmit:DATA <numeric>

Outputs the data to the 8-bit parallel output port. (No query)

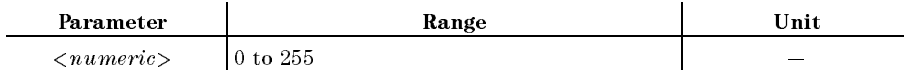

Example 0UTPUT @Hp4291;"SYST:COMM:PAR:TRAN:DATA 0"

### SYSTem:DATE <numeric(year)>,<numeric(month)>,<numeric(day)>

 $SYSTem:DATE$  <numeric(year)>{<numeric(month)>{<numeric(day)>

Sets the date of the internal clock. (DATE MM/DD/YY under (System))

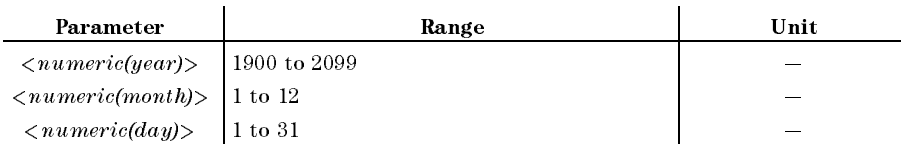

Query response is  $\langle numberic(year)\rangle$  $\langle numberic(month)\rangle$  $\langle number(day)\rangle$ .

Example **OUTPUT @Hp4291; "SYST:DATE 1993,1,1"** OUTPUT @Hp4291;"SYST:DATE?" ENTER @Hp4291;A,B,C

# SYSTem:DATE:MODE {MDY|DMY}

 $SYSTem:DATE: MODEL \{MDY|DMY\}$ 

Changes the displayed date to the "month:day:year" format or the "day:month:year" format.

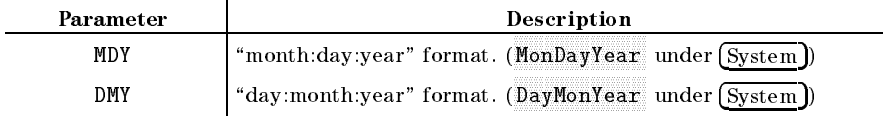

Query response is {MDY|DMY}.

Example **OUTPUT @Hp4291; "SYST:DATE:MODE DMY"** OUTPUT @Hp4291;"SYST:DATE:MODE?" ENTER @Hp4291;A\$

### **SYSTem:ERRor?**

SYSTem:ERRor?

Outputs the error message in the error queue.

Query response is  $\langle$ numeric (Error number) $>$   $\langle$ string (Error message) $>$ .

Example DIM A\$[50] OUTPUT @Hp4291;"SYST:ERR?" ENTER @Hp4291;A,A\$

# SYSTem:FIXTure {NONE|HP16191|HP16192|HP16193|HP16194|HP16453| HP16454S|HP16454L|UDEFined}

 $SYSTem:FIXTure \{NONE|HP16191|HP16192|HP16193|HP16194|HP16453|HP16454S|HP16454L|UDEFined\}$ Specifies the fixture in use in order to select which electrical length (recorded in the analyzer) is to be used. (  $\text{FIXTURE}$  [ ] under (Meas))

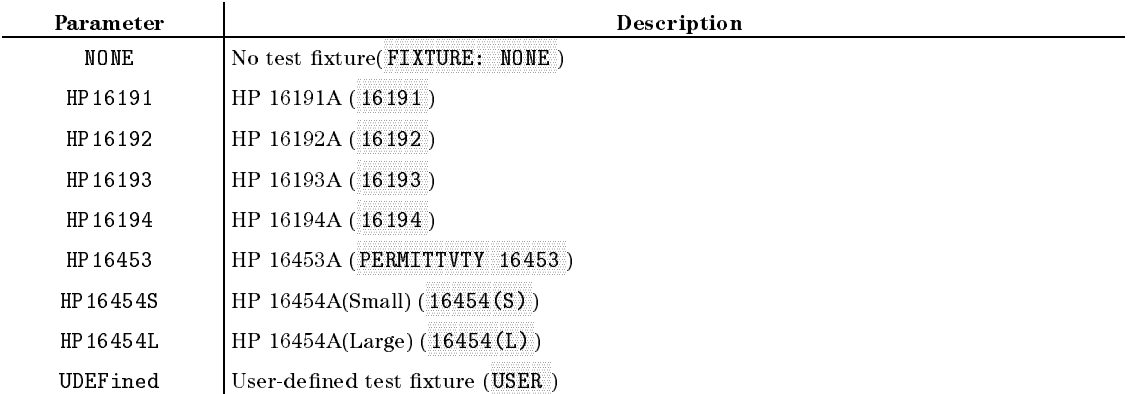

Query response is {NONE|HP16191|HP16192|HP16193|HP16453|HP16454S|HP16454L|UDEFined}.

### SYSTem:FIXTure:DISTance <numeric>

 $\text{SYSTem:}\text{FIXTure:}\text{DISTance} \leq \text{numeric}$ 

Sets the electrical length of the user-modified fixture. (DEFINE EXTENSION under  $\overline{M}$ eas) FIXTURE EXTENSION CONTINUES IN THE EXTENSION OF THE EXTENSION OF THE EXTENSION OF THE EXTENSION OF THE EXTENSION OF THE EXTENSION OF THE EXTENSION OF THE EXTENSION OF THE EXTENSION OF THE EXTENSION OF THE EXTENSION OF THE

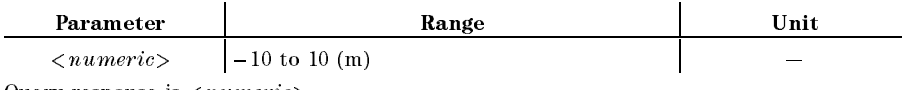

Query response is  $\langle$  numeric $\rangle$ .

### SYSTem:FIXTure:LABel <string>

 ${\tt SYSTerm:}\textbf{FINTrue:}\textbf{LABel}\ \textbf{<} \textbf{string}\textbf{>}$ 

Modifies the label of the user-modified fixture. (LABEL FIXTURE under Meas) FIXTURE  $\lceil$  1 ) FIXTURE EXPERIMENT IN THE STATE OF THE STATE OF THE STATE OF THE STATE OF THE STATE OF THE STATE OF THE STATE OF THE STATE OF THE STATE OF THE STATE OF THE STATE OF THE STATE OF THE STATE OF THE STATE OF THE STATE OF THE S

### SYSTem:FIXTure:SAVE

SYSTem:FIXTure:SAVE

Saves the settings of the user-modified fixture. (SAVE USER FXTR KIT under [Meas]  $F: \mathbb{R}^n \to \mathbb{R}^n$  ;  $F: \mathbb{R}^n \to \mathbb{R}^n$  ;  $F: \mathbb{R}^n \to \mathbb{R}^n$  ;  $F: \mathbb{R}^n \to \mathbb{R}^n$  ;  $F: \mathbb{R}^n \to \mathbb{R}^n$ 

### SYSTem:KEY <numeric>

SYSTem:KEY <numeric>

Sends the key code for a key or a softkey on the front panel. This is equivalent to actually pressing a key. Figure 11-1 shows the key codes of the front panel keys when using the

 $\bar{z}$ 

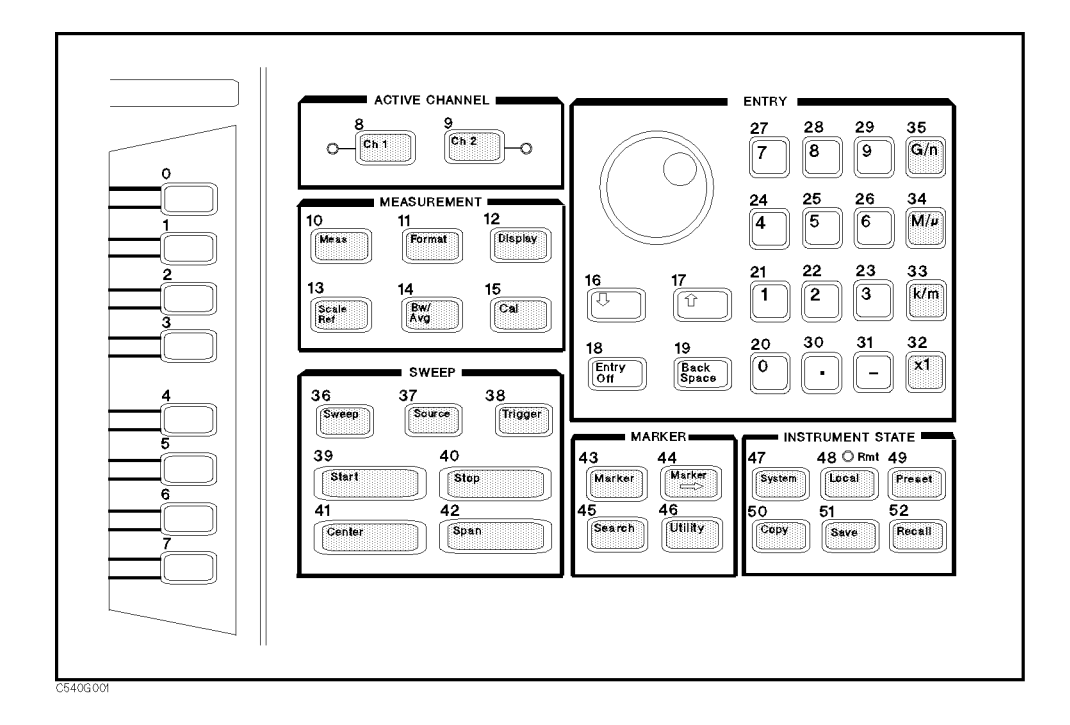

### Figure 11-1. Key Codes

Do not use multiple commands in a program line (for example, OUTPUT @Hp4291;"SYST:KEY 0;KEY 1"). If you do, the analyzer's operation cannot keep up with the program.

OUTPUT @Hp4291;"SYST:KEY 0"

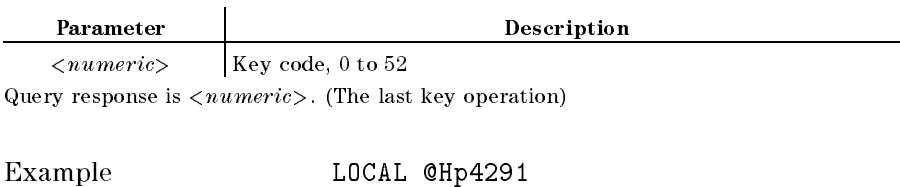

# SYSTem:KLOCk {OFF|ON|0|1}

 $SYSTem:KLOCk \quad \{OFF|ON|0|1\}$ 

Locks the front panel keys and the rotary knob.

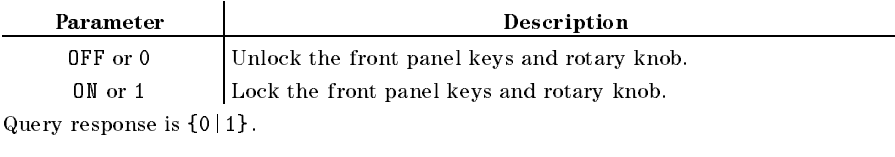

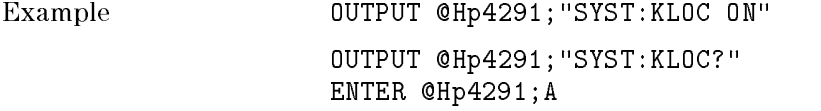

### **SYSTem:PRESet**  $S = S = S = S = S = S = S$

SYSTem:PRESet

Presets the analyzer to the preset default values. See Appendix C of the Function Reference for the default values. This command does not preset the HP Instrument BASIC. ((PRESET); No query)

# $SYSTem:SECurity[:STATE] {\{ON|1\}}$

 $SYSTem:SECurity[:STATE] {\{ON|1\}}$ 

Blanks the displayed frequency notation for security purposes. Frequency notation cannot be restored except by sending the :SYSTem:PRESet or \*RST command, or by turning the power OFF and ON. (FREQUENCY BLANK under (Display))

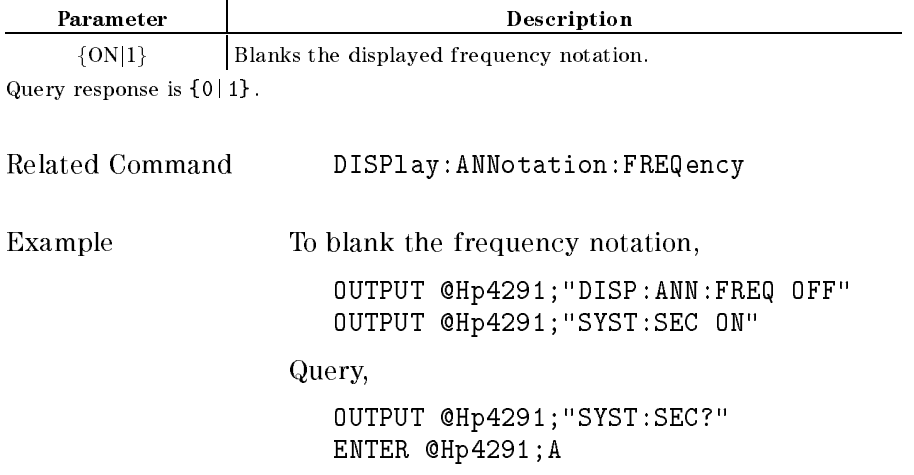

SYSTem:TIME <numeric(hour)>,<numeric(min)>,<numeric(sec)>

 $SYSTem:TIME \quad \textsf{Numberic(hour)}\textsf{>,Cnumeric(min)}\textsf{>,Cnumeric(sec)}\textsf{>}$ 

Sets the time of the internal clock. (TIME  $HH:MM:SS$  under  $S$ ystem SET CLOCK) SET CLOCK IN THE CLOCK OF THE CLOCK OF THE CLOCK OF THE CLOCK OF THE CLOCK OF THE CLOCK OF THE CLOCK OF THE CLOCK OF THE CLOCK OF THE CLOCK OF THE CLOCK OF THE CLOCK OF THE CLOCK OF THE CLOCK OF THE CLOCK OF THE CLOCK OF T

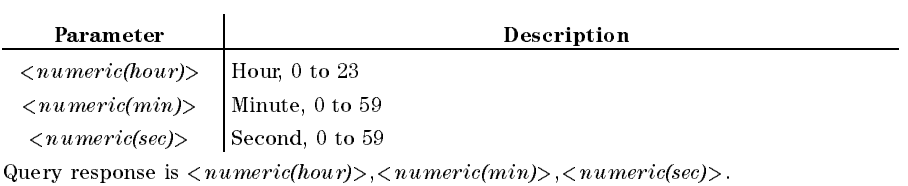

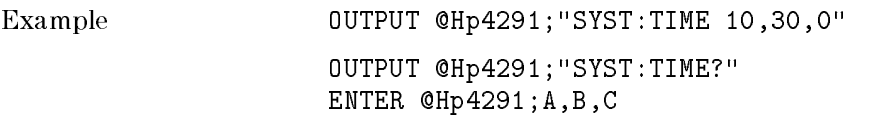

# SYSTem:VERSion?

SYSTem:VERSion?

Queries the SCPI version to which the analyzer conforms. (Query only)

Query response is  $\langle string \rangle$ . (For example, 1993.0)

Example DIM A\$[10] OUTPUT @Hp4291;"SYST:VERS?" ENTER @Hp4291;A\$

# TMARG <numeric>

 $(Simple\,Command)$  See "Simple Commands" later in this chapter.

# TRACe Subsystem

## $$

 $TRACe:$ COPY  $TR{2-17}$ , TR1

Copies the data trace into the memory trace of the active channel. ( $DATA\rightarrow MEMORY$  under Display; No query)

Parameter | Description TR{2-17} Memory trace; copy destination

# TRACe:COPY TR{18-21},TR{1-17}

 $TRACE: COPY TR {18-21}, TR {1-17}$ 

Copies the data or the memory trace of the active channel into the user trace. (DATA  $\rightarrow$  USR, MEM ! USR under Display; No query)

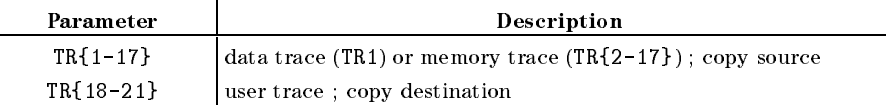

# $TRACE[:DATA] \langle trace \rangle, \langle blue \rangle \langle natureic11 \rangle, \langle numeric12 \rangle, \ldots$ , $\langle$ numeric n2 $\rangle$ }

 $\text{TRACe}[\text{·DATA}] \leq \text{trace} > \left\{ \left\langle \text{block} \right\rangle \middle| \left\langle \text{numeric 11>} , \left\langle \text{numeric 12>} , \left\langle \text{numeric 12>} , \left\langle \text{numeric 12>} , \left\langle \text{numeric 12>} , \left\langle \text{numeric 12>} , \left\langle \text{numeric 12>} , \left\langle \text{unre-12>} , \left\langle \text{unre-12>} , \left\langle \text{unre-12>} , \left\langle \text{unre-12>} , \left\langle \text{unre-12>} , \left\langle \text{unre-12>} , \left\$ 

### Inputs data to data/memory trace arrays.

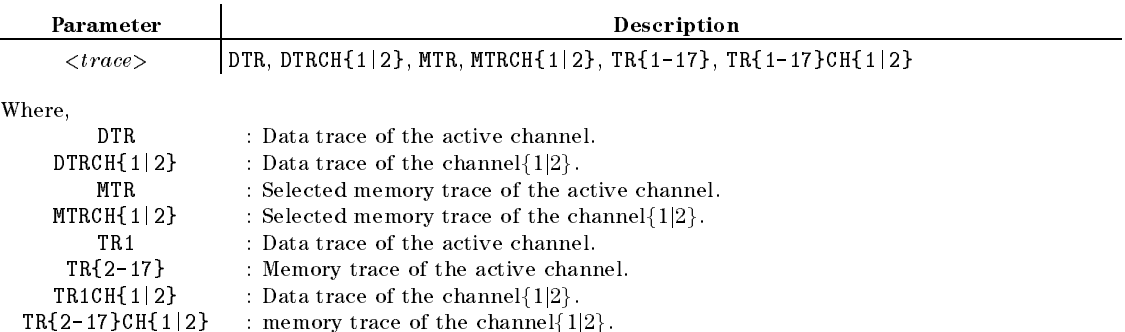

### TRACe[:DATA]:VALue?

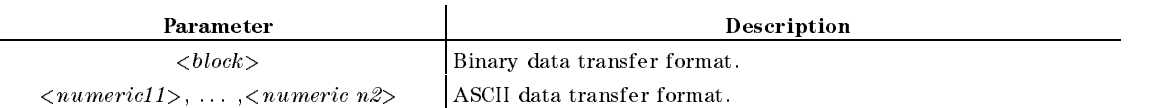

The array dimension is defined as,

n (the number of measurement points) - 2 (value-auxiliary value).

Query response is  $\{\langle \space numberi=12>, \space \space numberi=12>, \space \space \ldots \space , \space \langle \space numberi=12 \rangle\}.$ 

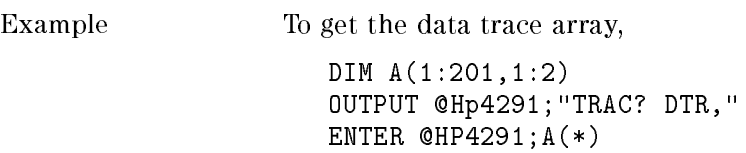

# $\noindent \textbf{TRACe}[:\textbf{DATA}] \quad \{\textbf{TRX}\{18-21\}|\textbf{TRY}\{18-21\}\}, \{\texttt{}|\texttt{} ,$  $\langle$ numeric2>, ..., $\langle$ numeric n>}

 $\text{TRACe}[\text{:DATA}] \quad \left\{ \text{TRX} \left\{ 18-21 \right\} \middle| \text{TRY} \left\{ 18-21 \right\} \right\}, \left\{ \text{} \middle| \text{} , \text{} , ... , \text{} \right\}$ 

Inputs data to user traces.

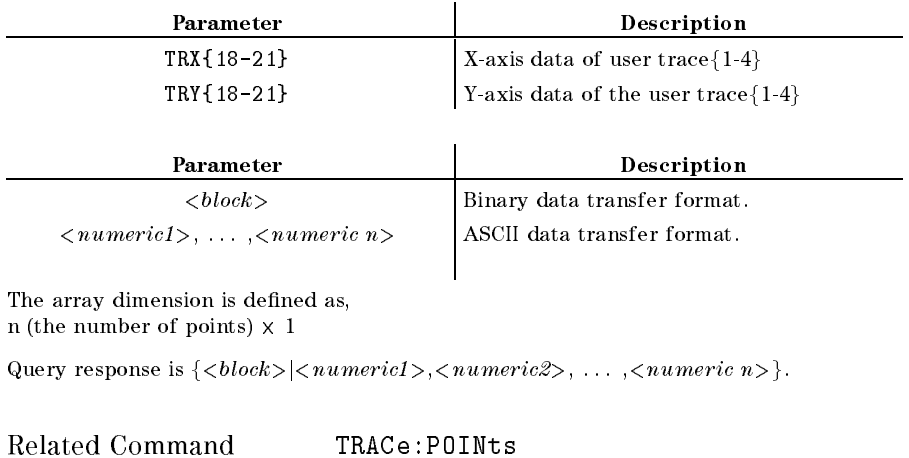

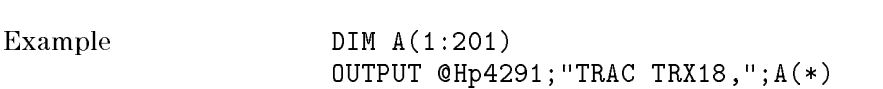

## TRACe[:DATA]:VALue? <trace>,<numeric>

 $\label{eq:TRAC} \text{TRACe}[\text{:DATA}]\text{:} \text{VALue?}\quad <\text{trace}>, <\text{numeric}>$ 

Outputs the each trace value at a specied point. (Query only)

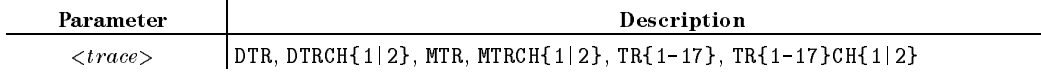

### TRACe[:DATA]:VALue?

Where,

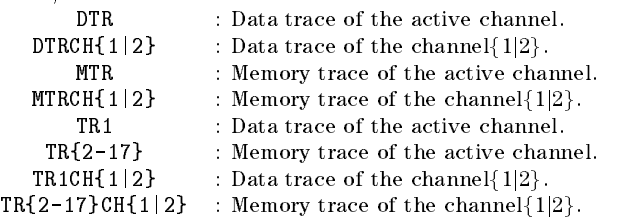

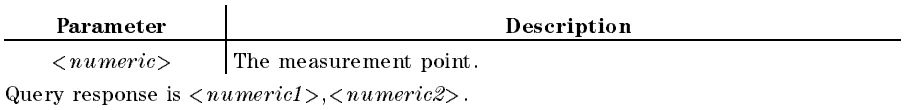

where, where, where, we have the set of the set of the set of the set of the set of the set of the set of the set of the set of the set of the set of the set of the set of the set of the set of the set of the set of the se <numeric1> : Trace value. <numeric2> : Auxiliary trace value.

# $$

 $\label{eq:TRACC} \texttt{TRACE:} \texttt{POINts} \quad \texttt{TR} \big\{ \texttt{18-21} \big\} [ \texttt{,<} \texttt{numeric>} ]$ 

Defines the number of points of the user trace.

# TRIGger Subsystem

The TRIGger subsystem is used to control the trigger event of the trigger system. For more information about triggering, see the Programming Manual.

Related Command INITiate:CONTinuous

INITiate[:IMMediate] INITiate[:IMMediate]:AGAin:ALL

### TRIGger:EVENt:TYPE {POINt|SWEep}

 $TRIGger:EVENt:TYPE \{POINt|SWEep\}$ 

Selects the trigger event mode. (TRIG EVENT  $[]$  under  $(Triger)$ )

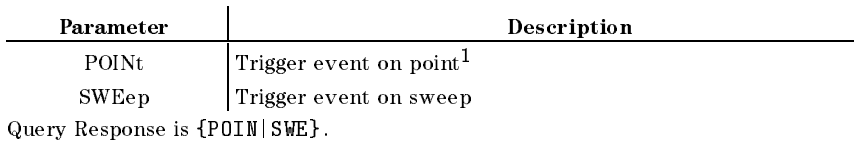

<sup>1</sup> Available only when the trigger source is HP-IB, Manual, or External trigger.

Example **OUTPUT @Hp4291; "TRIG:EVEN:TYPE SWE"** OUTPUT @Hp4291;"TRIG:EVEN:TYPE?" ENTER @Hp4291;A\$

### TRIGger:SLOPe {POSitive|NEGative}

TRIGger:SLOPe {POSitive|NEGative}

Sets the trigger signal polarity of an external signal connected to the rear panel EXT TRIGGER input. (TRIG PLRTY pos neg under (Trigger))

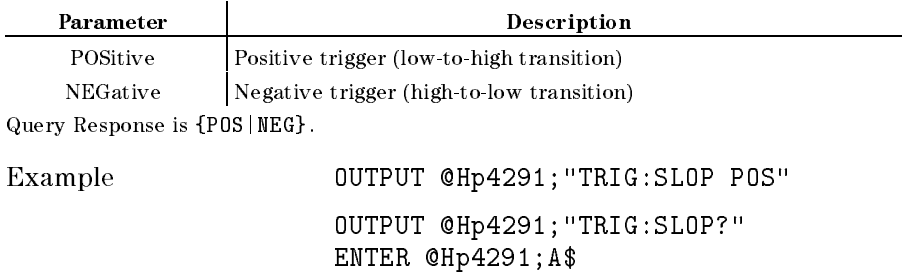

### TRIGger:SOURce {BUS|EXTernal|INTernal|MANual}

 $TRIGger: \texttt{SOURce } \left\{ \texttt{BUS} \big\vert \texttt{EXTernal} \big\vert \texttt{INTernal} \big\vert \texttt{MANual} \right\}$ 

Selects the trigger source, which is common to both channels. (TRIGGER:  $[ ]$  under  $(\overline{r_{\text{rigger}}})$ )

## TRIGger:SOURce

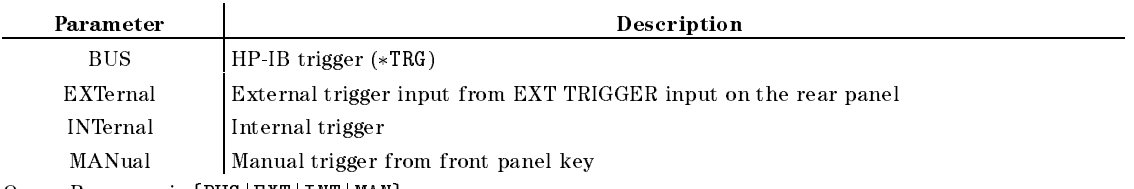

Query Response is {BUS|EXT|INT|MAN}.

# USKEY

 $(Simple\ Command)$  See "Simple Commands" later in this chapter.

# Common Commands

### $***CLS**$

 $\star$ CLS

Clears the Status Byte Register, and the Operation Event Status Register, the Standard Event Status Register, and the Instrument Event Status Register. (No query)

Example 0UTPUT @Hp4291; "\*CLS"

### ESE <numeric>

 $*$ ESE  $\langle$ numeric $>$ 

Sets the enable bits of the Standard Event Status Register.

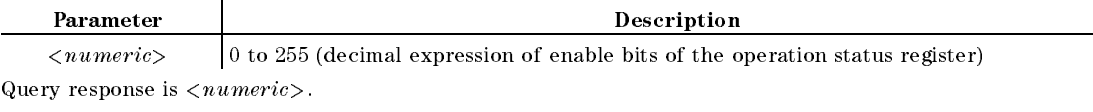

Example 0UTPUT @Hp4291; "\*ESE 1" OUTPUT @Hp4291; "\*ESE?" ENTER @Hp4291;A

### ESR?

ESR?

Returns the contents of the Standard Event Status Register. (Query only)

Query response is  $\langle$ *numeric* $\rangle$ .

Example 0UTPUT @Hp4291; "\*ESR?" ENTER @Hp4291;A

# $*IDN?$

Returns a string that represents the analyzer's ID.

### Common Commands

Query response is  $\langle \textit{manufacturer} \rangle$ ,  $\langle \textit{model} \rangle$ ,  $\langle \textit{serial no} \rangle$ ,  $\langle \textit{firmware rev.} \rangle$ .

Where,

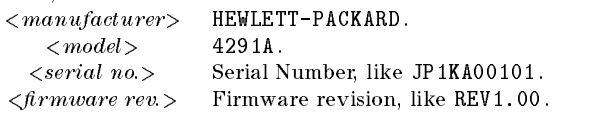

Example 0UTPUT @Hp4291;"\*IDN?" ENTER @Hp4291;A\$

# $*$ **OPC**

OPC

Sets the Operation Complete bit (bit 0 of the Standard Event Status Register) to 1 when it completes all pending operations.

OPC? query returns an ASCII character 1 when all pending operations have been completed.

Query response is 1.

Example 0UTPUT @Hp4291;"\*0PC" OUTPUT @Hp4291;"\*OPC?" ENTER @Hp4291;A

### OPT?

OPT?

Queries the options installed. (Query only)

Query response is  $\langle \text{option}\rangle$ s.

```
Where < option>s are,
001 Add dc bias.
```
Example 0UTPUT @Hp4291;"\*0PT?" ENTER @Hp4291;A\$

# $*PCB <$ numeric>

 $*PCB <$ numeric $>$ 

Specifies the address of a controller that is temporarily passing HP-IB control to the analyzer. (No query)

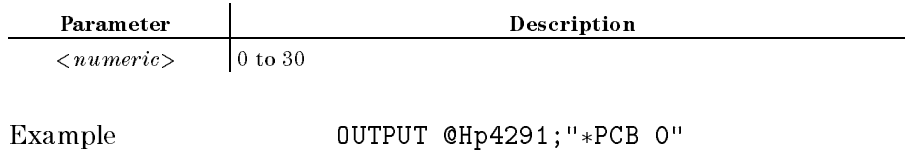

### $*$ RST <u>rasto – transformation in the set of the set of the set of the set of the set of the set of the set of the set of the set of the set of the set of the set of the set of the set of the set of the set of the set of the set </u>

 $*RST$ 

Resets the analyzer to its default values, (see the *Function Reference* for information on the default values), stops sweeping and taking data, and resets the HP Instrument BASIC . (No query)

### $*SRE$  <numeric>

 $\mathcal{L}$ 

\*SRE <numeric>

Sets the contents of the Status Byte Enable Register.

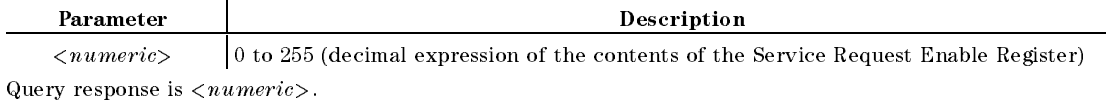

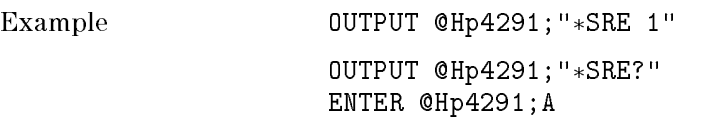

### STB?

 $*STB?$ 

Returns the contents of the Status Byte Register. The content of the register's bit 6 is the master summary status bit. (Query only)

Query response is  $\langle$ *numeric* $\rangle$ .

Example 0UTPUT @Hp4291; "\*STB?" ENTER @Hp4291;A

 $\ast \mathrm{TRG}$ 

Triggers the analyzer when the trigger mode is set to BUS trigger. (No query)

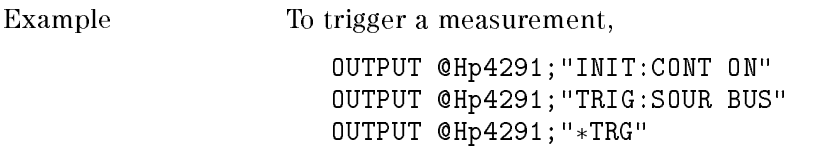

### TST?

 $*TST?$ 

Executes an internal self-test and returns the test result. (Query only)

Query response is {0|1}.

Where,

0 : Pass 1 : Fail

## Common Commands

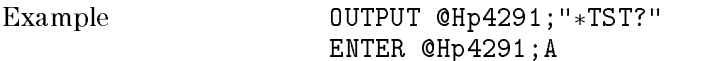

## WAI

WAI

Makes the analyzer wait until all previously sent commands are completed. (No query)

# Simple Commands

# BLIGHT  $\{OFF|ON|0|1\}$

BLIGHT  $\{$  OFF $|$ ON $|$ <sup>0</sup> $|$ <sup>1</sup> $\}$ 

Sets backlighting the LCD ON or OFF.

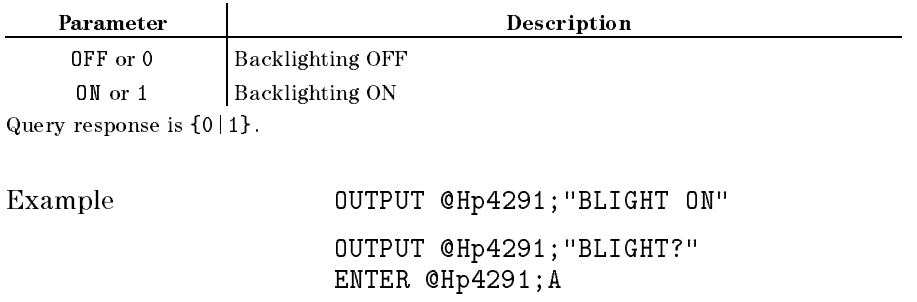

### CENT <numeric>

CENT <numeric>

Defines the center value of the sweep range, or the center value of the segment to be edited in the list sweep table. ((Center), or CENTER under (Sweep))

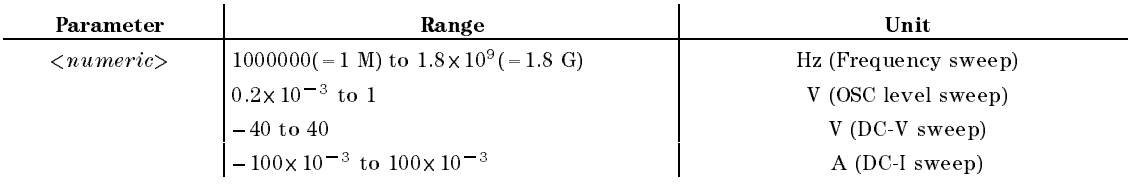

Query response is  $\langle$ *numeric* $\rangle$ .

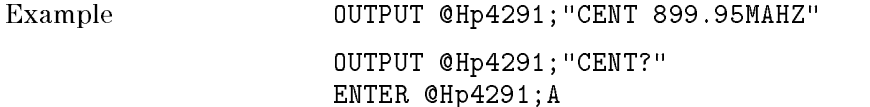

### CHAN1

CHAN1

Selects the channel 1 as the active channel.  $((\text{Chan } 1))$ 

Query response is {0|1}. Where,  $0:$  Channel 1 is not the active. <sup>1</sup> : Channel 1 is the active.

### CHAN2 <u>chandle</u>

CHAN2

Selects the channel 2 as the active channel.  $(Chan 2)$ 

Query response is  $\{0|1\}$ . Where,  $0:$  Channel 2 is not the active. <sup>1</sup> : Channel 2 is the active.

CLEM

Clears all memory traces. (No query)

### CLOSE

CLOSE

Returns a file, which has been read/write-enabled using the ROPEN command or WOPEN command, to access-disabled status. If this command is executed before reading process using the READ? command completes, an error occurs.

Generally, this command is used in combination with the ROPEN command and READ? command or the WOPEN command and the WRITE command, as shown in Figure 11-3. (No query)

### **CONT**

CONT

Initiate the trigger system continuously. (CONTINUOUS under  $\overline{T_{\text{right}}}$ )

For more information about trigger system, see Programming Manual.

```
Query response is \{0|1\}.
 Where, 0 : After measurement, the trigger sequence moves to the idle state. 1 : After measurement, the trigger sequence moves to the wait-for-trigger state
               (continuously initiated).
```
### CWD?

CWD?

Returns the name of the current directory. (Query only)

■ Query Response

```
\{string\} <new line><END>
```
### **DATMEM** ————————————————————

**DATMEM** DATMEM

Stores the current active measurement data in the selected memory of the active channel.  $\sim$ DATA!MEMORY under Display; No query)

## DFLT

DFLT

Sets the printing parameters to their default values. (DEFAULT SETUP under Copy); No query) The table below lists the default values.

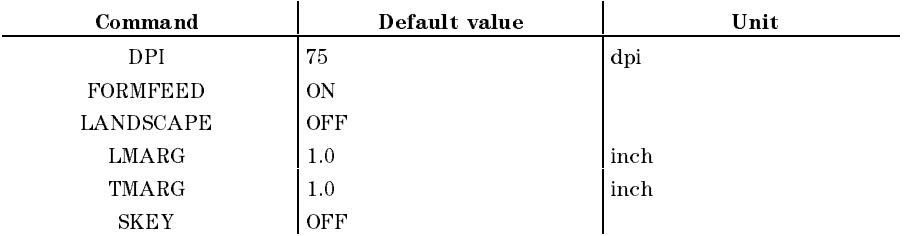

# DISP {DATA|MEMO|DATM}

DISP  $\{DATA|MEMO|DATA\}$ 

Selects the display trace type. (DISPLAY: DATA, MEMORY, MEMORY , AND A REPORT OF THE RESIDENCE OF THE RESIDENCE OF THE RESIDENCE OF THE RESIDENCE OF THE RESIDENCE OF THE RESIDENCE OF THE RESIDENCE OF THE RESIDENCE OF THE RESIDENCE OF THE RESIDENCE OF THE RESIDENCE OF THE RESIDE DATA and MEMORY under Display)

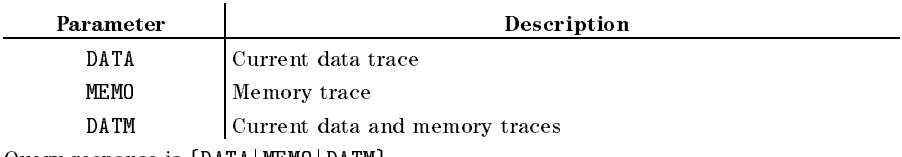

Query response is {DATA|MEMO|DATM}.

Example 0UTPUT @Hp4291; "DISP DATA" OUTPUT @Hp4291;"DISP?" ENTER @Hp4291;A\$

# DISSMEMO {OFF|ON|0|1}

DISSMEMO  $\{$  OFF $|$ ON $|$ <sup>0</sup> $|$ <sup>1</sup> $\}$ 

Sets the state of the active memory trace. (SEL'D MEM On off under  $(Display))$ 

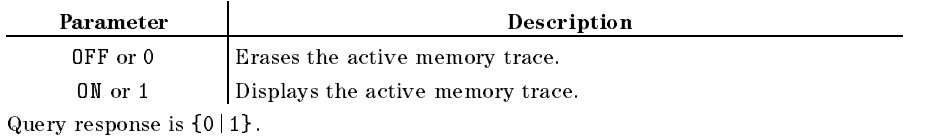

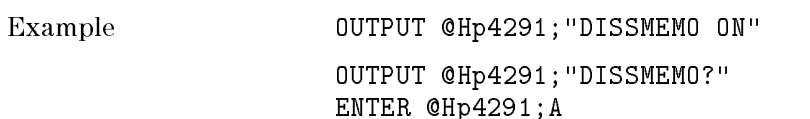

### DPI <numeric>

 $DPI < numeric>$ 

Specifies the resolution of a printer used for printing by dpi. (DPI under  $(\overline{C_{\text{opp}}})$ )

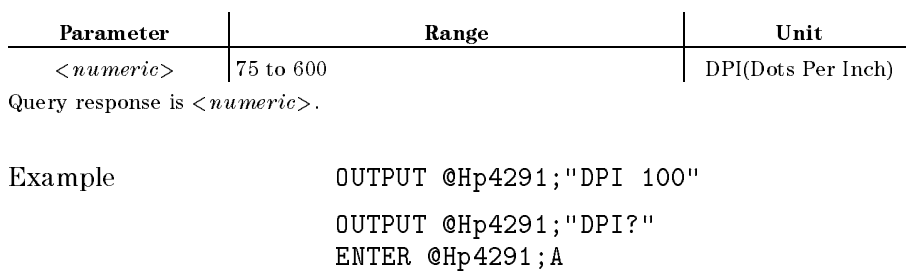

## DUAC  $\{OFF|ON|0|1\}$

DUAC  $\{OFF|ON|0|1\}$ 

Selects the display of both measurement channels or the active channel only.  $\sim$  (see Figure 2). DUAL CHAN ON off under Display)

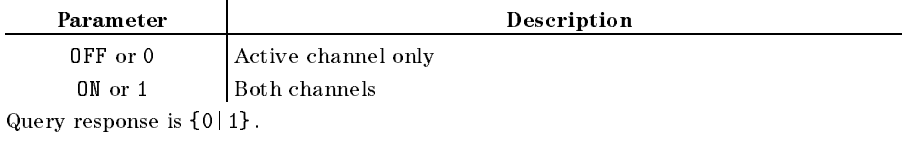

Example 0UTPUT @Hp4291;"DUAC ON" OUTPUT @Hp4291;"DUAC?" ENTER @Hp4291;A

## DUAM fIMPHjIRIMjAMPHjARIMjLSQjLPQjCSDjCPDjDRLFjDRLTjDLFLT |DMLT|PRLF|PRCLT|PLFLT|PMLT}

DUAM {IMPH|IRIM|AMPH|ARIM|LSQ|LPQ|CSD|CPD|DRLF|DRLT|DLFLT |DMLT|PRLF|PRCLT|PLFLT|PMLT}

Selects parameters to be measure for both channel. (No query)

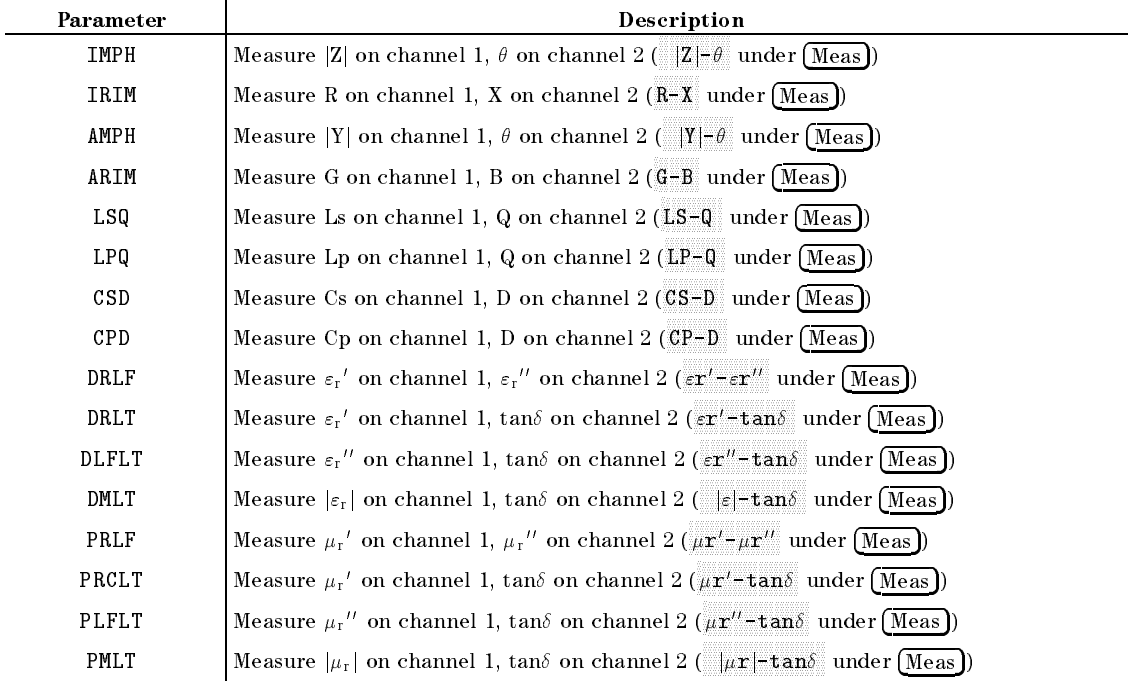

Example 0UTPUT @Hp4291; "DUAM IMPH"

# FMT {LINY|LOGY|POL|SMIT|ADM|COMP}

FMT  ${LINY|LOGY|POL|SMIT|ADM|COMP}$ 

Selects the display format. (LIN Y-AXIS, LOG Y-AXIS, LOG Y-AXIS , POLAR CHART , SMITH CHART , THE CHART , THE CHART , THE CHART , THE CHART , THE CHART , THE CHART , THE CHART , THE CHART , THE CHART , THE CHART , THE CHART , THE CHART , THE CHART , THE CHART , THE CHART , THE CHART , THE CHART , THE ADMITTANCE CHART , COMPLEX PLANE under Format)

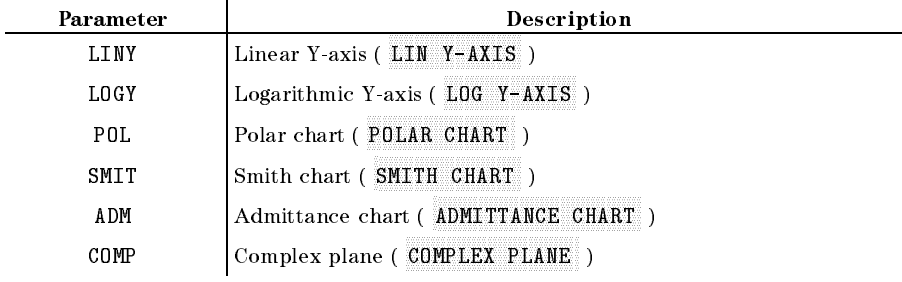

Query response is {LINY|LOGY|POL|SMIT|ADM|COMP}.

Example **OUTPUT @Hp4291; "FMT LOGY"** OUTPUT @Hp4291;"FMT?" ENTER @Hp4291;A\$

### FNAME? <numeric>

FNAME? <numeric>

Returns the file name corresponding to a specified number in the current directory. To each file, a number is assigned from 1 to "the number of the files" in alphabetical order. Use the FNUM? command to verify the number of the files in the current directory. (Query only)

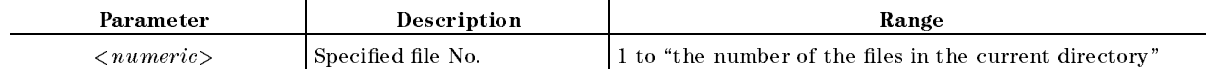

■ Query Response

 $\{string\}$  <new line>< $\epsilon$ END>

### FNUM?

FNUM?

Returns the number of the files in the current directory. (Query only)

■ Query Response

 ${numberic}$  <new line>< $END$ >

# FORMFEED  $\{OFF|ON|0|1\}$

FORMFEED  $\{OFF|ON|0|1\}$ 

Sets the printer ON or OFF for delivering printed paper each time printing an entire screen is finished. When the paper orientation is set to Landscape, the setting by this FORMFEED command will not take effect and the printer delivers printed paper screen by screen.  $\sim$  (and the second state  $\sim$ FORMFEED ON off under Copy)

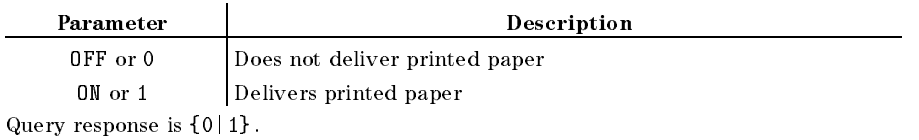

Example 0UTPUT @Hp4291; "FORMFEED ON" OUTPUT @Hp4291;"FORMFEED?" ENTER @Hp4291;A

### FREO

FREO

Blanks the displayed frequency notation for security purposes. Frequency notation cannot be restored except by sending the :SYSTem:PRESet or \*RST command, or by turning the power OFF and ON. (FREQUENCY BLANK under Display)

Query response is  $\{0|1\}$ .

Where, <sup>0</sup> : FREO command was not issued. 1 : FREO command was issued. <sup>1</sup> : FREO command was issued.

### FSIZE? <string>

FSIZE?  $\lt$ string>

Returns the size of a specified file in bytes. If the file does not exist, this command returns -1. (Query only)

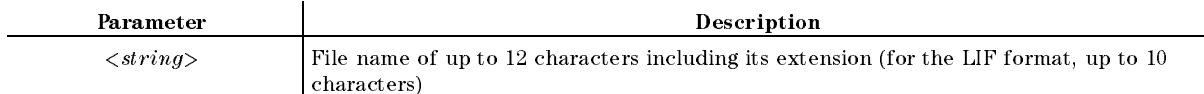

■ Query Response

 ${numberic}$  <new line>< $END$ >

# HOLD

HOLD

Freezes the data trace on the display. the analyzer stops sweeping and taking data.  $\sim$ SWEEP: HOLD under Trigger)

Query response is {0|1}. Where, <sup>0</sup> : Sweeping (not hold mode) <sup>1</sup> : Hold mode

# LANDSCAPE  $\{OFF|ON|0|1\}$

LANDSCAPE  $\{$  OFF $|$ ON $|$ <sup>0</sup> $|$ 1 $\}$ 

Sets the orientation of paper landscape or not, using ON or OFF. This setting takes effect for priters which support printing paper placed in the landscape orientation. Setting the paper orientation mode will invalidate the setting by the FORMFEED command. ( ORIENT [PORTRAIT] under Copy)

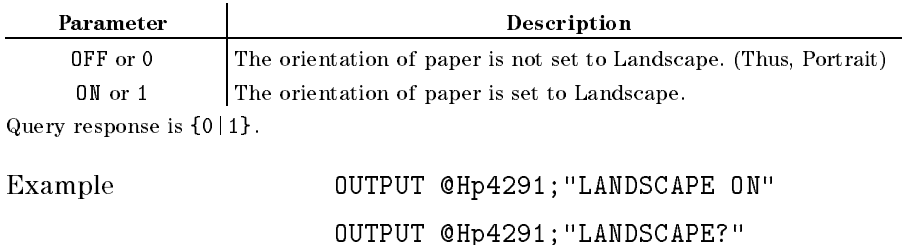

ENTER @Hp4291;A

 $LMARG \n< number$ 

LMARG <numeric>

Specifies the left margin of printing by inch. (LFT MARGIN under  $(\overline{Copy})$ )

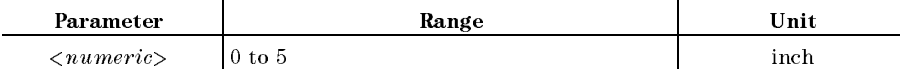

Query response is  $\langle$ *numeric* $\rangle$ .

### Simple Commands

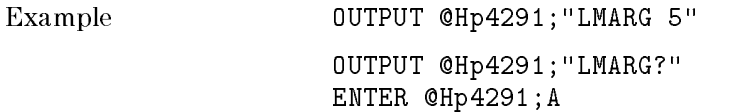

# LISD  ${FBAS|OBAS}$

LISD  ${FBAS|OBAS}$ 

Selects the frequency base mode or order base mode in the frequency list sweep.

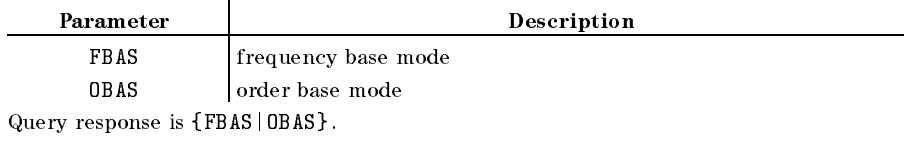

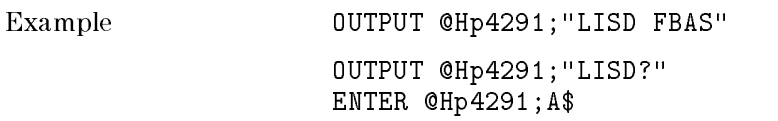

### MARDCENT

MARDCENT

Sets the stimulus parameter center value to the difference value between the marker and the  $\Delta$ marker values. (MKR $\Delta \rightarrow$ CENTER under (Marker $\rightarrow$ ); No query)

### MARDSPAN

MARDSPAN

Sets the SPAN to the difference between the marker and the  $\Delta$ marker values. (MKR $\Delta \rightarrow$ CENTER under ( $\overline{\text{Market}}$ ); No query)

# MARK  $\{OFF|ON|0|1\}$

MARK  $\{OFF|ON|0|1\}$ 

Sets the marker to active  $(ON)$  or inactive  $(OFF)$ . When the marker is turned off, the marker, sub-marker, and  $\Delta$ marker are tuned to be off. ( $(MKR)$ )

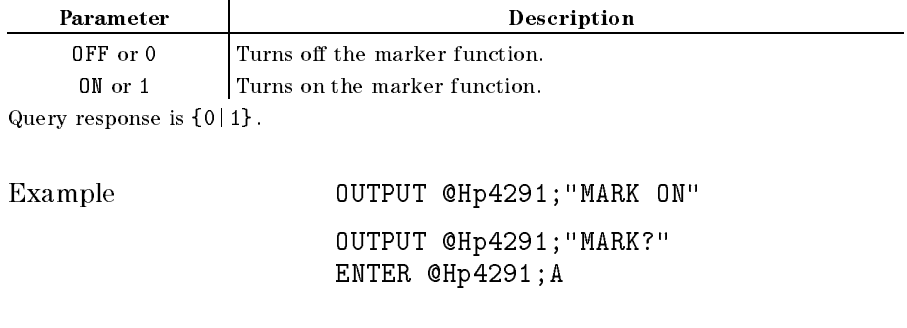

### **MARKCENT** ————————————————————

MARKCENT

Sets the stimulus parameter center value to the stimulus parameter value of the marker. ( MKR!CENTER under Marker!; No query)

### **MARKREF**

MARKREF

Makes the reference value equal to the marker's absolute value (regardless of the  $\Delta$ marker value). ( $MKR \rightarrow REFERENCE$  under (Scale Ref) and ( $Marker \rightarrow$ ); No query)

### **MARKSTAR**

**MARKSTAR** 

Sets the stimulus parameter start value to the stimulus value of the marker.  $\sim$  $SEGMENT: MKR\rightarrow STATE$  under  $Sween$ , or  $MKR\rightarrow STATE$  under  $Near$   $Near$ 

### MARKSTOP

MARKSTOP

Sets the stimulus parameter stop value to the stimulus value of the marker. ( $MKR\rightarrow ST0P$  under  $(S$ weep), or MKR $\rightarrow$ STOP under (Marker $\rightarrow$ ); No query)

MARZ

Sets the stimulus parameter center value to the stimulus parameter value of the marker, and changes the stimulus span value to "stimulus span  $\times$  zooming aperture." (MKR Z00M under  $(Marker \rightarrow);$  No query)

# MATH {DATA|DMNM|DPLM|DDVM|DMLM}

MATH  ${DATA|DMNM|DPLM|DDVM|DMLM}$ 

Sets the data math operation. (DATA MATH  $\left[\begin{array}{c} \end{array}\right]$  under  $(Display)$ )

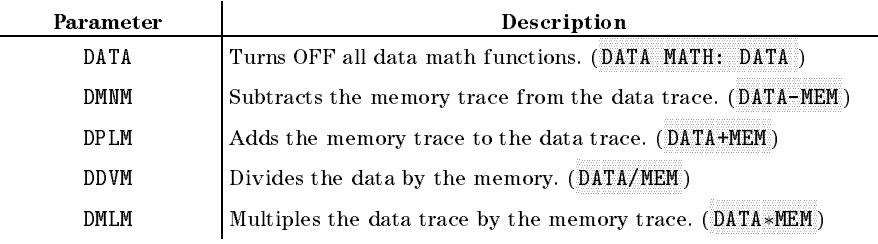

Query response is {DATA|DMNM|DPLM|DDVM|DMLM}.

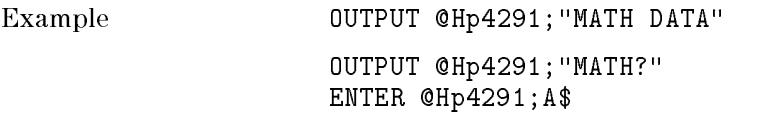

# MEAS fIMAGjIPHjIREjIIMjAMAGjAPHjAREjAIMjRCMjRCPHjRCRjRCIM |DCR|DCLF|DCLT|DCM|PRE|PLF|PLT|PMAG|CP|CS|LP|LS|D|Q|RP|RS}

meas filmagjiphirejiimiamijamagjaphirejaimine jaun adjuarejanska palauleikolpheidelijo kaup ja kanal plemejplema Plating plates in the plate of the property of the plates of the plates of the plates of the plates of the pla

Selects the parameters to be measured. (under  $(Meas)$ )

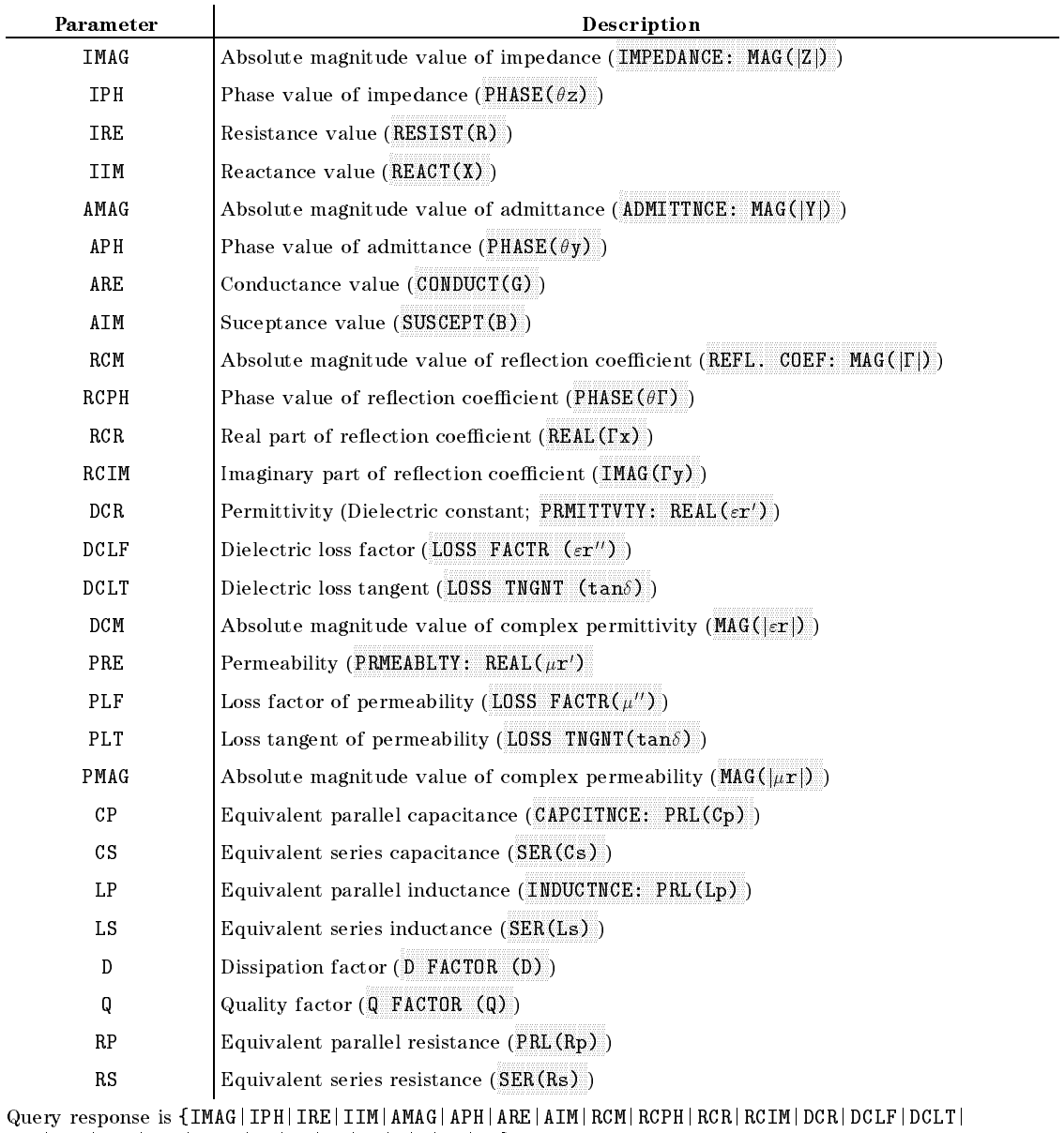

DCM|PRE|PLF|PLT|PMAG|CP|CS|LP|LS|D|Q|RP|RS}.

Example 0UTPUT @Hp4291; "MEAS IMAG" OUTPUT @Hp4291;"MEAS?" ENTER @Hp4291;A\$

### NUMG <numeric>

NUMG <numeric>

Triggers a user-specied number of sweeps and returns to the HOLD mode. ( NUMBER OF GROUPS under Trigger; No query)

Parameter | Description  $\langle$  numeric  $\rangle$  Greater than 0 (if  $\langle$  numeric  $\rangle$  is 0 or less than 0, it is set to 1.)

Example 0UTPUT @Hp4291; "NUMG 10"

### PEAKCENT

### PEAKCENT

Searches for a peak using the marker and then changes the center to the stimulus parameter value of that peak. (PEAK-CENTER under  $(Marker \rightarrow)$ ; No query)

### POIDTIME <numeric>

 $POIDTIME \leq$ numeric $>$ 

Sets the point delay time. (POINT DELAY TIME under (Sweep))

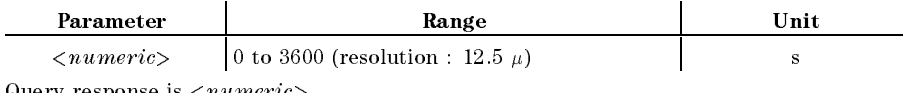

Query response is  $\langle$  numeric $\rangle$ .

# PRSOFT {OFF|ON|0|1}

PRSOFT  $\{$  OFF $|$ ON $|$ <sup>0</sup> $|$ 1 $\}$ 

Sets printing the softkeys displayed in the screen ON or OFF. (COPY SKEY on OFF under  $(\overline{Copy})$ )

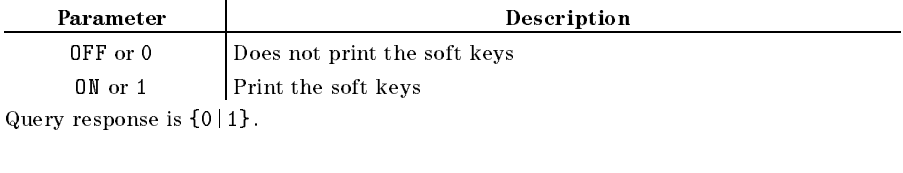

Example **OUTPUT @Hp4291; "PRSOFT ON"** OUTPUT @Hp4291;"PRSOFT?" ENTER @Hp4291;A

### READ? ————————————————————

READ?

Reads data from a file that has been read-enabled using the ROPEN command. The returned data is in the fixed length block format defined in IEEE488.2. The fixed length block format, as shown in Figure 11-2, consists of a header part indicating the data size and an actual data part. In the case of the HP 4291B, the number of digits to indicate the data size is 6 and the maximum length of the actual data part is 16 Kbytes. If a file contains data greater than 16 Kbytes, execute this command repeatedly to read it. Note that acceptable file formats for this command are the DOS format and the LIF format BDAT type.

Generally, this command is used in combination with the ROPEN command and the CLOSE command, as shown in Figure 11-3. (Query only)

- Query Response
	- ${block}$  <new line><END>

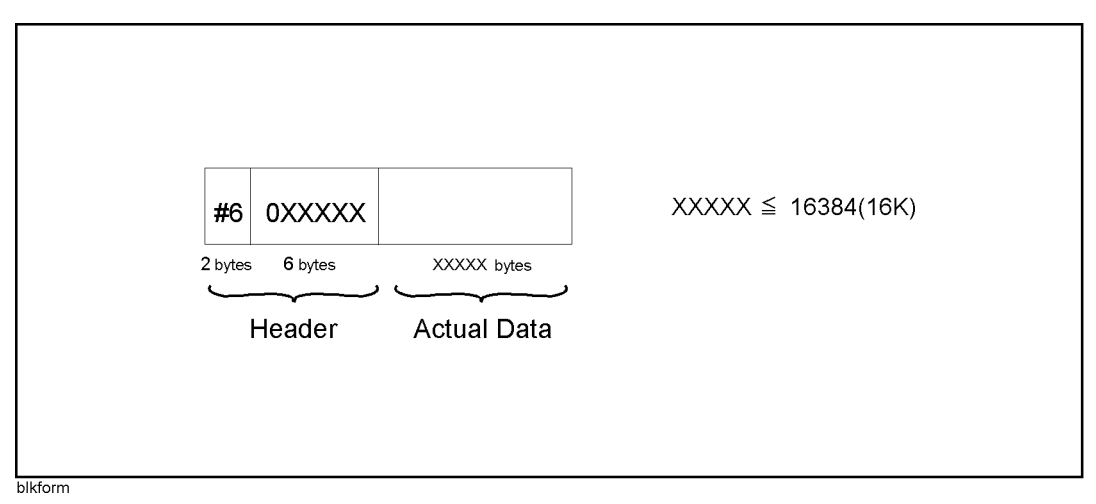

Figure 11-2. Fixed length block format

### $ROPEN \le$ string>

 $ROPEN <$ string $>$ 

Makes a specified file read-enabled. If the file does not exist, an error occurs.

Generally, this command is used in combination with the READ? command and the CLOSE command, as shown in Figure 11-3. (No query)

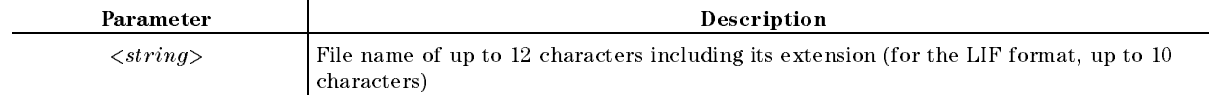

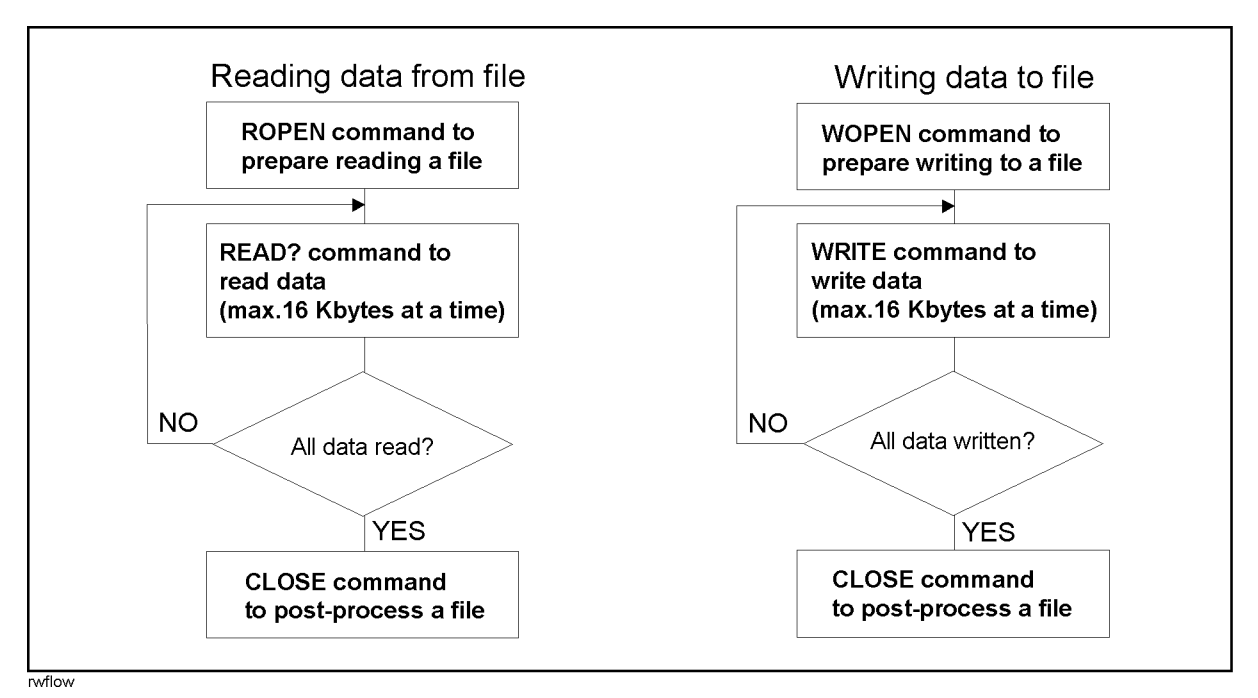

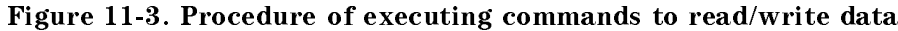

### RESTMDISK

RESTMDISK

Restore the data from the backup to the memory disk.

Example 0UTPUT @Hp4291; "RESTMDISK" OUTPUT @Hp4291

### SAVDSTAC <string>

SAVDSTAC <string>

Saves the instrument state in the format so that the 4291A can recall. (4291A STATE under Save)

Example 0UTPUT @Hp4291; "SAVDSTAC ""FIL\_NAME"""

### SAVDTIF <string>

 $SAVDTIF <$ string>

Saves the graphic image on the screen as an TIFF file.  $(GRAPHICS$  under  $(Save)$ )

Example 0UTPUT @Hp4291; "SAVDTIF ""FIL\_NAME"""

### SELM <numeric>

 $SELM$  <numeric>

Selects the active memory trace. (SELECT MEMORY NO under  $(Display)$ )

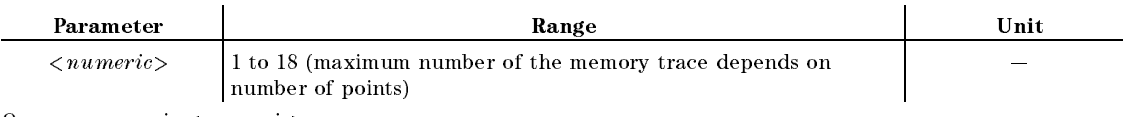

Query response is  $\langle$  numeric $\rangle$ .

### **SING**  $S = S$  since  $S$

SING

Makes one sweep of the data and returns to the hold mode. (SINGLE under  $(\overline{\text{Trigger}})$ ; No query)

### SPAN <numeric>

SPAN <numeric>

Sets the span of the stimulus range or the segment. ( $(SPAN)$  or SPAN under  $(Sweep)$ )

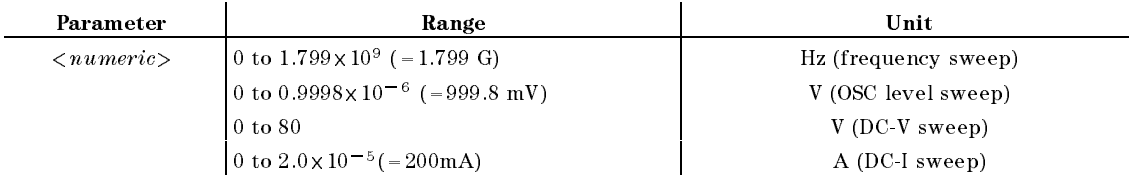

Query response is  $\langle$  numeric $\rangle$ .

Example 0UTPUT @Hp4291; "SPAN 1GHZ" OUTPUT @Hp4291;"SPAN?" ENTER @Hp4291;A

# STAR <numeric>

STAR <numeric>

Sets the start value of the stimulus range or the segment. (Start) or SEGMENT: START under Sweep)

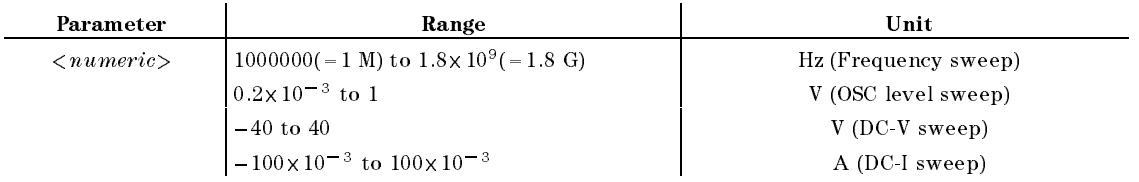

Query response is  $\langle$  numeric $\rangle$ .

Example 0UTPUT @Hp4291; "STAR 100MAHZ"

OUTPUT @Hp4291;"STAR?" ENTER @Hp4291;A

# STOD{DISK|MEMO}

STOD{DISK MEMO}

Sets the storage device. (STOR DEV[ ] under (Save); No query;)

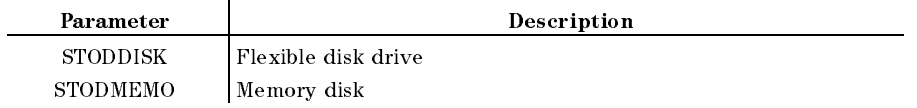

Query responce is  $\{0|1\}$ .

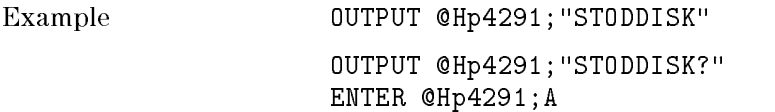

### STOP <numeric>

STOP <numeric>

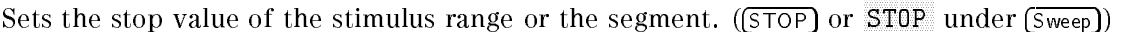

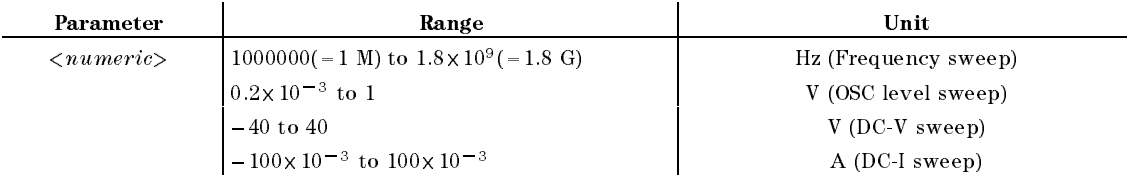

Query response is  $\langle$ *numeric* $\rangle$ .

Example **OUTPUT @Hp4291; "STOP 1.8GHZ"** OUTPUT @Hp4291;"STOP?" ENTER @Hp4291;A

### STORMDISK

STORMDISK

Backup the memory disk. (BACK UP MEMO DISK under (Save))

Example 0UTPUT @Hp4291; "STORMDISK"

STYPE {LIN|LOG|LIST}

STYPE  ${LIN|LOG|LIST}$ 

Selects the sweep type. (SWEEP TYPE:LIN, LOG. LOG , LIST under Sweep)

### Simple Commands

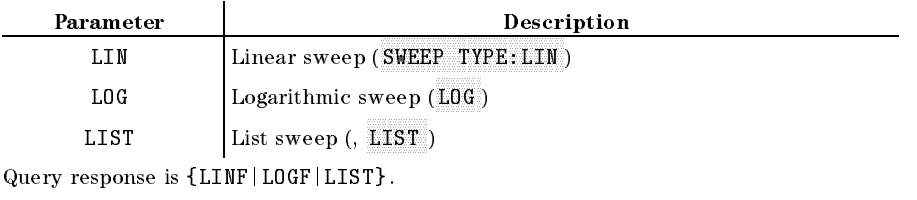

Example 0UTPUT @Hp4291; "STYPE LIN" OUTPUT @Hp4291;"STYPE?" ENTER @Hp4291;A\$

# SWED {UP|DOWN}

SWED {UP DOWN}

Toggles direction of sweep between up and down. (SWEEP DIR  $[ ]$  under  $[ \text{Sweep} ]$ )

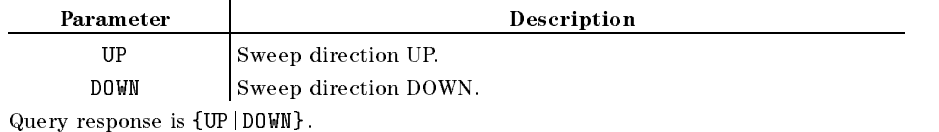

### SWEDTIME <numeric>

 $SWEDTIME$   $\langle$  numeric $\rangle$ 

Sets the sweep delay time. (SWEEP DELAY TIME under (Sweep))

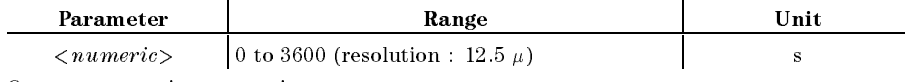

Query response is  $\langle$  numeric $\rangle$ .

# SWES {FREQ|OLEV|DCV|DCI}

SWES {FREQ|OLEV|DCV|DCI}

Selects the sweep source. (SWP SRC: FREQ , OSC LEVEL). OSCIENTISTICI IN CONTINUES IN CONTINUES IN CONTINUES IN CONTINUES IN CONTINUES IN CONTINUES IN CONTINUES IN CO DC BIAS V , DC BIAS I under Sweep)

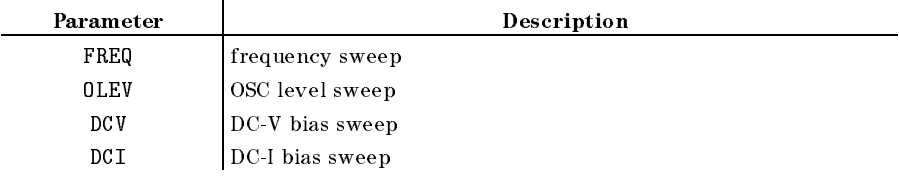

Query response is  ${FREG | OLEV | DCV | DCI}.$ 

## $TMARG$  <numeric>

 $TMARG$  <numeric>

Specifies the top margin of printing by inch. (TOP MARGIN under  $(\overline{Copy})$ )

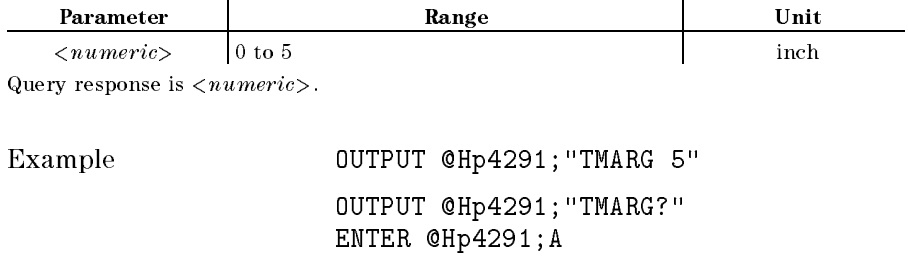

### USKEY

USKEY

Displays the user key labels of the soft keys. The user menu display returns to the ordinary measurement keys when the program ends.

Example 0UTPUT @Hp4291; "USKEY"

# WOPEN <string>[,<numeric>]

WOPEN  $\lt$ string $>[$  $\lt$ numeric $>$ ]

If the specified file exists, this command makes it write-enabled; otherwise, creates a new file and makes it write-enabled. This command takes its arguments in a different way, depending on the file format. For a DOS format file you do not have to specify its file size, for a LIF format file you must. Specify the file size, 0 or greater, so that the file can contain the maximum number of bytes used. Note that only the BDAT type is available as the LIF file format.

The format and size of an existing file cannot be changed. Therefore, if you want to change them, delete the file itself using the MMEM: DEL command and then create a new file using this command.

This command is used in combination with the WRITE command and the CLOSE commands, as shown in Figure 11-3. (No query)

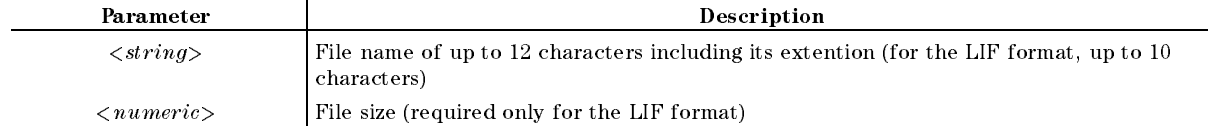

### WRITE <br/>block>

WRITE  $$ 

Writes data in a file that has been write-enabled using the WOPEN command. Written data must take the fixed length block format (see Figure 11-2) defined in IEEE488.2. The maximum length of data is 16 Kbytes. If data is greater than 16 Kbytes, execute this command repeatedly to write it. (No query)

Generally, this command is used in combination with the WOPEN command and the CLOSE command, as shown in Figure 11-3. (No query)

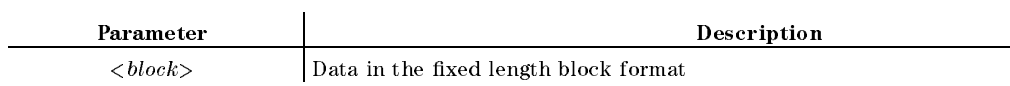
# Manual Changes

## **Introduction**

This appendix contains the information required to adapt this manual to earlier versions or congurations of the analyzer than the current printing date of this manual. The information in this manual applies directly to the HP 4291B RF Impedance/Material Analyzer serial number prex listed on the title page of this manual.

## Manual Changes

To adapt this manual to your HP 4291B, see Table A-1 and Table A-2, and make all the manual changes listed opposite your instrument's serial number and firmware version.

Instruments manufactured after the printing of this manual may be different from those documented in this manual. Later instrument versions will be documented in a manual changes supplement that will accompany the manual shipped wih that instrument. If your instrument's serial number is not listed on the title page of this manual or in Table A-1, it may be documented in a *yellow MANUAL CHANGES* supplement.

In additions to change information, the supplement may contain information for correcting errors (Errata) in the manual. To keep this manual as current and accurate as possible, Hewlett-Packard recommends that you periodically request the latest MANUAL CHANGES supplement.

For information concerning serial number prefixes not listed on the title page or in the MANUAL CHANGE supplement, contact the nearest Hewlett-Packard office.

Turn on the line switch or execute the \*IDN? command by HP-IB to confirm the firmware version. See the HP-IB Command Reference manual for information on the \*IDN? command.

| <b>Serial Prefix or Number</b> | <b>Make Manual Changes</b> |
|--------------------------------|----------------------------|
|                                |                            |

Table A-1. Manual Changes by Serial Number

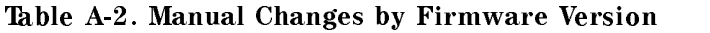

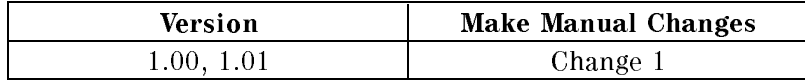

## Serial Number

Hewlett-Packard uses a two-part, ten-character serial number that is stamped on the serial number plate (see Figure A-1) attached to the rear panel. The first five digits and the letter are the serial prefix and the last five digits are the suffix.

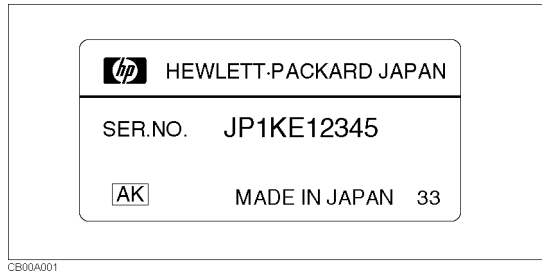

Figure A-1. Serial Number Plate

## Change 1

The firmware revision 1.00, 1.01 does not support the following commands. Please delete the descriptions about these commands in this manual.

CLOSE

CWD?

FNAME?

FNUM?

FSIZE?

READ?

ROPEN

WOPEN

WRITE

# Complex Operation Sub Program

This appendix provides the complex operation subprogram for the instrument BASIC which does not has the complex operation function. This sub program is provided as a user defined function. To use this sub program, add the

## Complex Opearation Sub Program

This section provides adding, subtracting, multiplying, and dividing sub programs for the complex array. The parameter syntax of these sub programs is common.

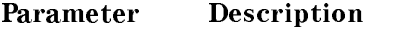

- $A^{(*)},B^{(*)}$  Arrays for operation. The denominator for the dividing is B array. A and B array must be a same size array.
- $C(*)$  Array for the operation result. C must be a same size with A and B.
- $U$  Upper limit of the array.

The base of the array is fixed at 1.

Therefore, the operation result of A and B is entered to the array C. See "Sample Program: Using Complex Operation Sub Program" for the usage of this sub program.

```
SUB Cmad(A(*),B(*),C(*),U)FOR I=1 TO U
   FOR J=1 TO 2
     C(I, J) = A(I, J) + B(I, J)NEXT J
    NEXT J
 NEXT I
SUBEND
```
#### Module B-1. Adding Complex Arrays

```
SUB Cmsub(A(*),B(*),C(*),U)FOR I=1 TO U
    FOR J=1 TO 2
      C(I, J) = A(I, J) - B(I, J)NEXT J
    NEXT J
 NEXT I
SUBEND
```
#### Module B-2. Subtracting Complex Arrays

```
SUB Cmmul(A(*),B(*),C(*),U)FOR I=1 TO U
    C(I,1)=A(I,1)*B(I,1)-A(I,2)*B(I,2)C(I, 2)=A(I, 1)*B(I, 2)+A(I, 2)*B(I, 1)NEXT I
SUBEND
```
### Module B-3. Multiplying Complex Arrays

```
SUB Cmdiv(A(*),B(*),C(*),U)FOR I=1 TO U
   De=(B(I,1)^2-B(I,2)^2)IF De=0 THEN Err
    C(I,1)=(A(I,1)*B(I,1)+A(I,2)*B(I,2))/DeC(I,2)=(A(I,2)*B(I,1)-A(I,1)*B(I,2))/DeNEXT I
  GOTO Ext
Err:DISP "DIVISION BY 0"
Ext:!
SUBEND
```
#### Module B-4. Dividing Complex Arrays

### Sample Program: Using Complex Operation Sub Program

This program shows the simplex example of using the complex operation sub program.

Disk rm

This program is included in the *Sample Program Disk*. Its filename is COMPLEX. This program is initialized for Instrument BASIC. The program for the external controller is not included.

```
100 ASSIGN @Hp4291 TO 800
110 DIM Ch1(1:201,1:2),Ch2(1:201,1:2),Res(1:201,1:2)
120 OUTPUT @Hp4291;"TRAC? DTRCH1"
130 ENTER @Hp4291;Ch1(*)
140 OUTPUT @Hp4291;"TRAC? DTRCH2"
150 ENTER @Hp4291;Ch2(*)
160 !
170 Nop=201
180 Cmadd(Ch1(*),Ch2(*),Res(*),Nop)
190 !Cmsub(Ch1(*),Ch2(*),Res(*),Nop)
200 !Cmmul(Ch1(*),Ch2(*),Res(*),Nop)
210 !Cmdiv(Ch1(*),Ch2(*),Res(*),Nop)
220 !
230 OUTPUT @Hp4291;"TRAC:COPY TR2,TR1"
240 OUTPUT @HP4291;"TRAC TR2,";Res(*)
250 OUTPUT @Hp4291;"DISP:TRAC2:STAT ON"
260 END
270 SUB Cmadd(A(*),B(*),C(*),U)
280 FOR I=1 TO U
290 FOR J=1 TO 2
300 C(I,J)=A(I,J)+B(I,J)
```

```
310 NEXT J
320 NEXT I
330 SUBEND
340 SUB Cmsub(A(*),B(*),C(*),U)
350 FOR I=1 TO U
360 FOR J=1 TO 2
370 C(I,J)=A(I,J)-B(I,J)380 NEXT J
390 NEXT I
400 SUBEND
410 SUB Cmmul(A(*),B(*),C(*),U)
420 FOR I=1 TO U
430
       C(I,1)=A(I,1)*B(I,1)-A(I,2)*B(I,2)440 C(I,2)=A(I,1)*B(I,2)+A(I,2)*B(I,1)
450 NEXT I
460 SUBEND
470 SUB Cmdiv(A(*),B(*),C(*),U)
480 FOR I=1 TO U
490 De=(B(I,1)^2-B(I,2)^2)500 IF De=0 THEN Err
510 C(I,1)=(A(I,1)*B(I,1)+A(I,2)*B(I,2))/De
520 C(I,2)=(A(I,2)*B(I,1)-A(I,1)*B(I,2))/De
530 NEXT I
540 GOTO Ext
550 Err:DISP "DIVISION BY 0"
560 Ext:!
570 SUBEND
```
# HP-IB Command List by Function

This appendix summarizes the HP-IB commands according to the equivalent front panel keys as follows.

- $\blacksquare$  (Chan 1) (Chan 2)
- $\blacksquare$  $(Meas)$   $(Format)$   $(Display)$   $(Scale Ref)$   $(Bw/Avg)$   $(Ca)$
- (Sweep) (Source) (Trigger) (Start) (Stop) (Center) (Span)  $\blacksquare$
- $\blacksquare$  (Marker)  $\overline{\text{(March)}}$  (Search) (Utility)
- $\blacksquare$  (System) (Local) (Preset) (Copy) (Save) (Recall)

Functions other than those controlled by the front panel operation can be controlled using the analyzer's HP-IB commands. These are the HP-IB only functions. In this appendix,the following HP-IB commands for the HP-IB only functions are also listed:

- Galibration related commands
- Fixture compensation related commands  $\blacksquare$
- Data array related commands  $\blacksquare$
- $\blacksquare$ Data transfer format related commands
- Error related commands  $\blacksquare$
- Key related commands
- Limit test related commands  $\blacksquare$
- $\blacksquare$ HP Instrument BASIC related commands
- **Marker related commands**
- Measurement parameter related commands
- Status byte related commands  $\blacksquare$
- System related commands
- $\blacksquare$ Data math related commands
- Trigger related commands  $\blacksquare$
- Wait commands  $\blacksquare$
- User trace related commands  $\blacksquare$
- 8-bit I/O related commands  $\blacksquare$
- File transfer related commands  $\blacksquare$

# Front Panel Key List with Equivalent HP-IB Commands

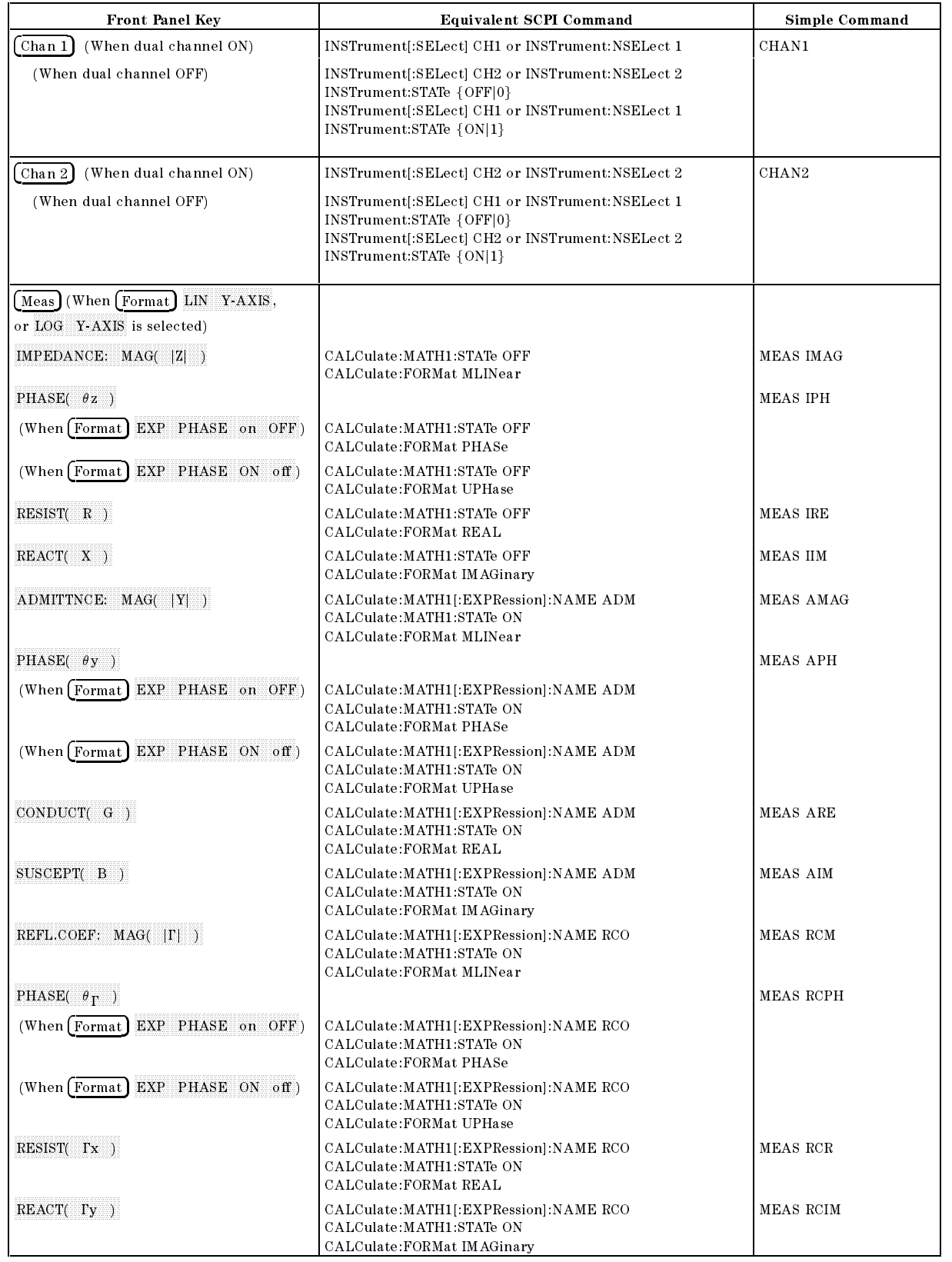

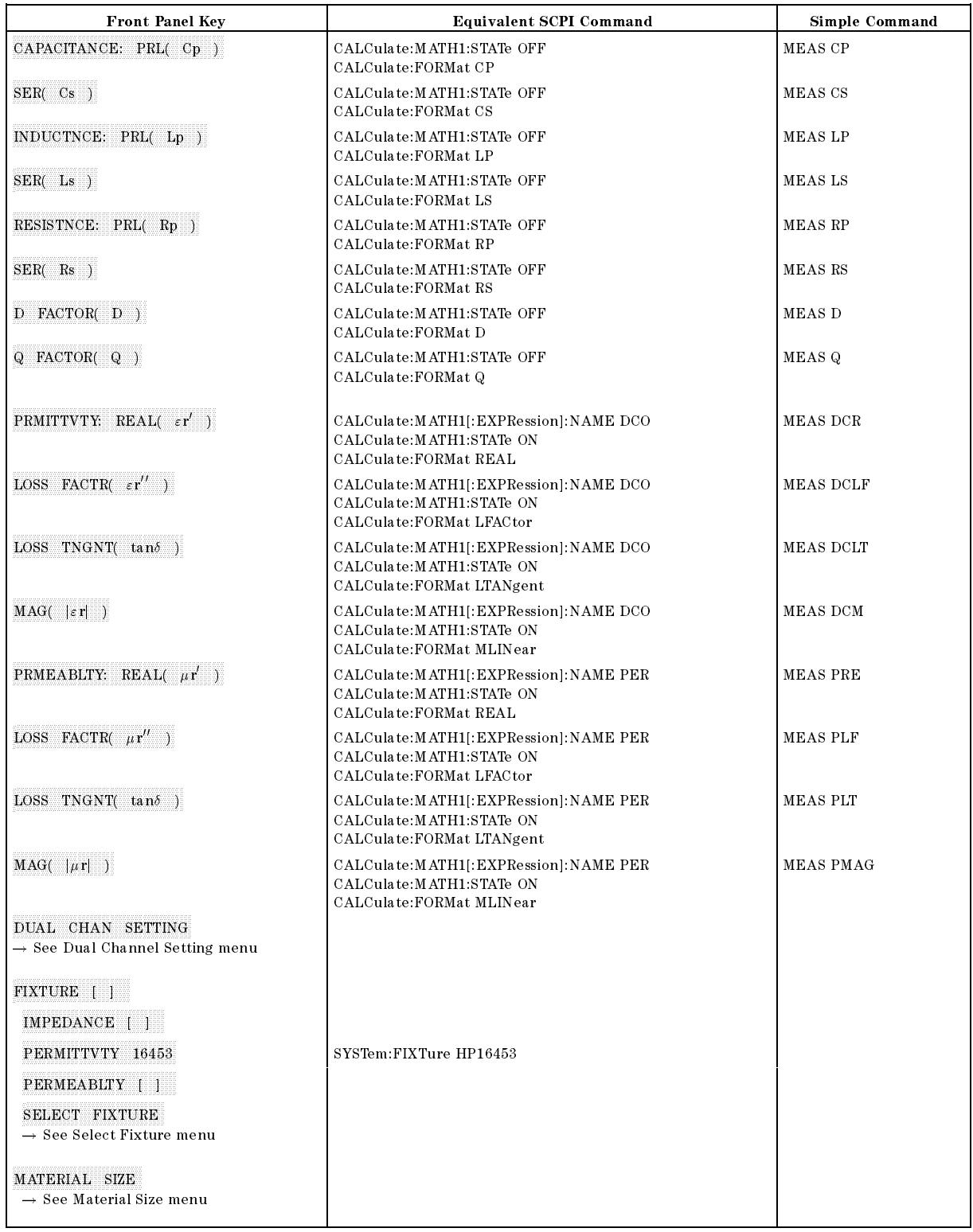

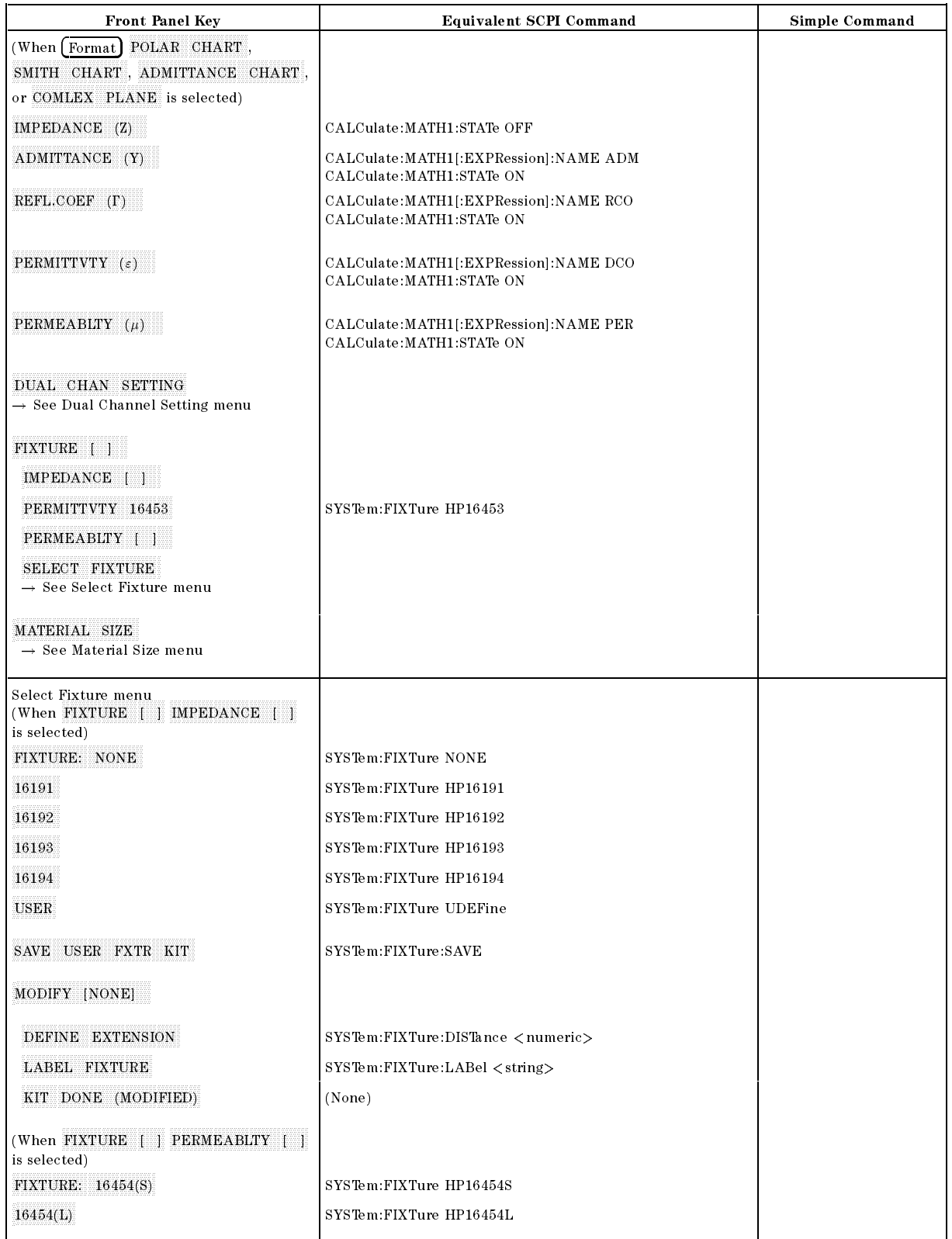

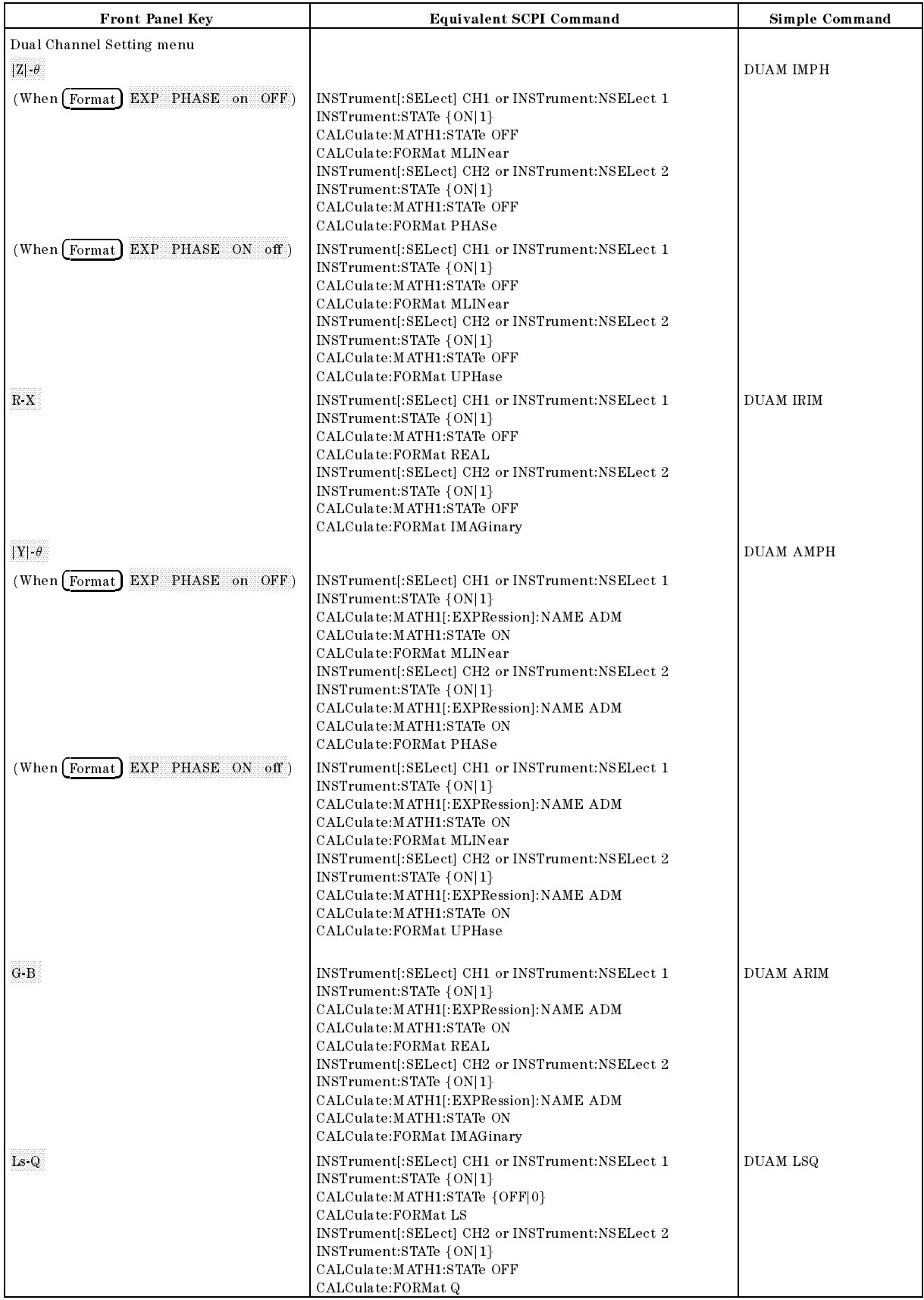

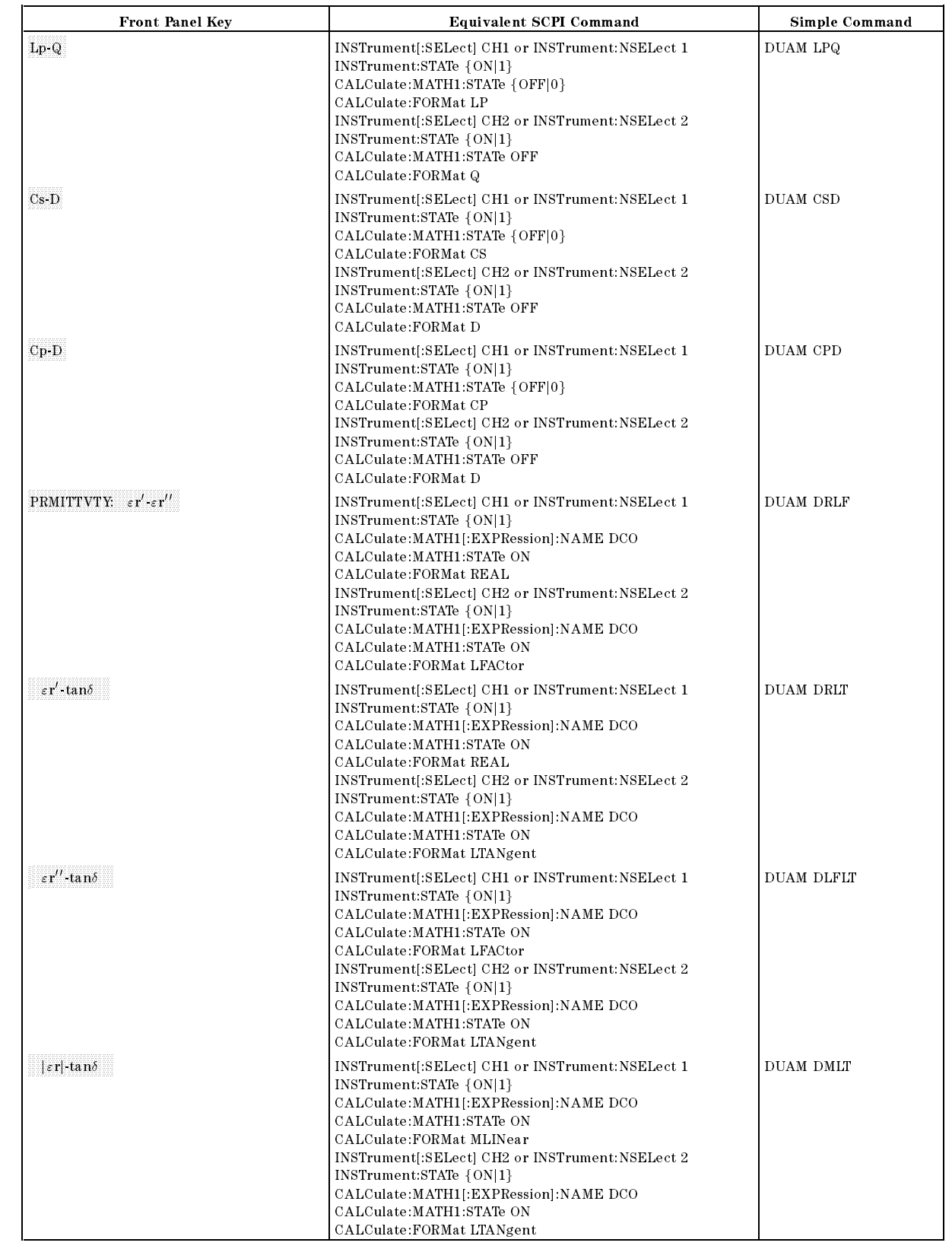

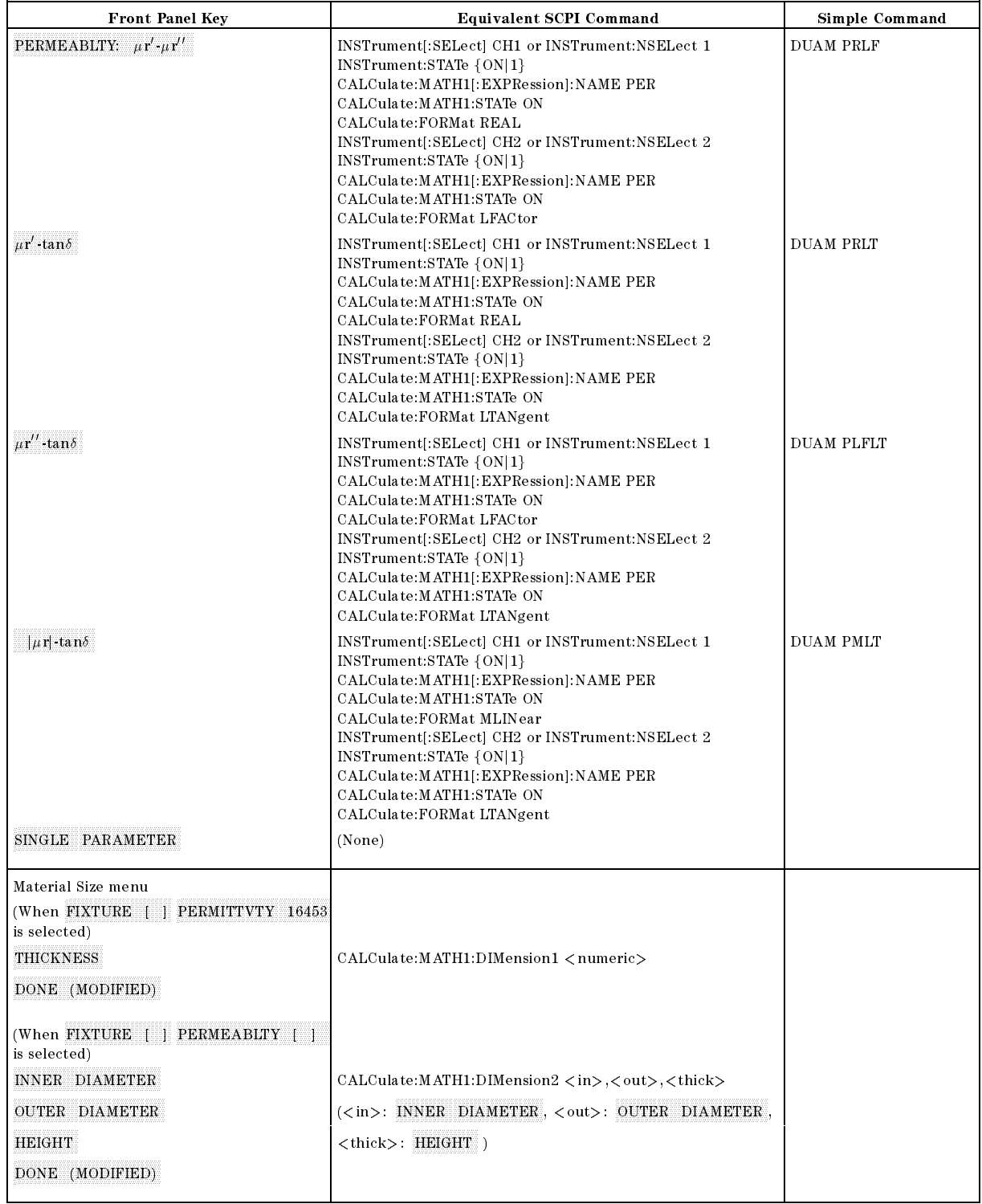

Format

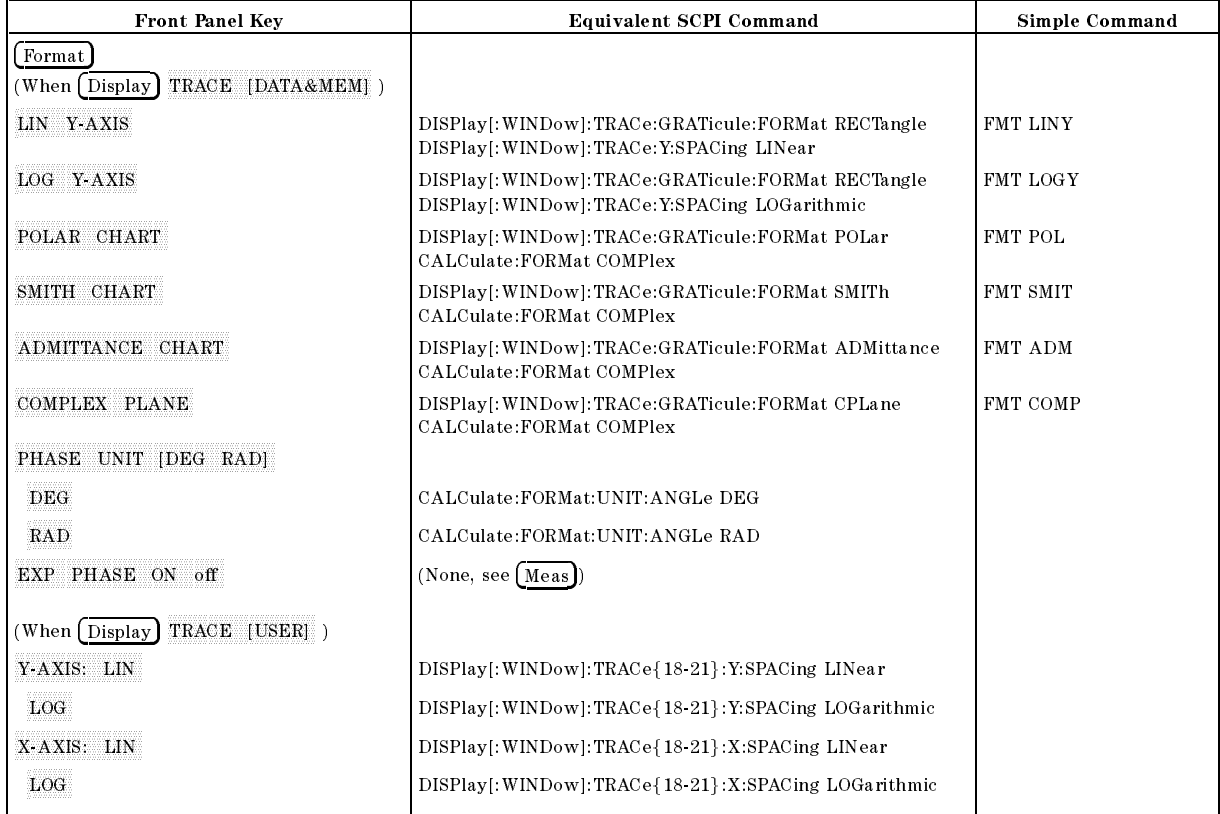

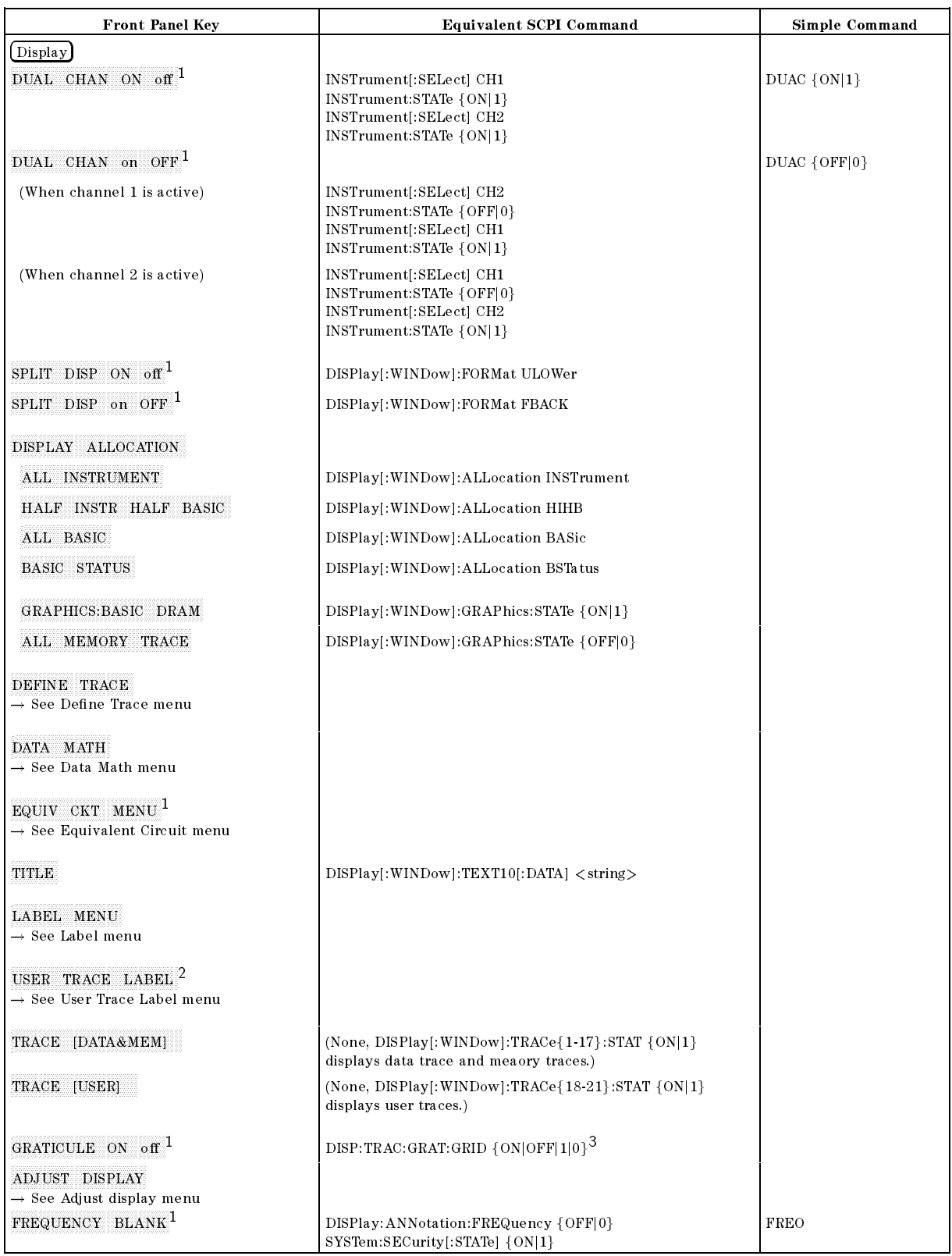

1 This label is not displayed when TRACE [USER] .

2 This label is not displayed when TARCE [DATA&MEM].

<sup>3</sup> DISP:TRAC:GRAT:GRID : DISPlay[:WINDow]:TRACe1:GRATicule:GRID[:STATe]

### Display

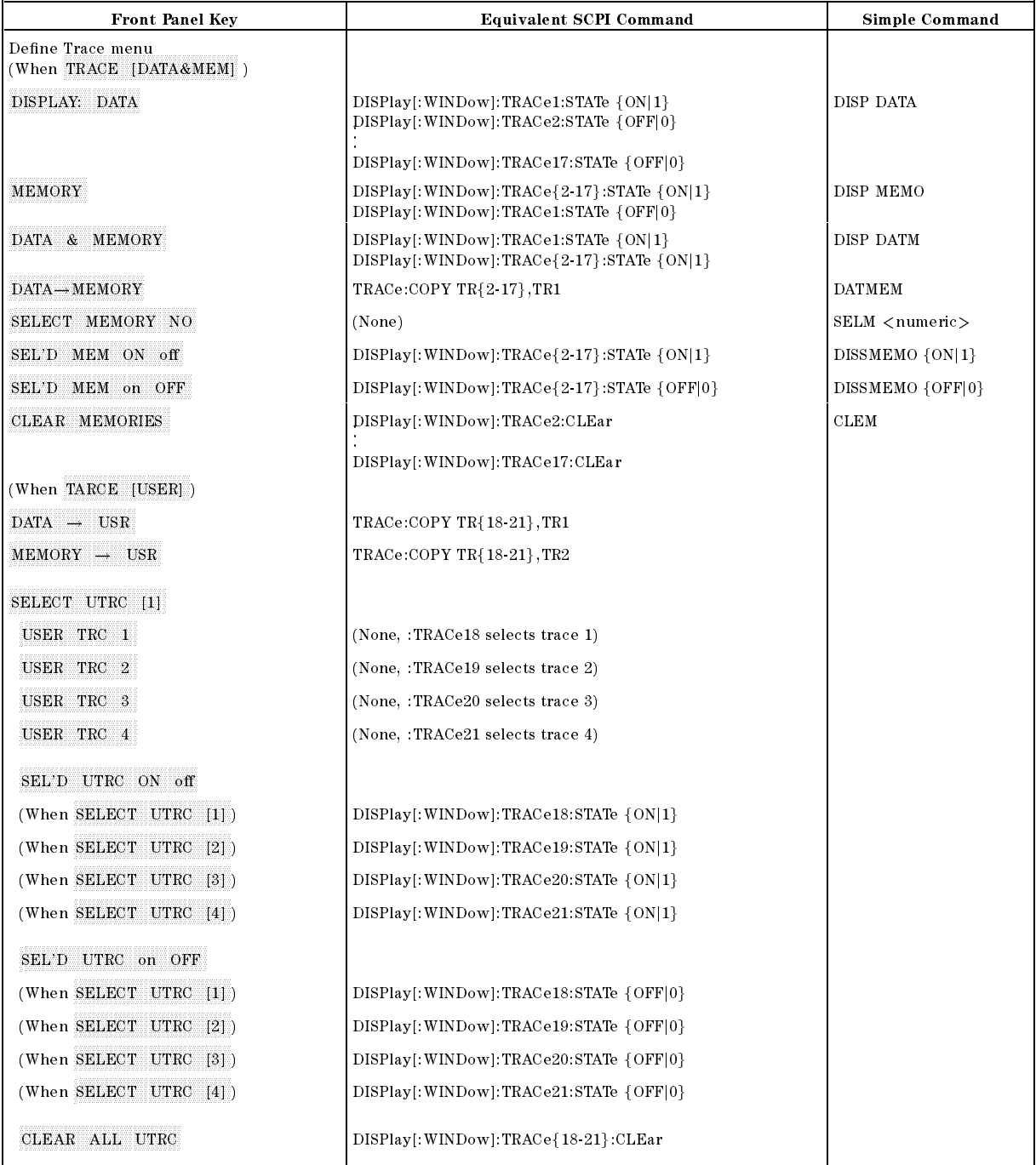

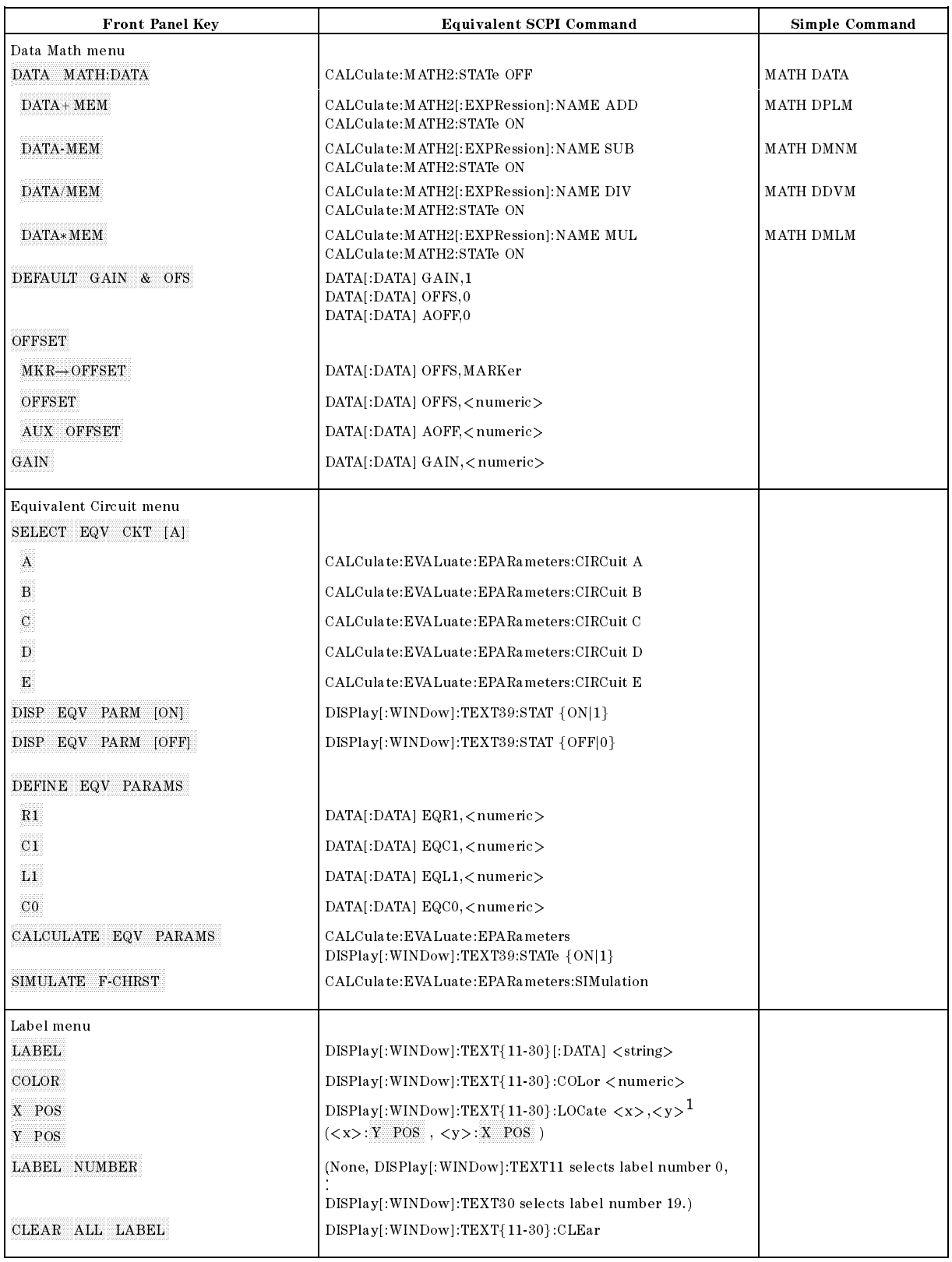

 $1 <\!\!x\!\!>,<\!\!y\!\!> : <\!\!numeric(x)\!\!>, <\!\!numeric(y)\!\!>$ 

### Display

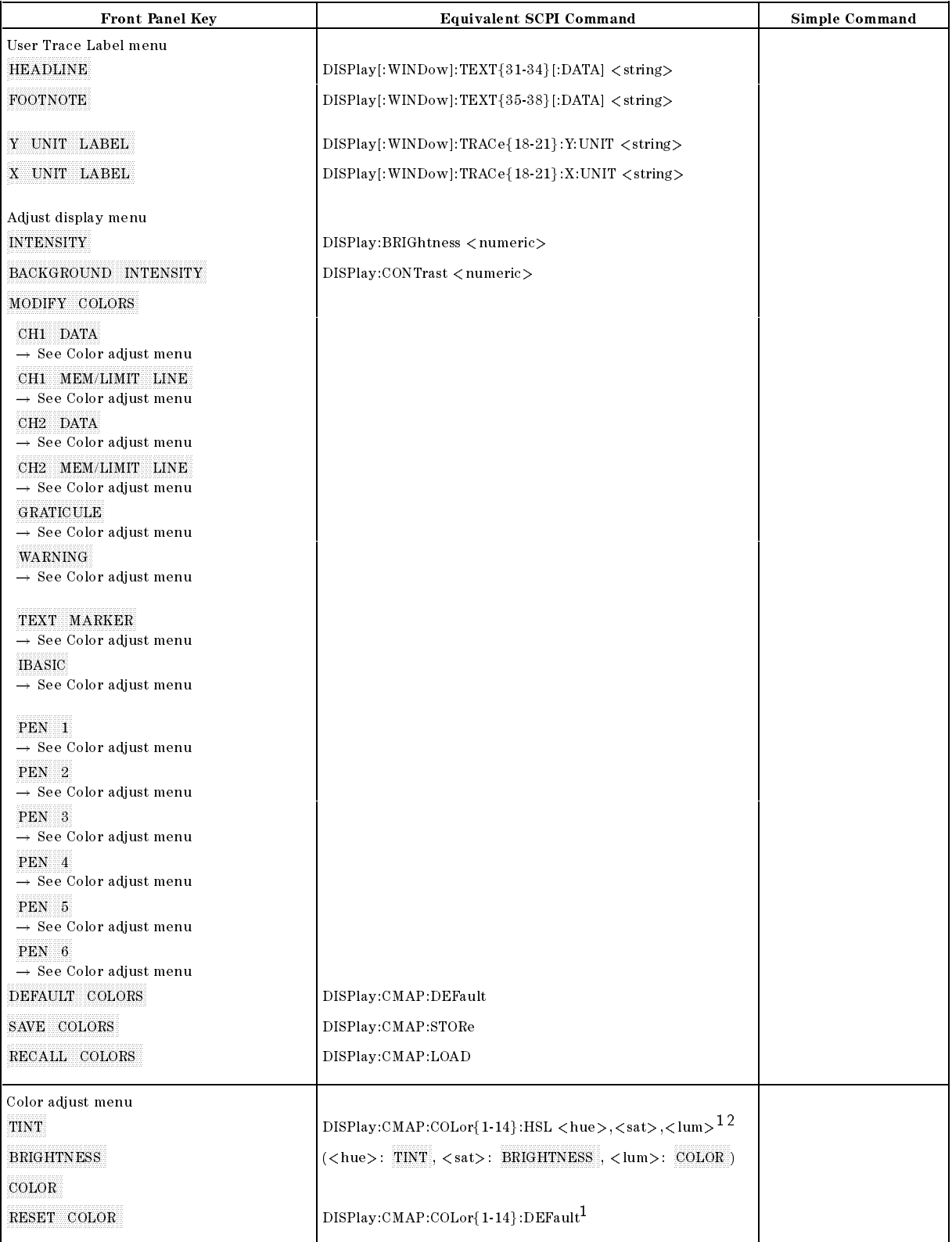

 $1$  :COLor{1-14} is assigned as follows:

1: CH1 DATA, 2: CH1 MEM/LIMIT LINE, 3: CH2 DATA, 4: CH2 MEM/LIMIT LINE, 5: GRATICULE, 6: WARNING, 7: TEXT MARKER, 8: IBASIC, 9: PEN 1, 10: PEN 2, 11: PEN 3, 12: PEN 4, 13: PEN 5, 14: PEN 6

 $2 <\!\!\mathrm{blue}\!\!>,<\!\!\mathrm{sat}\!\!>,<\!\!\mathrm{lum}\!\!> \text{ are }<\!\!\mathrm{numeric}(\mathrm{blue})\!\!>,<\!\!\mathrm{numeric}(\mathrm{sat})\!\!>,<\!\!\mathrm{numeric}(\mathrm{lum})\!\!>.$ 

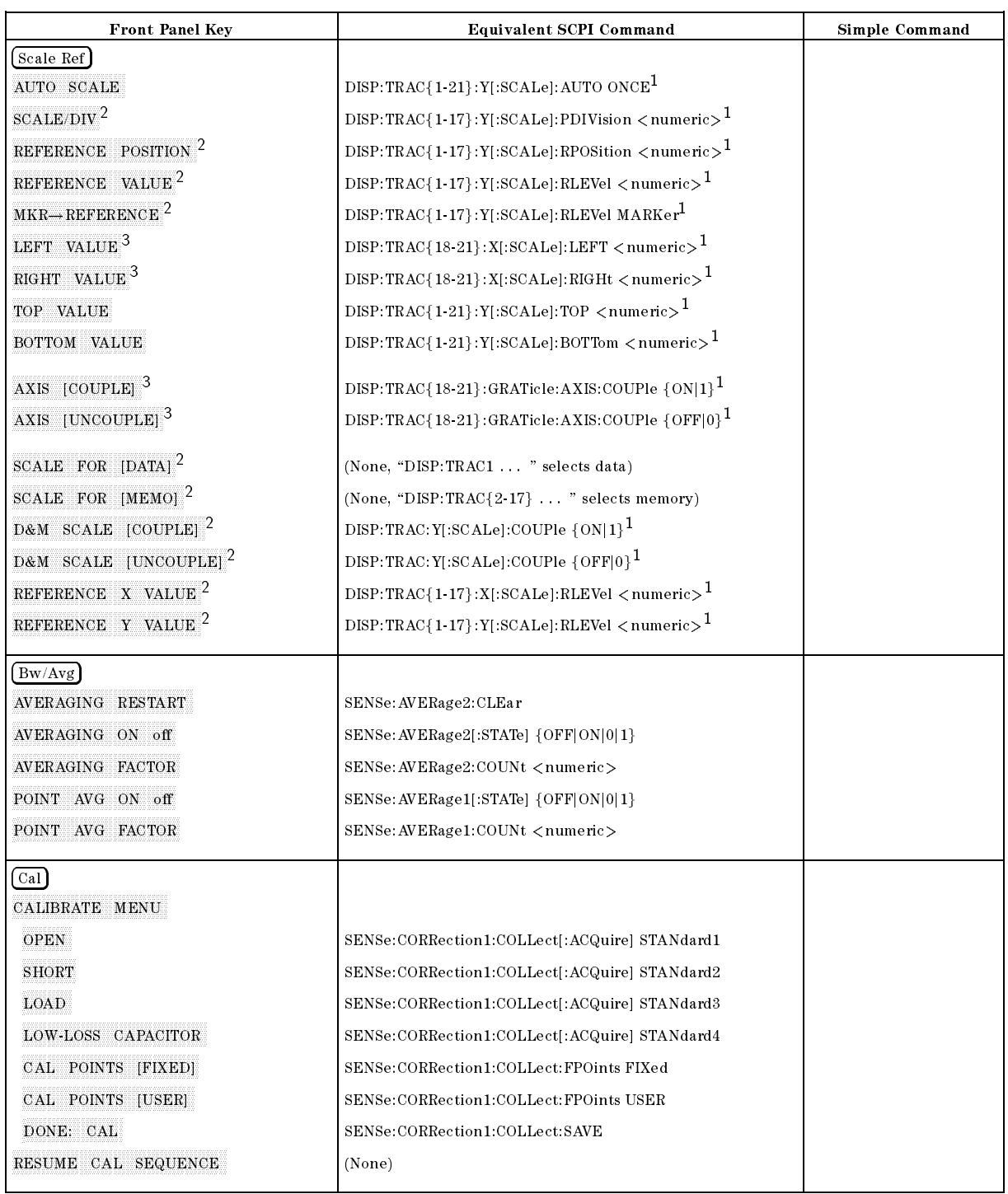

<sup>1</sup> DISP:TRAC : DISPlay[:WINDow]:TRACe

2 This label is not displayed when TRACE [USER] .

 $3$  This label is not displayed when  $\mathtt{TRACE}\;$  <code>[DATA&MEM]</code> .

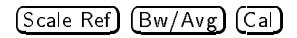

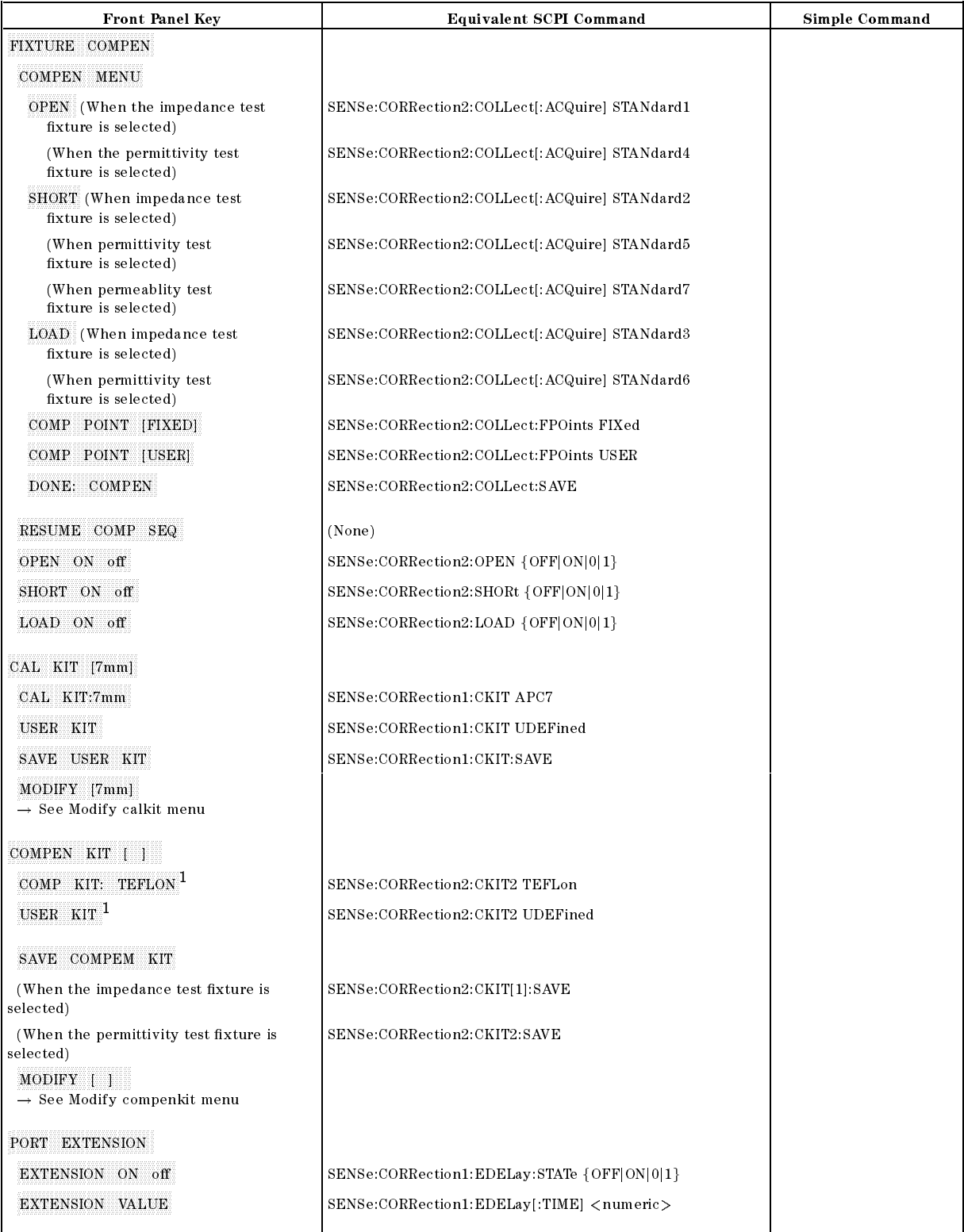

 $1$  This softkey label is only for the permittivity test fixture.

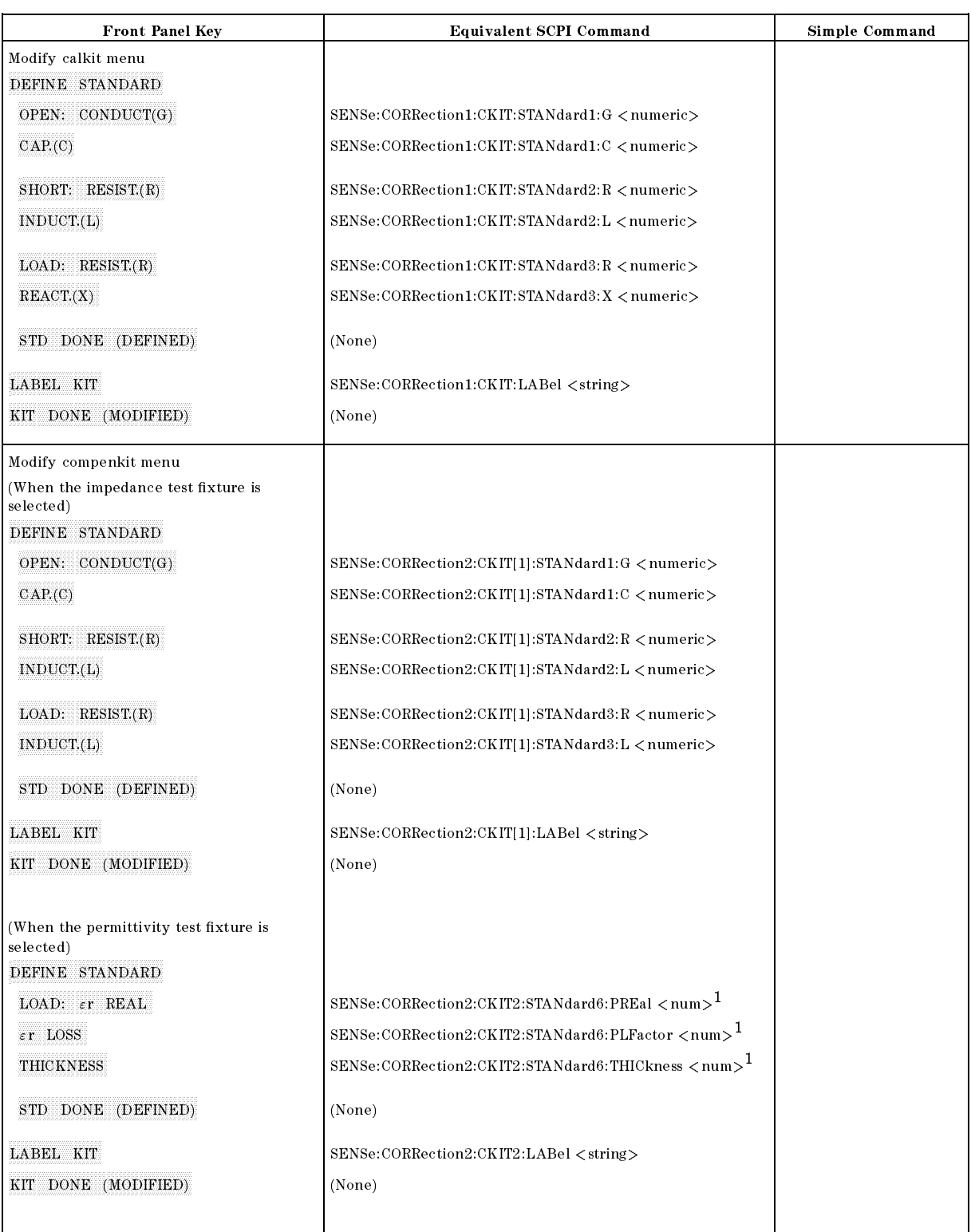

<sup>1</sup> <num> : <numeric>

### Sweep

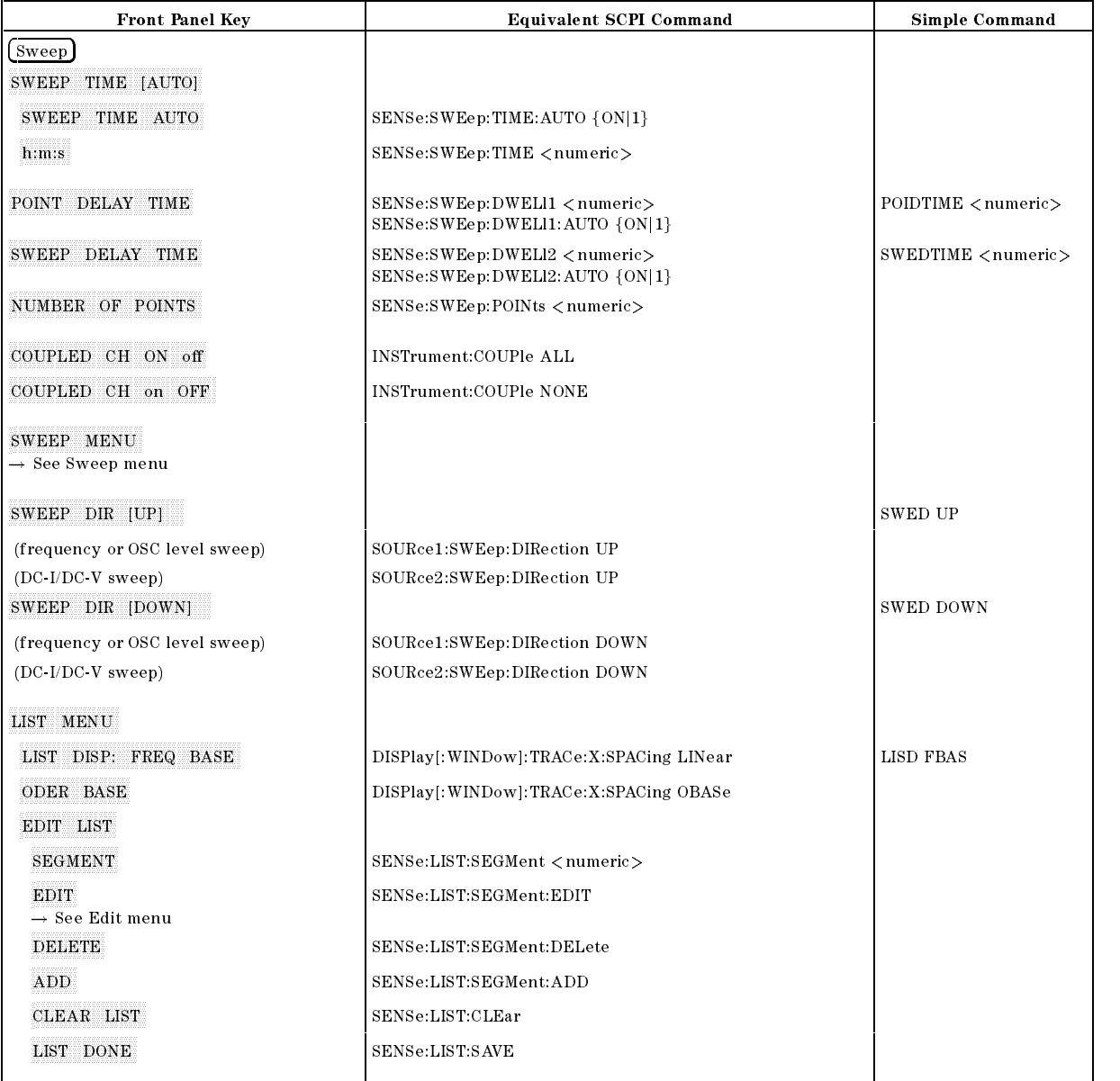

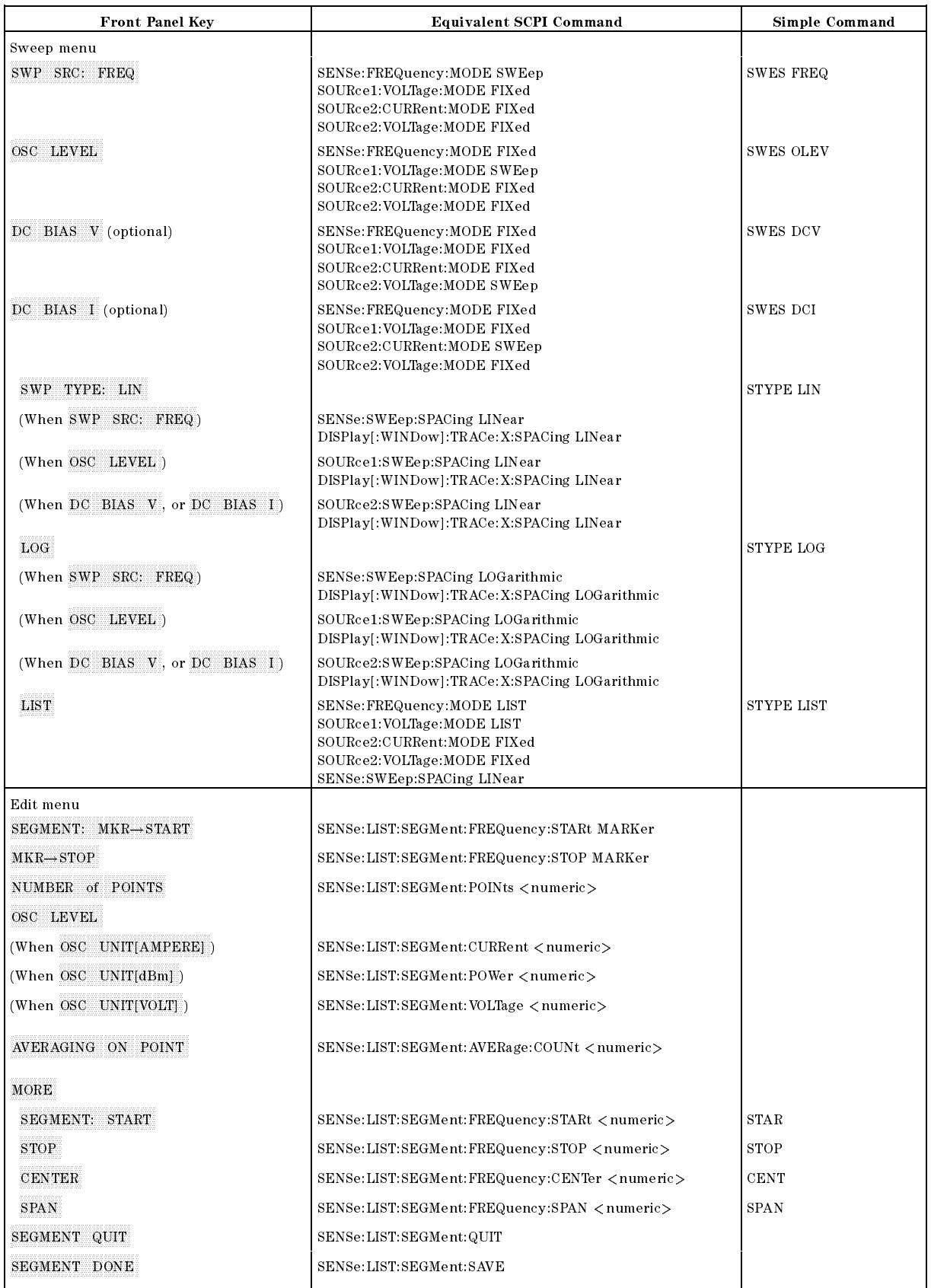

Source

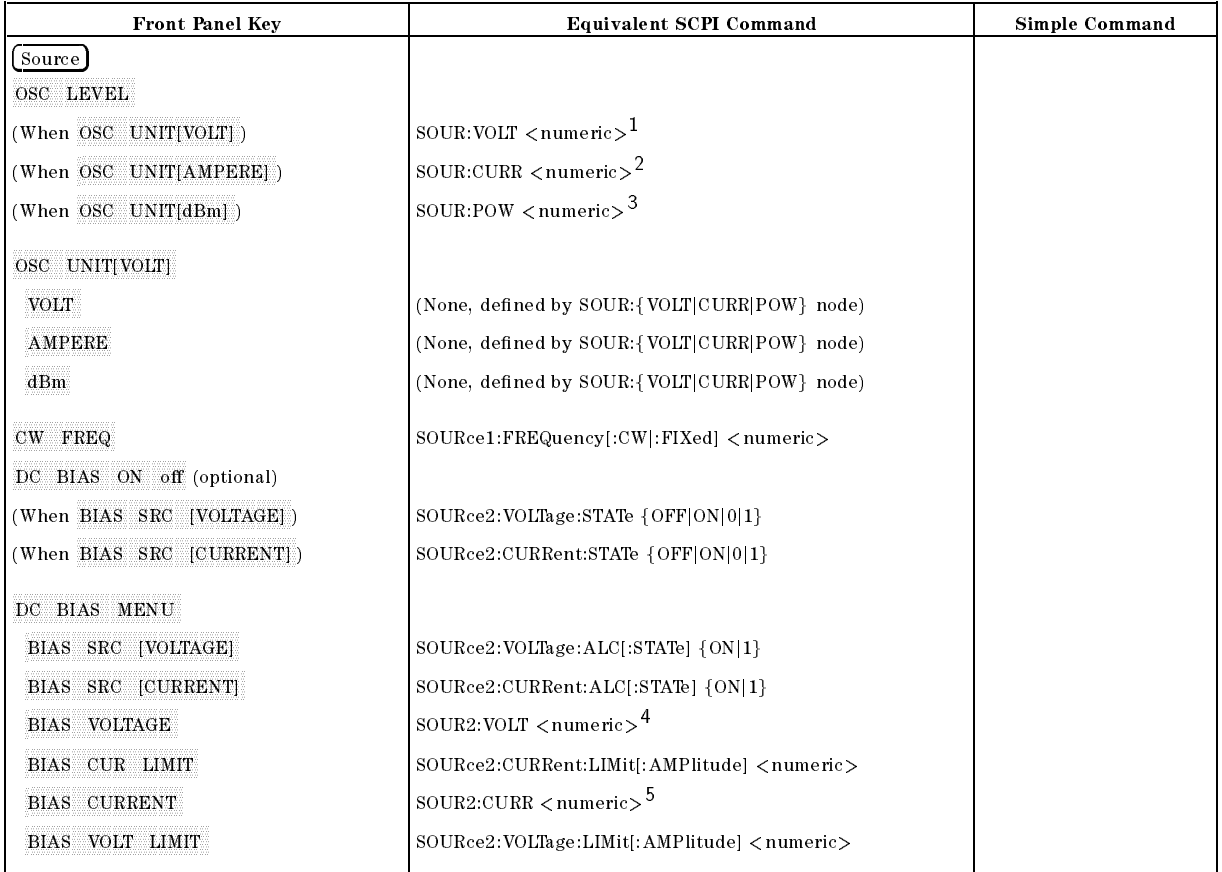

<sup>1</sup> SOUR:VOLT : SOURce1:VOLTage[:LEVel][:IMMediate][:AMPLitude]

<sup>2</sup> SOUR:CURR : SOURce1:CURRent[:LEVel][:IMMediate][:AMPLitude]

<sup>3</sup> SOUR:POW : SOURce1:POWer[:LEVel][:IMMediate][:AMPLitude]

<sup>4</sup> SOUR2:VOLT : SOURce2:VOLTage[:LEVel][:IMMediate][:AMPlitude]

<sup>5</sup> SOUR2:CURR : SOURce2:CURRent[:LEVel][:IMMediate][:AMPlitude]

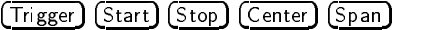

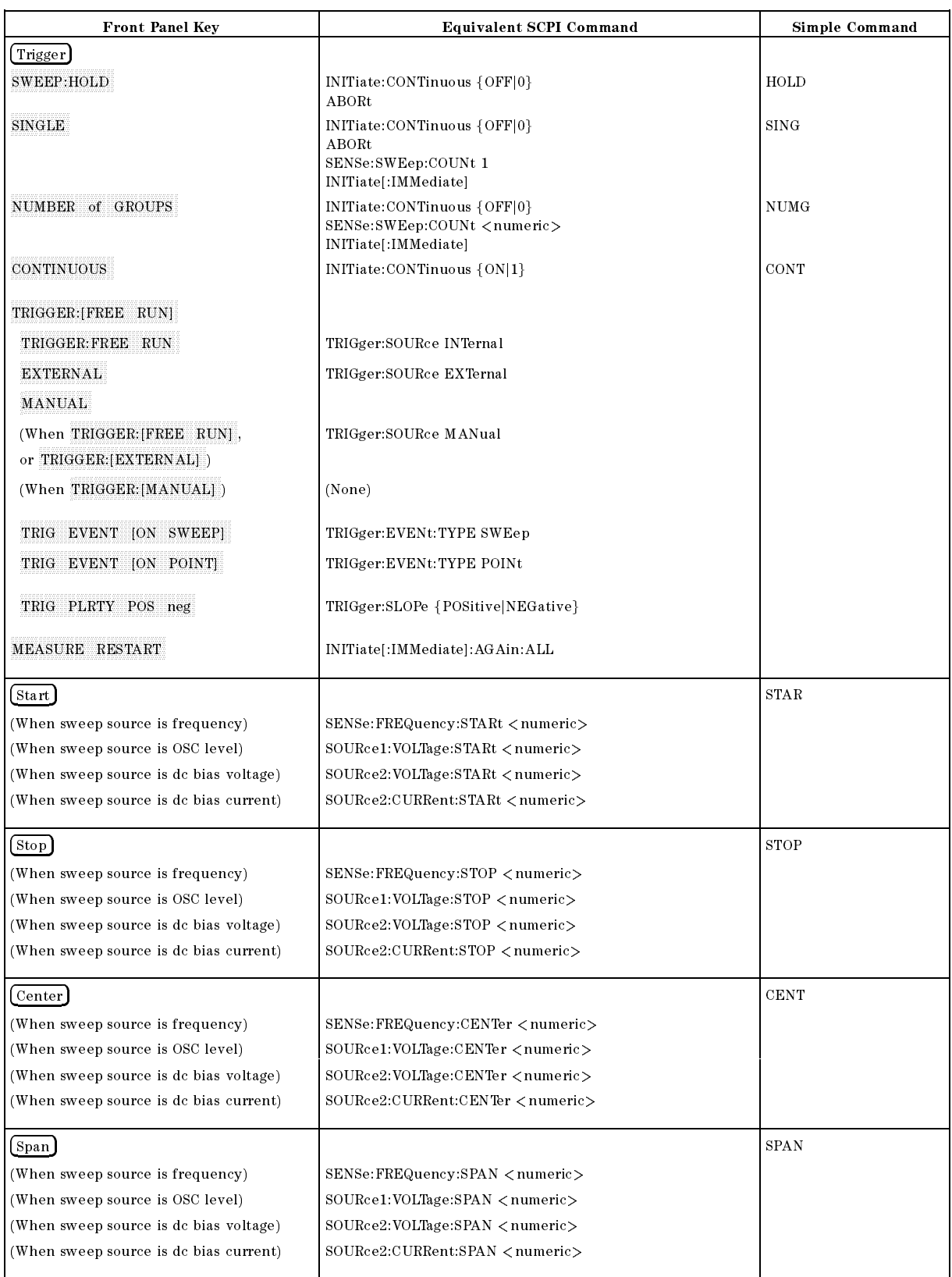

Marker

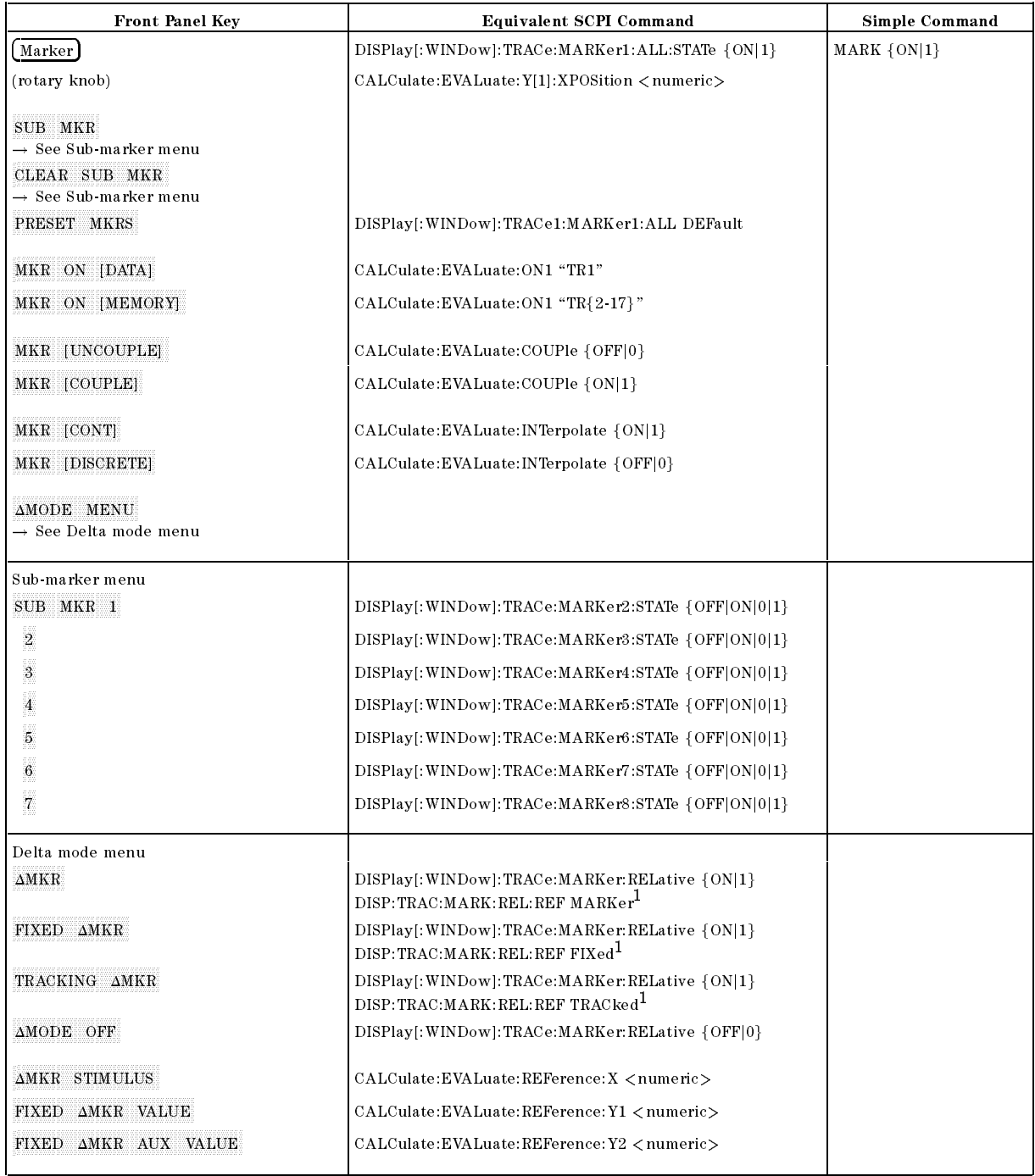

<sup>1</sup> DISP:TRAC:MARK:REL:REF : DISPlay[:WINDow]:TRACe:MARKer:RELative:REFerence

#### $(Marker \rightarrow)$

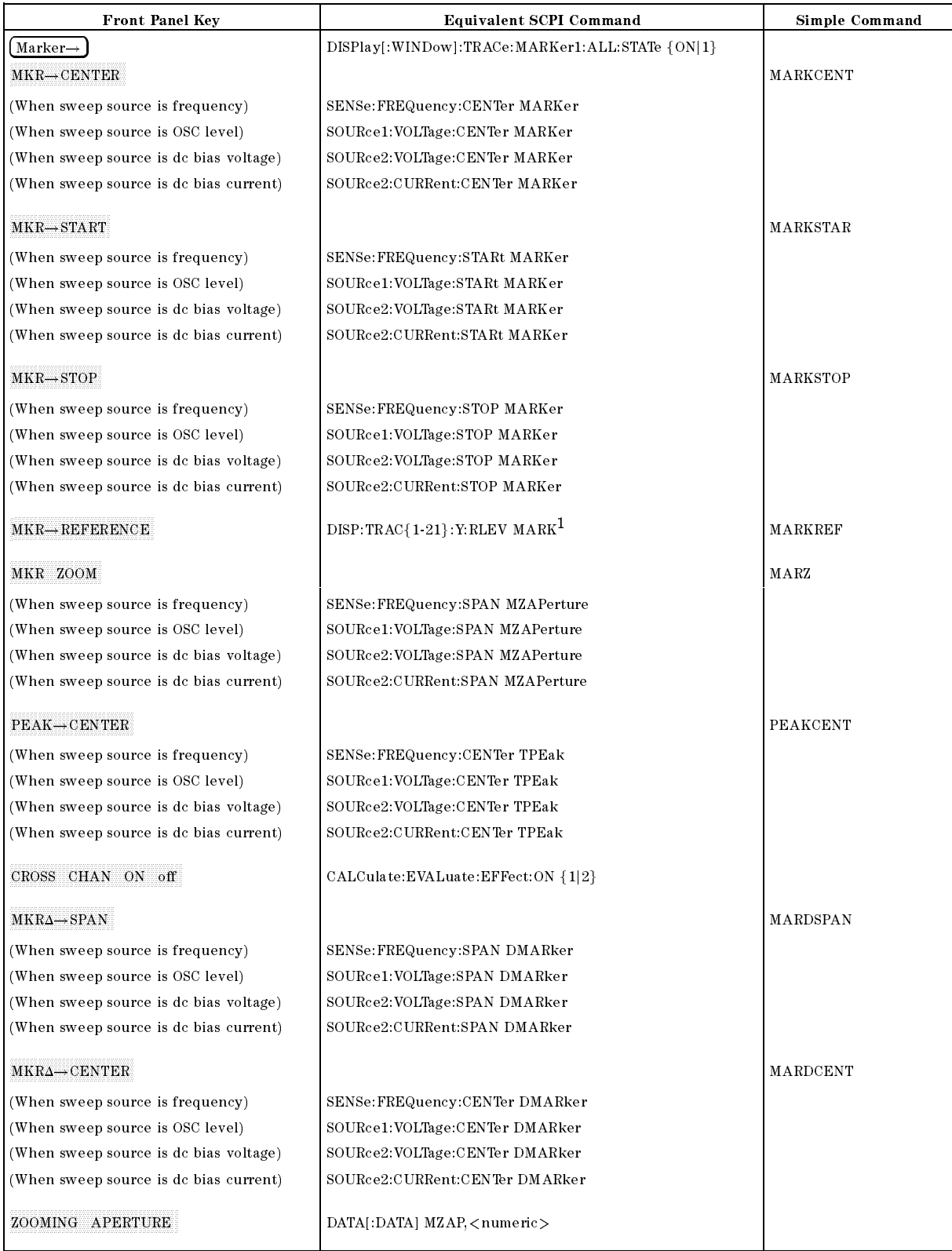

1 DISP:TRAC{1-21}:Y:RLEV MARK : DISPlay[:WINDow]:TRACe{1-21}:Y[:SCALe]:RLEVel MARKer

### Search

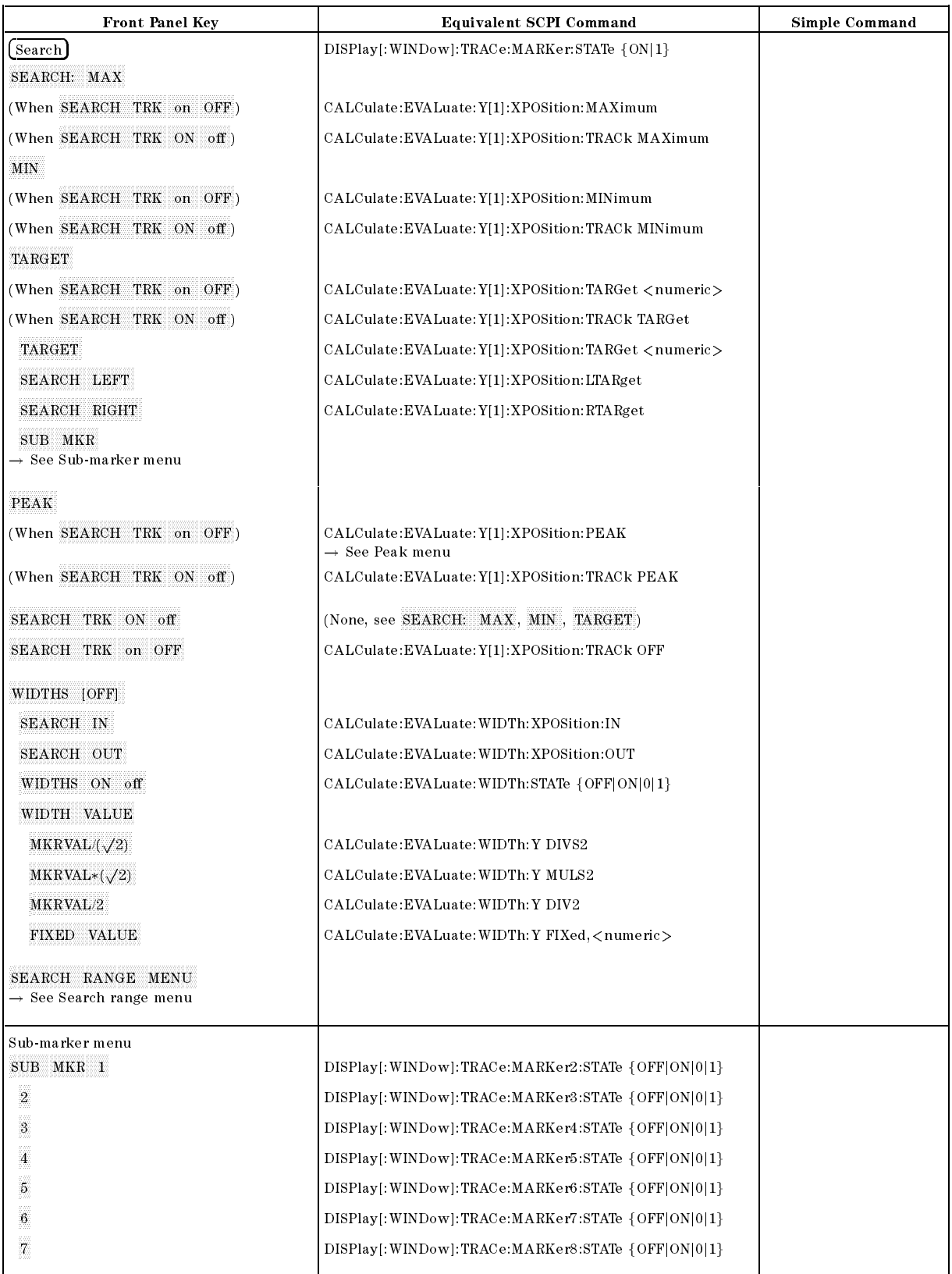

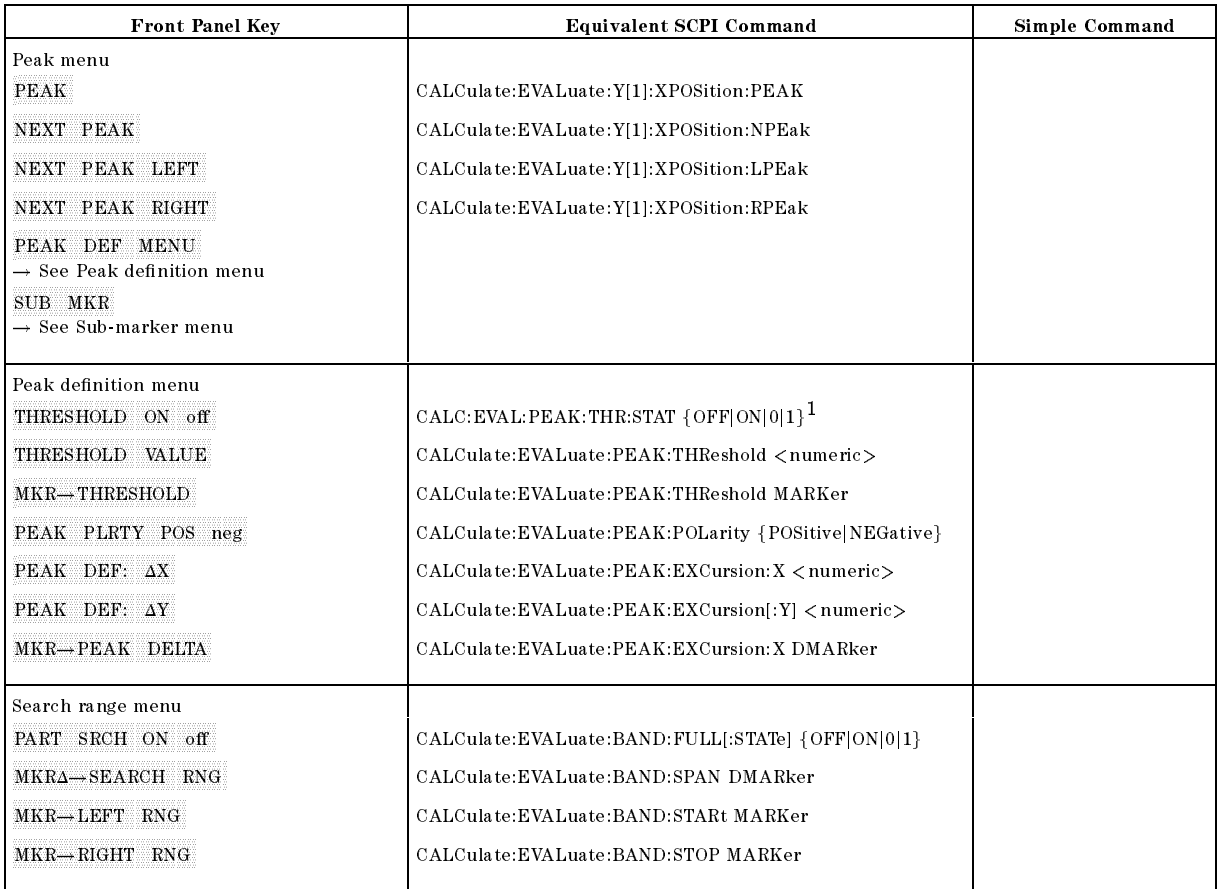

<sup>1</sup> CALC:EVAL:PEAK:THR:STAT : CALCulate:EVALuate:PEAK:THReshold:STATe

### Utility

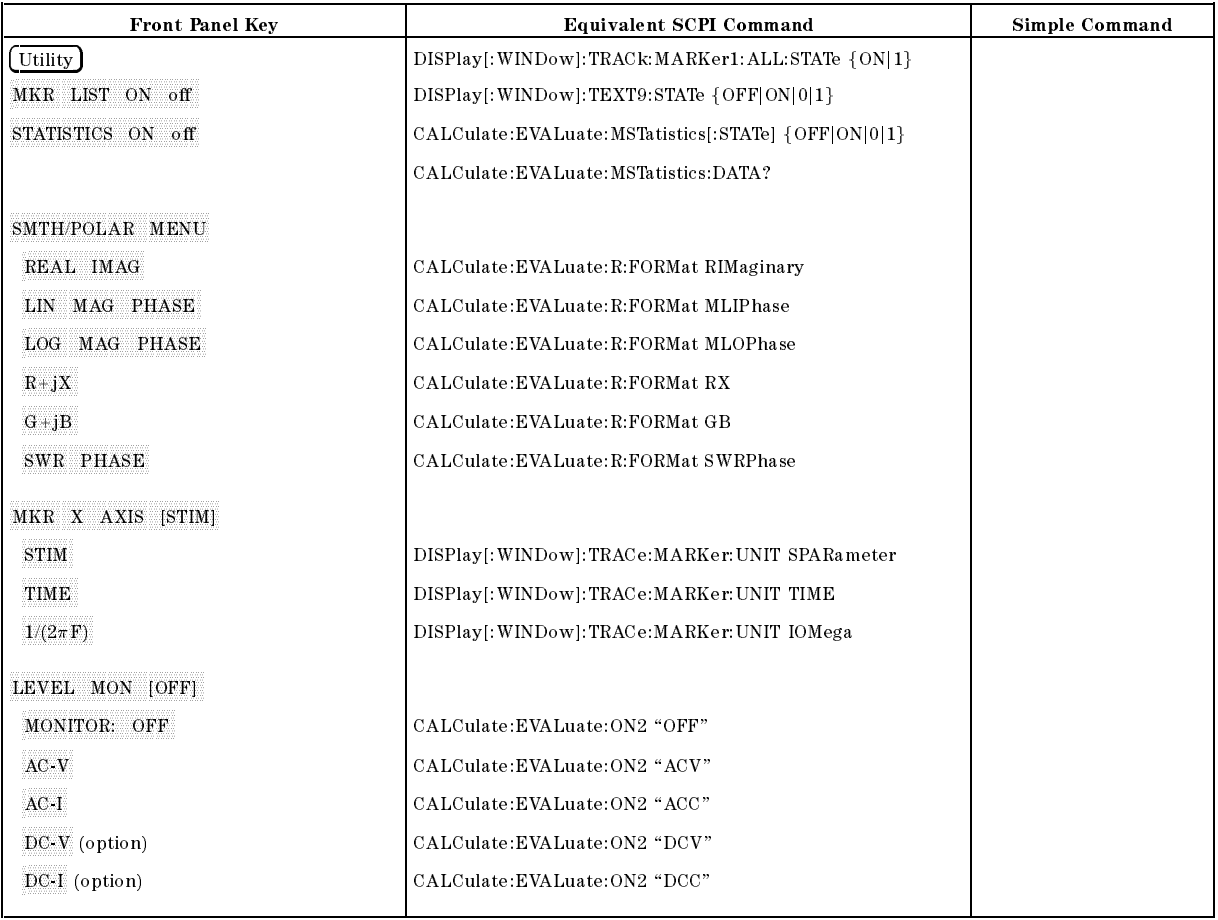

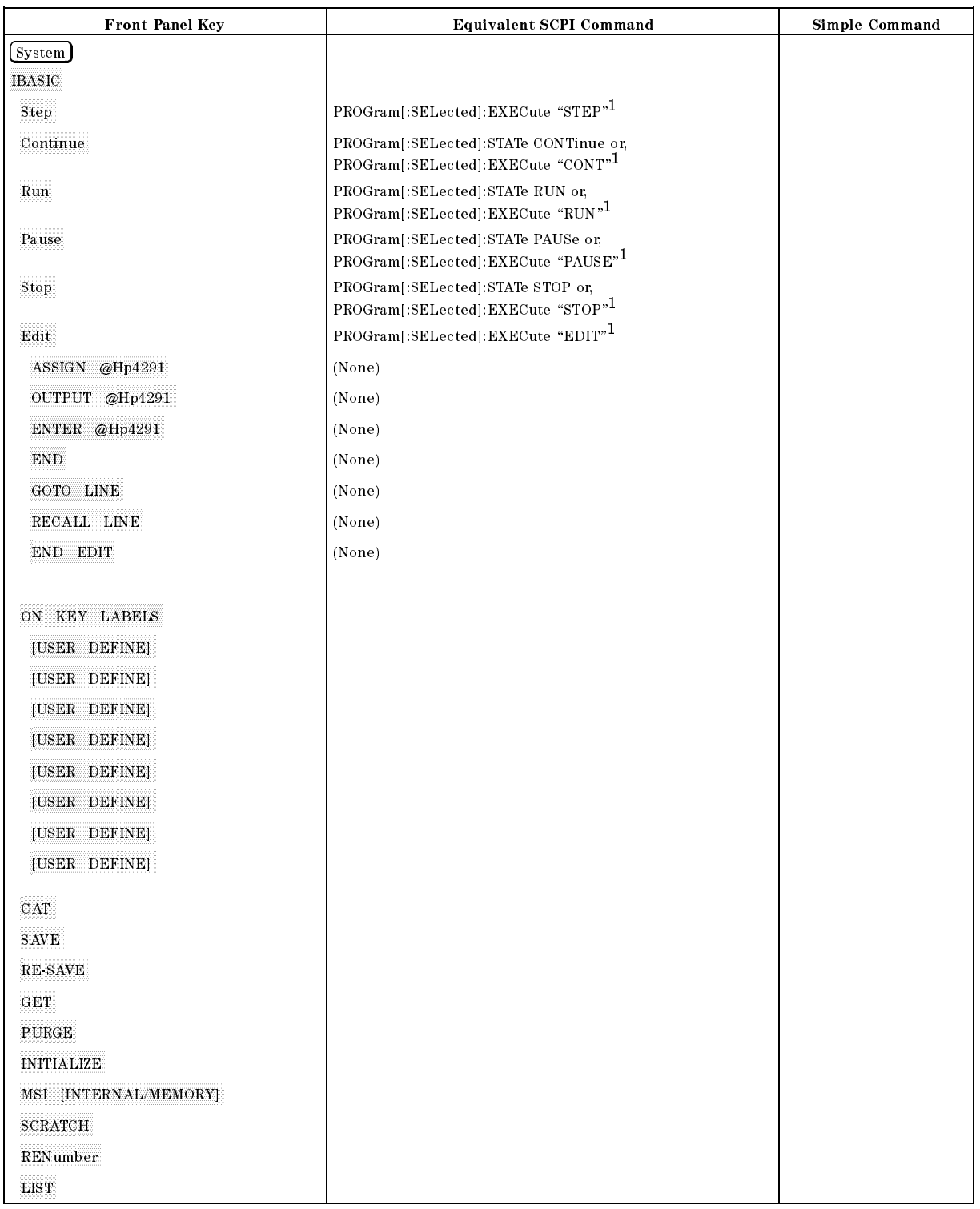

<sup>1</sup> PROGram:EXPLict node can be used in the same way. See \PROGram Subsystem" in Chapter 9.

System

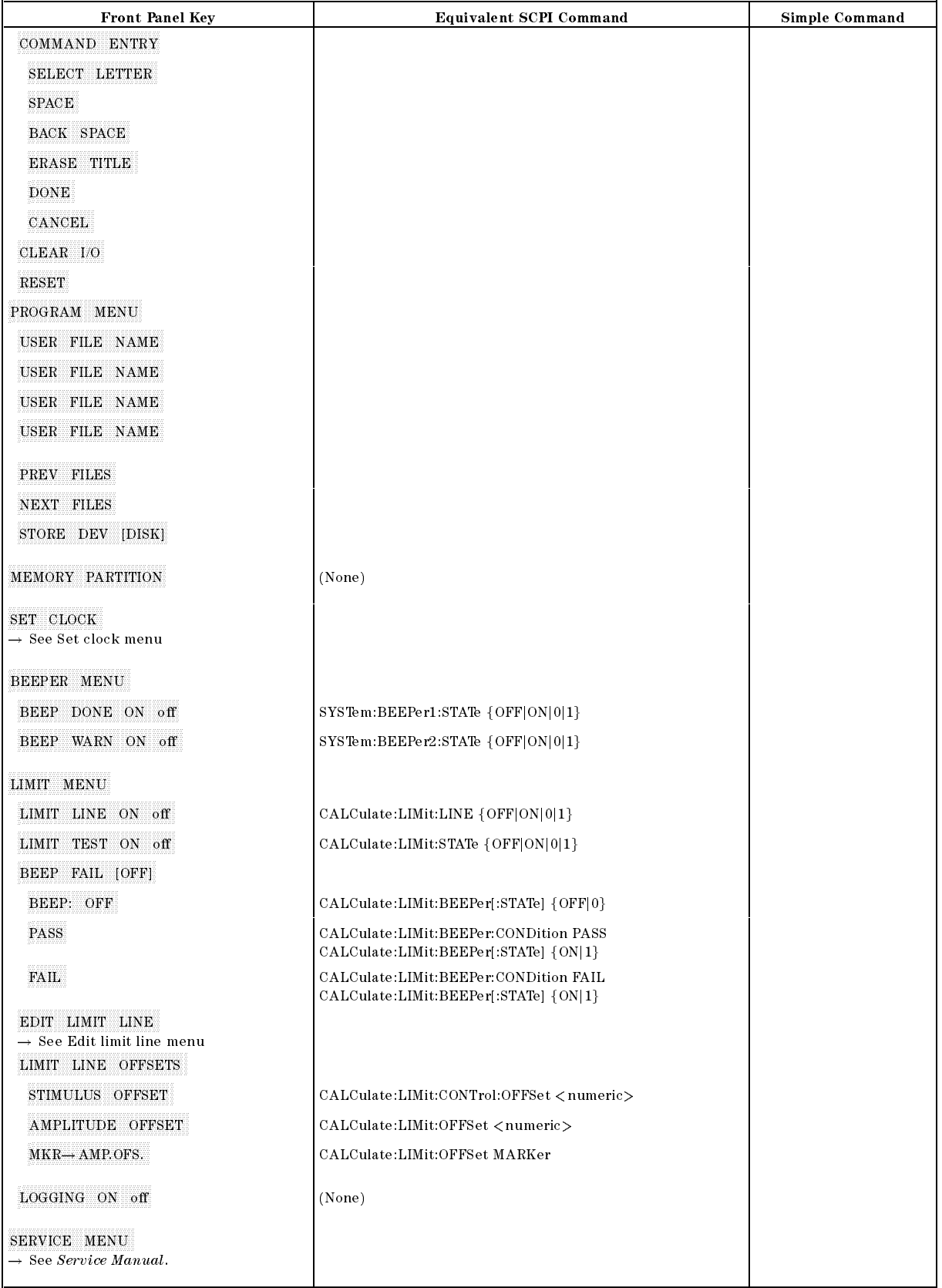

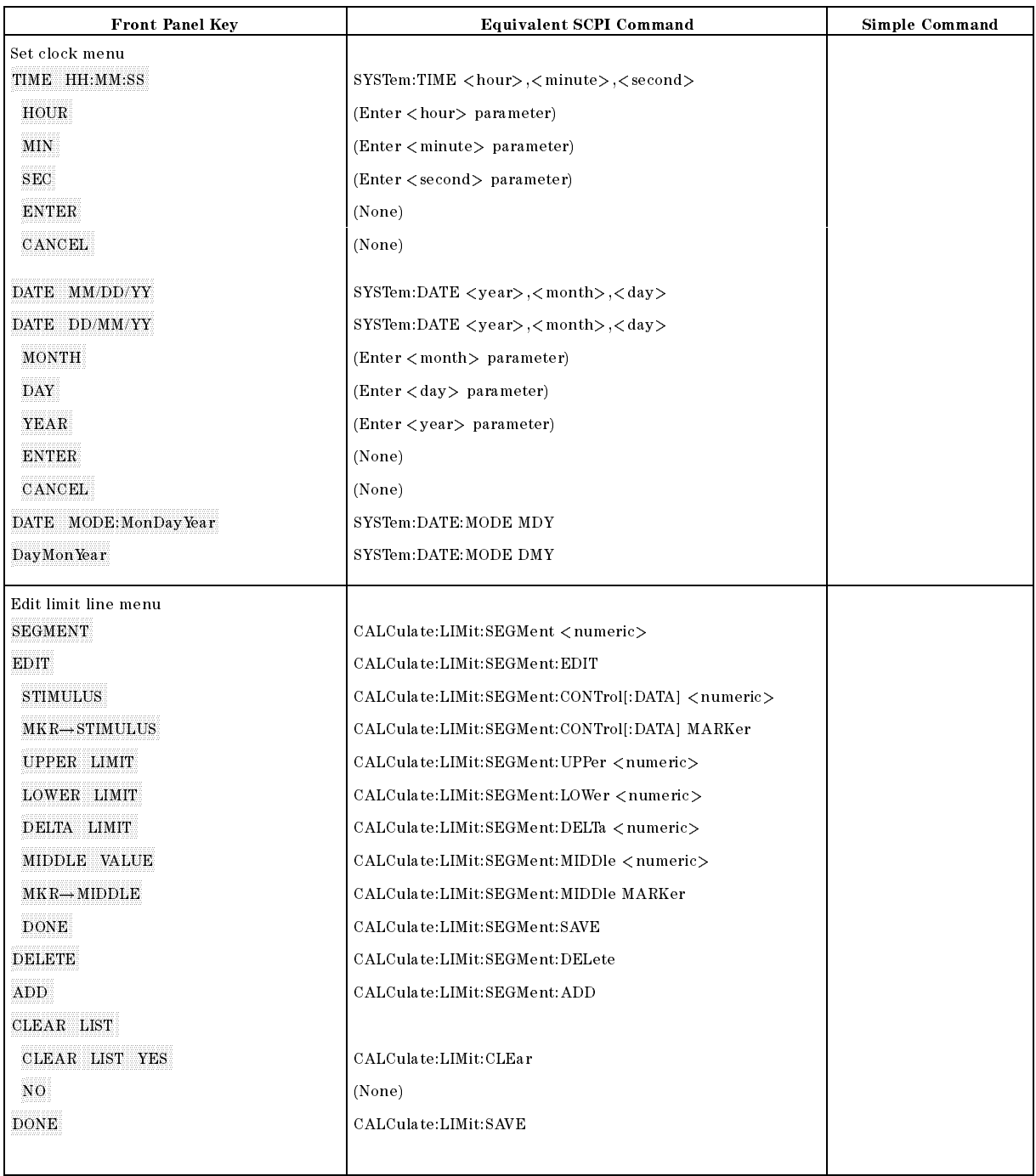

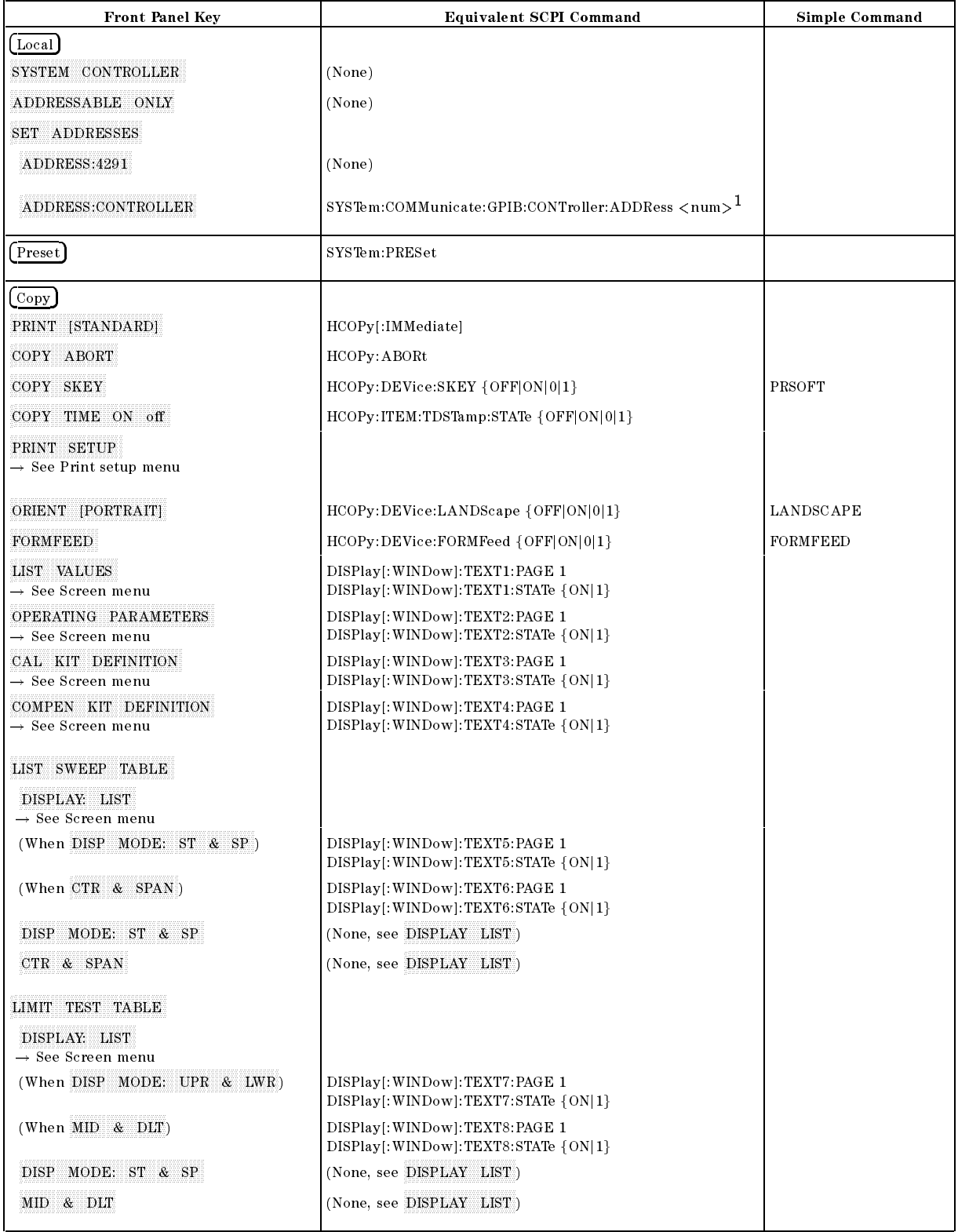

<sup>1</sup> <num> : <numeric>
# Copy

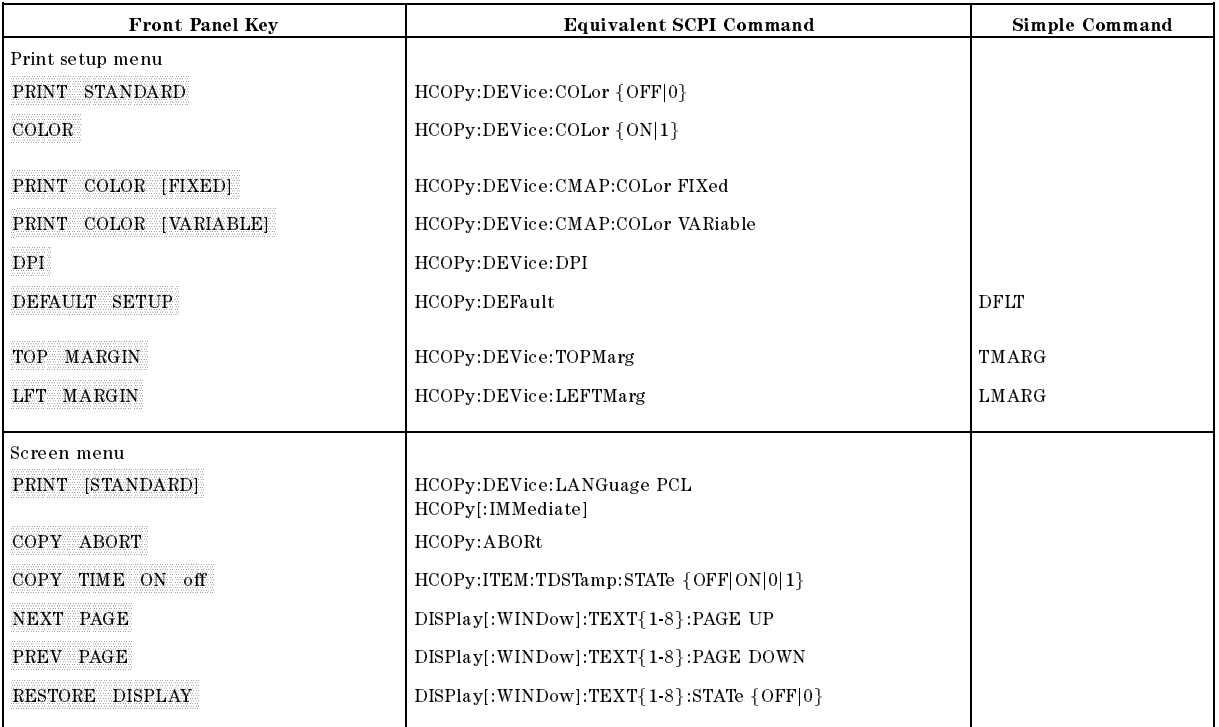

## Save

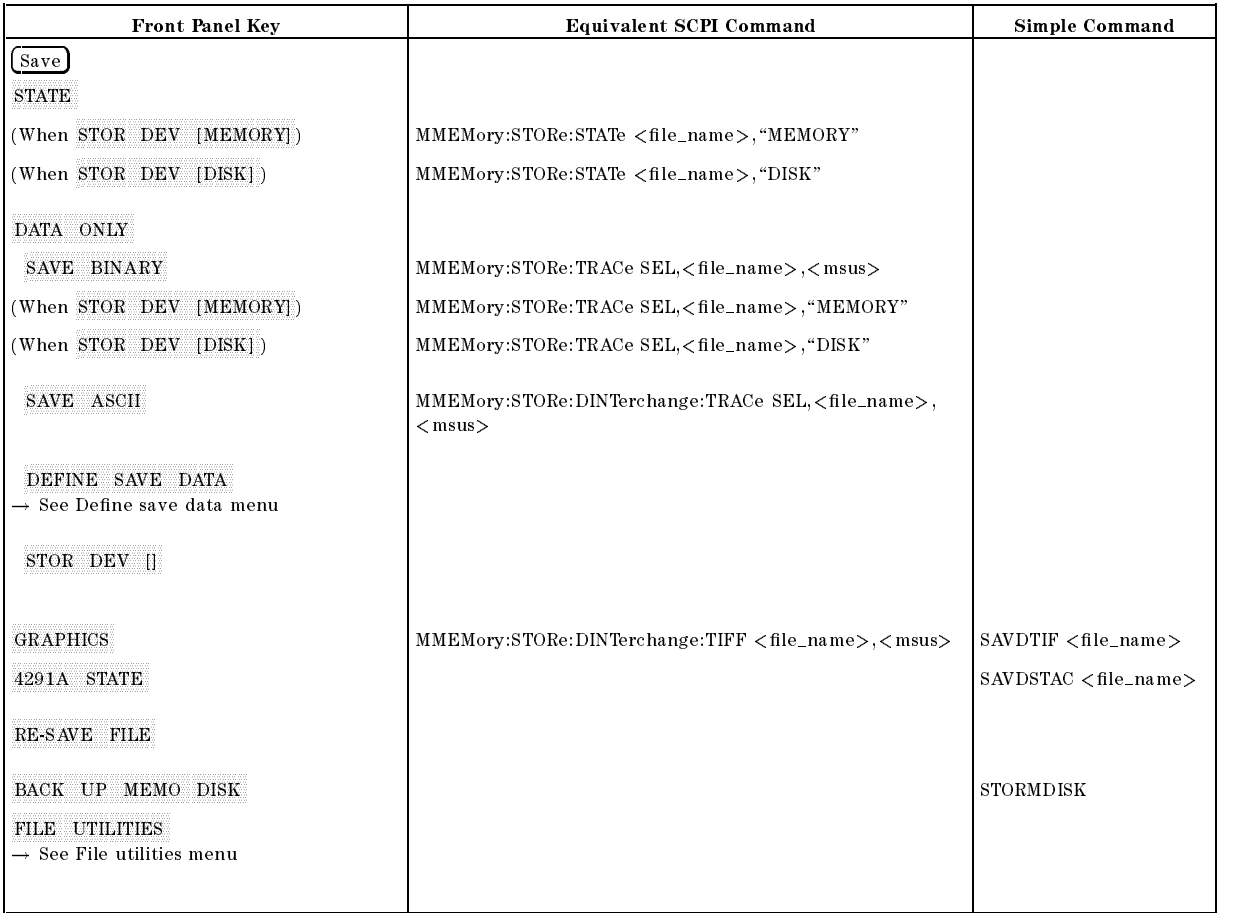

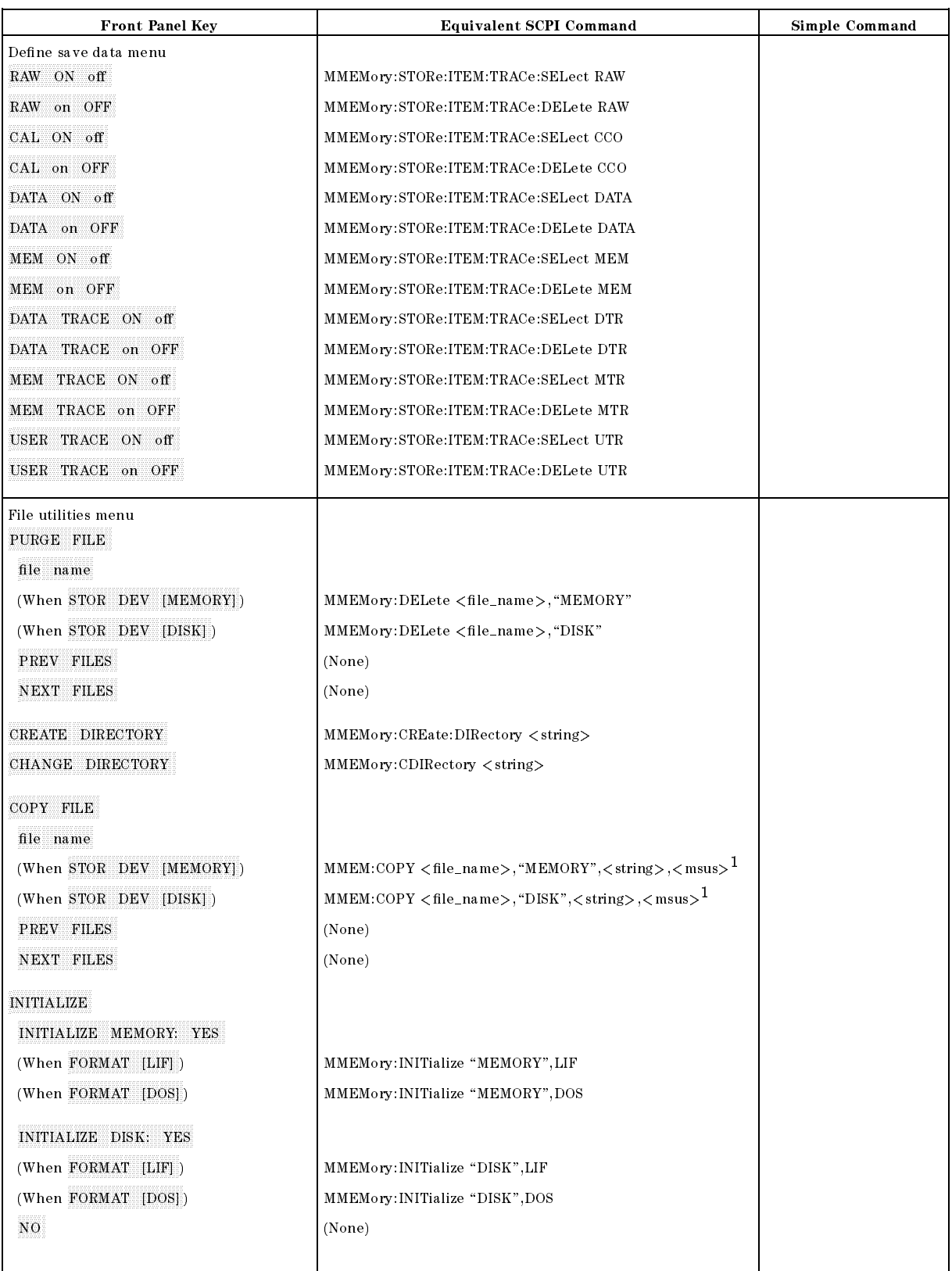

<sup>1</sup> MMEM:COPY : MMEMory:COPY

### Recall

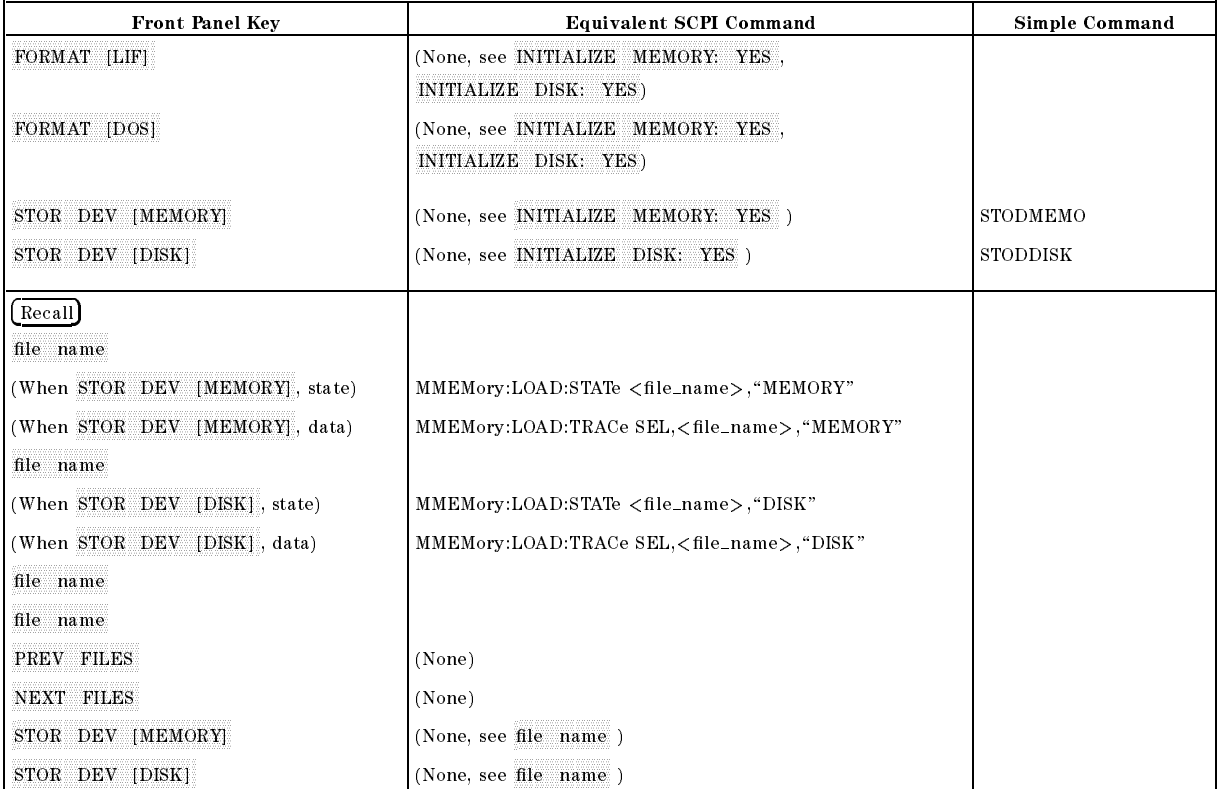

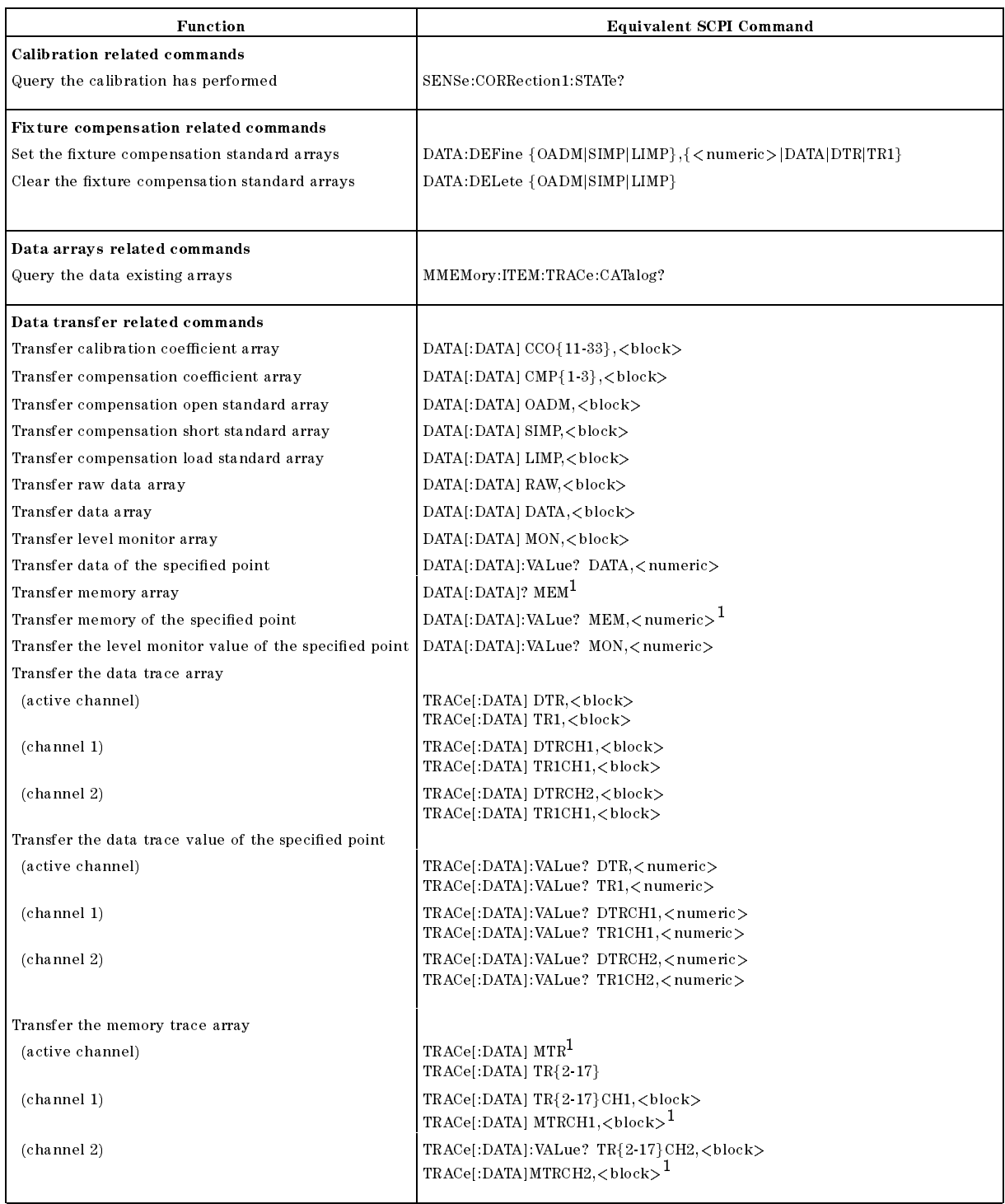

<sup>1</sup> Selected memory trace

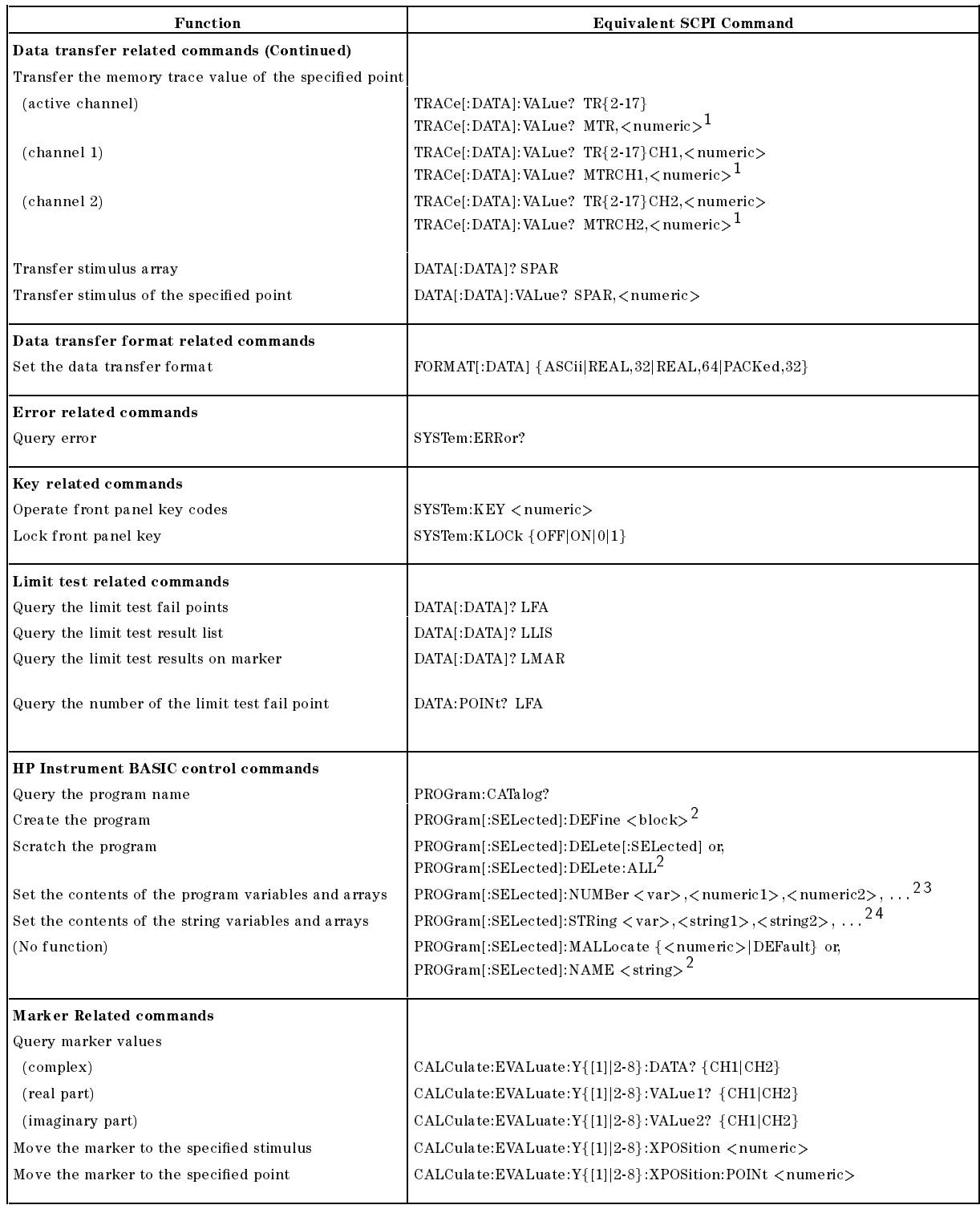

<sup>1</sup> Selected memory trace

<sup>2</sup> PROGram:EXPLict node can be used in the same way. See \PROGram Subsystem" in Chapter 3.

3 More than one  $\langle$  numeric $\rangle$  parameters can be sent.

<sup>4</sup> More than one <string> parameters can be sent.

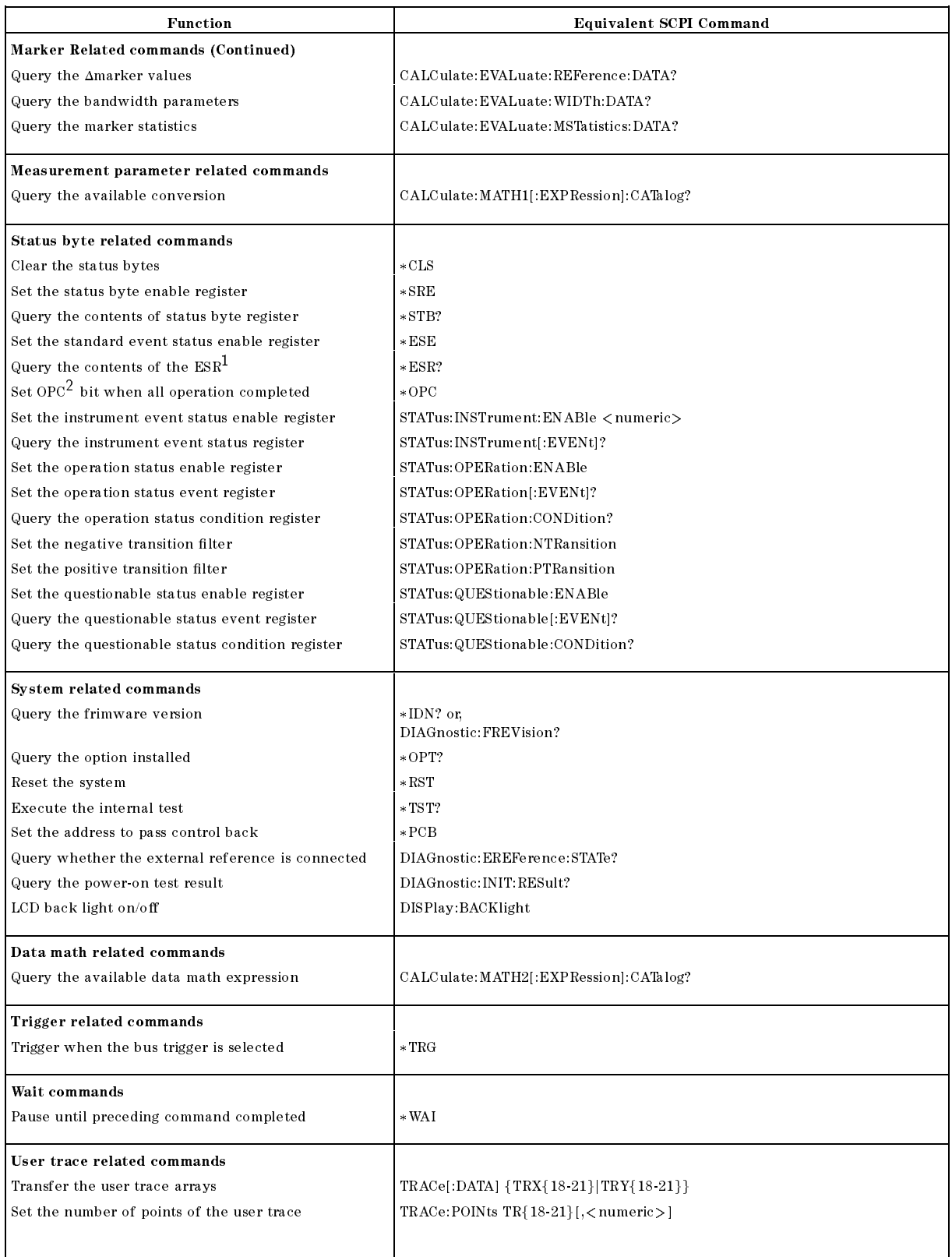

<sup>1</sup> standard event status register

<sup>2</sup> Operation Complete

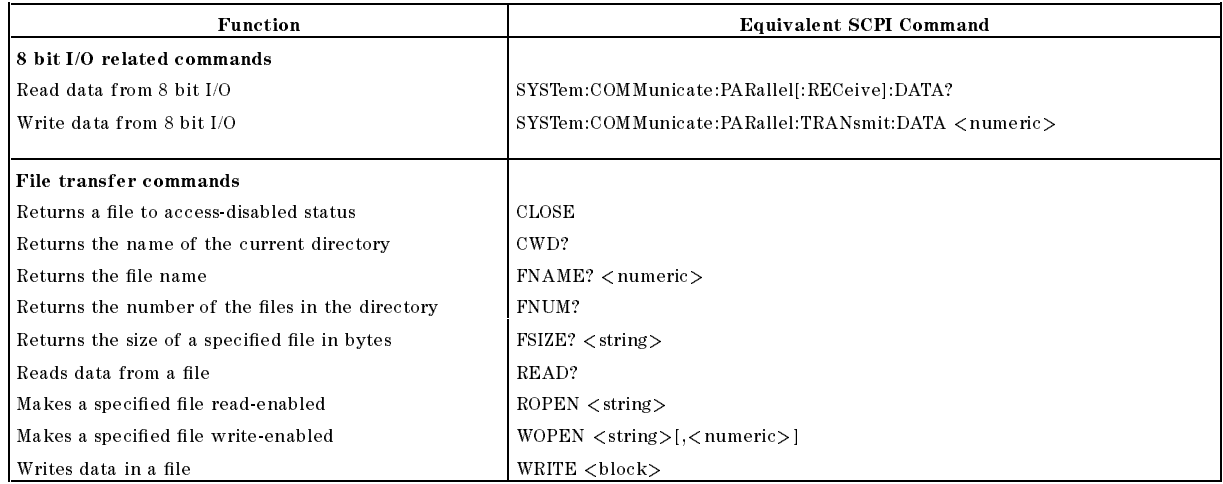

# SCPI Conformance Information

This chapter provides information about SCPI conformance. It also provides a list of all the HP-IB commands implemented in the analyzer.

#### **SCPI Version** SCPI Version

The HP 4291B conforms to the SCPI 1993 standard.

# HP-IB Commands Compatible to SCPI

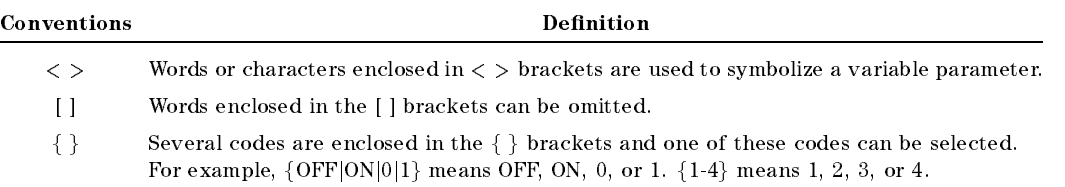

Upper case characters represent the command that must appear exactly as shown with no embedded spaces. Lower case characters can be omitted.

The following two tables list the SPCI-compatible commands implemented in the HP 4291B. Table D-1 lists the IEEE 488.2 common commands. Table D-2 lists the instrument control commands.

### Table D-1. IEEE 488.2 Common Commands

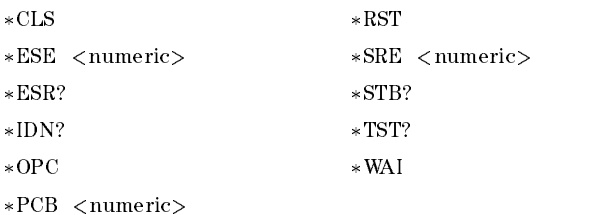

In Table D-2, the commands noted (original) are not part of the SCPI definition, but are unique to the HP 4291B.

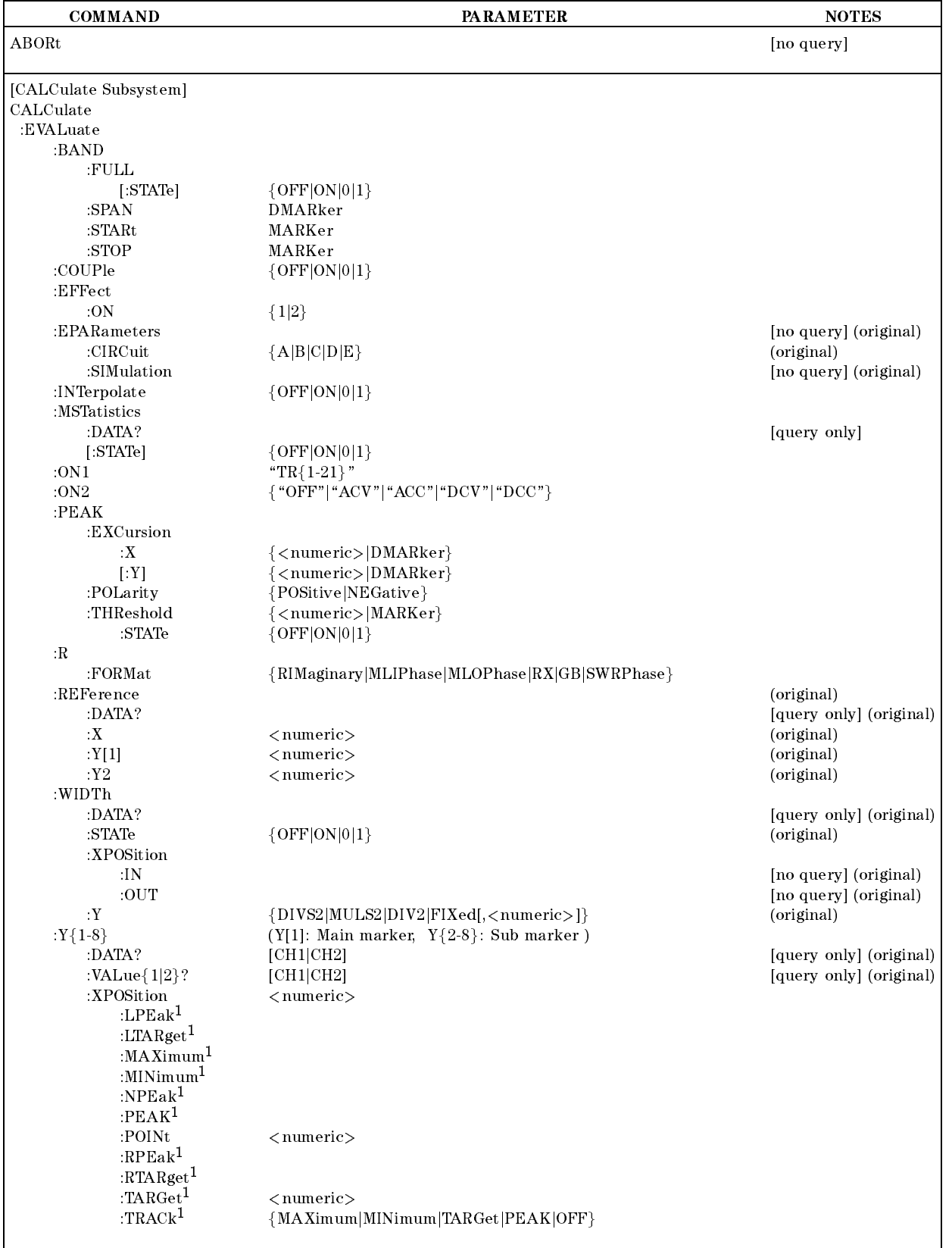

### Table D-2. Instrument Control Commands

<sup>1</sup> These nodes are only for Y[1]:XPOSition

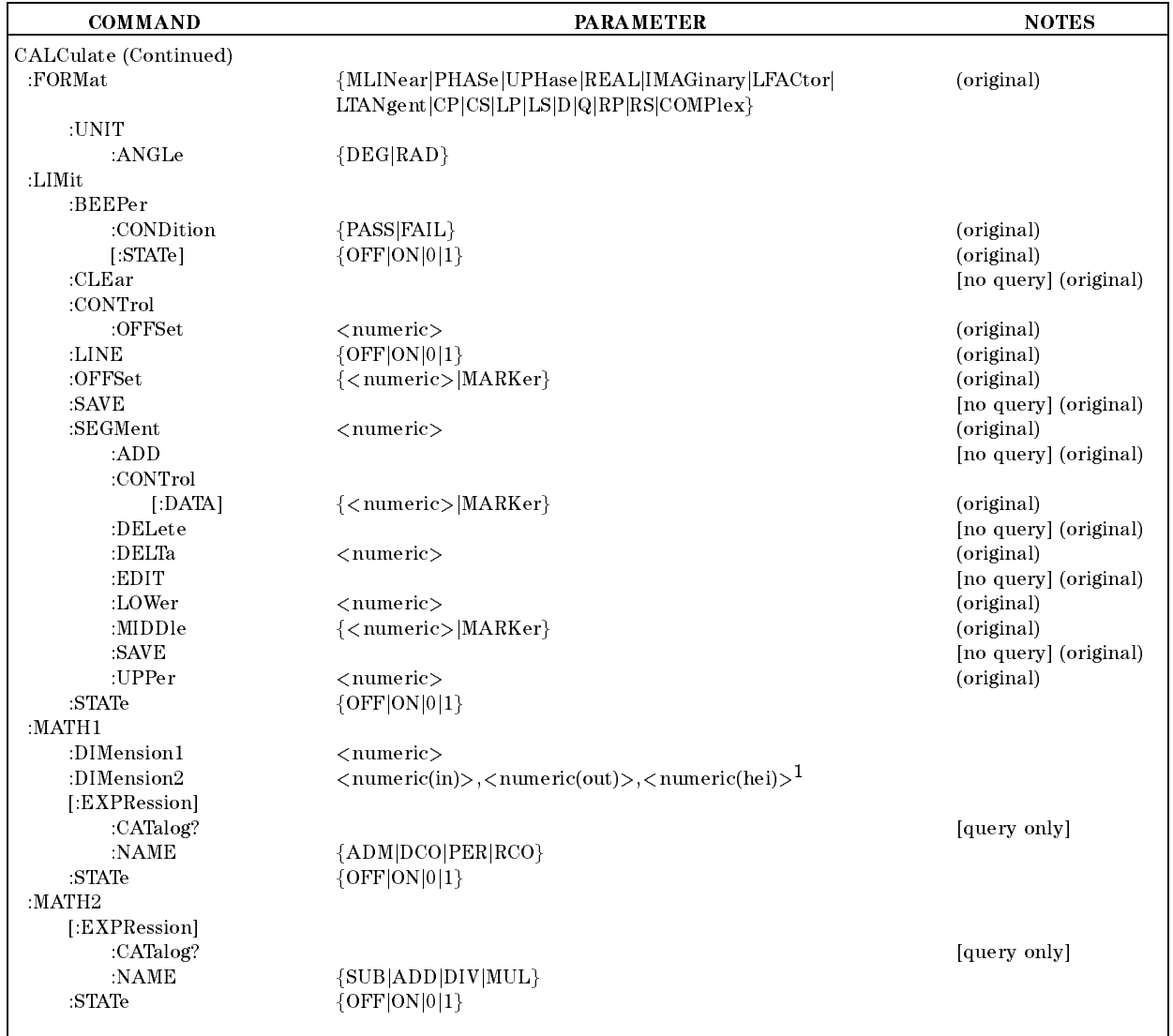

# Table D-2. Instrument Control Commands (continued)

<sup>1</sup> <numeric(in)>: inner dimension, <numeric(out)>: outer dimension, <numeric(hei)>: height

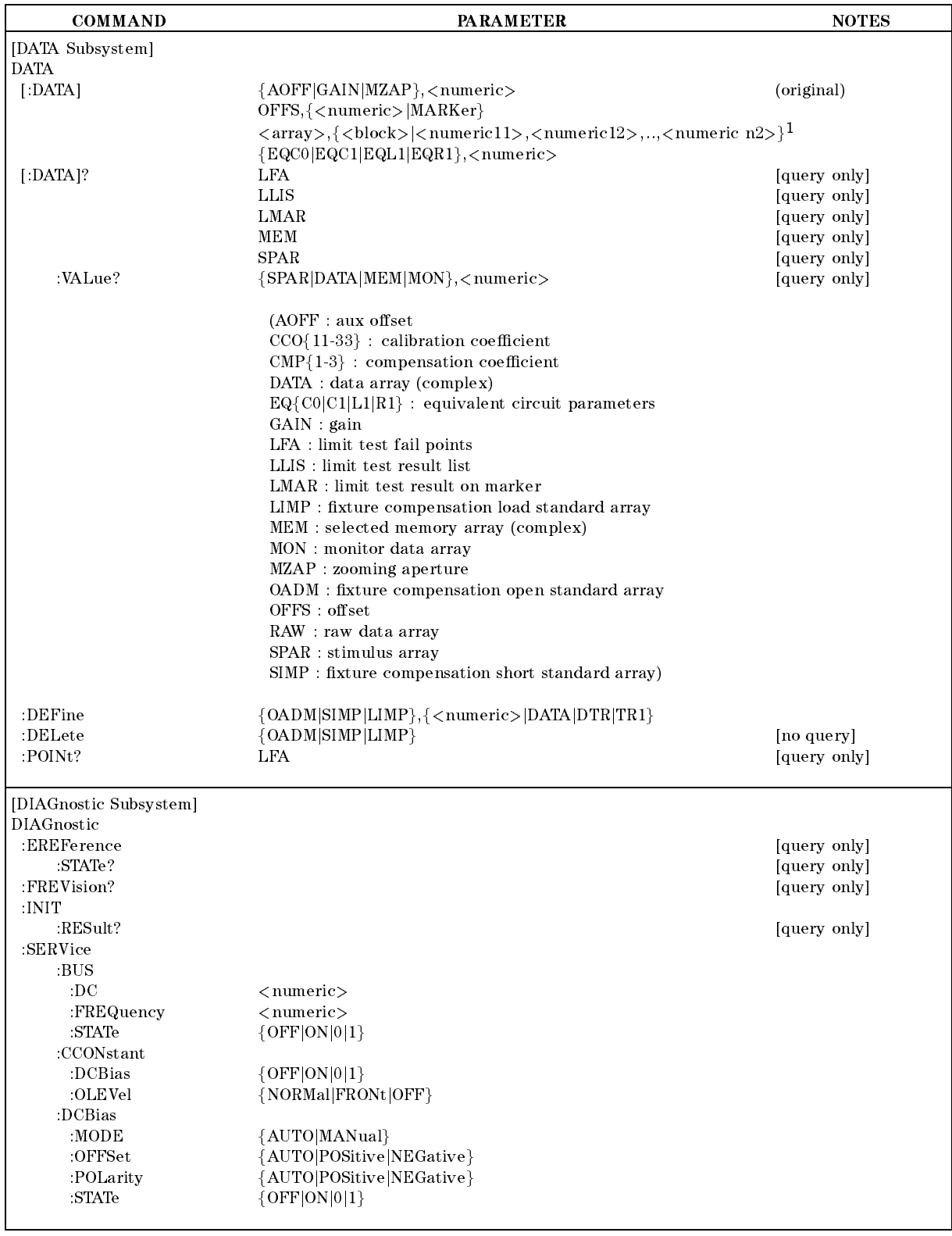

# Table D-2. Instrument Control Commands (continued)

 $1 < \text{array} >$  is  $\{\text{CCO}\{11\text{-}33\}|\text{CMP}\{1\text{-}3\}|\text{DATA}|\text{RAW}|\text{OADM}|\text{SIMP}|\text{LIMP}|\text{MON}\}$ .

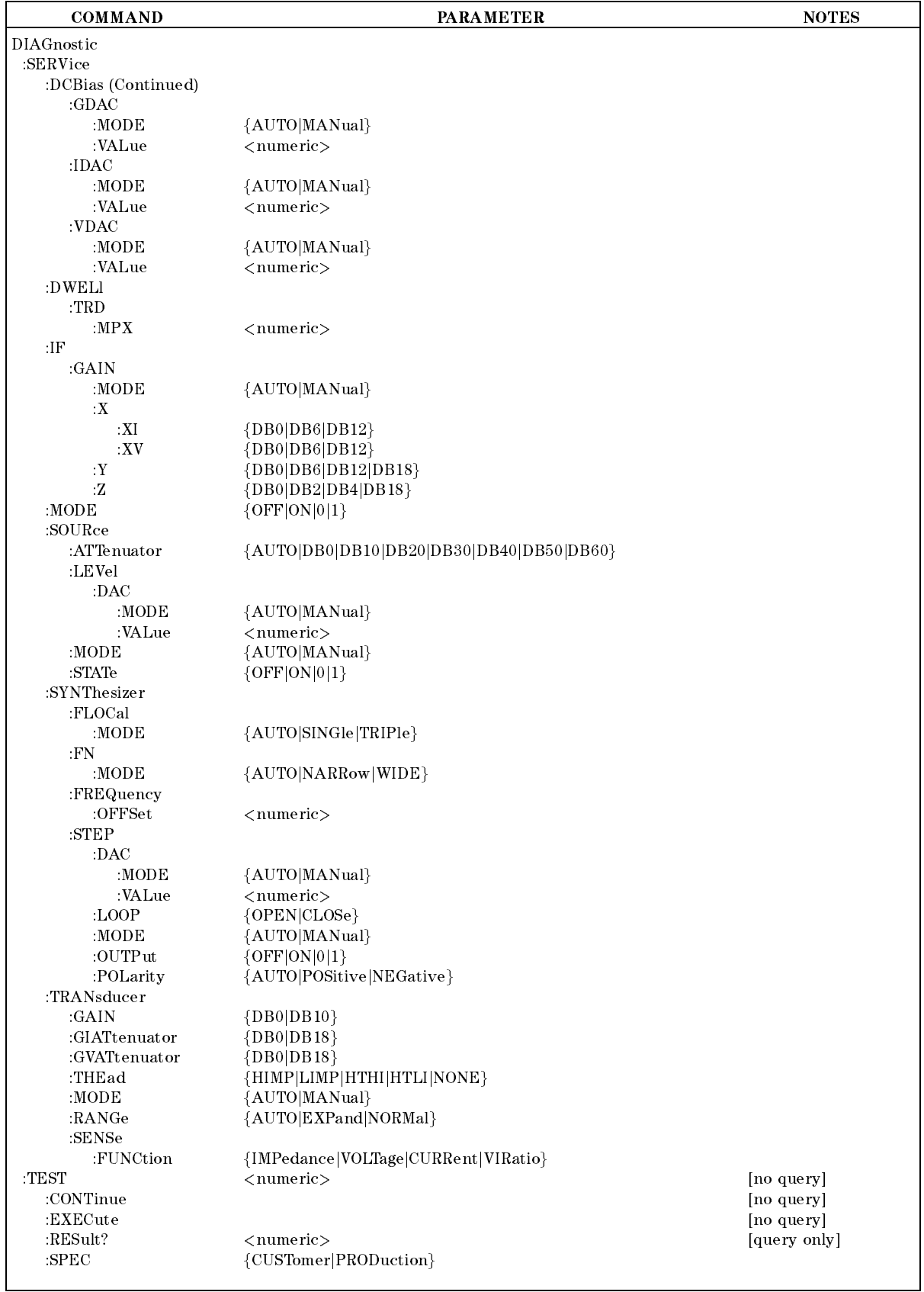

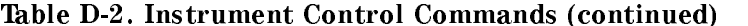

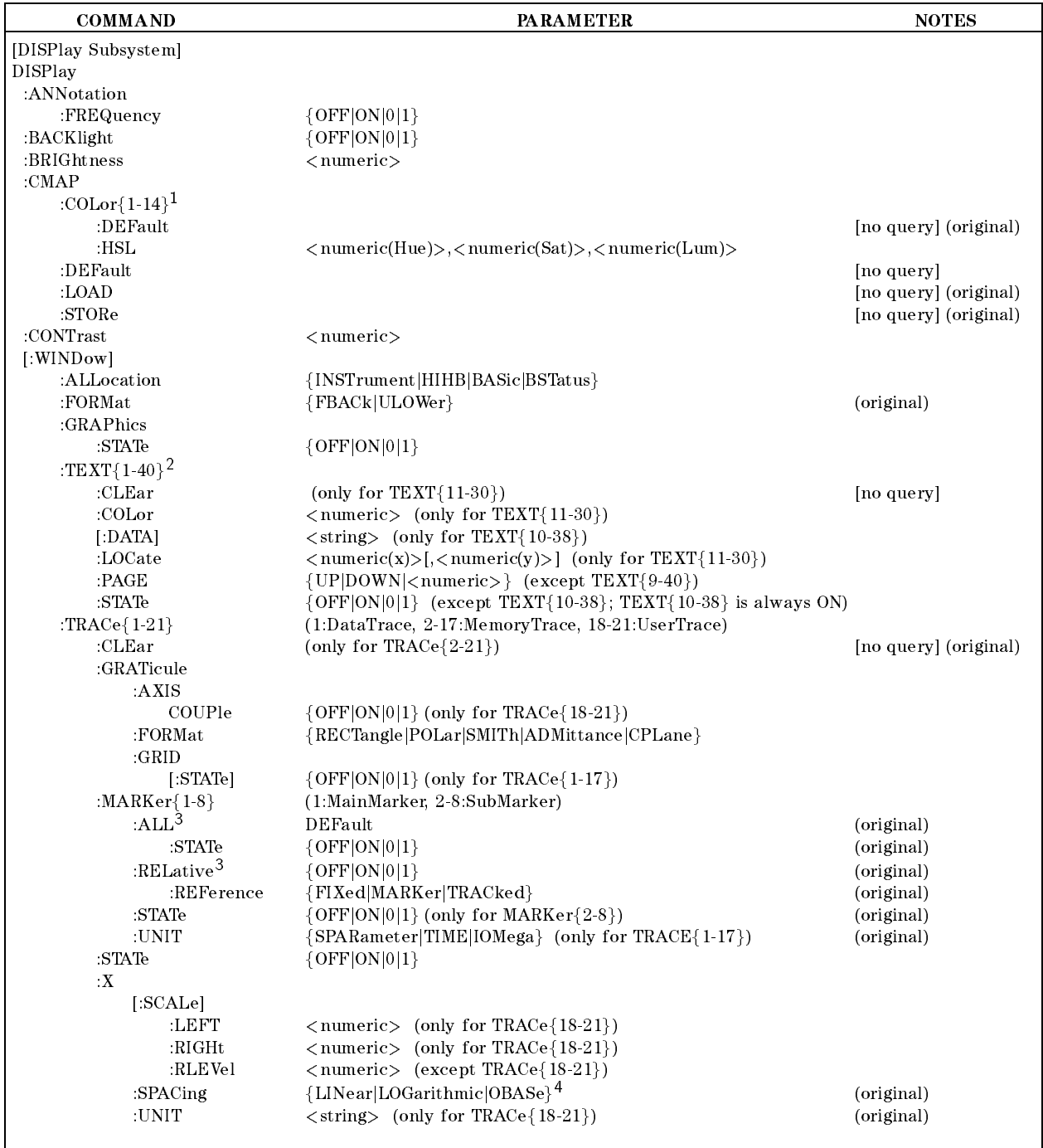

#### Table D-2. Instrument Control Commands (continued)

<sup>1</sup> 1:Ch1Data, 2:Ch1Mem/LimitLine, 3:Ch2Data, 4:Ch2Mem/LimitLine, 5:Graticule, 6:Warning, 7:Text/Marker, 8:IBASIC, 9-14:Pen1-6

<sup>2</sup> 1:ListValue, 2:OperationParameter, 3:CalStd, 4:CompenStd, 5:STARt&STOP (List), 6:CENTer&SPAN (List), 7:UPPer&LOWer (LimitTest), 8:MID&DELT (LimitTest), 9:MarkerList, 10:Title, 11-30:Label, 31-34:UserTraceHeadline, 35-38:UserTraceFootnote, 39:EquivCircuitParameter, 40:EquivallentCircuit

<sup>3</sup> Only for MARKer[1]

4 OBASe is only for  $\mathrm{TRACe}\{1\text{-}17\}\text{:}X\text{:}SPACE$ 

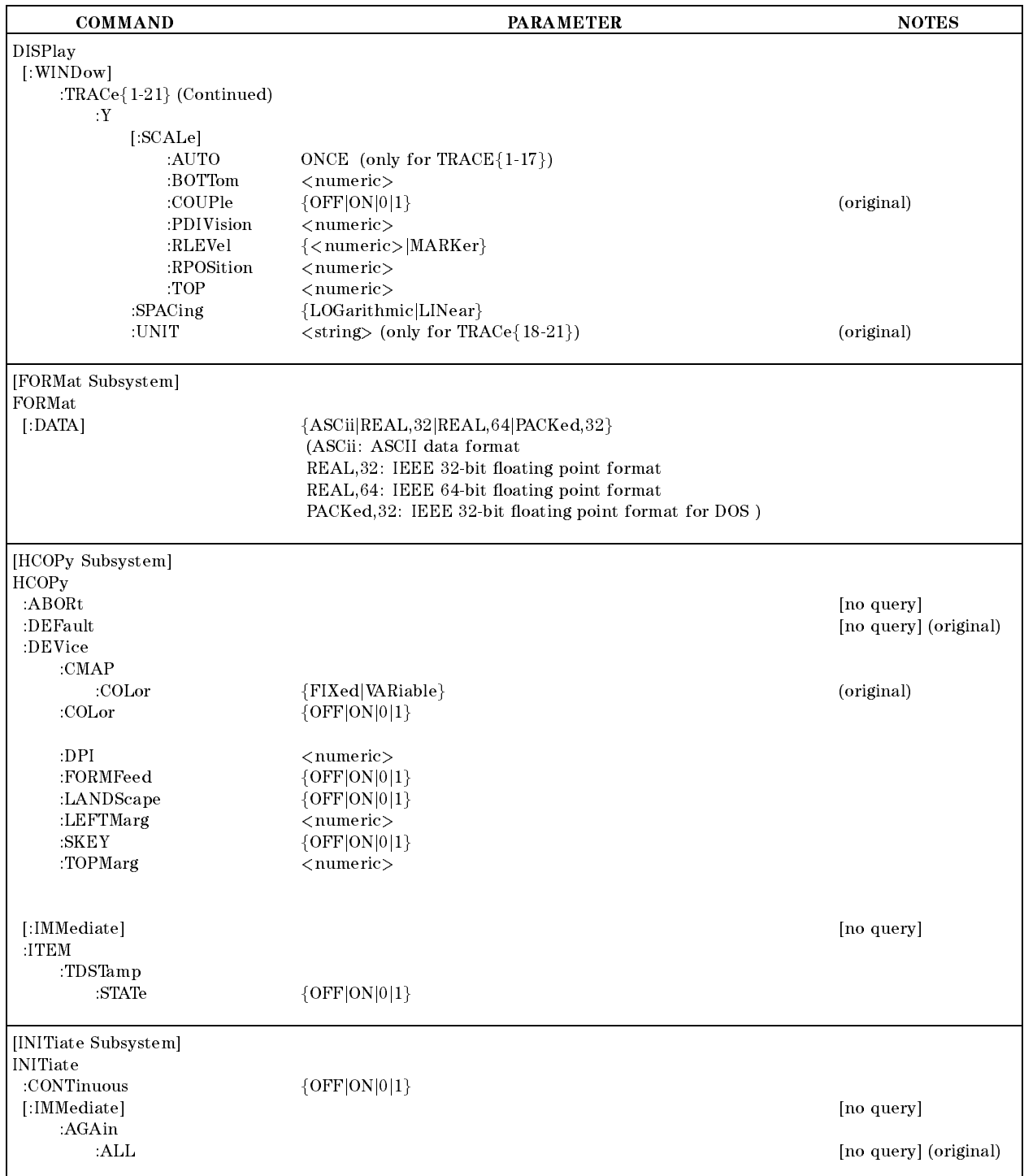

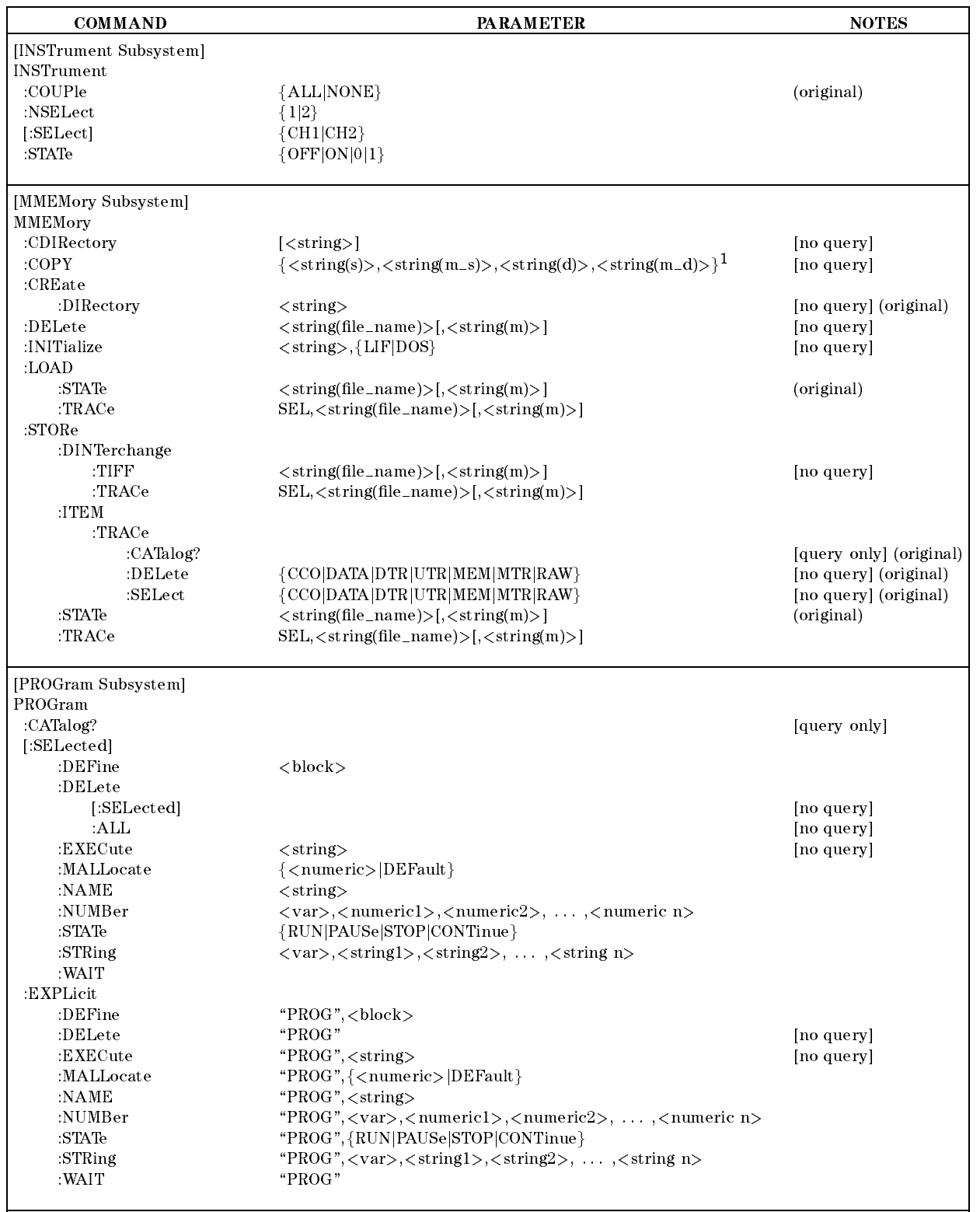

### Table D-2. Instrument Control Commands (continued)

 $1\,$  (s) means the source file, and (d) means the destination file.

 $(m_s)$  means the source mass storage, and  $(m_d)$  means the destination mass storage.

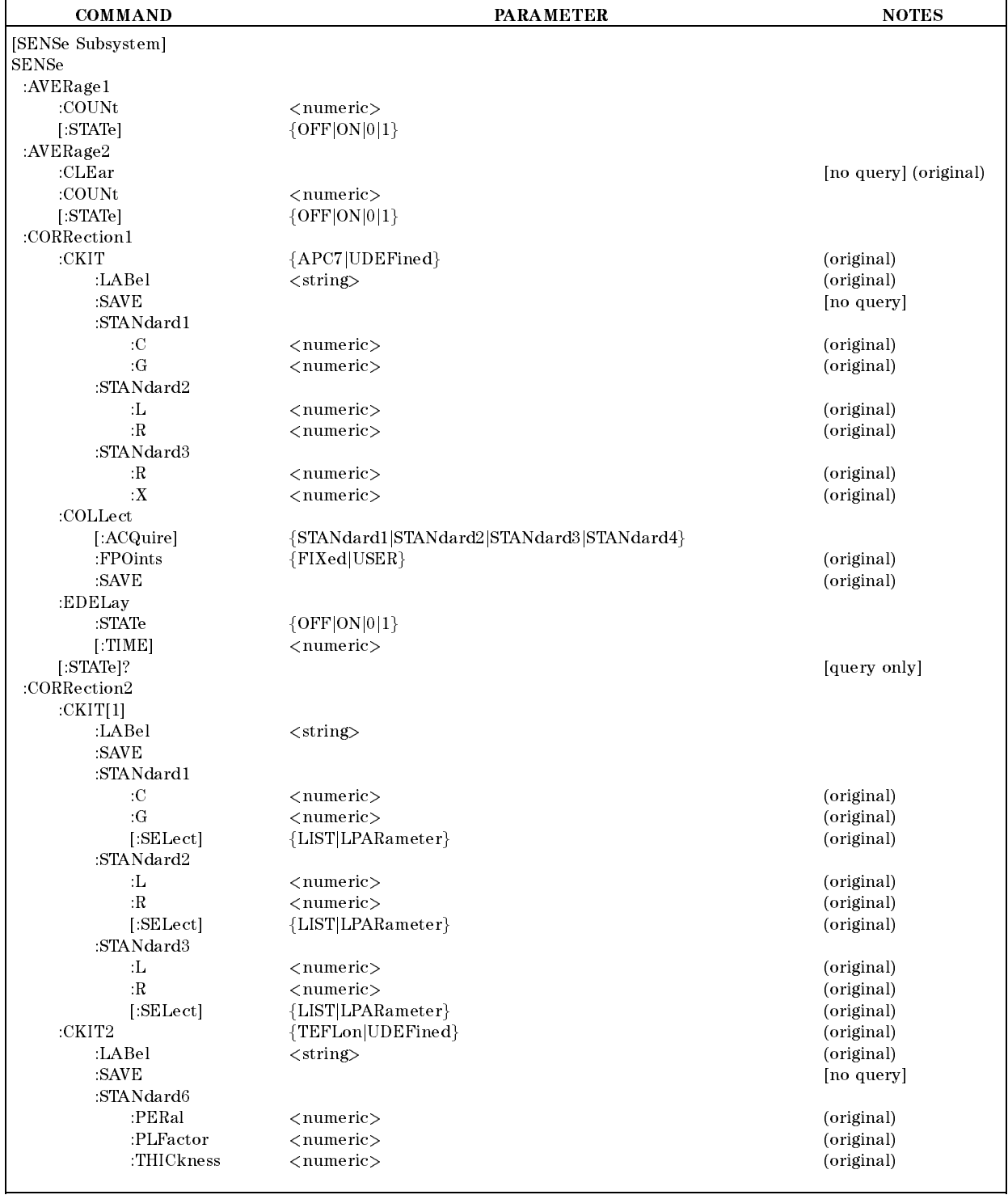

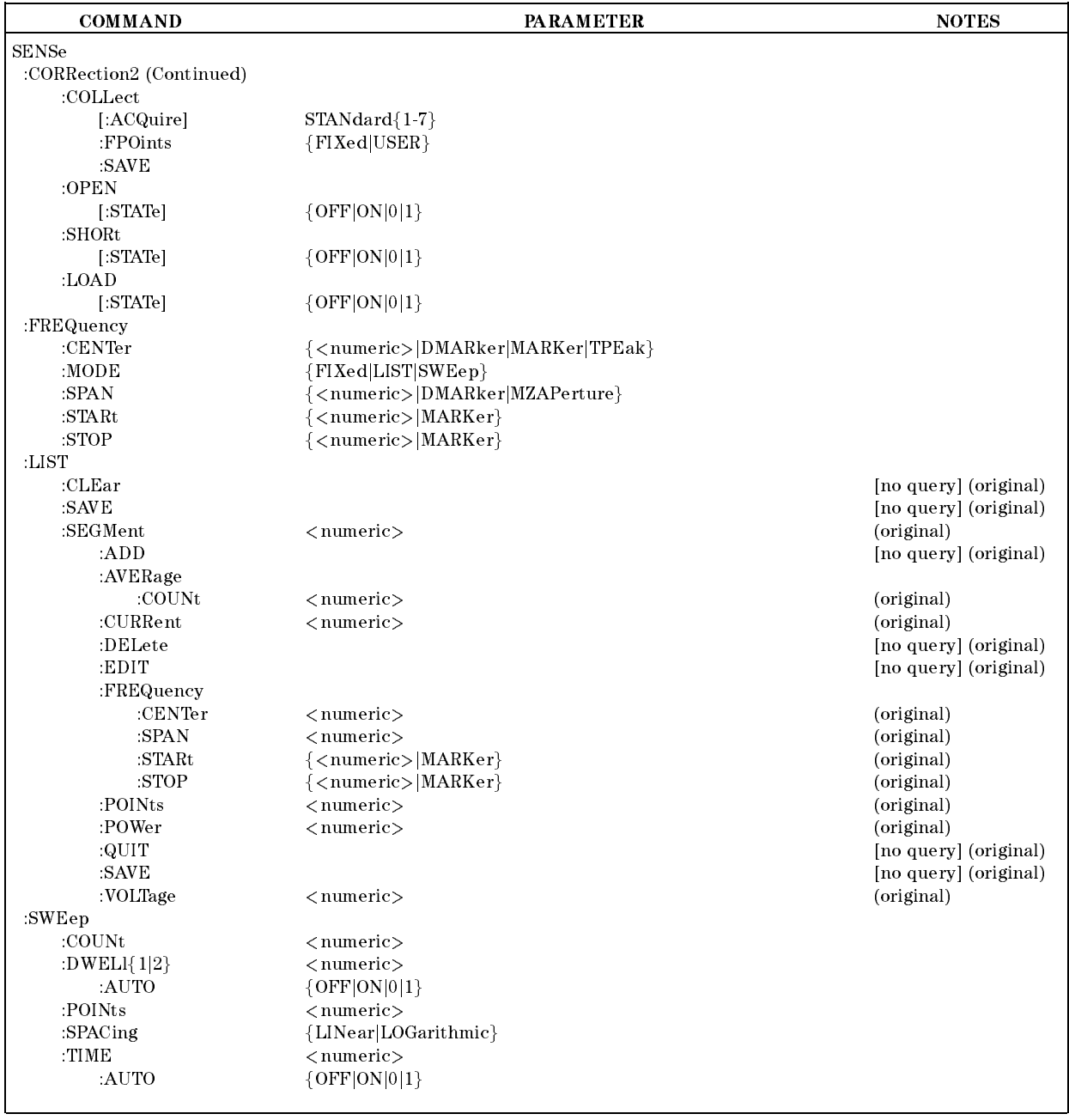

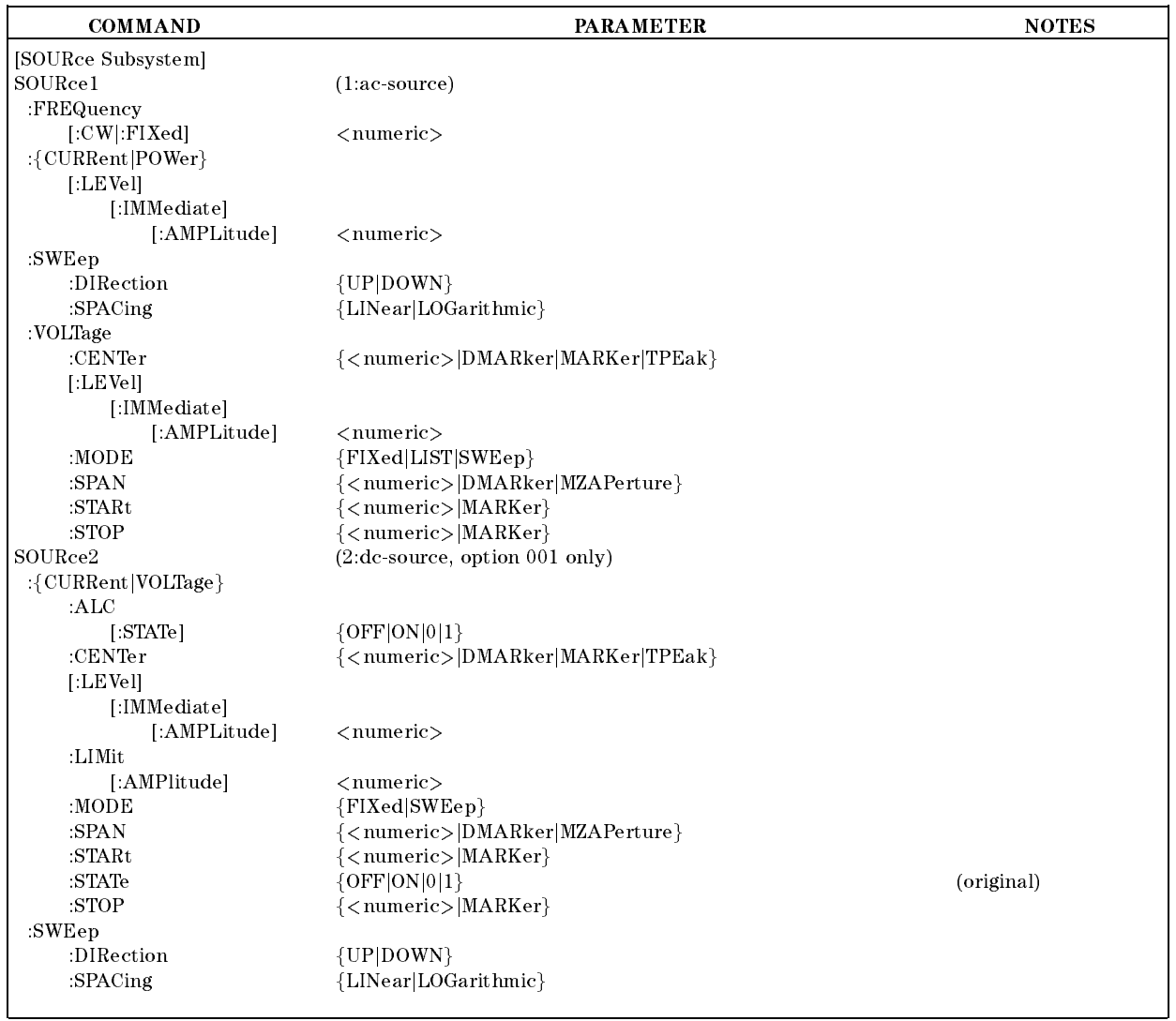

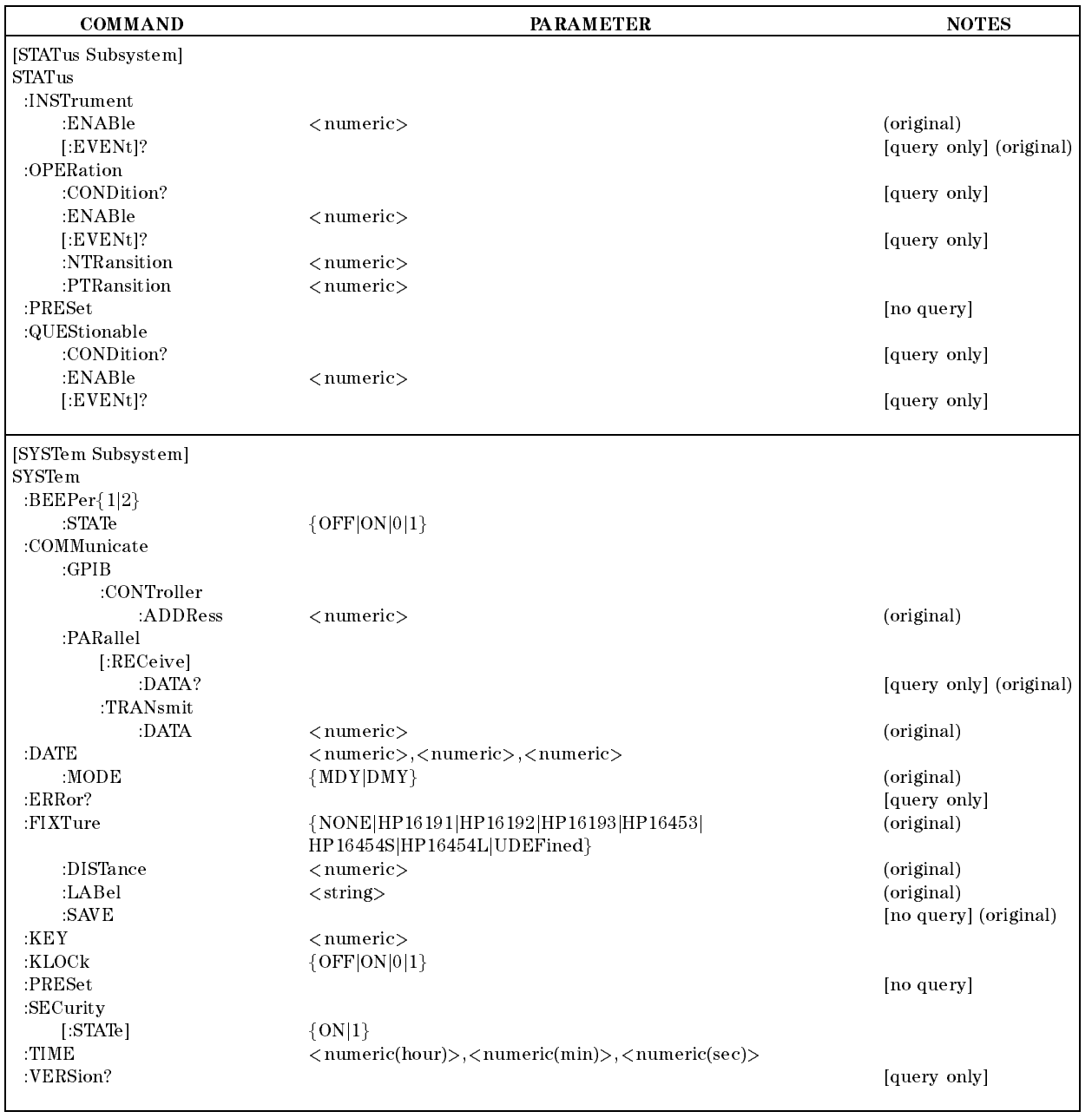

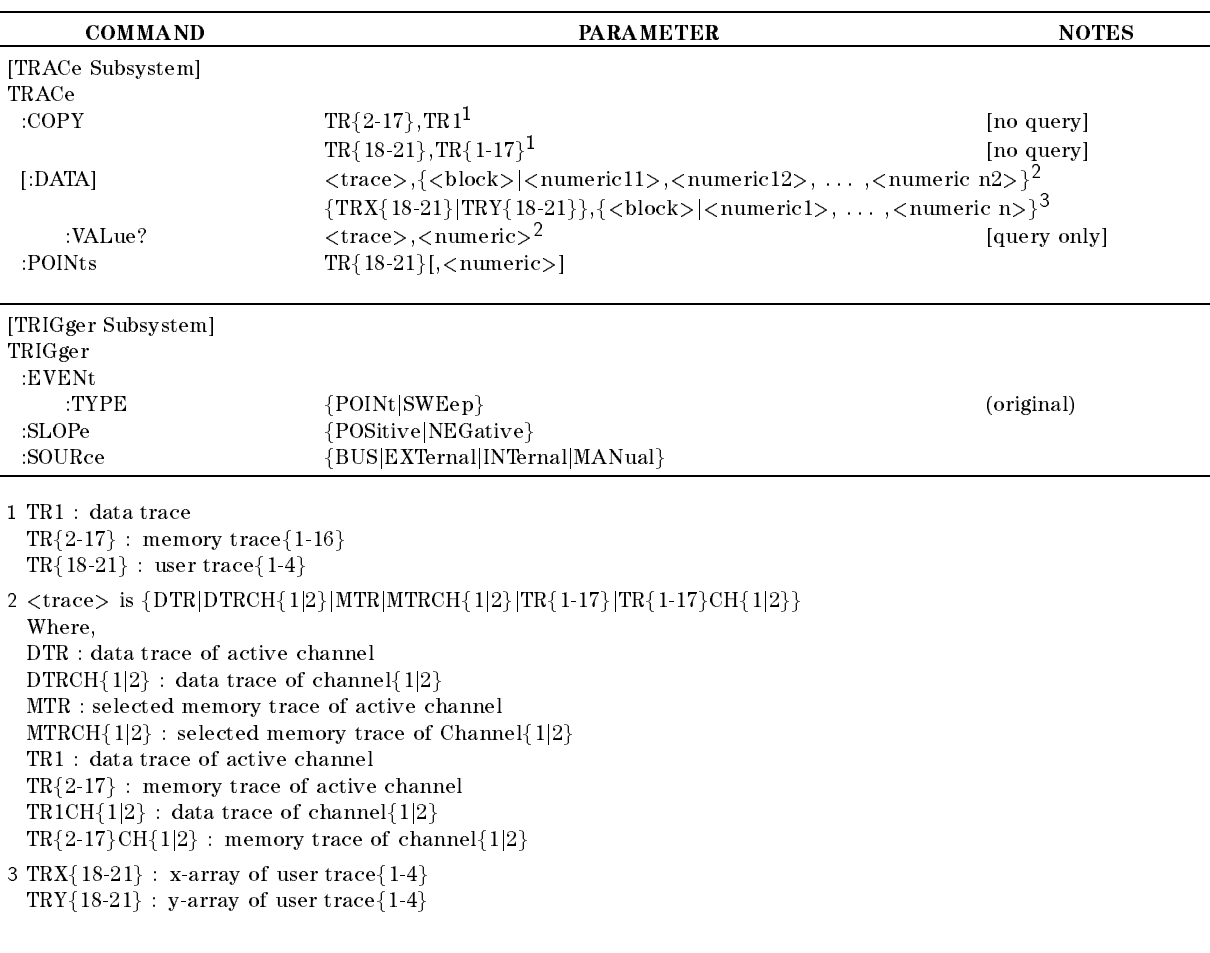

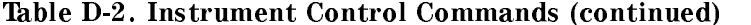

# Simple Commands

The following table lists the simple commands implemented in the HP 4291B. The simple commands are unique to the analyzer.

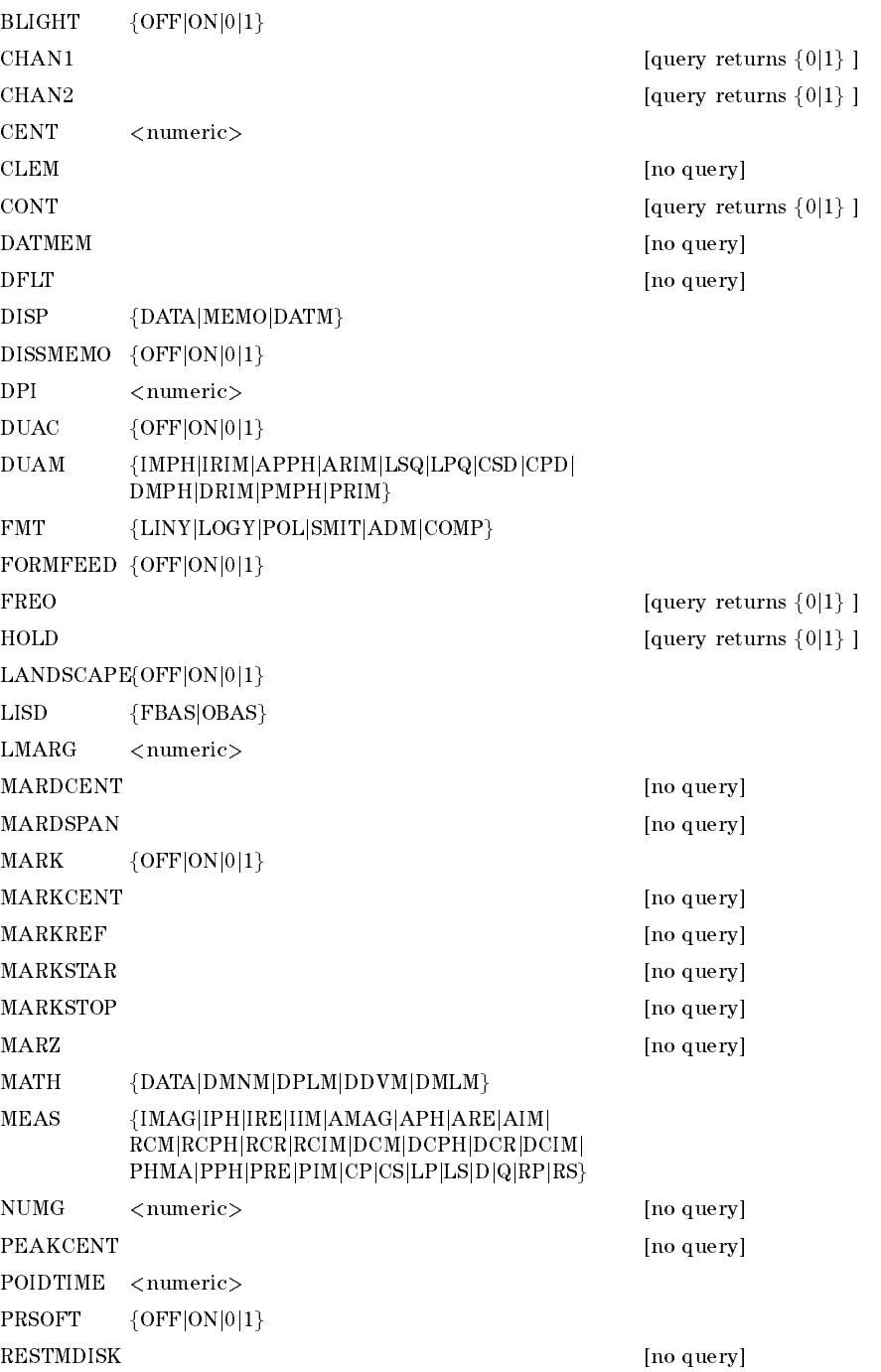

### Table D-3. Simple Commands

# Table D-3. Simple Commands (continued)

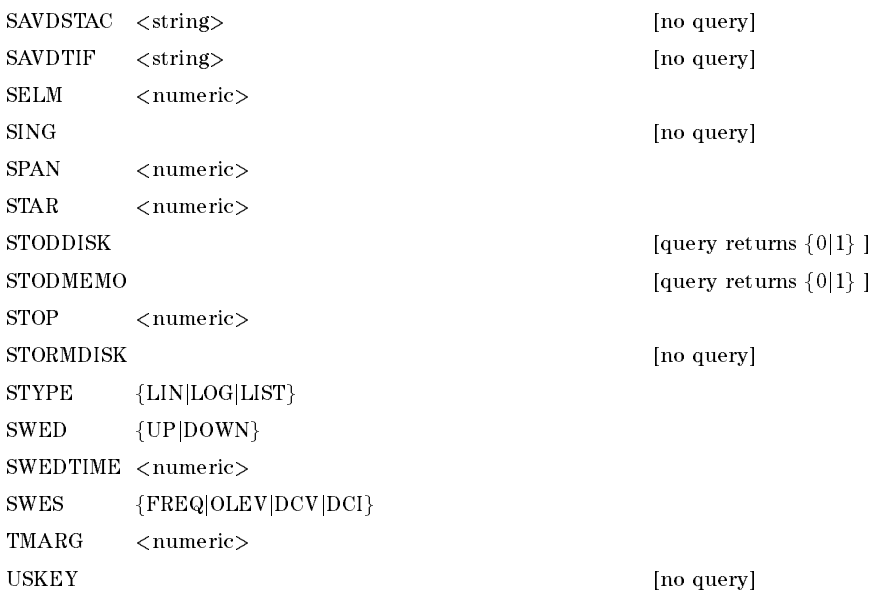

# Measurement Parameter Settings Using HP-IB **Commands**

This appendix shows the operation of the measurement parameter settings using the HP-IB commands.

Each measurement parameter of the HP 4291B goes through the following flow:

Figure E-1 shows the data formatting. The Z (Vector) in the data array is converted to an admittance or reflection coefficient (Vector), and is formatted for each measurement parameter, Z, Y, R, C, L and so on (Scalar).

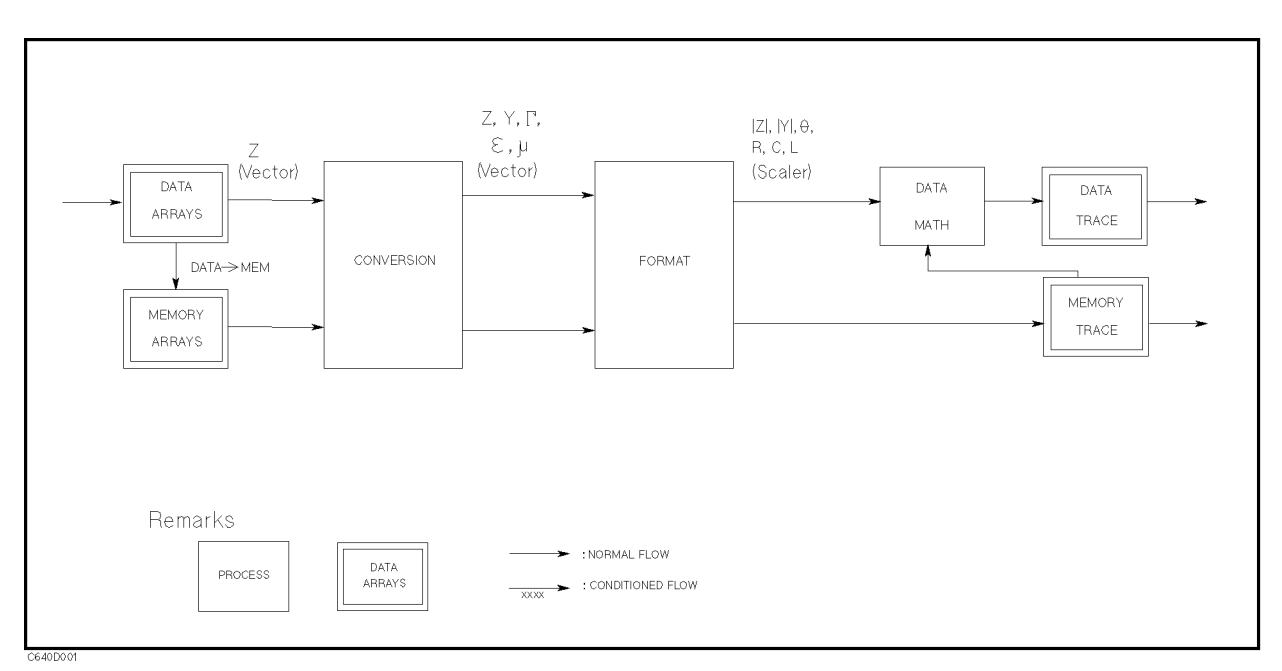

Figure E-1. Data Formatting Inside HP 4291B

The measurement parameter setting depends on the CONVERSION and FORMAT, which are controlled by the following HP-IB commands.

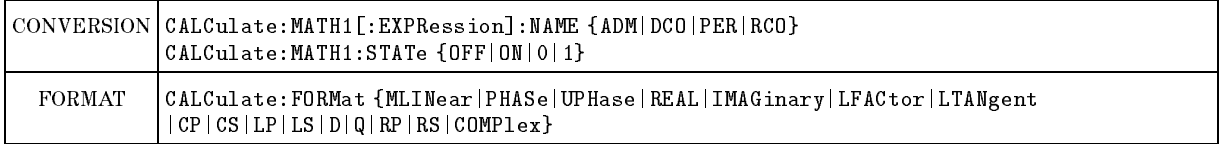

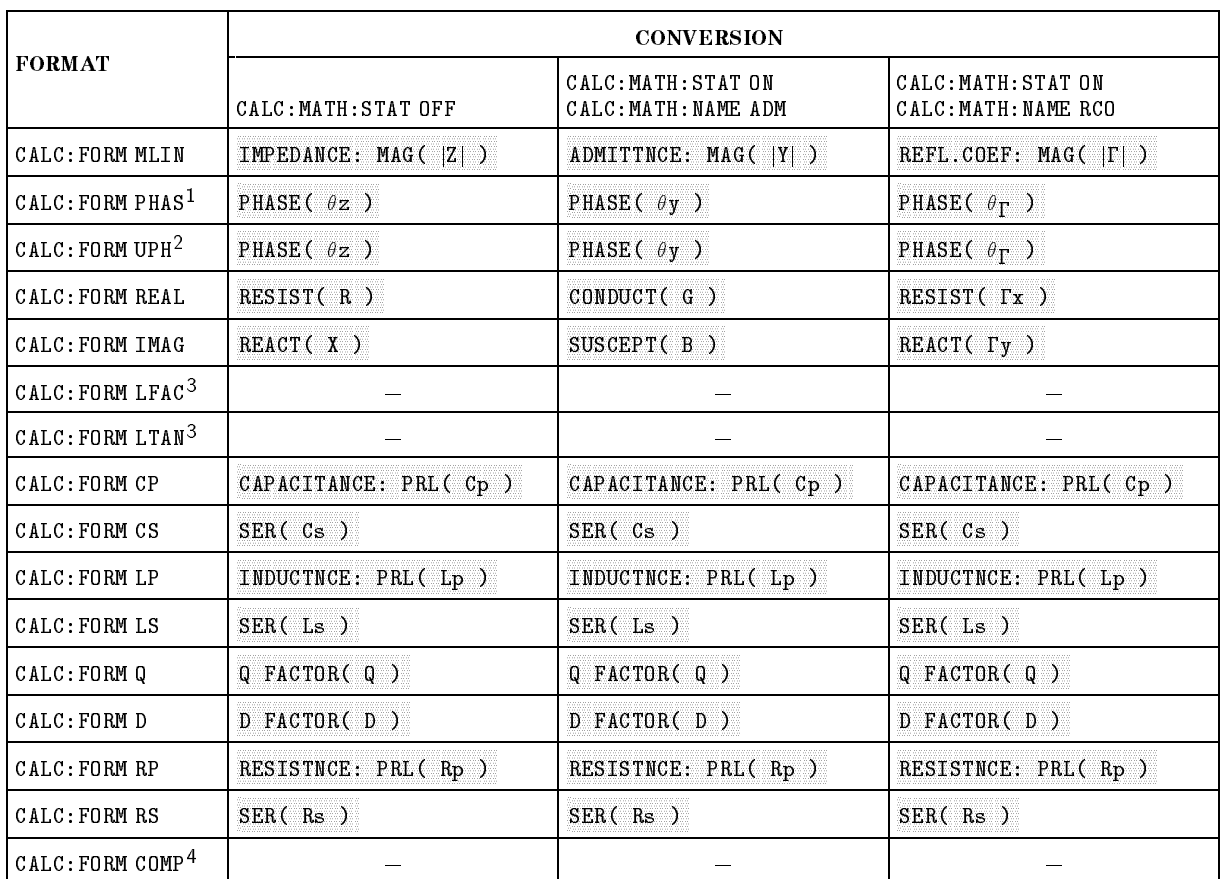

#### Table E-1. HP-IB Commands Setting Measurement Parameters (1/2)

1 This command is used to set the  $\lceil \overline{\text{Format}} \rceil$  EXP PHASE on OFF

2 This command is used to set the  $\sqrt{\text{Format}}}$  EXP PHASE ON off

<sup>3</sup> This command is used to select the permittivity and permeability parameters. See Table E-2.

4 This command is used to set the [Format] POLAR CHART . SMITH CHART . ADMITTANCE CHART . COMPLEX PLANE .

Example To select ADMITTNCE: MAG(  $|Y|$ ),

OUTPUT @Hp4291;"CALC:MATH:STAT ON" OUTPUT @Hp4291;"CALC:MATH:NAME ADM" OUTPUT @Hp4291;"CALC:FORM MLIN"

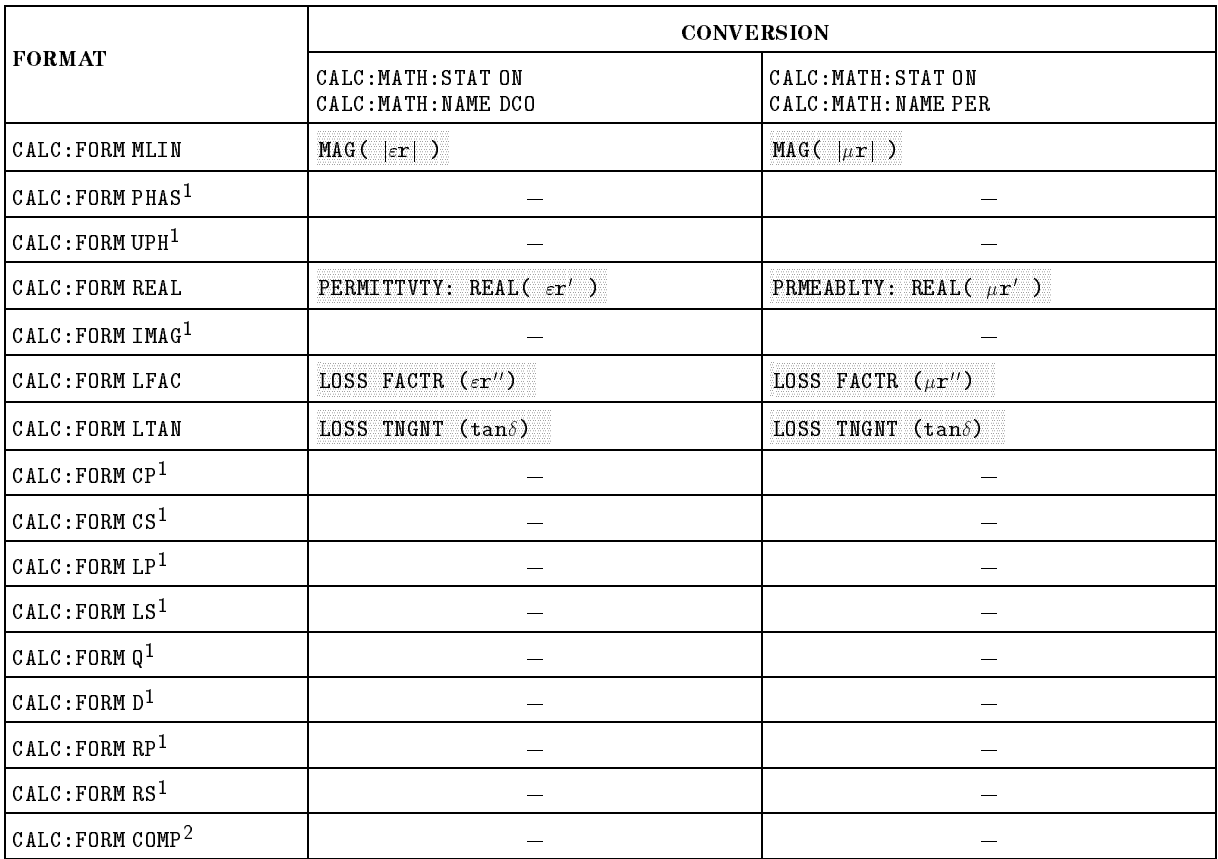

### Table E-2. HP-IB Commands Setting Measurement Parameters (2/2)

<sup>1</sup> This command is used to select the impedance (also admittance and refrection factor) parameters. See Table E-1.

2 This command is used to set the  $\lceil \mathtt{Format} \rceil$  COMPLEX PLANE .

# Error Messages

This section lists the error messages that are displayed on the analyzer display or transmitted by the instrument over HP-IB. Each error message is accompanied by an explanation, and suggestions are provided to help in solving the problem. Where applicable, references are provided to the related chapter of the appropriate manual. The messages are listed in numerical order.

In the explanation of many error commands, section numbers of the IEEE standard 488.2 are included. Refer to them for additional information about an error with these IEEE section numbers.

### -430 Query DEADLOCKED

A condition causing a deadlocked query error occurred (see IEEE 488.2, 6.3.1.7). For example, both input buffer and output buffer are full and the analyzer cannot continue.

### -420 Query UNTERMINATED

A condition causing an unterminated query error occurred (see IEEE 488.2, 6.3.2.2). For example, the analyzer was addressed to talk and an incomplete program message was received by the controller.

### -410 Query INTERRUPTED

A condition causing an interrupted query error occurred (see IEEE 488.2, 6.3.2.3). For example, a query followed by DAB or GET before a response was completely sent.

### -400 Query errors

This is the generic query error that the analyzer cannot detect more specific errors. This code indicates only that a query error as defined in IEEE 488.2, 11.5.1.1.7 and 6.3 has occurred.

### -350 Queue overflow

A specic code entered into the queue in lieu of the code that caused the error. This code indicates that there is no room in the queue and an error occurred but was not recorded.

### -330 Self-test failed

A self-test failed. Contact your nearest Hewlett-Packard office or see the Service Manual for troubleshooting.

### -311 Memory error

An error was detected in the analyzer's memory.

### Error Messages

#### $-310$ System error

Some error, termed "system error" by the analyzer, has occurred.

#### -286 Program runtime error

A program runtime error of the HP Instrument BASIC has occurred. To get a more specific error information, use the ERRM\$ or ERRN command of the HP Instrument BASIC.

#### -285 Program syntax error

A syntax error appears in a downloaded program. The syntax used when parsing the downloaded program is device-specic.

#### -284 Program currently running

Certain operations dealing with programs may be illegal while the program is running. For example, deleting a running program might not be possible.

#### -283 Illegal variable name

An attempt was made to reference a nonexistent variable in a program.

#### -282 Illegal program name

The name used to reference a program was invalid. For example, redefining an existing program, deleting a nonexistent program, or in general, referencing a nonexistent program.

#### -281 Cannot create program

An attempt to create a program was unsuccessful. A reason for the failure might include not enough memory.

#### -280 Program error

A downloaded program-related execution error occurred. This error message is used when the analyzer cannot detect the more specific errors described for errors  $-281$  through  $-289$ .

#### -257 File name error

A legal program command or query could not be executed because the le name on the device media was in error. For example, an attempt was made to copy to a duplicate file name. The definition of what constitutes a file name error is device-specific.

### -256 File name not found

A legal program command could not be executed because the file name on the device media was not found: for example, an attempt was made to read or copy a nonexistent le.

#### -250 Mass storage error

A mass storage error occurred. This error message is used when the analyzer cannot detect the more specific errors described for errors  $-251$  through  $-259$ .

### -241 Hardware missing

A legal program command or query could not be executed because of missing analyzer hardware. For example, an option was not installed.

#### Messages-2

#### $-240$ Hardware error

A legal program command or query could not be executed because of a hardware problem in the analyzer. Definition of what constitutes a hard ware problem is completely device-specific. This error message is used when the analyzer cannot detect the more specific errors described for errors  $-241$  through  $-249$ .

#### -231 Data questionable

Measurement accuracy is suspect.

#### -230 Data corrupt or stale

Possibly invalid data. New reading started but not completed since last access.

#### -225 Data out of memory

The analyzer has insufficient memory to perform the requested operation.

#### -224 Illegal parameter value

Used where exact value, from a list of possibilities, was expected.

#### -223 Too much data

A legal program data element of block, expression, or string type was received that contained more data than the analyzer could handle due to memory or related device-specic requirements.

#### -222 Data out of range

A legal program data element was parsed but could not be executed because the interpreted value was outside the legal range as defined by the analyzer (see IEEE  $488.2$ , 11.5.1.1.5).

#### -221 Settings con
ict

A legal program data element was parsed but could not be executed due to the current device state (see IEEE 488.2, 6.4.5.3 and 11.5.1.1.5).

#### $-220$ Parameter error -220 Parameter error

Indicates that a program data element related error occurred. This error message is used when the analyzer cannot detect the more specific errors described for errors  $-221$  through  $-229$ .

#### -213 Init ignored

A request for a measurement initiation was ignored as another measurement was already in progress.

#### -211 Trigger ignored

A GET, \*TRG, or triggering signal was received and recognized by the analyzer but was ignored because of analyzer timing considerations. For example, the analyzer was not ready to respond.

#### -210 Trigger error

A trigger related error occurred. This error message is used when the analyzer cannot detect the more specific errors described for errors  $-211$  through  $-219$ .

### Error Messages

#### $-200$ **Execution error**

This is the generic syntax error that the analyzer cannot detect more specific errors. This code indicates only that an execution error as defined in IEEE 488.2, 11.5.1.1.5 has occurred.

### -168 Block data not allowed

A legal block data element was encountered but was not allowed by the analyzer at this point in parsing.

#### $-161$ Invalid block data

A block data element was expected, but was invalid for some reason (see IEEE 488.2, 7.7.6.2). For example, an END message was received before the length was satisfied.

#### $-160$ Block data error

This error, as well as errors  $-161$  and  $-168$ , are generated when analyzing the syntax of a block data element. This particular error message is used if the analyzer cannot detect a more specific error.

#### -158 String data not allowed

A string data element was encountered but was not allowed by the analyzer at this point in parsing.

#### -151 Invalid string data

A string data element was expected, but was invalid for some reason (see IEEE 488.2, 7.7.5.2). For example, an END message was received before the terminal quote character.

#### $-150$ String data error

This error, as well as errors  $-151$  and  $-158$ , are generated when analyzing the syntax of a string data element. This particular error message is used if the analyzer cannot detect a more specific error.

### -148 Character data not allowed

A legal character data element was encountered where prohibited by the analyzer.

### -144 Character data too long

The character data element contains more than twelve characters (see IEEE 488.2, 7.7.1.4).

#### -141 Invalid character data

Either the character data element contains an invalid character or the particular element received is not valid for the header.

#### -140 Character data error

This error, as well as errors  $-141$  through  $-148$ , are generated when analyzing the syntax of a character data element. This particular error message is used if the analyzer cannot detect a more specific error.

#### $-138$ Suffix not allowed

A suffix was encountered after a numeric element that does not allow suffixes.

#### 134 **Suffix too long**

The suffix contained more than 12 characters (see IEEE 488.2, 7.7.3.4).

#### $-131$ Invalid suffix -131 Invalid sux

The suffix does not follow the syntax described in IEEE  $488.2, 7.7.3.2$ , or the suffix is inappropriate for the analyzer.

#### Suffix error  $-130$ -130 Sux error

This error, as well as errors  $-131$  through  $-139$ , are generated when parsing a suffix. This particular error message is used if the analyzer cannot detect a more specific error.

#### -128 Numeric data not allowed

A legal numeric data element was received, but the analyzer does not accept it in this position for a header.

#### $-124$ Too many digits

The mantissa of a decimal numeric data element contains more than 255 digits excluding leading zeros (see IEEE 488.2, 7.7.2.4.1).

#### -123 Exponent too large

The magnitude of the exponent was larger than 32000 (see IEEE 488.2, 7.7.2.4.1).

#### $-121$ Invalid character in number

An invalid character for the data type being parsed was encountered. For example, an alpha character in a decimal numeric or a \9" in octal data.

### -120 Numeric data error

This error, as well as errors  $-121$  through  $-129$ , are generated when parsing a data element that appears to be numeric, including the nondecimal numeric types. This particular error message is used if the analyzer cannot detect a more specific error.

#### -114 Header Suffix out of range

The value of a numeric suffix attached to a program mnemonic makes the header invalid.

#### -113 Undefined header

The header is syntactically correct, but it is undefined for the analyzer. For example, \*XYZ is not defined for the analyzer.

#### -112 Program mnemonic too long

The header contains more than twelve characters (see IEEE 488.2, 7.6.1.4.1).

### Error Messages

#### $-111$ Header separator error

A character that is not a legal header separator was encountered while parsing the header. For example, no white space followed the header, thus \*SRE4 is an error.

#### -110 Command header error

An error was detected in the header. This error message is used when the analyzer cannot detect the more specific errors described for errors  $-111$  through  $-119$ .

#### $-109$ Missing parameter

Fewer parameters were received than required for the header. For example, the \*SRE command requires one parameter, so receiving only \*SRE is not allowed.

#### $-108$ Parameter not allowed

More parameters were received than expected for the header. For example, the \*SRE command only accepts one parameter, so receiving \*SRE 4,16 is not allowed.

### -105 GET not allowed

A Group Execute Trigger (GET) was received within a program message (see IEEE 488.2, 7.7).

#### -104 Data type error

The parser recognized an unallowed data element. For example, numeric or string data was expected but block data was encountered.

#### -103 Invalid separator

The parser was expecting a separator and encountered an illegal character. For example, the semicolon was omitted after a program message unit, \*RST:INIT.

#### -102 Syntax error

An unrecognized command or data type was encountered. For example, a string was received when the analyzer was not expecting to receive a string.

### -101 Invalid character

A syntax element contains a character that is invalid for that type. For example, a header containing an ampersand (SENS&).

#### -100 Command error

This is a generic syntax error that the analyzer cannot detect more specific errors. This code indicates only that a command error, as defined in IEEE  $488.2, 11.5.1.1.4$ , has occurred.

#### +0 No error

The error queue is empty. Every error in the queue has been read (SYSTem:ERRor? query) or the queue was cleared by power-on or the \*CLS command.

#### ADDITIONAL STANDARDS NEEDED ĥ <sup>6</sup> ADDITIONAL STANDARDS NEEDED

Error-correction coefficients cannot be computed until all the necessary standards have been measured. Execute all OPEN, SHORT. SHORT , (SENSe:CORRection1:COLLect[:ACQuire] {STAN1|STAN2|STAN3}) before press DONE: CAL (SENSe:CORRection1:COLLect:SAVE).

### <sup>7</sup> CALIBRATION REQUIRED

No valid calibration coefficients were found when you attempted to perform fixture compensation. See Users Guide for information on how to perform calibration.

#### <sup>9</sup> NO CALIBRATION CURRENTLY IN PROGRESS  $\mathbf{q}$

The RESUME CAL SEQUENCE softkey (No HP-IB command) is not valid unless a calibration is in progress. Start a new calibration. See " $\overline{(\overline{c}a)}$  key" in the Operation Manual.

### <sup>10</sup> CALIBRATION ABORTED

The calibration in progress was terminated due to a change of the stimulus parameter or calibration measurement points. For example,

 $\blacksquare$  Changing CAL POINT [FIXED] between CAL POINT [USER] (SENSe:CORRection1:COLLect:FPOints {FIXed|USER}).

#### $11$ **COMPENSATION REQUIRED**

No valid fixture compensation coefficients were found when you attempted to turn fixture compensation ON (OPEN ON off -SENSe:CORRection2:OPEN ON, SHORT ON off -Short Only 1970, and the first interesting the first process in the first interest of the control of the control of the control of the control of the control of the control of the control of the control of the control of t SENSe:CORRection2:SHORt ON, LOAD ON off |SENSe:CORRection2:LOAD ON). See Users Guide for information on how to perform compensation.

### 12 NO COMPENSATION CURRENTLY IN PROGRESS

The RESUME COMP SEQ softkey (No HP-IB command) is not valid unless a fixture compensation is in progress. Start a new calibration. See " $\Gamma$ al key" in the Function Reference.

#### $13$ <sup>13</sup> COMPENSATION ABORTED

The compensation in progress was terminated due to a change of the stimulus parameter or calibration measurement points. For example,

 $\blacksquare$  Changing COMP POINT [FIXED] between COMP POINT [USER]

(SENSe:CORRection2:COLLect:FPOints {FIXed|USER}) before pressing DONE: COMPEN (SENSe:CORRection2:COLLect:SAVE).

#### **NOT ALLOWED IN DC BIAS SWEEP** 14

The calibration CAL POINTS [USER] (SENSe:CORRection1:COLLect:FPOints USER) or compensation in COMP POINT [USER] (SENSe:CORRection2:COLLect:FPOints USER) cannot be executed in the DC-V/DC-I sweep.

### Error Messages

#### <sup>15</sup> COMPENSATION STD LIST UNDEFINED  $15$

(HP-IB only) You cannot execute SENSe:CORRection2:CKIT[1]:STANdard{1-3}[:SELect] LIST when the fixture compensation standard array is not defined.

## <sup>16</sup> CAN'T CHANGE-HIGH TEMP TEST HEAD CONNECTED

You cannot execute CAL POINTS [FIXED] (SENSe:CORRection1:COLLect:FPOints FIXed) or COMP POINT [FIXED] (SENSe:CORRection2:COLLect:FPOints FIXed) when the high temperature test head is connected.

#### 22 PRINTER:not on, not connected, out of paper

The printer does not respond to control. Check the supply to the printer, online status, sheets, and so on.

#### -30 **NO VALID MEMORY TRACE**

If memory traces are to be displayed or otherwise used, a data trace must first be stored to memory.

### <sup>31</sup> CAN'T CALCULATE EQUIVALENT PARAMETERS

Data is not match to the equivalent circuit and cannot calculate the parameters.

### <sup>32</sup> MUST BE MORE THAN 2 POINTS FOR ANALYSIS

CALCULATE EQV PARAMS (CALCulate:EVALuate:EPARameters) is pressed when the NOP (number of points) is 2. Set the number of measurement points to the number lager than 2.

### <sup>33</sup> MEM-TRACE MEMORY FULL

Another memory trace cannot be saved because the total NOP of memory traces exceeds  $100 - 110$ 

#### $40 -$ PHASE LOCK LOOP UNLOCKED

Sever error. Contact your nearest Hewlett-Packard office.

#### $46 -$ TOO MUCH DATA

 $(HP$ -IB only ) Either there is too much binary data to send to the analyzer when the data transfer format is binary, or the amount of data is greater than the number of points.

### <sup>47</sup> NOT ENOUGH DATA

( $HP$ -IB only) The amount of data sent to the analyzer is less than that expected when the data transfer format is binary.

#### <sup>48</sup> OPTION NOT INSTALLED 48

( $HP$ -IB only) This error occurs when an HP-IB command which is optional command is sent and the analyzer is not installed the option. Please conrm options installed to the analyzer using  $*$  OPT? command (see " $*$  OPT?" in Chapter 11.)
#### $56$ TOO MANY SEGMENTS

The maximum number of segments for the limit line table is 18.

### <sup>66</sup> CURRENT EDITING SEGMENT SCRATCHED

The current editing the table of list sweep or the limit line is scratched. It is occur when the operation other than editing the table is executed before terminate editing the table (SENSe:LIST:SAVE, or CALCulate:LIMit:SAVE )

#### 67 <sup>67</sup> COMMAND IGNORED - SEGMENT NOT DONE YET

 $(HP-IB \text{ only})$  The HP-IB command the analyzer received is ignored, because the segment is editing . Send CALCulate:LIMit:SEGMemt:SAVE (limit segment done) or SENSe:LIST:SEGMent:SAVE (segment done) to terminate editing segment.

#### **SEGMENT START/STOP OVERLAPPED R**R

Segments are not allowed to be overlapped. Reenter appropriate value for start or stop value of segments to avoid that segment is not overlapped.

### <sup>69</sup> TOO MANY SEGMENTS OR POINTS

Frequency list mode is limited to 15 segments or 801 points.

#### TOO SMALL POINTS OR TOO LARGE STOP  $70 -$

STOP+SPAN/(NOP-1) is out of sweep range. Increase NOP or change STOP value to lower frequency to avoid this error.

### <sup>74</sup> CAN'T CHANGE- ANOTHER CONTROLLER ON BUS

The analyzer cannot assume the mode of system controller until the system controller is removed from the bus or relinquishes the bus.

### <sup>75</sup> NO TEST HEAD CONNECTED

Check the test head connection.

### <sup>76</sup> UNKNOWN TEST HEAD CONNECTED

The test head get wrong. Contact your nearest Hewlett-Packard office.

### <sup>77</sup> INVALID MATERIAL SIZE

(For the permeablity measurement) The material size definition is wrong. The outer diameter must be larger than the inner.

#### 78 **MATERIAL SIZE UNDEFINED**

(For the permittivity and permeablity measurement) The DONE (MODIFIED key (under  $(Meas)$ )

MATERIAL SIZE ) is pressed or it is attempt to select the measurement parameter key when the material sizes are empty. Define the material size before press these keys.

#### NOT AVAILABLE FOR THIS FORMAT 79  $79$  NOTE ASSESSED FOR THE FORMATION  $\sim$  0.000  $\sim$  0.000  $\sim$  0.000  $\sim$  0.000  $\sim$  0.000  $\sim$  0.000  $\sim$  0.000  $\sim$  0.000  $\sim$  0.000  $\sim$  0.000  $\sim$  0.000  $\sim$  0.000  $\sim$  0.000  $\sim$  0.000  $\sim$  0.000  $\sim$  0.000  $\sim$  0.0

(For the permittivity and permeability measurement) You cannot execute POLAR CHART, SMITH CHART, and ADMITTANCE CHART (DISPlay [:WINDow]:TRACe1:GRATicule:FORMat {POLar|SMITh|ADMittance}).

## 80 AND A ASSAMENTED FOR THE FORM AND A RESERVE FOR THE RESIDENCE OF THE RESIDENCE OF THE RESIDENCE OF THE RESIDENCE OF THE RESIDENCE OF THE RESIDENCE OF THE RESIDENCE OF THE RESIDENCE OF THE RESIDENCE OF THE RESIDENCE OF T

(HP-IB only) You cannot execute CALCulate:MATH1[:EXPRession]:NAME {DCO|PER} when the SYSTem:FIXTure {NONE|HP16191|HP16192|HP16193|HP16194} is selected.

### 87 <sup>87</sup> NO DATA TRACE

The MARKER ON [DATA] (CALCulate:EVALuate:ON1 "TR1") is selected when the data trace is not displayed.

#### NO MEMORY TRACE 88 88 NO MEMORY TRACED AND THE SAME OF THE UPPER OPERATING THE UPPER OPERATING A STRACHULAR PROPERTY OF THE UPPER

The MARKER ON [MEMORY] (CALCulate:EVALuate:ON1 "TR{2-17}") is selected when the memory trace is not displayed.

### 89 NO MARKER DELTA - SPAN NOT SET

The MKRA-SPAN softkey (SENSe:FREQuency:SPAN DMARker, or  $\text{SOURec}\{1|2\}:\text{VOLTagelCURRent}\}:\text{SPAN}$  DMARker'') requires that the  $\Delta$ marker mode be turned ON. be turned ON.

#### 90 <sup>90</sup> NO MARKER DELTA - RANGE NOT SET

The MKRA $\rightarrow$ SEARCH RNG softkey (CALCulate:EVALuate:BAND:SPAN DMARker) requires that Amarker is turned ON.

### 92 NO ACTIVE MARKER

(HP-IB only) The marker  $\rightarrow$  command cannot be execute when no marker is displayed on the screen. Turn on the marker before executing the marker $\rightarrow$  commands.

### 93 CAN'T CHANGE WHILE DUAL CHAN OFF

The cross channel (CALCulate:EVALuate:EFFect:ON 1) cannot be turned on when dual channel is off. Turn on the dual channel before the cross channel is turned on.

### <sup>94</sup> NO FIXED DELTA MARKER  $94$

The Amarker cannot move (AMKR STIMULUS , FIXED AMKR VALUE or FIXED A AUX VALUE — CALCulate:EVALuate:REFerence: $\{X|Y1|Y2\}$  < *numeric* > cause the error) because,

- The  $\Delta$ marker is not turned on.  $\rightarrow$  Turn the  $\Delta$ marker ON (DISPlay[:WINDow]:TRACe:MARKer:RELative ON).
- The only fixed Amarker can move by FIXED AMKR VALUE or FIXED A AUX VALUE .  $\rightarrow$  Press FIXED MKR (DISPlay[:WINDow]:TRACe:MARKer:RELative:REFerence FIXed).

#### $95$ FREQUENCY SWEEP ONLY

Cannot select MKR X AXIS  $\left[1/(2\pi\bar{F})\right]$  in OSC level sweep, or DC-V/DC-I sweep.

#### $1<sub>04</sub>$ **SAVE ERROR**

A serious error, for example physically damaged disk surface, is detected on saving a file.

### <sup>105</sup> RECALL ERROR: INSTR STATE PRESET

A serious error, for example corrupted data, is detected on recalling a file, and this forced the analyzer to be PRESET.

### <sup>107</sup> NO STATE/DATA/IBASIC FILES ON DISK

 $(Front\text{-}panel\;keu\;only\;)$  The RE-SAVE FILE, COPY FILE, COPY FILE , which is a set of the corresponding to the corresponding to the corresponding to the corresponding to the corresponding to the corresponding to the corresponding to the corresponding to the corresponding to the PURCHASE FILE STATE FILE STATE OF THE RESIDENCE OF THE RESIDENCE OF THE RESIDENCE OF THE RESIDENCE OF THE RESIDENCE OF THE RESIDENCE OF THE RESIDENCE OF THE RESIDENCE OF THE RESIDENCE OF THE RESIDENCE OF THE RESIDENCE OF T PROGRAM MENU or  $F_{\text{Recall}}$  key pressed, but there are no files with extensions ( $\degree$ -D" or  $\degree$ -S" for LIF format, or  $\overline{STA}$ " or ".DAT" for DOS format) on the floppy disk.

### <sup>108</sup> CAN'T SAVE GRAPHICS WHEN COPY IN PROGRESS

If you attempt to save graphics when a print is in progress, this error message is displayed. Wait until print is complete, then save graphics again.

### <sup>110</sup> NO STATE/DATA/IBASIC FILES ON MEMORY

 $(Front\text{-}panel\;keu\;only\;)$  The RE-SAVE FILE, COPY FILE, COPY FILE , which is a set of the corresponding to the corresponding to the corresponding to the corresponding to the corresponding to the corresponding to the corresponding to the corresponding to the corresponding to the PURCHASE FILE STATE FILE STATE OF THE RESIDENCE OF THE RESIDENCE OF THE RESIDENCE OF THE RESIDENCE OF THE RESIDENCE OF THE RESIDENCE OF THE RESIDENCE OF THE RESIDENCE OF THE RESIDENCE OF THE RESIDENCE OF THE RESIDENCE OF T PROGRAM MENU or  $\sqrt{\text{Recall}}$  key pressed, but there are no files with extensions ( $\degree$   $\degree$  or  $\degree$   $\degree$  for LIF format, or  $\sqrt{S}$ . STA" or ".DAT" for DOS format) on the memory disk.

### 113 NO DATA TRACE DISPLAYED

The SCALE FOR [DATA] (DISPlay[:WINDow]:TRACe1:Y[:SCALe]) is selected when the data trace is not displayed.

#### **NO MEMORY TRACE DISPLAYED** 114

The SCALE FOR [MEMORY] (DISPlay[:WINDow]:TRACe{2-17}:Y[:SCALe]) is selected when the memory trace is not displayed.

### <sup>115</sup> LIF-DOS COPY NOT ALLOWED

If you try to copy a file between the memory disk and the floppy disk when the format of the memory disk is different from the format of the floppy disk, this message is displayed.

### <sup>118</sup> LIST TABLE EMPTY OR INSUFFICIENT TABLE

The frequency list is empty. To implement the list frequency mode, add segments to the list table.

### 119 FREQUENCY SWEEP ONLY

Equivalent circuit function is executed in OSC level sweep, DC-I sweep, DC-V sweep. The equivalent circuit function is available in frequency sweep only.

### 120 CAN'T CHANGE IN LIST SWEEP

When list sweep is selected, the following parameters are not allowed to be changed:

- $\blacksquare$  Stimulus center, span, start, stop
- Number of Point
- OSC level

Modify the list table to change these parameters in the list sweep.

### 121 NOT ALLOWED IN FREQUENCY SWEEP

SwEEP DIR (SOURCE{1}:SWEEP DIRECTION IN THE RELATION OF PRESSED IN THE CONVENCING IN FRANCHISM IN FRANCHISM IN Sweep direction down is only available for OSC level sweep, DC-V, or DC-I sweep.

### <sup>127</sup> DC BIAS OVERLOAD

Hardware failure. Do not input external DC BIAS. If this message keeps on being displayed, contact your nearest HP service office.

### <sup>132</sup> BACKUP DATA LOST

Data checksum error on the battery backup memory has occurred. The battery is recharged for approximately 10 minutes after power was turned on.

#### $14<sub>0</sub>$ ON POINT NOT ALLOWED FOR THE CURRENT TRIG 140 ON POINT NOT ALLOWED FOR THE CURRENT TRIGGERY AND THE CURRENT TRIGGERY AND LOCAL CONTRACT A LANGUAGE CONTR

The trigger event mode cannot be changed to the ON POINT mode because the current trigger source setting does not allow the ON POINT mode. The trigger event ON POINT mode is available for only MANUAL, EXTERNAL, and BUS trigger sources.

### <sup>141</sup> INSUFFICIENT MEMORY

If a lot of tasks is executed at same time, memory might be insufficient for a while. (For example, running HP Instrument BASIC program, printing a screen, and sending or receiving data array by HP-IB are required at same time.) Please wait until finishing some tasks then execute the next task.

### <sup>148</sup> INVALID DATE

The date entered to set the real time clock is invalid. Reenter correct date.

### <sup>158</sup> UNIT STRING TOO LONG

 $(HP-IB~only)$  DISPlay [:WINDow]:TRACe{18-21}:X:UNIT <string> or DISPlay [:WINDow]:TRACe{18-21}:Y:UNIT  $\langle string \rangle$  commands can send  $\langle string \rangle$ up to 4 characters.

#### 15.9 NO VALID USER TRACE

The marker cannot be used in user trace because the selected user trace is OFF.

### <sup>160</sup> INVALID X-AXIS VALUE FOR LOG

User trace cannot be displayed in log scale, because,

- $\blacksquare$  The right value and left value of the X-axis is same.
- The X-axis range is defined from  $-$  value to  $+$  value.

Change the X-axis right/left value.

#### **NOT ALLOWED IN SVC MODE** 189

Dual channel cannot be displayed in the service mode.

### <sup>190</sup> CORR. CONST. DATA LOST; DEFAULT DATA IS USED

This message is displayed when the correction constants EEPROM data is lost and turned on in the service mode. See the Service Manual for troubleshooting.

#### POWER ON TEST FAILED 198

An internal test fails in the power on sequence (the power on self-test fails). Contact your nearest Hewlett-Packard office or see the *Service Manual* for troubleshooting.

#### 199 <sup>199</sup> EEPROM WRITE ERROR

Data cannot be stored properly into the EEPROM on the A1 CPU, when performing the display background adjustment or updating correction constants in the EEPROM using the adjustment program. See the Service Manual for troubleshooting.

### <sup>203</sup> EEPROM CHECK SUM ERROR

An "internal test 1: A1 CPU" fails. The data (Correction Constants and so on) stored in the A1 CPU's EEPROM are invalid. See the Service Manual for troubleshooting.

#### DSP CHIP TEST FAILED  $204$

An "internal test 1: A1 CPU" fails. The A1 CPU's DSP (Digital Signal Processor) does not work properly. Replace the A1 CPU with a new one. See the Service Manual for troubleshooting.

### <sup>205</sup> F-BUS TIMER CHIP TEST FAILED

An "internal test 1: A1 CPU" fails. The A1 CPU's F-BUS (Frequency Bus) timer does not work properly. Replace the A1 CPU with a new one. See the Service Manual for troubleshooting.

### <sup>206</sup> RTC CHIP TEST FAILED

An \internal test 1: A1 CPU" fails. The A1 CPU's RTC (Real Time Clock) does not work properly. Replace the A1 CPU with a new one. See the Service Manual for troubleshooting.

#### **KEY CHIP TEST FAILED**  $207$

An "internal test 1: A1 CPU" fails. The A1 CPU's front keyboard control chip does not work properly. Replace the A1 CPU with a new one. See the Service Manual for troubleshooting.

### <sup>208</sup> FDC CHIP TEST FAILED

An "internal test 1: A1 CPU" fails. The A1 CPU's FDC (Flexible Disk drive control) ship does not work properly. Replace the A1 CPU with a new one. See the Service Manual for troubleshooting.

### <sup>209</sup> HP-IB CHIP TEST FAILED

An "internal test 1: A1 CPU" fails. The A1 CPU's HP-IB chip does not work properly. Replace the A1 CPU with a new one. See the Service Manual for troubleshooting.

#### DIN CHIP TEST FAILED  $210$

An "internal test 1: A1 CPU" fails. The A1 CPU's DIN control chip does not work properly. Replace the A1 CPU with a new one. See the Service Manual for troubleshooting.

### <sup>211</sup> CPU INTERNAL SRAM R/W ERROR

An "internal test 2: A1 VOLATILE MEMORY" fails. The A1 CPU's internal SRAM does not work properly. Replace the A1 CPU with a new one. See the Service Manual for troubleshooting.

### <sup>212</sup> CPU BACKUP SRAM R/W ERROR

An "internal test 2: A1 VOLATILE MEMORY" fails. The A1 CPU's BACKUP SRAM does not work properly. Replace the A1 CPU with a new one. See the Service Manual for troubleshooting.

#### 213 DSP SRAM R/W ERROR

An "internal test 2: A1 VOLATILE MEMORY" fails. The DSP's SRAM on the A1 CPU does not work properly. Replace the A1 CPU with a new one. See the Service Manual for troubleshooting.

### <sup>214</sup> DUAL PORT SRAM R/W ERROR

An \internal test 2: A1 VOLATILE MEMORY" fails. The DSP's dual port SRAM on the A1 CPU does not work properly. Replace the A1 CPU with a new one. See the Service Manual for troubleshooting.

### <sup>215</sup> POST REGULATOR OUTPUT VOLTAGE OUT OF SPEC

An "internal test 4: A2 POST REGULATOR" fails. A power supply voltage of the A2 post-regulator is out of its limits. See the Service Manual for troubleshooting.

### 216 GND LEVEL OUT OF SPEC

An "internal test 4: A2 POST REGULATOR" fails. The voltage of the GND (Ground) at the DC bus node 26 is out of its limits. See the Service Manual for troubleshooting.

### <sup>217</sup> FAN POWER OUT OF SPEC

An "internal test 4: A2 POST REGULATOR" fails. The voltage of the fan power supply at the DC bus node 11 is out of its limits. See the *Service Manual* for troubleshooting.

#### FAILURE FOUND FROM A/D MUX TO A/D CONVERTER 218

An "internal test 5: A6 A/D CONVERTER" fails. A trouble is found on the signal path from the A/D multiplexer to A/D converter on the A6 receiver IF. See the Service Manual for troubleshooting.

#### 219 **REF OSC TEST FAILED**

An "internal test 6: A5 REFERENCE OSC" fails. The reference oscillator on the A5 synthesizer does not work properly. See the *Service Manual* for troubleshooting.

#### $220$ FRACTIONAL N OSC TEST FAILED

An "internal test 7: A5 FRACTIONAL N OSC" fails. The fractional N oscillator on the A5 synthesizer does not work properly. See the *Service Manual* for troubleshooting.

### 221 STEP OSC TEST FAILED

An "internal test 8: A5 STEP OSC" fails. The step oscillator on the A5 synthesizer does not work properly. See the Service Manual for troubleshooting.

#### 222 1st LO OSC TEST FAILED

An "internal test 9: A4A1 1ST LO OSC" fails. The 1st LO OSC (first local oscillator) on the A4A1 1st LO does not work properly. See the *Service Manual* for troubleshooting.

#### 223 2nd LO OSC TEST FAILED <sup>223</sup> 2nd LO OSC TEST FAILED

An "internal test 10: A3A2 2ND LO" fails. The 2nd LO OSC (second local oscillator) on the A3A2 2nd LO does not work properly. See the Service Manual for troubleshooting.

### 224 A3 DIVIDER OUTPUT FREQUENCY OUT OF SPEC

An "internal test 11: A3A1 DIVIDER" fails. The output frequency of the divider circuit on the A3A1 ALC is out of its limits. See the *Service Manual* for troubleshooting.

#### 225 3rd LO OSC TEST FAILED

An "internal test 12: A6 3RD LO OSC" fails. The 3rd LO OSC (third local oscillator) on the A6 receiver IF does not work properly. See the Service Manual for troubleshooting.

### <sup>226</sup> SOURCE OSC TEST FAILED

An "internal test 13: A3A1 SOURCE OSC" fails. The source oscillator on the A3A1 ALC does not work properly. See the Service Manual for troubleshooting.

### 227 SAMPLE FREQUENCY OUT OF SPEC

An "internal test 14: A6 SEQUENCER" fails. The sampling frequency of the sample/hold circuit on the A6 receiver IF is out of its limits.

### **SOURCE LEVEL TEST FAILED** 228

An "internal test 15: SOURCE LEVEL" fails. See the Service Manual for troubleshooting.

### <sup>229</sup> DC BIAS TEST FAILED

An "internal test 16: DC BIAS" fails. See the *Service Manual* for troubleshooting.

#### 230 FLOPPY DISK DRIVE FAILURE FOUND

An "external test 18: DSK DR FAULT ISOL'N" fails. The A53 built-in FDD (floppy disk drive) does not work properly. Replace the A53 FDD with a new one. See the *Service Manual* for troubleshooting.

### <sup>231</sup> POWER SWEEP LINEARITY TEST FAILED

An "external test 19: POWER SWEEP LINEARITY" fails. See the Service Manual for troubleshooting.

#### **SOURCE LEVEL TEST FAILED** 232

An "external test 20: SOURCE LEVEL" fails. See the Service Manual for troubleshooting.

### <sup>233</sup> OUTPUT ATTENUATOR TEST FAILED

An "external test 21: OUTPUT ATTENUATOR" fails. See the Service Manual for troubleshooting.

### <sup>234</sup> TRD LOSS TEST FAILED

An "external test 22: TRD LOSS" fails. See the *Service Manual* for troubleshooting.

### <sup>235</sup> TRD ISOL'N I TO V TEST FAILED

An "external test 28: TRD ISOL'N I TO V" fails. See the *Service Manual* for troubleshooting.

### <sup>236</sup> TRD ISOL'N V TO I TEST FAILED

An "external test 29: TRD ISOL'N V TO I" fails. See the Service Manual for troubleshooting.

#### <sup>237</sup> HIGH Z HEAD TEST FAILED 237

An "external test 30: HIGH Z HEAD" fails. See the Service Manual for troubleshooting.

### <sup>238</sup> LO Z HEAD TEST FAILED

An "external test 31: LOW Z HEAD" fails. See the Service Manual for troubleshooting.

### <sup>239</sup> FRONT ISOL'N TEST FAILED

An "external test 25: FRONT ISOL'N" fails. See the *Service Manual* for troubleshooting.

### <sup>240</sup> CABLE ISOL'N TEST FAILED

An "external test 27: " fails. See the *Service Manual* for troubleshooting.

### <sup>241</sup> RECEIVER GAIN TEST FAILED

An "external test 22: RECEIVER GAIN" fails. See the Service Manual for troubleshooting.

### <sup>242</sup> RECEIVER GAIN OUT OF SPEC

An "external test 25: FRONT ISOL'N" fails. A6 receiver IF gain is incorrect. See the Service Manual for troubleshooting.

#### <sup>243</sup> A6 GAIN TEST FAILED 243

An "external test 23: A6 GAIN" fails. See the *Service Manual* for troubleshooting.

#### **A6 VI NORMALIZER TEST FAILED** 244 244 ABV 19 ANV AVAILLEMENT A MAVIE A LA BANAIR D

An "external test 24: A6 VI NORMALIZER" fails. See the Service Manual for troubleshooting.

### <sup>245</sup> MAX VCXO LEVEL OUT OF SPEC

Maximum VCXO level is incorrect, in performing an "adjustment test 36: 3RD VCXO LEVEL ADJ" or an "adjustment test 39: SOURCE VCXO LEVEL ADJ". See the Service Manual for troubleshooting.

### Messages-16

## <sup>246</sup> VCXO TUNING VOLTAGE OUT OF LIMIT

VOLTAGE IS INCORRECT IS INCORPORATED IN THE CONTRACT TEST INCORPORATED AN INCORPORATED IN AN INCORPORATED IN THE RESERVE THROUGH A RESERVE THE RESERVE THAT INCORPORATED AN INCORPORATE AN INCORPORATE AN INCORPORATE AN INCOR ADAJ OO AN AN DIE TEST SOURCE TEST OOR ALDEEN TEST 39 OOK LEVEL ADJELIJKE VAN SERVICE MANUAL FOR SERVICE MANUAL FOR troubleshooting.

### <sup>248</sup> HIGH TMP HIGH Z HEAD TEST FAILED

An "external test 32: HIGH TMP HIGH Z HEAD TEST FAILED" fails. See the Service Manual for troubleshooting.

### <sup>249</sup> HIGH TMP LOW Z HEAD TEST FAILED

An "external test 33: HIGH TMP LOW Z HEAD TEST FAILED" fails. See the Service Manual for troubleshooting.

# **Index**

### $\mathbf{R}$

8 bit I/O, 11-110, C-36

### <sup>A</sup>

ABOR , 5-2 ABORT , 1-5 accessing calibration coefficient arrays, 3-4 accessing compensation coefficient arrays, 3-4 active channel , 2-3 active controller , 1-5 admittance , 2-9 admittance chart , 2-10 ALL BASIC , 10-2 ALL INSTRUMENT , 10-20 ALL INSTRUMENT , 10-20 ALL INSTRUMENT , 10-20 ALL INSTRUMENT , 10-20 ALL INSTRUMENT , 10-20 ALL INSTRUMENT , 10-20 ALL INSTRUMENT , 10-20 ALL INSTRUMENT , 10-20 ALL INSTRUMENT , 10-20 ALL INSTRUMENT arrow key  $\left(\frac{1}{2}\right)$ , 10-14  $(Home), 10-14$  $\left( \right)$ , 10-14  $\overline{(\cdot)}$ , 10-14  $\overline{A}$ , 10-14 ASCII data transfer , 3-7 automating the measurement procedure impedance , 2-3 AUTOREC, 9-3 auto scale , 2-13 AUTOST, 9-3 AUTOST , 9-1 autostart, 9-3 averaging , 5-5 averaging factor, 11-76

### B

back space, 10-4  $(Backspace), 10-14$ BACKUP MEMORY DISK, 9-2 bandwidth center value, 11-12 bandwidth parameter, 11-12, C-35 bandwidth peak value, 11-12 bandwidth value, 11-12 Basic Statistics , 10-20 percent in the statistics of the statistics of the statistics of the statistics of the beeper, 11-109 binary data transfer , 3-8 BIN sorting , 6-3 **, 1-10** 

bus trigger , 5-2

### C

calibration , 2-6 calibration coefficient, 3-3 calibration coefficient array,  $11-28$ , C-33 calibration state , 2-6  $(Caps)$ , 10-14 CAT, 10-7 character deleting, 10-4 inserting, 10-4 character entry key, 10-14 clearing register , 4-9 clear marker , 2-13  $*CLS$ , 4-9 Cole-Cole plot , 2-18 command abbreviation, 1-8 COMMAND ENTRY , 10-3-20 (10-3-20) and 2-3-20 (10-3-20) and 2-3-20 (10-3-20) and 2-3-20 (10-3-20) and 2-3-20 (1 common command, 1-7 compensation coefficient array, 11-28, C-33 compensation coefficient array, 3-4 complex plane , 2-10 condition register , 4-3 controller , 1-5 convention, 11-1 conversion, 11-23, E-1 conversion mode , 2-9  $($ CTRL $), 10-14$ cursor moving, 10-4

## $\mathbf D$

data array, 11-28, C-33 data array , 3-2 data arrays , 3-1 data header , 3-9 data math, 11-25, C-35 data processing flow, 3-1 data trace, 11-117, C-33 data trace , 3-2 data transfer format, 11-52, C-34 data transfer methods , 3-7 DATE, 10-18 DATE\$, 10-18 dc bias, 11-101

dc bias , 2-11 dc current bias, 11-101 dc current sweep , 2-5 dc voltage bias, 11-101 dc voltage sweep , 2-5 debugging program , 8-11  $(De, 10-15)$ device selector , 1-3, 1-6 disk to variable , 8-2 DISPLAY ALLOCATION , 10-2 display allocation , 1-13 display format, 11-17 display format , 2-10 DOS format , 10-6 DOS Format , 9-4 dual channel, 11-62, 11-128, C-5, C-9

## E

EDIT mode, 10-3 electrical length, 11-111 electrical length , 2-7 enable register , 4-2  $[End], 10-15$  $($ Enter), 10-14 equivalent circuit, 11-29 error, 11-111, C-34 "ERROR -257", 10-7 error corrected data , 3-2 error message, Messages-1 error queue , 8-11 event register , 4-2 external controller , 1-14 external reference, 11-32

## $\mathbf{F}$

Facilitating Program Execution , 9-1 file name listing, 10-7 "File name error", 10-7 file transfer,  $8-15$ File transfer, C-36 firmware revision,  $11-32$ fixture compensation,  $2-7, 3-4$ xture compensation load standard array, 11-28, C-33 xture compensation open standard array, 11-28, C-33 fixture compensation short standard array, 11-28, C-33 floppy disk drive,  $9-4$ floppy disk drive  $, 8-1$ format option, 9-4 frequency sweep , 2-4

# G.

general status register model , 4-1 GET, 10-8 getting data from analyzer , 3-10 getting measured data to controller , 2-13 graphics, 10-12

## $\bf H$

HALF INSTR HALF BASIC , 10-2 hard copy, 10-6, 10-13 HCOP, 8-5  $(Home), 10-15$ HP BASIC , iv HP CITIle , 8-3 HP-IB, iv,  $1-5$ HP-IB address, 10-2 setting , 1-13, 1-14 HP-IB address , 1-6 HP-IB cable , 1-14 HP-IB command , 2-1 HP-IB control , 2-1 HP-IB error , 8-11 HP Instrument BASIC, 11-69, C-34 HP Instrument BASIC , 1-6 HP Instrument BASICC, 10-1 HP Instrument BASIC graphic function, 11-38

# $\mathbf{T}$

IBASIC, 10-1 idle state , 5-2 IEEE 32-bit floating point format, 3-8 IEEE 488 bus , 1-5 IEEE 64-bit floating point format, 3-8 impedance , 2-9 INIT:CONT , 5-2 INITIALIZE, 9-4 initializing module , 1-3  $(mset), 10-15$ Instrument BASIC controlling , 8-6 preparing , 1-13 Instrument BASIC , 1-13 Instrument BASIC editor , 1-15 Instrument BASIC Execution Status Controlling , 8-8 Determining , 8-8 instrument control command, 1-7 Instrument Event Status Enable register, 11-105 instrument event status register , 4-5 Instrument Status Register, 11-105 ":INTERNAL", 9-4, 10-6 internal trigger , 5-4

Interrupt , 4-9 I/O interfaces, 10-11 I/O port. See 8 bit I/O accessing from external controller , 6-2 pin assignment , 6-1 reading data , 6-2 writing data , 6-2 I/O port , 10-18, 10-20

## <sup>K</sup>

keyboard, 10-14 key code, 11-113

## <sup>L</sup>

label function, 10-8 level monitor, 11-8, C-24, C-33 level monitor , 3-5 level monitor array, 11-28, C-33 LIF format , 10-6 LIF Format , 9-4 limit test, 11-29, C-34 clearing, 10-5 deleting, 10-5 inserting, 10-5 jumping, 10-5 recalling, 10-5 renumber, 10-5 scrolling, 10-4 linear format , 2-10 linear sweep frequency , 2-4, 2-5 list, 10-6 on the screen, 10-6 to printer, 10-6 log format , 2-10 LOGGING , 8-13 log sweep dc bias , 2-5 frequency , 2-4 OSC level , 2-5

manual changes , A-1 manual overview , 1-1 manual trigger , 5-2, 5-5 marker, 11-4, C-34 marker , 2-13 marker search , 2-13 marker statistics, 11-7 MAV , 4-4 maximum , 2-13 measurement parameter , 2-9 measurement state , 5-3 ":MEMORY", 9-4, 10-6

memory array, 11-30, C-33 memory disk, 9-4 memory disk , 8-1 MEMORY PARTITION , 9-2 memory trace, 11-117, C-33 memory trace , 3-6 minimum,  $2-13$ MMEM:COPY , 9-4 module , 1-3 monitor array , 3-5 MS-DOS format , 3-9 MSS , 4-2, 4-4

# <sup>N</sup>

number of groups , 5-4  $\langle$ *numeric* $>$ , 1-9 Num Lock, 10-14

offset value, 11-27 On Key Label function, 10-8 Operation Status Register, 11-106 operation status register , 4-7 OSC level frequency sweep , 2-4 OSC level sweep, 11-98 OSC level sweep , 2-4 OUTPUT , 2-1

## <sup>P</sup>

 $($ Page Down $), 10-14$ Page Up, 10-14 pass control , 10-9 PASS CONTROL , 1-5 peak , 2-13 permeability , 2-20 point averaging , 2-12, 5-6 point averaging factor, 11-75 point data retrieving , 5-6 point delay , 2-12, 5-6 point measure complete bit , 5-5 polar chart , 2-10 port extension, 11-80 port extension , 2-7 power-on test, 11-32 preparation for operation , 1-13 preset, 11-114, C-35 printer list to, 10-6 PRINTER IS, 10-6 printing , 8-5 processing time measurement , 8-12 program getting, 10-8

listing, 10-6 saving, 10-6 Program Module adding complex arrays, B-1 auto scale for user trace , 7-3 checking calibration mode , 2-7 checking calibration state , 2-6 checking HP-IB error , 8-11 controlling Instrument BASIC execution status , 8-8 detecting sweep end using SRQ and interrupt , 4-9 determining Instrument BASIC execution state , 8-8 displaying Cole-Cole plot , 2-18 dividing complex arrays, B-2 downloading , 8-10 entering data-trace data from disk into variable , 8-2 generating SRQ on PAUSED , 8-8 getting data from analyzer using binary transfer , 3-10 getting data trace array , 3-3 getting level monitor data , 3-5 getting marker measurement data , 2-13 getting memory array data , 3-6 getting raw data array , 3-2 getting stimulus array , 3-5 initialize for the external controller , 1-3 initialize module for Instrument BASIC ,  $1-3$ making a single sweep measurement , 2-12 measuring processing time , 8-12 modifying permittivity compensation kit , 2-16 multiplying complex arrays, B-1 performing compensation (permeability) , performing compensation (permittivity) , 2-16 performing xture compensation , 2-8 presetting the analyzer , 2-1 putting numerical data into array , 8-6 putting numerical data into variable , 8-6 putting string variable (1) , 8-7 putting string variable (2) , 8-7 querying active channel setting , 2-2 reading an event register , 4-8 Reading data from I/O port , 6-2 reading data from I/O port to an external controller , 6-2 reading numerical array , 8-6 reading numerical variable , 8-6 reading string variable , 8-7

retrieving data from the analyzer using ASCII transfer , 3-8 saving the analyzer status , 8-1 selecting the connected fixture  $, 2-7, 2-19$ selecting the connected fixture : permittivity , 2-16 send data to I/O port , 6-2 send data to I/O port from an external controller , 6-2 sending data to analyzer by ASCII transfer , 3-8 sending data to analyze using binary transfer , 3-10 sending multiple commands in a line , 2-1 setting a log format , 2-10 Setting data array data , 3-2 setting data train for x- and y-axis for user trace , 7-3 setting dc bias , 2-11 setting dc current sweep , 2-5 setting dc voltage sweep , 2-5 setting frequency sweep , 2-4 setting grid for x-axis of user trace , 7-3 setting grid for y-axis of user trace , 7-3 setting measurement parameter , 2-9 setting measurement parameter (permeability) , 2-20 setting measurement parameter (permittivity) , 2-18 setting memory trace array data , 3-6 setting MUT size , 2-20 setting MUT thickness , 2-17 setting OSC level , 2-4 setting OSC level sweep , 2-4 setting the active channel , 2-3 setting the user fixture,  $2-7$ subtracting complex arrays, B-1 sweeping a specied number of times , 5-5 sweeping once using the HP-IB trigger ,  $5-4$ triggering on each point using the manual trigger , 5-6 turning off and clearing the user trace,  $7-4$ turning on the user trace , 7-4 uploading , 8-10 using marker on the user trace , 7-4 using PROG:WAIT? HP-IB query , 8-9 program module , 1-3 Program Running bit , 8-8 PROGram[:SELected]:NUMBer, 10-11 PROGram subsystem , 8-6 PURGE, 10-7 putting numeric variable , 8-6

putting string variable , 8-7

## <sup>Q</sup>

query , 2-2 query response , 2-2 Questionable Status Register, 11-108 Q value, 11-12

raw data , 3-2 raw data array, 11-28, C-33 reading an event register directly , 4-8 reading numeric variable , 8-6 reading string variable , 8-7 READIO , 6-2, 10-18 real-time clock , 8-12 reference , 2-13 reflection coefficients, 2-9 related documentation , iv remote mode , 1-14 required instrument , 1-1 RE-SAVE, 10-7 RESTMDISK , 9-4 rotary knob, 11-14 RQS , 4-2, 4-4, 4-9  $*RST$ ,  $5-2$ RUN/CONTinue input , 10-11 run light indication, 10-17 running a program through the softkey interface, 9-2

sample program loading , 1-15 Sample Program basic impedance measurement program , BIN sorting using the I/O port , 6-3 loading compensation data from disk , 3-13 performing calibration , 4-11 storing compensation data to disk , 3-11 time characteristic measurement using user trace , 7-5 using complex operation sub program , B-2 sample program disk , 1-15 SAVE, 10-6 save programs , 9-1 scale , 2-13 SCPI, 1-7 SCPI , iv, 5-1 SCPI command , 2-2 screen area allocating, 10-2

select code, 10-2, 10-11 select code , 1-3 serial number , A-2 serial poll , 4-2 service request , 4-2 SET TIME, 10-19 SET TIMEDATE, 10-19  $(S$ hift $), 10-14$  $(Shift)$  -  $(Delete)$ ,  $10-15$  $(Sh$ ift $)$  - (End),  $10-15$  $(Sh$ ift $)$  - (Insert),  $10-15$ simple command, 1-7 single sweep , 5-4 sitmulus array, 11-30 Smith chart , 2-10 softkeys, 10-16 span, 11-138 SPOLL , 4-2 SRQ , 2-8, 2-12, 4-2, 4-9 SRQ generation , 4-10 standard event status register , 4-6 status byte, 11-123, C-35 status byte register , 4-2, 4-4 status register using  $, 4-8$ status register structure , 4-4 status reporting system , 4-1  $*STB$ ,  $4-2$ stimulus, 11-99 stimulus , 2-4 stimulus array , 3-5 storage device, 9-4 STORMDISK , 9-2  $\langle string \rangle$ , 1-10 subsystem , 2-2 suffix, 1-10 sweep averaging, 11-76 sweep direction dc bias , 2-5 OSC level , 2-5 sweeping a specied number of times , 5-4 sweeping once using the HP-IB trigger , 5-4 sweep source, 11-99 sweep type, 11-47 system controller , 1-5

## T

 $(Tab)$ , 10-14 test fixture selecting , 2-7 TIME, 10-19 TIME\$, 10-19 TIMEDATE , 8-12 transferring a program , 10-10 transferring program source , 8-10 transition filter, 4-3, 8-8 trigger, 11-59, 11-119, C-35 trigger , 2-12 TRIGGER , 5-3 triggering on each point using the manual trigger , 5-5 trigger on point using , 5-5 trigger on point , 5-3, 5-6 trigger on sweep using , 5-4 trigger on sweep , 5-3, 5-6 trigger signal , 10-11 trigger source , 5-2 trigger system , 5-2

### $\mathbf{U}$

L value, 11-12  $\Delta$ R value, 11-12 uploading a program , 8-10 user trace, 11-46, 11-118, C-35 clearing , 7-4 HP-IB command , 7-2 log scale , 7-3 setting a grid , 7-3 setting data train , 7-3 turning on , 7-4 using marker , 7-4 user trace , 7-1 using disks , 8-1

### W where the contract of the contract of the contract of the contract of the contract of the contract of the contract of the contract of the contract of the contract of the contract of the contract of the contract of the cont

WAIT , 6-2 wait for trigger state , 5-2 width. See bandwidth WIDTH, 10-7 WRITEIO , 6-2, 10-20

## <sup>Z</sup>

zooming aperture, 11-27